**Handbuch** 

# PlanMaker 2006

© 1987-2006 SoftMaker Software GmbH

# **Inhalt**

### **Willkommen!**

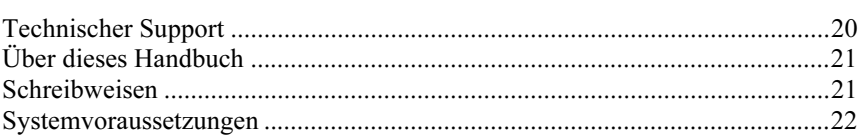

### **Installation und Programmstart**

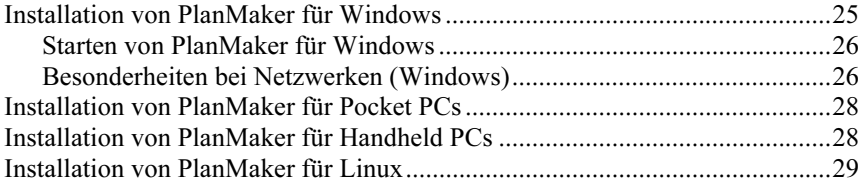

### **Der Arbeitsbildschirm**

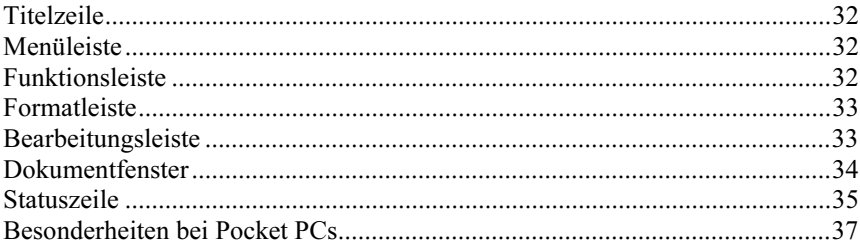

### **Grundlagen**

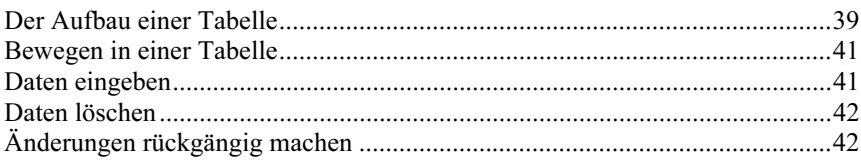

19

25

 $31$ 

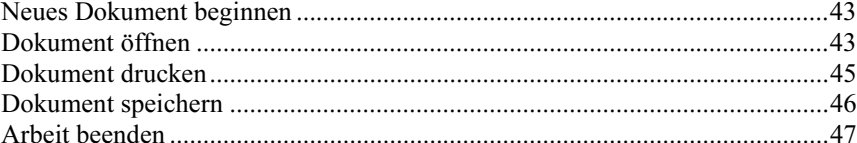

### **Die PlanMaker-Tour**

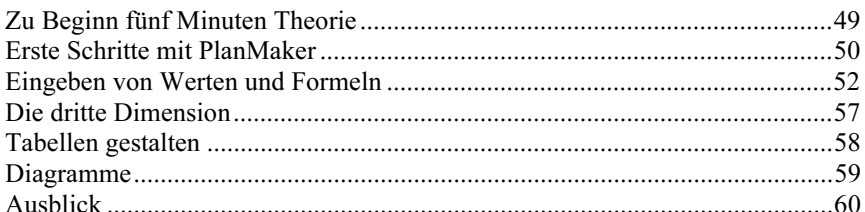

### **Bearbeiten einer Tabelle**

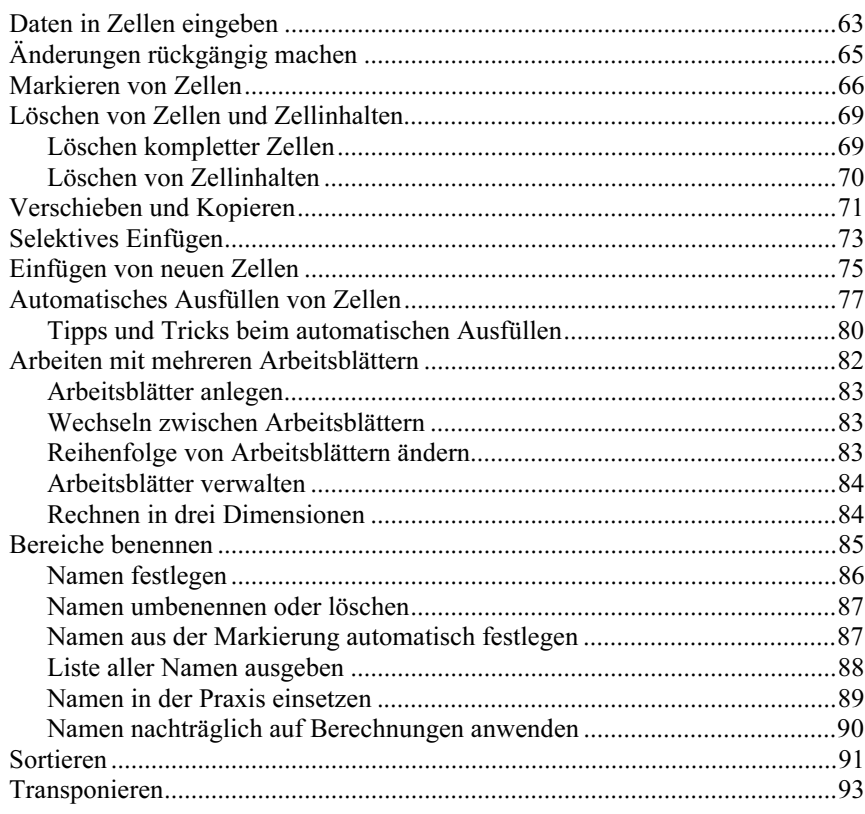

### 61

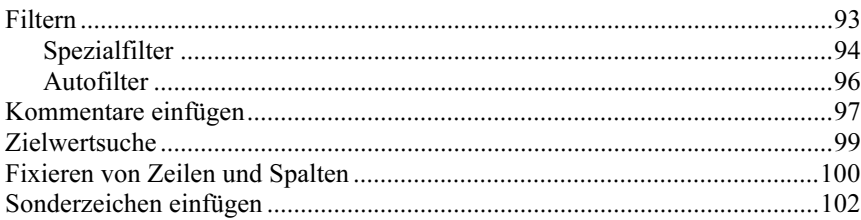

### **Gestalten einer Tabelle**

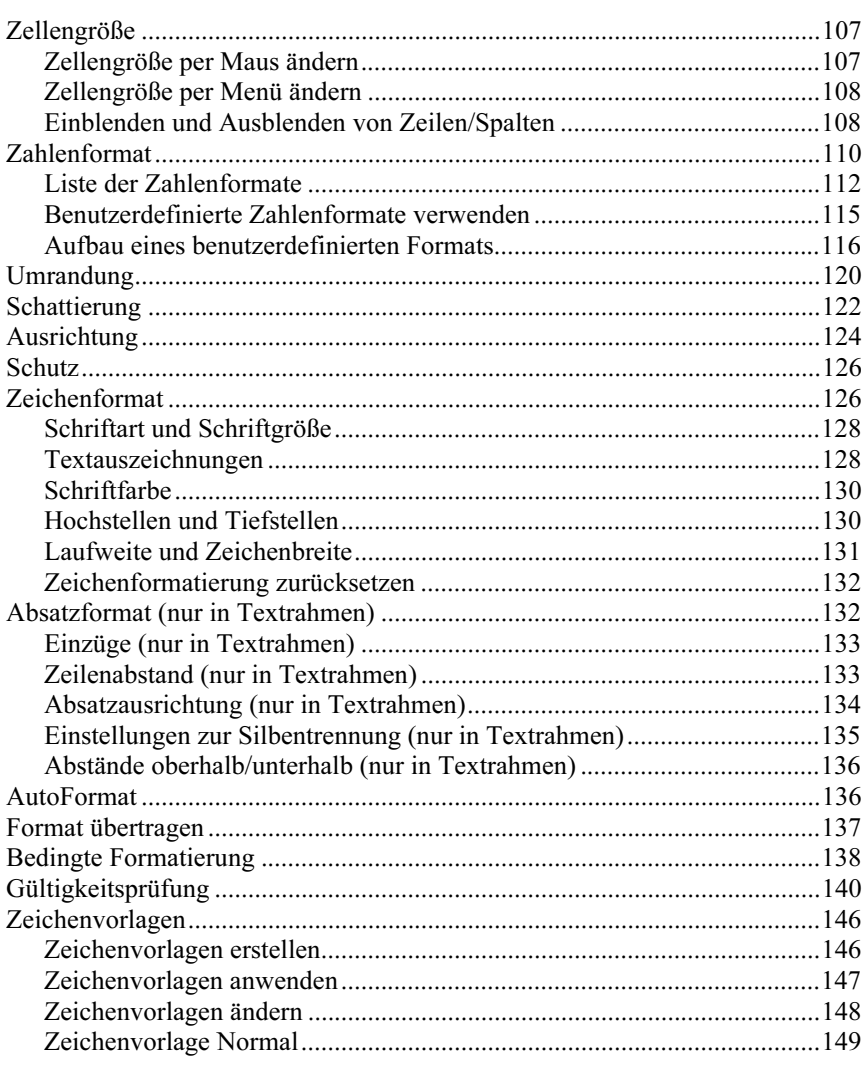

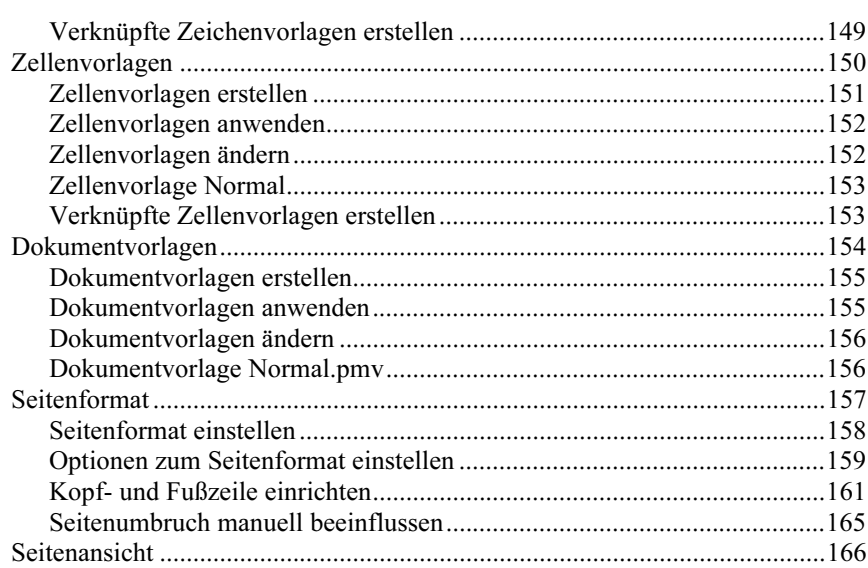

### **Suchen und Ersetzen**

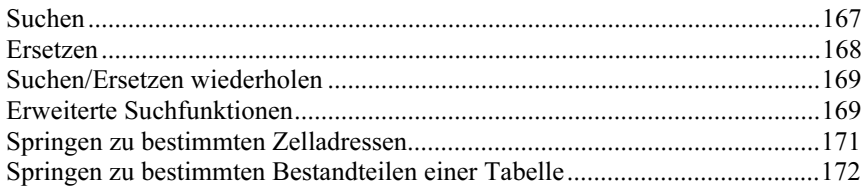

### **Objekte**

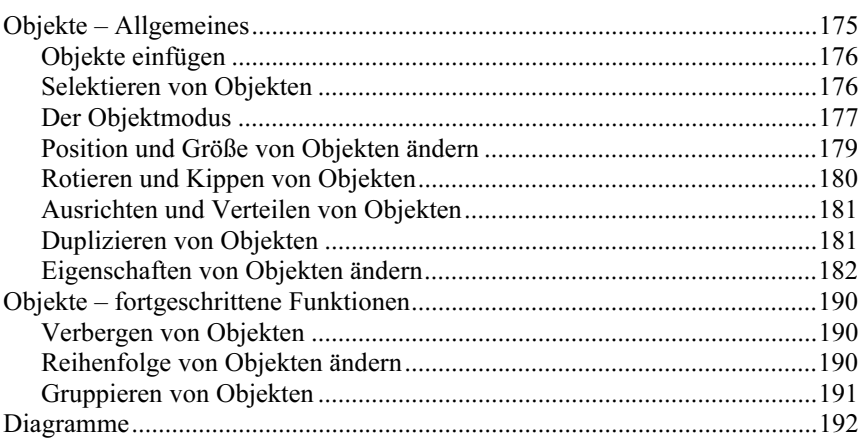

### 167

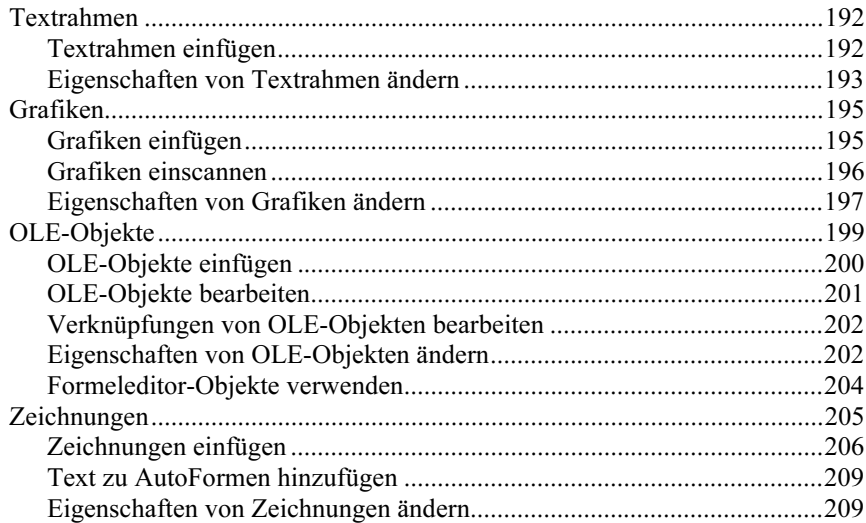

### **Diagramme**

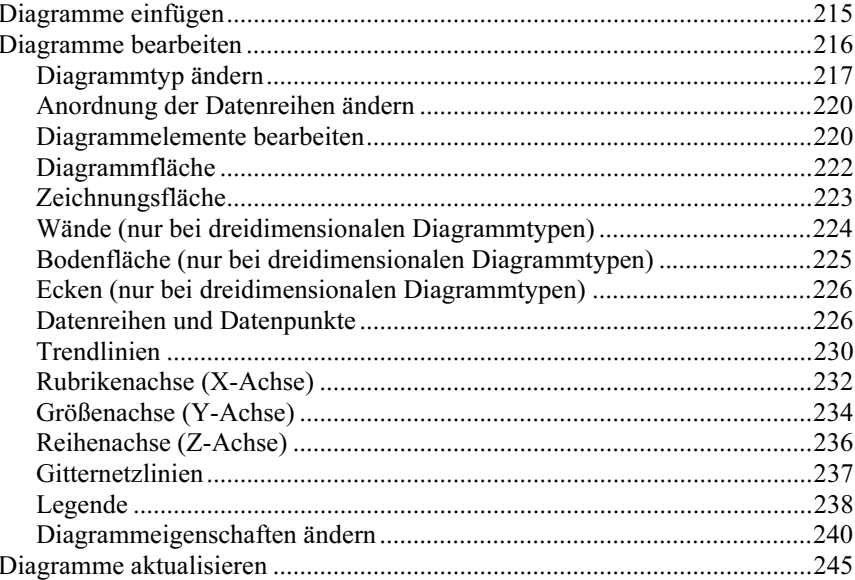

### **Formulare**

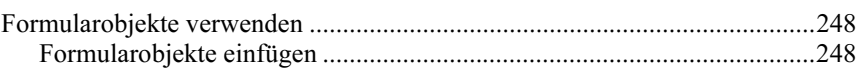

### 215

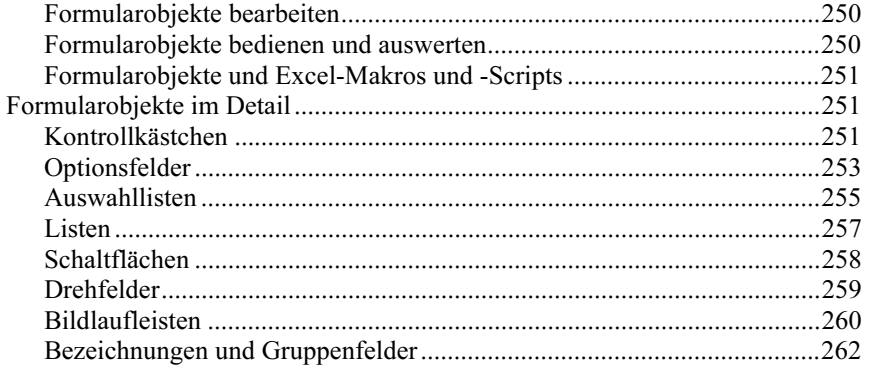

### Rechtschreibprüfung

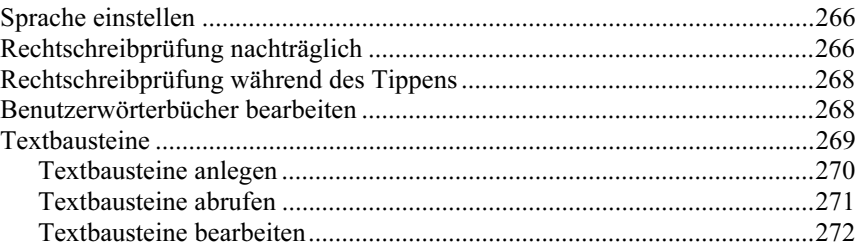

### **Dokumentverwaltung**

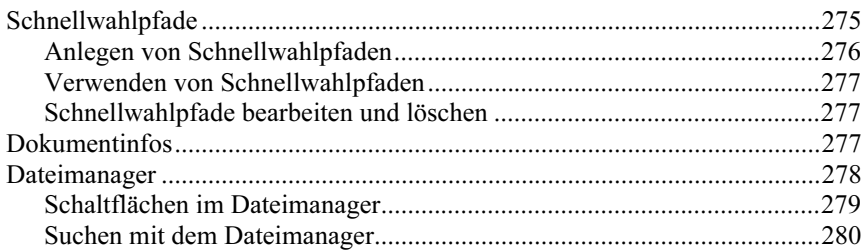

### Gliederungen

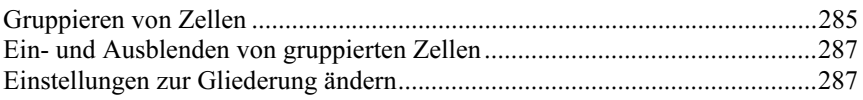

### **Internet-Funktionen**

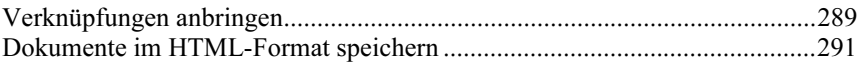

### 275

265

### 283

### Drucken und Mailen 293

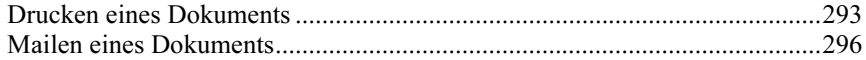

### Schützen von Zellen und Tabellen 299

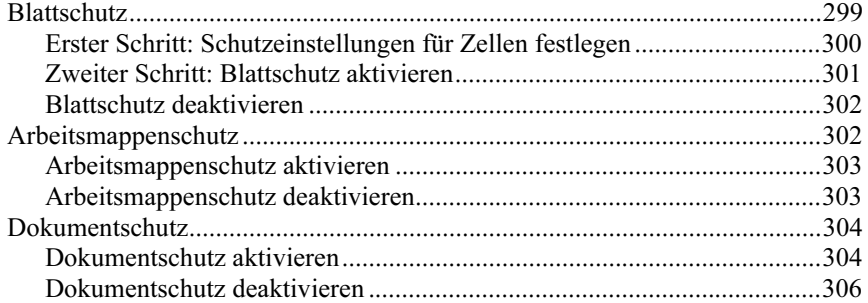

### **Fremdformate** 307

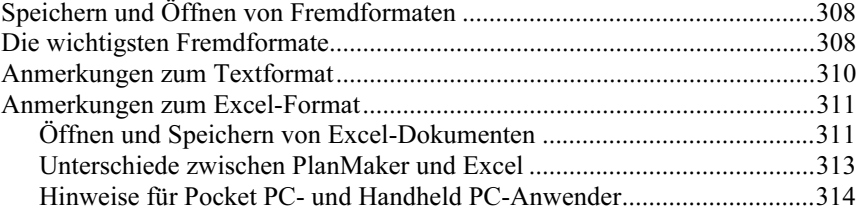

### Dokumentfenster 317

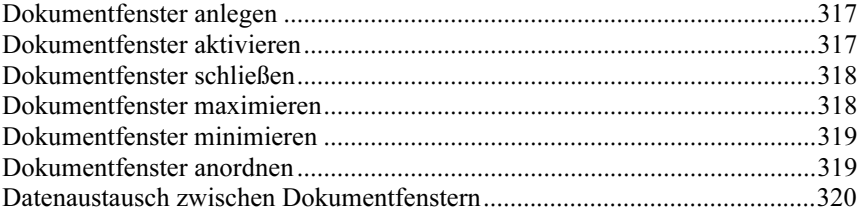

### Anpassen von PlanMaker 321

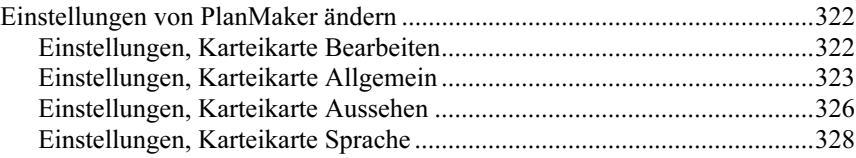

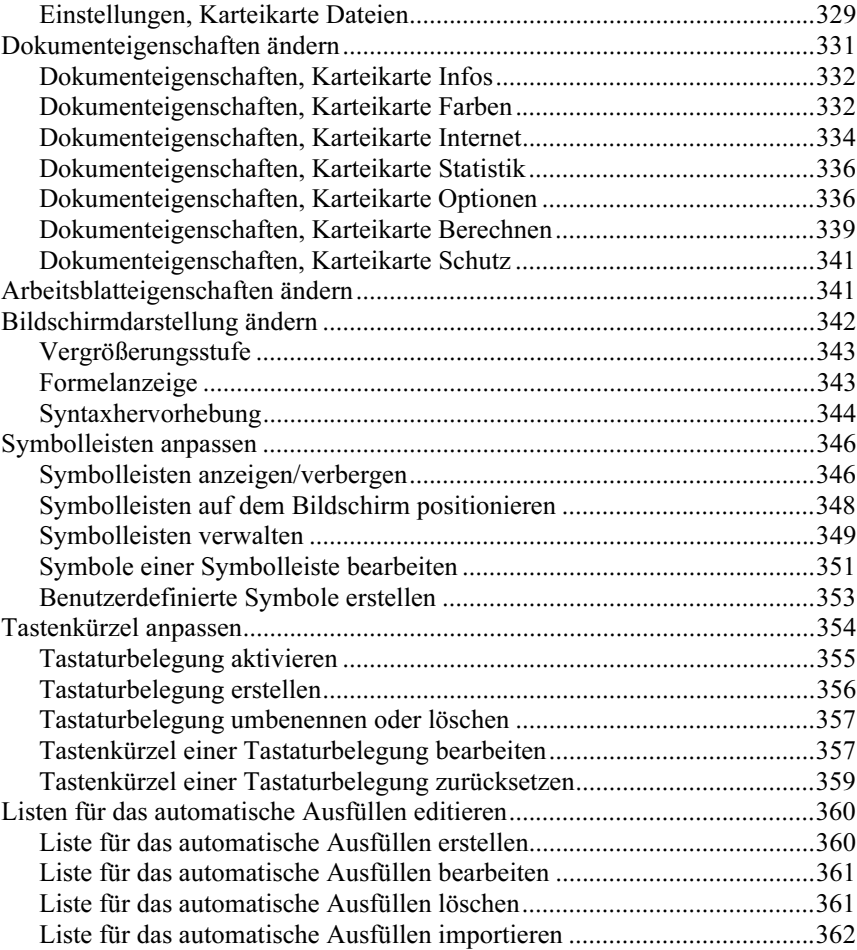

### Formeln und Funktionen 363

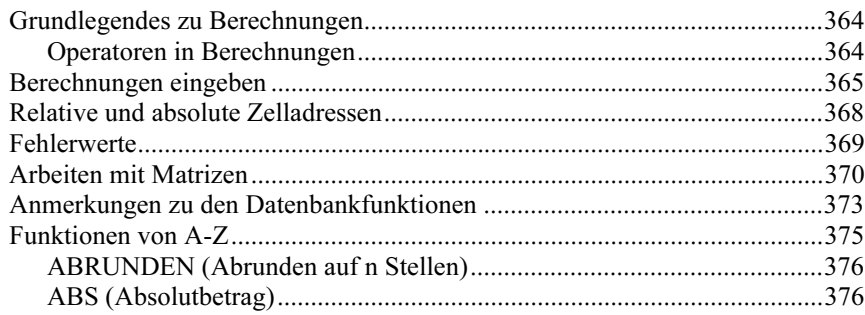

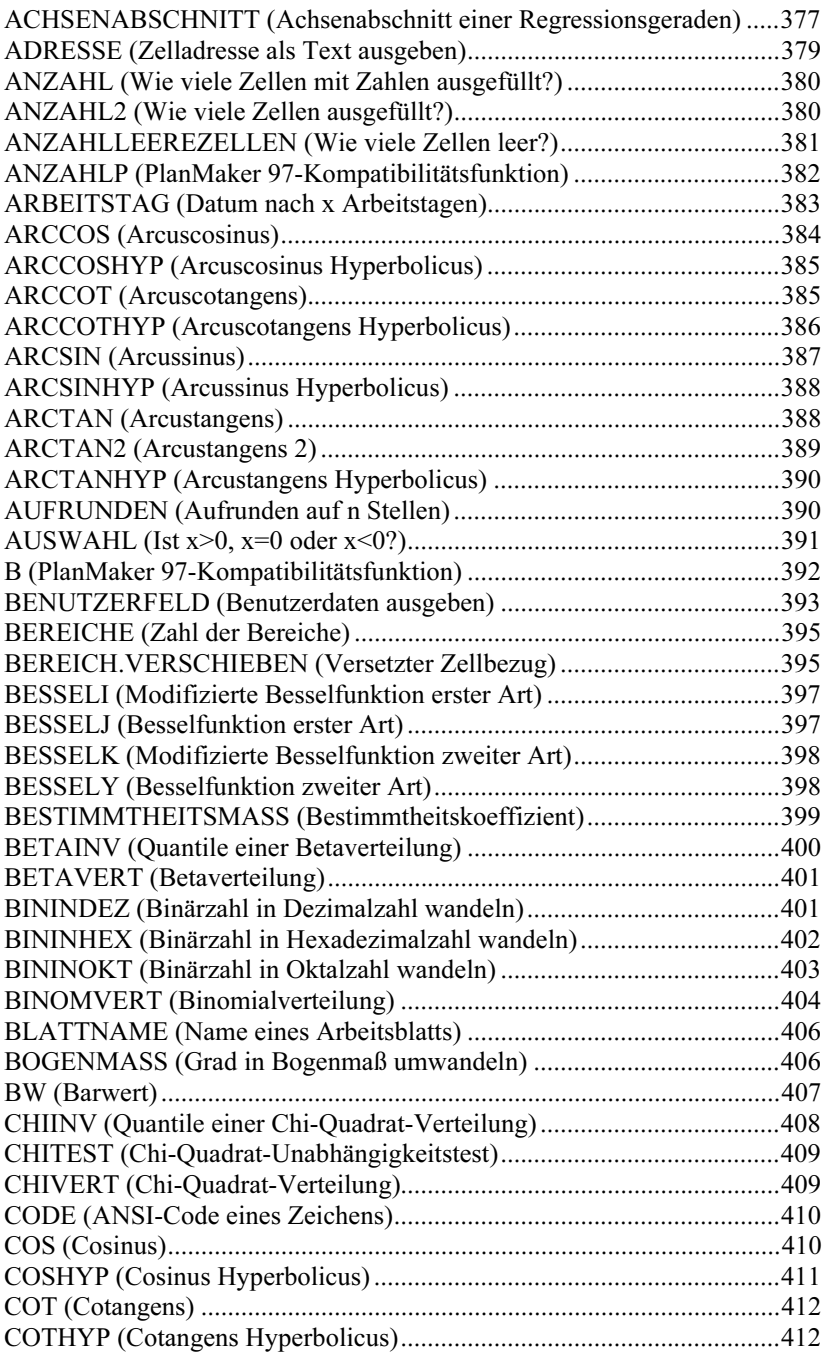

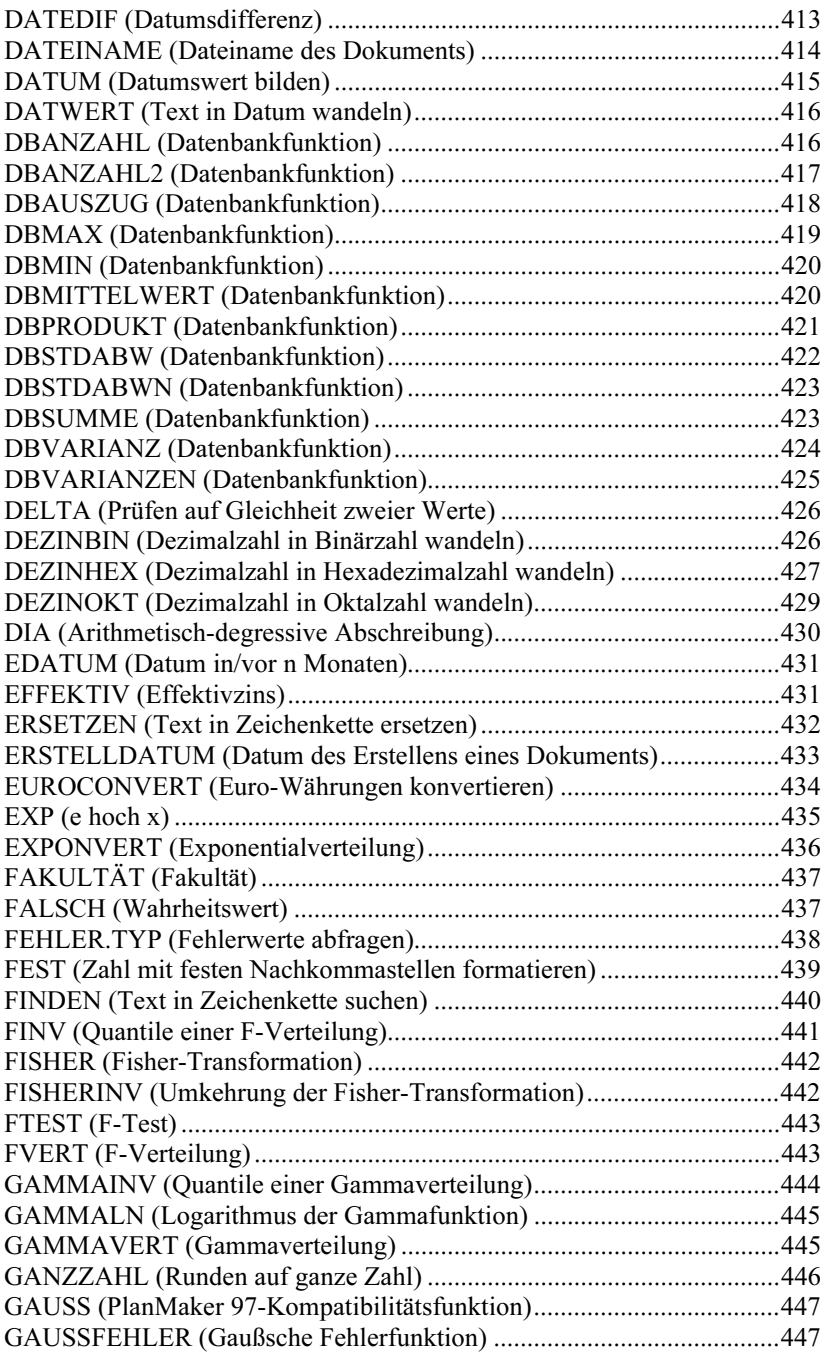

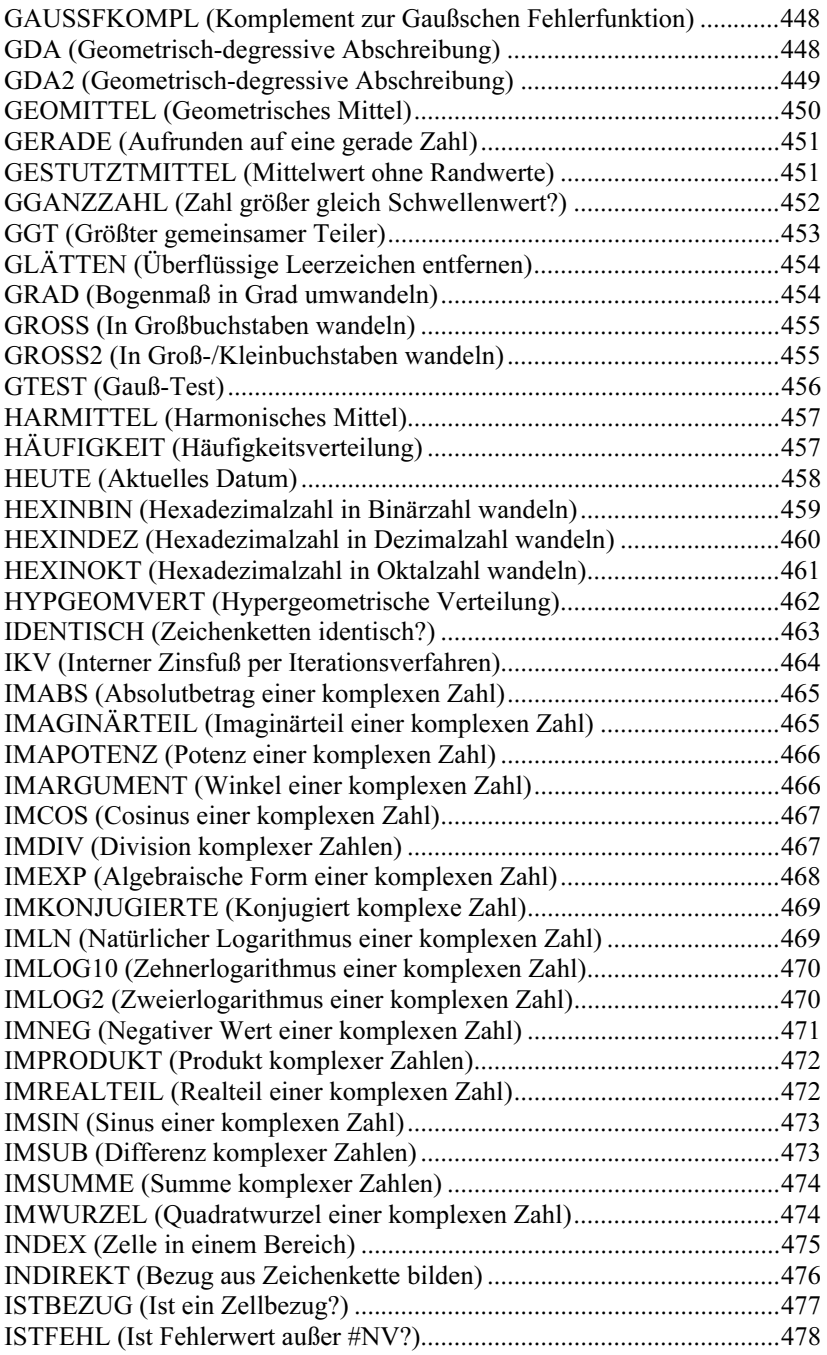

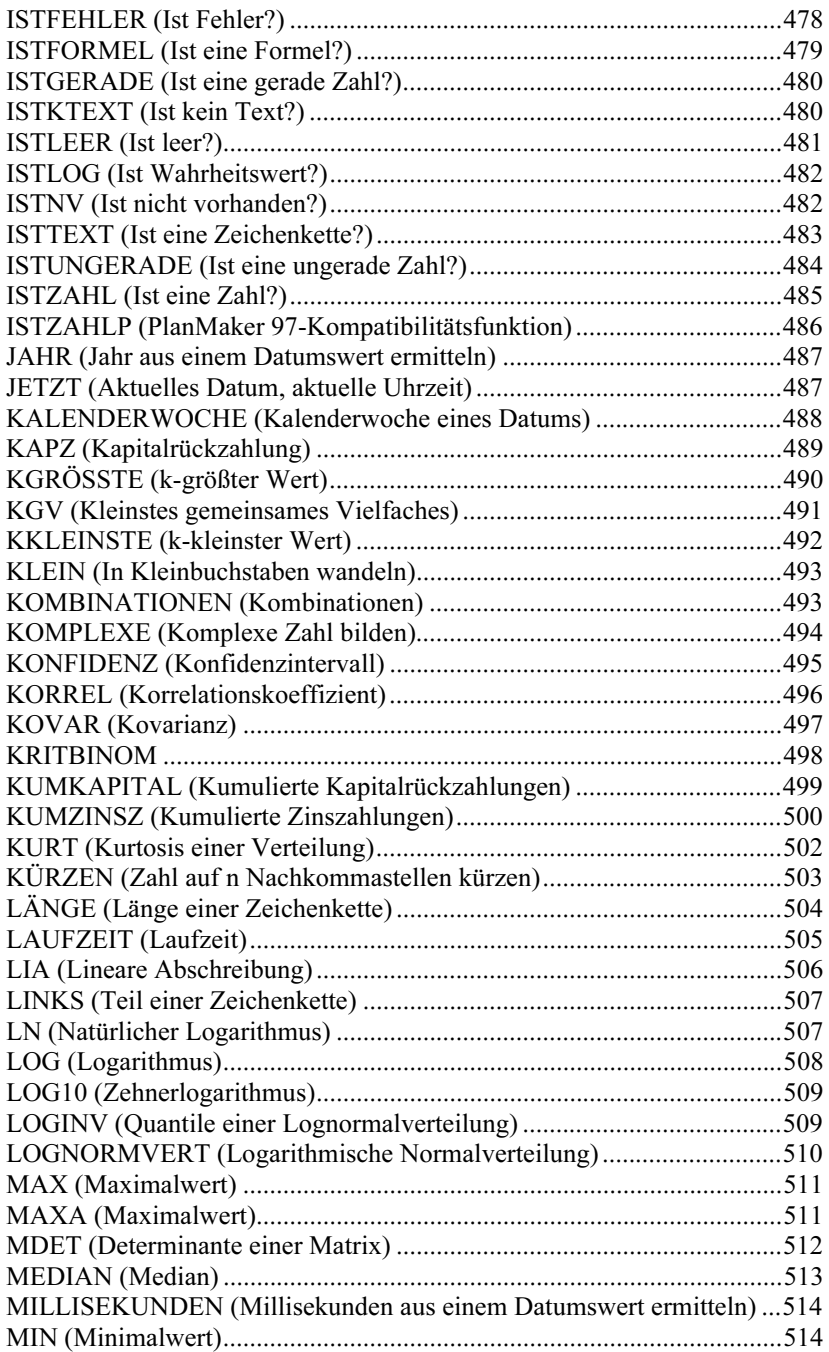

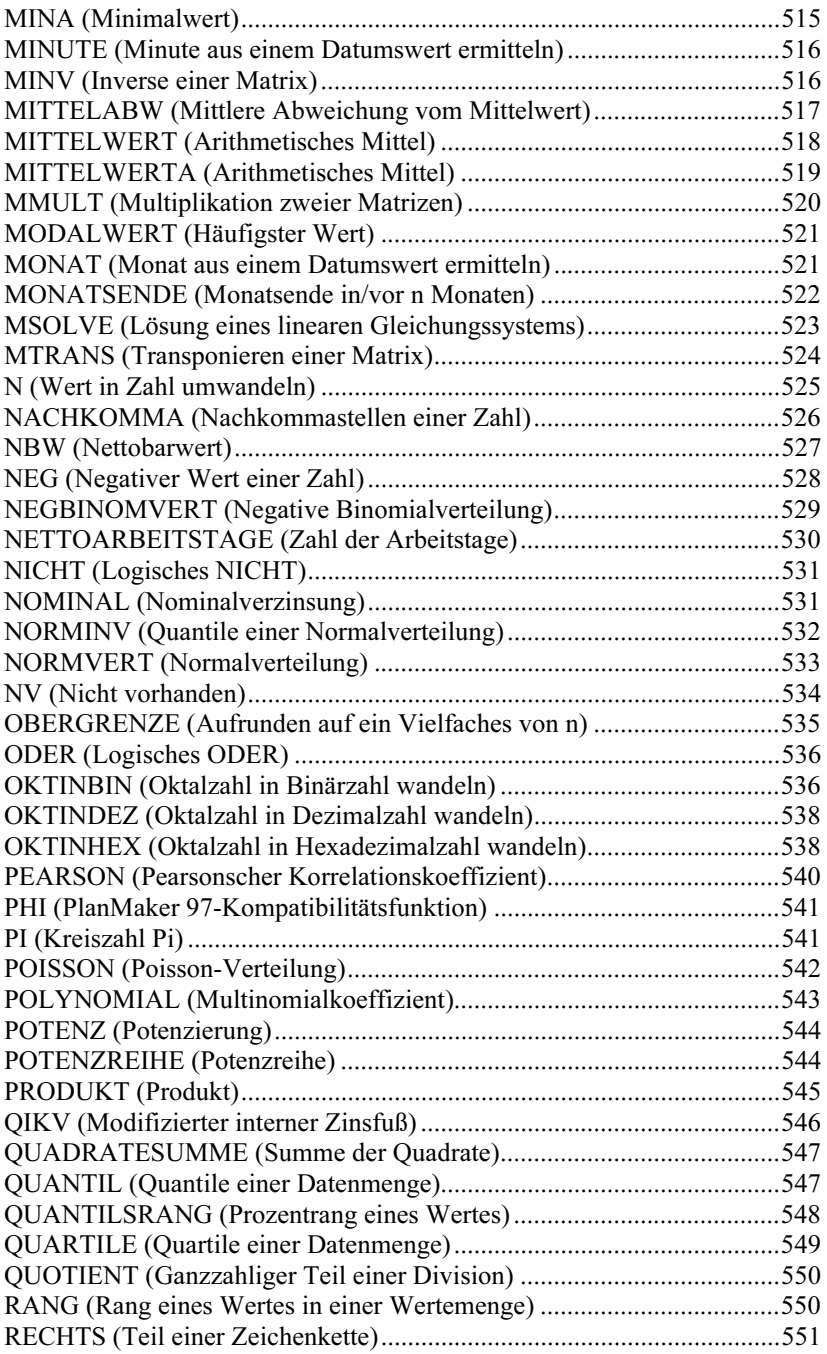

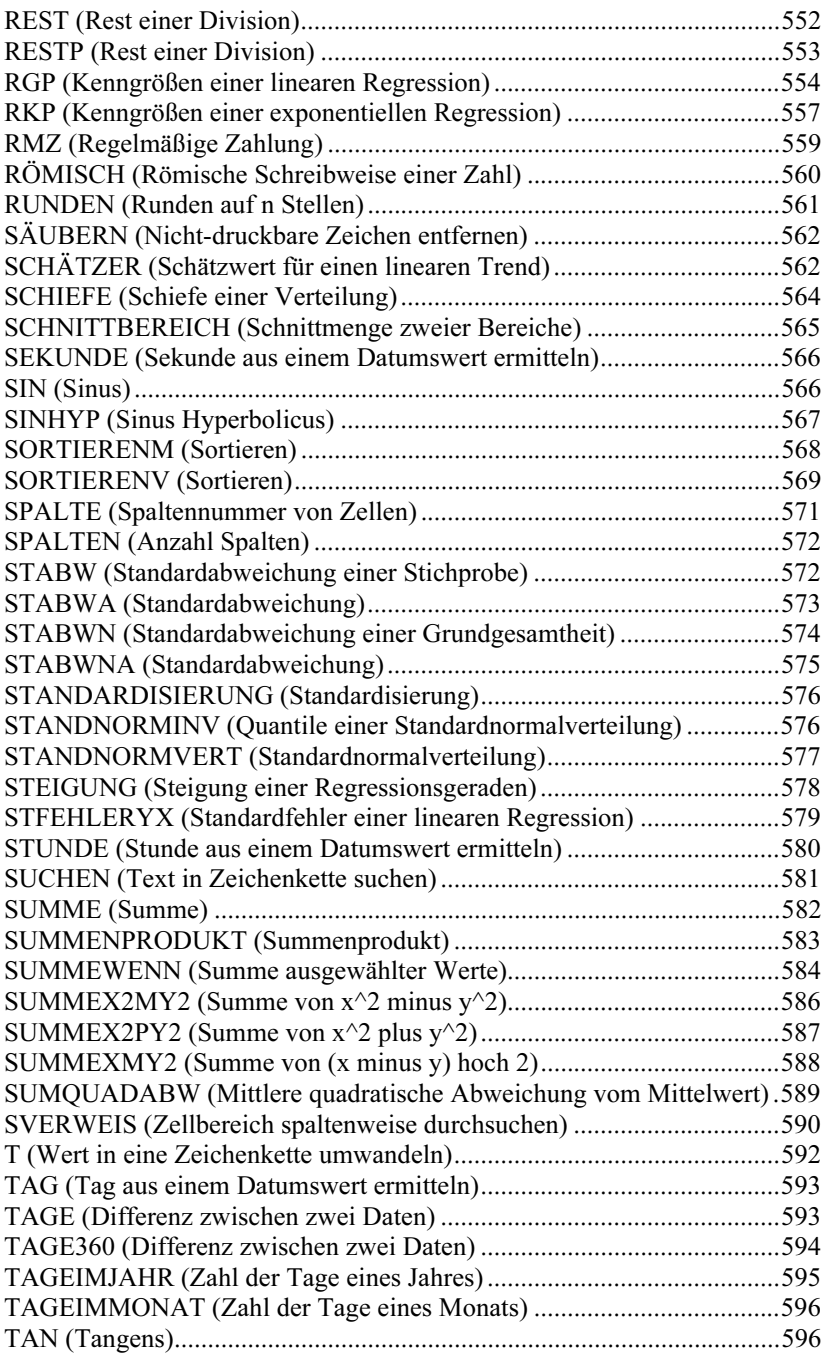

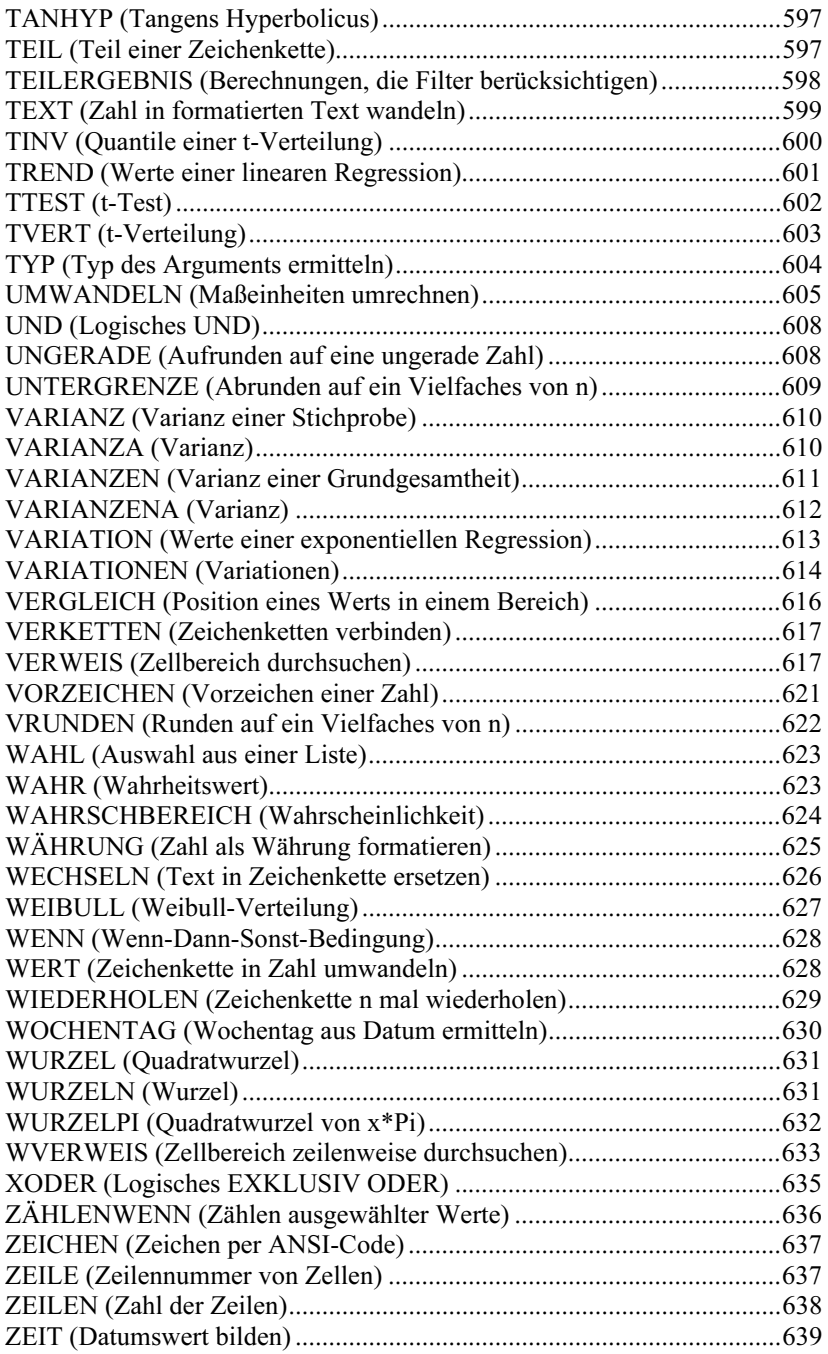

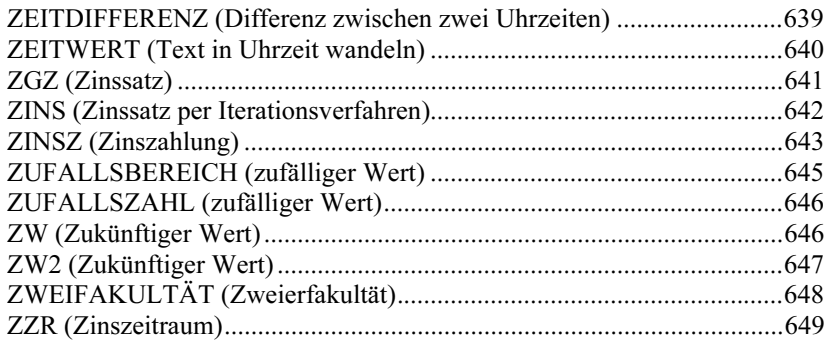

### Tastenbelegung and the contract of the contract of the contract of the contract of the contract of the contract of the contract of the contract of the contract of the contract of the contract of the contract of the contrac

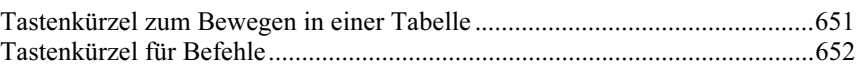

### **Index** 655

# Willkommen!

Willkommen bei PlanMaker! Mit PlanMaker haben Sie ein überaus leistungsfähiges und dabei komfortabel zu bedienendes Tabellenkalkulationsprogramm erworben.

Wir haben uns bei der Erstellung dieses Programms bemüht, die Funktionen von PlanMaker so zu integrieren und aufeinander abzustimmen, dass Ihnen bei möglichst geringem Arbeitsaufwand der größtmögliche Nutzen geboten wird.

Dabei lässt Ihnen PlanMaker genügend Freiraum für Ihre individuellen Ansprüche. Über zahlreiche Einstellmöglichkeiten können Sie sich PlanMaker so einrichten, wie es Ihnen am besten gefällt.

### Einige der Features von PlanMaker:

- Erhältlich für PCs (Windows und Linux), Pocket PCs und Handheld PCs
- **PlanMaker kennt über 320 Rechenfunktionen** von der einfachen Summenberechnung bis hin zu zahlreichen finanzmathematischen und statistischen Funktionen.
- Das integrierte Diagramm-Modul erlaubt es Ihnen, Zahlen anschaulich in Diagrammen zu präsentieren.
- Das Erstellen von ansprechenden Tabellen wird durch die vielfältigen Gestaltungsfunktionen erleichtert. Nüchterne Zahlenkolonnen können mit dem AutoFormat-Befehl auf Knopfdruck in übersichtliche und ansprechende Tabellen verwandelt werden. Mit Zellen- und Zeichenvorlagen bringen Sie häufig benötigte Formatierungen auf Knopfdruck an etc.
- Die ganze Funktionsvielfalt von PlanMaker ist eingebettet in eine durchdachte und ergonomische Benutzeroberfläche. Frei gestaltbare Symbolleisten stellen Ihnen häufig benötigte Funktionen auf Knopfdruck zur Verfügung. Die Tastaturbelegung lässt sich individuell anpassen. Kontextmenüs, die Sie über die rechte Maustaste erreichen, enthalten immer genau die Befehle, die Sie gerade benötigen.

PlanMaker wird ständig weiterentwickelt. Falls Sie beim Arbeiten einmal ein Feature vermissen sollten oder andere Anregungen haben, schreiben Sie uns – wir wollen, dass PlanMaker den Wünschen der Anwender entspricht!

### Technischer Support

Wenn Sie Fragen haben, hilft Ihnen unser technischer Support gerne weiter. Sie können diesen wie folgt erreichen:

#### Internet: www.softmaker.de

Auf unserer Website finden Sie die neuesten Updates für Ihre Programme und viele weitere Informationen. Besuchen Sie uns auf www.softmaker.de

#### Supportforen: www.softmaker.de/diskussion

In unseren Supportforen können Sie technische Fragen stellen und mit anderen Anwendern kommunizieren: www.softmaker.de/diskussion

#### E-Mail

Anfragen per E-Mail senden Sie bitte an: support@softmaker.de

### Post oder Fax

Sie können uns Anfragen auch per Post oder Fax senden:

SoftMaker Software GmbH Kronacher Straße 7 D-90427 Nürnberg Deutschland

Fax: 0911/303796

#### Telefon

Natürlich können Sie uns auch anrufen, um Fragen zu stellen. Bitte halten Sie dabei immer Ihre Kundennummer bereit.

Telefon: 0911/936 386-50

## Über dieses Handbuch

PlanMaker besitzt sehr viele Funktionen. Das mag am Anfang vielleicht etwas verwirren – aber keine Sorge: Sie müssen nicht alle Befehle beherrschen! Nutzen Sie am Anfang nur die Möglichkeiten, die Sie benötigen. Wenn Sie später einmal die fortgeschrittenen Funktionen von PlanMaker in Anspruch nehmen möchten, können Sie die entsprechenden Stellen im Handbuch immer noch nachlesen.

Das Handbuch zu PlanMaker ist folgendermaßen aufgebaut:

- Das Kapitel "Installation und Programmstart" ab Seite 25 beschäftigt sich mit der Installation von PlanMaker. Sie erfahren weiterhin, wie das Programm gestartet wird.
- Im Kapitel "Der Arbeitsbildschirm" ab Seite 31 werden die einzelnen Bestandteile des Programmfensters beschrieben.
- Das Kapitel "Grundlagen" ab Seite 39 stellt Ihnen die grundlegenden Funktionen von PlanMaker vor und erläutert einige Grundbegriffe der Tabellenkalkulation.
- Das Kapitel "Die PlanMaker-Tour" ab Seite 49 befasst sich praxisbezogen mit dem Thema Tabellenkalkulation und führt Sie anhand einiger Beispiele in die Bedienung von PlanMaker ein.
- Mit dem Kapitel "Bearbeiten einer Tabelle" ab Seite 61 beginnt der Referenzteil des Handbuchs. Dieser ist nach Sachgebieten aufgeteilt und beschreibt ausführlich alle Funktionen von PlanMaker.

## Schreibweisen

Menübefehle werden in diesem Handbuch durch Fettdruck gekennzeichnet. Datei > Neu bezeichnet beispielsweise den Befehl Neu im Menü Datei.

Bestandteile eines Dialogfensters sind ebenfalls fett gedruckt. Zum Beispiel: "Wählen Sie in der Liste Name einen Dateinamen und klicken Sie auf die Schaltfläche OK<sup>"</sup>

Dateinamen werden folgendermaßen dargestellt: C:\BILDER\SCHULZ.BMP.

Die Eingabetaste wird als  $\leftarrow$  dargestellt, die Richtungstasten als  $\leftarrow$ ,  $\rightarrow$  etc. Um eine Tastenkombinationen wie beispielsweise  $\boxed{\text{Alt}}$  F einzugeben, betätigen Sie die Taste (F) bei gedrückter Alt-Taste.

Wichtig: Derart hervorgehobene Textabschnitte enthalten besonders wichtige Hinweise oder nützliche Tipps.

### Systemvoraussetzungen

Zum Einsatz dieser Software benötigen Sie folgende Hard- und Software:

#### Windows-Version

- PC mit CD- oder DVD-Laufwerk
- Windows 95 oder höher
- Benötigter Hauptspeicher (RAM):

Bei Windows 95: 8 MB

Bei Windows 98, ME und NT: 16 MB

Bei Windows 2000 und XP: 64 MB

#### Pocket PC-Version

- Beliebiger Pocket PC oder Pocket PC Phone Edition
- StrongARM- oder XScale-CPU
- Speicherbedarf:

 10 MB im Datenspeicher (kann auf Speicherkarte installiert werden) 6 MB im Programmspeicher (während PlanMaker läuft)

### Handheld PC-Version

- $\blacksquare$  Handheld PC mit einer Auflösung von mindestens 640x240
- StrongARM- oder XScale-CPU
- Windows CE ab 2.11 oder Windows CE .NET
- Speicherbedarf:

 10 MB im Datenspeicher (kann auf Speicherkarte installiert werden) 6 MB im Programmspeicher (während PlanMaker läuft)

#### Linux-Version

- PC mit CD- oder DVD-Laufwerk
- Grafikkarte mit mindestens 32.000 Farben
- Beliebiges x86-Linux mit glibc ab Version 2.2.5
- X Window mit beliebigem Window Manager

# Installation und Programmstart

In diesem Kapitel erfahren Sie, wie Sie PlanMaker installieren und wie Sie das Programm starten.

Das Kapitel ist nach Betriebssystemen aufgeteilt:

- **Installation von PlanMaker für Windows** (ab Seite 25)
- **Installation von PlanMaker für Pocket PCs** (ab Seite 28)
- **Installation von PlanMaker für Handheld PCs** (ab Seite 28)
- **Installation von PlanMaker für Linux** (ab Seite 29)

Lesen Sie bitte bei dem Ihrem Betriebssystem entsprechenden Abschnitt weiter.

### Installation von PlanMaker für Windows

Netzwerk: Falls Ihr PC mit einem lokalen Netzwerk verbunden ist, beachten Sie bitte auch den Abschnitt "Besonderheiten bei Netzwerken (Windows)" ab Seite 26.

### **Download**

Wenn Sie PlanMaker als Download aus dem Internet bezogen haben, finden Sie Instruktionen zur Installation des Programms in der E-Mail, die Sie dazu automatisch erhalten haben.

### CD-ROM

Wenn Sie PlanMaker auf CD-ROM bezogen haben, starten Sie nun bitte das Installationsprogramm auf der CD. Gehen Sie dazu wie folgt vor:

1. Legen Sie die Installations-CD ein. Nach einigen Sekunden wird automatisch das Menüprogramm der CD gestartet.

Falls die Autostart-Funktion auf Ihrem PC deaktiviert ist, können Sie das Menüprogramm auch von Hand starten. Öffnen Sie dazu den Ordner Arbeitsplatz auf Ihrem Desktop, doppelklicken Sie darin auf Ihr CD-Laufwerk und dann auf die Datei Setup.exe.

2. Das Menüprogramm zeigt nun ein Auswahlmenü an. Klicken Sie darin auf den Menüpunkt Software installieren.

Folgen Sie dann den Anweisungen des Installationsprogramms, um die Software zu installieren.

### Starten von PlanMaker für Windows

Zum Starten der installierten Programme verwenden Sie das Start-Menü in der linken unteren Bildschirmecke. Klicken Sie nacheinander auf Start, Programme, SoftMaker Office und PlanMaker, um beispielsweise PlanMaker zu starten.

Adresseingabe beim ersten Start: Wenn Sie PlanMaker zum ersten Mal starten, werden Sie gebeten, Ihren Namen, Ihre Adresse etc. anzugeben. Diese Angaben dienen nicht der Registrierung. Vielmehr erlauben sie Ihnen, über die Funktion BENUTZERFELD Ihren Namen, Ihre Adresse etc. in Dokumente oder Dokumentvorlagen einzufügen. Sie können diese Angaben später jederzeit wieder ändern (siehe Abschnitt "Einstellungen, Karteikarte Allgemein" ab Seite 323).

### Besonderheiten bei Netzwerken (Windows)

Hinweis: Dieser Abschnitt betrifft nur die Windows-Version von PlanMaker.

Wenn PlanMaker für Windows auf PCs installiert werden soll, die mit einem lokalen Netzwerk (LAN) verbunden sind, sollten Sie die nachfolgenden Hinweise beachten:

### Installation von PlanMaker für Windows in einem Netzwerk

Um PlanMaker für Windows in einem Netzwerk zu installieren, führen Sie einfach eine normale Installation durch, wie dies weiter oben im Abschnitt "Installation von PlanMaker für Windows" beschrieben wurde.

Tipp: Vorzugsweise sollten Sie PlanMaker in einen freigegebenen Ordner (zum Beispiel auf einem Netzwerk-Server) installieren, auf den alle Rechner zugreifen können, die PlanMaker verwenden sollen. Das vereinfacht die Installation auf weiteren Arbeitsplätzen.

Alternativ können Sie PlanMaker auch auf die lokale Festplatte installieren, wenn das Programm beispielsweise nur auf Ihrem Arbeitsplatz eingesetzt werden soll.

### Einrichten weiterer Arbeitsplätze im Netzwerk

Wenn PlanMaker für Windows nur auf einem einzigen Rechner innerhalb des angeschlossenen Netzwerks verwendet werden soll, brauchen Sie diesen Abschnitt nicht zu beachten.

Sollen hingegen mehrere PCs PlanMaker verwenden, sind folgende Schritte durchzuführen:

### Grundinstallation

Zunächst muss PlanMaker von einem beliebigen Arbeitsplatz aus installiert werden – und zwar in einen freigegebenen Ordner, auf den alle Rechner zugreifen können, die PlanMaker verwenden sollen.

### Vorbereiten weiterer Arbeitsplätze

Ist die Grundinstallation einmal erfolgt, kann PlanMaker ganz einfach auf weiteren Arbeitsplätzen eingerichtet werden. PlanMaker verfügt nämlich über eine automatische Installationsroutine, die Ihnen fast jegliche Arbeit abnimmt.

Sie müssen PlanMaker lediglich auf jedem Arbeitsplatz ein einziges Mal von Hand starten. Gehen Sie dazu wie folgt vor:

- 1. Rufen Sie den Windows-Explorer auf.
- 2. Wechseln Sie in den Ordner, in den PlanMaker installiert wurde.
- 3. Starten Sie darin die Datei PLANMAKER per Doppelklick.

PlanMaker stellt nun fest, dass er zum ersten Mal gestartet wird, und konfiguriert den Arbeitsplatz (nach Rückfrage) automatisch. Unter anderem legt er im Start-Menü eine Verknüpfung an, mit der PlanMaker zukünftig gestartet werden kann.

### Beachten Sie bitte die Lizenzbestimmungen!

Hinweis: Eine einzelne Vollversion von PlanMaker berechtigt Sie, PlanMaker zwar auf beliebig vielen Rechnern zu installieren, allerdings darf zu einem Zeitpunkt nur ein Benutzer PlanMaker verwenden. Wenn mehrere Benutzer PlanMaker gleichzeitig verwenden, müssen Sie eine entsprechende Anzahl an zusätzlichen Programmversionen erwerben.

### Installation von PlanMaker für Pocket PCs

Informationen zur Installation von PlanMaker finden Sie in der E-Mail, die Sie zum Download des Programms automatisch erhalten haben, beziehungsweise in der beiliegenden Dokumentation.

### Starten von PlanMaker für Pocket PCs

Zum Starten der installierten Programme verwenden Sie das Start-Menü Ihres Pocket PCs. Tippen Sie nacheinander auf Start > Programme > PlanMaker, um beispielsweise PlanMaker zu starten.

Adresseingabe beim ersten Start: Wenn Sie PlanMaker zum ersten Mal starten, werden Sie gebeten, Ihren Namen, Ihre Adresse etc. anzugeben. Diese Angaben dienen nicht der Registrierung. Vielmehr erlauben sie Ihnen, über die Funktion BENUTZERFELD Ihren Namen, Ihre Adresse etc. in Dokumente oder Dokumentvorlagen einzufügen. Sie können diese Angaben später jederzeit wieder ändern (siehe Abschnitt "Einstellungen, Karteikarte Allgemein" ab Seite 323).

### Installation von PlanMaker für Handheld PCs

Informationen zur Installation von PlanMaker finden Sie in der E-Mail, die Sie zum Download des Programms automatisch erhalten haben, beziehungsweise in der beiliegenden Dokumentation.

### Starten von PlanMaker für Handheld PCs

Zum Starten der installierten Programme verwenden Sie das Start-Menü Ihres Handheld PCs. Tippen Sie nacheinander auf Start > Programme > PlanMaker, um beispielsweise PlanMaker zu starten.

Adresseingabe beim ersten Start: Wenn Sie PlanMaker zum ersten Mal starten, werden Sie gebeten, Ihren Namen, Ihre Adresse etc. anzugeben. Diese Angaben dienen nicht der Registrierung. Vielmehr erlauben sie Ihnen, über die Funktion BENUTZERFELD Ihren Namen, Ihre Adresse etc. in Dokumente oder Dokumentvorlagen einzufügen. Sie können diese Angaben später jederzeit wieder ändern (siehe Abschnitt "Einstellungen, Karteikarte Allgemein" ab Seite 323).

### Installation von PlanMaker für Linux

Informationen zur Installation von PlanMaker finden Sie in der E-Mail, die Sie zum Download des Programms automatisch erhalten haben, beziehungsweise in der beiliegenden Dokumentation.

### Starten von PlanMaker für Linux

Um PlanMaker für Linux zu starten, wechseln Sie in den Ordner, in den Sie Plan-Maker installiert haben und rufen Sie die Datei planmaker auf.

Adresseingabe beim ersten Start: Wenn Sie PlanMaker zum ersten Mal starten, werden Sie gebeten, Ihren Namen, Ihre Adresse etc. anzugeben. Diese Angaben dienen nicht der Registrierung. Vielmehr erlauben sie Ihnen, über die Funktion BENUTZERFELD Ihren Namen, Ihre Adresse etc. in Dokumente oder Dokumentvorlagen einzufügen. Sie können diese Angaben später jederzeit wieder ändern (siehe Abschnitt "Einstellungen, Karteikarte Allgemein" ab Seite 323).

# Der Arbeitsbildschirm

Auf den nächsten Seiten stellen wir Ihnen die einzelnen Komponenten der Benutzeroberfläche von PlanMaker vor.

Wenn Sie bisher nur wenig Erfahrung im Umgang mit Computern haben, sollten Sie dieses Kapitel unbedingt lesen.

| $\blacksquare$ $\blacksquare$ $\times$<br>PlanMaker - [Unbenannt 1]<br>PM<br>그리지<br>FI<br>Datei Bearbeiten Ansicht Format Einfügen Tabelle Objekt Weiteres Fenster<br>Hilfe                                                                 |        |                    |           |                                                       |                |                                                                         |   |        |                    |
|----------------------------------------------------------------------------------------------------|--------|--------------------|-----------|-------------------------------------------------------|----------------|-------------------------------------------------------------------------|---|--------|--------------------|
| $\label{eq:3.1} \Delta \,   \, \Phi \oplus \hat{\mathbb{B}} \ \, \widehat{\boxdot} \ \, \widehat{\boxdot} \, \cdot \, \widehat{\boxdot} \, \bullet$<br>6日感<br>46<br><b>IW</b> DW BW<br>$\circledast$<br>田<br>$\boxed{14}$<br>⊞<br>$\vert$ A |        |                    |           |                                                       |                |                                                                         |   |        |                    |
| R                                                                                                    | Normal | $\mathbf{I}$ Arial |           | $\vert \cdot \vert$<br>$\overline{\phantom{a}}$<br>10 | $\blacksquare$ | $F \mathbb{K} \mathbb{U}$   $\overline{T_1}$ $\equiv$ $\equiv$ $\equiv$ |   | 冒<br>図 | $\boxplus$ $\star$ |
| $\equiv \sum \Rightarrow \Rightarrow$<br>▾<br>A1                                                                                                    |        |                    |           |                                                       |                |                                                                         |   |        |                    |
|                                                                                                    | A      | B                  | $\subset$ | D                                                     | Ε              | F                                                                       | G | н      | $I \sim$           |
| $\mathbf 1$                                                                                                    |        |                    |           |                                                       |                |                                                                         |   |        |                    |
| $\mathsf{2}$                                                                                                    |        |                    |           |                                                       |                |                                                                         |   |        |                    |
| 3                                                                                                    |        |                    |           |                                                       |                |                                                                         |   |        |                    |
| $\sqrt{4}$                                                                                                    |        |                    |           |                                                       |                |                                                                         |   |        |                    |
| 5                                                                                                    |        |                    |           |                                                       |                |                                                                         |   |        |                    |
| $\mathbf 6$                                                                                                    |        |                    |           |                                                       |                |                                                                         |   |        |                    |
| $\overline{7}$                                                                                                    |        |                    |           |                                                       |                |                                                                         |   |        |                    |
| 8<br>9                                                                                                    |        |                    |           |                                                       |                |                                                                         |   |        |                    |
| $10$                                                                                                    |        |                    |           |                                                       |                |                                                                         |   |        |                    |
| 11                                                                                                    |        |                    |           |                                                       |                |                                                                         |   |        |                    |
| 12                                                                                                    |        |                    |           |                                                       |                |                                                                         |   |        |                    |
| 13                                                                                                    |        |                    |           |                                                       |                |                                                                         |   |        |                    |
| 14                                                                                                    |        |                    |           |                                                       |                |                                                                         |   |        | $\star$            |
| 15                                                                                                    |        |                    |           |                                                       |                |                                                                         |   |        |                    |
| 16                                                                                                    |        |                    |           |                                                       |                |                                                                         |   |        | $\overline{\ast}$  |
| $\frac{1}{\sqrt{2}}$<br>$\left  \cdot \right $<br>$\star$ $\mathsf{H}$ «Tabelle1»<br>$\blacktriangleright$<br>$\bullet$                                                                                                    |        |                    |           |                                                       |                |                                                                         |   |        |                    |
| b<br>Tabelle1<br><b>EINF</b>                                                                                                    |        |                    |           |                                                       |                |                                                                         |   |        | <b>AUTO</b>        |

Das Programmfenster von PlanMaker (Windows-Version)

Anmerkung: Die Abbildungen in diesem Handbuch wurden größtenteils mit der Windows-Version von PlanMaker angefertigt. Unter anderen Betriebssystemen sehen manche Bedienelemente zwar etwas anders aus, die Funktionsweise ist jedoch die gleiche.

Pocket PC-Anwender beachten bitte auch den Abschnitt "Besonderheiten bei Pocket PCs" ab Seite 37.

### **Titelzeile**

In der obersten Zeile des Programms finden Sie die Titelzeile.

PM PlanMaker - [Unbenannt 1]

Die Titelzeile zeigt den Namen des Programms an. Ist momentan ein Dokument geöffnet, wird dahinter dessen Name angezeigt.

### Menüleiste

Unter der Titelzeile befindet sich die Menüleiste.

Datei Bearbeiten Ansicht Format Einfügen Tabelle Objekt Weiteres Fenster Hilfe

Diese enthält sämtliche Befehle von PlanMaker in Form von übersichtlichen Menüs. Klicken Sie auf einen Menüeintrag, um ein Menü zu öffnen und darin einen Befehl aufzurufen.

Hinweis für Pocket PC-Anwender: Bei PlanMaker für Pocket PCs rufen Sie die Menüleiste auf, indem Sie auf das Symbol in der linken unteren Bildschirmecke klicken.

## Funktionsleiste

Unterhalb der Menüleiste wird die Funktionsleiste angezeigt. Diese enthält Symbole für die gebräuchlichsten Befehle von PlanMaker.

```
BCB6B488 9·0· AE8B1HZ/1
```
Symbolleisten wie die Funktionsleiste ermöglichen blitzschnellen Zugriff auf die Funktionen eines Programms. Jedes Symbol steht für einen bestimmten Befehl. Klicken Sie darauf, wird der entsprechende Befehl aufgerufen.

Tipp: Wenn Sie mit der Maus auf eines der Symbole zeigen (ohne zu klicken), erscheint ein Infotext, der die Funktion des Symbols angibt.

Es gibt in PlanMaker noch zahlreiche weitere solche Symbolleisten, die Sie nach Belieben ein- und ausschalten können. Rufen Sie dazu den Befehl Ansicht > Sym-

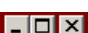

**bolleisten** auf oder klicken Sie mit der *rechten* Maustaste auf eine der angezeigten Symbolleisten. Es erscheint ein Menü, in dem Sie wählen können, welche Leisten angezeigt werden sollen.

Symbolleisten selbst gestalten: Sie können die vorgegebenen Symbolleisten nach Belieben verändern und auch eigene Symbolleisten erstellen. Informationen dazu finden Sie im Abschnitt "Symbolleisten anpassen" ab Seite 346.

### Formatleiste

Die Formatleiste finden Sie unterhalb der Funktionsleiste. Sie können damit die gebräuchlichsten Textformatierungen (Schriftart, Fettdruck, Kursivschrift usw.) für Tabelleninhalte sowohl ablesen als auch ändern.

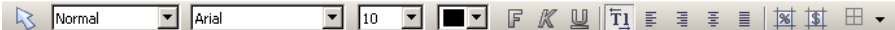

Um beispielsweise eine andere Schriftart auszuwählen, klicken Sie auf das kleine Pfeilchen rechts neben der Schriftart, um die Liste zu öffnen, und wählen dann eine Schriftart aus.

Andere Symbole der Formatleiste sind wiederum Schalter, die Sie durch Anklicken ein- und ausschalten können – zum Beispiel das F für Fettdruck.

Tipp: Wenn Sie mit der Maus auf eines der Symbole zeigen (ohne zu klicken), erscheint ein Infotext, der die Funktion des Symbols angibt.

### Bearbeitungsleiste

Unterhalb von Funktions- und Formatleiste finden Sie die Bearbeitungsleiste.

 $\boxed{\blacksquare} \equiv \sum \Rightarrow \gg \boxed{=A6/AS}$  $|B7|$ 

Auf dieser gibt es folgende Bedienelemente (bei Pocket PCs ist aus Platzgründen nur ein Teil davon vorhanden):

### Zelladresse

Ganz links wird die Adresse der momentan aktiven Tabellenzelle angezeigt.

### Symbole und Eingabefeld zum Bearbeiten von Zellinhalten

Rechts daneben finden Sie vier Symbole und ein Eingabefeld.

Mit Hilfe des Eingabefelds können Sie den Inhalt der aktuellen Zelle bearbeiten.

Alternativ können Sie den Zellinhalt allerdings auch direkt in der entsprechenden Zelle bearbeiten: die Zelle einfach ansteuern und tippen. Letzteres geht in der Regel schneller. Ausführliche Informationen zum Ausfüllen und Bearbeiten von Tabellenzellen finden Sie im Abschnitt "Daten in Zellen eingeben" ab Seite 63.

Die Schaltflächen in der Bearbeitungsleiste haben folgende Funktionen:

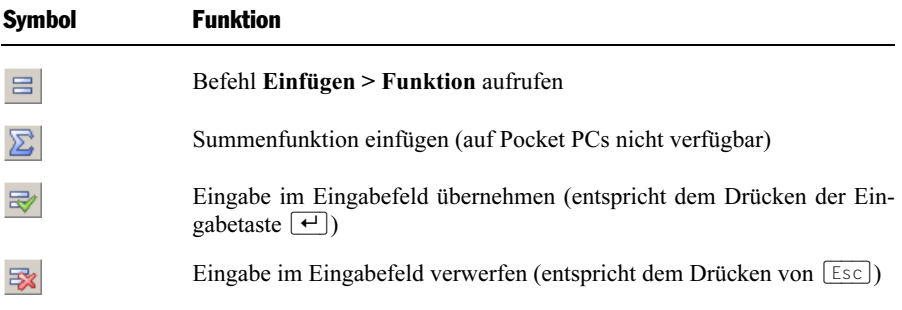

Weitere Informationen zum Eingeben von Rechenformeln finden Sie im Kapitel "Formeln und Funktionen" ab Seite 363.

## Dokumentfenster

Den größten Teil des Bildschirms nimmt das Dokumentfenster zum Bearbeiten der Tabelle ein.

Jedes Dokument, das Sie in PlanMaker öffnen oder neu anlegen, in einem eigenen Dokumentfenster angezeigt. So können Sie mehrere Dokumente gleichzeitig bearbeiten und Daten zwischen diesen austauschen.

Ein Dokumentfenster hat folgende Bestandteile:

### Titelzeile

Sofern ein Dokumentfenster nicht maximiert worden ist, enthält es seine eigene Titelzeile. Hierin wird der Name des darin geöffneten Dokuments angezeigt.

### **Dokument**

Den größten Bereich nimmt das Dokument selbst ein. Dies ist Ihr Arbeitsbereich. Hier tragen Sie Daten ein, nehmen Berechnungen vor etc.

Informationen dazu finden Sie im Rest dieses Handbuchs, insbesondere im Kapitel "Bearbeiten einer Tabelle" ab Seite 61.

### Arbeitsblattregister

Unterhalb des Dokuments wird das Arbeitsblattregister angezeigt.

Ein PlanMaker-Dokument kann aus mehreren Tabellenblättern bestehen, die – wie ein Stapel Papier – aufeinander gestapelt sind. Diese werden Arbeitsblätter genannt. Mit dem Arbeitsblattregister können Sie zwischen den einzelnen Arbeitsblättern eines Dokuments wechseln, neue Blätter anlegen und Blätter löschen (siehe Abschnitt "Arbeiten mit mehreren Arbeitsblättern" ab Seite 82).

 $\left| \frac{1}{2} \right| + \left| \frac{1}{2} \right| + \left| \frac{1}{2} \right| + \left| \frac{1}{2} \right| + \left| \frac{1}{2} \right| + \left| \frac{1}{2} \right| + \left| \frac{1}{2} \right| + \left| \frac{1}{2} \right| + \left| \frac{1}{2} \right| + \left| \frac{1}{2} \right| + \left| \frac{1}{2} \right| + \left| \frac{1}{2} \right| + \left| \frac{1}{2} \right| + \left| \frac{1}{2} \right| + \left| \frac{1}{2} \right| + \left| \frac{1}{2}$ 

In obiger Abbildung sehen Sie, wie das Arbeitsblattregister bei einer Arbeitsmappe mit drei Arbeitsblättern aussieht. Das momentan aktive Blatt "Tabelle1" ist hervorgehoben.

### **Statuszeile**

Am unteren Ende des PlanMaker-Fensters befindet sich die Statuszeile.

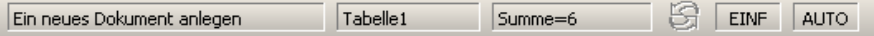

Bewegen Sie die Maus über die Schaltflächen einer Symbolleiste oder über die Befehle eines Menüs, wird in der Statuszeile eine kurze Erläuterung dazu ausgegeben.

Weiterhin werden in der Statuszeile folgende Informationen angezeigt (von links nach rechts):

> Ganz links werden unterschiedliche Informationen angezeigt. Zeigen Sie beispielsweise auf ein Symbol der Funktionsleiste, wird hier die Funktion dieses Symbols eingeblendet.

Beispiel Erläuterung

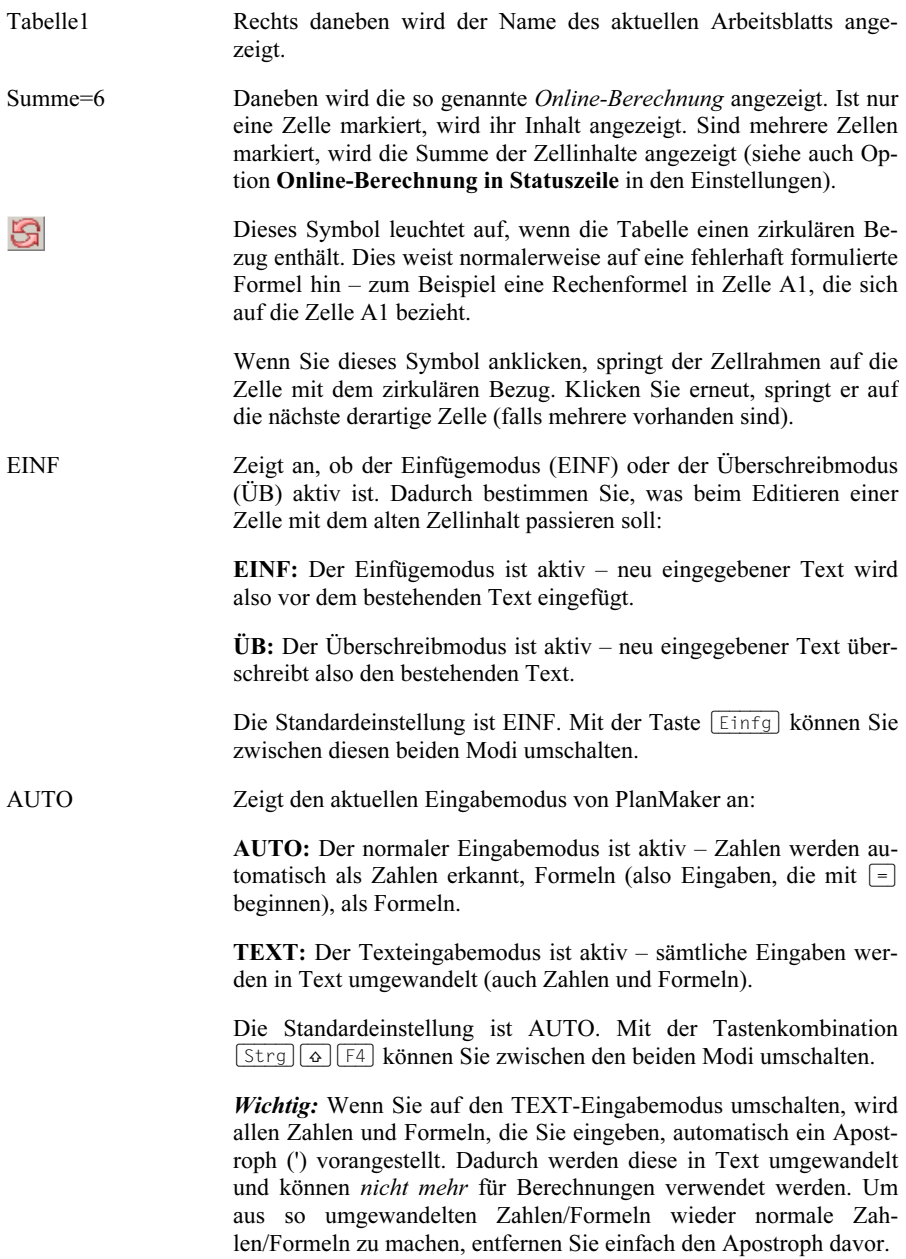
# Besonderheiten bei Pocket PCs

Auf Pocket PCs sieht der Arbeitsbildschirm von PlanMaker etwas anders aus. Damit möglichst viel vom Dokument zu sehen ist, sind die Menüleiste und die meisten Symbolleisten nämlich ausgeblendet. Stattdessen wird ganz unten eine Funktionsleiste angezeigt, die Sie noch nicht kennen: die Pocket PC-Leiste.

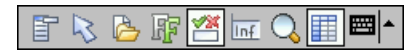

Diese Leiste ermöglicht blitzschnellen Zugriff auf das Menü, die ausgeblendeten Symbolleisten und weitere wichtige Befehle.

Sie hat folgende Funktionen (von links nach rechts):

- **Menü** öffnen
- Objektmodus ein/aus
- $\blacksquare$  Funktionsleiste ein/aus
- Formatleiste ein/aus
- Bearbeitungsleiste ein/aus
- $\blacksquare$  Statuszeile ein/aus
- Vergrößerungsstufe wählen
- Zeilen- & Spaltenköpfe ein/aus
- Tastatur ein/aus

# Grundlagen

Dieses Kapitel stellt Ihnen kurz die wichtigsten grundlegenden Funktionen von PlanMaker vor und erläutert Grundbegriffe der Tabellenkalkulation. Anwender, die keine oder nur wenig Erfahrung im Umgang mit einer Tabellenkalkulation haben, sollten diese Informationen unbedingt lesen.

Folgende Themen werden in diesem Kapitel behandelt:

#### Der Aufbau einer Tabelle

Zunächst erfahren Sie, wie Tabellen überhaupt aufgebaut sind.

### **Bewegen in einer Tabelle**

Anschließend geht es darum, wie Sie in einer Tabelle navigieren können.

#### Daten eingeben und Daten löschen

 In den nächsten beiden Abschnitten lernen Sie Methoden zum Eingeben und Löschen von Daten kennen.

### Änderungen rückgängig machen

 Hier erfahren Sie, wie Sie Änderungen am Dokument wieder rückgängig machen können.

#### Neues Dokument beginnen

 Dieser Abschnitt stellt den Befehl Datei > Neu vor, mit dem Sie ein neues Dokument anlegen können.

### Dokument öffnen, Dokument drucken und Dokument speichern

 In diesen drei Abschnitten geht es um das Öffnen, das Drucken und das Speichern von Dokumenten.

# Der Aufbau einer Tabelle

Um PlanMaker beim Durcharbeiten dieses Kapitels gleich ausprobieren zu können, sollten Sie ihn jetzt starten.

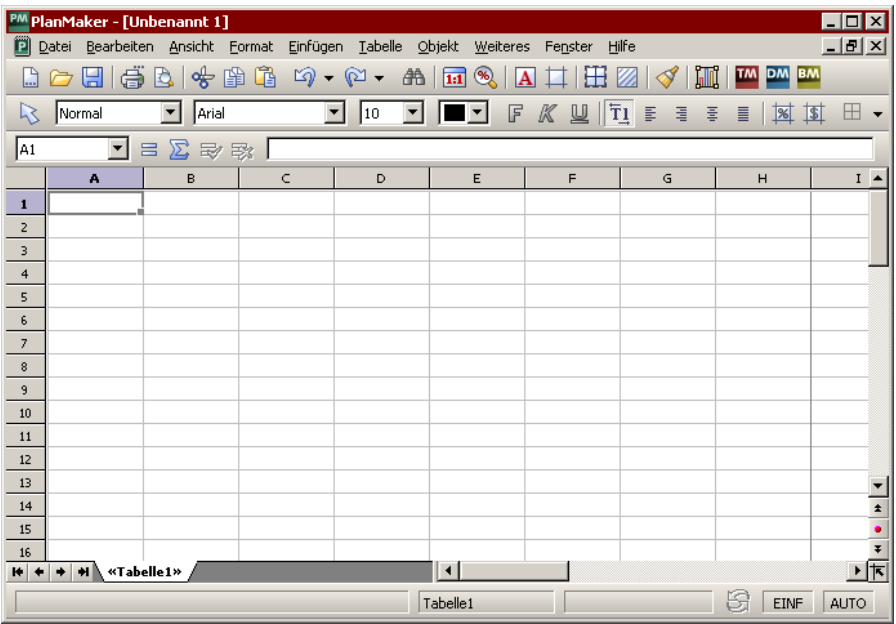

Wie Sie an der Abbildung schon erkennen können, sind Tabellen in Zeilen und Spalten aufgeteilt. Jede Tabelle besteht aus 16384 Zeilen und 256 Spalten. Diese sind wie folgt beschriftet:

- Die Zeilen sind mit Nummern von 1 bis 16384 durchnummeriert.
- Die Spalten sind mit Buchstaben gekennzeichnet: A bis Z, dann AA bis AZ, BA bis BZ etc.

Durch diese Aufteilung in Zeilen und Spalten entsteht ein Netz aus "Kästchen". Diese Kästchen werden die Zellen der Tabelle genannt.

Jede Zelle hat exakte "Koordinaten": "B5" bezeichnet beispielsweise die Zelle in der fünften Zeile der Spalte B (also der zweiten Spalte). "A3" wäre die Zelle in der dritten Zeile der Spalte A etc.

Diese Koordinaten einer Zelle nennt man die Adresse dieser Zelle.

Die Zelladresse ist sehr wichtig, denn Berechnungen beziehen sich oft auf andere Zellen: Wenn Sie beispielsweise in Zelle A2 ausrechnen möchten, wie groß der doppelte Wert der Zelle A1 ist, so tippen Sie einfach in Zelle A2 ein: =A1\*2.

In A2 wird nun stets der doppelte Wert von A1 ausgegeben. Wenn Sie den Wert in A1 ändern, wird diese Berechnung automatisch aktualisiert.

# Bewegen in einer Tabelle

Wenn Sie in PlanMaker etwas eingeben, landet diese Eingabe stets in der *aktuellen* Zelle. Welche Zelle dies ist, zeigt ein kleiner dunklerer Rahmen, der die Zelle umgibt – der Zellrahmen.

Um den Zellrahmen zu einer anderen Zelle zu verschieben, gehen Sie wie folgt vor:

Maus/Stift: Klicken Sie die gewünschte Zelle mit der Maus an beziehungsweise tippen Sie mit dem Stift darauf (bei Pocket PCs und Handheld PCs).

Tastatur: Über die Tastatur können Sie den Zellrahmen mit den Richtungstasten verschieben. Eine Tabelle aller verfügbaren Tasten finden Sie im Abschnitt "Tastenkürzel zum Bewegen in einer Tabelle" ab Seite 651.

# Daten eingeben

Um in eine Zelle etwas einzugeben, steuern Sie die gewünschte Zelle mit den Richtungstasten oder per Mausklick an und beginnen mit dem Tippen.

Um Ihre Eingabe abzuschließen, drücken Sie die Eingabetaste  $\boxed{\leftarrow}$ .

Wenn Sie einen Eingabefehler gemacht haben, ist das kein Problem: Drücken Sie nach der Eingabe statt  $\left\lfloor \frac{1}{k} \right\rfloor$  die Taste  $\left\lfloor \frac{1}{k} \right\rfloor$  worauf PlanMaker vergisst, was Sie getippt haben, und den alten Zellinhalt wiederherstellt.

Alternativ können Sie Eingaben auch über die folgenden Schaltflächen der Bearbeitungsleiste abschließen:

- Klicken Sie auf  $\mathbb{R}$ , um die Eingabe zu übernehmen.
- Oder klicken Sie auf  $\mathbb{R}$ , um die Eingabe zu verwerfen.

Um den Inhalt einer bereits ausgefüllten Zelle nachträglich zu bearbeiten, steuern Sie die Zelle an und betätigen die Taste (F2). Alternativ können Sie auch einfach einen Doppelklick auf die Zelle ausführen.

Ausführliche Informationen zu diesem Thema finden Sie im Abschnitt "Daten in Zellen eingeben" ab Seite 63.

# Daten löschen

Es gibt mehrere Möglichkeiten, Daten aus einem Dokument zu löschen:

### Löschen von Teilen des Inhalts einer Zelle

 Um nur einen Teil des Inhalts einer Zelle zu löschen, steuern Sie diese an und drücken die Taste (F2) zum Bearbeiten des Inhalts. Nun können Sie den Inhalt editieren, also beispielsweise auch Zeichen löschen.

### Löschen des kompletten Inhalts einer Zelle

 Um den kompletten Inhalt einer Zelle zu löschen, steuern Sie diese an und drücken dann die Taste (Entf) oder rufen den Befehl Bearbeiten > Löschen auf.

#### Löschen des Inhalts mehrerer Zellen

 Mehrere Zellen lassen sich auf die gleiche Weise löschen; Sie müssen diese lediglich zuvor markieren (siehe Abschnitt "Markieren von Zellen" ab Seite 66).

Ausführlichere Informationen zu diesem Thema finden Sie im Abschnitt "Löschen von Zellen und Zellinhalten" ab Seite 69.

# Änderungen rückgängig machen

Mit dem Befehl Bearbeiten > Rückgängig können Sie die zuletzt an einem Dokument durchgeführten Änderungen widerrufen. Formatieren Sie also beispielsweise Zellen in einer anderen Schrift, brauchen Sie nur Bearbeiten > Rückgängig aufzurufen, und schon wird dies wieder aufgehoben.

Der Befehl Rückgängig lässt sich bei Bedarf mehrmals hintereinander anwenden. Rufen Sie ihn zum Beispiel fünfmal auf, werden die letzten fünf Änderungen widerrufen.

### Wiederherstellen von widerrufenen Aktionen

Es gibt auch ein Gegenstück zum Befehl Rückgängig: den Befehl Bearbeiten > Wiederherstellen. Er stellt die zuletzt von Ihnen widerrufene Aktion wieder her. So können Sie also das Widerrufen von Änderungen widerrufen.

Ausführliche Informationen zu diesem Thema finden Sie im Abschnitt "Änderungen rückgängig machen" ab Seite 65ff).

# Neues Dokument beginnen

Wenn Sie ein neues Dokument beginnen möchten, rufen Sie den Befehl Datei > Neu auf oder drücken das Tastenkürzel für diesen Befehl: (Strg)(N).

Es erscheint ein Dialogfenster, in dem Sie eine Dokumentvorlage für die Tabelle wählen können. Wenn Sie einfach eine normale Tabelle ohne weitere Vorgaben erstellen möchten, wählen Sie die Standardvorlage NORMAL.PMV.

Sobald Sie mit OK bestätigen, wird das neue Dokument angelegt.

Neues Fenster: Wenn im Dialogfenster dieses Befehls der Schalter Neues Fenster eingeschaltet ist, erscheint das neue Dokument dabei in einem neuen Dokumentfenster. Andernfalls wird das Dokument im aktuellen Fenster geschlossen und das neue Dokument im selben Fenster angelegt.

Informationen zur Verwendung von Dokumentvorlagen können Sie später im Abschnitt "Dokumentvorlagen" ab Seite 154 nachlesen.

# Dokument öffnen

Um ein Dokument zu öffnen, rufen Sie den Befehl Öffnen im Menü Datei auf oder drücken (Strg)(O).

Es erscheint ein Dialogfenster, das beispielsweise wie folgt aussehen kann:

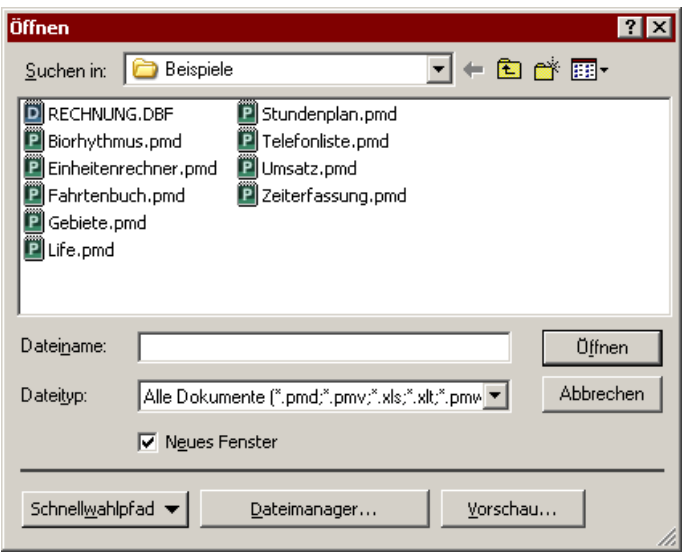

Je nach Betriebssystem ist dieses Dialogfenster etwas anders gestaltet, seine Funktion ist aber immer die gleiche: Über diesen Dialog teilen Sie PlanMaker mit, welches Dokument geöffnet werden soll.

Dazu könnten Sie einfach den Namen der zu öffnenden Datei von Hand eintippen. Über die Auswahlliste mit den Dateien geht dies allerdings komfortabler, denn hier werden alle Dateien im aktuellen Ordner aufgelistet und können bequem ausgewählt werden.

Neues Fenster: Um ein Dokument in einem neuen Dokumentfenster zu öffnen, müssen Sie den Schalter Neues Fenster aktiviert haben. Ansonsten wird das Dokument im aktuellen Fenster geschlossen und die Datei im selben Fenster geöffnet.

#### Andere Dateiformate öffnen

PlanMaker kann nicht nur seine eigenen Dokumente, sondern auch Dateien anderer Programme öffnen. Sie müssen dazu lediglich das gewünschte Format in der Liste Dateityp auswählen. Informationen über die unterstützten Formate finden Sie im Kapitel "Fremdformate" ab Seite 307.

#### Schnellwahlpfade verwenden

Uber die Schaltfläche **Schnellwahlpfad** können Sie Schnellwahlpfade anlegen und abrufen, um beim Öffnen oder Speichern von Dateien blitzschnell in einen bestimmten Ordner wechseln zu können. Informationen hierzu finden Sie im Abschnitt "Schnellwahlpfade" ab Seite 275.

#### **Dateimanager**

Über die Schaltfläche Dateimanager können Sie den integrierten Dateimanager aufrufen. Dieser zeigt eine Liste Ihrer Dokumente an und lässt Sie diese nicht nur öffnen, drucken, ansehen oder löschen, sondern auch durchsuchen (siehe Abschnitt "Dateimanager" ab Seite 278).

### Vorschau auf ein Dokument

Wenn Sie im Öffnen-Dialog ein Dokument ausgewählt haben, sich aber nicht sicher sind, ob es sich tatsächlich um das gewünschte Dokument handelt, klicken Sie einfach auf Vorschau. Es öffnet sich dann ein Fenster, in dem der Inhalt der Datei angezeigt wird.

### Liste der zuletzt geöffneten Dateien

Tipp: Am unteren Ende des Menüs Datei finden Sie eine Liste der zuletzt geöffneten Dateien. Um eine dieser Dateien erneut zu öffnen, klicken Sie sie einfach an.

Pocket PC: Bei Pocket PCs finden Sie diese Liste unter dem Menüeintrag Letzte im Hauptmenü.

# Dokument drucken

Hinweis: Auf Pocket PCs ist das Drucken nicht möglich, da dies vom Betriebssystem nicht unterstützt wird.

Wenn Sie das aktuelle Dokument ausdrucken möchten, rufen Sie den Befehl Datei **> Drucken** auf oder drücken [Strg][P].

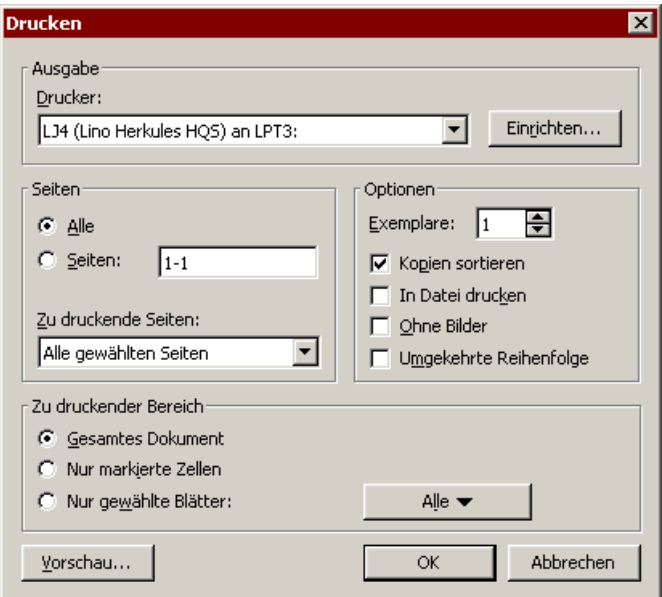

Es erscheint ein Dialogfenster, in dem Sie einstellen, welche Seiten und wie viele Exemplare gedruckt werden sollen. Voreingestellt ist der Druck eines Exemplars des gesamten Dokuments.

Welche Funktionen die anderen Optionen haben, können Sie im Kapitel "Drucken und Mailen" ab Seite 293 nachlesen.

# Dokument speichern

Haben Sie ein Dokument fertig gestellt, sollten Sie dieses speichern, um es dauerhaft zu erhalten.

Den Befehl Speichern finden Sie im Menü Datei. Er lässt sich auch mit der Tastenkombination (Strg)(S) aufrufen und sichert das Dokument im aktuellen Fenster unter seinem Dateinamen.

Sollte das Dokument noch keinen Namen besitzen, fordert Sie PlanMaker vor dem Speichern automatisch auf, einen Dateinamen zu vergeben.

### Speichern unter einem anderen Namen/an einem anderen Ort

PlanMaker verfügt weiterhin über den Befehl Datei > Speichern unter. Dieser sichert Ihr Dokument ebenfalls, jedoch können Sie ihm zuvor einen anderen Dateinamen geben oder einen anderen Ordner zum Speichern wählen.

### Speichern in einem anderen Dateiformat

Sie können ein Dokument mit Datei > Speichern unter auch im Dateiformat eines anderen Programms speichern. Wählen Sie dazu das gewünschte Format in der Liste Dateityp (siehe Kapitel "Fremdformate" ab Seite 307).

### Speichern aller geöffneten Dokumente

Haben Sie mehrere Dokumentfenster gleichzeitig geöffnet, können Sie den Befehl Datei > Alles speichern verwenden, um die Dokumente in allen Fenstern speichern zu lassen. PlanMaker prüft nach, ob die Dokumente seit dem letzten Speichern geändert wurden, und speichert nur die Dokumente, bei denen dies der Fall ist.

# Arbeit beenden

Wenn Sie PlanMaker beenden möchten, rufen Sie Datei > Beenden auf.

Wurde eines der geöffneten Dokumente seit seiner letzten Speicherung verändert, fragt PlanMaker automatisch nach, ob Sie es zuvor noch speichern möchten.

# Die PlanMaker-Tour

In diesem Kapitel werden Sie PlanMaker noch etwas näher kennen lernen als im Kapitel "Grundlagen".

Anwender, die keine oder nur wenig Erfahrung im Umgang mit Tabellenkalkulationen haben, sollten die nächsten Seiten unbedingt lesen. Auch fortgeschrittene Anwender sollten das Kapitel zumindest überfliegen – Sie werden einige nützliche Tipps finden, die Ihnen die Bedienung von PlanMaker erleichtern.

Hinweis: Die Abbildungen in diesem Handbuch wurden größtenteils mit der Windows-Version von PlanMaker angefertigt. Unter anderen Betriebssystemen sehen manche Bedienelemente zwar etwas anders aus, die Funktionsweise ist jedoch die gleiche.

# Zu Beginn fünf Minuten Theorie

Das Thema "Rechnen und Computer" erschließt sich am besten von einem kleinen Rückblick her. Denn gerade über das Gebiet "Rechnen" erfolgte ursprünglich der Siegeszug der Computertechnik in die Haushalte und Büros. Den ersten zaghaften Vorstoß unternahmen die Taschenrechner. Sie sind sicherlich eine große Hilfe, aber gerade an ihren Nachteilen lässt sich gut zeigen, wo die Stärken einer Tabellenkalkulation liegen:

Wenn Sie beispielsweise einen Computerkauf planen, müssen Sie diverse Angebote vergleichen, die jeweils aus verschiedenen Einzelposten bestehen: Sie brauchen beispielsweise einen PC, einen Monitor und einen Drucker. Beim einen Anbieter ist der PC sehr günstig, beim anderen gibt es den Monitor billiger etc. Welches Angebot ist nun das günstigste?

Um dies herauszufinden, müssen Sie fleißig addieren. Dazu zücken Sie den Taschenrechner, addieren Zahl für Zahl, notieren das Ergebnis – und ärgern sich. Denn bei jedem neuen Angebot beginnt das gleiche Spiel von vorn. Selbst dann, wenn die meisten Zahlen gleich bleiben sollten.

Mit einer Tabellenkalkulation lassen sich derartige Kalkulationen komfortabler durchführen.

Die erste Technik, der Sie beim Arbeiten mit PlanMaker begegnen werden, ist der Einsatz von "Variablen". Variablen helfen dabei, Formeln – in unserem Beispiel einfache Additionen – zunächst einmal ohne Zahlen zu notieren. Dies könnte so aussehen:

 $PC + Monitor + Drucker = Gesamtpreis$ 

Ein wenig abstrakter ausgedrückt – so, wie wir es alle einmal im Mathematikunterricht gelernt haben – heißt unsere Formel also:

 $a + b + c = d$ 

Praktischen Nutzen hat solch eine Formel beim Rechnen ohne Tabellenkalkulation nur, wenn Sie beispielsweise einen programmierbaren Taschenrechner besitzen – in den können Sie dann die Formel eintippen, und er fragt Angebot für Angebot die Einzelpreise ab, um daraus automatisch die Summe zu berechnen. Allzu viel gewonnen ist damit allerdings noch nicht...

# Erste Schritte mit PlanMaker

Nach diesen Vorüberlegungen ist es nun an der Zeit, sich einmal anzusehen, wie solche Aufgaben mit PlanMaker gelöst werden können.

Starten Sie dazu PlanMaker jetzt.

Unter Windows sieht PlanMaker wie folgt aus:

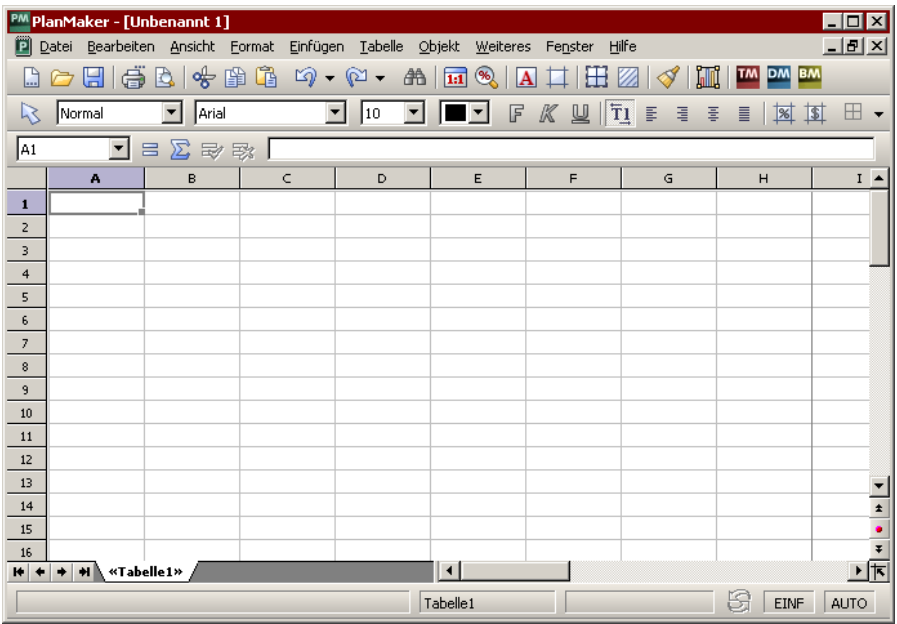

Den größten Teil des Programmfensters nimmt das Arbeitsblatt ein. Oben ist es durch eine Leiste mit Buchstaben begrenzt, links durch eine Leiste mit Zahlen.

Sehen wir uns ein solches Arbeitsblatt einmal etwas genauer an:

## Der Aufbau einer Tabelle

Wie Sie aus dem Kapitel "Grundlagen" bereits wissen, ist ein Arbeitsblatt (wir nennen es meist einfach "Tabelle") in Zeilen und Spalten aufgeteilt. Die grauen Linien, die in der Tabelle zu sehen sind, deuten dies auch an.

Die Zelle in der linken oberen Ecke ist mit einem dunkleren Rahmen umgeben. Dieser wird Zellrahmen genannt. Er zeigt an, welche Zelle gerade aktiv ist. Wenn Sie etwas eintippen, landet das immer in der Zelle, auf der sich der Zellrahmen befindet.

Drücken Sie nun einige Male die Tasten  $\boxed{\downarrow}$  und  $\boxed{\rightarrow}$ , um den Zellrahmen zu bewegen.

Achten Sie dabei auf das Anzeigefeld links oberhalb der Tabelle: Dort zeigt Plan-Maker die Adresse der Zelle an, auf der sich der Zellrahmen gerade befindet. Die Adresse besteht immer aus ein bis zwei Buchstaben und einer Zahl:

"A1" bedeutet "Spalte 1, Zeile 1".

"A5" bedeutet "Spalte 1, Zeile 5".

"D5" bedeutet "Spalte 4, Zeile 5" etc.

Die Tatsache, dass jede Zelle eine eindeutige Adresse hat, ist der Schlüssel zu allen Funktionen der Tabellenkalkulation: Sie können dadurch in jede beliebige Zelle Berechnungen eingeben, die sich auf andere Zellen beziehen – also beispielsweise die Summe von Zellen bilden. Dabei brauchen Sie nicht einmal mit Variablen wie a, b, c zu hantieren, sondern verwenden einfach die Koordinaten der Zellen.

Dies verhält sich so, als würden Sie jemandem ein Arbeitsblatt übergeben und ihn beispielsweise auffordern: "Addiere bitte die Zahlen in der zweiten, dritten und vierten Zeile der zweiten Spalte".

# Eingeben von Werten und Formeln

Genug der Theorie. Lassen Sie uns nun die erste Berechnung durchführen.

Zuerst tippen wir den Preis für den PC, darunter den für den Monitor und darunter den für den Drucker ein.

Steuern Sie also die Zelle B2 an und tippen Sie den Wert 1499 ein. Der Wert erscheint sowohl in der gewählten Zelle als auch in der Bearbeitungsleiste oberhalb der Tabelle.

Hinweis: Übernehmen Sie bitte beim Eingeben von Zahlen nicht die alte Schreibmaschinengewohnheit, statt der Zahl "0" den Buchstaben "O" oder "o" zu tippen – PlanMaker unterscheidet nämlich penibel zwischen Zahlen und Buchstaben. Der Buchstabe "O" ist für das Programm keine Zahl. PlanMaker akzeptiert Ihre Eingabe zwar, interpretiert sie aber als Text und kann dementsprechend keine Berechnungen damit anstellen.

Drücken Sie nun die Eingabetaste (¢), um Ihre Eingabe abzuschließen. Der Zellrahmen wandert eine Zeile nach unten in die Zelle B3. Tragen Sie hier den Wert 899 und in der Zeile darunter den Wert 499 ein.

Tipp: Wenn Sie einmal in eine Zelle etwas falsches eingegeben und bereits die Eingabetaste  $\left\vert \right\vert$  gedrückt haben, ist dies nicht weiter schlimm. Steuern Sie die Zelle mit den Pfeiltasten an und tippen Sie den richtigen Inhalt ein. Drücken Sie dann  $\left\lfloor \frac{1}{r} \right\rfloor$ , und der Zellinhalt wird überschrieben. Sie können den Inhalt bereits ausgefüllter Zellen auch editieren: drücken Sie dazu in der Zelle die Taste (F2).

## Eingeben von Rechenformeln

Nun geht es an die erste Rechenformel:

Um die Gesamtkosten für unsere Computerausstattung auszurechnen, müssen wir die gerade eingetippten Einzelpreise addieren. Und das geht denkbar einfach:

Steuern Sie die Zelle B5 an und tippen Sie erst ein Gleichheitszeichen = ein. Das Gleichheitszeichen ist nämlich für PlanMaker das Signal, dass Sie nun eine Formel in diese Zelle eingeben möchten.

Als nächstes tippen Sie die Rechenformel ein. Dazu arbeiten Sie, wie schon angedeutet, mit den Adressen der Zellen als "Variablen". Die Eingabe lautet somit:

 $= R$ ?+R3+R4

Die Buchstaben dürfen wahlweise als Groß- oder als Kleinbuchstaben getippt werden.

Wenn Sie die Eingabetaste  $\leftarrow$  drücken, erscheint sofort das Ergebnis der Berechnung in der Zelle:

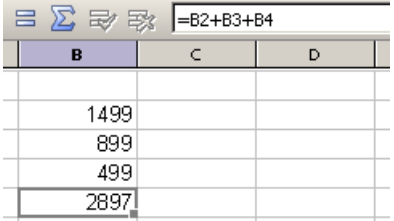

Probieren Sie nun einmal aus, was geschieht, wenn Sie die Zahlen in den Zellen auswechseln. Steuern Sie beispielsweise die "899" einmal an und tippen Sie "799" oder einen beliebigen anderen Wert ein. Drücken Sie dann wieder (¢) und beobachten Sie, was passiert: Sobald Sie den Zellinhalt ersetzen, wird sofort das Ergebnis der Summenberechnung aktualisiert.

Sie sehen: Egal, was in den Zellen B2, B3 und B4 steht, PlanMaker addiert es brav zusammen. Ändert sich bei einem Computer-Angebot also beispielsweise nur der Preis für den Drucker, brauchen Sie diesen nur zu ändern und schon steht in Zelle B5 der neue Gesamtpreis.

### Die Funktion "SUMME"

Die vorgestellte Methode zum Berechnen der Summe war nun sicherlich zweckmäßig, aber noch nicht allzu komfortabel. Stellen Sie sich einmal vor, es wären nicht drei, sondern 50 Zahlen zu addieren – das gäbe eine lange Formel zu tippen! Zum Glück gibt es hier Alternativen: die Rechenfunktionen von PlanMaker.

Um eine davon kennen zu lernen, steuern Sie noch einmal die Zelle B5 mit der Rechenformel an.

Löschen Sie erst den Inhalt, indem Sie die Taste (Entf) drücken – oder überschreiben Sie den Zellinhalt einfach. Tippen Sie folgende Formel ein:

```
=SUMME(B2:B4)=SUMME(B2:B4)
```
Nach dem Betätigen der Eingabetaste  $\left\lfloor \frac{1}{x} \right\rfloor$  steht wieder das Ergebnis in der Zelle.

PlanMaker kennt eine ganze Reihe von Rechenfunktionen – und eine davon ist SUMME. Diese ermittelt, wie der Name schon sagt, die Summe von Werten. Der eingeklammerte Ausdruck hinter dem Funktionsnamen sagt PlanMaker, wo er mit dem Summieren beginnen und aufhören soll:

Der Start soll in diesem Fall bei der Zelle B2 liegen und das Ende der zu addierenden Zahlenkolonne bei B4. Dazwischen liegt in diesem Fall nur die Zahl in B3, aber die Summenfunktion würde auch mit Angaben wie B2:B123 funktionieren.

Die Schreibweise Startzelle:Endzelle funktioniert übrigens auch zeilen- und spaltenübergreifend. Wenn Sie beispielsweise als Startzelle B2 und als Endzelle C4 eingeben, so bilden diese beiden Koordinaten in der Tabelle die Eckpunkte eines Rechtecks. Die Formel =SUMME(B2:C4) berechnet also alle in diesem Rechteck enthaltenen Zahlen.

#### Verwendung des Summensymbols

Das Einfügen einer Summenformel geht aber noch einfacher:

Löschen Sie noch einmal die Formel in Zelle B5.

Klicken Sie dann das Summensymbol  $\sum$  in der Bearbeitungsleiste an (auf Pocket PCs nicht verfügbar). Führen Sie den Mauszeiger dann auf Zelle B2 und markieren Sie durch Überstreichen bei gedrückter linker Maustaste die Zellen B2, B3 und B4.

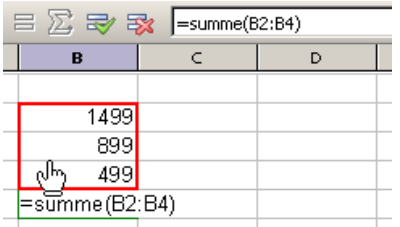

Der Mauszeiger hat sich dabei in eine Hand verwandelt – und wenn Sie die Bearbeitungsleiste beobachten, sehen Sie, wie in der Formel ganz automatisch die Bereichsangabe erscheint, die Sie gerade mit der Maus markieren. Wenn alles stimmt, lassen Sie die Maustaste los und übernehmen die fertige Formel mit der Eingabetaste  $\boxed{\leftarrow}$ .

Wie Sie sehen, gibt es mehrere Methoden, um Formeln in PlanMaker einzugeben. Lassen Sie sich davon aber nicht verwirren. Alle Methoden haben ihre Vor- und Nachteile, liefern aber das gleiche Ergebnis. Für welche Methode Sie sich entscheiden, liegt ganz bei Ihnen.

### Formelvielfalt

Die Grundzüge der Arbeit mit einer Tabellenkalkulation haben Sie nun bereits kennen gelernt.

Damit Sie einen Eindruck von der Vielzahl der Formeln bekommen, die in Plan-Maker zur Verfügung stehen, können Sie einmal den Befehl Einfügen > Funktion aufrufen.

Es erscheint nun ein Dialogfenster mit einer Liste aller Rechenfunktionen, die PlanMaker beherrscht.

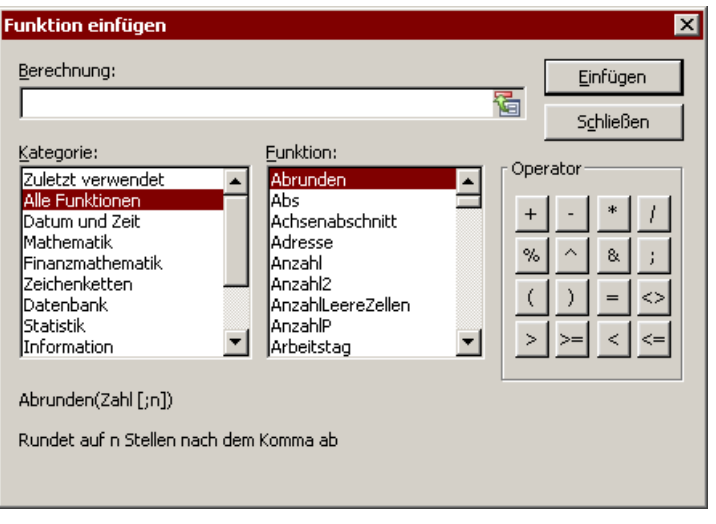

Tipp: Bei der Windows-Version von PlanMaker können Sie eine Hilfeseite zu jeder Rechenfunktion abrufen, indem Sie die Funktion in obigem Dialog anklicken und dann die Taste (F1) drücken.

Probieren wir noch ein Beispiel aus: Wir berechnen den Mittelwert unserer drei Zahlen in der Tabelle:

Verlassen Sie dazu das Dialogfenster und löschen Sie noch einmal den Inhalt von B5.

Rufen Sie dann den Befehl Einfügen > Funktion auf. Wählen Sie in der linken Liste die Kategorie "Alle Funktionen". Durchblättern Sie dann die rechte Liste mit Hilfe des Rollbalkens, bis die Funktion "Mittelwert" zu sehen ist. Klicken Sie dann doppelt auf "Mittelwert".

Im Eingabefeld des Dialogs hat PlanMaker nun automatisch die Zeile

```
Mittelwert()
Mittelwert()
```
eingesetzt. Um die Formel zu vervollständigen, tippen Sie wieder B2:B4 ein.

Alternativ können Sie auch hier einfach den gewünschten Bereich direkt in der Tabelle mit der Maus markieren, also die Maus bei gedrückter linken Maustaste über die Zellen B2 bis B4 ziehen. Sie wissen ja schon, wie das geht. Falls das Dialogfenster im Weg sein sollte, ziehen Sie es einfach beiseite, indem Sie auf seine Titelzeile klicken und es dann bei gedrückter Maustaste verschieben.

Die fertige Formel sieht schließlich wie folgt aus:

```
=Mittelwert(B2:B4)
```
Klicken Sie auf Einfügen, wird diese Formel in Zelle B5 übertragen und sofort ausgerechnet.

Zwei der über 320 Rechenfunktionen von PlanMaker haben Sie nun kennen gelernt. Eine Liste aller Funktionen mit ausführlicher Beschreibung finden Sie übrigens im Abschnitt "Funktionen von A-Z", der auf Seite 375 beginnt.

# Die dritte Dimension

PlanMaker-Dokumente müssen nicht zwingend aus nur einem einzigen Arbeitsblatt bestehen. Vielmehr ist es möglich, mehrere dieser Arbeitsblätter quasi hintereinander zu legen – gleich einem Stapel Papier. Wir nennen ein PlanMaker-Dokument deshalb auch eine Arbeitsmappe, die wiederum aus mehreren Arbeitsblättern bestehen kann (bis zu 256 Stück).

Der Clou dabei: Berechnungen können sich auch auf Zellen anderer Arbeitsblätter der Arbeitsmappe beziehen, so dass Sie auf diese Weise eine "dreidimensionale" Tabellenkalkulation erhalten.

Ein Beispiel: Sie erfassen auf drei Arbeitsblättern die Bilanzen mehrerer Filialen Ihrer Firma. Nun könnten Sie ein viertes Arbeitsblatt anlegen und darauf beispielsweise die Summe der Ergebnisse auf den drei anderen Blättern berechnen.

Wenn Sie die Arbeitsmappe um ein weiteres Arbeitsblatt erweitern möchten, rufen Sie den Befehl Tabelle > Blatt > Einfügen auf. Um zwischen den einzelnen Blättern zu wechseln, können Sie das Arbeitsblattregister am unteren Fensterrand verwenden.

 $\left| \frac{1}{2} \right| + \left| \frac{1}{2} \right| + \left| \frac{1}{2} \right| + \left| \frac{1}{2} \right| + \left| \frac{1}{2} \right| + \left| \frac{1}{2} \right| + \left| \frac{1}{2} \right| + \left| \frac{1}{2} \right| + \left| \frac{1}{2} \right| + \left| \frac{1}{2} \right| + \left| \frac{1}{2} \right| + \left| \frac{1}{2} \right| + \left| \frac{1}{2} \right| + \left| \frac{1}{2} \right| + \left| \frac{1}{2} \right| + \left| \frac{1}{2}$ 

Klicken Sie das gewünschte Arbeitsblatt dort einfach mit der Maus an.

Weitere Informationen zu diesem Thema finden Sie im Abschnitt "Arbeiten mit mehreren Arbeitsblättern" ab Seite 82.

# Tabellen gestalten

Kehren wir noch einmal zu unserer ersten Beispieltabelle zurück. Gut rechnen ließ es sich mit ihr, aber von der Gestaltung her sieht sie bislang nicht gerade ansprechend aus. Dabei verfügt PlanMaker doch über äußerst leistungsfähige Möglichkeiten zur optischen Aufbereitung von Tabellen.

Probieren wir einige davon einmal aus:

## Überschrift hinzufügen

Was unserer Tabelle auf jeden Fall fehlt, ist eine Überschrift. Tragen wir also einfach in eine Zelle oberhalb der Zahlen einen entsprechenden Text ein und formatieren diesen in einer größeren Schrift.

Setzen Sie den Zellrahmen dazu auf die Zelle B1. Tippen Sie dann zum Beispiel folgenden Text:

```
Meine erste Tabelle\leftarrow
```
### Zeichenformatierung ändern

Bewegen Sie den Zellrahmen jetzt wieder in Zelle B1 zurück. Klappen Sie dann die Schriftenliste in der Formatleiste auf, indem Sie das kleine Pfeilchen rechts neben dem Schriftnamen anklicken.

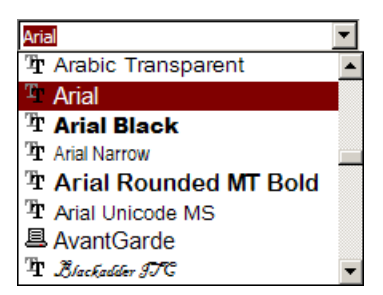

Nun erscheint eine Liste aller auf Ihrem Rechner installierten Schriften. Wählen Sie beispielsweise die Schriftart "Tahoma". Öffnen Sie dann die Liste mit den Schriftgrößen rechts daneben und wählen Sie die Größe 24 Punkt.

Rechts daneben könnten Sie auf Wunsch noch die Schriftfarbe einstellen, und noch ein Stück weiter rechts finden Sie drei mit F, K und U beschriftete Schaltflächen zum Ein-/Ausschalten von Fettdruck, Kursivschrift und Unterstreichen.

Es gibt noch viel mehr Möglichkeiten, Tabellen durch Formatierungen optisch aufzuwerten und übersichtlicher zu machen. Weitere Informationen dazu finden Sie im Kapitel "Gestalten einer Tabelle", speziell im Abschnitt "Zeichenformat" ab Seite 126.

# Diagramme

Werfen wir zum Schluss unserer kleinen PlanMaker-Tour noch einen Blick auf Diagramme.

Zahlenkolonnen machen es einem oft schwer, ihre wirkliche Bedeutung zu erkennen. PlanMaker hat deshalb zur optischen Aufbereitung der Daten aus Ihren Tabellen ein eigenes Diagramm-Modul aufzuweisen.

Um ein Diagramm einzufügen, markieren Sie die darzustellenden Werte und rufen den Befehl Objekt > Neuer Diagrammrahmen auf. Dann ziehen Sie mit der Maus in der Tabelle ein Rechteck auf, um die Position und Größe des Diagramms zu bestimmen. Sobald das erledigt ist, erscheint ein Dialog, in dem Sie den gewünschten Diagrammtyp auswählen – fertig.

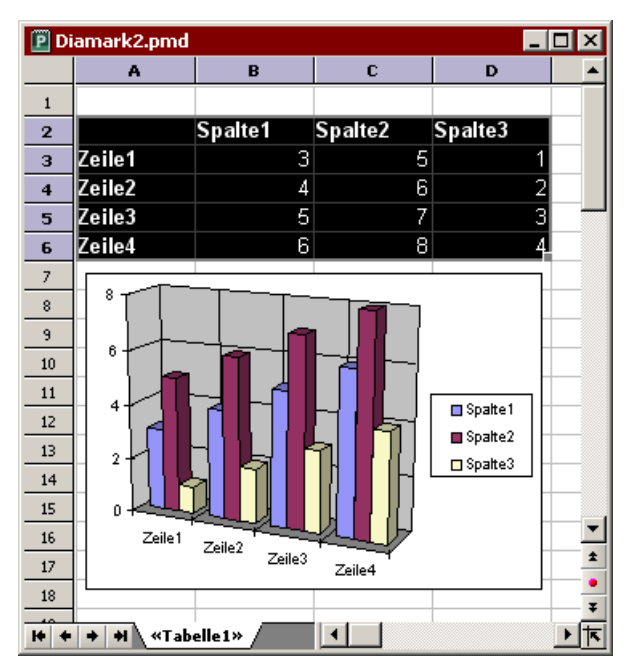

Weitere Informationen zu diesem Thema finden Sie im Kapitel "Diagramme" ab Seite 215.

# **Aushlick**

Hier endet unsere kleine Einführung in PlanMaker. Die grundlegendsten Funktionen haben Sie jetzt kennen gelernt, alles Weitere erfahren Sie im Referenzteil des Handbuchs, der mit dem nächsten Kapitel beginnt.

Der Referenzteil ist nach Sachgebieten aufgeteilt und beschreibt ausführlich alle Funktionen von PlanMaker. Sie müssen diesen natürlich nicht Kapitel für Kapitel durchlesen, um gleich alle Funktionen von PlanMaker auf einmal zu erlernen. Befassen Sie sich immer nur den Kapiteln, die Sie gerade benötigen, und erkunden Sie so Schritt für Schritt die Funktionen von PlanMaker.

In diesem Sinne: Viel Spaß mit PlanMaker!

# Bearbeiten einer Tabelle

Mit diesem Kapitel beginnt der *Referenzteil* des Handbuchs, der ausführliche Informationen zu den einzelnen Funktionen von PlanMaker enthält und nach Sachgebieten geordnet ist.

In diesem ersten Kapitel erfahren Sie, wie Sie eine Tabelle ausfüllen und bearbeiten. Folgende Themen werden in diesem Kapitel behandelt:

#### Daten in Zellen eingeben

 Im ersten Abschnitt wird erläutert, was es beim Ausfüllen von Tabellenzellen mit Text, Zahlen, Berechnungen etc. zu beachten gibt.

#### Änderungen rückgängig machen

 Über den Befehl Bearbeiten > Rückgängig kann man Operationen wieder ungeschehen machen. Der Befehl Bearbeiten > Wiederherstellen ist das Gegenstück dazu – er macht quasi den Befehl Rückgängig rückgängig.

#### Markieren von Zellen

 Hier erfahren Sie, wie man Zellen markiert: Durch Überstreichen der Zellen mit gedrückter Maustaste oder per Tastatur.

#### ■ Löschen von Zellen und Zellinhalten

 Sie können wahlweise mit Bearbeiten > Löschen nur die Zellinhalte löschen oder mit Tabelle > Zellen löschen die kompletten Zellen aus der Tabelle entfernen (der Rest der Tabelle rückt dann entsprechend nach).

#### Verschieben und Kopieren

 Markierte Tabellenbereiche können mit den Befehlen des Menüs Bearbeiten oder einfach per Maus kopiert oder verschoben werden. Rechenformeln werden dabei automatisch angepasst.

#### ■ Selektives Einfügen

 Mit dem Befehl Bearbeiten > Inhalte einfügen können Sie beim Einfügen von Zellen aus der Zwischenablage genau bestimmen, ob beispielsweise nur die Zellinhalte oder nur die Formatierung eingefügt werden soll.

#### Einfügen von neuen Zellen

 Der Befehl Tabelle > Zellen einfügen fügt neue Zellen in die Tabelle ein, wobei der Rest der Tabelle automatisch verschoben wird.

#### Automatisches Ausfüllen von Zellen

 Mit dem Befehl Bearbeiten > Ausfüllen verfügt PlanMaker über eine praktische Automatisierungsfunktion zum Ausfüllen von Zellen mit Werten oder Wertereihen.

#### Arbeiten mit mehreren Arbeitsblättern

 Sie können in PlanMaker mehrere Arbeitsblätter – gleich ein Stapel Papier – hintereinander anlegen und damit "dreidimensional" rechnen.

#### Bereiche benennen

 Wenn Sie Zellbereichen mit dem Befehl Tabelle > Namen einen Namen geben, können Sie diese Namen in Berechnungen verwenden – zum Beispiel =SUMME(Umsätze).

#### Sortieren

 Mit dem Befehl Tabelle > Sortieren können Sie Tabellenzellen nach einem oder mehreren Kriterien sortieren lassen.

#### Transponieren

 Der Befehl Tabelle > Transponieren vertauscht die zeilen-/spaltenweise Anordnung eines Zellbereichs.

#### $\blacksquare$  Filtern

 Mit dem Befehl Tabelle > Filter können Sie einen Datenbereich nach einem oder mehreren Kriterien filtern. Es werden dann alle Zeilen verborgen, die durch die Filterbedingung(en) fallen.

#### Kommentare einfügen

 Über den Befehl Einfügen > Kommentar können Sie Zellen mit einem Kommentar versehen. Dieser wird angezeigt, wenn Sie mit der Maus auf die Zelle zeigen.

#### Zielwertsuche

 Mit dem Befehl Weiteres > Zielwertsuche können Sie durch ein Näherungsverfahren ermitteln, welchen Wert ein bestimmter Bestandteil einer Berechnung annehmen muss, damit ein bestimmtes Ergebnis herauskommt.

#### Fixieren von Zeilen und Spalten

 Mit dem Befehl Ansicht > Fixieren können Sie die ersten Zeilen oder Spalten einer Tabelle auf dem Bildschirm fixieren. Das bewirkt, dass sich diese beim Blättern in der Tabelle nicht mehr bewegen. Ideal für Spalten- oder Zeilenbeschriftungen.

#### Sonderzeichen einfügen

 Der Befehl Einfügen > Sonderzeichen öffnet eine Tabelle aller verfügbaren Zeichen der gewählten Schrift und lässt Sie damit Zeichen einfügen, die per Tastatur nicht erreichbar sind.

Ausführliche Informationen zu diesen Themen finden Sie, in obiger Reihenfolge, auf den nachfolgenden Seiten.

# Daten in Zellen eingeben

Um in eine Zelle etwas einzugeben, steuern Sie die gewünschte Zelle mit den Richtungstasten oder per Mausklick an und beginnen einfach mit dem Tippen.

Um Ihre Eingabe abzuschließen, drücken Sie die Eingabetaste  $\leftarrow$ .

Wenn Sie einen Eingabefehler gemacht haben, ist dies kein Problem: Drücken Sie statt  $\left\lfloor \frac{e}{e} \right\rfloor$  die Taste (Esc), vergisst PlanMaker, was Sie getippt haben, und stellt den alten Zellinhalt wieder her.

Alternativ können Sie Eingaben auch über die folgenden Schaltflächen der Bearbeitungsleiste abschließen:

- Klicken Sie auf  $\Rightarrow$ , um die Eingabe zu übernehmen.
- Oder klicken Sie auf  $\mathbb{R}$ , um die Eingabe zu verwerfen.

Um den Inhalt einer bereits ausgefüllten Zelle nachträglich zu bearbeiten, steuern Sie die Zelle an und betätigen die Taste (F2). Alternativ können Sie auch einen Doppelklick auf die Zelle ausführen.

### Anmerkungen zum Eingeben von Zahlen:

- Zahlen können auch in wissenschaftlicher Schreibweise (Exponentialschreibweise) eingegeben werden. 2E03 entspricht beispielsweise 2 \* 10^3, also 2000. Anderes Beispiel: 2E-03 entspricht 2\* 10^-3, also 0,002.
- Zahlen können auch als *Brüche* eingegeben werden. 2 1/2 entspricht beispielsweise 2,5.

**Zahlen können auch als Prozentwerte eingegeben werden.** 70% entspricht beispielsweise 0,7.

Mit dem Befehl Format > Zelle können Sie das Format von Zahlen in Tabellenzellen übrigens jederzeit ändern. Sie können PlanMaker also beispielsweise veranlassen, Zahlen als Prozentwerte oder als Währung mit einem Währungssymbol anzuzeigen. Siehe dazu Abschnitt "Zahlenformat" ab Seite 110.

#### Anmerkungen zum Eingeben von Daten und Uhrzeiten:

- Daten können in beliebiger Schreibweise eingetragen werden also 25.09.66, 25.9.1966 oder Sonntag, 25.09.1966 etc.
- Sie können Daten zwischen dem 1.1.1900 und dem 31.12.2500 eingeben.
- Wenn Sie ein Datum mit zweistelliger Jahreszahl eingeben, wird dieses wie folgt interpretiert:

Jahreszahl zwischen 0 und 29: 2000 bis 2029.

Jahreszahl zwischen 30 und 99: 1930 bis 1999.

 Der 1.1.29 ist für PlanMaker also der 1.1.2029, der 1.1.30 hingegen der 1.1.1930.

- Auch Uhrzeiten lassen sich in einem beliebigen Format eingeben also beispielsweise 21:30 oder 09:30:00 PM etc.
- Sie können in eine Zelle auch eine Kombination aus Datum und Uhrzeit eingeben, indem Sie das Datum, ein Leerzeichen und dann die Uhrzeit eintragen. Bei der Eingabe 25.9.66 6:00 weiß PlanMaker beispielsweise, dass damit der 25. September 1966 um 6:00 Uhr gemeint ist.

Anmerkung: Daten und Uhrzeiten werden in Tabellenkalkulationen stets als Zahl gespeichert, damit Berechnungen damit durchgeführt werden können. Die Zahl 0 steht für den 1.1.1900, die Zahl 1 für den 2.1.1900 etc. Die Uhrzeit wird in den Nachkommastellen der Zahl gespeichert.

Darum brauchen Sie sich aber nicht zu kümmern. Geben Sie Daten und Uhrzeiten einfach in beliebiger Schreibweise ein. PlanMaker wandelt Ihre Eingabe unbemerkt in eine Zahl um, formatiert diese aber automatisch als Datum beziehungsweise Uhrzeit. Wie Sie das Format von Daten und Uhrzeiten ändern, können Sie bei Bedarf im Abschnitt "Zahlenformat" ab Seite 110 nachlesen.

### Anmerkungen zum Eingeben von Wahrheitswerten:

 Um in eine Zelle einen Wahrheitswert einzugeben, tragen Sie dort entweder WAHR oder FALSCH ein.

### Anmerkungen zum Eingeben von Berechnungen:

- Rechenformeln müssen stets mit dem Gleichheitszeichen = beginnen zum Beispiel  $=2+5$ .
- **Uber den Befehl Einfügen > Funktion** lassen sich komfortabel *Rechenfunktio*nen einfügen. Sie können diese aber auch einfach eintippen – zum Beispiel  $=$ SUMME $(2; 5)$ .
- Ausführliche Informationen zum Durchführen von Berechnungen finden Sie im Kapitel "Formeln und Funktionen" ab Seite 363.
- Eine Beschreibung aller Rechenfunktionen finden Sie im Abschnitt "Funktionen von A-Z" ab Seite 375.

#### Anmerkungen zum Eingeben von Text:

- Text kann einfach eingetippt werden.
- In seltenen Fällen möchte man PlanMaker "zwingen", eine Zahl, ein Datum oder eine Formel als Text anzusehen. Dies können Sie bewerkstelligen, indem Sie ein einfaches Anführungszeichen (Taste  $\boxed{\triangle}$ ) vor Ihre Eingabe setzen. Geben Sie beispielsweise '42 ein (inklusive des einfachen Anführungszeichens), betrachtet PlanMaker diese 42 als Text – nicht als Zahl.

# Änderungen rückgängig machen

Mit dem Befehl Bearbeiten > Rückgängig können Sie die zuletzt an einem Dokument durchgeführten Änderungen widerrufen. Formatieren Sie beispielsweise Zellen in einer anderen Schrift, brauchen Sie nur Bearbeiten > Rückgängig aufzurufen, und schon wird dies wieder aufgehoben.

Dies funktioniert nicht nur bei Formatierungen, sondern bei praktisch allen Änderungen – so können Sie beispielsweise auch das Eintippen oder Löschen von Text rückgängig machen.

Der Befehl Rückgängig lässt sich bei Bedarf mehrmals hintereinander anwenden. Rufen Sie ihn zum Beispiel fünfmal auf, werden die letzten fünf Änderungen widerrufen.

Sie können diesen häufig benötigten Befehl übrigens auch über die Tastenkombination (Strg)(Z) aufrufen.

### Wiederherstellen von widerrufenen Aktionen

Es gibt auch ein Gegenstück zum Befehl Rückgängig: den Befehl Bearbeiten > Wiederherstellen. Er stellt die zuletzt von Ihnen widerrufene Aktion wieder her. So können Sie also quasi das Widerrufen von Änderungen widerrufen.

Auch dieser Befehl lässt sich mehrmals hintereinander aufrufen. Rufen Sie also beispielsweise fünfmal den Befehl Rückgängig auf, werden die letzten fünf Änderungen widerrufen. Rufen Sie anschließend fünfmal den Befehl Wiederherstellen auf, erhalten Sie wieder den Ausgangszustand.

Auch für diesen Befehl gibt es ein Tastenkürzel: die Tastenkombination  $\lceil \text{Strg} \rceil \lceil \gamma \rceil$ .

# Markieren von Zellen

Bei manchen PlanMaker-Befehlen müssen vor der Ausführung erst die Zellen markiert werden, auf die der Befehl angewandt werden soll.

Um etwas zu markieren, können Sie Maus, Stift (bei Pocket PCs und Handheld PCs) oder Tastatur verwenden.

| <b><i>Puhenannt</i></b> 2<br>$\blacksquare$<br>×       |   |   |             |   |   |   |        |
|--------------------------------------------------------|---|---|-------------|---|---|---|--------|
|                                                        | A | B | $\mathbf c$ | D | E | F |        |
| $\mathbf{1}$                                           |   |   |             |   |   |   |        |
| $\mathbf{z}$                                           |   |   |             |   |   |   |        |
| з                                                      |   |   |             |   |   |   |        |
| $\overline{4}$                                         |   |   |             |   |   |   |        |
| 5                                                      |   |   |             |   |   |   |        |
| 6                                                      |   |   |             |   |   |   |        |
| $\overline{7}$                                         |   |   |             |   |   |   |        |
| 8                                                      |   |   |             |   |   |   |        |
| $\overline{9}$                                         |   |   |             |   |   |   |        |
| 10                                                     |   |   |             |   |   |   | ±.     |
| 11                                                     |   |   |             |   |   |   | ۰<br>Ŧ |
| 4.4<br>«Tabelle1»<br>$\blacktriangleright$<br><b>A</b> |   |   |             |   |   |   |        |

Bei gedrückter Strg-Taste können auch unzusammenhängende Bereiche markiert werden.

Um Zellen zu markieren, gehen Sie wie folgt vor:

#### Verwenden der Maus zum Markieren

Mit der Maus können Tabellenbereiche folgendermaßen markiert werden:

#### Markieren beliebiger Bereiche

 Zellbereiche beliebigen Umfangs können durch Überstreichen der gewünschten Zellen bei gedrückter linker Maustaste markiert werden.

#### Markieren kompletter Zeilen und Spalten

 Eine komplette Spalte wird markiert, wenn Sie den dazugehörigen Spaltenkopf anklicken. Die Spaltenköpfe sind die Schaltflächen oberhalb der Tabelle (beschriftet mit A, B, C usw.).

 Weiterhin gibt es für jede Zeile einen Zeilenkopf (links der Tabelle, beschriftet mit 1, 2, 3 etc.). Klicken Sie diesen an, wird die komplette Zeile markiert.

 Ziehen Sie den Mauszeiger bei gedrückter Maustaste über mehrere Spaltenoder Zeilenköpfe, können Sie mehrere Spalten beziehungsweise Zeilen auf einmal markieren.

#### Markieren der gesamten Tabelle

 Eine besondere Funktion hat die Schaltfläche links oben im Tabellenfenster (oberhalb von 1 und links von A): Ein Klick darauf markiert die gesamte Tabelle.

 Alternativ können Sie dies auch mit dem Befehl Bearbeiten > Alles markieren erreichen.

#### Markieren einer einzelnen Zelle

 Um eine einzelne Zeile zu markieren, klicken Sie diese an und führen dann den Mauszeiger bei weiterhin gedrückter Maustaste auf eine Nachbarzelle und wieder zurück.

#### Markieren unzusammenhängender Bereiche

 Sie können auch unzusammenhängende Bereiche markieren. Halten Sie dazu die Taste (Strg) gedrückt und markieren Sie dann die gewünschten Bereiche.

#### Aufheben einer Markierung

Zum Aufheben einer Markierung klicken Sie eine beliebige Zelle an.

#### Verwenden eines Stifts zum Markieren

Auf Geräten, die mit einem Stift statt einer Maus bedient werden (z.B. Pocket PCs) funktioniert das Markieren genau wie mit einer Maus (siehe oben).

#### Verwendung der Tastatur zum Markieren

Mit der Tastatur können Tabellenbereiche folgendermaßen markiert werden:

#### Markieren beliebiger Bereiche

Um einen Bereich von Zellen zu markieren, halten Sie die Umschalttaste  $\boxed{\circ}$ gedrückt und betätigen dann beliebige Richtungstasten.

 Wenn Sie beispielsweise die Zelle B5 ansteuern und dann bei gedrückter Umschalttaste fünfmal die Taste  $\Box$  drücken, werden die Zellen B5 bis B10 markiert. Eine Liste aller Tastenkombinationen zum Bewegen und Markieren in einer Tabelle finden Sie im Abschnitt "Tastenkürzel zum Bewegen in einer Tabelle" ab Seite 651.

#### Markieren einer einzelnen Zelle

 Eine einzelne Zelle markieren Sie, indem Sie die Zelle ansteuern, dann bei gedrückter Umschalttaste eine benachbarte Zelle markieren und schließlich wieder in die Ausgangszelle zurückkehren.

 Drücken Sie also beispielsweise von der zu markierenden Zelle aus bei gedrückter Umschalttaste  $\rightarrow$  und dann  $\leftarrow$ .

#### Markieren unzusammenhängender Bereiche

 Unzusammenhängende Bereiche können nur mit der Maus markiert werden (siehe oben).

#### Aufheben einer Markierung

 Ein Druck auf eine beliebige Richtungstaste hebt eine bestehende Markierung auf.

# Löschen von Zellen und Zellinhalten

Wenn Sie etwas aus der Tabelle löschen möchten, sollten Sie beachten, dass es hierfür zwei unterschiedliche Methoden gibt:

#### Löschen kompletter Zellen

 Wenn Sie den Befehl Tabelle > Zellen löschen verwenden, werden die markierten Zellen komplett aus der Tabelle gelöscht. Die anderen Zellen der Tabelle rücken also entsprechend nach.

#### Löschen von Zellinhalten

 Wenn Sie hingegen den Befehl Bearbeiten > Löschen verwenden, werden nur die Inhalte der markierten Zellen gelöscht. Andere Zellen rücken hierbei nicht nach.

Ausführlichere Informationen dazu folgen auf den nächsten Seiten.

# Löschen kompletter Zellen

Der Befehl Tabelle > Zellen löschen löscht nicht nur den Inhalt von Zellen, sondern entfernt die Zellen komplett aus der Tabelle.

Dazu erscheint ein Dialogfenster, in dem Sie bestimmen können, wie die anderen Tabellenzellen nach dem Löschvorgang nachrücken sollen.

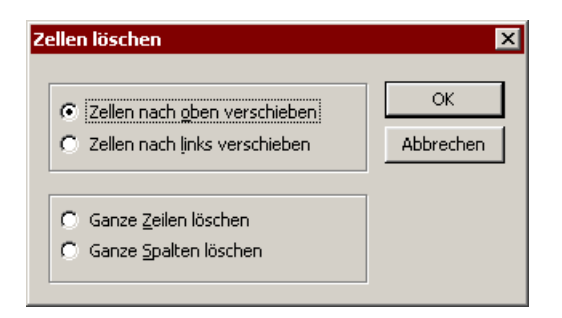

Folgende Optionen stehen zur Wahl:

#### Zellen nach oben verschieben

 Wählen Sie diese Option, wird der markierte Bereich gelöscht und die Zellen, die sich darunter befinden, rücken nach oben nach.

#### Zellen nach links verschieben

 Hier wird der markierte Bereich gelöscht und die Zellen, die sich rechts davon befinden, rücken nach links nach.

#### Ganze Zeilen löschen

 Hier werden nicht nur die markierten Zellen, sondern die kompletten Zeilen innerhalb des markierten Bereichs gelöscht. Die Zeilen darunter rücken entsprechend nach oben nach.

#### Ganze Spalten löschen

 Hier werden nicht nur die markierten Zellen, sondern die kompletten Spalten innerhalb des markierten Bereichs gelöscht. Die Spalten rechts davon rücken entsprechend nach links nach.

# Löschen von Zellinhalten

Der Befehl Bearbeiten > Löschen löscht die Inhalte der markierten Zellen.

Es werden hierbei nur die Inhalte der Zellen entfernt, nicht die Zellen selbst.

#### Selektives Löschen von Zellinhalten

Wenn Sie statt des Befehls Bearbeiten > Löschen den Befehl Bearbeiten > Selektiv löschen benutzen, können Sie genau bestimmen, was gelöscht werden soll.

Es erscheint dazu ein Untermenü mit folgenden Optionen:

Alles

 Löscht alles – sowohl Zellinhalte als auch Formatierung, Kommentare, bedingte Formatierung und Gültigkeitsprüfung der markierten Zellen.

### **Formate**

 Löscht nur die Formatierung (Zahlenformat, Schriftformat, Hintergrund, Umrandung usw.) der markierten Zellen.

#### Inhalte

 Löscht nur die Inhalte (Werte, Texte, Formeln) der markierten Zellen, während die Formatierung für Neueingaben erhalten bleibt.

### **Kommentare**

 Löscht weder Inhalt noch Formatierung der markierten Zellen, sondern entfernt nur die Kommentare, die an diesen Zellen angebracht wurden (siehe Abschnitt "Kommentare einfügen" ab Seite 97).

### ■ Bedingte Formatierung

 Entfernt bedingte Formatierungen von allen markierten Zellen, die mit einer bedingten Formatierung versehen wurden (siehe auch Abschnitt "Bedingte Formatierung" ab Seite 138).

## Gültigkeitsprüfung

 Entfernt alle Gültigkeitsprüfungen von den markierten Zellen (siehe auch Abschnitt "Gültigkeitsprüfung" ab Seite 140).

# Verschieben und Kopieren

Alle von PlanMaker unterstützten Betriebssysteme verfügen über eine äußerst nützliche Einrichtung: die Zwischenablage.

Die Zwischenablage hat folgende Aufgabe: Sie können in der Tabelle etwas markieren und dieses dann in die Zwischenablage hinein löschen oder kopieren. Anschließend können Sie es an einer anderen Stelle der Tabelle wieder einfügen. Auf diese Weise lassen sich Zellen (oder auch Objekte) löschen, duplizieren oder verschieben.

Alle hierzu nötigen Befehle finden Sie im Menü Bearbeiten:

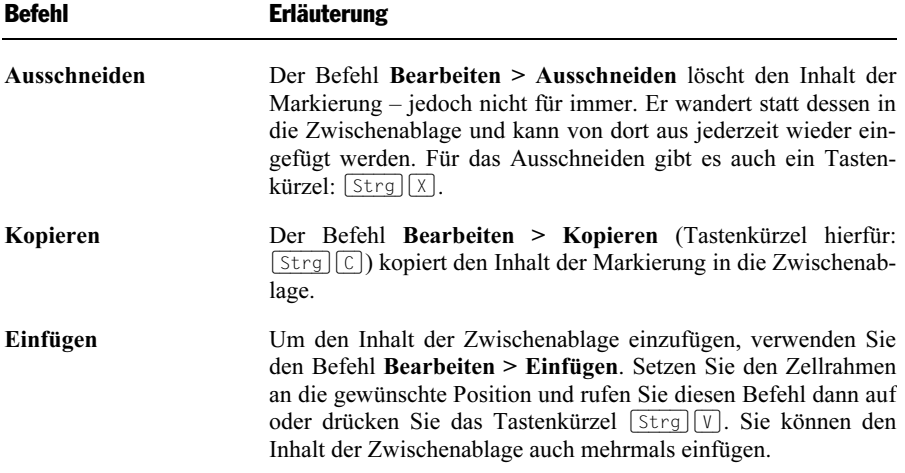

Dies funktioniert auf die gleiche Weise auch mit Objekten wie Grafiken, Diagrammen und Zeichnungen.

## Einfügen der Zwischenablage in einen markierten Bereich

Wenn Sie vor dem Einfügen von Zellen mit Bearbeiten > Einfügen einen Bereich der Tabelle markieren, werden die Zellen in diese Markierung eingepasst.

Dies äußert sich folgendermaßen:

- Ist der markierte Zellbereich kleiner als der einzufügende Zellbereich, werden beim Einfügen alle Zellen, die nicht hineinpassen, abgeschnitten.
- Ist der markierte Zellbereich größer, werden die Zellen so oft wiederholt, bis der markierte Bereich vollständig ausgefüllt ist.

Markieren Sie hingegen nichts, werden die Zellen (wie oben beschrieben) ganz normal eingefügt.

## Verschieben und Kopieren mit der Maus ("Drag and Drop")

Sie können Zellen auch verschieben oder kopieren, indem Sie diese mit der Maus einfach nehmen, an eine andere Stelle ziehen und dort ablegen. Mit dieser "Drag and Drop" ("Ziehen und Ablegen") genannten Technik können Sie Zellinhalte besonders schnell verschieben oder kopieren.
Gehen Sie dazu folgendermaßen vor:

- 1. Markieren Sie die gewünschten Zellen.
- 2. Zeigen Sie mit der Maus auf die markierten Zellen.
- 3. Drücken Sie die linke Maustaste und halten Sie diese gedrückt.
- 4. Ziehen Sie die Maus bei weiterhin gedrückter Maustaste an die gewünschte Zielstelle.
- 5. Lassen Sie die Maustaste los, wird der Inhalt der Markierung an die Zielstelle verschoben. Halten Sie beim Loslassen der Maustaste die Taste (Strg) auf der Tastatur gedrückt, wird er hingegen dorthin kopiert.

Dies funktioniert auf die gleiche Weise auch mit Objekten wie Grafiken, Diagrammen und Zeichnungen.

#### Formeln mit relativen Koordinaten kopieren und verschieben

Wenn Sie Zellen, die Formeln enthalten, kopieren oder verschieben, werden automatisch die Zelladressen in diesen Formeln dem neuen Ort angepasst.

Ein Beispiel:

Nehmen Sie an, in A7 befände sich eine Formel, die die Werte aus den vier darüber liegenden Zellen zusammenrechnet:

=SUMME(A3:A6)

Diese Formel kopieren Sie nun an Position B7. PlanMaker setzt die Formel dabei automatisch so um, dass sie wieder mit den vier Zellen oberhalb der Ergebniszelle arbeitet. Sie bekommen also in Zelle B7 folgende Formel präsentiert:

 $=$ SUMME $(B3:B6)$  $\frac{1}{2}$ 

Wünschen Sie dies nicht, verwenden Sie in den Formeln nicht die übliche relative Zelladressierung, sondern eine absolute Zelladressierung (siehe Abschnitt "Relative und absolute Zelladressen" ab Seite 368).

## Selektives Einfügen

Für fortgeschrittene Anwender:

Wenn Sie mit Bearbeiten > Ausschneiden oder Bearbeiten > Kopieren Informationen in der Zwischenablage ablegen, werden diese dort in mehreren Formaten gleichzeitig gespeichert. Hatten Sie beispielsweise Text markiert, erscheint dieser in der Zwischenablage sowohl in formatierter Form als auch unformatiert.

Normalerweise brauchen Sie sich darum nicht zu kümmern, denn PlanMaker wählt automatisch das geeignetste Format, wenn Sie die Zwischenablage mit Bearbeiten > Einfügen ins Dokument einfügen. Sie können das Format jedoch alternativ selbst auswählen. Verwenden Sie hierzu den Befehl Bearbeiten > Inhalte einfügen.

Beim Aufruf dieses Befehls erscheint ein Dialogfenster mit einer Liste aller Formate, in denen die momentan in der Zwischenablage befindliche Information gespeichert ist. Wählen Sie ein Format aus und bestätigen Sie mit  $\alpha$ K, wird der Inhalt der Zwischenablage im gewählten Format eingefügt.

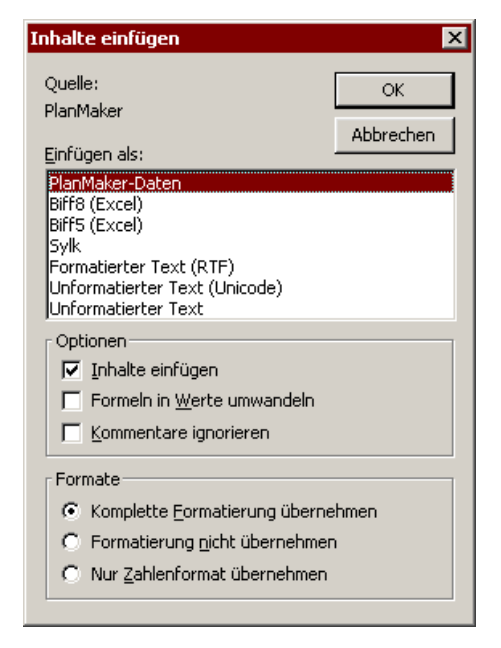

Darüber hinaus verfügt dieser Dialog über verschiedene Optionen, die allerdings nur verfügbar sind, wenn Tabellenzellen in die Zwischenablage kopiert wurden:

#### Inhalte einfügen

Ist diese Option aktiviert, wird auch der Inhalt der Zwischenablage (also z.B. die darin enthaltenen Zellinhalte) eingefügt. Ist sie deaktiviert, nur die Formatierung.

#### Formeln in Werte umwandeln

Ist diese Option aktiviert, werden sämtliche in den kopierten Zellen enthaltenen Rechenformeln beim Einfügen ausgerechnet und als feste Werte eingetragen. Kopieren Sie also eine Zelle mit der Berechnung  $=$ A $1*2$ " in die Zwischenablage, würde beim Einfügen nicht die Rechenformel eingefügt, sondern das Ergebnis dieser Berechnung als Zahlenwert.

#### Kommentare ignorieren

Ist diese Option aktiviert, werden Kommentare, mit denen die kopierten Zellen versehen wurden, beim Einfügen weggelassen.

#### Formate

Bestimmt, ob auch die Formatierung der kopierten Zellen beim Einfügen übernommen werden soll.

Es gibt hierfür folgende Optionen:

#### Komplette Formatierung übernehmen

 Die kopierten Zellen behalten ihre komplette Formatierung (Zeichen- und Zellenformat) bei.

#### Formatierung nicht übernehmen

 Die Formatierung wird nicht übernommen. Die kopierten Zellen erben beim Einfügen also die Formatierung der Zellen, auf die sie kopiert werden.

#### Nur Zahlenformat übernehmen

 Nur das Zahlenformat der kopierten Zellen wird beim Einfügen übernommen; die restliche Formatierung wird nicht übernommen.

## Einfügen von neuen Zellen

Der Befehl Tabelle > Zellen einfügen fügt neue Zellen, Zeilen oder Spalten in die Tabelle ein.

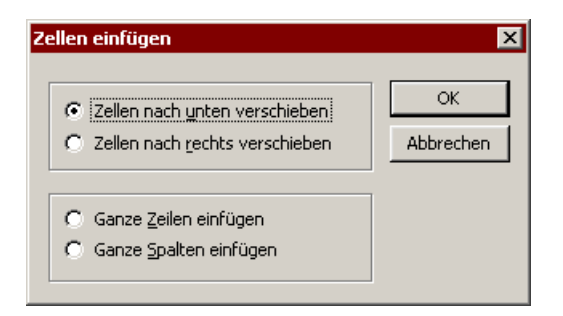

Es erscheint dazu ein Dialogfenster, in dem Sie wählen können, auf welche Weise die Zellen eingefügt werden sollen:

#### Zellen nach unten verschieben

 Es werden genau so viele Zellen eingefügt, wie beim Aufruf des Befehls markiert sind. Wurde nichts markiert, wird nur eine Zelle eingefügt.

Die darunter liegenden Zellen werden nach unten verschoben.

#### Zellen nach rechts verschieben

 Es werden genau so viele Zellen eingefügt, wie beim Aufruf des Befehls markiert sind. Wurde nichts markiert, wird nur eine Zelle eingefügt.

Die Zellen rechts daneben werden nach rechts verschoben.

#### Ganze Zeilen einfügen

 Es werden so viele komplette Zeilen eingefügt, wie von der Markierung umfasst werden. Wurde nichts markiert, wird nur eine Zeile eingefügt.

Die darunter liegenden Zeilen werden nach unten verschoben.

#### Ganze Spalten einfügen

 Es werden so viele komplette Spalten eingefügt, wie von der Markierung umfasst werden. Wurde nichts markiert, wird nur eine Spalte eingefügt.

Die Spalten rechts davon werden nach rechts verschoben.

## Automatisches Ausfüllen von Zellen

Mit der Funktion Ausfüllen ist es möglich, den Inhalt einer Zelle blitzschnell in andere Zellen zu kopieren oder von einem Wert ausgehend eine ansteigende oder abfallende Wertereihe über mehrere Zellen hinweg aufzubauen.

Es gibt zwei Methoden, diese Funktion einzusetzen:

#### Ausfüllen mit der Maus

Am einfachsten funktioniert das automatische Ausfüllen von Zellen mit der Maus. Gehen Sie wie folgt vor:

- 1. Tragen Sie den Ausgangswert in eine Zelle ein.
- 2. Klicken Sie auf die Zelle mit dem Ausgangswert.
- 3. Zeigen Sie mit der Maus auf das kleine Rechteck in der rechten unteren Ecke des Zellrahmens, der die aktuelle Zelle umgibt (in der Abbildung umrandet):

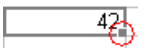

4. Ziehen Sie dieses Rechteck bei gedrückter Maustaste in die gewünschte Richtung. Lassen Sie die Maustaste los, wenn die Zielposition erreicht ist.

Alle Zellen in dem aufgezogenen Bereich werden nun automatisch gefüllt.

Womit die Zellen gefüllt werden, hängt davon ab, was sich in der Ausgangszelle befindet:

- Ist dort Text eingetragen, füllt PlanMaker alle Zellen mit diesem Text.
- Ist eine Zahl  $(z, B, 42)$  eingetragen, füllt PlanMaker die Zellen automatisch mit einer Zahlenreihe mit Inkrement 1 (hier also 43, 44, 45 etc.).

 Wenn Sie nicht möchten, dass PlanMaker eine Zahlenreihe bildet, sondern einfach nur alle Zellen mit 42 gefüllt haben möchten, dann drücken Sie während des Ziehens mit der Maus die Taste (Strg).

Wenn Sie während des Ziehens die Taste (Alt) gedrückt halten, erscheint der weiter unten beschriebene Dialog, in dem Sie genauer festlegen können, auf welche Weise die Zellen gefüllt werden sollen.

#### Ausfüllen per Tastatur

Um Zellen per Tastatur automatisch ausfüllen zu lassen, gehen Sie wie folgt vor:

- 1. Tragen Sie den Ausgangswert in eine Zelle ein.
- 2. Markieren Sie die Zelle mit dem Ausgangswert und alle zu füllenden Zellen.
- 3. Rufen Sie den Befehl Bearbeiten > Ausfüllen auf.
- 4. Es erscheint ein Untermenü. Wählen Sie darin, in welche Richtung gefüllt werden soll (ausgehend von der Zelle mit dem Ausgangswert): Links, Rechts, Oben oder Unten.
- 5. Es erscheint ein Dialog, in dem Sie genau festlegen können, auf welche Weise die Zellen gefüllt werden sollen (siehe unten).
- 6. Sobald Sie mit OK bestätigen, werden die markierten Zellen entsprechend ausgefüllt.

Es erscheint dabei das folgende Dialogfenster:

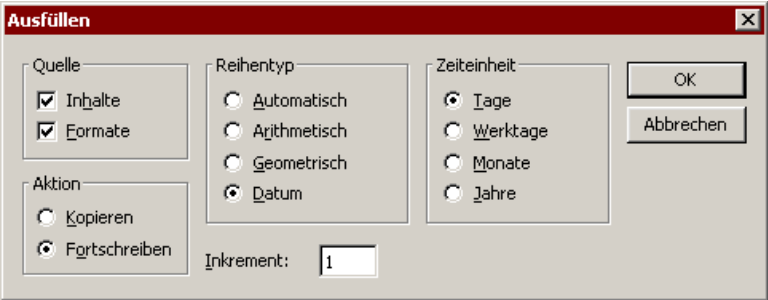

Hier können folgende Einstellungen vorgenommen werden:

#### **Quelle**

Aktivieren Sie die Option Inhalte, wenn die zu füllenden Zellen mit Werten gefüllt werden sollen.

Aktivieren Sie die Option Formate, wenn die zu füllenden Zellen auch die Formatierung der Ausgangszelle erben sollen.

Standardmäßig sind beide Optionen aktiviert.

#### Aktion

Diese Option entspricht dem Drücken der Taste (Strg) beim Ausfüllen von Zellen per Maus: Sie können dadurch bestimmen, ob der Wert in der Ausgangszelle fortgeschrieben oder kopiert werden soll:

Steht in der Ausgangszelle beispielsweise die Zahl 42, werden bei Kopieren alle auszufüllenden Zellen ebenfalls mit 42 gefüllt.

Wählen Sie hingegen Fortschreiben, werden die Zellen mit einer Zahlenreihe (in diesem Fall also 43, 44, 45 etc.) gefüllt.

Wie diese Zahlenreihe aufgebaut sein soll, legen Sie mit den anderen Optionen fest:

#### Reihentyp

Hier bestimmen Sie, welche Art von Zahlenreihe erzeugt werden soll:

#### **Automatisch**

 Entspricht einer arithmetischen Reihe: Jeder weitere Wert wird um das Inkrement erhöht. Das Inkrement ermittelt PlanMaker dabei allerdings automatisch.

 Wenn Sie beispielsweise zwei Zellen mit den Werten 10 und 20 fortführen, werden die auszufüllenden Zellen mit 30, 40, 50 etc. gefüllt (siehe auch Tipps und Tricks im nächsten Abschnitt).

#### ■ Arithmetisch

Hier wird jeder weitere Wert um das Inkrement erhöht.

 Steht in der Ausgangszelle also 1, werden die Zellen bei einem Inkrement von 2 mit folgender Zahlenreihe gefüllt: 3, 5, 7, 9, 11 etc.

#### Geometrisch

Hier wird jeder weitere Wert mit dem Inkrement multipliziert.

 Steht in der Ausgangszelle also 1, werden die Zellen bei einem Inkrement von 2 mit folgender Zahlenreihe gefüllt: 2, 4, 8, 16, 32 etc.

#### Datum

 Hier wird jeder weitere Wert um das Inkrement in der gewählten Zeiteinheit (siehe unten) erhöht. Dieser Reihentyp ist nur dann sinnvoll anwendbar, wenn sich in der Ausgangszelle ein Datum befindet.

 Steht in der Ausgangszelle also 1.1.2000, werden die Zellen bei Inkrement 1 und Zeiteinheit "Monate" wie folgt gefüllt: 1.2.2000, 1.3.2000, 1.4.2000 etc.

#### Inkrement

Hier bestimmen Sie, um welchen Betrag jeder weitere Wert ansteigen soll.

Es ist auch ein negativer Wert zulässig.

Diese Option ist nicht verfügbar, wenn der Reihentyp auf "Automatisch" gesetzt wurde, da PlanMaker das Inkrement hier automatisch ermittelt.

#### Zeiteinheit

Hier bestimmen Sie die Zeiteinheit für das Inkrement.

Diese Option ist nur dann verfügbar, wenn der Reihentyp auf "Datum" gesetzt wurde.

#### **Tage**

Tageweise weiterzählen

#### Werktage

Tageweise weiterzählen, dabei jedoch Samstag und Sonntag überspringen

 Steht in der Ausgangszelle also ein Datum, das auf einen Freitag fällt, so wäre der nächste Wert bei einem Inkrement von 1 nicht der darauf folgende Samstag, sondern der Montag.

#### **Monate**

Monateweise weiterzählen

#### Jahre

Jahreweise weiterzählen

## Tipps und Tricks beim automatischen Ausfüllen

Die vielen Optionen, die es bei der Funktion Ausfüllen gibt, lassen ihre Anwendung schwieriger erscheinen, als sie tatsächlich ist. Deshalb finden Sie nachfolgend einige Tipps und Tricks, wie Sie dieses äußerst nützliche Feature am effektivsten einsetzen.

Tipp: Am schnellsten gelingt das Ausfüllen, wenn Sie einfach mit der Maus an dem kleinen Rechteck in der rechten unteren Ecke des Zellrahmens ziehen. Denn hier setzt PlanMaker den Reihentyp auf "Automatisch". Das heißt: Er erkennt selbstständig, mit welchen Werten die Zellen auszufüllen sind (siehe Beispiele).

#### Ausfüllen mit Text

Beim Ausfüllen mit Text brauchen Sie sich um keinerlei Optionen zu kümmern, denn Text kann ohnehin nur kopiert werden.

Möchten Sie also mehrere Zellen mit Text füllen, tragen Sie ihn einfach in eine Zelle ein, klicken diese Zelle an und ziehen das kleine Rechteck in der rechten unteren Ecke des Zellrahmens über die Zellen, die damit gefüllt werden sollen.

#### Ausfüllen mit Zahlen

Wenn Sie zum Ausfüllen mit Zahlen die Maus verwenden, erhalten Sie eine Zahlenreihe, deren Inkrement PlanMaker automatisch bestimmt.

Ziehen Sie also von einer Zelle mit der Zahl 42 aus an dem kleinen Rechteck, werden die Zellen mit den Werten 43, 44, 45 etc. gefüllt.

Tragen Sie hingegen in eine Zelle 10 und darunter 20 ein, markieren diese beiden Zellen und ziehen dann das Rechteck nach unten, erkennt PlanMaker automatisch, wie diese Reihe fortzuführen ist, trägt also 30, 40, 50 etc. ein.

#### Ausfüllen mit Formeln

Wenn Sie Formeln mit der Maus ausfüllen, versucht PlanMaker automatisch, die Zelladresse in einer Reihe fortzuführen.

Tragen Sie in die Ausgangszelle beispielsweise =A1\*2 ein, werden die Zellen mit  $=$ A2<sup>\*</sup>2,  $=$ A3<sup>\*</sup>2 etc. gefüllt.

#### Ausfüllen mit Datumsangaben

Das Ausfüllen mit Datumsangaben funktioniert genauso wie das Ausfüllen mit Zahlen:

Tragen Sie das Ausgangsdatum in die Ausgangszelle ein, ziehen Sie an dem Rechteck und PlanMaker addiert bei jeder Zelle einen Tag hinzu.

Bei Bedarf können Sie über den Dialog des Befehls Bearbeiten > Ausfüllen festlegen, ob um Tage, Monate oder Jahre weitergezählt werden soll.

#### Ausfüllen mit Strukturen

Wie Sie bereits erfahren haben, können Sie auch mehrere Zellen markieren und diese fortführen. Was aber, wenn die markierten Zellen kein automatisch erkennbares Inkrement oder völlige unterschiedliche Werte haben?

Hier versucht PlanMaker, dennoch eine Regelmäßigkeit zu erkennen. Tragen Sie beispielsweise untereinander die Werte 1, 2, Text ein, so führt PlanMaker diese Reihe mit 3, 4, Text, 5, 6, Text, 7, 8, Text etc. fort.

Handelt es sich bei den Werten ausschließlich um Zeichenketten, so werden diese einfach wiederholt. Sind die Ausgangszellen also mit den Zeichenketten Rot, Grün, Blau gefüllt, werden die Zellen mit Rot, Grün, Blau, Rot, Grün, Blau etc. gefüllt.

#### Erstellen eigener Listen für das automatische Ausfüllen

Mit dem Befehl Weiteres > Listen editieren können Sie eigene Listen für die Funktion Ausfüllen herstellen.

Erzeugen Sie beispielsweise eine Liste mit dem Inhalt "Rot", "Grün" und "Blau" und füllen dann, ausgehend von einer Zelle mit dem Inhalt "Rot", weitere Zellen, so werden diese mit Grün, Blau, Rot, Grün, Blau etc. gefüllt.

Informationen zum Erstellen solcher Listen finden Sie im Abschnitt "Listen für das automatische Ausfüllen editieren" ab Seite 360.

## Arbeiten mit mehreren Arbeitsblättern

Tabellen müssen nicht zwingend aus nur einem Arbeitsblatt bestehen. Vielmehr ist es möglich, mehrere dieser Arbeitsblätter quasi hintereinander zu legen – gleich einem Stapel Papier. Wir nennen ein PlanMaker-Dokument deshalb auch eine Arbeitsmappe, die wiederum aus mehreren Arbeitsblättern bestehen kann.

Der Clou dabei: Berechnungen in einem Arbeitsblatt können sich auch auf Zellen anderer Arbeitsblätter der Arbeitsmappe beziehen, so dass Sie auf diese Weise eine "dreidimensionale" Tabellenkalkulation erhalten.

### Arbeitsblätter anlegen

Um ein neues Arbeitsblatt anzulegen, rufen Sie den Befehl Tabelle > Blatt auf. Es erscheint ein Untermenü, aus dem Sie den Befehl Einfügen auswählen. Dann erscheint ein Dialogfenster, das Sie auffordert, dem neuen Blatt einen Namen zu geben. Tragen Sie einen beliebigen Namen ein und bestätigen Sie mit OK.

PlanMaker legt das Arbeitsblatt nun an und macht es zum aktiven Arbeitsblatt.

### Wechseln zwischen Arbeitsblättern

Im Arbeitsblattregister am unteren Fensterrand werden alle vorhandenen Arbeitsblätter angezeigt.

 $\left| \frac{1}{2} \right| + \left| \frac{1}{2} \right| + \left| \frac{1}{2} \right| + \left| \frac{1}{2} \right| + \left| \frac{1}{2} \right| + \left| \frac{1}{2} \right| + \left| \frac{1}{2} \right| + \left| \frac{1}{2} \right| + \left| \frac{1}{2} \right| + \left| \frac{1}{2} \right| + \left| \frac{1}{2} \right| + \left| \frac{1}{2} \right| + \left| \frac{1}{2} \right| + \left| \frac{1}{2} \right| + \left| \frac{1}{2} \right| + \left| \frac{1}{2}$ 

Das momentan aktive Blatt ist hervorgehoben dargestellt.

Mit Hilfe dieses Registers können Sie zwischen den Arbeitsblättern wechseln. Klicken Sie das gewünschte Blatt dazu einfach mit der linken Maustaste an.

Falls aus Platzgründen nicht alle Blätter angezeigt werden, können Sie die Liste mit Hilfe der Pfeilchen links des Registers durchblättern.

Tipp: Wenn Sie mit der rechten Maustaste auf eine der Registerkarten im Arbeitsblattregister klicken, erscheint ein Kontextmenü, das alle Befehle zum Anlegen und Verwalten von Arbeitsblättern enthält.

## Reihenfolge von Arbeitsblättern ändern

Sie können mit dem Arbeitsblattregister auch Arbeitsblätter verschieben, und so die Reihenfolge der Blätter verändern.

Klicken Sie dazu die Registerkarte des Blatts an, das verschoben werden soll, halten Sie die linke Maustaste gedrückt und ziehen Sie seine Registerkarte an die gewünschte Position im Register.

### Arbeitsblätter verwalten

Wenn Sie den Befehl Tabelle > Blatt aufrufen, öffnet sich ein Untermenü mit Befehlen zum Verwalten von Arbeitsblättern:

- Mit dem Befehl Einfügen können Sie ein neues Arbeitsblatt anlegen.
- Der Befehl Kopieren legt eine Kopie des aktuellen Arbeitsblatts an.
- Der Befehl Löschen entfernt das aktuelle Arbeitsblatt samt Inhalt.
- Mit dem Befehl Umbenennen können Sie den Namen eines Arbeitsblatts ändern.
- Über den Befehl Einblenden können Sie ausgeblendete Arbeitsblätter wieder sichtbar machen (siehe Befehl Ausblenden). Es öffnet sich dazu ein Untermenü, das alle ausgeblendeten Arbeitsblätter anzeigt. Klicken Sie darin auf das Blatt, das wieder eingeblendet werden soll. Der Eintrag Alle einblenden macht alle ausgeblendeten Arbeitsblätter wieder sichtbar.
- Der Befehl Ausblenden dient dazu, das aktuelle Arbeitsblatt zeitweilig unsichtbar zu machen. Ausgeblendete Arbeitsblätter können nicht angewählt oder bearbeitet werden, PlanMaker zieht diese aber bei Berechnungen heran.

Weiterhin können Sie mit dem Befehl Tabelle > Eigenschaften die Eigenschaften des aktuellen Arbeitsblatts ändern (siehe Abschnitt "Arbeitsblatteigenschaften ändern" ab Seite 341).

Hinweis: Wenn Sie den Arbeitsmappenschutz aktivieren, lassen sich keinerlei Änderungen am Arbeitsblattregister mehr durchführen und der Befehl Tabelle > Blatt ist nicht mehr verfügbar. Informationen dazu finden Sie im Abschnitt "Arbeitsmappenschutz" ab Seite 302.

### Rechnen in drei Dimensionen

Der besondere Clou von Dokumenten mit mehreren Arbeitsblättern ist, dass Sie auch Berechnungen über mehrere Arbeitsblätter hinweg durchführen können.

Dazu muss in den Formeln lediglich der Name des Blatts vor der Zelladresse angegeben werden (durch ein Ausrufezeichen getrennt). "Tabelle1!A1" steht beispielsweise für die Zelle A1 auf dem Arbeitsblatt "Tabelle1".

Hinweis für Anwender älterer PlanMaker-Versionen: Beachten Sie, dass in älteren Version von PlanMaker (PlanMaker 97 und 2001) hierfür nicht die Schreibweise Tabelle1!A1 (mit Ausrufezeichen), sondern die Schreibweise Tabelle1.A1 (mit Punkt) zu verwenden war. Verwenden Sie fortan nur noch die neue Schreibweise Tabelle1!A1 (mit Ausrufezeichen). Mit PlanMaker 97 und 2001 erstellte Dokumente werden beim Öffnen automatisch entsprechend konvertiert.

#### Ein Beispiel

Sie möchten eine Gewinn-/Verlustrechnung erstellen. Dazu erzeugen Sie drei Blätter mit den Namen "Einnahmen", "Ausgaben", "Ergebnis".

H + + + + <Einnahmen» Ausgaben / Ergebnis

Nun soll der Wert in Zelle D2 des Blatts "Ausgaben" vom Wert A8 des Blatts "Einnahmen" abgezogen werden und in Zelle C9 des Blatts "Ergebnis" erscheinen.

Wechseln Sie dazu zum Blatt "Ergebnis". Klicken Sie die Zelle C9 an und tragen Sie folgende Formel ein:

=Einnahmen!A8-Ausgaben!D2

Nach Betätigen der Eingabetaste (¢) erhalten Sie in der Zelle C9 auf dem Blatt "Ergebnis" das Resultat dieser Berechnung.

## Bereiche benennen

Mit dem Befehl Tabelle > Namen können Sie beliebigen Zellbereichen Namen geben.

Hat Ihre Tabelle beispielsweise vier Spalten mit den Umsätzen für Frühjahr, Sommer, Herbst und Winter, benennen Sie diese einfach entsprechend. Nun ist beispielsweise folgende Berechnung möglich:

```
=SUMME(Frühjahr)
```
Wenn Sie den Befehl Tabelle > Namen aufrufen, öffnet sich ein Untermenü. Dieses enthält alle Befehle, die Sie für benannte Bereiche benötigen. Lesen Sie dazu die nächsten Seiten.

**Hinweis:** Der Befehl **Tabelle > Namen** ist nicht verfügbar, wenn mindestens ein Arbeitsblatt der Tabelle mit einem Blattschutz versehen ist (siehe auch Abschnitt .Blattschutz" ab Seite 299).

### Namen festlegen

Um einem Zellbereich einen Namen zu geben, gehen Sie wie folgt vor:

- 1. Markieren Sie den Zellbereich, der benannt werden soll.
- 2. Rufen Sie den Befehl Tabelle > Namen > Bearbeiten auf.
- 3. Geben Sie in das Eingabefeld Name den gewünschten Namen ein.
- 4. Klicken Sie auf die Schaltfläche Hinzufügen.

Der markierte Zellbereich wurde nun mit dem angegebenen Namen versehen.

Diesen Namen können Sie ab jetzt – stellvertretend für die Zellen im angegebenen Bereich – in Formeln verwenden. Geben Sie zum Beispiel dem Bereich A2 bis A10 den Namen "Januar", ist die Rechenformel =SUMME(Januar) gleichbedeutend mit  $=$ SUMME $(A2:A10)$ .

Hinweis: Namen für benannte Bereiche dürfen nur aus Buchstaben, Zahlen, Unterstrichen (\_) und Punkten (.) bestehen. Das erste Zeichen muss ein Buchstabe oder ein Unterstrich sein.

Weiterhin dürfen Namen nicht wie Zellbezüge aufgebaut sein. Der Name "A2" ist beispielsweise nicht zulässig, da man ihn nicht von der Adresse der Zelle A2 unterscheiden kann.

#### Tipp: Eine schnellere Methode

Folgendermaßen können Sie Namen noch schneller festlegen:

Links oberhalb des Tabellenfensters befindet sich eine editierbare aufklappbare Liste, die normalerweise anzeigt, in welcher Zelle sich der Zellrahmen gerade befindet.

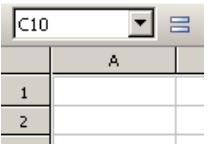

Sie können dort aber auch blitzschnell Bereiche benennen:

- 1. Markieren Sie den Zellbereich, der benannt werden soll.
- 2. Klicken Sie mit der Maus in diese editierbare Liste.
- 3. Tragen Sie den Namen ein, den der markierte Bereich erhalten soll.
- 4. Drücken Sie die Eingabetaste  $\boxed{\leftarrow}$ .

Der markierte Bereich wurde nun mit dem eingegebenen Namen versehen.

### Namen umbenennen oder löschen

Um den Namen eines benannten Bereichs zu ändern oder ihn zu löschen, gehen Sie wie folgt vor:

- 1. Rufen Sie den Befehl Tabelle > Namen > Bearbeiten auf.
- 2. Selektieren Sie den zu gewünschten Namen in der Liste der Namen.
- 3. Um ihn umzubenennen, klicken Sie auf die Schaltfläche Umbenennen. Um ihn zu löschen, klicken Sie auf Löschen.

Der Name wurde nun geändert beziehungsweise entfernt.

Hinweis: Wenn Sie einen Namen löschen, wird anschließend bei Formeln, die diesen Namen verwenden, anstelle des Ergebnisses der Fehlerwert #NAME? zurückgegeben. War also beispielsweise ein Zellbereich mit dem Namen "Januar" versehen, wird als Ergebnis der Formel =SUMME(Januar) jetzt #NAME? angezeigt.

## Namen aus der Markierung automatisch festlegen

Wenn Sie Zellen markieren, die sowohl Werte als auch Zeilen- oder Spaltenüberschriften enthalten, können Sie PlanMaker daraus entsprechend benannte Bereiche generieren lassen. Die Namen holt sich PlanMaker dabei automatisch aus den Überschriften.

Gehen Sie dazu wie folgt vor:

1. Markieren Sie den gewünschten Zellbereich. Dieser muss sowohl die Werte als auch die Überschriften, die für die Namensgebung verwendet werden sollen, enthalten.

- 2. Rufen Sie den Befehl Tabelle > Namen > Übernehmen auf.
- 3. Es erscheint ein Dialog, in dem Sie angeben, in welcher Zeile und/oder Spalte sich die Überschriften befinden, die für die Namensgebung herangezogen werden sollen (siehe Beispiel).
- 4. Bestätigen Sie mit OK.

Die Namen wurden nun den Überschriften entsprechend festgelegt.

#### Ein Beispiel

Sie haben die folgende Tabelle erstellt:

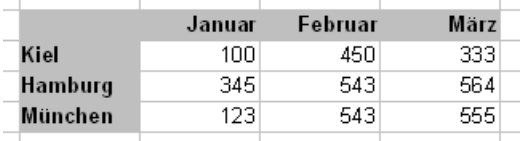

Markieren Sie nun alle Werte *und* alle Bezeichnungen und rufen Sie den Befehl Tabelle > Namen > Übernehmen auf. Legen Sie dann fest, aus welcher Zeile und/oder Spalte Namen erzeugt werden sollen:

Wenn Sie nur die Option Oberste Zeile einschalten, gibt PlanMaker den Zellen unter Januar, Februar und März automatisch den Namen "Januar", "Februar" beziehungsweise "März".

Wenn Sie nur die Option Linke Spalte einschalten, benennt PlanMaker die Zellen neben Kiel, Hamburg und München mit "Kiel", "Hamburg" beziehungsweise ..München".

Sie können auch beide Optionen einschalten, worauf PlanMaker alle sechs oben aufgeführten Namen anlegt.

### Liste aller Namen ausgeben

Sie können PlanMaker anweisen, eine Liste aller benannten Bereiche in die Tabelle einzufügen. Dies ist praktisch, wenn man einen Überblick haben möchte, welche benannten Bereiche sich in der Tabelle befinden und welche Zellen diese umfassen.

Gehen Sie dazu wie folgt vor:

1. Steuern Sie die Zelle an, an der die Liste eingefügt werden soll.

2. Rufen Sie den Befehl Tabelle > Namen > Liste einfügen auf.

Es wird nun eine Liste aller benannten Bereiche in die Tabelle eingefügt.

### Namen in der Praxis einsetzen

Wenn Sie mit dem Befehl Tabelle > Namen Zellbereiche benannt haben, können Sie verschiedene Operationen wesentlich effizienter durchführen.

Folgendermaßen setzen Sie benannte Bereiche in der Praxis ein:

#### Schnelles Markieren eines benannten Bereichs

Links oberhalb des Tabellenfensters befindet sich eine aufklappbare Liste, die normalerweise anzeigt, in welcher Zelle sich der Zellrahmen gerade befindet.

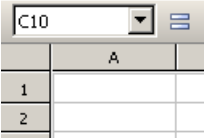

Wenn Sie diese mit einem Mausklick auf das kleine Pfeilchen rechts daneben öffnen, werden alle vorhandenen Bereichsnamen angezeigt. Klicken Sie einen Namen an, wird der entsprechende Bereich sofort markiert.

#### Verwenden von Namen in Rechenformeln

Sie können den Namen eines Bereichs – stellvertretend für die Zellen, die sich darin befinden – in Rechenformeln verwenden. Dies spart Ihnen nicht nur Tipparbeit, sondern macht Formeln auch übersichtlicher.

Ein Beispiel:

In den Zellen A2 bis A10 haben Sie die Umsätze für den Monat Januar eingetragen. Diesem Bereich geben Sie nun den Namen "Januar".

Wenn Sie nun die Summe aller Umsätze vom Januar ermitteln möchten, tippen Sie einfach:

```
=SUMME(Januar)
```
Darunter kann man sich schon wesentlich besser vorstellen, was diese Formel berechnet, als bei der Formel =SUMME(A2:A10).

Natürlich können Sie nun auch die Umsätze für Februar, März etc. entsprechend benennen.

**Tipp:** Im Dialogfenster des Befehls **Einfügen > Funktion** gibt es in der Liste Kategorie auch einen Eintrag namens "Benannte Bereiche". Wenn Sie diesen wählen, werden in der Liste Funktion alle benannten Bereiche aufgelistet, so dass Sie diese bequem in Formeln einfügen können.

### Namen nachträglich auf Berechnungen anwenden

Der Befehl Anwenden im Untermenü des Befehls Tabelle > Namen ist ein nützlicher Helfer für den Einsatz benannter Bereiche: Er durchsucht alle Formeln im markierten Bereich. Findet er innerhalb einer Formel einen Zellbezug, für den bereits ein Name definiert wurde, ersetzt er diesen durch den Namen.

Folgendermaßen setzen Sie diesen Befehl ein:

- 1. Markieren Sie den Tabellenbereich, dessen Formeln angepasst werden sollen. Wenn Sie nichts markieren, wirkt sich diese Funktion auf die gesamte Tabelle aus.
- 2. Rufen Sie den Befehl Tabelle > Namen > Anwenden auf.
- 3. Selektieren Sie in der Liste Namen alle Namen, die angewandt werden sollen oder klicken Sie auf Alle markieren, um alle Namen auszuwählen.
- 4. Bestätigen Sie mit OK.

PlanMaker durchsucht nun alle Zellbezüge, die in dem markierten Bereich vorkommen. Befinden sich darin Zellbezüge, die benannt wurden, ersetzt er sie durch den entsprechenden Namen.

#### Ein Beispiel:

Sie haben den Bereich A2 bis A10 "Januar" genannt. In Ihrer Tabelle befindet sich eine Zelle mit der Berechnung =A2:A10 oder =SUMME(A2:A10). Setzen Sie nun den Befehl Tabelle > Namen > Anwenden ein, werden diese Formeln in =Januar beziehungsweise =SUMME(Januar) umgewandelt.

#### Die Option "Auch relative Bezüge umwandeln"

Im obigen Dialog gibt es eine Option namens Auch relative Bezüge umwandeln. Normalerweise sollten Sie diese eingeschaltet lassen.

Diese Option hat folgende Bedeutung:

Wir haben Ihnen bisher der Einfachheit halber unterschlagen, dass sich Namen immer auf Zellbereiche mit *absoluter* Adressierung (also beispielsweise \$A\$1:\$A\$10) beziehen. In Berechnungen verwendet man jedoch meist die relative Adressierung (zum Beispiel A1:A10).

Ist diese Option eingeschaltet, werden auch relativ adressierte Zellbezüge umgewandelt.

Wird die Option ausgeschaltet, werden nur absolut adressierte Zellbezüge umgewandelt.

#### Ein Beispiel:

Der Bereich von A1 bis A10 (genauer gesagt also \$A\$1:\$A\$10) wurde "Januar" genannt. Wenden Sie die Funktion Anwenden nun auf die Berechnung =SUMME(\$A\$1:\$A\$10) an, wird diese in jedem Fall in =SUMME(Januar) umgewandelt. Wenden Sie sie jedoch auf die Berechnung =SUMME(A1:A10) an, wird diese nur dann umgewandelt, wenn die Option Auch relative Bezüge umwandeln eingeschaltet ist.

Weitere Informationen zum Thema "Relative und absolute Zelladressen" finden Sie im gleichnamigen Abschnitt ab Seite 368.

## Sortieren

Mit dem Befehl Tabelle > Sortieren können Sie Zellen sortieren lassen.

Markieren Sie die Zellen dazu und rufen Sie den Befehl dann auf. Es erscheint das folgende Dialogfenster:

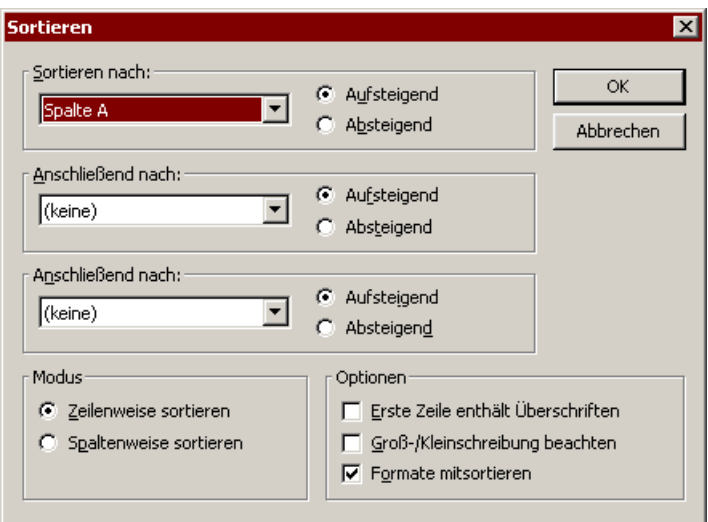

Dieses wird wie folgt bedient:

#### Sortieren nach, Anschließend nach, Anschließend nach

 Wählen Sie hier die gewünschte(n) Spalte(n) aus, um die Sortierreihenfolge zu bestimmen.

 Wenn Sie mehrere Spalten wählen, wird zuerst nach der Spalte in Sortieren nach und dann innerhalb dieser Reihenfolge nach der Spalte in Anschließend nach sortiert. Steht also beispielsweise in der ersten Spalte der Nachname und in der zweiten der Vorname, können Sie so nach den Nachnamen und innerhalb gleicher Nachnamen nach den Vornamen sortieren.

#### Aufsteigend oder Absteigend

 Über diese Option können Sie bestimmen, in welche Richtung sortiert werden soll: **Aufsteigend** (A...Z) oder **Absteigend** (Z...A).

#### ■ Zeilenweise sortieren oder Spaltenweise sortieren

Diese Option bestimmt, ob zeilen- oder spaltenweise sortiert werden soll.

#### Erste Zeile enthält Überschriften

 Wenn die erste Zeile beziehungsweise Spalte der zu sortierenden Zellen Überschriften enthält, sollten Sie diese Option einschalten. PlanMaker sortiert diese dann nicht mit.

 Beispiel: Sie haben eine Adressenliste markiert, die Sie zeilenweise sortieren möchten. In der ersten Zeile der Markierung stehen Überschriften wie "Name", "Straße", "Ort" etc., darunter die Daten. Hier sollten Sie diese Option einschalten, damit diese Zeile nicht mitsortiert wird, sondern weiterhin die erste Zeile bleibt.

#### Groß-/Kleinschreibung beachten

 Schalten Sie diese Option ein, werden Begriffe, bei denen der erste Buchstabe klein geschrieben ist, vor Begriffe sortiert, die mit dem selben Buchstaben in Großschreibung beginnen.

#### Formate mitsortieren

 Ist diese Option aktiviert, nimmt jede Zelle ihr Format mit, wenn sie durch das Sortieren verschoben wird.

## Transponieren

Der Befehl Tabelle > Transponieren vertauscht die zeilen- und spaltenweise Anordnung der markierten Zellen: Zeilen werden zu Spalten und Spalten zu Zeilen.

Markieren Sie den gewünschten Zellbereich, bevor Sie diesen Befehl anwenden.

Wichtig! Beachten Sie, dass beim Transponieren keinerlei Rechenformeln oder Bereichsnamen auf die dadurch verschobenen Zelladressen angepasst werden – weder innerhalb noch außerhalb des transponierten Bereichs!

## **Filtern**

Sie können einen Tabellenbereich markieren und in diesem Daten anhand einer Filterbedingung "filtern". Alle Zeilen, die dieser Bedingung nicht entsprechen, werden dann ausgeblendet.

Es gibt drei Befehle zum Filtern von Daten, die alle im Untermenü des Befehls Tabelle > Filter zu finden sind:

 Nach Aufruf des Befehls Spezialfilter erscheint ein Dialogfenster, in dem Sie eine oder mehrere Filterbedingungen formulieren können. Nach Ihrem OK wird der Filter aktiv: alle Zeilen, die der Filterbedingung nicht entsprechen, werden ausgeblendet.

- Der Befehl Alles anzeigen blendet alle ausgeblendeten Zellen wieder ein, hebt die Wirkung eines Spezialfilters also wieder auf.
- Der Befehl Autofilter bietet nicht so viele Optionen wie der Spezialfilter; er ist aber schneller anzuwenden: Rufen Sie diesen Befehl auf, erscheint über jeder Spalte des markierten Bereichs eine aufklappbare Liste, aus der Sie Filterbedingungen blitzschnell auswählen können.

Ausführliche Informationen zu diesen drei Befehlen finden Sie auf den nächsten Seiten.

## **Spezialfilter**

Über den Befehl Tabelle > Filter > Spezialfilter können Sie die Daten in einem Tabellenbereich anhand einer oder mehrerer Bedingungen filtern. Dies bewirkt, dass alle Zeilen, die den Bedingungen nicht entsprechen, ausgeblendet werden.

Gehen Sie dazu wie folgt vor:

- 1. Markieren Sie den gewünschten Tabellenbereich.
- 2. Rufen Sie den Befehl Tabelle > Filter auf, worauf sich ein Untermenü öffnet. Wählen Sie darin den Befehl Spezialfilter.
- 3. Es erscheint ein Dialogfenster. Legen Sie darin eine oder mehrere Filterbedingungen fest (siehe unten).
- 4. Bestätigen Sie mit OK.

Nun werden alle Zeilen, die der Bedingung nicht entsprechen, ausgeblendet.

#### Bedingungen formulieren

Um in das Dialogfenster des Befehls Spezialfilter eine oder mehrere Filterbedingungen einzugeben, gehen Sie wie folgt vor:

Wählen Sie in der Rubrik Bedingung 1 zunächst links die Spalte aus, der eine Bedingung zugeordnet werden soll. Rechts daneben wählen Sie den Operator. Ganz rechts geben Sie schließlich den Vergleichswert ein.

Einige Beispiele:

Die Bedingung "Spalte A entspricht Kiel" zeigt nur noch Einträge an, bei denen in der Spalte A das Wort Kiel steht.

Bei der Bedingung "Spalte E größer oder gleich 100000" werden alle Einträge herausgefiltert, bei denen die Spalte E einen Wert kleiner als 100000 enthält.

Reicht eine Bedingung nicht aus, so haben Sie die Möglichkeit, bis zu drei Bedingungen miteinander zu verknüpfen, indem Sie auch die Rubriken Bedingung 2 und Bedingung 3 ausfüllen.

"Jokerzeichen": Die Zeichen \* und ? können hierbei wie "Joker" in einem Kartenspiel verwendet werden: \* steht für eine beliebige Anzahl an beliebigen Zeichen, ? für ein einzelnes beliebiges Zeichen. Die Bedingung "NAME entspricht M\*er" trifft also beispielsweise auf die Namen Müller, Meierhuber etc. zu, die Bedingung NAME = Me?er auf die Namen Meier, Meyer etc.

#### Optionen einstellen

Das Dialogfenster für Spezialfilter verfügt über folgende Optionen:

#### Bereich enthält Überschriften

 Wenn die erste Zeile und/oder Spalte der markierten Zellen Überschriften enthält, sollten Sie diese Option einschalten. PlanMaker ignoriert diese Zeile/Spalte dann beim Filtern, zeigt dafür aber in den Listen zum Formulieren von Bedingungen nicht Spalte A, Spalte B etc. sondern diese Überschriften an.

#### Groß-/Kleinschreibung beachten

 Wenn diese Option eingeschaltet ist, wird die Groß-/Kleinschreibung in Bedingungen beachtet. Bei der Bedingung "SPALTE A entspricht Meyer" passieren den Filter also nur Zeilen, bei denen in der Spalte A "Meyer" steht. Zeilen mit "MEYER" oder "meyer" werden hingegen herausgefiltert.

#### **Modus**

Bestimmt, ob Zeilen oder Spalten gefiltert werden sollen.

Wählen Sie die Option Zeilenweise filtern, werden alle Zeilen herausgefiltert, die den Bedingungen nicht entsprechen.

Wählen Sie hingegen die Option Spaltenweise filtern, werden alle Spalten herausgefiltert.

#### Ergebnisse

 Bestimmt, ob der Filter auf die Originaldaten oder auf eine Kopie davon angewandt werden soll:

 Wählen Sie die Option An Ort und Stelle filtern werden – wie zuvor beschrieben – die Originaldaten gefiltert. Zeilen/Spalten, die der Filterbedingung nicht entsprechen, werden also ausgeblendet.

 Wählen Sie hingegen die Option An folgende Stelle kopieren, wird eine Kopie der Originaldaten an der angegebenen Zelladresse erstellt. Diese Kopie enthält nur die gefilterten Daten.

 Geben Sie dazu in das Eingabefeld unter dieser Option ein, an welcher Stelle die Kopie eingefügt werden soll. Sie können entweder eine einzelne Zelladresse angeben (hier wird dann die linke obere Ecke der Kopie platziert) oder den Zellbereich, in den die Kopie gesetzt werden soll, genau festlegen. Vorsicht: Passt die Kopie nicht in diesen Bereich hinein, wird entsprechend abgeschnitten.

#### Ausgeblendete Zeilen wieder einblenden

Möchten Sie, dass alle per Filter ausgeblendeten Zeilen wieder sichtbar werden, dann rufen Sie den Befehl Tabelle > Filter > Alles anzeigen auf.

### **Autofilter**

Eine praktische "Abkürzung" zum dem im letzten Abschnitt vorgestellten Spezialfilter stellt der Befehl Tabelle > Filter > Autofilter dar.

Um diese Funktion zu verwenden, gehen Sie wie folgt vor:

- 1. Markieren Sie den gewünschten Tabellenbereich. Wichtig: Die erste Zeile des Bereichs sollte Überschriften für die darunter liegenden Daten enthalten.
- 2. Rufen Sie den Befehl Tabelle > Filter auf, worauf sich ein Untermenü öffnet. Wählen Sie darin den Befehl Autofilter.

Die Autofilter-Funktion ist nun aktiviert. Sie erkennen das daran, dass in der ersten Zeile des markierten Bereichs ein nach unten weisender Pfeil für jede Spalte angezeigt wird.

Klicken Sie diesen Pfeil an, öffnet sich in eine Liste, in der alle in der Spalte vorkommenden Inhalte aufgeführt sind. Wählen Sie einen der Inhalte, führt PlanMaker sofort eine entsprechende Filterung durch. Wählen Sie beispielsweise in einer Spalte mit der Überschrift "Name" den Inhalt "Meier", haben Sie damit einen Filter mit der Bedingung "Name entspricht Meier" definiert. Alle Zeilen, die dieser Bedingung nicht entsprechen, werden ausgeblendet.

Neben den Zellinhalten finden Sie in der Liste zusätzlich noch folgende Einträge mit nützlichen zusätzlichen Bedingungen:

- Alle: Alle Zeilen anzeigen (keine Filterung mehr vornehmen).
- **Benutzerdefiniert:** Öffnet einen Dialog in dem Sie, ähnlich einem Spezialfilter, eine genauere Filterbedingung festlegen können.
- Top 10: Nur noch die Zeilen mit den 10 höchsten oder niedrigsten Werten anzeigen.
- Nur leere: Nur noch Zeilen anzeigen, bei denen in dieser Spalte nichts eingetragen ist.
- Nicht leere: Nur noch Zeilen anzeigen, bei denen in dieser Spalte irgend etwas eingetragen ist.

#### Ausgeblendete Zeilen wieder einblenden

Um einen Autofilter zu deaktivieren, rufen Sie den Befehl Tabelle > Filter > Autofilter einfach noch einmal auf.

Hinweis: Wenn Sie die Autofilter-Funktion deaktivieren, bleiben alle ausgeblendeten Zeilen auch weiterhin ausgeblendet. Möchten Sie, dass diese Zeilen wieder sichtbar werden, dann rufen Sie den Befehl Tabelle > Filter > Alles anzeigen auf.

## Kommentare einfügen

Mit dem Befehl Einfügen > Kommentar können Sie die aktuelle Tabellenzelle mit einem Kommentar versehen – zum Beispiel "Hier müssen noch die Daten vom Vorjahr eingetragen werden!".

Folgendermaßen arbeiten Sie mit Kommentaren:

#### Anbringen von Kommentaren

Um einen Kommentar anzubringen, steuern Sie die gewünschte Zelle an und rufen den Befehl Einfügen > Kommentar auf. Es erscheint ein gelbes Rechteck, in das Sie den Kommentar eintippen. Wenn Sie mit der Eingabe fertig sind, klicken Sie an eine beliebige Stelle außerhalb des gelben Rechtecks oder drücken die Taste (Esc).

Kommentare werden im Dokument gespeichert, stehen also wieder zur Verfügung, wenn Sie das Dokument das nächste Mal öffnen.

#### Ansehen von Kommentaren

Bei Zellen, die mit einem Kommentar versehen sind, wird in der rechten oberen Ecke ein gelbes Dreieck angezeigt. Zeigen Sie mit der Maus auf eine solche Zelle, wird nach kurzer Zeit automatisch der Kommentar eingeblendet. Er verschwindet wieder, wenn Sie die Maus aus der Zelle herausbewegen.

#### Ändern von Kommentaren

Um einen Kommentar abzuändern, rufen Sie den Befehl Einfügen > Kommentar in der betreffenden Zelle noch einmal auf und nehmen die gewünschten Änderungen vor.

Tipp: Alternativ können Sie auch einen Doppelklick auf das gelbe Dreieck in der Zelle durchführen oder die Tastenkombination  $\boxed{\circ}$  (F<sub>2</sub>) betätigen, um den Kommentar zu einer Zelle abzuändern.

Wenn Sie mit den Änderungen fertig sind, klicken Sie an eine beliebige Stelle außerhalb des Kommentars oder drücken die Taste (Esc).

#### Löschen von Kommentaren

Um Kommentare von Zellen zu entfernen, markieren Sie die betreffenden Zellen und rufen den Befehl Bearbeiten > Selektiv löschen auf. Es öffnet sich ein Untermenü, aus dem Sie die Option Kommentare wählen. Die Kommentare werden daraufhin gelöscht.

## Zielwertsuche

Mit dem Befehl Weiteres > Zielwertsuche können Sie herausfinden, welchen Wert ein bestimmter Bestandteil einer Berechnung annehmen muss, damit ein vorgegebenes Ergebnis herauskommt.

Hinweis: Bei der Zielwertsuche handelt es sich nicht um "schwarze Magie" oder künstliche Intelligenz, sondern um ein simples mathematisches Näherungsverfahren (Iterationsverfahren) – und wie bei allen Näherungsverfahren muss das Ergebnis nicht unbedingt exakt sein.

Steuern Sie, bevor Sie diesen Befehl aufrufen, mit dem Zellrahmen die Zelle an, in der die Rechenformel enthalten ist.

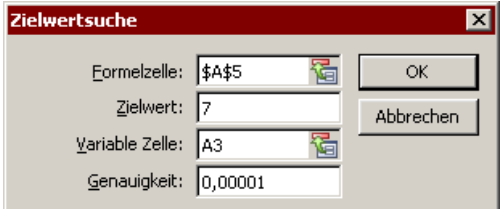

Nach dem Aufruf meldet sich der Befehl mit einem Dialogfenster. Dieses wird wie folgt bedient:

- In Formelzelle geben Sie sofern PlanMaker nicht schon den richtigen Eintrag ermitteln konnte – die Adresse der Zelle mit der Rechenformel ein.
- $\blacksquare$  In Zielwert tippen Sie das gewünschte Ergebnis ein.
- In Variable Zelle tippen Sie die Adresse derjenigen Zelle ein, in der PlanMaker so lange verschiedene Werte ausprobieren soll, bis in der Formelzelle das gewünschte Ergebnis steht.
- Bei Genauigkeit können Sie die Genauigkeit der Annäherung festlegen. Plan-Maker wird solange versuchen, Werte anzunähern, bis der Unterschied zum Zielwert kleiner als der Parameter Genauigkeit ist.

Wenn PlanMaker auch nach mehreren Sekunden keinen ausreichend genauen Wert finden kann, so lässt sich dieser nicht durch Näherung ermitteln. PlanMaker bricht die Suche dann ab.

#### Ein Beispiel

In der weiter unten abgebildeten Tabelle wurde in Zelle A5 die Summenfunktion verwendet, um die Zahlen 1, 2 und 3 in den Zellen A2, A3 und A4 zu addieren. Als Ergebnis in A5 kommt 6 heraus. Wir möchten nun wissen, auf welchen Wert beispielsweise die Zelle A3 geändert werden muss, damit das Ergebnis der Addition 7 ist.

Wir steuern dazu die Zelle mit der Berechnung an, deren Ergebnis wir verändern möchten – hier also die Zelle A5 mit der Summenformel – und rufen die Zielwertsuche auf.

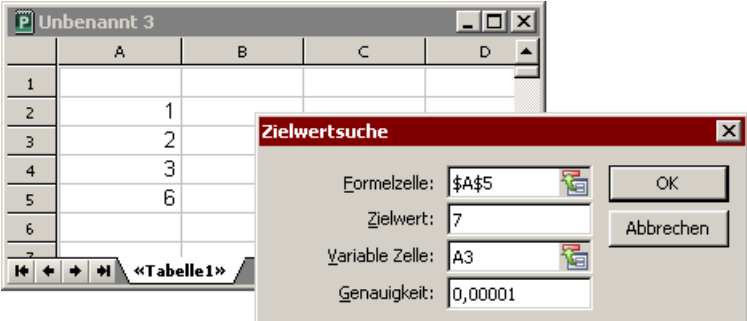

In der Abbildung sehen Sie, wie das Dialogfenster für die Berechnung ausgefüllt werden muss. Nach Ihrem OK startet PlanMaker die Annäherung und meldet das Ergebnis 3 in einem Dialogfenster.

Der Inhalt der Zelle A3 muss also von 2 auf 3 geändert werden, damit die Berechnung das Ergebnis 7 hat. Wenn Sie in dem Dialogfenster auf Übernehmen klicken, wird der gefundene Wert in Zelle A3 übernommen.

## Fixieren von Zeilen und Spalten

Mit dem Befehl Ansicht > Fixieren können Sie die ersten Zeilen und/oder Spalten einer Tabelle auf dem Bildschirm fixieren. Das bewirkt, dass sich diese beim Blättern in der Tabelle nicht mehr mitbewegen, sondern permanent angezeigt werden.

Wenn Sie beispielsweise die Zeilen oder Spalten einer Tabelle mit Überschriften versehen haben, können Sie diese Beschriftungen fixieren, so dass sie immer zu sehen sind.

#### Fixieren einschalten

Um Zeilen oder Spalten zu fixieren, gehen Sie wie folgt vor:

1. Zunächst müssen Sie festlegen, welche Zeilen und/oder Spalten fixiert werden sollen:

Zeilen fixieren: Wenn Sie die ersten Zeilen der Tabelle fixieren möchten, dann markieren Sie die Zeile direkt unterhalb der Zeilen, die fixiert werden sollen.

Spalten fixieren: Wenn Sie die ersten Spalten fixieren möchten, markieren Sie die Spalte rechts dieser Spalten.

Zeilen und Spalten fixieren: Wenn Sie sowohl Zeilen als auch Spalten fixieren möchten, setzen Sie den Zellrahmen in die Zelle rechts unter dem zu fixierenden Bereich.

2. Anschließend rufen Sie den Befehl Ansicht > Fixieren auf.

Die Zeilen und/oder Spalten wurden nun fixiert. Beim Blättern durch die Tabelle sind diese von nun an stets zu sehen.

**Tipp:** Sie können auch das Symbol  $\overline{R}$  in der rechten unteren Ecke des Programmfensters verwenden, um Titel zu fixieren. Ziehen Sie dieses Symbol dazu einfach mit der Maus an die gewünschte Stelle.

#### Fixieren aufheben

Wenn Sie Zeilen oder Spalten fixiert haben und das Menü Ansicht aufrufen, sehen Sie ein Häkchen vor dem Befehl Fixieren. Dieses zeigt an, dass das Fixieren eingeschaltet ist. Um es wieder auszuschalten, rufen Sie den Befehl Ansicht > Fixieren noch einmal auf. Das Häkchen verschwindet; die Zeilen/Spalten sind nun nicht mehr fixiert.

**Tipp:** Ein Mausklick auf das Symbol  $\overline{K}$  in der rechten unteren Ecke des Programmfensters hebt die Fixierung ebenfalls wieder auf.

#### Ein Beispiel

Ihnen liegt folgende Tabelle mit Aktienkursen vor:

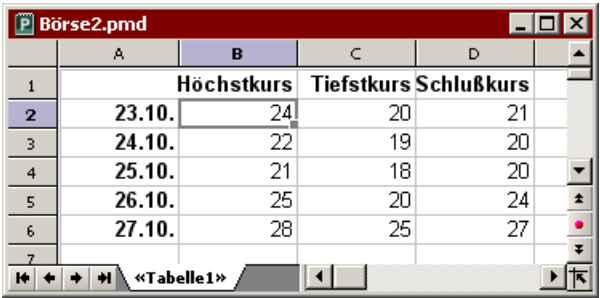

Wie Sie sehen, sind darin sowohl die Spalten als auch die Zeilen beschriftet. Um diese Beschriftungen zu fixieren, gehen Sie wie folgt vor:

Die Spaltenbeschriftungen (Höchstkurs, Tiefstkurs etc.) befinden sich in der ersten Zeile der Tabelle.

 Um diese zu fixieren, müssen Sie also die zweite Zeile markieren, indem Sie auf ihren Zeilenkopf (die mit "2" beschriftete Schaltfläche links der Zeile) klicken. Dann rufen Sie den Befehl Ansicht > Fixieren auf.

Die Zeilenbeschriftungen (23.10., 24.10. etc.) befinden sich in der ersten Spalte der Tabelle.

 Um diese zu fixieren, markieren Sie die zweite Spalte (Spalte B), indem Sie auf ihren Spaltenkopf (die mit "B" beschriftete Schaltfläche über der Spalte) klicken. Dann rufen Sie Ansicht > Fixieren auf.

 Um beide Beschriftungen zu fixieren, setzen Sie den Zellrahmen in die Zelle B2 und rufen Ansicht > Fixieren auf.

Wenn Sie die Fixierung wieder aufzuheben möchten, rufen Sie den Befehl Ansicht > Fixieren erneut auf.

## Sonderzeichen einfügen

Einige Zeichen lassen sich über die Tastatur nicht direkt eingeben – zum Beispiel das Copyrightzeichen, das Promillezeichen oder Akzentzeichen aus anderen Sprachen. Bei PlanMaker können Sie diese so genannten Sonderzeichen bequem über die integrierte Zeichentabelle in den Text einfügen.

Gehen Sie dazu folgendermaßen vor:

1. Rufen Sie den Befehl Einfügen > Sonderzeichen auf.

- 2. Es erscheint ein Dialogfenster, das alle in der aktuellen Schrift verfügbaren Zeichen anbietet. Über die aufklappbare Liste Schriftart können Sie gegebenenfalls eine andere Schriftart wählen.
- 3. Über die aufklappbare Liste Subset können Sie zu einem bestimmten Bereich des Zeichensatzes springen. Wählen Sie beispielsweise Kyrillisch, um zu den kyrillischen Zeichen zu gelangen (sofern in der gewählten Schriftart welche vorhanden sind).

Hinweis: Viele Schriften enthalten nur einen kleinen Teil des verfügbaren Zeichensatzes. Ein besonders großes Reservoir an Zeichen ist in den bei Ihrem Betriebssystem mitgelieferten Standardschriften vorhanden. Bei Windows sind dies zum Beispiel die Schriften Arial, Tahoma und Times New Roman.

- 4. Selektieren Sie das einzufügende Zeichen mit den Pfeiltasten und drücken Sie die Eingabetaste  $\boxed{\leftarrow}$  oder führen Sie einen Doppelklick auf das Zeichen aus, um es in den Text einzufügen.
- 5. Sie können nun auf die gleiche Weise noch weitere Zeichen einfügen oder den Dialog mit der Schaltfläche Schließen beenden.

Tipp für Windows-Anwender: Die meisten Windows-Versionen enthalten zwei Symbolschriften namens Symbol und Wingdings. Darin finden Sie zahlreiche nützliche Symbole (Telefonsymbole, Bullets etc.).

# Gestalten einer Tabelle

Die Zeiten, da Tabellen nur reine "Zahlenwüsten" waren, sind mit den modernen Tabellenkalkulationen glücklicherweise vorbei. Durch den Einsatz von Diagrammen, Farben, Umrandungen und anderen Gestaltungsmöglichkeiten können Sie das Erscheinungsbild Ihrer Tabellen aufwerten und die Lesbarkeit erhöhen.

In diesem Kapitel erfahren Sie alles über das Gestalten von ansprechenden Tabellen. Folgende Themen werden darin behandelt:

#### Zellengröße

 Zum Festlegen der Zellengröße dienen die Untermenüs der Befehle Tabelle > Zeile und Tabelle > Spalte. Sie können die Zellengröße aber auch durch Ziehen an den Zeilen- und Spaltenköpfen ändern.

#### Zahlenformat

 PlanMaker kann Zahlen in den unterschiedlichsten Zahlenformaten anzeigen: Angefangen bei einfachen Zahlen mit und ohne Nachkommastellen über Währungs-, Prozent- und Datumsformate bis hin zu frei definierbaren Formaten. Der Befehl Format > Zelle lässt Sie das Format genau festlegen.

#### Umrandung

 Mit dem Befehl Format > Umrandung können Zeilen und Spalten mit Umrandungen oder einzelnen Linien versehen werden.

#### ■ Schattierung

 Der Hintergrund von Zellen kann mit einer Schattierung versehen werden. Der Befehl Format > Schattierung stellt hierzu verschiedene Farben, Raster und Muster zur Verfügung.

#### ■ Ausrichtung

 Mit dem Befehl Format > Zelle können Sie Zellinhalte unter anderem ausrichten (linksbündig, rechtsbündig etc.) und drehen.

#### ■ Schutz

Weiterhin können Sie mit dem Befehl Format > Zelle Zellen *schützen*, so dass diese beispielsweise nicht überschrieben oder verändert werden können. Diesem Thema widmet sich auch der Abschnitt "Blattschutz" ab Seite 299.

#### Zeichenformat

 Der Befehl Format > Zeichen lässt Sie das Zeichenformat von Zellen oder einzelnen Zeichen festlegen. Dazu gehören Einstellungen wie die Schriftart, Textauszeichnungen (fett, kursiv etc.) und die Schriftfarbe.

#### Absatzformat (nur in Textrahmen)

 Wenn Sie Textrahmen in die Tabelle eingefügt haben, können Sie jederzeit die Absatzformatierung (Zeilenabstand, Einzüge etc.) des enthaltenen Textes ändern. Dazu dient der Befehl Format > Absatz (nur in Textrahmen verfügbar).

#### AutoFormat

 Der Befehl Format > AutoFormat ist ein besonders praktischer Helfer: Er formatiert einen kompletten Tabellenbereich in einem von zahlreichen vorgegebenen Formaten – auf Knopfdruck.

#### Format übertragen

 Mit dem Befehl Format > Format übertragen können Sie die Formatierung einer Zelle mit einem "Pinsel" blitzschnell auf andere Zellen übertragen.

#### ■ Bedingte Formatierung

 Der Befehl Format > Bedingte Formatierung erlaubt es Ihnen, Zellen mit einer alternativen Formatierung zu versehen, wenn eine bestimmte Bedingung erfüllt ist – also beispielsweise Zellen rot einzufärben, wenn ihr Inhalt größer als 1000 ist.

#### Gültigkeitsprüfung

 Wenn Sie Zellen mit einer Gültigkeitsprüfung versehen, werden darin nur noch bestimmte Arten von Werten (zum Beispiel nur Zahlen) innerhalb der angegebenen Grenzwerte (zum Beispiel nur Werte zwischen 10 und 20) als gültig erachtet.

#### Zeichenvorlagen

 Besonders häufig benötigte Zeichenformate lassen sich in einer Zeichenvorlage speichern, die Sie dann beliebig oft anwenden können.

#### Zellenvorlagen

 Darüber hinaus können Sie Zellenvorlagen erstellen, die sowohl das Zellenformat (Zahlenformat, Umrandung, Schattierung, Ausrichtung und Zellschutz) als auch das Zeichenformat (Schriftart etc.) enthalten.

#### Dokumentvorlagen

 Wenn Sie einen Satz an Zeichen- und Zellenvorlagen erstellt haben und der Meinung sind, dass Sie diese auch in Zukunft gut gebrauchen können, so sollten Sie diese in einer Dokumentvorlage speichern.

#### Seitenformat

 Das Seitenformat bestimmt das Erscheinungsbild des Dokuments beim Ausdruck. Dazu gehören Einstellungen wie das Papierformat, Seitenränder, Kopfund Fußzeilen und vieles mehr. Diese können Sie mit dem Befehl Datei > Seite einrichten festlegen.

#### Seitenansicht

 Der Befehl Datei > Seitenansicht stellt das Dokument so auf dem Bildschirm dar, wie es beim Ausdruck erscheinen wird. Das erspart unnötige Probedrucke.

Ausführliche Informationen zu obigen Themen finden Sie auf den nächsten Seiten.

## Zellengröße

In diesem Abschnitt lernen Sie die unterschiedlichen Methoden zum Festlegen der Größe von Zellen kennen.

Wichtig: Wenn in einer Zelle statt des Inhalts lauter Doppelkreuze angezeigt werden (z.B. ########), liegt das daran, dass die Spalte zu schmal ist, um den Zellinhalt darzustellen. Verbreitern Sie die Spalte dann entsprechend.

### Zellengröße per Maus ändern

Oberhalb der Tabelle finden Sie mit A, B, C etc. beschriftete Schaltflächen, links daneben sehen Sie Schaltflächen mit der Beschriftung 1, 2, 3 etc.

Über diese so genannten Spaltenköpfe und Zeilenköpfe können Sie die Breite und Höhe von Spalten und Zeilen ganz einfach mit der Maus ändern.

■ Zum Ändern der Spaltenbreite einer Spalte führen Sie den Mauszeiger auf den rechten Rand des zugehörigen Spaltenkopfes. Der Mauszeiger verwandelt sich in einen Doppelpfeil. Wenn Sie nun die linke Maustaste drücken und gedrückt halten, können Sie die Spaltenbreite durch Ziehen mit der Maus ändern.

**Zum Ändern der Zeilenhöhe benutzen Sie in gleicher Weise den unteren Rand** eines Zeilenkopfes.

### Zellengröße per Menü ändern

Über die Befehle Tabelle > Spalte und Tabelle > Zeile können Sie die Größe von Zellen per Menü ändern.

Beim Aufruf eines dieser beiden Befehle klappt jeweils ein Untermenü auf, das unter anderem folgende Einträge enthält:

#### Breite (beziehungsweise Höhe)

Hier können Sie die Breite der Spalte beziehungsweise die Höhe der Zeile exakt bestimmen. Geben Sie dazu den gewünschten Wert in das Eingabefeld ein.

#### Optimale Breite (beziehungsweise Optimale Höhe)

Dieser Befehl ermittelt die Zelle innerhalb der Spalte/Zeile, deren Inhalt am meisten Platz benötigt, und stellt die Spaltenbreite beziehungsweise Zeilenhöhe automatisch auf diese Breite ein.

Wenn Sie vor dem Aufruf dieses Befehls Zellen markieren, wird nur die breiteste/höchste Zelle innerhalb dieser Markierung herangezogen.

Tipp: Um eine Spalte/Zeile blitzschnell auf die optimale Breite/Höhe zu setzen, führen Sie einfach einen Doppelklick auf den entsprechenden Spaltenkopf beziehungsweise Zeilenkopf durch.

## Einblenden und Ausblenden von Zeilen/Spalten

Sie können einzelne Zeilen und Spalten ausblenden, also unsichtbar machen. Dies ist nützlich, wenn deren Inhalt im Augenblick nicht benötigt wird oder verborgen bleiben soll.

**Tipp:** Wenn Sie den *Blattschutz* für das aktuelle Arbeitsblatt aktivieren, lassen sich ausgeblendete Zellen auf diesem Blatt nicht mehr einblenden. Siehe auch Abschnitt "Blattschutz" ab Seite 299.
Folgendermaßen blenden Sie Zeilen oder Spalten aus:

### Ausblenden von Zeilen über ihren Zeilenkopf

Am schnellsten können Sie Zeilen über ihren Zeilenkopf ausblenden. Der Zeilenkopf ist die mit der Zeilennummer beschriftete Schaltfläche links von der Zeile.

Um beispielsweise die Zeile 14 auszublenden, ziehen Sie die untere Begrenzungslinie des Zeilenkopfes für diese Zeile so lange nach oben, bis die Zeile komplett verschwindet.

Die Zeile ist nun verborgen. Anstelle Ihres Zeilenkopfes erscheint ein kleines Dreieck:

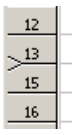

Klicken Sie dieses Dreieck an, wird die Zeile wieder eingeblendet.

## Ausblenden von Zeilen über den Befehl Tabelle > Zeile

Alternativ können Sie Zeilen über den Befehl Tabelle > Zeile ausblenden:

Markieren Sie dazu die auszublendenden Zeilen und rufen Sie den Befehl Tabelle > Zeile > Ausblenden auf.

Die Zeilen werden daraufhin ausgeblendet.

Um sie wieder einzublenden, markieren Sie einen Bereich an Zeilen, der die ausgeblendeten Zeilen enthält und rufen Tabelle > Zeile > Einblenden auf.

#### Ausblenden von Spalten

Das Aus- und Einblenden von Spalten funktioniert genauso. Hier verwenden Sie entsprechend die Spaltenköpfe der Spalten beziehungsweise die Befehle Tabelle > Spalte > Ausblenden und Tabelle > Spalte > Einblenden.

# Zahlenformat

Auf der Karteikarte Zahlenformat im Dialogfenster des Befehls Format > Zelle können Sie das Zahlenformat von Zellen ändern.

Das Zahlenformat bestimmt, wie Zahlen in diesen Zellen dargestellt werden. Sie können beispielsweise ein Zahlenformat auswählen, bei dem die Zahlen mit einem Währungssymbol versehen und auf zwei Nachkommastellen gerundet dargestellt werden (z.B.  $\in$  42,50).

Beachten Sie: Die Zahlen werden hierbei nur gerundet *angezeigt*, aber nicht tatsächlich gerundet. Sie behalten also auch weiterhin alle Nachkommastellen. Wenn Sie eine Zahl tatsächlich runden möchten, sollten Sie Rechenfunktionen wie RUNDEN verwenden.

Um das Zahlenformat von Zellen zu ändern, gehen Sie wie folgt vor:

- 1. Markieren Sie die Zellen, deren Zahlenformat geändert werden soll. Soll nur eine einzige Zelle formatiert werden, reicht es, wenn Sie diese ansteuern.
- 2. Rufen Sie den Befehl Format > Zelle auf.
- 3. Wechseln Sie auf die Karteikarte Zahlenformat.

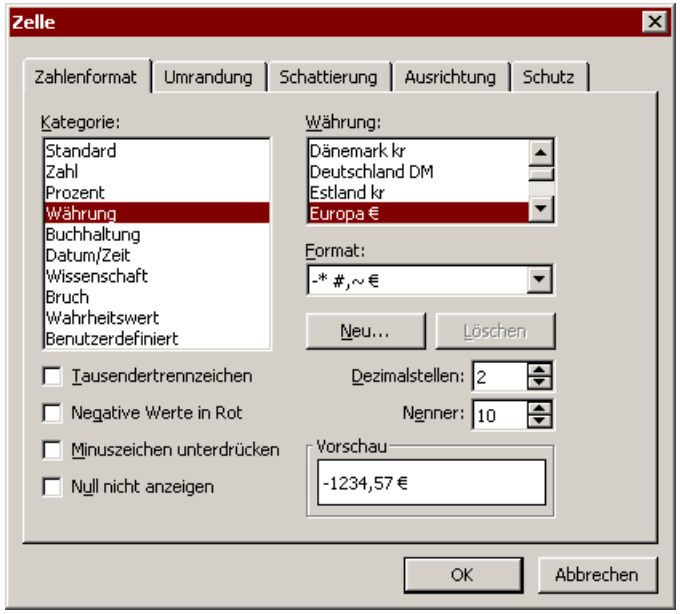

- 4. Legen Sie das gewünschte Format fest (siehe unten).
- 5. Bestätigen Sie mit OK.

Im obigen Dialogfenster können folgende Einstellungen vorgenommen werden:

#### Kategorie

 In dieser Liste wählen Sie die gewünschte Art von Zahlenformat (siehe Abschnitt . Liste der Zahlenformate" weiter unten).

#### $\blacksquare$  Untertyp

 Bei manchen Zahlenformaten gibt es mehrere Untertypen. Wählen Sie hier den gewünschten Untertyp (siehe Abschnitt "Liste der Zahlenformate" weiter unten).

#### Tausendertrennzeichen

 Bei einigen Formaten können Sie hier wählen, ob Zahlen mit Tausenderpunkten (z.B. 5.000.000) oder ohne Tausenderpunkte (z.B. 5000000) angezeigt werden sollen.

#### ■ Negative Werte in Rot

Ist diese Option aktiviert, werden negative Zahlen in roter Farbe angezeigt.

#### Minuszeichen unterdrücken

 Ist diese Option aktiviert, wird das Minuszeichen bei negativen Zahlen nicht angezeigt.

#### Null nicht anzeigen

Ist diese Option aktiviert, werden Zellen, die den Wert "0" enthalten, nicht angezeigt.

#### Dezimalstellen

 Bei einigen Formaten können Sie hier wählen, mit wie vielen Nachkommastellen die Zahlen angezeigt werden sollen.

 Anmerkung: Die Zahlen werden hierbei nicht tatsächlich gerundet, sondern nur gerundet angezeigt – sie behalten aber weiterhin sämtliche Nachkommastellen.

#### **■ Nenner**

 Beim Zahlenformat Bruch können Sie hier einstellen, welchen Nenner die Brüche haben sollen.

Bestätigen Sie mit OK, werden die Zahlen in den markierten Zellen entsprechend formatiert.

# Liste der Zahlenformate

Das Zahlenformat, das Sie einer Zelle mit dem Befehl Format > Zelle zuweisen, bestimmt, wie in diese Zelle eingetragene Zahlen dargestellt werden.

Es gibt folgende Zahlenformate:

## **Standard**

Nimmt keine Änderungen an der Formatierung des Zellinhalts vor.

Zahlen werden mit so vielen Nachkommastellen angezeigt, wie sie tatsächlich besitzen (maximal jedoch mit fünf Nachkommastellen).

Beispiel: 42

### Zahl

Entspricht Standard, lässt Sie aber wählen, mit wie vielen Nachkommastellen die Zahl angezeigt werden soll.

Beispiel: 42,00

#### Prozent

Stellt die Zahl als Prozentwert dar.

Beachten Sie: Dazu wird nicht nur ein Prozentzeichen (%) hinter der Zahl angezeigt, sondern die Zahl auch mit 100 multipliziert dargestellt. Schließlich entspricht beispielsweise  $0.5 -$  in Prozent ausgedrückt –  $50\%$ .

Hinweis: Dementsprechend muss bei der Eingabe von Prozentwerten beachtet werden: Wenn Sie beispielsweise den Wert 50% in die Tabelle eintragen möchten, können Sie entweder 50% oder 0,5 eingeben. Tippen Sie hingegen nur 50 (ohne Prozentzeichen) ein, entspricht dies 5000%!

Beispiel: 4200%

**Tipp:** Sie können dieses Zahlenformat auch über das Symbol  $\mathbb{K}$  in der Formatleiste aktivieren. Klicken Sie dieses Symbol an, wird die Zelle sofort im Prozentformat formatiert.

### Währung

Zeigt die Zahl mit einem Währungssymbol an.

Wählen Sie das gewünschte Währungsformat dazu in der Liste Währung.

Darunter, in der Liste Format, werden zusätzlich noch einige Varianten dieses Währungsformats angeboten – zum Beispiel mit Währungszeichen vor der Zahl oder hinter der Zahl.

Mit der Schaltfläche Neu können Sie bei Bedarf eigene Währungsformate erstellen. Lesen Sie dazu den Abschnitt "Benutzerdefinierte Zahlenformate verwenden" ab Seite 115.

Beispiel:  $\epsilon$  42,00

Tipp: Sie können dieses Zahlenformat auch über das Symbol in der Formatleiste aktivieren. Klicken Sie dieses Symbol an, wird die Zelle sofort im Währungsformat formatiert.

#### **Buchhaltung**

Entspricht dem Währungsformat (siehe oben), stellt die Zahlen jedoch so dar, wie es in der Buchhaltung üblich ist.

Mit der Schaltfläche Neu können Sie bei Bedarf eigene Buchhaltungsformate erstellen. Lesen Sie dazu den Abschnitt "Benutzerdefinierte Zahlenformate verwenden" ab Seite 115.

Beispiel:  $\epsilon$  42,00

#### Datum/Zeit

Stellt die Zahl als Datum und/oder Uhrzeit dar.

In der Liste Untertypen werden beispielsweise folgende Schreibweisen angeboten:

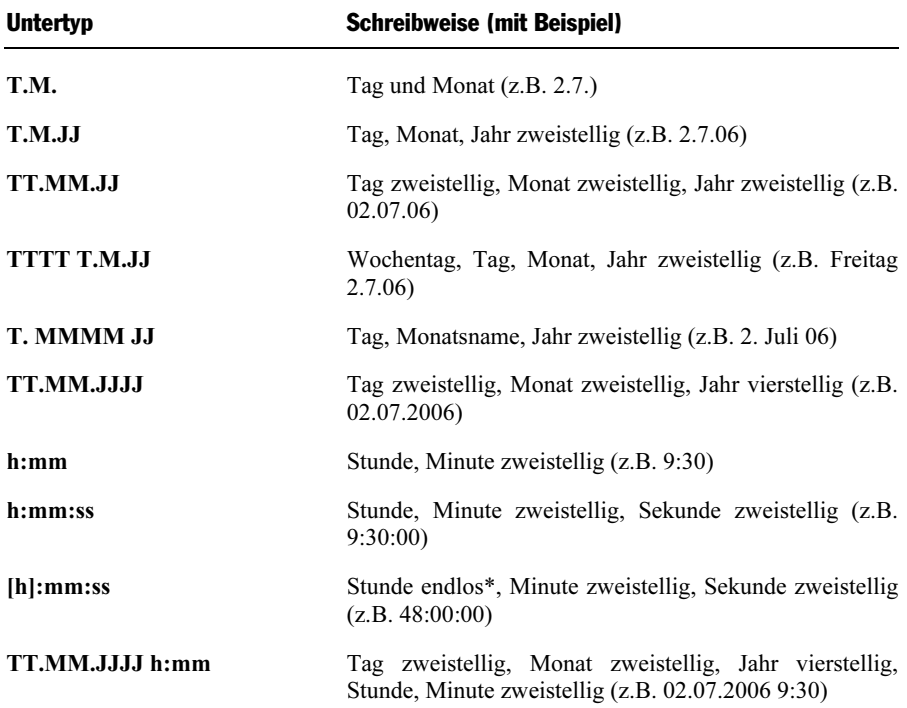

Mit Hilfe der Schaltfläche Neu können Sie bei Bedarf eigene Datumsformate erstellen. Lesen Sie dazu den Abschnitt "Benutzerdefinierte Zahlenformate verwenden" ab Seite 115.

\* Das Endloszeitformat unterscheidet sich von den anderen Zeitformaten dadurch, dass es nach dem Überschreiten von 24 Stunden nicht automatisch auf 0:00 zurückgesetzt wird. Es eignet sich daher hervorragend zum Rechnen mit Uhrzeiten. Addieren Sie beispielsweise 20:00 und 5:00 erhalten Sie bei jedem anderen Zeitformat 1:00. Beim Endloszeitformat ist das Ergebnis hingegen 25:00.

 Weiterhin sind beim Endloszeitformat auch negative Werte möglich: 7:00 - 10:00 ergibt also nicht 21:00, sondern -3:00.

#### Wissenschaft

Stellt die Zahl in wissenschaftlicher Schreibweise (Exponentialschreibweise) dar.

Beispiel:  $5E+03$  (entspricht  $5 * 10^3$ , also 5000)

4,2E-01 (entspricht  $4.2 * 10^{-1}$ , also 0,42)

## Bruch

Stellt die Zahl als Bruch dar.

Der Nenner ist frei wählbar.

Beachten Sie: Die Zahl wird dazu bei Bedarf gerundet. Wählen Sie als Nenner also 3, so wird beispielsweise die Zahl 2,5 als 2 2/3 angezeigt.

Beispiel: 2 1/2 5 9/10

## Wahrheitswert

Stellt den Wert in der Zelle als Wahrheitswert dar.

Alle Werte ungleich Null gelten als WAHR; die Null selbst als FALSCH.

Beispiel: WAHR

FALSCH

## Benutzerdefiniert

Stellt die Zahl in einem frei definierbaren Format dar.

Lesen Sie dazu den nächsten Abschnitt.

# Benutzerdefinierte Zahlenformate verwenden

Bei Bedarf können Sie im Dialog des Befehls Format > Zelle auch eigene Zahlenformate definieren und anwenden.

Hinweis: Dies ist nur bei den folgenden Arten von Zahlenformaten möglich: Währung, Buchhaltung, Datum/Zeit und Benutzerdefiniert.

## Neues Zahlenformat definieren

Folgendermaßen legen Sie ein neues Zahlenformat an:

1. Klicken Sie auf die Schaltfläche Neu.

2. Geben Sie eine Zeichenkette ein, die das Format bestimmt (siehe nächster Abschnitt) und bestätigen Sie mit OK.

Das Zahlenformat wurde nun angelegt und auf alle derzeit markierten Zellen angewandt.

### Zahlenformat löschen

Folgendermaßen löschen Sie ein benutzerdefiniertes Zahlenformat:

- 1. Wählen Sie das zu löschende Format in der Liste.
- 2. Klicken Sie auf die Schaltfläche Löschen.

Das Zahlenformat wurde nun entfernt.

Hinweis: Es lassen sich nur benutzerdefinierte Zahlenformate löschen, bei den vorgegebenen Formaten ist dies nicht möglich.

# Aufbau eines benutzerdefinierten Formats

Beim Anlegen eines neuen Zahlenformats geben Sie in den im letzten Abschnitt beschrieben Dialog eine Zeichenkette ein, die das Format bestimmt. Diese Zeichenkette kann die nachfolgend aufgelisteten Zeichen ("Formatcodes") enthalten:

## Formatcodes für das Zahlenformat "Benutzerdefiniert"

Beim Zahlenformat Benutzerdefiniert sind die folgenden Codes zulässig:

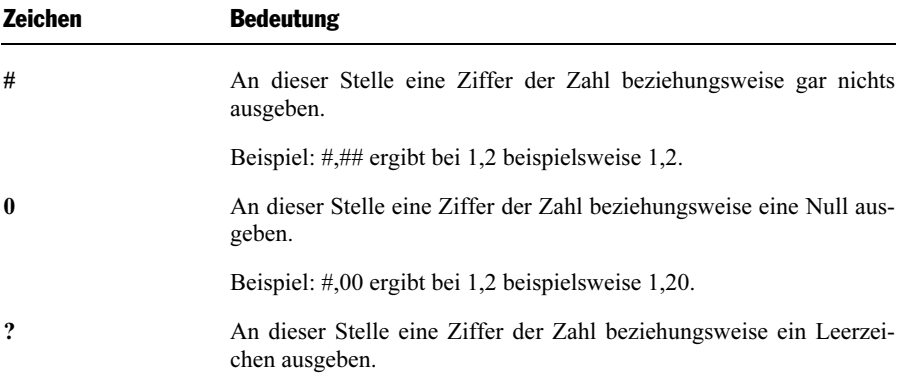

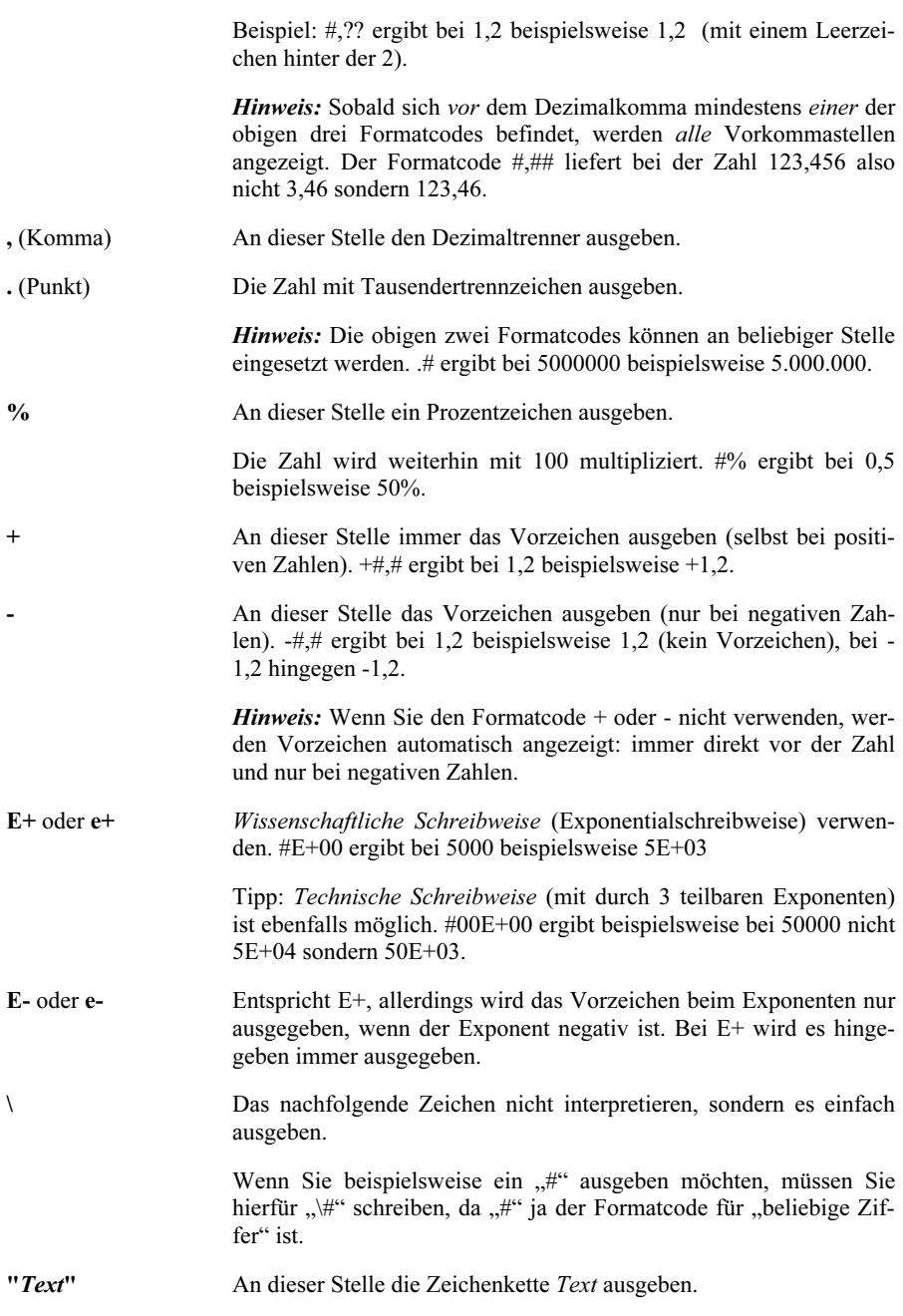

 Wenn Sie längeren Text ausgeben möchten, sollten Sie diesen in Anführungszeichen (") setzen. In diesem Fall brauchen Sie auch vor Zeichen wie  $\#$ " nicht  $\sqrt{ }$ " zu schreiben.

### Formatcodes für die Zahlenformate "Währung" und "Buchhaltung"

Auch bei den Zahlenformaten Währung und Buchhaltung gelten die oben beschrieben Formatcodes. Zusätzlich gibt es folgende Codes:

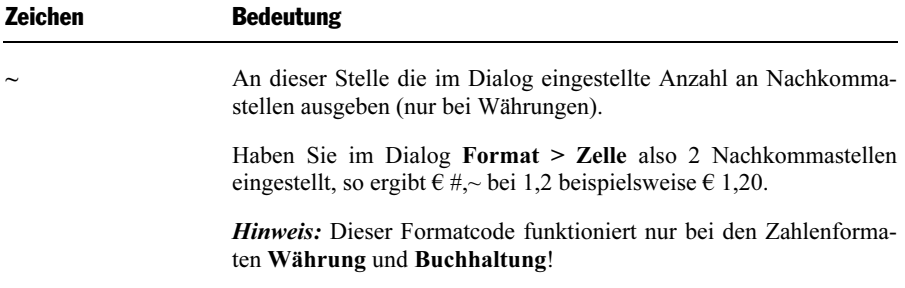

#### Formatcodes für das Zahlenformat "Datum/Zeit"

Beim Zahlenformat Datum/Zeit sind ausschließlich die folgenden Formatcodes zulässig:

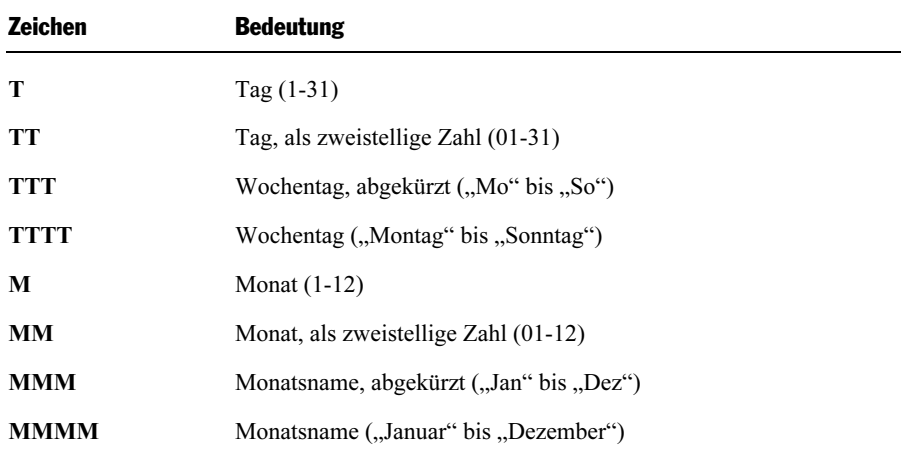

Wichtig: Achten Sie genau auf die Groß-/Kleinschreibung!

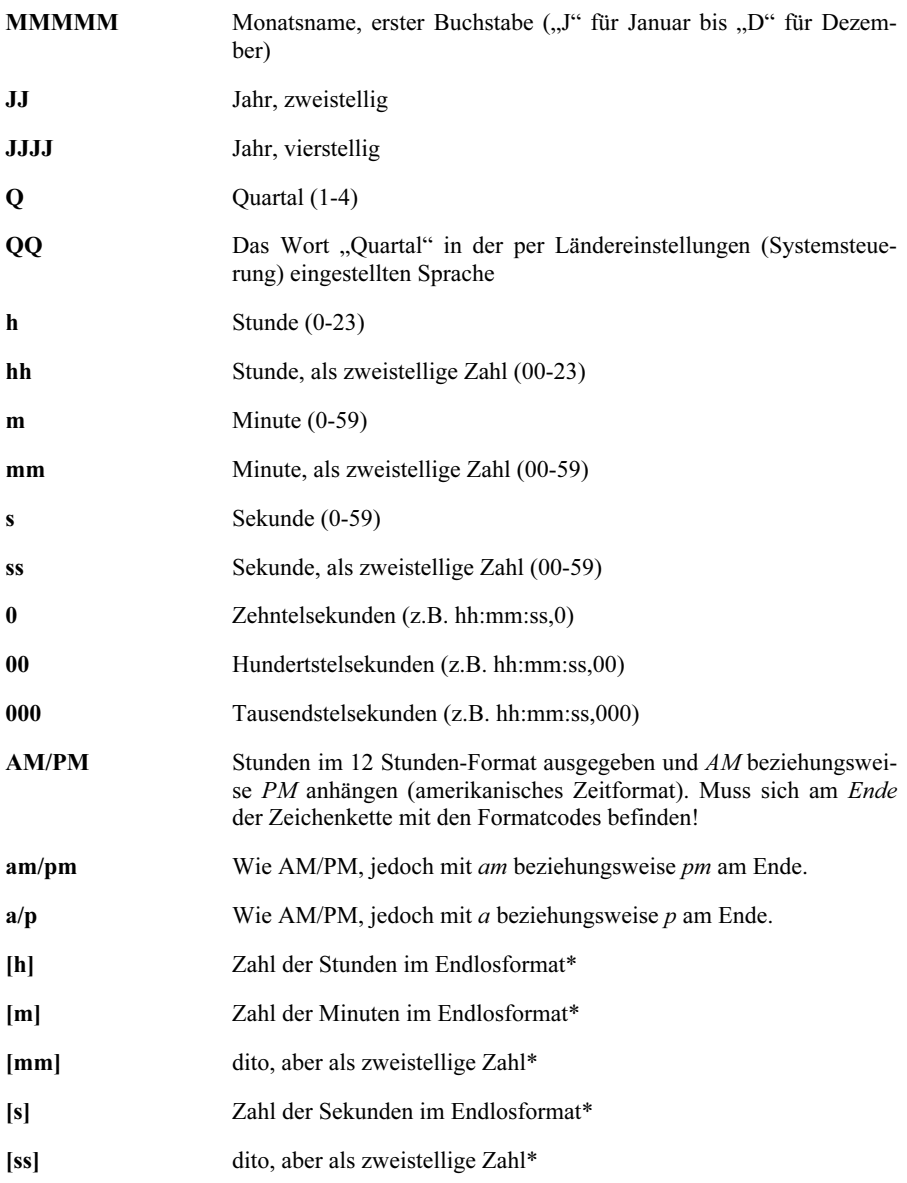

\* Das Endloszeitformat ist besonders für das Rechnen mit Stunden, Minuten und Sekunden geeignet. Addieren Sie beispielsweise die Uhrzeiten 20:00 und 5:00, ist das Ergebnis normalerweise 1:00. Formatieren Sie dieses jedoch im Format [h]:mm, so lautet das Ergebnis 25:00.

 Weiterhin sind beim Endloszeitformat auch negative Werte möglich: 7:00 - 10:00 ergibt also nicht 21:00, sondern -3:00.

 Darüber hinaus können Sie Zeitangaben mit dem Endloszeitformat auch in Minuten oder Sekunden umrechnen. Formatieren Sie 02:00:00 beispielsweise als [mm]:ss, wird 120:00 ausgegeben; 2 Stunden sind also 120 Minuten. Beim Format [ss] käme 7200 heraus; 2 Stunden sind also 7200 Sekunden.

# **Umrandung**

Auf der Karteikarte Umrandung im Dialogfenster des Befehls Format > Zelle können Sie Zellen mit einer Umrandung oder einzelnen Linien versehen.

Alternativ lässt sich dieser Befehl auch über Format > Umrandung aufrufen.

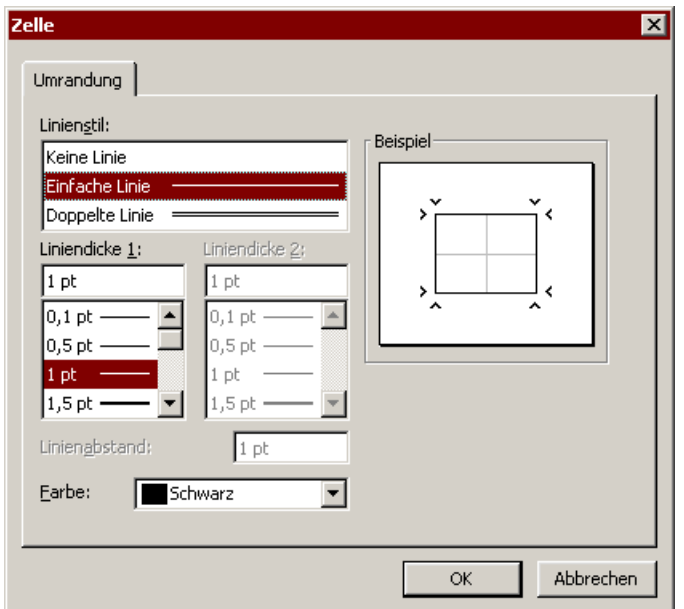

Gehen Sie wie folgt vor:

- 1. Selektieren Sie die gewünschten Zellen.
- 2. Rufen Sie den Befehl Format > Umrandung auf.
- 3. Wählen Sie bei Linienstil, ob einfache oder doppelte Linien gezeichnet werden sollen.
- 4. Ändern Sie, falls nötig, die Dicke der Linie unter Liniendicke 1.

 Bei doppelten Linien können Sie mit Liniendicke 1 die inneren und mit Liniendicke 2 die äußeren Linien ändern. Weiterhin lässt sich der Linienabstand einstellen.

- 5. Auf Wunsch können Sie noch die Farbe der Linien ändern.
- 6. Bestätigen Sie mit OK.

Auf diese Weise versehen Sie alle markierten Zellen insgesamt mit einer Umrandung. Lesen Sie weiter, um zu erfahren, wie Sie einzelne Linien anbringen und vorhandene Linien bearbeiten.

#### Nur einzelne Linien anbringen

Wie eingangs erwähnt, lassen sich Zellen nicht nur mit einer kompletten Umrandung, sondern auch mit Einzellinien oben, unten, links und/oder rechts versehen.

Dazu selektieren Sie einfach vor dem Einstellen des Linienstils die gewünschten Linien im Feld Beispiel des Dialogs. Klicken Sie eine dieser Linien an, wird sie selektiert. Klicken Sie sie erneut an, wird sie deselektiert.

Wenn die gewünschten Linien selektiert sind, wählen Sie den gewünschten Linienstil.

#### Vorhandene Linien ändern oder entfernen

Um Linienstärke, -stil oder -farbe von vorhandenen Linien zu ändern, rufen Sie den Dialog erneut auf. Selektieren Sie gegebenenfalls erst im Feld Beispiel, welche Linien verändert werden sollen, und nehmen Sie dann die gewünschten Änderungen vor.

Um Linien zu entfernen, wählen Sie bei Linienstil die Option Keine Linie.

#### Tipp: Verwendung der Formatleiste

Sie können alternativ auch das Symbol  $\Box \bullet$  ganz rechts in der Formatleiste verwenden, um Umrandungslinien anzubringen.

Gehen Sie dazu wie folgt vor:

1. Selektieren Sie die zu umrandenden Zellen.

2. Klicken Sie nicht auf das Symbol selbst, sondern auf den Pfeil rechts davon. Es öffnet sich ein Menü, in dem Sie gewünschte Art der Umrandung bestimmen können. Wählen Sie den gewünschten Umrandungsstil per Mausklick.

Die Umrandung wird nun angebracht.

Tipp: Wenn Sie anschließend noch weitere Zellen mit genau der gleichen Art von Umrandung versehen möchten, genügt es, diese zu markieren und das Symbol selbst (nicht den Pfeil) anzuklicken. PlanMaker wendet dann erneut die zuletzt gewählte Art von Umrandung an.

# **Schattierung**

Auf der Karteikarte Schattierung im Dialogfenster des Befehls Format > Zelle können Sie Zellen mit einer farbigen Schattierung oder einem Muster hinterlegen.

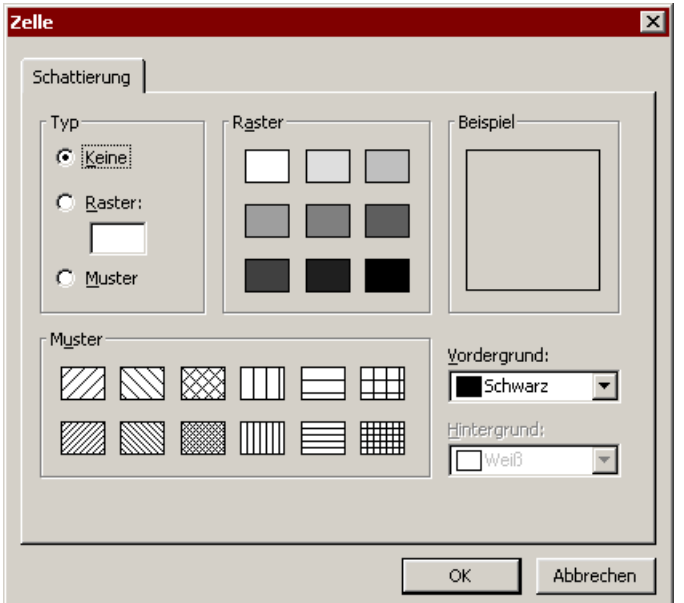

Alternativ lässt sich dieser Befehl auch über Format > Schattierung aufrufen.

Gehen Sie wie folgt vor:

1. Selektieren Sie die gewünschten Zellen.

- 2. Rufen Sie den Befehl Format > Schattierung auf.
- 3. Bringen Sie die gewünschte Schattierung an (siehe unten).
- 4. Bestätigen Sie mit OK.

Dabei haben Sie die Wahl zwischen folgenden Arten von Schattierungen:

#### **Ein Raster anbringen**

 Um ein Raster anzubringen, klicken Sie auf eine der vorgegebenen Rasterstärken in der Rubrik Raster – oder tragen in dem Eingabefeld unter Raster die gewünschte Rasterstärke in Prozent ein. Zulässig sind Werte zwischen 0 (nicht sichtbar) und 100 (volle Farbtönung).

 Mit der Option Vordergrundfarbe können Sie die Farbe für das Raster einstellen.

 Wenn Sie zusätzlich die Hintergrundfarbe auf eine andere Farbe als Weiß setzen, erhalten Sie eine Mischung aus Vorder- und Hintergrundfarbe.

 Neben den hier angebotenen Farben können Sie jederzeit neue Farben definieren (siehe Abschnitt "Dokumenteigenschaften, Karteikarte Farben" ab Seite 332).

#### $\blacksquare$  Ein Muster anbringen

 Um ein Muster anzubringen, klicken Sie auf eines der Muster in der Rubrik Muster.

 Weiterhin können Sie die Vordergrundfarbe und Hintergrundfarbe für das Muster auswählen.

 Neben den hier angebotenen Farben können Sie jederzeit neue Farben definieren (siehe Abschnitt "Dokumenteigenschaften, Karteikarte Farben" ab Seite 332).

#### Raster oder Muster entfernen

 Möchten Sie ein gewähltes Raster oder Muster wieder entfernen, wählen Sie bei Typ die Option Keines.

Schließlich bestätigen Sie mit OK.

# Ausrichtung

Auf der Karteikarte Ausrichtung im Dialogfenster des Befehls Format > Zelle können Sie die Ausrichtung des Zellinhalts innerhalb der Zelle bestimmen.

Bevor Sie diesen Befehl aufrufen, müssen Sie die gewünschten Zellen markieren. Soll nur eine einzige Zelle bearbeitet werden, reicht es, wenn Sie diese ansteuern.

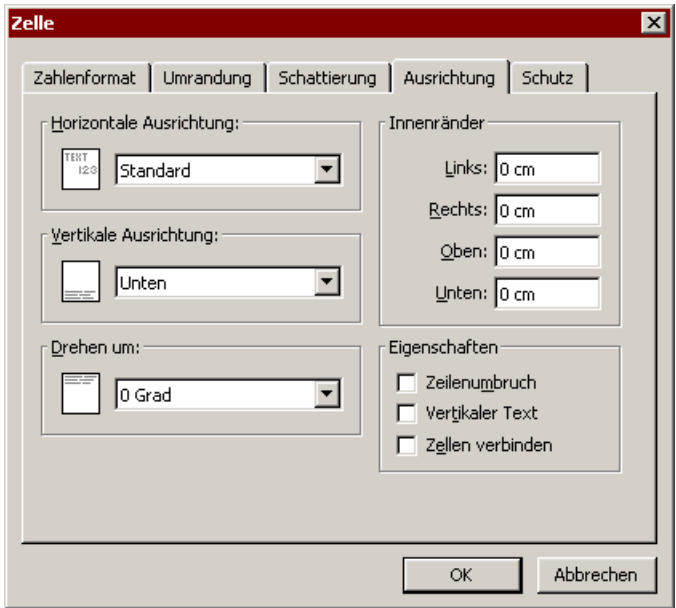

Das Dialogfenster dieses Befehls enthält folgende Optionen:

## Horizontale Ausrichtung

Bestimmt die horizontale Ausrichtung des Zellinhalts innerhalb der Zellgrenzen:

Standard: Text linksbündig, Zahlen rechtsbündig, Wahrheitswerte und Fehlerwerte zentriert

Links: Zellinhalt am linken Rand der Zelle ausrichten

Zentriert: Zellinhalt mittig ausrichten

Rechts: Zellinhalt am rechten Rand der Zelle ausrichten

Blocksatz: Zellinhalt gleichmäßig zwischen linkem und rechten Rand verteilen (wirkt sich nur auf Zellen mit mehrzeiligem Inhalt und aktivierter Option Zeilenumbruch aus)

Zentriert über Spalten: Zentriert den Inhalt einer Zelle über mehrere Spalten. Markieren Sie dazu die Zelle sowie beliebige viele benachbarte Zellen rechts davon (diese müssen leer sein!). Wählen Sie dann die Ausrichtung Zentriert über Spalten.

### Vertikale Ausrichtung

Bestimmt die vertikale Ausrichtung des Zellinhalts innerhalb der Zellgrenzen:

Unten: Zellinhalt am unteren Rand der Zelle ausrichten

Zentriert: Zellinhalt vertikal zentrieren

Oben: Zellinhalt am oberen Rand der Zelle ausrichten

Vertikaler Blocksatz: Zellinhalt gleichmäßig zwischen oberem und unterem Rand verteilen (wirkt sich nur auf Zellen mit mehrzeiligem Inhalt und aktivierter Option Zeilenumbruch aus)

#### Drehen um ...

Hier können Sie die komplette Zelle (samt Inhalt) um den gewählten Winkel drehen.

#### Innenränder

Hier können Sie die Innenränder der Zelle einstellen.

#### Zeilenumbruch

Ist die Option Zeilenumbruch aktiviert, wird der Zellinhalt automatisch in die nächste Zeile umbrochen, wenn die zur Verfügung stehende Zellenbreite nicht ausreicht, um ihn in einer Zeile darzustellen.

**Tipp:** Mit der Tastenkombination  $\boxed{\text{Strg}}$   $\boxed{\leftarrow}$  können Sie dabei manuell Zeilenumbrüche innerhalb einer Zelle vornehmen.

Standardmäßig ist die Option ausgeschaltet.

## Vertikaler Text

Ist diese Option aktiviert, wird der Zellinhalt nicht von links nach rechts, sondern von oben nach unten gezeichnet.

### Zellen verbinden

Mit dieser Option können Sie eine Zelle mit benachbarten Zellen verbinden. Markieren Sie dazu die Zelle sowie beliebige viele benachbarte Zellen und aktivieren Sie dann die Option Zellen verbinden.

Verbundene Zellen werden von PlanMaker so behandelt, als ob sie eine einzige Zelle wären. *Hinweis:* Wenn Sie Zellen verbinden, verlieren alle Zellen außer der linken oberen Zelle ihren Inhalt.

Um die Verbindung wieder zu lösen, klicken Sie auf die verbundenen Zellen und schalten diese Option wieder aus.

# **Schutz**

Auf der Karteikarte Schutz im Dialogfenster des Befehls Format > Zelle können Sie Zellen mit einem Zellschutz versehen.

Sämtliche Informationen hierzu finden Sie im Abschnitt "Blattschutz" ab Seite 299.

# **Zeichenformat**

Über den Befehl Format > Zeichen können Sie das Zeichenformat (Schriftart, Schriftgröße, Schriftfarbe, Textauszeichnungen etc.) ändern.

Worauf sich dieser Befehl auswirkt, hängt davon ab, was Sie markiert haben, bevor Sie ihn aufrufen:

- Wenn Sie nichts markieren, wirkt sich der Befehl auf die Zelle aus, auf der sich der Zellrahmen momentan befindet.
- Wenn Sie mehrere Zellen markieren, sind alle markierten Zellen von der Änderung betroffen.

Sie können auch die Taste  $\lceil \overline{F2} \rceil$  in einer Zelle drücken und dann Zeichen innerhalb des Zellinhalts markieren, worauf nur die Zeichenformatierung dieser Zeichen geändert wird.

Das Dialogfenster von Format > Zeichen verfügt über drei Karteikarten, zwischen denen Sie wechseln können, indem Sie mit der Maus oben auf einen der Karteikartenreiter klicken.

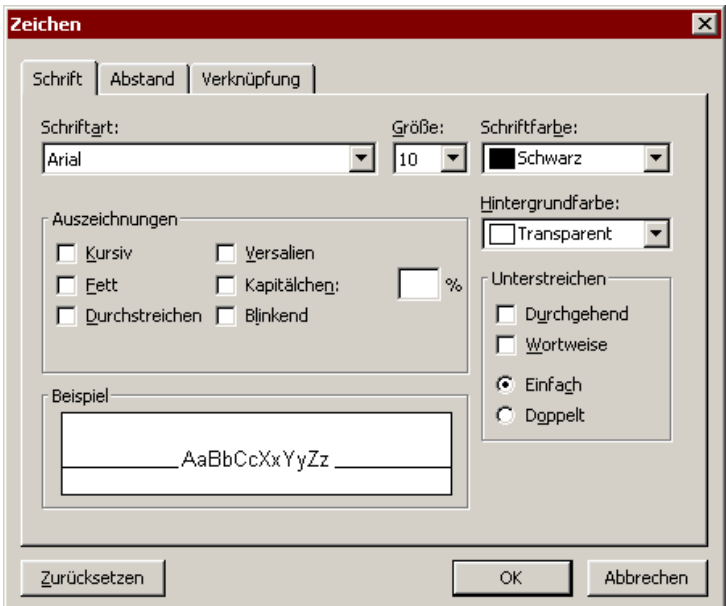

Die einzelnen Karteikarten enthalten die folgenden Formatierungen:

#### Karteikarte Schrift

 Schriftart und Schriftgröße, Textauszeichnungen (fett, kursiv, unterstrichen etc.), Schriftfarbe und Hintergrundfarbe wählen

#### Karteikarte Abstand

Hoch- und Tiefstellen, Laufweite und Zeichenbreite verändern

#### ■ Karteikarte Verknüpfung

 Internet-Verknüpfungen anbringen und bearbeiten. Lesen Sie dazu den Abschnitt "Verknüpfungen anbringen" ab Seite 289.

Ausführliche Informationen zu diesen Zeichenformatierungen folgen auf den nächsten Seiten.

### Zeichenformatierung zurücksetzen

Tipp: Mit dem Befehl Format > Standard oder der Schaltfläche Zurücksetzen im Dialogfenster von Format > Zeichen lässt sich eine einmal angebrachte Zeichenformatierung jederzeit wieder zurücksetzen. Der Zellinhalt erscheint dann wieder in der Standardschrift.

# Schriftart und Schriftgröße

Um die Schriftart und/oder -größe zu ändern, gehen Sie wie folgt vor:

- 1. Markieren Sie die gewünschten Zellen.
- 2. Rufen Sie den Befehl Format > Zeichen auf.
- 3. Wechseln Sie auf die Karteikarte Schrift.

Nun können Sie die gewünschte Schriftart und -größe einstellen:

- Um die Schriftart zu ändern, wählen Sie die gewünschte Schrift in der aufklappbaren Liste Schriftart.
- In der aufklappbaren Liste Größe werden die gebräuchlichsten Schriftgrößen angeboten. Sie können aber jederzeit andere Werte von Hand eintippen. Die Schriftgröße lässt sich auf Zehntel genau eingeben – Schriftgrößen wie 11,9 sind also auch zulässig.

#### Verwendung der Formatleiste

Sie können die Schriftart und -größe auch über die Formatleiste ändern.

In der Formatzeile werden Schriftart und -größe angezeigt. Um diese zu ändern, markieren Sie erst den gewünschten Text und öffnen dann die Liste mit den Schriftarten beziehungsweise -größen, indem Sie auf das kleine Pfeilchen rechts daneben klicken. Jetzt können Sie eine Schriftart oder -größe per Mausklick auswählen.

## Textauszeichnungen

Als Textauszeichnungen werden Zeichenformatierungen wie Fettdruck, Kursivschrift etc. bezeichnet.

Textauszeichnungen können nach Belieben kombiniert werden.

Um Zellen mit einer oder mehreren Textauszeichnungen zu versehen, gehen Sie wie folgt vor:

- 1. Markieren Sie die gewünschten Zellen.
- 2. Rufen Sie den Befehl Format > Zeichen auf.
- 3. Wechseln Sie auf die Karteikarte Schrift.
- 4. Schalten Sie die gewünschte(n) Textauszeichnung(en) per Mausklick ein beziehungsweise aus.
- Es gibt folgende Textauszeichnungen:
- Kursivschrift: Eine schräg liegende Variante der Schrift.
- Fettdruck: Eine kräftigere ("fettere") Variante der Schrift.
- **Durchstreichen:** Der Text wird durchgestrichen.
- **VERSALIEN:** Alle Zeichen werden in GROSSBUCHSTABEN ausgegeben.
- KAPITÄLCHEN: Anstelle von Kleinbuchstaben werden verkleinerte Großbuchstaben ausgegeben.
- Blinkend: Der Text blinkt (für HTML-Seiten; nur in bestimmten Internet-Browsern zu sehen).
- Unterstreichen: In der Rubrik Unterstreichen können Sie zwischen einfacher und doppelter Unterstreichung wählen. Die Unterstreichung kann durchgehend oder wortweise (Leerräume nicht unterstreichen) erfolgen.
- **Hochstellen** (z.B.  $r^2$ ) und **Tiefstellen** (z.B. H<sub>2</sub>0): Diese Auszeichnungen sind auf der nächsten Karteikarte zu finden (siehe Abschnitt "Hochstellen und Tiefstellen" ab Seite 130).

#### Verwendung der Formatleiste

Die gebräuchlichsten Textauszeichnungen lassen sich auch über die Formatleiste anbringen.

Klicken Sie dazu das Symbol für die Textauszeichnung an, um diese ein- oder wieder auszuschalten: Das F steht für Fettdruck, das K für Kursivschrift und das  $\underline{U}$ für einfaches Unterstreichen.

**Tipp:** Für diese Textauszeichnungen gibt es auch Tastenkürzel:  $\lceil \frac{5 \text{trg}}{B} \rceil$  für Fettdruck,  $\lceil \frac{1}{2} \rceil$  für Kursivschrift und  $\lceil \frac{1}{2} \rceil$  für einfaches Unterstreichen.

# **Schriftfarbe**

Sie können sowohl den Zellinhalt selbst als auch seinen Hintergrund einfärben.

Gehen Sie dazu wie folgt vor:

- 1. Markieren Sie die gewünschten Zellen.
- 2. Rufen Sie den Befehl Format > Zeichen auf.
- 3. Wechseln Sie auf die Karteikarte Schrift.

In der Liste Schriftfarbe können Sie nun die gewünschte Farbe auswählen.

**Tipp:** Die Schriftfarbe lässt sich auch über die Farbenliste  $\boxed{\bullet}$  in der Formatleiste ändern. Klicken Sie auf diese Liste, die rechts neben der Schriftgröße zu finden ist, und wählen Sie die gewünschte Farbe.

Über die Liste Hintergrundfarbe können Sie zusätzlich die Hintergrundfarbe ändern. Wählen Sie hier anstelle der Standardeinstellung Transparent eine Farbe, wird der Text mit dieser Farbe hinterlegt – quasi wie mit einem Textmarker.

Wichtig: Wenn Sie die Hintergrundfarbe auf diese Weise ändern, betrifft das nur die Zeichen innerhalb der Zelle. Möchten Sie hingegen die komplette Zelle einfärben, so verwenden Sie statt dessen den Befehl Format > Schattierung.

Sollte Ihnen keine der vorgegebenen Farben zusagen, können Sie jederzeit eigene Farben zusammenstellen, indem Sie auf den letzten Listeneintrag ("Andere...") klicken (siehe Abschnitt "Dokumenteigenschaften, Karteikarte Farben" ab Seite 332).

# Hochstellen und Tiefstellen

Sie können Zeichen auch hochstellen (z.B.  $r^2$ ) oder tiefstellen (z.B. H<sub>2</sub>0).

Gehen Sie dazu wie folgt vor:

1. Markieren Sie die gewünschten Zellen.

 Wenn Sie nur einzelne Zeichen innerhalb des Zellinhalts einer Zelle ändern wollen, so drücken Sie erst die Taste (F2), um einzelne Zeichen markieren zu können.

- 2. Rufen Sie den Befehl Format > Zeichen auf.
- 3. Wechseln Sie auf die Karteikarte Abstand.

Nun können Sie die Optionen Hochstellen beziehungsweise Tiefstellen einschalten.

Auf Wunsch lässt sich zusätzlich bei Position angeben, um wie viel Prozent der Text hoch- beziehungsweise tiefgestellt werden soll. Weiterhin können Sie durch eine Prozentangabe im Feld Größe bestimmen, wie stark die Schriftgröße vermindert werden soll. Geben Sie beispielsweise 100 Prozent ein, wenn die Schrift nicht verkleinert werden soll.

**Tipp:** Hierfür gibt es folgende Tastenkürzel:  $\frac{\text{Strg}}{\text{g}}(a) \frac{\text{Num+}}{\text{Num+}}$  (Plustaste auf der Zehnertastatur) für das Hochstellen,  $\frac{1}{|S| \cdot |S| \cdot \sqrt{N}}$  für das Tiefstellen und (Strg)(ª)(Num\*), um Hoch-/Tiefstellungen wieder abzuschalten.

## Laufweite und Zeichenbreite

Sie können in PlanMaker sogar die Laufweite und die Zeichenbreite von Zeichen ändern.

Die Laufweite bezeichnet den Abstand zwischen den einzelnen Zeichen. Bei Werten unter 100% sind die Zeichen enger zusammen, bei Werten größer als 100% weiter auseinander.

Wenn Sie die Zeichenbreite ändern, wird nicht der Abstand zwischen den Zeichen, sondern die Breite der Zeichen selbst verändert – die Zeichen werden also verzerrt.

Um diese Einstellungen zu ändern, rufen Sie Format > Zeichen auf, wechseln auf die Karteikarte Abstand und tragen die gewünschten Werte bei Laufweite beziehungsweise Zeichenbreite ein.

Hinweis: Beachten Sie, dass sich die Zeichenbreite bei druckerinternen Schriften in der Regel nicht ändern lässt.

# Zeichenformatierung zurücksetzen

Einmal angebrachte Zeichenformatierungen lassen sich jederzeit wieder entfernen:

- 1. Markieren Sie die gewünschten Zellen.
- 2. Rufen Sie den Befehl Format > Standard auf.

PlanMaker entfernt nun alle Zeichenformatierungen, die Sie über Format > Zeichen oder die Formatleiste angebracht haben.

# Absatzformat (nur in Textrahmen)

Wenn Sie Textrahmen in die Tabelle eingefügt haben, können Sie die Absatzformatierung (Zeilenabstand, Einzüge etc.) des darin enthaltenen Textes jederzeit abändern. Dazu dient der Befehl Format > Absatz.

Hinweis: Der Befehl Format > Absatz ist nur in Textrahmen verfügbar. Informationen zur Verwendung von Textrahmen finden Sie im Abschnitt "Textrahmen" ab Seite 192.

Zu den Absatzformatierungen zählen folgende Einstellungen:

- $\blacksquare$  Einzüge
- Zeilenabstand
- **Absatzausrichtung**
- Einstellungen zur Silbentrennung
- Abstände oberhalb/unterhalb eines Absatzes

Informationen zum Ändern dieser Formatierungen finden Sie auf den nächsten Seiten.

# Einzüge (nur in Textrahmen)

Hinweis: Einzüge sind nur auf Text anwendbar, der in einen Textrahmen eingefügt wurde. Um Text in Tabellenzellen einzurücken, können Sie die Option Innenränder auf der Karteikarte Ausrichtung im Dialogfenster des Befehls Format > Zelle verwenden.

Mit Hilfe von Einzügen können Sie den linken und rechten Rand von Absätzen in Textrahmen ändern, um Text ein- oder auszurücken. Der Einzug für die erste Zeile eines Absatzes lässt sich dabei getrennt einstellen.

Um Einzüge zu verwenden, markieren Sie die gewünschten Absätze in dem Textrahmen und rufen dann Format > Absatz auf.

In der Rubrik Einzüge können Sie die Einzüge Von links, Von rechts und den Einzug für die Erste Zeile einstellen. Geben Sie hier die gewünschten Werte ein. Sie dürfen auch negative Werte für Einzüge eintragen.

# Zeilenabstand (nur in Textrahmen)

Hinweis: Der Zeilenabstand ist nur bei Text änderbar, der in einen Textrahmen eingefügt wurde.

Der Zeilenabstand bestimmt den Abstand zwischen den Zeilen eines Absatzes in einem Textrahmen.

Um den Zeilenabstand zu ändern, gehen Sie wie folgt vor:

- 1. Markieren Sie die gewünschten Textabsätze in dem Textrahmen.
- 2. Rufen Sie den Befehl Format > Absatz auf.

 Die Optionen zum Ändern des Zeilenabstands finden sie in der Rubrik Zeilenabstand:

- 3. Wählen Sie zunächst über die aufklappbare Liste aus, welche Methode zur Festlegung des Zeilenabstands gewünscht wird (siehe unten).
- 4. Tragen Sie dann rechts daneben das gewünschte Maß ein.

Wenn Sie mit OK bestätigen, wird der Zeilenabstand entsprechend geändert.

## Methoden zur Festlegung des Zeilenabstands

Sie können den Zeilenabstand auf drei unterschiedliche Methoden festlegen. Wählen Sie dazu, wie oben beschrieben, die gewünschte Methode in der aufklappbaren Liste aus.

Diese Liste hat folgende Einträge:

■ Auto (Automatischer Zeilenabstand)

 Beim automatischen Zeilenabstand ermittelt PlanMaker den optimalen Zeilenabstand abhängig von der größten im Absatz verwendeten Schriftgröße selbst.

 Daneben können Sie einen Prozentwert angeben. Der Standardwert von 100 Prozent entspricht einem normalen automatischen Zeilenabstand, tragen Sie hingegen "150" ein, wird der ermittelte automatische Abstand mit 1,5 multipliziert etc.

Genau (Fester Zeilenabstand)

 Hier können Sie den Zeilenabstand in Punkt von Hand angeben. Tipp: Die Faustregel für einen korrekten Zeilenabstand lautet:

Zeilenabstand = Schriftgröße \* 1,2

 Bei einer 10 Punkt-Schrift wäre also in der Regel ein Zeilenabstand von 12 Punkt angebracht.

**Mindestens** (Mindestzeilenabstand)

 Die Einstellung Mindestens liefert einen automatischen Zeilenabstand von 100%, verhindert jedoch, dass der angegebene Mindestwert unterschritten wird. Tragen Sie hier also 12 Punkt ein, verwendet PlanMaker normalerweise einen automatischen Zeilenabstand – unterschritte dieser jedoch 12 Punkt, weil Sie eine sehr kleine Schrift verwenden, wird ein fester Zeilenabstand von 12 Punkt verwendet.

Standardmäßig ist der Zeilenabstand auf Auto und 100 Prozent gesetzt.

# Absatzausrichtung (nur in Textrahmen)

Hinweis: Die Absatzausrichtung ist nur bei Text einstellbar, der in einen Textrahmen eingefügt wurde. Um die Ausrichtung von Text in Tabellenzellen festzulegen, rufen Sie den Befehl Format > Zelle auf und wechseln auf die Karteikarte Ausrichtung.

Mit dem Befehl Format > Absatz kann auch die Ausrichtung von Textabsätzen geändert werden, die in einen Textrahmen eingefügt wurden.

Es gibt vier Arten der Absatzausrichtung:

- **■** Linksbündig
- Rechtsbündig
- Zentriert
- Blocksatz (Wörter gleichmäßig zwischen linkem und rechtem Rand verteilen)

## Einstellungen zur Silbentrennung (nur in Textrahmen)

**Hinweis:** Diese Einstellungen sind nur auf Text anwendbar, der in einen Textrahmen eingefügt wurde. Die Silbentrennung für Text in Tabellenzellen können Sie über die Option Silbentrennung auf der Karteikarte Optionen im Dialogfenster des Befehls Datei > Eigenschaften aktiveren.

Wenn Sie Text in einen Textrahmen einfügen, führt PlanMaker automatisch Silbentrennungen durch. Sie brauchen sich darum also nicht weiter zu kümmern. Sie sollten lediglich darauf achten, dass Sie die gewünschte Sprache als Standardsprache eingestellt haben, da die Silbentrennung sonst fehlerhafte Resultate liefert. Lesen Sie dazu den Abschnitt "Sprache einstellen" ab Seite 266.

#### Trennhäufigkeit einstellen

Auf Wunsch können Sie einstellen, wie häufig die Silbentrennungsfunktion Wörter trennen werden soll – oder die Silbentrennung ganz abschalten. Diese Einstellung lässt sich für jeden Absatz getrennt festlegen.

Markieren Sie dazu die betreffenden Absätze in dem Textrahmen, rufen Sie Format > Absatz auf und wählen Sie die gewünschte Einstellung in der aufklappbaren Liste Silbentrennung.

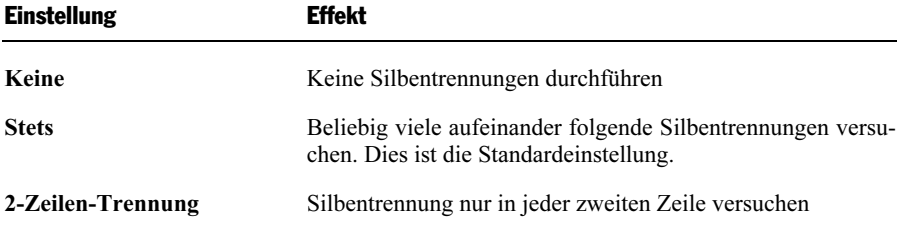

Folgende Optionen stehen zur Wahl:

3-Zeilen-Trennung Silbentrennung nur in jeder dritten Zeile versuchen

Mit Keine schalten Sie die Silbentrennung für die selektierten Absätze also ganz ab, wogegen Stets in jeder beliebigen Zeile eines Absatzes versucht, eine Silbentrennung durchzuführen.

Wozu aber dienen die zwei anderen Optionen? Nun, es ist nicht immer erstrebenswert, alle denkbaren Silbentrennungen durchzuführen. Denn das kann beispielsweise bei schmalen Textspalten dazu führen, dass in fast jeder Zeile getrennt wird, was die Lesbarkeit des Dokuments absenkt. Deshalb können Sie PlanMaker mit Hilfe der Optionen 2- und 3-Zeilen-Trennung anweisen, eine Silbentrennung nur in jeder zweiten beziehungsweise dritten Zeile zu versuchen.

# Abstände oberhalb/unterhalb (nur in Textrahmen)

Hinweis: Der Abstand oberhalb/unterhalb ist nur bei Text einstellbar, der in einen Textrahmen eingefügt wurde. Um die Abstände zwischen Tabellenzellen festzulegen, können Sie jederzeit die Zeilenhöhe der Zellen ändern.

Neben dem Zeilenabstand können Sie bei Text in einem Textrahmen auch angeben, wie viel Platz oberhalb der ersten und unterhalb der letzten Zeile eines Absatzes freigehalten werden soll.

Dies können Sie in der Rubrik Abstände im Dialogfenster von Format > Absatz einstellen. Es gibt hier folgende Optionen:

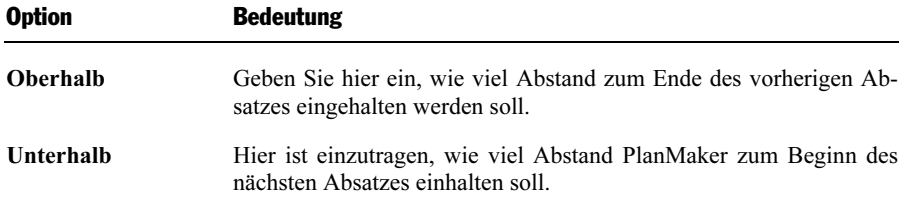

# AutoFormat

Mit dem Befehl Format > AutoFormat können Sie das Layout ganzer Tabellenbereiche auf einmal ändern.

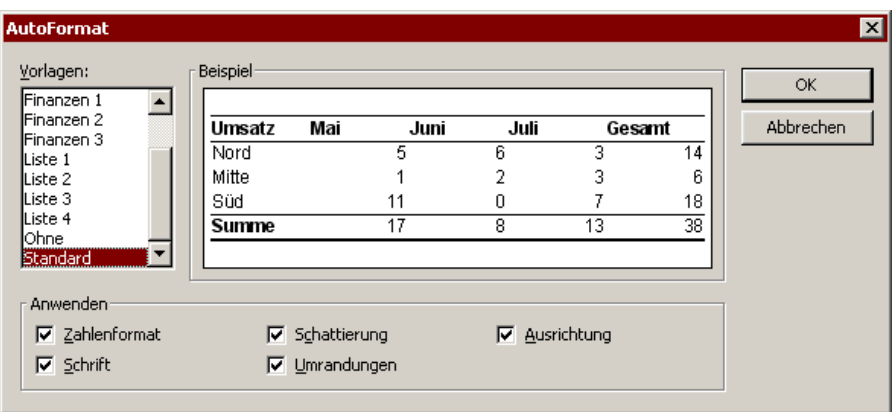

Der Dialog zu diesem Befehl zeigt Ihnen eine Liste mit vorgefertigten "AutoFormat-Vorlagen", deren Aussehen Sie im Feld Beispiel vorab begutachten können. Zur Anwendung einer AutoFormat-Vorlage genügt es, einen Tabellenbereich zu markieren, obigen Befehl aufzurufen, die gewünschte Vorlage auszuwählen und auf OK zu klicken.

Über die Optionen im Bereich Anwenden können Sie dabei bestimmen, welche Formatierungen der Vorlage angebracht werden sollen. Schalten Sie beispielsweise alle Optionen bis auf Umrandungen aus, werden nur die Umrandungen der Auto-Format-Vorlage angewandt; alle anderen Formatierungen bleiben erhalten.

# Format übertragen

Mit dem Befehl Format > Format übertragen können Sie blitzschnell die Formatierung von Zellen auf andere Zellen übertragen.

Gehen Sie dazu wie folgt vor:

- 1. Klicken Sie zuerst die Zelle an, deren Format Sie auf andere Zellen übertragen möchten.
- 2. Rufen Sie Format > Format übertragen auf.

Der Mauszeiger ändert sich nun in ein Fadenkreuz mit einem Pinsel: \*

3. Ziehen Sie die Maus nun (bei gedrückter Maustaste) über die Zellbereiche, auf die das Format übertragen werden soll. Sie können diese Funktion dabei auf beliebig viele Zellbereiche oder Einzelzellen anwenden (Einzelzellen dazu einfach anklicken).

4. Wenn Sie fertig sind, rufen Sie Format > Format übertragen erneut auf oder drücken einfach die Taste (Esc).

Übertragen wird dabei sowohl das Zeichenformat (Schriftart, Textauszeichnungen etc.) als auch das Zellenformat (Zahlenformat, Ausrichtung etc.).

### Übertragen des Formats ganzer Zellbereiche

Sie können auch das Format ganzer Zellbereiche auf andere Zellen übertragen. Verfahren Sie dazu wie oben beschrieben, markieren jedoch bei Punkt 1. den Zellbereich, dessen Format übertragen werden soll.

Markieren Sie beispielsweise drei Zellen, die mit rotem, grünem und blauem Hintergrund formatiert sind, und übertragen deren Format auf einen anderen Zellbereich, werden diese abwechselnd mit rotem, grünem und blauem Hintergrund formatiert.

# Bedingte Formatierung

Mit dem Befehl Format > Bedingte Formatierung können Sie Zellen mit einer bedingten Formatierung versehen.

Bedingte Formatierungen werden nur dann angebracht, wenn eine bestimmte Bedingung erfüllt ist. Bedingung und Formatierung können Sie frei festlegen.

Ein Beispiel: Sie möchten, dass der Inhalt einer Zelle rot dargestellt werden soll, wenn ihr Inhalt größer als 1000 ist. Gehen Sie dazu wie folgt vor:

- 1. Klicken Sie die gewünschte Zelle an. Sie können natürlich auch einen Zellbereich markieren, wenn Sie gleich mehrere Zellen mit einer bedingten Formatierung versehen möchten.
- 2. Rufen Sie Format > Bedingte Formatierung auf.
- 3. Geben Sie die Bedingung ein. In diesem Falle wählen Sie bei Bedingung 1 also Zellwert, wählen rechts daneben größer als und tragen dann die Zahl 1000 ein.
- 4. Klicken Sie auf die Schaltfläche Format und wählen Sie die Formatierung, die angebracht werden soll, wenn die Bedingung zutrifft. In diesem Falle stellen Sie also als Schriftfarbe Rot ein und bestätigen mit OK.
- 5. Schließen Sie den Dialog mit OK.

In unserem Beispiel hätte das folgendes Ergebnis:

- Ist der Zellwert kleiner oder gleich 1000, wird die ursprüngliche Formatierung der Zelle angebracht.
- Ist der Zellwert größer als 1000, wird die bedingte Formatierung der Zelle angebracht, der Zellinhalt also rot dargestellt.

Sie können übrigens auch mehrere bedingte Formatierungen gleichzeitig anbringen, also beispielsweise als Bedingung 2 angeben, dass die Zelle kursiv dargestellt werden soll, wenn der Zellwert kleiner als -1000 ist.

Mit der Schaltfläche Löschen in dem Dialog können Sie die einzelnen Bedingungen bei Bedarf wieder löschen.

#### Formulieren komplexerer Bedingungen

Beim Formulieren von Bedingungen für bedingte Formatierungen sind Sie nicht auf feste Zahlenwerte beschränkt, sondern können auch Formeln verwenden:

#### Verwendung von Formeln für Bedingungen mit dem Zellwert

 In die Eingabefelder des obigen Dialogs lassen sich nicht nur feste Werte, sondern auch beliebige Formeln eingeben.

Sie können also nicht nur Bedingungen wie "Zellwert größer als 1000" formulieren, sondern auch komplexere Bedingungen wie "Zellwert größer als SIN(\$A\$1)". In diesem Falle würde die bedingte Formatierung angebracht, wenn der Zellwert größer als der Sinus des Wertes in Zelle A1 ist.

#### Verwendung freier Formeln

 Wenn Sie im obigen Dialog statt Zellwert die Option Formel wählen, lassen sich auch völlig freie Formeln als Bedingung eingeben. Sie müssen lediglich darauf achten, dass diese einen Wahrheitswert (also WAHR oder FALSCH) als Ergebnis haben.

Beispiele:

Bei der Formel "SUMME $(\$A\$1:\$C\$3) > 42$ " wird die bedingte Formatierung angebracht, wenn die Summe des Zellbereichs A1:C3 größer als 42 ist.

Bei der Formel "ISTGERADE(ZEILE())" wird die bedingte Formatierung angebracht, wenn sich die Zelle in einer Zeile mit gerader Zeilennummer befindet.

#### Absolute und relative Adressen

 Beachten Sie, dass in solchen Formeln nicht nur absolute Zellbezüge (wie in den obigen Beispielen), sondern auch relative Zellbezüge verwendet werden können:

Absolute Zellbezüge wie \$A\$1 beziehen sich immer auf die Zelle A1.

Relative Zellbezüge wie A1 beziehen sich hingegen auf die Zelle in der linken oberen Ecke der Markierung. Wenden Sie eine bedingte Formatierung auf nur eine Zelle an, bezieht sich A1 also auf eben diese Zelle. Hatten Sie zuvor einen Bereich von Zellen markiert, bezieht sich A1 auf die Zelle in der linken oberen Ecke, A2 auf die Zelle darunter etc.

# Gültigkeitsprüfung

Wenn Sie Zellen mit einer Gültigkeitsprüfung versehen, können Sie damit folgendes erreichen:

- Festlegen, dass in diesen Zellen nur noch bestimmte Arten von Werten (zum Beispiel nur Zahlen) innerhalb bestimmter Grenzwerte (zum Beispiel nur Werte zwischen 10 und 20) als gültig erachtet werden.
- Einen Infotext zum Ausfüllen der Zellen anzeigen lassen, sobald der Anwender diese Zelle ansteuert (zum Beispiel "Hier bitte nur Zahlen zwischen 10 und 20 eingeben!").
- Eine Fehler-, Warn oder Infomeldung ausgeben lassen, wenn der Anwender dennoch Daten eingibt, die der Gültigkeitsprüfung nicht entsprechen.

Dies ist nützlich, wenn Sie Tabellen erstellen, die von anderen Anwendern ausgefüllt werden sollen, und Sie verhindern möchten, dass in diesen Zellen falsche Werte eingetippt werden.

Wenn Sie beispielsweise möchten, dass in bestimmten Zellen nur noch Zahlen zwischen 10 und 20 als gültig erachtet werden, gehen Sie dazu wie folgt vor:

- 1. Selektieren Sie die gewünschten Zellen.
- 2. Rufen Sie den Befehl Format > Gültigkeitsprüfung auf.
- 3. Auf der Karteikarte Einstellungen können Sie bestimmen, welche Arten von Werten für die Zellen als gültig erachtet und Grenzwerte für die zulässigen Werte festlegen.

In unserem Beispiel wäre also einzustellen:

Zulässig sind: "Dezimalzahlen"

Mit Werten: ..zwischen"

Minimum: 10

Maximum: 20

4. Auf der Karteikarte Eingabemeldung können Sie (auf Wunsch) einen Infotext eintragen, der angezeigt wird, sobald der Anwender eine dieser Zellen ansteuert.

Tragen Sie beispielsweise "Hier bitte nur Zahlen zwischen 10 und 20 eingeben!" ein. Sie können die Eingabemeldung natürlich auch leer lassen.

5. Auf der Karteikarte Fehlermeldung können Sie festlegen, was für eine Meldung erscheinen soll, wenn der Anwender in die Zellen ungültige Werte eintippt.

 Über die Symbole im Bereich Typ bestimmen Sie zunächst die Art der Fehlermeldung (siehe Erläuterungen weiter unten).

Wichtig: Der Typ der Meldung bestimmt auch, ob es dem Anwender erlaubt sein soll, dennoch ungültige Eingaben zu machen. Nur beim Typ Fehlermeldung (erstes Symbol) weist PlanMaker ungültige Eingaben strikt zurück!

 Weiterhin können Sie den Text der Meldung angeben. Wenn Sie nichts eingeben, wird eine Standardmeldung ausgegeben.

 Wählen Sie hier beispielsweise den Typ Fehlermeldung (erstes Symbol) und tragen Sie auf Wunsch eine geeignete Meldung ein (zum Beispiel mit dem Titel "Eingabefehler" und dem Text "Hier dürfen nur Zahlen zwischen 10 und 20 eingegeben werden!").

6. Bestätigen Sie mit OK.

In den gewählten Zellen werden jetzt nur noch Zahlen zwischen 10 und 20 als gültig erachtet. Gibt der Anwender etwas anderes ein, erscheint eine Fehlermeldung.

Hinweis: Beachten Sie dabei, dass die Gültigkeitsprüfung nur dann aktiv wird, wenn der Anwender Werte eintippt. Fügt der Anwender hingegen ungültige Werte durch Kopieren und Einfügen ein (zum Beispiel mit Bearbeiten > Einfügen), schlägt die Gültigkeitsprüfung nicht Alarm!

Wenn Sie die Gültigkeitsprüfung wieder abschalten möchten, markieren Sie die betroffenen Zellen und wenden den Befehl Bearbeiten > Selektiv löschen > Gültigkeitsprüfung an. Alternativ können Sie auch erneut Format > Gültigkeitsprüfung aufrufen und bei Zulässig sind: wieder "Alle Werte" auswählen.

Das Dialogfenster des obigen Befehl verfügt über folgende Optionen:

## Karteikarte Einstellungen

#### ■ Zulässig sind:

Mit dieser Option bestimmen Sie, welche Arten von Werten zulässig sind:

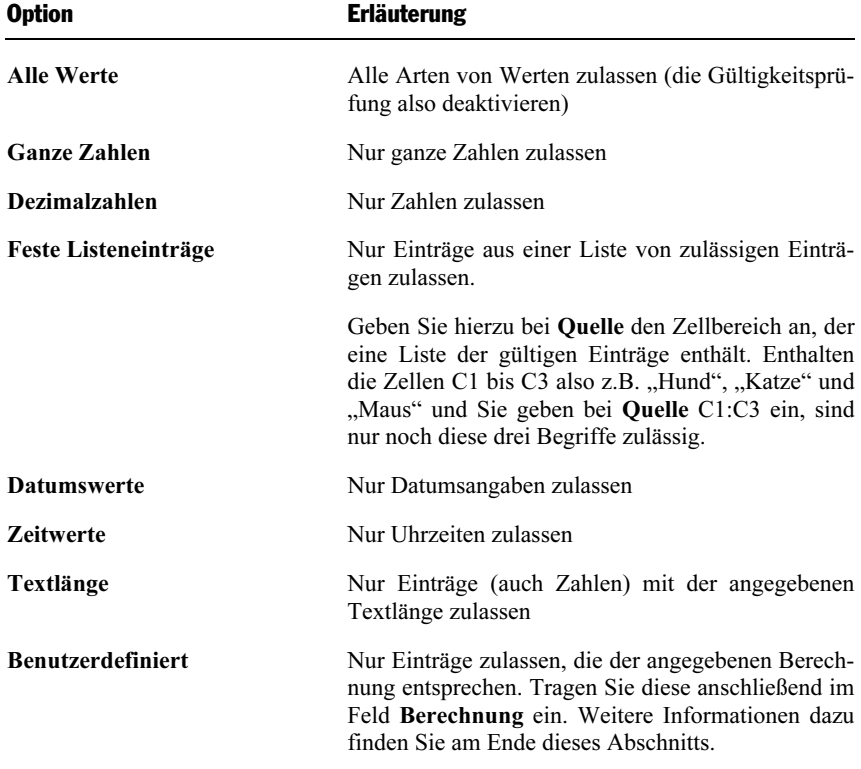

#### **■ Mit Werten**

 Hier können Sie die zulässigen Werte weiter eingrenzen. Wählen Sie beispielsweise die Option Zwischen, können Sie darunter das Minimum und Maximum angeben, zwischen dem die Werte liegen müssen.

#### **Minimum, Maximum etc.**

 Darunter legen Sie die Grenzwerte für die Eingaben fest. Tragen Sie beispielsweise als Minimum 10 und als Maximum 20 ein, werden nur noch Werte zwischen 10 und 20 akzeptiert.

 Sie können hier übrigens auch Rechenformeln verwenden. Tragen Sie bei Minimum zum Beispiel C1 ein, muss der Zellinhalt größer als der Inhalt der Zelle C1 sein. Tragen Sie SUMME(D2:D8) ein, muss der Zellinhalt größer als die Summe der Zellen D2 bis D8 sein etc.

#### Auswahlliste verwenden

 Nur verfügbar, wenn bei Zulässig sind der Eintrag Feste Listenwerte gewählt wurde. Ist diese Option aktiviert, erscheint ein Pfeilchen am rechten Rand der Tabellenzelle, wenn der Anwender sie ansteuert. Wird dieses Pfeilchen angeklickt, erscheint eine Liste aller zulässigen Werte zur Auswahl.

#### Leere Zellen ignorieren

 Ist diese Option aktiviert, wird bei leeren Zellen keine Gültigkeitsprüfung vorgenommen. Löscht der Anwender also beispielsweise den Zellinhalt, wird in der Zelle keine Gültigkeitsprüfung mehr vorgenommen (bis wieder ein Wert eintragen wird).

#### Karteikarte Eingabemeldung

Auf dieser Karteikarte können Sie einen Infotext zum Ausfüllen der Zellen anzeigen lassen (zum Beispiel "Hier bitte nur Zahlen zwischen 10 und 20 eingeben!"). Dieser wird angezeigt, wenn der Anwender diese Zelle ansteuert.

Es gibt hierfür folgende Optionen:

#### Eingabemeldung anzeigen, wenn die Zelle markiert ist

Bestimmt, ob die Eingabemeldung angezeigt werden soll oder nicht.

 $\blacksquare$  Titel

Hier können Sie den Titel der Meldung angeben.

#### ■ Meldung

Hier können Sie den Meldungstext angeben.

## Karteikarte Fehlermeldung

Auf dieser Karteikarte können Sie die Fehler-, Warn oder Infomeldung festlegen, die erscheinen soll, wenn der Anwender Daten eingibt, die der Gültigkeitsprüfung nicht entsprechen.

Es gibt hierfür folgende Optionen:

#### Fehlermeldung anzeigen, wenn ungültige Daten eingegeben wurden

Bestimmt, ob die Fehlermeldung angezeigt werden soll oder nicht.

 Anmerkung: Normalerweise sollten Sie diese Option eingeschaltet lassen, da eine Gültigkeitsprüfung ja wenig Sinn macht, wenn der Anwender nicht darauf hingewiesen wird, sobald er ungültige Daten eingibt.

#### $\blacksquare$  Typ

 Hier können Sie den Typ der Meldung festlegen. Klicken Sie dazu auf das gewünschte Symbol.

Wichtig: Der Typ der Meldung bestimmt auch, ob es dem Anwender erlaubt sein soll, dennoch ungültige Eingaben zu machen. Nur beim Typ Fehlermeldung (erstes Symbol) weist PlanMaker ungültige Eingaben strikt zurück!

Folgende Arten von Meldungen stehen zur Wahl:

Fehlermeldung (erstes Symbol): PlanMaker gibt eine Fehlermeldung aus. Der Anwender ist gezwungen, einen gültigen Wert anzugeben; ungültige Werte werden nicht akzeptiert.

Warnmeldung (zweites Symbol): PlanMaker gibt eine Warnmeldung aus. Der Anwender kann selbst entscheiden, ob er den ungültigen Wert dennoch in das Arbeitsblatt übernehmen möchte.

Infomeldung (drittes Symbol): PlanMaker gibt nur eine Infomeldung aus. Der Anwender muss diese lediglich bestätigen, und der ungültige Wert wird übernommen (sofern der Anwender nicht auf Abbrechen klickt).

#### $\blacksquare$  Titel

Hier können Sie den Titel der Meldung angeben.

Wenn Sie nichts eintragen, wird ein Standardtext ausgegeben.

#### ■ Meldung

Hier können Sie den Meldungstext angeben.
Wenn Sie nichts eintragen, wird ein Standardtext ausgegeben.

Tipp: Wenn Sie im Meldungstext das festgelegte Minimum und/oder Maximum für die Zelle ausgeben möchten, verwenden Sie darin einfach die Platzhalter %min und %max. Beispiel: "Fehler – hier sind nur Werte zwischen %min und %max erlaubt!".

### Beispiele

Abschließend einige Beispiele zur Verwendung dieser Funktion:

### Nur Werte innerhalb der angegebenen Grenzen zulassen

 Wählen Sie auf der Karteikarte Einstellungen zunächst den gewünschten Typ von Werten. Sollen beispielsweise nur Datumsangaben zulässig sein, setzen Sie die Option Zulässig sind auf "Datumswerte". Sollen nur Zahlen zulässig sein, verwenden Sie die Option "Dezimalzahlen" etc.

 Danach können Sie mit der Option Mit Werten die zulässigen Grenzwerte festlegen. Sollen beispielsweise nur Werte größer als Eins zulässig sein, wählen Sie dort den Eintrag "größer als" und tragen darunter bei Minimum eine 1 ein.

### Nur Werte mit einer bestimmten Länge zulassen

 Wenn Sie beispielsweise verhindern möchten, dass Anwender einen Wert mit mehr als 40 Zeichen eingeben können, wählen Sie folgende Einstellungen:

Zulässig sind: "Textlänge"

Mit Werten: "kleiner oder gleich"

### Maximum: 40.

 Hinweis: Hierbei gelten Ziffern, Punkte, Kommas, Vorzeichen etc. genauso als ein Zeichen wie Buchstaben.

### Eigene Formeln für die Gültigkeitsprüfung verwenden

Fortgeschrittene Anwender können bei Zulässig sind: auch die Option "Benutzerdefiniert" wählen und dann eine beliebige Formel für die Gültigkeitsprüfung angeben.

 Verwenden Sie dazu eine Formel, die einen Wahrheitswert (also entweder WAHR oder FALSCH) zurückliefert. Ist das Resultat der Formel WAHR, erachtet PlanMaker den Eintrag als gültig, ansonsten wird er als ungültig erachtet.

 Ein Beispiel: Wenn Sie die Formel SUMME(\$A\$1:\$C\$3) > 42 eintragen, wird die Eingabe nur dann als gültig erachtet, wenn die Summe des Zellbereichs A1:C3 größer als 42 ist.

Hinweis: Beachten Sie, dass in solchen Formeln nicht nur *absolute* Zellbezüge (wie im obigen Beispiel), sondern auch relative Zellbezüge verwendet werden können:

Absolute Zellbezüge wie \$A\$1 beziehen sich immer auf die Zelle A1.

Relative Zellbezüge wie A1 beziehen sich hingegen auf die Zelle in der linken oberen Ecke der Markierung. Wenden Sie eine Gültigkeitsprüfung auf nur eine Zelle an, bezieht sich A1 also auf eben diese Zelle. Hatten Sie zuvor einen Bereich von Zellen markiert, bezieht sich A1 auf die Zelle in der linken oberen Ecke, A2 auf die Zelle darunter etc.

# Zeichenvorlagen

In einer Zeichenvorlage können Sie ein häufig benötigtes Zeichenformat (Schriftart, Schriftgröße, Textauszeichnungen etc.) speichern und es immer wieder auf beliebige Zeichen anwenden.

Möchten Sie beispielsweise klein gedruckte Bereiche in einer anderen Schrift und einer kleineren Größe drucken, erstellen Sie sich einfach eine entsprechende Zeichenvorlage – nennen wir sie "Klein gedruckt" – und wenden diese an den gewünschten Stellen an.

Anmerkung: Der Unterschied zwischen Zeichenvorlagen und Zellenvorlagen (siehe Abschnitt "Zellenvorlagen" ab Seite 150) liegt darin, dass in Zeichenvorlagen nur das Zeichenformat gespeichert wird, in Zellenvorlagen hingegen sowohl das Zellenformat (Zahlenformat, Umrandung, Ausrichtung etc.) als auch das Zeichenformat.

Weiterhin sind Zeichenvorlagen auch auf einzelne Zeichen anwendbar, Zellenvorlagen hingegen nur auf komplette Zellen.

### Zeichenvorlagen erstellen

Um eine Zeichenvorlage zu erstellen, gehen Sie wie folgt vor:

1. Rufen Sie Format > Zeichenvorlage auf.

- 2. Klicken Sie auf die Schaltfläche Neu.
- 3. Geben Sie der Zeichenvorlage einen beliebigen Namen und bestätigen Sie mit OK.
- 4. Es erscheint ein Dialogfenster, das dem des Befehls Format > Zeichen weitgehend entspricht. Stellen Sie hier die gewünschte Zeichenformatierung ein (siehe Abschnitt "Zeichenformat" ab Seite 126).
- 5. Wurden alle gewünschten Einstellungen vorgenommen, klicken Sie auf OK, um die Vorlage zu definieren.
- 6. Verlassen Sie das Dialogfenster "Zeichenvorlage" mit Schließen.

Die Vorlage ist nun definiert und einsatzbereit. Wie Sie die neue Vorlage in der Praxis einsetzen, erfahren Sie im nächsten Abschnitt.

### Tastenkürzel verwenden

Benötigen Sie eine Formatvorlage besonders häufig, können Sie ihr jederzeit ein Tastenkürzel geben. Das hat den Vorteil, dass Sie die Vorlage blitzschnell mit einem einzigen Tastendruck aktivieren können.

Um einer Vorlage ein Tastenkürzel zuzuordnen, wechseln Sie im Dialog von Format > Zeichenvorlage auf die Karteikarte Vorlage, setzen die Schreibmarke in das Eingabefeld Tastenkürzel und betätigen die gewünschte Tastenkombination.

Hinweis: Wenn Sie eine Tastenkombination betätigen, die bereits belegt ist, wird unter dem Eingabefeld Tastenkürzel angezeigt, womit diese momentan belegt ist. Sie sollten dann die Rücktaste  $\epsilon$  betätigen, um das Tastenkürzel wieder zu löschen und eine andere Tastenkombination verwenden. Andernfalls überschreiben Sie die Tastenkombination einer anderen Vorlage oder gar die eines PlanMaker-Befehls.

Wir empfehlen Ihnen, für Formatvorlagen stets Tastenkombinationen mit den Tasten  $[\overline{\text{Strg}}]$  *und*  $[\overline{\text{o}}]$  zu verwenden, da diese normalerweise nicht belegt sind.

### Zeichenvorlagen anwenden

Um eine Zeichenvorlage anzuwenden, gehen Sie wie folgt vor:

1. Markieren Sie die gewünschten Zellen. Sie können auch einzelne Zeichen innerhalb einer Zelle markieren, nachdem Sie die Taste (F2) betätigt haben.

- 2. Rufen Sie Format > Zeichenvorlage auf.
- 3. Wählen Sie die gewünschte Vorlage.
- 4. Klicken Sie auf Anwenden.

Sofort ändert sich die Formatierung der markierten Zeichen so, wie Sie es in der Zeichenvorlage festgelegt hatten.

Tipp: Sie können Zeichenvorlagen auch aus der Liste der Schriftarten in der Formatleiste auswählen.

Noch schneller: Haben Sie der Formatvorlage ein Tastenkürzel zugewiesen, können Sie die Vorlage noch schneller anwenden: Markieren Sie die gewünschten Zellinhalte und betätigen Sie die gewählte Tastenkombination.

### Zeichenvorlagen ändern

Selbstverständlich können Sie Zeichenvorlagen jederzeit wieder abändern.

Wichtig: Wenn Sie die Formatierung einer Zeichenvorlage abändern, ändert sich automatisch die Formatierung aller Zeichen, die mit dieser Vorlage formatiert wurden.

Um eine Zeichenvorlage zu bearbeiten, gehen Sie folgendermaßen vor:

- 1. Rufen Sie Format > Zeichenvorlage auf.
- 2. Wählen Sie die zu ändernde Vorlage aus der Liste.
- 3. Klicken Sie auf Bearbeiten.
- 4. Nehmen Sie die gewünschten Änderungen an der Vorlage vor.
- 5. Klicken Sie auf OK.
- 6. Verlassen Sie das Dialogfenster mit Schließen.

Zurücksetzen: Wenn Sie in diesem Dialogfenster auf Zurücksetzen klicken, stellen Sie wieder Standardwerte für die Zeichenvorlage ein.

### Zeichenvorlagen löschen oder umbenennen

Die Schaltfläche Löschen im Dialog von Format > Zeichenvorlage löscht die gewählte Vorlage im aktuellen Dokument.

Um einer Vorlage einen neuen Namen zu geben, klicken Sie auf Umbenennen und tippen den neuen Namen ein. Auch dies wirkt sich nur auf das aktuelle Dokument aus.

Um Formatvorlagen einer *Dokumentvorlage* zu löschen oder umzubenennen, öffnen Sie die Dokumentvorlage, nehmen die Änderungen darin vor und speichern die Dokumentvorlage.

### Zeichenvorlage Normal

Die Zeichenvorlage namens "Normal" existiert standardmäßig in jedem Dokument und hat eine besondere Bedeutung. Sie ist die Standardvorlage für alle Zellinhalte. Solange Sie in einem neuen Dokument einfach etwas eintippen, wird diesem automatisch die Zeichenvorlage "Normal" zugewiesen.

Ändern Sie beispielsweise die Schriftart der Vorlage "Normal", ändert sich dementsprechend die Schrift in *sämtlichen* Zellen (außer bei Zellen, die Sie mit Format > Zeichen in einer anderen Schrift formatiert haben). Weiterhin haben Sie auf diese Weise die Standardschrift für zukünftige Eingaben geändert.

### Verknüpfte Zeichenvorlagen erstellen

Wenn Sie, wie zu Beginn dieses Kapitels beschrieben, neue Vorlagen erstellen, basieren diese stets auf der Zeichenvorlage "Normal". Wählen Sie also beispielsweise für die Vorlage "Normal" eine neue Schriftart, ändert sich die Schrift auch in allen anderen Vorlagen – sofern dort keine andere Schrift gewählt wurde.

Also: Normalerweise sind alle Zeichenvorlagen mit der Vorlage "Normal" verknüpft. Sie können aber beim Erstellen einer neuen Vorlage unter Basierend auf eine beliebige andere Zeichenvorlage als Basis angeben.

Um eine Vorlage zu erstellen und diese auf einer bestimmten anderen Vorlage basieren zu lassen, gehen Sie folgendermaßen vor:

- 1. Rufen Sie Format > Zeichenvorlage auf.
- 2. Klicken Sie auf die Schaltfläche Neu.
- 3. Geben Sie der Zeichenvorlage einen Namen.
- 4. Wählen Sie auf der Karteikarte Vorlage unter Basierend auf die Vorlage, mit der die neue Vorlage verknüpft sein soll.

5. Nun können Sie die gewünschte Formatierung anbringen etc.

### Relative Schriftgröße

Wenn Sie eine Vorlage auf einer anderen basieren lassen, können Sie auf Wunsch die relative Schriftgröße angeben. Sie können zum Beispiel festlegen, dass die Schriftgröße der Vorlage X stets 80% der Schriftgröße von Vorlage Y betragen soll.

Gehen Sie dazu wie folgt vor:

- 1. Rufen Sie Format > Zeichenvorlage auf.
- 2. Selektieren Sie eine Vorlage und klicken Sie auf Bearbeiten.
- 3. Wechseln Sie auf die Karteikarte Vorlage.
- 4. Schalten Sie die Option Größe ein.
- 5. Tragen Sie den gewünschten Faktor in Prozent ein zum Beispiel 80.
- 6. Bestätigen Sie mit OK.

Die Schriftgröße einer so bearbeiteten Vorlage wird nun stets 80% der Vorlage betragen, auf der sie basiert.

# Zellenvorlagen

In einer Zellenvorlage können Sie ein häufig benötigtes Zellenformat (Zahlenformat, Umrandung, Ausrichtung etc.) speichern und es immer wieder auf beliebige Zellen anwenden.

Möchten Sie beispielsweise regelmäßig Zellen mit dem Zahlenformat "Währung" und einer anderen Schriftart formatieren, erstellen Sie sich einfach eine entsprechende Zellenvorlage und wenden diese auf die gewünschten Zellen an.

Anmerkung: Der Unterschied zwischen Zeichenvorlagen (siehe Abschnitt "Zeichenvorlagen" ab Seite 146) und Zellenvorlagen liegt darin, dass in Zeichenvorlagen nur das Zeichenformat gespeichert wird, in Zellenvorlagen hingegen sowohl das Zellenformat (Zahlenformat, Umrandung, Ausrichtung etc.) als auch das Zeichenformat (Schriftart, Textauszeichnungen etc.).

Weiterhin sind Zeichenvorlagen auch auf einzelne Zeichen anwendbar, Zellenvorlagen hingegen nur auf komplette Zellen.

### Zellenvorlagen erstellen

Um eine Zellenvorlage zu erstellen, gehen Sie wie folgt vor:

- 1. Rufen Sie Format > Zellenvorlage auf.
- 2. Klicken Sie auf die Schaltfläche Neu.
- 3. Geben Sie der Zellenvorlage einen beliebigen Namen und bestätigen Sie mit OK.
- 4. Die Vorlage wurde nun angelegt, und Sie können sie wie folgt bearbeiten:

 Klicken Sie auf Zeichenformat, wenn Sie das Zeichenformat der Vorlage ändern möchten. Dazu erscheint ein Dialogfenster, das dem des Befehls Format > Zeichen weitgehend entspricht (siehe Abschnitt "Zeichenformat" ab Seite 126).

 Klicken Sie auf Zellenformat, wenn Sie das Zellenformat der Vorlage ändern möchten. Dazu erscheint ein Dialogfenster, das dem des Befehls Format > Zelle weitgehend entspricht (siehe Abschnitte "Zahlenformat" ab Seite 110 und folgende).

5. Ist alles wunschgemäß, verlassen Sie das Dialogfenster "Zellenvorlage" mit Schließen.

Die Vorlage ist nun definiert und einsatzbereit. Wie Sie diese Vorlage in der Praxis einsetzen, erfahren Sie im nächsten Abschnitt.

### Tastenkürzel verwenden

Benötigen Sie eine Zellenvorlage besonders häufig, können Sie ihr jederzeit ein Tastenkürzel geben. Das hat den Vorteil, dass Sie die Vorlage blitzschnell mit einem einzigen Tastendruck aktivieren können.

Um einer Vorlage ein Tastenkürzel zuzuordnen, setzen Sie im Dialog von Format > Zellenvorlage die Schreibmarke in das Eingabefeld Tastenkürzel und betätigen die gewünschte Tastenkombination.

Hinweis: Wenn Sie eine Tastenkombination betätigen, die bereits belegt ist, wird unter dem Eingabefeld Tastenkürzel angezeigt, womit diese momentan belegt ist. Sie sollten dann die Rücktaste  $\leftarrow$  betätigen, um das Tastenkürzel wieder zu löschen und eine andere Tastenkombination verwenden. Andernfalls überschreiben Sie die Tastenkombination einer anderen Vorlage oder gar die eines PlanMaker-Befehls.

Wir empfehlen Ihnen, für Formatvorlagen stets Tastenkombinationen mit den Tasten  $\lceil \text{Strg} \rceil$  *und*  $\lceil \varphi \rceil$  zu verwenden, da diese normalerweise nicht belegt sind.

### Zellenvorlagen anwenden

Um eine Zellenvorlage anzuwenden, gehen Sie wie folgt vor:

- 1. Markieren Sie die gewünschten Zellen. Wenn Sie nichts markieren, wird die Vorlage auf die aktuelle Zelle angewandt.
- 2. Rufen Sie Format > Zellenvorlage auf.
- 3. Wählen Sie die gewünschte Vorlage.
- 4. Klicken Sie auf Anwenden.

Sofort ändert sich die Formatierung der markierten Zellen so, wie Sie es in der Zellenvorlage festgelegt hatten.

Tipp: In der Formatleiste wird ganz links stets die für die aktuelle Zelle gewählte Zellenvorlage angezeigt. Wenn Sie diese Liste durch einen Mausklick auf das Pfeilchen rechts daneben öffnen, können Sie hier eine Vorlage auswählen.

Noch schneller: Haben Sie der Vorlage ein Tastenkürzel zugewiesen, können Sie diese noch schneller anwenden: Betätigen Sie einfach die gewählte Tastenkombination.

### Zellenvorlagen ändern

Selbstverständlich können Sie Zellenvorlagen jederzeit wieder abändern.

Wichtig: Wenn Sie die Formatierung einer Zellenvorlage abändern, ändert sich automatisch die Formatierung aller Zellinhalte, die mit dieser Vorlage formatiert wurden.

Um eine Zellenvorlage zu bearbeiten, gehen Sie folgendermaßen vor:

- 1. Rufen Sie Format > Zellenvorlage auf.
- 2. Wählen Sie die zu ändernde Vorlage aus der Liste.
- 3. Klicken Sie auf Zeichenformat, wenn Sie ihr Zeichenformat ändern möchten beziehungsweise auf Zellenformat, wenn Sie ihr Zellenformat ändern möchten.
- 4. Nehmen Sie die gewünschten Änderungen an der Vorlage vor und bestätigen Sie mit OK.
- 5. Verlassen Sie das Dialogfenster mit Schließen.

### Zellenvorlagen löschen oder umbenennen

Die Schaltfläche Löschen im Dialog von Format > Zellenvorlage löscht die gewählte Vorlage im aktuellen Dokument.

Um einer Vorlage einen neuen Namen zu geben, klicken Sie auf Umbenennen und tippen den neuen Namen ein. Auch dies wirkt sich nur auf das aktuelle Dokument aus.

Um Formatvorlagen einer Dokumentvorlage zu löschen oder umzubenennen, öffnen Sie die Dokumentvorlage, nehmen die Änderungen darin vor und speichern die Dokumentvorlage.

### Zellenvorlage Normal

Die Zellenvorlage namens "Normal" existiert standardmäßig in jedem Dokument und hat eine besondere Bedeutung. Sie ist die Standardvorlage für alle Zellen. Solange Sie einer Zelle also keine andere Vorlage zuweisen, ist Sie immer in der Zellenvorlage "Normal" formatiert.

Ändern Sie nun beispielsweise das Zahlenformat der Vorlage "Normal", ändert sich das Zahlenformat aller Zellen (außer bei Zellen, denen Sie mit Format > Zelle ein anderes Zahlenformat "von Hand" zugewiesen haben).

### Verknüpfte Zellenvorlagen erstellen

Wenn Sie, wie zu Beginn dieses Kapitels beschrieben, neue Vorlagen erstellen, basieren diese stets auf der Zellenvorlage "Normal". Wählen Sie also beispielsweise für die Vorlage "Normal" ein anderes Zahlenformat, ändert sich das Zahlenformat auch in allen anderen Vorlagen – sofern dort nicht explizit ein anderes Zahlenformat gewählt wurde.

Also: Normalerweise sind alle Zellenvorlagen mit der Vorlage "Normal" verknüpft. Sie können aber beim Erstellen einer neuen Vorlage unter Basierend auf eine beliebige andere Zellenvorlage als Basis angeben.

Um eine Vorlage zu erstellen und diese auf einer bestimmten anderen Vorlage basieren zu lassen, gehen Sie folgendermaßen vor:

- 1. Rufen Sie Format > Zellenvorlage auf.
- 2. Klicken Sie auf die Schaltfläche Neu.
- 3. Geben Sie der Zellenvorlage einen Namen.
- 4. Wählen Sie unter Basierend auf die Vorlage, mit der die neue Vorlage verknüpft sein soll.
- 5. Nun können Sie die gewünschte Formatierung anbringen etc.

# Dokumentvorlagen

Wie Sie in den letzten beiden Abschnitten erfahren haben, werden Zeichen- und Zellenvorlagen in dem Dokument gespeichert, in dem sie erstellt wurden. Wenn Sie solche Formatvorlagen auch in anderen Dokumenten verwenden möchten, sollten Sie diese in einer Dokumentvorlage speichern.

Jedes Mal, wenn Sie Datei > Neu aufrufen, lässt Sie PlanMaker nämlich auswählen, auf welcher Dokumentvorlage das neue Dokument basieren soll. Wählen Sie hier eine von Ihnen erstellte Dokumentvorlage, stehen in dem neuen Dokument genau die Zeichen- und Zellenvorlagen zur Verfügung, die in der Dokumentvorlage vorhanden sind.

Dokumentvorlagen können übrigens nicht nur Ihre bevorzugten Formatvorlagen enthalten, sondern auch mit Text, Werten etc. vorgefüllt sein. Erstellen Sie also Ihre "Schablonen" für Rechnungen, Jahresberichte, Kostengegenüberstellungen etc. – schon wird das Erstellen neuer Tabellen zum Kinderspiel: einfach Datei > Neu aufrufen, die Vorlage auswählen und die Tabelle fertig ausfüllen.

### Dokumentvorlagen erstellen

Um eine neue Dokumentvorlage zu erstellen, gehen Sie folgendermaßen vor:

- 1. Beginnen Sie ein neues Dokument oder öffnen Sie das Dokument beziehungsweise die Dokumentvorlage, auf deren Basis die neue Dokumentvorlage erstellt werden soll.
- 2. Erstellen Sie die gewünschten Zeichen- und Zellenvorlagen und/oder tragen Sie Text, Werte etc. ein, um die Vorlage zu erstellen.
- 3. Rufen Sie Datei > Speichern unter auf.
- 4. Wählen Sie in der Liste Dateityp den Eintrag PlanMaker-Vorlage.
- 5. PlanMaker wechselt nun automatisch in den Ordner, in dem sich die Dokumentvorlagen befinden.
- 6. Tippen Sie bei Dateiname einen Namen für die Vorlage ein.
- 7. Bestätigen Sie mit OK.

PlanMaker speichert Dokumentvorlagen stets in einem Ordner namens VORLAGEN unterhalb des SoftMaker Office-Ordners.

### Dokumentvorlagen anwenden

Um eine Dokumentvorlage zu verwenden, beginnen Sie einfach ein neues Dokument. PlanMaker fragt Sie dabei, auf welcher Dokumentvorlage dieses Dokument basieren soll:

- 1. Rufen Sie Datei > Neu auf.
- 2. Wählen Sie die gewünschte Dokumentvorlage aus der Liste Vorlage.
- 3. Klicken Sie auf OK.

Es wird nun ein neues Dokument angelegt, in dem Ihnen alle in der Dokumentvorlage gespeicherten Zeichen- und Zellenvorlagen zur Verfügung stehen. Enthält die Dokumentvorlage auch ausgefüllte Zellen, werden diese entsprechend angezeigt und können ganz normal bearbeitet werden.

### Dokumentvorlagen ändern

Das Ändern einer Dokumentvorlage unterscheidet sich nicht weiter vom Bearbeiten eines normalen Dokuments. Sie öffnen die Vorlage, nehmen Ihre Änderungen vor und speichern die Dokumentvorlage.

Wichtig: Das Ändern einer Dokumentvorlage wirkt sich auf alle Dokumente aus, die anschließend mit dieser Vorlage erstellt werden.

Um eine Dokumentvorlage zu ändern, gehen Sie folgendermaßen vor:

- 1. Rufen Sie Datei > Öffnen auf.
- 2. Wählen Sie in der Liste Dateityp den Eintrag PlanMaker-Vorlage.
- 3. Suchen Sie sich die zu ändernde Vorlage aus und bestätigen Sie mit OK.
- 4. Machen Sie die gewünschten Änderungen an den Zellen und/oder Vorlagen dieser Dokumentvorlage.
- 5. Rufen Sie Datei > Speichern auf, um geänderte Vorlage zu speichern.

Sie können die Vorlage natürlich auch mit Datei > Speichern unter unter einem anderen Namen sichern, wenn das Original nicht überschrieben werden soll.

### Dokumentvorlage Normal.pmv

Die Dokumentvorlage NORMAL.PMV ist die Standardvorlage für neue Dokumente. Wenn Sie Datei > Neu aufrufen, wird stets diese Vorlage vorgegeben. Sie ist gänzlich leer und enthält lediglich die Standardzeichenvorlage "Normal" sowie die Standardzellenvorlage "Normal".

Dementsprechend eignet sich die Dokumentvorlage NORMAL.PMV als Basis, wenn Sie eine völlig neue Vorlage erstellen möchten, in der zu Beginn nichts eingetragen sein soll.

Wichtig: Die Standardvorlage NORMAL.PMV sollten Sie normalerweise nicht ändern. Möchten Sie dies trotzdem tun, sollten Sie sich bewusst sein, dass sich diese Änderungen sich auf alle Dokumente auswirken, die anschließend auf Basis der Standardvorlage NORMAL.PMV neu erstellt werden.

Möchten Sie also beispielsweise das Seitenformat für alle Dokumente ändern, die zukünftig auf Basis der Vorlage NORMAL.PMV erstellt werden, dann öffnen Sie diese Vorlage, ändern das Seitenformat und speichern die Vorlage.

Übrigens können Sie für neue Dateien auch eine andere Standardvorlage wählen. Rufen Sie dazu Datei > Neu auf, wählen Sie die gewünschte Vorlage und klicken Sie auf Neuer Standard. Ab jetzt bietet Ihnen PlanMaker beim Anlegen neuer Dokumente stets diese Vorlage als Standardvorlage an.

# **Seitenformat**

In diesem Abschnitt erfahren Sie, welche Möglichkeiten es gibt, ein Arbeitsblatt für den Ausdruck zu formatieren.

Folgende Themen werden darin behandelt:

### Seitenformat einstellen

Über den Befehl **Datei > Seite einrichten** können Sie unter anderem das Seitenformat für das aktuelle Arbeitsblatt festlegen. Dazu zählen Einstellungen wie Papiergröße, Papierausrichtung (Hoch- oder Querformat) und die Seitenränder.

### Optionen zum Seitenformat einstellen

 Auf der Karteikarte Optionen des selben Befehls finden Sie verschiedene Optionen für die Seitennummerierung, Druckrichtung etc. und können festlegen, welche Bestandteile des Arbeitsblatts gedruckt werden sollen.

### Kopf- und Fußzeile einrichten

 Auf der Karteikarte Kopf- und Fußzeilen können Sie das Dokument mit einer Kopfzeile und/oder Fußzeile versehen, die am Anfang beziehungsweise am Ende jeder Druckseite des Arbeitsblatts ausgegeben werden.

### Seitenumbruch manuell beeinflussen

 Zur Seitenformatierung zählt weiterhin die Möglichkeit, den automatischen Seitenumbruch bei Bedarf von Hand zu beeinflussen. Hierzu dient der Befehl Einfügen > Seitenumbruch.

Auf den nächsten Seiten erfahren Sie alles Wissenswerte zu diesen Themen.

### Seitenformat einstellen

Mit dem Befehl Datei > Seite einrichten können Sie unter anderem das Seitenformat eines Arbeitsblatts festlegen. Dazu zählen Einstellungen wie Papierformat und -ausrichtung (Hochformat oder Querformat).

Hinweis: Das Seitenformat kann für jedes Arbeitsblatt eines Dokuments anders eingestellt werden. Sie können also beispielsweise für ein Arbeitsblatt das Hochformat wählen und für ein anderes das Querformat.

Um das Seitenformat eines Arbeitsblatts zu ändern, rufen Sie den Befehl Datei > Seite einrichten auf, wechseln auf die Karteikarte Seitenformat und nehmen dann die gewünschten Einstellungen vor:

### **Ausrichtung**

Hier können Sie die Ausrichtung der Druckseiten festlegen: Hochformat oder Querformat.

### Papiergröße

Hier bestimmen Sie das Format der Druckseiten. In der aufklappbaren Liste Papiergröße werden alle vom derzeit gewählten Drucker unterstützten Papierformate angeboten; Sie können aber unter Breite und Höhe auch eigene Werte von Hand angeben.

### Abstand zur Blattkante

Hier können Sie bestimmen, wie viel Abstand zwischen Kopf- und Fußzeilen und der oberen beziehungsweise unteren Blattkante freigelassen werden soll.

Hinweis: Kopf- und Fußzeilen werden stets in den oberen beziehungsweise unteren Seitenrand gedruckt.

### Ränder

Hier können Sie die Seitenränder einstellen.

### Papierschächte

Nur unter Windows verfügbar: Falls Ihr Drucker über mehrere Papierschächte verfügt, können Sie hier einstellen, aus welchem Schacht der Drucker das Papier einziehen soll. Ist die Standardeinstellung Aus Druckereinstellung gewählt, nimmt PlanMaker keinen Einfluss auf den Papiereinzug. Soll beispielsweise die erste Seite aus Schacht 1 und alle weiteren aus Schacht 2 eingezogen werden, ändern Sie die Einstellung einfach entsprechend.

### Optionen zum Seitenformat einstellen

Auf der Karteikarte Optionen des Befehls Datei > Seite einrichten können Sie Einstellungen vornehmen, die den Ausdruck des aktuellen Arbeitsblatt betreffen:

### Seitennummer

Hier können Sie die automatische Seitennummerierung beeinflussen:

Automatisch: Die Druckseiten werden mit 1 beginnend durchnummeriert.

Wert: Geben Sie hier einen anderen Wert ein, beginnt die Seitennummerierung mit diesem Wert.

Tipp: Um Seitennummern auf den Druckseiten ausgeben zu lassen, fügen Sie das Feld Seitennummer in eine Kopf- oder Fußzeile ein (siehe nächster Abschnitt).

### **Drucken**

Hier können Sie bestimmen, ob die folgenden Komponenten der Tabelle Ausdruck erscheinen sollen:

- **Zeilen- und Spaltenköpfe** (die mit 1, 2, 3... beziehungsweise A, B, C... beschrifteten Schaltflächen links und oberhalb der Tabelle)
- Gitternetz (die Gitternetzlinien zwischen den Zellen)
- **Kommentare** (mit dem Befehl Einfügen  $>$  Kommentar an Zellen angebrachte Kommentare). Darunter können Sie die Farben festlegen, in denen die Kommentare gedruckt werden sollen.

### Wiederholungszeilen/Wiederholungsspalten

Falls das Arbeitsblatt Zeilenbeschriftungen oder Spaltenbeschriftungen enthält, und Sie möchten, dass diese auf allen Druckseiten wiederholt werden, dann tragen Sie diese hier ein.

Verwenden Sie dazu die Schreibweise Startzeile:Endzeile beziehungsweise Startspalte:Endspalte.

Enthält beispielsweise die erste Zeile einer langen Liste von Daten eine Beschriftung, die auf allen Seiten wiederholt werden soll, so ist bei Wiederholungszeilen 1:1 einzutragen.

Möchten Sie hingegen, dass die Spalten A bis C auf jeder Seite wiederholt werden sollen, so tragen Sie bei Wiederholungsspalten A:C ein.

### **Druckrichtung**

Hier bestimmen Sie, in welcher Reihenfolge PlanMaker Arbeitsblätter, die breiter als eine Druckseite sind, ausgeben soll.

### Von links nach rechts

 Es wird erst von links nach rechts und anschließend von oben nach unten gedruckt.

### Von oben nach unten

 Es wird erst von oben nach unten und anschließend von links nach rechts gedruckt.

### **Druckbereich**

Hier können Sie den Bereich des aktuellen Arbeitsblatts festlegen, der gedruckt werden soll.

Standardmäßig ist die Einstellung [Alles] vorgegeben; es wird also das gesamte Arbeitsblatt gedruckt. Wenn Sie einen Zellbereich (zum Beispiel A1:D20) oder den Namen eines benannten Bereichs angeben, erscheint nur noch dieser Bereich im Ausdruck.

Der Druckbereich kann für jedes Arbeitsblatt einer Tabelle gesondert angegeben werden.

Wichtig: Diese Einstellung wird *permanent* im Dokument gespeichert. Wenn Sie das Dokument also das nächste Mal öffnen, es ausdrucken und sich wundern, dass nur ein Teil des Arbeitsblatts ausgegeben wird, dann liegt das in der Regel daran, dass Sie einen Druckbereich festgelegt haben. Wählen Sie also den Druckbereich [Alles], wenn wieder das gesamte Arbeitsblatt ausgedruckt werden soll.

Tipp: Alternativ können Sie einen Druckbereich auch mit dem Befehl Datei > Druckbereich > Druckbereich festlegen definieren. Markieren Sie zuvor den gewünschten Bereich im Arbeitsblatt. Mit dem Befehl Datei > Druckbereich > Druckbereich entfernen können Sie einen Druckbereich wieder entfernen.

### Horizontal zentrieren/Vertikal zentrieren

Schalten Sie die Option Horizontal zentrieren ein, wird der zu druckende Tabelleninhalt horizontal auf der Druckseite zentriert.

Analog zentriert die Option Vertikal zentrieren den Tabelleninhalt vertikal auf der Druckseite.

### Skalierung

Mit Hilfe der Option Skalierung können Sie den Ausdruck verkleinern oder vergrößern. Es können Werte zwischen 50% und 200% eingestellt werden. Bei 50% wird der Ausdruck halb so groß, bei 200% doppelt so groß.

### Kopf- und Fußzeile einrichten

Sie können Arbeitsblätter auf Wunsch mit einer Kopfzeile und/oder einer Fußzeile versehen. Das sind Zeilen, die am oberen beziehungsweise unteren Ende jeder Seite des Arbeitsblatts gedruckt werden.

Hinweis: Kopf- und Fußzeilen können für jedes Arbeitsblatt separat definiert werden.

Um beispielsweise die Kopfzeile des aktuellen Arbeitsblatts zu bearbeiten, gehen Sie wie folgt vor:

1. Rufen Sie den Befehl Datei > Seite einrichten auf und wechseln Sie auf die Karteikarte Kopf- und Fußzeilen.

 Alternativ können Sie auch den Befehl Einfügen > Kopf- und Fußzeile aufrufen, der genau das gleich tut.

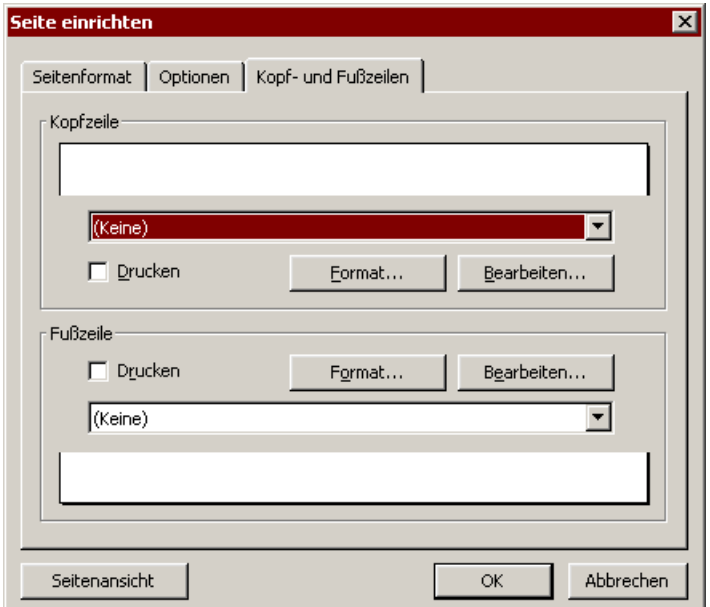

2. Um eine der vordefinierten Arten von Kopfzeilen zu verwenden, wählen Sie diese in der aufklappbaren Liste im oberen Teil des Dialogs.

 Um die Kopfzeile nach Ihren Wünschen anzupassen, klicken Sie auf die Schaltfläche Bearbeiten (siehe Abschnitt "Bearbeiten von Kopf- und Fußzeilen" weiter unten).

 Um das Format der Kopfzeile zu ändern, klicken Sie auf die Schaltfläche Format (siehe Abschnitt "Formatierung von Kopf- und Fußzeilen" weiter unten).

3. Bestätigen Sie mit OK.

Die Kopfzeile wurde nun entsprechend geändert.

Das Bearbeiten der Fußzeile funktioniert genauso (mit den Dialogelementen im unteren Teil des Dialogs).

Tipp: Kopf- und Fußzeilen werden nicht im Dokumentfenster auf dem Bildschirm angezeigt – sie erscheinen nur im Ausdruck. Sie können aber jederzeit den Befehl Datei > Seitenansicht aufrufen, um das Aussehen der Kopf- und Fußzeile zu begutachten.

### Bearbeiten von Kopf- und Fußzeilen

Wenn Sie in obigem Dialogfenster auf die Schaltfläche Bearbeiten klicken, können Sie die Kopfzeile bzw. Fußzeile des Arbeitsblatt nach Belieben bearbeiten.

Hierzu einige Anmerkungen:

### Kopf- und Fußzeilen können aus bis zu drei Teilen bestehen

 Die Eingabefelder im Bearbeiten-Dialog sind dreigeteilt. Das liegt daran, dass Kopf- und Fußzeilen aus bis zu drei Teilen bestehen können: einem linken (linksbündigen), einem mittleren (zentrierten) und einem rechten (rechtsbündigen Bereich). So können Sie beispielsweise links das Datum, in der Mitte den Dateinamen und rechts die Seitennummer ausgeben lassen.

 Natürlich können Sie alternativ auch nur einen der drei Bereiche ausfüllen, wenn Sie beispielsweise nur links den Dateinamen ausgegeben bekommen möchten.

### Verwenden von Feldern für die Seitennummer etc.

 Über die Schaltfläche Felder können Sie Felder in die Kopf- beziehungsweise Fußzeile einfügen.

 Felder sind Platzhalter, die symbolisch für bestimmte Informationen stehen. Fügen Sie beispielsweise ein Feld für die Seitennummer ein, steht der Platzhalter {\SEITENNUMMER} in dem Eingabefeld. Beim Ausdruck wird diese symbolische Angabe dann automatisch durch die Seitennummer ersetzt.

Es stehen folgende Felder zur Verfügung:

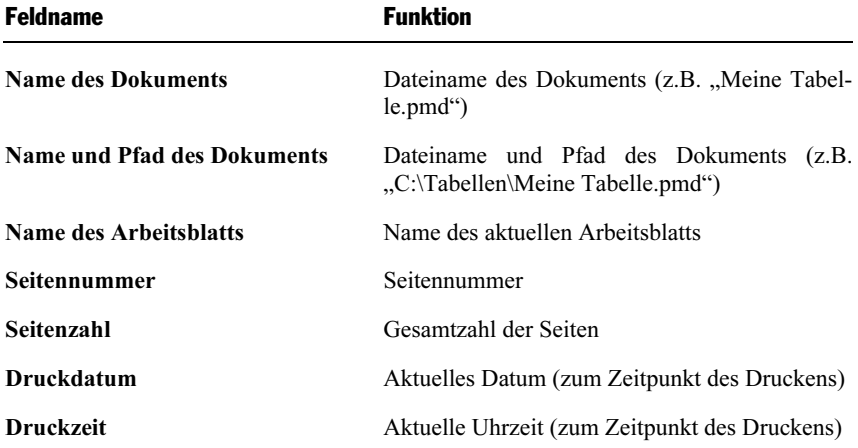

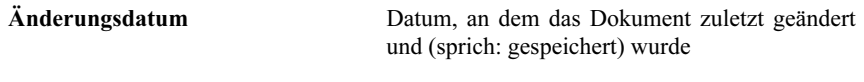

Erstelldatum Datum, an dem das Dokument erstellt wurde

 Um eines dieser Felder einzufügen, klicken Sie auf die Schaltfläche Felder und dann auf das gewünschte Feld.

### Ändern der Zeichenformatierung

 Über die Bedienelemente im Bereich Format können Sie das Zeichenformat (Schriftart, Schriftgröße etc.) der Einträge ändern.

Hinweis: Selektieren Sie zuvor den zu formatierenden Text (in einem der drei Eingabefelder).

### Formatierung von Kopf- und Fußzeilen

Abgesehen von der Zeichenformatierung in Kopf- und Fußzeilen (siehe oben), können Sie auch Umrandungen und Schattierungen anbringen sowie Ausrichtung und Ränder abändern. Klicken Sie dazu im Hauptdialog des Befehl Einfügen > Kopf- und Fußzeile auf die Schaltfläche Format.

Es erscheint ein Dialogfenster mit folgenden Karteikarten:

### Karteikarte Schattierung

 Hier können Sie die Kopf-/Fußzeile mit einer farbigen Schattierung oder einem Muster versehen. Die Bedienung der Optionen entspricht der im Abschnitt "Schattierung" ab Seite 122.

### Karteikarte Umrandung

 Hier können Sie die Kopf-/Fußzeile mit einer Umrandung oder einzelnen Umrandungslinien versehen. Die Bedienung der Optionen entspricht der im Abschnitt "Umrandung" ab Seite 120.

### Karteikarte Ausrichtung

 Hier können Sie die Innenränder der Kopf-/Fußzeile ändern und die vertikale Ausrichtung festlegen.

Tipp: Der Abstand der Kopf-/Fußzeile zur oberen/unteren Blattkante lässt sich nicht hier, sondern auf der Karteikarte Seitenformat einstellen.

### Kopf- und Fußzeilen vorübergehend deaktivieren

Wenn Sie ein Dokument einmal ohne die definierten Kopf- oder Fußzeilen ausdrucken möchten, rufen Sie Einfügen/Kopf- und Fußzeile auf und schalten die Option Drucken aus. Die Kopf- oder Fußzeile bleibt dann erhalten, sie wird aber nicht mehr ausgedruckt.

Möchten Sie die Kopf- und Fußzeilen später wieder ausgedruckt haben, schalten Sie die Option Drucken einfach wieder an.

### Seitenumbruch manuell beeinflussen

Zur Seitenformatierung zählt weiterhin die Möglichkeit, den automatischen Seitenumbruch bei Bedarf von Hand zu beeinflussen.

Normalerweise erledigt PlanMaker den Seitenumbruch ohne Ihr Zutun: Er fügt automatisch einen Seitenumbruch ein, sobald das Ende der Druckseite erreicht ist. Auf dem Bildschirm wird dies sichtbar gemacht durch einen dunklen horizontalen beziehungsweise vertikalen Strich zwischen den Zellen. Hieran erkennen Sie, wo die Druckseite beim Ausdrucken unten beziehungsweise rechts abgeschnitten wird.

Bei Bedarf haben Sie die Möglichkeit, einen Seitenumbruch manuell herbeizuführen. Rufen Sie dazu den Befehl Einfügen > Seitenumbruch auf. Es öffnet sich ein Untermenü mit folgenden Befehlen:

- Mit Vor Zeile einfügen fügen Sie vor der aktuellen Zeile einen horizontalen Seitenumbruch ein.
- Über den Befehl Vor Zeile löschen können Sie einen solchen Umbruch wieder entfernen. Der Zellrahmen muss sich dabei direkt unter dem Umbruch befinden.
- Vor Spalte einfügen fügt dagegen vor der aktuellen Spalte einen vertikalen Seitenumbruch ein.
- Über den Befehl Vor Spalte löschen können Sie einen solchen Umbruch wieder entfernen. Der Zellrahmen muss sich dabei direkt rechts neben dem Umbruch befinden.

# **Seitenansicht**

Die Seitenansicht gibt ein Dokument auf dem Bildschirm exakt so wieder, wie es im Ausdruck aussehen würde. Dies erspart unnötige Probeausdrucke.

Um die Seitenansicht zu starten, rufen den Befehl Datei > Seitenansicht auf. Die Seitenansicht erscheint in einem eigenen Fenster. Dieses verfügt über Schaltflächen mit folgenden Funktionen:

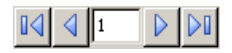

Diese Schaltflächen dienen zum Blättern von Seite zu Seite. Die erste Schaltfläche ruft die erste Seite auf, die Schaltfläche ganz rechts die letzte Seite. Die beiden Schaltflächen mit einfachen Pfeilen blättern je eine Seite vor oder zurück. Das Eingabefeld in der Mitte erlaubt das gezielte Aufschlagen einer bestimmten Seite. Klicken Sie dazu in dieses Eingabefeld, tippen Sie die Seitenzahl ein und drücken Sie die Eingabetaste  $\boxed{\leftarrow}$ .

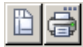

Die linke Schaltfläche ruft den Befehl Datei > Seite einrichten auf, mit dem Sie das Seitenformat (Papiergröße, Ausrichtung, Kopf- und Fußzeilen etc.) festlegen können. Siehe Abschnitt "Seitenformat einstellen" ab Seite 158.

Die rechte Schaltfläche ruft den Befehl Datei > Drucken auf, mit dem Sie das Dokument ausdrucken können. Siehe Abschnitt "Drucken eines Dokuments" ab Seite 293.

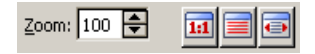

Hier können Sie die Vergrößerungsstufe festlegen, indem Sie den gewünschten Prozentwert eintragen oder auf die kleinen Pfeilchen klicken, um die Vergrößerungsstufe schrittweise zu ändern.

Rechts daneben sehen Sie Schaltflächen für folgende Vergrößerungsstufen:

- Originalgröße (Vergrößerungsstufe 100%)
- Auf Seitenhöhe zoomen
- Auf Seitenbreite zoomen

Die Schaltfläche Schließen beendet die Seitenansicht.

# Suchen und Ersetzen

In diesem Kapitel lernen Sie alle Funktionen zum Suchen und Ersetzen von Zellen kennen:

### Suchen und Ersetzen

 Mit den Suchfunktionen von PlanMaker können Sie Werte, Formeln und die Ergebnisse von Berechnungen durchsuchen und sie bei Bedarf durch etwas anderes ersetzen lassen.

### Springen zu bestimmten Zelladressen

 Mit dem Befehl Gehe zu ... können Sie zu bestimmten Zellen, Zellbereichen oder benannten Bereichen springen.

### Springen zu bestimmten Bestandteilen einer Tabelle

 Mit den drei Schaltflächen in der rechten unteren Ecke des Dokumentfensters können Sie zu bestimmten Bestandteilen einer Tabelle springen (zum Beispiel zum nächsten Fehlerwert oder Kommentar).

Alles Weitere dazu erfahren Sie auf den nächsten Seiten.

# Suchen

Mit dem Befehl Bearbeiten > Suchen können die Zellen eines Arbeitsblatts nach einem Suchbegriff durchsucht werden.

Hinweis: Die Suchfunktion durchsucht nur die Zellen des aktuellen Arbeitsblatts. Nicht durchsucht werden 1. die anderen Arbeitsblätter und 2. Text in Objekten (z.B. in Textrahmen) auf dem Arbeitsblatt.

Folgendermaßen setzen Sie die Suchfunktion ein:

- 1. Falls Sie nur einen bestimmten Bereich des Arbeitsblatts durchsuchen möchten, müssen Sie diesen erst markieren. Wenn Sie nichts markieren, wird das komplette Arbeitsblatt durchsucht.
- 2. Rufen Sie den Befehl Bearbeiten > Suchen auf oder drücken Sie  $\lceil \text{Strg} \rceil \rceil$ .
- 3. Geben Sie bei Suchen nach: den Suchbegriff ein.
- 4. Stellen Sie bei Bedarf die gewünschten Optionen für die Suche ein (siehe Abschnitt "Erweiterte Suchfunktionen" ab Seite 169).
- 5. Betätigen Sie die Schaltfläche Suchen, um die Suche zu beginnen.

Wenn der Suchbegriff gefunden wird, setzt PlanMaker den Zellrahmen auf die Zelle, die den Suchbegriff enthält.

Sie haben nun folgende Möglichkeiten:

- A) Sie klicken auf Weitersuchen, um zur nächsten Fundstelle zu gelangen.
- B) Sie beenden den Suchen-Dialog mit Schließen.

## Ersetzen

Manchmal geht es nicht nur darum, einen Wert wieder zu finden, man möchte ihn auch gleich gegen einen anderen austauschen. Hierzu dient der Befehl Bearbeiten > Ersetzen.

Diesen setzen Sie wie folgt ein:

- 1. Falls Sie nur einen bestimmten Bereich des Arbeitsblatts durchsuchen möchten, müssen Sie diesen erst markieren. Wenn Sie nichts markieren, wird das komplette Arbeitsblatt durchsucht.
- 2. Rufen Sie Bearbeiten > Ersetzen auf oder drücken Sie  $\boxed{\text{Strg}}$  [H].
- 3. Geben Sie bei Suchen nach: den Suchbegriff ein.
- 4. Geben Sie bei Ersetzen durch: den Begriff ein, durch den der Suchbegriff ersetzt werden soll.
- 5. Stellen Sie bei Bedarf die gewünschten Optionen für die Suche ein (siehe Abschnitt "Erweiterte Suchfunktionen" ab Seite 169).
- 6. Betätigen Sie die Schaltfläche Suchen, um die Suche zu beginnen.

Wenn der Suchbegriff gefunden wird, setzt PlanMaker den Zellrahmen auf die Zelle, die den Suchbegriff enthält.

Sie haben nun folgende Möglichkeiten:

A) Sie klicken auf Ersetzen, worauf der Suchbegriff durch den Ersatzbegriff ersetzt wird und PlanMaker zur nächsten Fundstelle springt.

- B) Sie klicken auf Weitersuchen, worauf PlanMaker zur nächsten Fundstelle springt – ohne den Begriff zu ersetzen.
- C) Sie klicken auf Alle ersetzen, worauf PlanMaker alle Vorkommen des Suchbegriffs ersetzt.
- D) Sie beenden die Suche mit Schließen.

## Suchen/Ersetzen wiederholen

Um einen Such- oder Ersetzungsvorgang zu wiederholen oder ihn nach Abbruch fortzuführen, rufen Sie den Befehl Bearbeiten > Suchen wiederholen beziehungsweise Bearbeiten > Ersetzen wiederholen auf oder drücken einfach die Taste [F3].

PlanMaker setzt die Suche nun fort und zeigt die nächste Fundstelle an.

# Erweiterte Suchfunktionen

Wenn Sie im Dialog von Bearbeiten > Suchen oder Bearbeiten > Ersetzen auf die Schaltfläche Erweitern klicken, wird der Suchen-Dialog aufgeklappt und bietet zusätzliche Optionen an.

Mit der Schaltfläche Reduzieren lässt sich der Dialog wieder verkleinern. So können Sie selbst bestimmen, ob Sie lieber viele Einstellmöglichkeiten haben oder bei der Suche möglichst viel von der Tabelle sehen möchten.

Pocket PCs: Bei Pocket PCs gibt es obige Schaltflächen nicht, hier erscheint stets der erweiterte Dialog.

Der erweiterte Suchen/Ersetzen-Dialog bietet folgende Optionen zusätzlich:

### Rubrik "Optionen"

Hier können Sie Optionen zum Suchvorgang einstellen:

### Groß-/Kleinschreibung beachten

 Normalerweise wird die Groß-/Kleinschreibung des Suchbegriffs ignoriert. Bei der Suche nach "haus" wird also gleichermaßen "Haus", "haus", "HAUS", "HaUs" etc. gefunden.

 Schalten Sie diese Option jedoch ein, wird nur dann etwas gefunden, wenn die Groß-/Kleinschreibung der Fundstelle genau mit der des Suchbegriffs übereinstimmt. Bei der Suche nach "haus" wird dann also nur noch "haus" gefunden.

### ■ Ganze Zelle muss übereinstimmen

 Normalerweise findet PlanMaker alle Zellen, die den Suchbegriff an irgendeiner Position enthalten. Suchen Sie also nach "Steuer", werden auch Zellen gefunden, die den Inhalt "Steuererklärung" oder "Einkommensteuer" haben.

 Schalten Sie diese Option hingegen ein, muss der gesamte Zellinhalt mit dem Suchbegriff übereinstimmen. Bei der Suche nach "Steuer" werden dann also nur noch Zellen gefunden, die exakt den Inhalt "Steuer" haben.

### ■ Spaltenweise suchen

 Normalerweise ist diese Option eingeschaltet. PlanMaker durchsucht die Tabelle also spaltenweise.

Schalten Sie diese Option hingegen aus, wird die Tabelle zeilenweise durchsucht.

### Rubrik "Suchen in"

Hier können Sie bestimmen, welche Bereiche der Tabelle durchsucht werden sollen:

### Werten

 Es werden alle fest eingegeben Werte durchsucht (also von Hand eingetragene Zahlen, Zeichenketten etc.).

### Kommentaren

 Es werden alle Kommentare durchsucht. Kommentare sind Anmerkungen zu Zellen, die Sie mit dem Befehl Einfügen > Kommentar anbringen können.

### Formeln

 Wenn PlanMaker bei der Suche auf eine Rechenformel stößt, wird auch die Rechenformel selbst durchsucht. Sie können beispielsweise nach "Summe" suchen, um alle Zellen zu finden, in denen die Rechenfunktion SUMME verwendet wird.

### **Ergebnissen**

 Wenn PlanMaker bei der Suche auf eine Rechenformel stößt, wird auch das Ergebnis der Berechnung durchsucht. Diese Option ist nur beim Suchen verfügbar, nicht jedoch beim Ersetzen.

Obige Optionen lassen sich nach Belieben kombinieren.

# Springen zu bestimmten Zelladressen

Der Befehl Bearbeiten > Gehe zu dient dazu, den Zellrahmen auf eine bestimmte Zelle in der Tabelle zu setzen.

Es erscheint dazu ein Dialogfenster, in dem Sie die gewünschte Zelladresse angeben. Es ist sowohl eine einzelne Zelladresse (zum Beispiel D5) als auch ein Zellbereich zulässig (zum Beispiel D2:D4).

In der Liste unterhalb des Eingabefelds werden weiterhin alle mit dem Befehl Tabelle > Namen benannten Bereiche der Tabelle aufgeführt, so dass auch diese sofort angesprungen werden können.

Wenn Sie mit OK bestätigen, markiert PlanMaker sofort die entsprechende Zelle beziehungsweise den entsprechenden Zellbereich.

### Tipp: Eine schnellere Methode

Es gibt auch eine schnellere Methode: In der Bearbeitungsleiste (oberhalb des Tabellenfensters) befindet sich links eine aufklappbare Liste, die normalerweise anzeigt, in welcher Zelle sich der Zellrahmen gerade befindet.

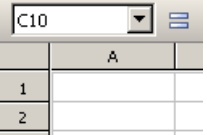

Hier können Sie – genau wie im Dialogfenster des Befehls Bearbeiten > Gehe zu – die Adresse einer Zelle oder eines Zellbereichs eintippen. Drücken Sie anschlie- $\beta$ end die Eingabetaste  $\leftarrow$ , markiert PlanMaker die entsprechende(n) Zelle(n).

Und: Wenn Sie einen Mausklick auf das kleine Pfeilchen rechts neben der Liste durchführen, öffnet sich diese und bietet alle Bereichsnamen zur Auswahl an. Klicken Sie einen Namen an, wird der entsprechende Bereich sofort markiert.

# Springen zu bestimmten Bestandteilen einer **Tabelle**

Mit den drei Schaltflächen in der rechten unteren Ecke des Dokumentfensters können Sie zu bestimmten Bestandteilen einer Tabelle springen (zum Beispiel zum nächsten Fehlerwert oder Kommentar).

 $\star$ ٠  $\overline{\ast}$ 

Setzen Sie diese wie folgt ein:

- Klicken Sie auf die Schaltfläche mit dem roten Punkt, erscheint ein kleines Menü. Darin können Sie auswählen, wonach gesucht werden soll (siehe unten).
- Klicken Sie auf die Schaltfläche mit dem Pfeil nach oben, springt PlanMaker zur vorherigen Fundstelle. Haben Sie in dem Menü also beispielsweise "Fehlerwert" gewählt, wird die vorherige Zelle mit einem Fehlerwert angezeigt.
- Klicken Sie auf die Schaltfläche mit dem Pfeil nach unten, springt PlanMaker zur nächsten Fundstelle, also beispielsweise zur nächsten Zelle mit einem Fehlerwert.

Über das Menü, das sich nach einem Klick auf den roten Punkt öffnet, bestimmen Sie also, wonach gesucht werden soll. Dieses Menü hat folgende Einträge:

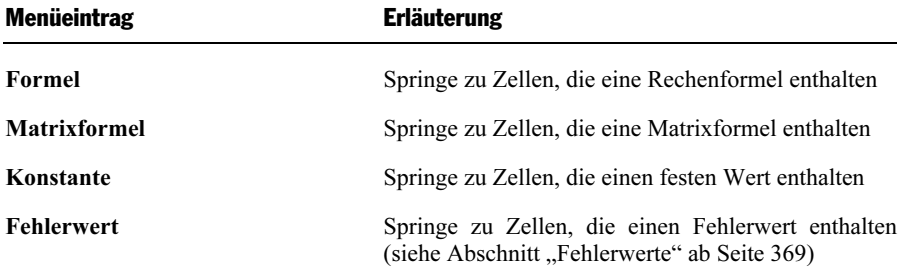

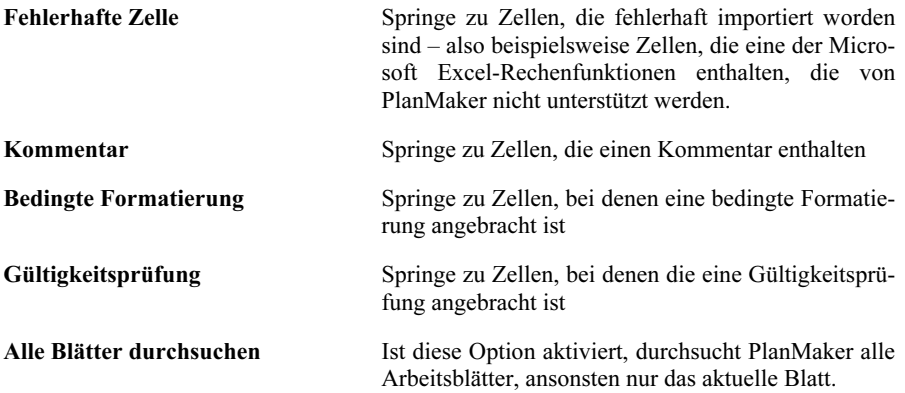

# Objekte

Sie können in ein Dokument verschiedene Arten von Objekten einfügen. Unter einem Objekt versteht man eigentlich alles, was keine Tabellenzelle ist: Diagramme, Grafiken, Textrahmen, Zeichnungen etc.

In diesem Kapitel erfahren Sie alles Wissenswerte zum Umgang mit Objekten. Es ist in folgende Abschnitte gegliedert:

**Objekte – Allgemeines** (ab Seite 175)

 Hier lernen Sie grundlegende Funktionen wie das Einfügen, Selektieren und Bearbeiten von Objekten kennen.

■ Objekte – fortgeschrittene Funktionen (ab Seite 190)

 Dieser Abschnitt richtet sich an fortgeschrittene Anwender. Sie erfahren darin, wie man Objekte verbirgt, gruppiert etc.

Im Anschluss stellen wir Ihnen die einzelnen Arten von Objekten im Detail vor:

**Diagramme** (ab Seite 192, siehe auch Kapitel "Diagramme" ab Seite 215)

- Textrahmen (ab Seite 192)
- Grafiken (ab Seite 195)
- **OLE-Objekte** (ab Seite 199)
- $\blacksquare$  **Zeichnungen** (ab Seite 205)

# Objekte – Allgemeines

In diesem Abschnitt finden Sie grundlegende Informationen zum Arbeiten mit Objekten:

- Objekte einfügen
- Selektieren von Objekten
- Der Objektmodus
- Position und Größe von Objekten ändern
- Rotieren und Kippen von Objekten
- Ausrichten und Verteilen von Objekten
- Duplizieren von Objekten

Eigenschaften von Objekten ändern

Anschließend – im Abschnitt "Objekte – fortgeschrittene Funktionen" – werden Funktionen für fortgeschrittene Anwender vorgestellt.

### Objekte einfügen

Um beispielsweise eine Grafik einzufügen, gehen Sie wie folgt vor:

- 1. Rufen Sie den Befehl Objekt > Neuer Grafikrahmen auf.
- 2. Ziehen Sie mit der Maus im Dokument ein Rechteck auf, das die gewünschte Position und Größe hat.

Oder: Wahlweise können Sie auch einfach nur an die Stelle klicken, an der die linke obere Ecke der Grafik zu liegen kommen soll. Die Grafik wird dann in ihrer Originalgröße eingefügt.

3. Nun erscheint ein Dialog, in dem Sie angeben, welche Grafik eingefügt werden soll. Wählen Sie die gewünschte Grafikdatei und bestätigen Sie anschließend mit OK.

Die Grafik wird nun eingefügt.

Auf ähnliche Weise gehen Sie auch bei allen anderen Arten von Objekten vor.

Informationen zu den einzelnen Arten von Objekten finden Sie in den Abschnitten "Diagramme", "Textrahmen" etc. (ab Seite 192).

### Selektieren von Objekten

Bevor Sie ein Objekt bearbeiten können, müssen Sie es erst auswählen, sprich selektieren. Klicken Sie das gewünschte Objekt dazu einfach an. Es erscheint ein roter Rahmen um das Objekt, um anzuzeigen, dass es nun selektiert ist.

Hinweis: Dies funktioniert allerdings nicht bei Textrahmen und anderen Objekten mit transparenter Füllung. Um ein solches Objekt zu selektieren, klicken Sie auf die Umrandung, die es umgibt, oder wechseln in den Objektmodus (siehe nächster Abschnitt), in dem sich alle Arten von Objekten einfach per Mausklick selektieren lassen.

Wenn ein Objekt selektiert wurde, können Sie nichts mehr in die Tabellenzellen eingeben, sondern nur noch das selektierte Objekt bearbeiten. Möchten Sie wieder Tabellenzellen bearbeiten, klicken Sie einfach mit der Maus in die gewünschte Zelle. Die Selektion des Objekts wird dadurch aufgehoben.

### Der Objektmodus

Am einfachsten gestaltet sich das Arbeiten mit Objekten im Objektmodus.

Normalerweise arbeiten Sie mit PlanMaker im Editiermodus. In diesem Modus können Sie Daten oder Berechnungen in Tabellenzellen eingeben, diese bearbeiten, formatieren usw.

Schalten Sie in den Objektmodus um, können Sie die Tabellenzellen nicht mehr bearbeiten. Dafür bietet dieser Modus viele Funktionen, die das Arbeiten mit Objekten erleichtern. So können Sie im Objektmodus beispielsweise alle Arten von Objekten einfach per Mausklick selektieren.

Wichtig: Solange Sie sich im Objektmodus befinden, stehen Ihnen ausschließlich Funktionen zum Anlegen und Bearbeiten von Objekten zur Verfügung. Sie können keine Zellen mehr bearbeiten, und ein Großteil der entsprechenden Menübefehle ist nicht verfügbar.

### Wechseln zwischen Editiermodus und Objektmodus

Es gibt zahlreiche Möglichkeiten, um zwischen Editiermodus und Objektmodus zu wechseln:

- Rufen Sie den Befehl Ansicht > Objektmodus auf, um in den Objektmodus zu gelangen. Rufen Sie den Befehl noch einmal auf, um wieder im Editiermodus zu landen.
- Klicken Sie das Symbol  $\lesssim$  in der Formatleiste an, um in den Objektmodus zu wechseln. Klicken Sie es erneut an, gelangen Sie zurück in den Editiermodus.
- Sie können auch mit der rechten Maustaste auf eine beliebige Position im Dokumentfenster klicken. Es öffnet sich dann ein Kontextmenü, aus dem Sie den Befehl Objektmodus beziehungsweise Objektmodus verlassen auswählen.
- Am schnellsten geht folgende Methode: Zeigen Sie mit der Maus auf eine beliebige freie Position im Dokumentfenster und führen Sie einen Doppelklick mit der rechten Maustaste durch, um zwischen Editier- und Objektmodus zu wechseln.

### Die Objektleiste

Wenn Sie den Objektmodus aktivieren, wird die Formatleiste ausgeblendet. An ihrer Stelle erscheint die Objektleiste.

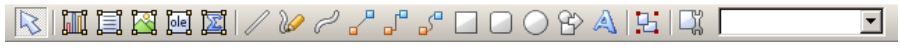

### Die Objektleiste

Die Symbole in dieser Leiste dienen zum Anlegen und Bearbeiten von Objekten. Von links nach rechts:

- Zwischen Objektmodus/Editiermodus wechseln
- Diagrammrahmen einfügen
- **■** Textrahmen einfügen
- Grafikrahmen einfügen
- OLE-Objektrahmen einfügen
- OLE-Objektrahmen mit dem SoftMaker Formeleditor\* einfügen
- **Linie einfügen**
- Freihandlinie einfügen
- Kurve einfügen
- Gerade Verbindung einfügen
- Gewinkelte Verbindung einfügen
- Gekrümmte Verbindung einfügen
- Rechteck einfügen
- Rechteck mit abgerundeten Ecken einfügen
- **Ellipse oder Kreis einfügen**
- AutoForm einfügen
- TextArt-Objekt einfügen (bei Pocket PCs und Handheld PCs nicht verfügbar)
- Selektierte Objekte gruppieren
- Eigenschaften des selektierten Objekts bearbeiten
- Objektliste (Liste aller Objekte im Dokument, siehe unten)

\* Nicht in allen PlanMaker-Versionen enthalten

Tipp: Wenn Sie den Mauszeiger auf eines dieser Symbole bewegen, wird dessen Funktion in der Statuszeile angezeigt.

Objektliste: Ganz rechts in der Leiste sehen Sie die Objektliste. In dieser sind alle im aktuellen Dokument enthaltenen Objekte aufgelistet. Sie können darin ein Objekt anhand seines Namens auswählen: Klicken Sie auf die Liste, um sie zu öffnen, und wählen Sie dann das gewünschte Objekt per Mausklick. Dieses wird daraufhin selektiert.

### Selektieren im Objektmodus

Im Objektmodus können Sie alle Arten von Objekten einfach per Mausklick selektieren.

Dies ist besonders bei Objekten mit transparenter Füllung (z.B. Textrahmen) sehr praktisch, da sich derartige Objekte im Editiermodus nur durch einen gezielten Mausklick auf den Rand des Objekts selektieren lassen. Im Objektmodus können Sie solche Objekte hingegen einfach an einer beliebigen Stelle anklicken, um sie zu selektieren.

Um mehrere Objekte auf einmal zu selektieren, ziehen Sie mit der Maus einen Rahmen um die gewünschten Objekte. Alternativ können Sie auch bei gedrückter Umschalttaste (ª) mehrere Objekte nacheinander anklicken, um diese zu selektieren.

### Springen von Objekt zu Objekt

Sie können im Objektmodus auch zwischen den Objekten "hin- und herspringen". Verwenden Sie dazu folgende Tasten:

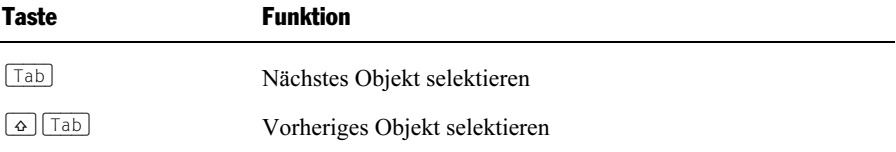

Betätigen Sie also beispielsweise die Taste (Tab), selektiert PlanMaker das nächste Objekt im Dokument.

### Position und Größe von Objekten ändern

Folgendermaßen ändern Sie die Position und Größe von Objekten:

### Position von Objekten ändern

Um die Position eines Objekts zu ändern, selektieren Sie es per Mausklick und betätigen dann die Richtungstasten auf der Tastatur oder ziehen es bei gedrückter Maustaste mit der Maus an die gewünschte Stelle.

Hinweis: Objekte sind in der Regel mit der Zelle unterhalb ihrer linken oberen Ecke verankert. Ein Objekt lässt sich zwar nach Belieben verschieben, sobald Sie es aber an der Zielposition "abgesetzt" haben, verankert es sich automatisch in der Zelle, die sich unter seiner linken oberen Ecke befindet.

Das bedeutet: Fügen Sie oberhalb des Objekts eine neue Zeile ein, wandert auch das Objekt eine Zeile weiter nach unten, damit sich seine linke obere Ecke weiterhin in der verankerten Zelle befindet. Das gleiche passiert, wenn Sie beispielsweise die Höhe von Zeilen oberhalb des Objekts ändern.

Bei Bedarf können Sie dieses Verhalten ändern, indem Sie das Objekt selektieren, den Befehl Objekt > Eigenschaften aufrufen, auf die Karteikarte Format wechseln und die Option Positionierung ändern. Wählen Sie dort beispielsweise Von Zellposition und -größe unabhängig, bleibt das Objekt unbehelligt, wenn Sie Zellen oberhalb des Objekts einfügen oder löschen. Siehe dazu auch Abschnitt "Objekt-Eigenschaften, Karteikarte Format" ab Seite 182.

### Größe von Objekten ändern

Um die Größe eines Objekts zu ändern, selektieren Sie es per Mausklick und ziehen dann mit der Maus an den rot eingefärbten Begrenzungslinien (oder den "Greifern" an den Ecken der Begrenzungslinien), bis es die gewünschte Größe erreicht hat.

### Rotieren und Kippen von Objekten

Hinweis: Nur Zeichnungen lassen sich rotieren und kippen; bei anderen Arten von Objekten ist dies nicht möglich.

Wenn Sie eine Zeichnung selektieren, erscheint neben ihren Begrenzungslinien ein Doppelpfeil-Symbol 念. Ziehen Sie mit der Maus an diesem Symbol, wird die Zeichnung rotiert.
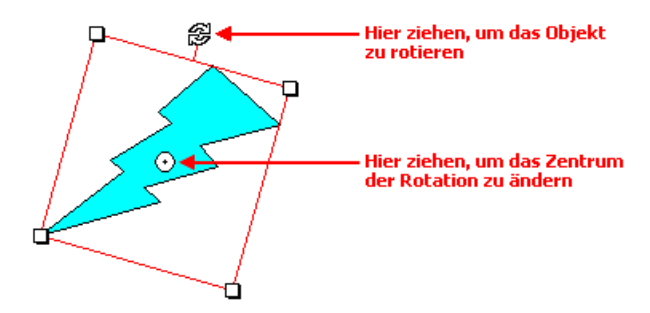

Darüber hinaus können Sie Zeichnungen über die Befehle des Menüs Objekt > Drehen oder Kippen drehen und kippen.

## Ausrichten und Verteilen von Objekten

Um zwei oder mehr Objekte auszurichten oder gleichmäßig zu verteilen, selektieren Sie diese und rufen dann den Befehl Objekt > Ausrichten oder verteilen auf.

Es erscheint ein Untermenü, aus dem Sie die gewünschte Ausrichtung beziehungsweise Verteilung auswählen können:

- Linksbündig ausrichten
- Horizontal zentrieren
- Rechtsbündig ausrichten
- Oben ausrichten
- Vertikal zentrieren
- Unten ausrichten
- Horizontal verteilen
- Vertikal verteilen

Die letzten beiden Befehle funktionieren nur, wenn mindestens drei Objekte selektiert sind. Sie sorgen dafür, dass die Objekte gleichmäßig verteilt werden (so dass anschließend alle den gleichen Abstand voneinander haben).

### Duplizieren von Objekten

Um eine Kopie eines Objekts zu erhalten, kopieren Sie dieses üblicherweise in die Zwischenablage und fügen es von dort aus wieder ein.

Alternativ können Sie auch den Befehl Bearbeiten > Duplizieren verwenden. Dieser erstellt sofort eine Kopie des selektierten Objekts.

Tipp: Noch schneller geht das Duplizieren mit der Maus: Wenn Sie die Taste (Strg) gedrückt halten und mit der Maus an einem Objekt ziehen, erhalten Sie ein Duplikat von diesem Objekt.

## Eigenschaften von Objekten ändern

Zu den Eigenschaften eines Objekts zählt man beispielsweise dessen Größe, Füllung, Umrandung etc. Diese lassen sich zentral mit dem Befehl Objekt > Eigenschaften bearbeiten.

Um die Eigenschaften eines Objekts zu bearbeiten, selektieren Sie dieses zunächst per Mausklick. Dann rufen Sie den Befehl Objekt > Eigenschaften auf, worauf ein entsprechender Dialog erscheint.

Tipp: Bei den meisten Arten von Objekten können Sie diesen Dialog auch blitzschnell mit einem Doppelklick auf das Objekt öffnen.

Der Dialog verfügt über mehrere Karteikarten, zwischen denen Sie wechseln können, indem Sie oben auf einen der Karteikartenreiter klicken.

#### Objekt-Eigenschaften, Karteikarte Format

Auf der Karteikarte Format können Sie die Größe/Positionierung von Objekten ändern, Objekte rotieren und Objekte kippen:

Rubriken Größe und Skalierung

 Hier lässt sich die Größe des Objekts ändern. Tragen Sie dazu die gewünschte Breite und Höhe ein. Alternativ können Sie bei Horz. Faktor und Vert. Faktor angeben, auf wie viel Prozent seiner Originalgröße das Objekt vergrößert/verkleinert werden soll.

 Haben Sie dabei die Option Seitenverhältnis beibehalten eingeschaltet, wirken sich Änderungen an der Höhe automatisch auf die Breite aus (und umgekehrt).

#### Rubrik Positionierung

 Diese Option bestimmt, wie sehr das Objekt (was seine Position und Größe betrifft) von den darunter befindlichen Zellen "abhängig" sein soll.

 Von Zellposition und -größe abhängig: Das Objekt verhält sich, als ob es in der Zelle unter seiner linken oberen Ecke verankert wäre. Fügen Sie also oberhalb dieser Zelle neue Zeilen ein, wird das Objekt entsprechend nach unten geschoben.

 Darüber hinaus ändert das Objekt seine Größe mit den darunter befindlichen Zellen. Erhöhen Sie also die Breite dieser Zellen, wächst das Objekt entsprechend mit.

 Nur von Zellposition abhängig: Auch hier verhält sich das Objekt, als ob es in der Zelle unter seiner linken oberen Ecke verankert wäre. Seine Größe ändert sich jedoch nicht, wenn Sie die Größe der Zellen unter dem Objekt ändern.

 Von Zellposition und -größe unabhängig: Das Objekt behält seine ursprüngliche Position und Größe stets bei – unabhängig von den Zellen unter dem Objekt.

#### Rubrik Drehung

Nur bei Zeichnungen verfügbar.

 Hier können Sie das Objekt drehen. Tragen Sie dazu den Winkel ein, um den das Objekt (im Uhrzeigersinn) gedreht werden soll.

#### $\blacksquare$  Rubrik **Kippen**

Nur bei Zeichnungen verfügbar.

Hier können Sie das Objekt vertikal oder horizontal kippen.

#### Objekt-Eigenschaften, Karteikarte Füllung

Hinweis: Diese Karteikarte ist nicht bei allen Arten von Objekten verfügbar. Und: Bei Grafiken wirken sich Änderungen an der Füllung nur auf die transparenten Teile der Grafik aus.

Auf der Karteikarte Füllung können Sie festlegen, womit das Objekt ausgefüllt werden soll.

Wählen Sie zunächst in der Liste Fülltyp die gewünschte Art der Füllung. Anschließend können Sie zu jedem Fülltyp noch diverse Einstellungen vornehmen.

Nachfolgend eine Liste aller Fülltypen inklusive ihrer Einstellungen:

#### $\blacksquare$  Keine Füllung

 Wenn Sie den ersten Fülltyp in der Liste wählen, wird das Objekt nicht gefüllt, ist also transparent.

#### **arbe**

 Beim zweiten Fülltyp wird das Objekt mit einer Vollfarbe gefüllt. Wählen Sie dazu die gewünschte Farbe in der Galerie oder öffnen Sie die Liste Vordergrund, um eine Farbe zu wählen.

 Sollte Ihnen keine der vorgegebenen Farben zusagen, können Sie jederzeit eigene Farben zusammenstellen, indem Sie auf den letzten Listeneintrag ("Andere...") klicken (siehe Abschnitt "Dokumenteigenschaften, Karteikarte Farben" ab Seite 332).

Auf Wunsch können Sie weiterhin die Transparenz der Füllung ändern:

 Unter Windows können hierfür Werte zwischen 0 (nicht transparent) und 100 (völlig durchsichtig) eingestellt werden. Bei einem Wert von 50 ist die Füllung also beispielsweise zu 50% durchsichtig.

 Unter allen anderen Betriebssystemen steht nur die Option Halbtransparent zur Verfügung, die die Füllung mit einer Transparenz von 50% versieht.

#### **Raster**

 Hier wird das Objekt wird mit einem Raster gefüllt. Wählen Sie dazu in der Galerie die Art des Rasters und dann die gewünschte Farbe für Vordergrund und Hintergrund.

#### **■ Grafik**

 Hier wird das Objekt wird mit einer Grafik gefüllt. Über die Schaltfläche Öffnen können Sie bestimmen, welche Grafik dies sein soll.

 Ist die Grafik größer als das Objekt, wird sie entsprechend beschnitten. Ist sie kleiner, können Sie über die Rubrik Anpassen auswählen, ob die Grafik wie ein Kachelmuster mehrmals wiederholt werden soll (Option Kacheln), oder ob sie automatisch auf die Größe des Objekts gestreckt werden soll (Option Strecken).

#### ■ Linearer Gradient, Rechteckiger Gradient etc.

 Die untersten fünf Fülltypen sind verschiedene Arten von Gradienten, also Farbverläufen. Wählen Sie zunächst den gewünschten Typ von Farbverlauf in der Liste Fülltyp und dann einen der angebotenen Untertypen in der Galerie.

 Standardmäßig ist ein Farbverlauf von Weiß nach Schwarz vorgegeben. Um andere Farben einzustellen, klicken Sie auf eines der kleinen Dreiecke unter dem Balken für den Farbverlauf und wählen dann eine andere Farbe aus der Liste Farbe. Das linke Dreieck steht für die Ausgangsfarbe, das rechte Dreieck für die Endfarbe:

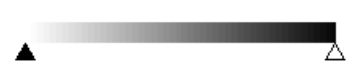

 Sie können dem Farbverlauf auch zusätzliche Farben hinzufügen, indem Sie einen Doppelklick auf die gewünschte Position in diesem Balken durchführen und dann eine Farbe auswählen. Auf die gleiche Weise, nämlich mit einem Doppelklick auf das Dreieck, lassen sich zusätzliche Farben auch wieder aus dem Verlauf löschen.

 Mit Hilfe der anderen Optionen in diesem Dialog können Sie den gewünschten Farbverlauf noch genauer spezifizieren: X-Verschiebung und Y-Verschiebung bestimmen, wo der Verlauf beginnen soll; weiterhin lässt sich der Drehwinkel einstellen. Tipp: Sie können auch das Steuerkreuz im Feld Beispiel mit der Maus verschieben oder rotieren, um diese Einstellungen zu ändern.

 Aktivieren Sie die Option Doppelter Gradient, verläuft die Farbe nicht von der Ausgangsfarbe zur Endfarbe, sondern von der Ausgangsfarbe zur Endfarbe und dann wieder zurück zur Ausgangsfarbe.

#### Objekt-Eigenschaften, Karteikarte Linien

Hinweis: Diese Karteikarte ist nicht bei allen Arten von Objekten verfügbar.

Auf der Karteikarte Linien können Sie festlegen, welche Art von Linien für das Objekt verwendet werden soll. Bei Zeichnungen betrifft dies die Linien, mit denen das Objekt gezeichnet wird; bei allen anderen Objekten die Linien, mit denen das Objekt umrandet wird.

Es gibt hierfür folgende Optionen:

#### ■ Stil

 Hier können Sie den gewünschten Linienstil auswählen. Die Einträge in der Liste sind lediglich Vorgaben; über die weiteren Optionen können Sie das Aussehen der Linien bei Bedarf genauer spezifizieren.

Sollen keine Linien gezeichnet werden, wählen Sie den Eintrag "Keine Linie".

#### **■ Strich**

 Hier können Sie festlegen, ob durchgezogene Linien oder gestrichelte Linien gezeichnet werden sollen.

#### **arbe**

Lässt Sie die Farbe der Linien festlegen.

#### ■ Liniendicke

Hier können Sie bei Bedarf die Liniendicke exakt in Zehntelpunkt angeben.

#### **■ Startpunkt und Endpunkt**

Nur bei Linien, Kurven und Verbindungslinien verfügbar.

 Hier können Sie festlegen, ob am Startpunkt beziehungsweise Endpunkt der Linie ein Symbol gezeichnet werden soll. Wählen Sie beispielsweise das Pfeilsymbol für den Endpunkt einer Linie, sieht die Linie aus wie ein Pfeil. Bei Bedarf können Sie weiterhin die Breite und die Höhe dieses Symbols ändern.

#### Objekt-Eigenschaften, Karteikarte Schatten

Hinweis: Diese Karteikarte ist nicht bei allen Arten von Objekten verfügbar.

Auf der Karteikarte Schatten können Sie das Objekt mit einem Schatten versehen.

Schalten Sie dazu die Option Schatten verwenden ein. Klicken Sie dann in der Galerie auf den gewünschten Schattentyp. Bei Bedarf können Sie das Erscheinungsbild des Schattens mit den weiteren Optionen noch genauer spezifizieren.

Auf der Karteikarte Schatten gibt es folgende Optionen:

#### Schatten verwenden

 Um das Objekt mit einem Schatten zu versehen, müssen Sie diese Option aktivieren.

#### **Farbe**

Lässt Sie die Farbe für den Schatten festlegen.

#### Transparenz

Hier können Sie die Transparenz des Schattens ändern:

 Unter Windows können hierfür Werte zwischen 0 (nicht transparent) und 100 (völlig durchsichtig) eingestellt werden. Bei einem Wert von 50 ist der Schatten also beispielsweise zu 50% durchsichtig.

 Unter allen anderen Betriebssystemen steht nur die Option Halbtransparent zur Verfügung, die den Schatten mit einer Transparenz von 50% versieht.

#### ■ Skalierung

Hier können Sie die Größe des Schattens ändern.

#### **Versatz**

Hier können Sie den Schatten verschieben.

#### **Perspektive**

Hier können Sie den Schatten perspektivisch verzerren.

Hinweis: Ist Horizont ein positiver Wert, liegt der Schatten vor dem Objekt; bei negativen Werten liegt er hinter dem Objekt.

Galerie

 Hier werden zahlreiche vordefinierte Arten von Schatten angeboten. Am einfachsten erzeugen Sie Schatten, indem Sie in der Galerie eine der vorgegebenen Schattenarten anklicken und dann bei Bedarf noch Feineinstellungen vornehmen.

#### Objekt-Eigenschaften, Karteikarte 3D

Hinweis: Diese Karteikarte ist nur bei Textrahmen und Zeichnungen verfügbar.

Auf der Karteikarte 3D können Sie das Objekt mit einem 3D-Effekt versehen.

Schalten Sie dazu die Option 3D-Effekt verwenden ein. Klicken Sie dann in der Galerie auf den gewünschten Effekttyp. Bei Bedarf können Sie die Art des Effekts mit den weiteren Optionen noch genauer spezifizieren.

Auf der Karteikarte 3D gibt es folgende Optionen:

#### 3D-Effekt verwenden

 Um das Objekt mit einem 3D-Effekt zu versehen, müssen Sie diese Option aktivieren.

#### **Perspektive**

 Aktivieren Sie diese Option, wird das Objekt nicht nur mit Seitenflächen versehen, sondern zusätzlich im dreidimensionalen Raum gedreht dargestellt.

#### Drahtmodell

Aktivieren Sie diese Option, wird das Objekt als Drahtgittermodell dargestellt.

#### ■ X-Winkel, Y-Winkel und Tiefe

Hier können Sie Winkel und Tiefe des 3D-Effekts einstellen.

#### Rubrik Farben

 Die Farbe für die Seitenflächen des Objekts stellt PlanMaker normalerweise automatisch ein. Aktivieren Sie die Option Seitenflächen, falls Sie eine andere Farbe wählen möchten.

 Ist die Option Vorderfläche anpassen aktiviert, wird die Vorderfläche des Objekts den Beleuchtungseinstellungen des 3D-Effekts entsprechend abgedunkelt. Die Beleuchtung können Sie mit der Schaltfläche Weiteres beeinflussen.

#### ■ Schaltfläche Weiteres

 Klicken Sie auf diese Schaltfläche, können Sie auf die Beleuchtung für den 3D-Effekt Einfluss nehmen. Es erscheint dazu ein eigener Dialog. Klicken Sie im Feld Beleuchtung auf die Position, an der sich die Lichtquelle befinden soll. Darüber hinaus können Sie die Intensität einstellen und bestimmen, welche Art von Oberfläche der 3D-Effekt simulieren soll.

#### Galerie

 Hier werden zahlreiche vordefinierte Arten von 3D-Effekten angeboten. Am einfachsten erzeugen Sie solche Effekte, indem Sie in der Galerie eine der vorgegebenen Effektarten anklicken und dann bei Bedarf noch Feineinstellungen vornehmen.

#### Objekt-Eigenschaften, Karteikarte Eigenschaften

Auf der Karteikarte Eigenschaften lassen sich allgemeine Optionen zu dem Objekt einstellen:

#### Name

 Jedes Objekt in einem Dokument bekommt von PlanMaker automatisch einen eindeutigen Namen zugewiesen. Auf Wunsch können Sie hier einen anderen Namen eintragen.

Tipp: Der Name des momentan selektierten Objekts wird in der Objektleiste angezeigt. Klicken Sie in der Objektleiste auf den Namen, wird eine Liste aller vorhandenen Objekte geöffnet. Klicken Sie einen der anderen Namen an, wird das entsprechende Objekt selektiert. Auf diese Weise können Sie Objekte also anhand ihres Namens selektieren.

#### Sichtbar

 Diese Option ist standardmäßig aktiviert. Sie bewirkt, dass das Objekt auf dem Bildschirm angezeigt wird (siehe auch Abschnitt "Verbergen von Objekten" ab Seite 190).

Schalten Sie diese Option aus, wird das Objekt unsichtbar.

#### **Drucken**

 Diese Option ist standardmäßig aktiviert. Sie bewirkt, dass das Objekt im Ausdruck erscheint, wenn Sie das Arbeitsblatt ausdrucken (siehe auch Abschnitt "Verbergen von Objekten" ab Seite 190).

#### Sperren

 Diese Option ist standardmäßig aktiviert. Sie bewirkt, dass sich Größe, Position und auch alle andere Eigenschaften des Objekts nicht mehr ändern lassen, wenn Sie den Blattschutz einschalten (siehe auch Abschnitt "Blattschutz" ab Seite 299).

#### ■ Text sperren

Nur bei Textrahmen und Zeichnungen, die Text enthalten, verfügbar.

 Diese Option ist standardmäßig aktiviert. Sie bewirkt, dass sich der in diesem Objekt enthaltene Text nicht mehr bearbeiten lässt, wenn Sie den Blattschutz einschalten (siehe auch Abschnitt "Blattschutz" ab Seite 299).

#### ■ Verknüpfung

 Hier können Sie eine Internet-Verknüpfung (einen Link) anbringen – zum Beispiel auf eine Internetseite. Klicken Sie dazu auf die Schaltfläche Wählen, wählen Sie die Art von Verknüpfung und geben Sie die Zielstelle ein.

#### Weitere Karteikarten

Bei manchen Arten von Objekten erscheinen zusätzliche Karteikarten mit weiteren Optionen. Informationen zu diesen Karteikarten finden Sie im Abschnitt über das betreffende Objekt.

## Objekte – fortgeschrittene Funktionen

Dieser Abschnitt richtet sich in erster Linie an bereits fortgeschrittene Anwender. Es werden darin die etwas ausgefalleneren Funktionen zum Bearbeiten von Objekten vorgestellt.

## Verbergen von Objekten

Sie können ein Objekt bei Bedarf verbergen. Es wird dann auf dem Bildschirm und/oder im Ausdruck nicht mehr ausgegeben.

Selektieren Sie das gewünschte Objekt dazu, rufen Sie Objekt > Eigenschaften auf, wechseln Sie auf die Karteikarte Eigenschaften und gehen Sie dann wie folgt vor:

- Schalten Sie Option Sichtbar aus, wird das Objekt auf dem Bildschirm nicht mehr angezeigt.
- Schalten Sie Option Drucken aus, erscheint das Objekt nicht mehr im Ausdruck.

Tipp: Wenn Sie ein Objekt einmal versehentlich unsichtbar gemacht haben, können Sie jederzeit Datei > Eigenschaften aufrufen und die Option Verborgene Objekte anzeigen auf der Karteikarte Optionen einschalten. Nun werden alle unsichtbaren Objekte wieder angezeigt. Sie können das Objekt also wieder selektieren und die Option Sichtbar wieder einschalten.

### Reihenfolge von Objekten ändern

Wenn sich zwei Objekte überlappen, können Sie bestimmen, welches dieser Objekte in den Vordergrund und welches in den Hintergrund gestellt werden soll. Dazu gehen Sie folgendermaßen vor:

- 1. Selektieren Sie eines der Objekte.
- 2. Stellen Sie es mit Objekt > Nach hinten in den Hintergrund beziehungsweise mit Objekt > Nach vorne in den Vordergrund.

## Gruppieren von Objekten

Wenn Sie mehrere Objekte gruppieren, fassen Sie diese zu einer Einheit zusammen, die wie ein einzelnes Objekt selektiert und manipuliert werden kann.

Das bedeutet in der Praxis:

Selektieren Sie ein Objekt, das zu einer Gruppe gehört, wird stets die gesamte Gruppe selektiert. Verschieben Sie dieses Objekt, werden alle Objekte der Gruppe mitbewegt. Das Gruppieren verhindert außerdem, dass zusammengehörende Objekte versehentlich mit der Maus gegeneinander verschoben werden können.

Um Objekte zu gruppieren, gehen Sie folgendermaßen vor:

1. Markieren Sie die zu gruppierenden Objekte.

 Klicken Sie die Objekte dazu bei gedrückter Umschalttaste (ª) nacheinander an – oder wechseln Sie in den Objektmodus und ziehen Sie dann bei gedrückter Maustaste ein Rechteck um alle zu markierenden Objekte auf.

2. Klicken Sie auf das Symbol  $\boxed{1}$  in der Objektleiste oder rufen Sie den Befehl Objekt > Gruppieren auf, um die Objekte zu gruppieren.

#### Gruppierung wieder aufheben

Um die Gruppierung von Objekten wieder aufzuheben, gehen Sie folgendermaßen vor:

- 1. Markieren Sie die Gruppe, indem Sie eines der darin enthaltenen Objekte anklicken.
- 2. Rufen Sie den Befehl Objekt > Gruppierung aufheben auf.

Die allgemeinen Informationen zu Objekten sind hiermit abgeschlossen. In den nächsten Abschnitten werden die einzelnen Arten von Objekten ausführlich vorgestellt:

- Diagramme (ab Seite 192)
- Textrahmen (ab Seite 192)
- Grafiken (ab Seite 195)
- OLE-Objekte (ab Seite 199)

■ Zeichnungen (ab Seite 205)

## **Diagramme**

Mit Hilfe von Diagrammen können Sie die Zahlenwerte in einer Tabelle grafisch darstellen und somit die "nackten Zahlen" anschaulich und übersichtlich präsentieren.

Dem Arbeiten mit Diagrammen widmet sich ein eigenes Kapitel: das Kapitel "Diagramme" ab Seite 215. Alle Informationen zu Diagrammen finden Sie dort.

## **Textrahmen**

Mit Hilfe von Textrahmen können Sie einen Textkasten in die Tabelle setzen. In Textrahmen lässt sich nach Belieben Text eingeben, bearbeiten und formatieren.

## Textrahmen einfügen

Um einen Textrahmen einzufügen, gehen Sie folgendermaßen vor:

1. Rufen Sie den Befehl Objekt > Neuer Textrahmen auf.

Alternativ können Sie das Symbol in der Objektleiste anklicken, sofern Sie den Objektmodus aktiviert haben.

2. Ziehen Sie im Dokument mit der Maus ein Rechteck auf, das die gewünschte Position und Größe hat.

Der Textrahmen wurde nun erstellt, und Sie können sofort mit der Eingabe von Text beginnen.

Wenn Sie mit der Texteingabe fertig sind, klicken Sie eine beliebige Tabellenzelle an, um den Rahmen zu verlassen. Nun können Sie wieder Tabellenzellen bearbeiten. Umgekehrt gelangen Sie in den Textrahmen zurück, indem Sie in den Rahmen hineinklicken.

Wichtig: Wenn PlanMaker am unteren Rand eines Textrahmens einen roten Balken anzeigt, zeigt dies an, dass der enthaltene Text nicht vollständig in den Rahmen passt. Vergrößern Sie in diesem Falle also den Rahmen oder verringern Sie die Textmenge.

### Eigenschaften von Textrahmen ändern

Um die Eigenschaften eines Textrahmens zu bearbeiten, selektieren Sie diesen zunächst. Klicken Sie dazu die Umrandung an, die den Textrahmen umgibt, oder klicken Sie ihn im Objektmodus einfach an. Dann rufen Sie den Befehl Objekt > Eigenschaften auf, worauf ein entsprechender Dialog erscheint.

Tipp: Wenn Sie den Objektmodus aktiviert haben, können Sie diesen Dialog auch mit einem Doppelklick auf den Textrahmen öffnen.

In dem Dialog lassen sich folgende Einstellungen vornehmen:

#### Karteikarten Format, Füllung, Linien, Schatten, 3D und Eigenschaften

Die ersten Karteikarten sind bei praktisch allen Arten von Objekten vorhanden. Sie dienen zum Ändern folgender Einstellungen:

- Format: Auf dieser Karteikarte können Sie die Größe und Positionierung ändern. Siehe Abschnitt "Objekt-Eigenschaften, Karteikarte Format" ab Seite 182.
- Füllung: Hier können Sie die Füllung ändern. Siehe Abschnitt "Objekt-Eigenschaften, Karteikarte Füllung" ab Seite 183.
- **Linien:** Hier können Sie Umrandungslinien anbringen. Siehe Abschnitt "Objekt-Eigenschaften, Karteikarte Linien" ab Seite 185.
- **Schatten:** Hier können Sie einen Schatten anbringen. Siehe Abschnitt "Objekt-Eigenschaften, Karteikarte Schatten" ab Seite 186.
- **3D:** Hier können Sie einen 3D-Effekt anbringen. Siehe Abschnitt "Objekt-Eigenschaften, Karteikarte 3D" ab Seite 187.
- **Eigenschaften:** Hier können Sie allgemeine Einstellungen ändern. Siehe Abschnitt "Objekt-Eigenschaften, Karteikarte Eigenschaften" ab Seite 188.

Weiterhin erscheinen bei Textrahmen zwei zusätzliche Karteikarten mit weiteren Optionen:

#### Karteikarte Innentext

Auf dieser Karteikarte können Sie Einstellungen zu dem enthaltenen Text ändern.

#### Rubrik Innenränder

 Hier können Sie die Ränder zwischen dem Textrahmen und dem darin enthaltenen Text ändern. Schalten Sie die Option Automatisch ein, ermittelt das Programm automatisch geeignete Ränder.

#### Rubrik Überlappende Objekte

 Diese Einstellung bestimmt, was passieren soll, wenn sich der Textrahmen mit einem anderen Rahmen überlappt.

 Bei der Standardeinstellung Objekt ignorieren greift PlanMaker nicht ein. In dem sich überlappenden Bereich wird also der Inhalt beider Rahmen übereinander gedruckt.

 Wählen Sie hingegen die Option Text umbrechen, wird der Text in diesem Rahmen automatisch neu umbrochen, so dass er die Überlappung umfließt.

#### Rubrik Drehen um...

Hier können Sie den Text um den angegebenen Winkel drehen.

#### **■ Rubrik Vertikale Ausrichtung**

 Diese Einstellung bestimmt, wie der enthaltene Text zwischen Ober- und Unterkante des Rahmens ausgerichtet werden soll:

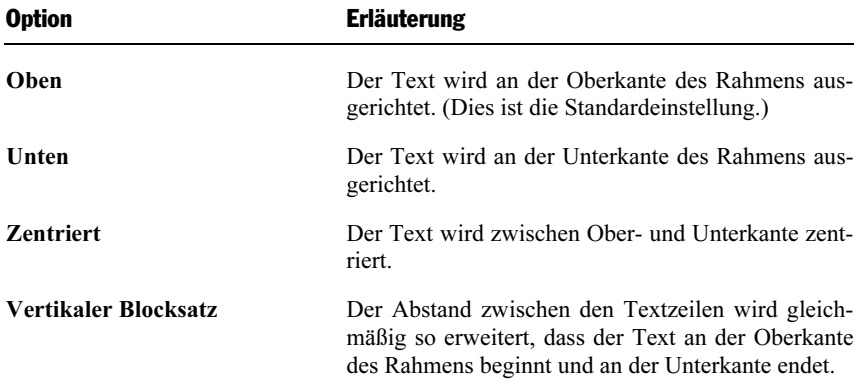

#### Karteikarte AutoFormen

Ein Textrahmen ist im Prinzip nichts anderes als eine AutoForm, der Text hinzugefügt wurde. Standardmäßig wird hierzu ein einfaches Rechteck als AutoForm verwendet. Sie können dem Textrahmen jedoch jederzeit eine andere AutoForm zuweisen, also beispielsweise aus dem Rechteck eine Sprechblase oder eine beliebige andere Form machen.

Wählen Sie dazu die gewünschte Kategorie und suchen Sie sich dann die gewünschte AutoForm aus.

Ausführliche Informationen zu AutoFormen finden Sie im Abschnitt "Zeichnungen" ab Seite 205.

## Grafiken

Auf den nächsten Seiten erfahren Sie alles Wissenswerte zum Einfügen und Bearbeiten von Grafiken.

## Grafiken einfügen

Um eine Grafik einzufügen, gehen Sie wie folgt vor:

1. Rufen Sie den Befehl Objekt > Neuer Grafikrahmen auf.

Alternativ können Sie das Symbol **in der Objektleiste anklicken**, sofern Sie den Objektmodus aktiviert haben.

2. Ziehen Sie im Dokument mit der Maus ein Rechteck auf, das die gewünschte Position und Größe hat.

Oder: Wahlweise können Sie auch einfach nur an die Stelle klicken, an der die linke obere Ecke der Grafik zu liegen kommen soll. Die Grafik wird dann in ihrer Originalgröße eingefügt.

3. Nun erscheint ein Dialog, in dem Sie bestimmen, welche Grafik in dem Grafikrahmen erscheinen soll. Tippen Sie dazu den Dateinamen ein oder wählen Sie eine Datei aus der Liste.

Tipp: Wenn Sie die Option Vorschau einschalten, zeigt der Dialog eine kleine Vorschau auf die momentan selektierte Grafikdatei an.

4. Bestätigen Sie mit OK.

Der Grafikrahmen wird nun eingefügt.

#### Optionen des Dialogs

Die Optionen in obigem Dialogfenster haben folgende Bedeutung:

#### Im Dokument ablegen

 Ist diese Option eingeschaltet, speichert PlanMaker ein Abbild der Grafik im Dokument ab und verwendet dieses anstelle des Originals.

 Ist sie ausgeschaltet, wird nur ein Verweis auf die Grafikdatei im Dokument gespeichert.

#### In den Ordner des Dokuments kopieren

 Ist diese Option eingeschaltet, erzeugt PlanMaker eine Kopie der Grafikdatei in dem Ordner, in dem sich das Dokument befindet, und verwendet diese anstelle des Originals.

 Diese Option ist nur verfügbar, wenn das Dokument schon einmal gespeichert wurde.

## Grafiken einscannen

Hinweis: Das direkte Einscannen von Grafiken ist nur mit der Windows-Version von PlanMaker möglich.

Mit PlanMaker für Windows lassen sich Vorlagen direkt in ein Dokument einscannen. Sie müssen dazu einen Scanner an Ihren Rechner angeschlossen und die mitgelieferte Software installiert haben. Die Scanner-Software muss TWAINkompatibel sein, was bei praktisch allen Scannern der Fall ist.

Um etwas direkt in ein Dokument einzuscannen, gehen Sie wie folgt vor:

- 1. Schalten Sie den Scanner ein und legen Sie die Vorlage ein.
- 2. Rufen Sie den Befehl Datei > Holen auf.

PlanMaker aktiviert nun die Scan-Software Ihres Scanners. Nehmen Sie darin die gewünschten Einstellungen vor (siehe Handbuch zum Scanner) und starten Sie den Scanvorgang. Wenn dieser abgeschlossen ist, erscheint das Ergebnis als Grafik im Dokument.

#### Andere Quelle wählen

Wenn an Ihren PC mehrere Scanner angeschlossen sind, können Sie mit dem Befehl Datei > Quelle wählen zwischen diesen wechseln.

Rufen Sie den Befehl dazu auf, wählen Sie das gewünschte Gerät und bestätigen Sie mit OK.

### Eigenschaften von Grafiken ändern

Um die Eigenschaften einer Grafik zu bearbeiten, selektieren Sie diese zunächst per Mausklick. Dann rufen Sie den Befehl Objekt > Eigenschaften auf, worauf ein entsprechender Dialog erscheint.

Tipp: Sie können diesen Dialog auch über einen Doppelklick auf die Grafik aufrufen.

In dem Dialog lassen sich folgende Einstellungen vornehmen:

#### Karteikarten Format, Füllung, Linien, Schatten und Eigenschaften

Die ersten Karteikarten sind bei praktisch allen Arten von Objekten vorhanden. Sie dienen zum Ändern folgender Einstellungen:

- **Format:** Auf dieser Karteikarte können Sie die Größe und Positionierung ändern. Siehe Abschnitt "Objekt-Eigenschaften, Karteikarte Format" ab Seite 182.
- **Füllung:** Hier können Sie die Füllung ändern. Nur bei Grafiken mit transparenten Bereichen sichtbar. Siehe Abschnitt "Objekt-Eigenschaften, Karteikarte Füllung" ab Seite 183.
- **Linien:** Hier können Sie Umrandungslinien anbringen. Siehe Abschnitt "Objekt-Eigenschaften, Karteikarte Linien" ab Seite 185.
- Schatten: Hier können Sie einen Schatten anbringen. Siehe Abschnitt "Objekt-Eigenschaften, Karteikarte Schatten" ab Seite 186.
- **Eigenschaften:** Hier können Sie allgemeine Einstellungen ändern. Siehe Abschnitt "Objekt-Eigenschaften, Karteikarte Eigenschaften" ab Seite 188.

Weiterhin erscheint bei Grafiken eine zusätzliche Karteikarte mit weiteren Optionen:

#### Karteikarte Grafik

Auf dieser Karteikarte können Sie verschiedene Einstellungen zur Grafik selbst ändern:

#### Rubrik Farben

Bestimmt die Farben, in denen die Grafik dargestellt wird:

Originalfarben: Die Grafik wird in ihren ursprünglichen Farben dargestellt.

Graustufen: Die Grafik wird in Grautönen dargestellt.

Monochrom: Die Grafik wird schwarz/weiß dargestellt. Mit Vordergrundfarbe und Hintergrundfarbe können Sie auf Wunsch andere Farben wählen.

#### Rubrik Beschnitt

 Hier können Sie die Grafik zuschneiden. Dies ist nützlich, wenn Sie nur einen Ausschnitt der Grafik benötigen. Die Eingabe erfolgt in Prozent. Soll beispielsweise das obere Viertel der Grafik abgeschnitten werden, geben Sie bei Oben die Zahl "25" ein.

#### Rubrik Einstellungen

 Hier können Sie Helligkeit, Kontrast und den Gamma-Wert (eine alternative Möglichkeit zur Änderung der Helligkeit) verändern.

#### Rubrik Transparente Farbe

Hier können Sie die Transparenz von Grafiken beeinflussen:

Automatisch erkennen: Die Transparenz wird aus der Grafikdatei ausgelesen. Hinweis: Nur Grafiken im GIF- oder PNG-Format können solche Transparenz-Informationen enthalten.

Keine Transparenz: Die Grafik wird nicht transparent dargestellt – selbst, wenn es sich im eine transparente Grafik handelt.

Farbe: Lässt Sie manuell die Farbe auswählen, die als transparente Farbe verwendet werden soll. Wählen Sie beispielsweise die Farbe Weiß, werden alle weißen Bereiche der Grafik transparent dargestellt.

#### Rubrik Drehen um

Hier können Sie die Grafik um den angegebenen Winkel drehen.

#### Schaltfläche Datei

Über diese Schaltfläche können Sie eine andere Grafikdatei auswählen.

#### ■ Schaltfläche Exportieren

 Nur bei Grafiken verfügbar, die im Dokument gespeichert sind. Mit dieser Schaltfläche können Sie die Grafikdatei exportieren, also eine Kopie dieser Grafik unter einem beliebigen Namen auf Festplatte speichern.

 Schalten Sie dabei die Option Verknüpfung zu Datei herstellen ein, ersetzt PlanMaker weiterhin die im Dokument gespeicherte Grafik durch einen Verweis auf der Zieldatei. Die Grafik ist dann also nicht mehr im Dokument gespeichert.

Tipp: Einige der obigen Einstellungen können Sie auch direkt über das Menü ändern. Selektieren Sie die Grafik dazu und rufen Sie dann den Befehl Objekt > Grafik auf oder öffnen Sie mit einem Rechtsklick das Kontextmenü.

## OLE-Objekte

Hinweis: Die Verwendung von OLE-Objekten ist nur mit der Windows-Version von PlanMaker möglich.

Bei PlanMaker für Windows können Sie in Ihre Dokumente Objekte (Zeichnungen, Grafiken usw.) einbetten, die mit einer anderen Applikation erzeugt wurden.

Ein Beispiel: Mit Objekt > Neuer OLE-Objektrahmen können Sie von PlanMaker aus das Windows-Malprogramm *Paint* starten lassen und darin etwas zeichnen. Beenden Sie Paint, erscheint diese Zeichnung im PlanMaker-Dokument. Sie ist jetzt in das Dokument eingebettet.

Vorteil: Sie müssen auf die Zeichnung im PlanMaker-Dokument nur einen Doppelklick ausführen – schon wird Paint automatisch erneut gestartet. Wenn Sie die Zeichnung darin nun bearbeiten und Paint wieder beenden, werden die Änderungen auch von PlanMaker übernommen.

Damit dies funktioniert, muss die aufzurufende Applikation OLE unterstützen. OLE steht für "Object Linking and Embedding" ("Verknüpfen und Einbetten von Objekten"). Das Objekt, das von der anderen Applikation zu PlanMaker gereicht wird, nennt man ein OLE-Objekt.

Auf den nächsten Seiten erfahren Sie alles Wissenswerte zur Verwendung von OLE-Objekten.

## OLE-Objekte einfügen

Hinweis: Die Verwendung von OLE-Objekten ist nur mit der Windows-Version von PlanMaker möglich.

Folgendermaßen fügen Sie ein OLE-Objekt in das Dokument ein:

- 1. Rufen Sie den Befehl Objekt > Neuer OLE-Objektrahmen auf.
- 2. Ziehen Sie im Dokument mit der Maus ein Rechteck auf, das die gewünschte Position und Größe hat.

Oder: Wahlweise können Sie auch einfach nur an die Stelle klicken, an der die linke obere Ecke des Objekts zu liegen kommen soll. Das Objekt wird dann in seiner Originalgröße eingefügt.

- 3. Es erscheint ein Dialogfenster. Wählen Sie darin aus der Liste Objekttyp die Quellanwendung aus, von der PlanMaker das OLE-Objekt erhalten soll.
- 4. Bestätigen Sie mit OK, worauf die zum gewählten Objekttyp gehörende Anwendung gestartet wird.
- 5. Erstellen Sie das Objekt in der Anwendung.
- 6. Beenden Sie die Anwendung.
- 7. Die Anwendung fragt nun möglicherweise nach, ob Sie das Objekt im PlanMaker-Dokument aktualisieren möchten. Bestätigen Sie dies mit "Ja".

Das in der anderen Anwendung erstellte OLE-Objekt ist nun in das PlanMaker-Dokument eingebettet.

#### OLE-Objekte aus einer Datei erstellen

Möchten Sie kein neues OLE-Objekt erstellen, sondern ein bereits vorhandenes Dokument einer anderen Anwendung als OLE-Objekt einbetten, rufen Sie ebenfalls Objekt > Neuer OLE-Objektrahmen auf, wählen im Dialogfenster jedoch die Option Aus Datei erstellen.

Das Aussehen des Dialogs ändert sich: Statt der Liste Objekttyp finden Sie nunmehr das Eingabefeld Datei vor. Geben Sie hier den kompletten Dateinamen an oder klicken Sie auf die Schaltfläche Durchsuchen, um ein Dialogfenster zu erhalten, mit dem Sie Ihre Festplatte nach dem Dokument durchforsten können.

Bestimmen Sie eine Datei und bestätigen Sie mit OK, wird diese als OLE-Objekt eingefügt.

Dabei prüft Windows, ob es mit der Namenserweiterung dieser Datei etwas anfangen kann, und reagiert entsprechend. Ist die Namenserweiterung nicht registriert, erscheint lediglich ein Symbol für die eingebettete Datei. Kann Windows die Namenserweiterung hingegen einem OLE-fähigen Programm zuordnen, wird der Inhalt der Datei angezeigt.

#### Verknüpfung mit der Originaldatei herstellen

Im oben beschriebenen Dialogfenster können Sie zusätzlich auswählen, ob die einzufügende Datei *eingebettet* oder *verknüpft* werden soll. Lassen Sie die Option Verknüpfen ausgeschaltet, fügt PlanMaker eine Kopie der Datei als OLE-Objekt ein und speichert diese im Dokument – das OLE-Objekt wird also wie gewohnt eingebettet.

Schalten Sie hingegen die Option Verknüpfen ein, stellt PlanMaker eine Verknüpfung mit der Originaldatei für das OLE-Objekt her. Von der Bedienung her ändert sich dadurch nichts. Ändern Sie jedoch später die Originaldatei des OLE-Objekts mit einem anderen Programm und öffnen das PlanMaker-Dokument erneut, hat sich auch das OLE-Objekt entsprechend geändert – das OLE-Objekt ist also mit der Originaldatei verknüpft.

## OLE-Objekte bearbeiten

Tipp: Um ein OLE-Objekt zu editieren, führen Sie einfach einen Doppelklick auf das OLE-Objekt durch. Es wird sofort in der zugehörigen Applikation geöffnet und kann darin bearbeitet werden.

Alternativ können Sie auch das Menü verwenden, um ein OLE-Objekt zu editieren. Gehen Sie folgendermaßen vor:

- 1. Klicken Sie das OLE-Objekt an, um es zu selektieren.
- 2. Rufen Sie das Menü Bearbeiten auf. Am Ende dieses Menüs finden Sie einen Menüeintrag mit dem Namen des Objekts (zum Beispiel Bitmap-Objekt). Das Auswählen dieses Menüeintrags öffnet ein Untermenü mit allen für dieses OLE-Objekt zuständigen OLE-Befehlen. Der Befehl Bearbeiten oder Edit ist für das Bearbeiten zuständig. Rufen Sie diesen auf.
- 3. Die zu dem OLE-Objekt gehörende Quellanwendung wird nun gestartet. Nehmen Sie die gewünschten Änderungen vor.

Um wieder zu PlanMaker zurückzukehren, beenden Sie die Anwendung einfach. Beim Beenden mancher Quellanwendungen wird dabei nachgefragt, ob Sie das Objekt im PlanMaker-Dokument aktualisieren möchten. Antworten Sie mit "Ja" – andernfalls werden Ihre Änderungen verworfen.

## Verknüpfungen von OLE-Objekten bearbeiten

Haben Sie ein OLE-Objekt aus einer Datei erstellt und dabei die Option Verknüpfung aktiviert, können Sie diese Verknüpfung zu der Quelldatei mit dem Befehl Bearbeiten > Verknüpfungen bearbeiten.

Rufen Sie diesen Befehl dazu auf. Es erscheint ein Dialogfenster, in dem alle im aktuellen Dokument vorhandenen Verknüpfungen aufgelistet sind. Wenn Sie eine Verknüpfung selektieren, wird im unteren Teil des Dialogfensters Dateiname und Typ der zugehörigen Quelldatei angezeigt.

Mit den Schaltflächen des Dialogfensters lassen sich folgende Aktionen ausführen:

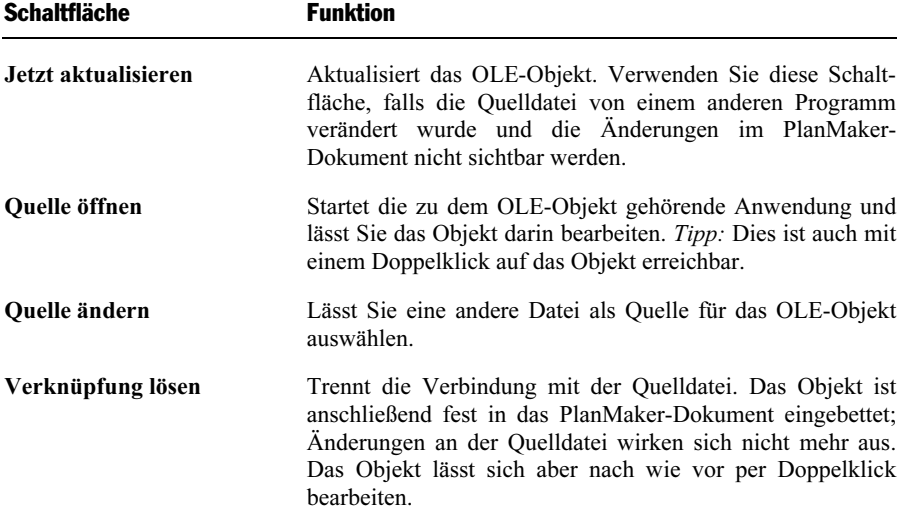

## Eigenschaften von OLE-Objekten ändern

Um die Eigenschaften eines OLE-Objekts zu bearbeiten, selektieren Sie dieses zunächst per Mausklick. Dann rufen Sie den Befehl Objekt > Eigenschaften auf, worauf ein entsprechender Dialog erscheint.

In dem Dialog lassen sich folgende Einstellungen vornehmen:

#### Karteikarten Format, Füllung, Linien, Schatten und Eigenschaften

Die ersten Karteikarten sind bei praktisch allen Arten von Objekten vorhanden. Sie dienen zum Ändern folgender Einstellungen:

- **Format:** Auf dieser Karteikarte können Sie die Größe und Positionierung ändern. Siehe Abschnitt "Objekt-Eigenschaften, Karteikarte Format" ab Seite 182.
- **Füllung:** Hier können Sie die Füllung ändern. Diese Funktion wird allerdings nicht von allen OLE-Anwendungen unterstützt. Siehe Abschnitt "Objekt-Eigenschaften, Karteikarte Füllung" ab Seite 183.
- **Linien:** Hier können Sie Umrandungslinien anbringen. Siehe Abschnitt "Objekt-Eigenschaften, Karteikarte Linien" ab Seite 185.
- **Schatten:** Hier können Sie einen Schatten anbringen. Siehe Abschnitt "Objekt-Eigenschaften, Karteikarte Schatten" ab Seite 186.
- **Eigenschaften:** Hier können Sie allgemeine Einstellungen ändern. Siehe Abschnitt "Objekt-Eigenschaften, Karteikarte Eigenschaften" ab Seite 188.

Weiterhin erscheint bei OLE-Objekten eine zusätzliche Karteikarte mit folgenden Optionen:

#### Karteikarte Grafik

Auf dieser Karteikarte können Sie Einstellungen zur grafischen Darstellung des Objekts ändern.

Rubrik Farben

Bestimmt die Farben, in denen das Objekt dargestellt wird:

Originalfarben: Das Objekt wird in seinen ursprünglichen Farben dargestellt.

Graustufen: Das Objekt wird in Grautönen dargestellt.

Monochrom: Das Objekt wird schwarz/weiß dargestellt. Mit Vordergrundfarbe und Hintergrundfarbe können Sie auf Wunsch andere Farben wählen. Nicht bei allen Arten von OLE-Objekten anwendbar.

#### Rubrik Beschnitt

 Hier können Sie das Objekt zuschneiden. Dies ist nützlich, wenn Sie nur einen Ausschnitt des Objekts benötigen. Die Eingabe erfolgt in Prozent. Soll beispielsweise das obere Viertel des Objekts abgeschnitten werden, geben Sie bei Oben die Zahl "25" ein.

Rubrik Einstellungen

 Hier können Sie Helligkeit, Kontrast und den Gamma-Wert (eine alternative Möglichkeit zur Änderung der Helligkeit) verändern.

### Formeleditor-Objekte verwenden

Hinweis: Der SoftMaker-Formeleditor ist nur unter Windows verfügbar und nicht in allen Versionen von PlanMaker enthalten.

Mit dem SoftMaker Formeleditor können Sie mathematische Formeln grafisch darstellen. Der Formeleditor wird ebenfalls über die OLE-Methode angesprochen, von der die vorhergehenden Abschnitte handelten.

Um mit dem Formeleditor eine Formel zu erstellen und diese als OLE-Objektrahmen in ein PlanMaker für Windows-Dokument einzufügen, gehen Sie wie folgt vor:

- 1. Rufen Sie den Befehl Objekt > Neuer OLE Objektrahmen auf.
- 2. Klicken Sie an die Stelle, an der das Objekt eingefügt werden soll.
- 3. Wählen Sie in der Liste Objekttyp den Eintrag SoftMaker Formeleditor.
- 4. Bestätigen Sie mit OK, worauf der Formeleditor gestartet wird.
- 5. Erstellen Sie die gewünschte Formel.

Tipp: Informationen zur Bedienung des Formeleditors erhalten Sie, wenn Sie im Formeleditor die Hilfefunktion aufrufen, indem Sie die Taste (F1) betätigen.

6. Wenn die Formel fertig gestellt ist, beenden Sie den Formeleditor einfach.

Die Formel ist nun als OLE-Objekt in das PlanMaker-Dokument eingebettet.

Sie können Formeleditor-Objekte jederzeit nachträglich bearbeiten, indem Sie einen Doppelklick darauf ausführen. Der Formeleditor wird daraufhin wieder gestartet und öffnet die Formel. Nehmen Sie die gewünschten Änderungen vor und beenden Sie den Formeleditor dann einfach wieder.

Mit dem Befehl Objekt > Eigenschaften können Sie weiterhin die Eigenschaften des Formeleditor-Objekts ändern, nachdem Sie es mit einem (einfachen!) Mausklick selektiert haben.

#### Informationen vom Hersteller des Formeleditors

Der SoftMaker Formeleditor ist eine spezielle Version des Programms MathType der Firma Design Science. Falls Sie häufig Formeln in Ihren Dokumenten verwenden, werden Sie in MathType eine Lösung finden, die Ihren Ansprüchen noch besser genügt. MathType ist genauso einfach zu bedienen wie der SoftMaker Formeleditor, hat jedoch zahlreiche zusätzliche Funktionen, die Ihnen helfen, produktiver zu sein und anspruchsvollere Formeln zu gestalten.

MathType ist in deutsch, französisch, englisch und japanisch erhältlich. Informationen über den Bezug von MathType erhalten Sie bei Ihrem Softwarehändler oder direkt bei Design Science.

```
Design Science, Inc. 
4028 Broadway 
Long Beach, CA 90803 
USA 
Telefon (USA): (800) 827-0685 (für Kunden aus USA und Kanada) 
(562) 433-0685 (für internationale Kunden)<br>Telefax (USA): (562) 433-6969
                           (562) 433-6969
E-Mail (englisch): sales@mathtype.com
Internet: www.mathtype.com
```
## **Zeichnungen**

PlanMaker bietet mehrere Werkzeuge zum Zeichnen in Tabellen. Sie können folgende Arten von Zeichnungsobjekten einfügen:

- $\blacksquare$  Linien
- Freihandformen (zum Zeichnen wie mit einem Stift)
- Kurven
- Verbindungen (zum Verbinden von Objekten, z.B. für Flussdiagramme)
- Rechtecke und Ellipsen
- AutoFormen (vorgefertigte Formen unterschiedlichster Art)
- TextArt-Objekte (mit Effekten versehene Schriftzüge bei Pocket PCs und Handheld PCs nicht verfügbar)

Detailliertere Informationen zum Arbeiten mit Zeichnungen folgen auf den nächsten Seiten.

## Zeichnungen einfügen

Um eine Zeichnung einzufügen, wählen Sie zunächst das gewünschte Zeichenwerkzeug und bringen die Zeichnung dann an.

Um also beispielsweise ein Rechteck zu zeichnen, gehen Sie wie folgt vor:

1. Rufen Sie den Befehl Objekt > Neue Zeichnung auf. Es öffnet sich ein Untermenü, aus dem Sie das Zeichenwerkzeug auswählen – hier also das Werkzeug Rechteck.

 Alternativ können Sie auch das entsprechende Symbol in der Objektleiste anklicken, sofern Sie den Objektmodus aktiviert haben.

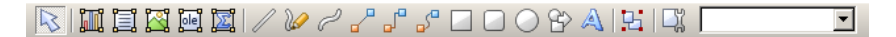

2. Ziehen Sie im Dokument mit der Maus ein Rechteck auf, das die gewünschte Position und Größe hat.

Das Rechteck wird nun eingefügt.

Das Anbringen von Zeichnungen unterscheidet sich je nach verwendetem Zeichenwerkzeug etwas. Nachfolgend daher eine Liste aller verfügbaren Arten von Zeichnungsobjekten mit Tipps zu deren Handhabung:

#### Linie

Mit dem Werkzeug **Zurinie können Sie eine gerade Linie zeichnen.** 

Ziehen Sie dazu bei gedrückter Maustaste einfach eine Linie im Dokument.

Tipp: Wenn Sie dabei die Umschalttaste (ª) gedrückt halten, ist die Linie auf 45°- Winkel beschränkt.

#### Freihandform

Mit dem Werkzeug **Freihandform** können Sie Kurven wie mit einem Zeichenstift zeichnen.

Bewegen Sie die Maus dazu auf den gewünschten Ausgangspunkt und beginnen Sie bei gedrückter Maustaste zu zeichnen – wie mit einem Stift. Alternativ können Sie die Maustaste auch loslassen und eine andere Stelle anklicken, worauf eine gerade Linie dorthin gezeichnet wird.

Wenn Sie die Kurve an ihrem Ausgangspunkt enden lassen, wird die Zeichnung automatisch zu einer geschlossenen Kurve. Möchten Sie hingegen eine offene Kurve erhalten, müssen Sie die Zeichnung mit einem Doppelklick beenden.

#### Kurve

Mit dem Werkzeug  $\mathbb{R}$  Kurve können Sie Bezierkurven zeichnen.

Klicken Sie dazu auf den Ausgangspunkt und anschließend auf beliebig viele andere Positionen. Die Kurve "folgt" Ihren Mausklicks automatisch.

Wenn Sie die Kurve an ihrem Ausgangspunkt enden lassen, wird die Zeichnung automatisch zu einer geschlossenen Kurve. Möchten Sie hingegen eine offene Kurve erhalten, müssen Sie die Zeichnung mit einem Doppelklick beenden.

#### Verbindung (gerade, gewinkelte und gekrümmte)

Mit den drei Werkzeugen Gerage Gerade Verbindung, Gewinkelte Verbindung und Gekrümmte Verbindung können Sie Verbindungslinien zwischen zwei Objekten ziehen. Den Unterschied zwischen diesen drei Arten von Verbindungslinien sehen Sie in folgender Abbildung:

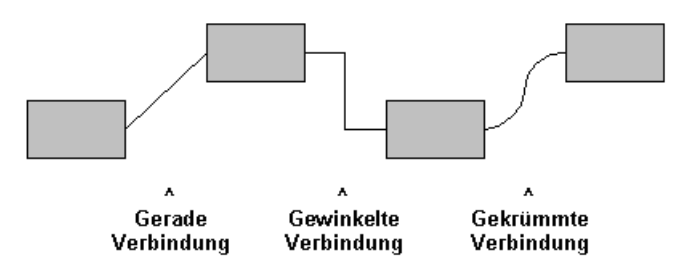

Wählen Sie eines dieser Werkzeuge und ziehen Sie dann den Mauszeiger bei gedrückter Maustaste vom einen Objekt zum anderen. Tipp: Es erscheinen hierbei kleine blaue Rechtecke am Objekt. Diese zeigen, an welchen Stellen des Objekts die Linie "andocken" kann.

#### Rechteck, abgerundetes Rechteck und Ellipse

Mit den drei Werkzeugen **Rechteck**, Abgerundetes Rechteck und Ellipse können Sie Rechtecke beziehungsweise Ellipsen zeichnen.

Ziehen Sie dazu mit der Maus ein Rechteck auf, das die gewünschte Position und Größe hat. Tipp: Wenn Sie dabei die Umschalttaste  $\boxed{\circ}$  gedrückt halten, entsteht ein Quadrat beziehungsweise ein Kreis.

Bei abgerundeten Rechtecken können Sie anschließend noch die Rundung der Ecken ändern. Selektieren Sie das Rechteck dazu, worauf gelbe Dreiecke an einer der Ecken erscheinen. Ziehen Sie an einem dieser Dreiecke, ändert sich die Rundung entsprechend.

#### AutoForm

Mit dem Werkzeug  $\mathbb{R}$  AutoForm können Sie AutoFormen zeichnen. Das sind vorgefertigte Formen für die unterschiedlichsten Einsatzzwecke – Standardformen wie Rechtecke und Ellipsen sowie Pfeile, Symbole für Flussdiagramme, Sterne, Sprechblasen etc.

Wenn Sie dieses Werkzeug aktivieren, erscheint ein Dialog. Wählen Sie darin aus, welche Art von AutoForm gezeichnet werden soll. Ziehen Sie dann mit der Maus ein Rechteck auf, das die gewünschte Position und Größe hat.

Hinweis: In einigen Arten von AutoFormen werden gelbe Dreiecke angezeigt, wenn Sie diese selektieren. Ziehen Sie an einem dieser Dreiecke, ändert das Objekt bestimmte Parameter seines Aussehens. Bei Sternen lässt sich auf diese Weise beispielsweise die Länge der Zacken ändern.

Tipp: Sie können sogar Text innerhalb einer AutoForm eingeben – genau wie bei einem Textrahmen. Informationen dazu finden Sie im Abschnitt "Text zu Auto-Formen hinzufügen" ab Seite 209.

#### TextArt

Hinweis: Dieses Feature ist auf Pocket PCs und Handheld PCs nicht verfügbar.

Mit dem Werkzeug  $\triangle$  TextArt können Sie TextArt-Objekte einfügen. Das sind Schriftzüge, die mit diversen Effekten versehen werden können.

Wenn Sie dieses Werkzeug aktivieren, erscheint ein Dialog. Geben Sie darin den Text ein und klicken Sie auf Varianten, um einen der vorgefertigten Effekte auszuwählen. Bestätigen Sie dann mit OK und ziehen Sie mit der Maus ein Rechteck auf, das die gewünschte Position und Größe hat.

## Text zu AutoFormen hinzufügen

Sie können AutoFormen auf Wunsch Text hinzufügen. Dieser Text wird dann innerhalb der AutoForm angezeigt – genau wie bei einem Textrahmen.

Gehen Sie dazu wie folgt vor:

- 1. Selektieren Sie die gewünschte AutoForm.
- 2. Rufen Sie mit einem Rechtsklick das Kontextmenü auf und wählen Sie darin den Befehl Text hinzufügen.

Nun blinkt die Schreibmarke in der AutoForm; Sie können den Text jetzt also eingeben. Mit den Befehlen Format > Zeichen und Format > Absatz lässt sich bei Bedarf die gewünschte Formatierung einstellen.

Wenn Sie mit der Eingabe fertig sind, klicken Sie auf eine beliebige Stelle außerhalb des Objekts. Möchten Sie den Text später noch einmal bearbeiten, selektieren Sie die AutoForm erneut und wählen den Befehl Text bearbeiten aus dem Kontextmenü.

Wichtig: Wenn PlanMaker am unteren Rand des Textes einen roten Balken anzeigt, zeigt dies an, dass der Text nicht vollständig in den zur Verfügung stehenden Platz passt. Vergrößern Sie in diesem Falle also das Objekt oder verringern Sie die Textmenge.

Hinweis: Die weiter vorne in diesem Kapitel vorgestellten Textrahmen sind übrigens nichts anderes als AutoFormen (in diesem Falle einfache Rechtecke), denen Text hinzugefügt wurde. Alle Informationen im Abschnitt "Textrahmen" (ab Seite 192) gelten also im gleichen Maße auch für AutoFormen, denen Text hinzugefügt wurde.

### Eigenschaften von Zeichnungen ändern

Um die Eigenschaften einer Zeichnung zu bearbeiten, selektieren Sie diese zunächst per Mausklick. Dann rufen Sie den Befehl Objekt > Eigenschaften auf, worauf ein entsprechender Dialog erscheint.

Tipp: Sie können diesen Dialog auch über einen Doppelklick auf die Zeichnung aufrufen.

In dem Dialog lassen sich folgende Einstellungen vornehmen:

#### Karteikarten Format, Füllung, Linien, Schatten, 3D und Eigenschaften

Die ersten Karteikarten sind bei praktisch allen Arten von Objekten vorhanden. Sie dienen zum Ändern folgender Einstellungen:

- **Format:** Auf dieser Karteikarte können Sie die Größe und Positionierung ändern. Siehe Abschnitt "Objekt-Eigenschaften, Karteikarte Format" ab Seite 182.
- **Füllung:** Hier können Sie die Füllung ändern. Siehe Abschnitt "Objekt-Eigenschaften, Karteikarte Füllung" ab Seite 183.
- **Linien:** Hier können Sie den Linienstil der Linien, mit denen das Objekt gezeichnet wird, ändern. Siehe Abschnitt "Objekt-Eigenschaften, Karteikarte Linien" ab Seite 185.
- **Schatten:** Hier können Sie einen Schatten anbringen. Siehe Abschnitt "Objekt-Eigenschaften, Karteikarte Schatten" ab Seite 186.
- **3D:** Hier können Sie einen 3D-Effekt anbringen. Siehe Abschnitt "Objekt-Eigenschaften, Karteikarte 3D" ab Seite 187.
- **Eigenschaften:** Hier können Sie allgemeine Einstellungen ändern. Siehe Abschnitt "Objekt-Eigenschaften, Karteikarte Eigenschaften" ab Seite 188.

Weiterhin erscheinen bei bestimmten Arten von Zeichnungen folgende zusätzliche Karteikarten mit weiteren Optionen:

#### Karteikarte AutoFormen (nur bei AutoFormen)

Diese Karteikarte erscheint nur bei AutoFormen.

Auf dieser Karteikarte können Sie dem Objekt eine andere AutoForm zuweisen, also beispielsweise aus einem Rechteck eine Sprechblase oder eine beliebige andere Form machen.

Wählen Sie dazu die gewünschte Kategorie und suchen Sie sich dann die gewünschte AutoForm aus.

#### Karteikarte Innentext (nur bei AutoFormen, denen Text hinzugefügt wurde)

Diese Karteikarte erscheint nur bei Textrahmen und bei AutoFormen, denen Text hinzugefügt wurde (siehe Abschnitt "Text zu AutoFormen hinzufügen" ab Seite 209).

Auf dieser Karteikarte können Sie Einstellungen zu dem enthaltenen Text ändern:

#### Rubrik Innenränder

 Hier können Sie die Innenränder für den Text ändern. Schalten Sie die Option Automatisch ein, ermittelt das Programm die Ränder automatisch.

#### Rubrik Drehen um...

Hier können Sie den Text um den angegebenen Winkel drehen.

#### Rubrik Überlappende Objekte

 Diese Einstellung bestimmt, was passieren soll, wenn sich das Objekt mit einem anderen Objekt überlappt.

 Bei der Standardeinstellung Objekt ignorieren greift PlanMaker nicht ein. In dem sich überlappenden Bereich wird also der Inhalt beider Objekte übereinander gedruckt.

 Wählen Sie hingegen die Option Text umbrechen, wird der in diesem Objekt enthaltene Text automatisch neu umbrochen, so dass er die Überlappung umfließt.

#### ■ Rubrik Vertikale Ausrichtung

 Diese Einstellung bestimmt, wie der enthaltene Text zwischen Ober- und Unterkante der Zeichnung ausgerichtet werden soll:

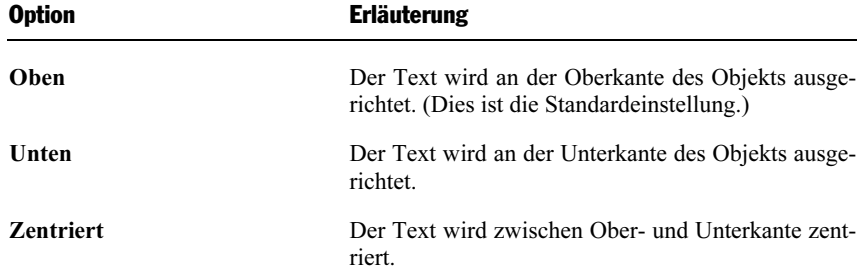

Vertikaler Blocksatz Der Abstand zwischen den Textzeilen wird gleichmäßig so erweitert, dass der Text an der Oberkante des Objekts beginnt und an der Unterkante endet.

#### Karteikarte Text (nur bei TextArt-Objekten)

Diese Karteikarte erscheint nur bei TextArt-Objekten.

Sie können auf dieser Karteikarte den Text, der von dem TextArt-Objekt angezeigt werden soll, eingeben und formatieren:

 $\blacksquare$  Eingabefeld Text

Hier können Sie den anzuzeigenden Text eintippen.

#### Rubrik Schrift

Hier können Sie die Schriftart und -größe ändern.

Rubrik Auszeichnungen

Hier können Sie die Textauszeichnungen Fett und Kursiv ein- und ausschalten.

#### Rubrik Typographie

Hier können Sie die Darstellung des Textes ändern:

 Die Option Zeichenabstand ändert den Abstand zwischen den Zeichen. Bei Werten kleiner als 100% sind die Zeichen enger zusammen, bei Werten größer als 100% weiter auseinander.

 Die Option Zeilenabstand ändert den Zeilenabstand. Dies wirkt sich natürlich nur auf Text aus, der aus mehreren Zeilen besteht.

 Aktivieren Sie die Option Vertikaler Text, wird jeder Buchstabe des Textes um 90° gedreht.

 Aktivieren Sie die Option Gleiche Höhe, werden alle Buchstaben auf eine einheitliche Höhe gestreckt.

#### Schaltfläche Varianten

 Hier werden zahlreiche vordefinierte Effekte angeboten. Am einfachsten arbeiten Sie mit TextArt-Objekten, indem Sie diese Schaltfläche anklicken, einen der vorgefertigten Effekte auswählen und dann bei Bedarf noch Feineinstellungen vornehmen.

### Karteikarte Deformation (nur bei TextArt-Objekten)

Diese Karteikarte erscheint nur bei TextArt-Objekten.

Sie können darauf festlegen, mit welcher Art von Verzerrung der Schriftzug dargestellt werden soll. Wählen Sie dazu die gewünschte Art von Deformation aus der Rubrik Deformationstyp.

# **Diagramme**

Mit Hilfe von *Diagrammen* können Sie die Zahlenwerte einer Tabelle grafisch darstellen und somit die "nackten Zahlen" anschaulicher und übersichtlicher präsentieren. In diesem Kapitel erfahren Sie alles Wissenswerte zur Verwendung von Diagrammen.

Folgende Themen werden darin behandelt:

#### Diagramme einfügen

 Als erstes erfahren Sie, wie man ein Diagramm anlegt: Zellen mit den darzustellenden Daten markieren, Objekt > Neuer Diagrammrahmen aufrufen, ein Rechteck in der gewünschten Größe aufziehen, Diagrammtyp wählen – fertig.

#### **Diagramme bearbeiten**

 Der nächste Abschnitt enthält alle Informationen zum Bearbeiten von Diagrammen. Sie erfahren darin, wie man den Diagrammtyp und die Anordnung der Datenreihen ändert, wie man mit den einzelnen Diagrammelementen (Datenreihen, Achsen, Legende etc.) arbeitet und wie man die allgemeinen Diagrammeigenschaften verändert.

#### Diagramme aktualisieren

 Ein Diagramm holt sich die darzustellenden Werte stets aus den Zellen, die beim Erstellen des Diagramms markiert waren. Ändern sich also Werte in diesen Zellen, wird das Diagramm sofort aktualisiert. Bei Bedarf können Sie diese automatische Aktualisierung abschalten. In diesem Abschnitt erfahren Sie mehr dazu.

## Diagramme einfügen

Mit dem Befehl Objekt > Neuer Diagrammrahmen können Sie neue Diagramme in das Dokument einfügen.

Gehen Sie dazu wie folgt vor:

1. Markieren Sie die Zellen, deren Inhalte grafisch dargestellt werden sollen.

Tipp: Wenn Sie dabei Spalten- und Zeilenüberschriften mitmarkieren, werden diese zur Beschriftung der Achsen und der Legende herangezogen.

2. Rufen Sie den Befehl Objekt > Neuer Diagrammrahmen auf.

Alternativ können Sie diesen Befehl auch über das Symbol in der Funktionsleiste aufrufen.

- 3. Ziehen Sie bei gedrückter Maustaste ein Rechteck in der Tabelle auf, um die Position und Größe des Diagramms zu bestimmen.
- 4. Es erscheint ein Dialog, in dem Sie bestimmen können, welche Art von Diagramm eingefügt werden soll. Wählen Sie dazu den gewünschten Diagrammtyp und Untertyp. Informationen zu den einzelnen Diagrammtypen finden Sie im Abschnitt "Diagrammtyp ändern" ab Seite 217.
- 5. Bestätigen Sie mit OK.

Das Diagramm wird nun an der von Ihnen vorgegebenen Stelle in die Tabelle eingefügt. Es kann natürlich nachträglich durch Ziehen mit der Maus an jede andere Position verschoben werden. Seine Größe lässt sich bei Bedarf durch Ziehen an den Begrenzungslinien um den Diagrammrahmen ändern.

## Diagramme bearbeiten

In den nächsten Abschnitten erfahren Sie, wie Sie Diagramme bearbeiten können.

Diagramme verhalten sich (abgesehen von den im Anschluss beschriebenen zusätzlichen Funktionen) prinzipiell wie alle anderen Arten von Objekten. Allgemeine Informationen zum Arbeiten mit Objekten finden Sie im Abschnitt "Objekte" ab Seite 175.

Alle weiteren Informationen zum Bearbeiten von Diagrammen folgen auf den nächsten Seiten.

#### Tipp: Verwendung der Diagrammleiste

Wenn Sie ein Diagramm selektieren, erscheint ein nützlicher Helfer zum Bearbeiten von Diagrammen auf dem Bildschirm: die Diagrammleiste.

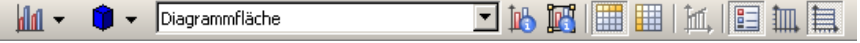

Die Diagrammleiste enthält Symbole für die wichtigsten Funktionen zum Bearbeiten von Diagrammen. Von links nach rechts:
- Diagrammtyp auswählen
- Untertyp auswählen
- Liste aller Diagrammelemente, die das Diagramm enthält
- Eigenschaften des gewählten Diagrammelements bearbeiten
- Allgemeine Eigenschaften des gesamten Diagramms bearbeiten
- Datenreihen spaltenweise anordnen
- Datenreihen zeilenweise anordnen
- $\blacksquare$  Trendlinie hinzufügen
- Legende ein-/ausblenden
- Vertikale Gitternetzlinien ein-/ausblenden
- Horizontale Gitternetzlinien ein-/ausblenden

Die genaue Funktion der einzelnen Symbole wird im Verlaufe dieses Kapitels noch genauer erläutert werden.

Tipp: Wenn Sie mit der Maus auf eines dieser Symbole zeigen (ohne zu klicken), erscheint ein Infotext, der die Funktion des Symbols angibt.

## Diagrammtyp ändern

Der Diagrammtyp bestimmt, in welcher Form die Daten im Diagramm dargestellt werden – zum Beispiel als Balken, als Linien, in Form eines Tortendiagramms etc. etc.

Um den Diagrammtyp zu ändern, gehen Sie wie folgt vor.

- 1. Selektieren Sie das Diagramm per Mausklick.
- 2. Rufen Sie den Befehl Objekt > Eigenschaften auf.
- 3. Wechseln Sie auf die Karteikarte Diagrammtyp.
- 4. Wählen Sie den gewünschten Diagrammtyp und Untertyp.

Tipp: Alternativ können Sie die ersten beiden Symbole in der Diagrammleiste verwenden: das erste Symbol bestimmt den Diagrammtyp, das zweite den Untertyp (sofern vorhanden).

Es gibt folgende Diagrammtypen:

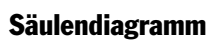

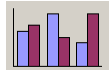

Säulendiagramme eignen sich gut dazu, Werte miteinander zu vergleichen. Jeder Wert wird durch eine entsprechend hohe Säule dargestellt.

#### Balkendiagramm

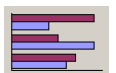

Balkendiagramme entsprechen Säulendiagrammen; die Werte werden allerdings nicht vertikal, sondern horizontal abgebildet.

#### Liniendiagramm

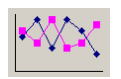

Bei einem Liniendiagramm werden die Werte als Punkte und/oder Linien zwischen diesen Punkten dargestellt.

## Flächendiagramm

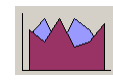

Ein Flächendiagramm ist ein Liniendiagramm, bei dem der Zwischenraum zwischen X-Achse und den einzelnen Linien ausgefüllt wird.

#### XY-Punktdiagramm

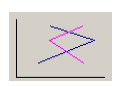

XY-Punktdiagramme stellen die Werte als Punkte und/oder Linien dar. Anders als bei Liniendiagrammen muss der Datenbereich dabei jedoch sowohl die x- als auch die y-Koordinaten der Datenpunkte enthalten.

#### Blasendiagramm

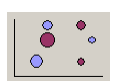

Blasendiagramme stellen Daten als ausgefüllte Kreise ("Blasen") dar. Für ein Blasendiagramm verwendet man üblicherweise Datenreihen mit drei Werten: x-Koordinate, y-Koordinate und Blasengröße.

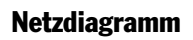

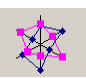

Ein Netzdiagramm stellt die Werte auf einem Netz dar. Der Nullpunkt liegt dabei in der Mitte des Netzes.

#### Oberflächendiagramm

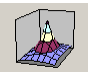

Bei einem Oberflächendiagramm werden die Werte zu einer dreidimensional dargestellten Oberfläche verbunden. Bereiche, die in der gleichen Farbe gezeichnet werden, zeigen an, dass sie ähnliche Werte enthalten.

Die darzustellenden Daten sollten dabei folgende Struktur haben:

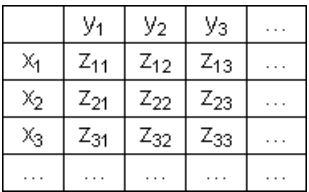

(Die z-Werte sind die Höhenwerte.)

#### Kreisdiagramm (Tortendiagramm)

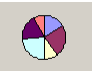

Kreisdiagramme (oder Tortendiagramme) sind gut dazu geeignet, den Anteil von Einzelwerten am Gesamtwert darzustellen. Die Größe jedes einzelnen "Tortenstücks" zeigt das Verhältnis des Werts zur Gesamtsumme und zu den anderen Werten.

Tipp: Sie können Werte besonders hervorheben, indem Sie das dazugehörige Tortenstück aus der Torte herausziehen. Selektieren Sie das Tortenstück dazu und ziehen Sie es mit der Maus heraus.

Ringdiagramm

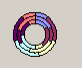

Ringdiagramme zeigen, genau wie Kreisdiagramme, den Anteil von Einzelwerten am Gesamtwert. Im Gegensatz zu Kreisdiagramme können Sie jedoch nicht nur eine einzige Datenreihe darstellen, sondern beliebige viele Datenreihen (= Ringe).

#### Zylinder-, Kegel- und Pyramidendiagramm

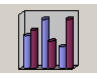

Zylinder-, Kegel- und Pyramidendiagramme entsprechen Säulen- und Balkendiagrammen. Anstelle von Säulen/Balken verwenden sie jedoch Zylinder, Kegel oder Pyramiden zur Darstellung der Werte.

## Anordnung der Datenreihen ändern

Mit den zwei Symbolen in der Diagrammleiste können Sie festlegen, ob die darzustellenden Daten spaltenweise oder zeilenweise ausgewertet werden sollen:

#### Spaltenweise

 Normalerweise ist das erste Symbol aktiv, das Diagramm liest die markierten Werte also Spalte für Spalte. Die Werte aus der ersten Spalte bilden demnach Datenreihe 1, die aus der zweiten Spalte Datenreihe 2 etc.

#### Zeilenweise

 Aktivieren Sie hingegen das zweite Symbol, werden die Daten zeilenweise ausgelesen. Die Zuordnung der Zeilen/Spalten in der Tabelle zur X-Achse/Y-Achse im Diagramm wird also vertauscht.

Alternativ können Sie diese Einstellung auch über die Befehle Objekt > Diagramm > Daten in Spalten beziehungsweise Daten in Zeilen festlegen.

## Diagrammelemente bearbeiten

Jedes Diagramm besteht aus einzelnen Elementen, also beispielsweise den Achsen, der Legende etc. Diese nennt man die Diagrammelemente.

Welche Diagrammelemente es gibt, zeigt die folgende Abbildung:

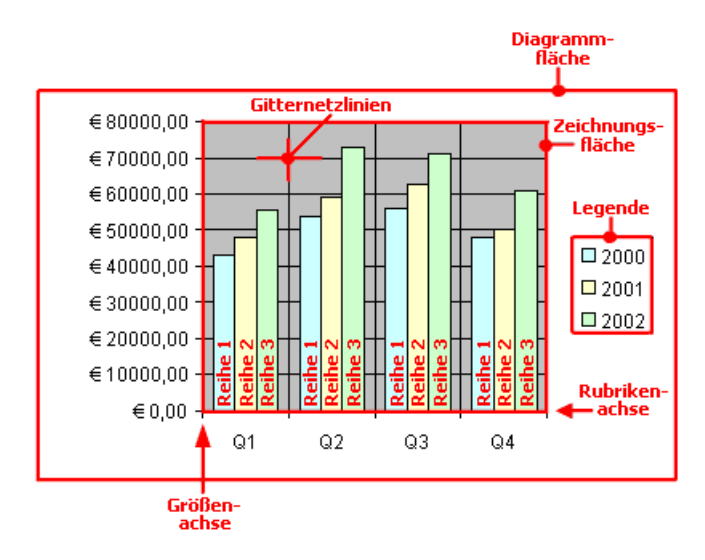

Reihe 1, Reihe 2 etc. sind die Datenreihen des Diagramms.

Bei dreidimensionalen Diagrammtypen kommen noch Elemente wie Bodenfläche, Wände etc. hinzu, die ebenfalls auf den nachfolgenden Seiten beschrieben werden.

Jedes dieser Diagrammelemente lässt sich bei Bedarf einzeln selektieren und dann bearbeiten.

#### Selektieren von Diagrammelementen

Um ein Diagrammelement zu selektieren, selektieren Sie zunächst das Diagramm selbst (durch Anklicken) und klicken dann auf das gewünschte Diagrammelement.

Klicken Sie beispielsweise auf eine Datenreihe, wird diese selektiert. Möchten Sie einen Einzelwert innerhalb dieser Datenreihe selektieren, klicken Sie anschließend den gewünschten Einzelwert an.

Tipp: Alternativ können Sie Diagrammelemente selektieren, indem Sie die Liste der Elemente in der Diagrammleiste aufklappen und darin das gewünschte Element auswählen.

#### Position und Größe von Diagrammelementen ändern

Bei machen Diagrammelementen lässt sich die Position und Größe ändern. Selektieren Sie das Element dazu und ziehen Sie es anschließend an die gewünschte Position. Um die Größe zu ändern, ziehen Sie wie gewohnt an seinen Begrenzungslinien.

#### Eigenschaften von Diagrammelementen ändern

Sie können nicht nur, wie später im Abschnitt "Diagrammeigenschaften ändern" ab Seite 240 beschrieben, die Eigenschaften des Diagrammrahmens selbst ändern, sondern auch die Eigenschaften einzelner Diagrammelemente bearbeiten.

Um beispielsweise die Eigenschaften der Legende des Diagramms zu ändern, selektieren Sie die Legende und rechtsklicken darauf, um das Kontextmenü aufzurufen. Wählen Sie darin dann *nicht* den Befehl **Diagramm: Eigenschaften**, sondern den Befehl Legende: Eigenschaften aus. Es erscheint ein Dialog, in dem Sie die gewünschten Einstellungen vornehmen können.

Tipp: Alternativ können Sie diesen Dialog auch über das Symbol **ich** in der Diagrammleiste aufrufen.

Noch schneller: Weiterhin können Sie diesen Dialog mit einem Doppelklick auf das gewünschte Element aufrufen.

Welche Eigenschaften sich in diesem Dialog bearbeiten lassen, hängt natürlich davon ab, auf welches Diagrammelement Sie ihn anwenden. In den nächsten Abschnitten finden Sie eine Auflistung aller Diagrammelemente mit ihren Eigenschaften.

## Diagrammfläche

Als Diagrammfläche wird die gesamte Fläche des Diagrammrahmens bezeichnet.

**Eigenschaften bearbeiten:** Um die Eigenschaften der Diagrammfläche zu ändern, selektieren Sie diese, öffnen mit einem Rechtsklick das Kontextmenü und rufen darin den Befehl Diagrammfläche: Eigenschaften auf.

Tipp: Alternativ können Sie diesen Befehl auch über das Symbol **ich** in der Diagrammleiste oder per Doppelklick auf die Diagrammfläche aufrufen.

Es lassen sich folgende Einstellungen vornehmen:

#### Karteikarte Format

Rubrik **Umrandung** 

 Hier lässt sich das gesamte Diagramm mit einer Umrandung versehen. Wählen Sie dazu die gewünschte Linienart.

 Wenn Sie die Option Schatten aktivieren, wird der Diagrammrahmen zusätzlich mit einem Schatten hinterlegt.

Rubrik Füllung

 Hier können Sie die Füllung der Diagrammfläche ändern. Wählen Sie dazu die gewünschte Art von Füllung.

 Wenn Sie die Füllart Effekte wählen und auf die Schaltfläche Anpassen klicken, erscheint ein Dialog, über den Sie auch komplexere Füllungen (z.B. einen Farbverlauf) anbringen können. Die Bedienung dieses Dialog ist im Abschnitt "Objekt-Eigenschaften, Karteikarte Füllung" ab Seite 183 beschrieben.

## Karteikarte Schrift

Hier können Sie die Textformatierung für alle Diagrammelemente ändern.

Wählen Sie dazu die gewünschte Schriftart, Schriftgröße, Ausrichtung etc.

Wichtig: Änderungen wirken sich, wie gesagt, auf *alle* Diagrammelemente aus – auch wenn diese zuvor in einer anderen Schrift formatiert waren.

## Zeichnungsfläche

Als Zeichnungsfläche wird der Bereich bezeichnet, in dem die Datenreihen des Diagramms, die Achsen und die Gitternetzlinien gezeichnet werden.

Eigenschaften bearbeiten: Um die Eigenschaften der Zeichnungsfläche zu ändern, selektieren Sie diese, öffnen mit einem Rechtsklick das Kontextmenü und rufen darin den Befehl Zeichnungsfläche: Eigenschaften auf.

Tipp: Alternativ können Sie diesen Befehl auch über das Symbol in der Diagrammleiste oder per Doppelklick auf die Zeichnungsfläche aufrufen.

Es lassen sich folgende Einstellungen vornehmen:

#### Karteikarte Format

Rubrik **Umrandung** 

 Hier lässt sich die Zeichnungsfläche mit einer Umrandung versehen. Wählen Sie dazu die gewünschte Linienart.

Rubrik Füllung

 Hier können Sie die Füllung der Zeichnungsfläche ändern. Wählen Sie dazu die gewünschte Art von Füllung.

 Wenn Sie die Füllart Effekte wählen und auf die Schaltfläche Anpassen klicken, erscheint ein Dialog, über den Sie auch komplexere Füllungen (z.B. einen Farbverlauf) anbringen können. Die Bedienung dieses Dialog ist im Abschnitt "Objekt-Eigenschaften, Karteikarte Füllung" ab Seite 183 beschrieben.

## Wände (nur bei dreidimensionalen Diagrammtypen)

Als Wände bezeichnet man die rückwärtigen Wände von Diagrammen, die einen dreidimensionalen Diagrammtyp verwenden.

Eigenschaften bearbeiten: Um die Eigenschaften der Wände zu ändern, selektieren Sie diese, öffnen mit einem Rechtsklick das Kontextmenü und rufen darin den Befehl Wände: Eigenschaften auf.

Tipp: Alternativ können Sie diesen Befehl auch über das Symbol in der Diagrammleiste oder per Doppelklick auf die Wände aufrufen.

Es lassen sich folgende Einstellungen vornehmen:

## Karteikarte Format

#### Rubrik Umrandung

 Hier lassen sich die Wände mit einer Umrandung versehen. Wählen Sie dazu die gewünschte Linienart.

Rubrik Füllung

 Hier können Sie die Füllung der Wände ändern. Wählen Sie dazu die gewünschte Art von Füllung.

 Wenn Sie die Füllart Effekte wählen und auf die Schaltfläche Anpassen klicken, erscheint ein Dialog, über den Sie auch komplexere Füllungen (z.B. einen Farbverlauf) anbringen können. Die Bedienung dieses Dialog ist im Abschnitt "Objekt-Eigenschaften, Karteikarte Füllung" ab Seite 183 beschrieben.

#### Karteikarte 3D-Ansicht

Hier können Sie den 3D-Effekt für das gesamte Diagramm einstellen. Informationen dazu finden Sie im Abschnitt "Diagrammeigenschaften, Karteikarte 3D-Ansicht" ab Seite 244.

## Bodenfläche (nur bei dreidimensionalen Diagrammtypen)

Als Bodenfläche bezeichnet man den Boden von Diagrammen, die einen dreidimensionalen Diagrammtyp verwenden.

Eigenschaften bearbeiten: Um die Eigenschaften der Bodenfläche zu ändern, selektieren Sie diese, öffnen mit einem Rechtsklick das Kontextmenü und rufen darin den Befehl Bodenfläche: Eigenschaften auf.

Tipp: Alternativ können Sie diesen Befehl auch über das Symbol **ich** in der Diagrammleiste oder per Doppelklick auf die Bodenfläche aufrufen.

Es lassen sich folgende Einstellungen vornehmen:

#### Karteikarte Format

#### Rubrik Umrandung

 Hier lässt sich die Bodenfläche mit einer Umrandung versehen. Wählen Sie dazu die gewünschte Linienart.

Rubrik Füllung

 Hier können Sie die Füllung der Bodenfläche ändern. Wählen Sie dazu die gewünschte Art von Füllung.

 Wenn Sie die Füllart Effekte wählen und auf die Schaltfläche Anpassen klicken, erscheint ein Dialog, über den Sie auch komplexere Füllungen (z.B. einen Farbverlauf) anbringen können. Die Bedienung dieses Dialog ist im Abschnitt "Objekt-Eigenschaften, Karteikarte Füllung" ab Seite 183 beschrieben.

#### Karteikarte 3D-Ansicht

Hier können Sie den 3D-Effekt für das gesamte Diagramm einstellen. Informationen dazu finden Sie im Abschnitt "Diagrammeigenschaften, Karteikarte 3D-Ansicht" ab Seite 244.

## Ecken (nur bei dreidimensionalen Diagrammtypen)

Als Ecken bezeichnet man sämtliche Ecken von Diagrammen, die einen dreidimensionalen Diagrammtyp verwenden.

Eigenschaften bearbeiten: Um die Eigenschaften der Ecken zu ändern, selektieren Sie diese, öffnen mit einem Rechtsklick das Kontextmenü und rufen darin den Befehl Ecken: Eigenschaften auf.

Tipp: Alternativ können Sie diesen Befehl auch über das Symbol **ich** in der Diagrammleiste aufrufen.

Es lassen sich folgende Einstellungen vornehmen:

#### Karteikarte 3D-Ansicht

Hier können Sie den 3D-Effekt für das gesamte Diagramm einstellen. Informationen dazu finden Sie im Abschnitt "Diagrammeigenschaften, Karteikarte 3D-Ansicht" ab Seite 244.

## Datenreihen und Datenpunkte

Die Datenreihen sind die wichtigsten Bestandteile eines Diagramms. Sie stellen die auszuwertenden Daten dar – je nach gewähltem Diagrammtyp in Form von Säulen, Balken, Linien, Kreissegmenten etc.

Eine Datenreihe ist die grafische Repräsentation von einer Spalte beziehungsweise einer Zeile der Zellwerte, auf denen das Diagramm basiert. Jede Datenreihe besteht wiederum aus mehreren Datenpunkten, also den einzelnen Zellwerten.

Eigenschaften bearbeiten: Um die Eigenschaften von Datenreihen und -punkten zu ändern, gehen Sie wie folgt vor:

- Klicken Sie auf einen beliebigen Datenpunkt einer Datenreihe, wird zunächst die gesamte Datenreihe selektiert. Mit dem Befehl Reihe: Eigenschaften im Kontextmenü können Sie nun die Eigenschaften dieser Datenreihe bearbeiten.
- Klicken Sie den Datenpunkt jedoch erneut an, wird nur der *einzelne* Datenpunkt selektiert. Der Befehl im Kontextmenü heißt dann dementsprechend Datenpunkt: Eigenschaften.

Es lassen sich folgende Einstellungen vornehmen:

#### Karteikarte Format

Rubrik Umrandung beziehungsweise Linie

 Hier lässt sich das Aussehen der Linien ändern, mit denen die Datenreihen/Datenpunkte umrandet beziehungsweise (bei Liniendiagrammen) dargestellt werden. Wählen Sie dazu die gewünschte Linienart.

Rubrik Füllung

 Hier können Sie die Füllung der Datenreihen/Datenpunkte ändern. Wählen Sie dazu die gewünschte Art von Füllung.

 Wenn Sie die Füllart Effekte wählen und auf die Schaltfläche Anpassen klicken, erscheint ein Dialog, über den Sie auch komplexere Füllungen (z.B. einen Farbverlauf) anbringen können. Die Bedienung dieses Dialog ist im Abschnitt "Objekt-Eigenschaften, Karteikarte Füllung" ab Seite 183 beschrieben.

 $\blacksquare$  Rubrik Markierung (nur bei bestimmten Diagrammtypen verfügbar)

Bei Diagrammtypen, bei denen für die einzelnen Datenpunkte Markierungen gezeichnet werden, können Sie hier das Aussehen dieser Markierungen verändern. Wählen Sie dazu die Markierungsart Benutzerdefiniert und nehmen Sie die gewünschten Einstellungen vor.

#### Karteikarte Datenbeschriftung

Auf dieser Karteikarte können Sie Datenpunkte mit Beschriftungen versehen, also beispielsweise den genauen Wert der Datenpunkte im Diagramm anzeigen lassen.

#### Rubrik Anzeige

 Hier können Sie die Art der Beschriftung wählen. Voreingestellt ist die Option Keine, es wird also keine Beschriftung angezeigt. Wählen Sie beispielsweise die Option Wert anzeigen, wird der Wert der betreffenden Datenpunkte angezeigt, bei der Option Datenpunkt anzeigen sein Name etc.

#### Legendensymbol bei Beschriftung

 Wenn Sie diese Option aktivieren, werden vor den Beschriftungen die Legendensymbole der betreffenden Datenpunkte angezeigt – in der Regel also ein Kästchen in der Farbe des Datenpunkts.

#### Rubrik Platzierung

 Hier können Sie bestimmen, wo die Beschriftung platziert werden soll (relativ zum jeweiligen Datenpunkt).

Hinweis: Wenn Sie Datenpunkte mit einer Beschriftung versehen, sind diese Beschriftungen selbst ebenfalls im Diagramm anklickbar. Sie können also deren Eigenschaften verändern und beispielsweise eine andere Schriftart wählen oder den anzuzeigenden Text ändern.

Auch hier gilt: 1x anklicken selektiert alle Beschriftungen einer Datenreihe, nochmals anklicken selektiert eine einzelne Beschriftung.

#### Karteikarte Fehlerindikator Y

Hinweis: Diese Karteikarte ist nur bei bestimmten zweidimensionalen Diagrammtypen (u.a. Säulen-, Balken und Liniendiagrammen) verfügbar.

Mit Hilfe dieser Karteikarte können Sie Fehlerindikatoren für die Datenpunkte einer Datenreihe zeichnen lassen. Diese stellen den möglichen/zulässigen Fehler der Werte in Form einer Linie mit einem Querstrich am Ende dar.

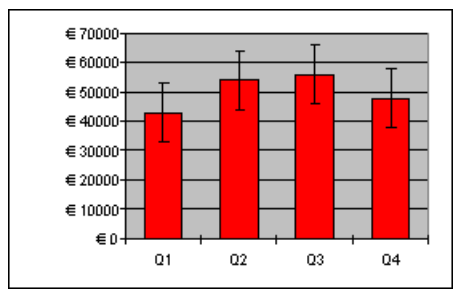

Diagramm mit Fehlerindikatoren "Plus" und "Minus"

Bestimmen Sie dazu in der Rubrik Anzeige, welche Art von Indikatoren angezeigt werden sollen: Plus zeichnet eine Indikatorlinie nach oben, Minus nach unten, Plus und Minus zeichnet beide Linien.

Mit Anzeigen als... können Sie das Aussehen der Indikatorlinien bestimmen: mit oder ohne Querstrich am Ende.

In der Rubrik Wert können Sie die Länge der Indikatorlinie ändern. Wählen Sie beispielsweise die Option Fest, hat die Linie immer die angegebene Länge, bei der Option Prozentual entspricht ihre Länge dem angegebenen prozentualen Anteil vom jeweiligen Y-Wert etc.

#### Karteikarte Fehlerindikator X

Hinweis: Diese Karteikarte ist nur bei XY-Punkt- und Blasendiagrammen verfügbar.

Entspricht Fehlerindikator Y (siehe oben), zeichnet jedoch Indikatorlinien für die X-Werte statt der Y-Werte.

#### Karteikarte Hilfslinien

Hinweis: Diese Karteikarte ist nur bei bestimmten zweidimensionalen Diagrammtypen (u.a. Säulen-, Balken und Liniendiagrammen) verfügbar.

Mit Hilfe dieser Karteikarte können Sie verschiedene Hilfslinien im Diagramm einblenden lassen. Schalten Sie beispielsweise die Hilfslinie Durchschnitt ein, erscheint im Diagramm eine gestrichelte Linie, die anzeigt, wo der Durchschnitt der Werte dieser Datenreihe liegt.

Sie können Hilfslinien für Durchschnitt, Standardabweichung und Minimum/Maximum sowie eine Ausgleichsgerade (linearer Trend) aktivieren.

**Tipp:** Über den Befehl Objekt > Diagramm > Trendlinie hinzufügen lassen sich bei Bedarf noch weitere Arten von Trendlinien im Diagramm einblenden. Siehe dazu Abschnitt "Trendlinien" weiter unten.

#### Karteikarte Optionen

Auf dieser Karteikarte erscheinen je nach Diagrammtyp unterschiedliche Optionen zur Darstellung der Datenreihen/Datenpunkte.

## Trendlinien

Hinweis: Trendlinien können nur in bestimmten zweidimensionalen Diagrammtypen (u.a. Säulen-, Balken und Liniendiagrammen) verwendet werden.

Sie können auf Wunsch zu jeder Datenreihe des Diagramms eine Trendlinie einblenden lassen.

Eine Trendlinie stellt den Trend der Datenreihe grafisch dar, zeigt also beispielsweise an, in welchem Maße die Werte im Mittel steigen/fallen. Sie können Trendlinien auch über die vorhandenen Daten hinaus verlängern lassen und so beispielsweise eine Prognose für zukünftige Werte erhalten.

Die Lage der Trendlinien wird dabei mit Hilfe eines Regressionsverfahrens ermittelt.

Trendlinie hinzufügen: Um einer Datenreihe eine Trendlinie hinzuzufügen, selektieren Sie diese Datenreihe, öffnen mit einem Rechtsklick das Kontextmenü und rufen darin den Befehl Trendlinie hinzufügen auf.

**Tipp:** Alternativ können Sie auch auf das Symbol  $\|\cdot\|$  in der Diagrammleiste klicken oder den Menübefehl Objekt > Diagramm > Trendlinie hinzufügen aufrufen.

Trendlinie entfernen: Um eine Trendlinie wieder zu entfernen, selektieren Sie diese und drücken die Taste (Entf).

Eigenschaften bearbeiten: Um die Eigenschaften einer Trendlinie zu ändern, selektieren Sie diese, öffnen mit einem Rechtsklick das Kontextmenü und rufen darin den Befehl Trendlinie: Eigenschaften auf.

Tipp: Alternativ können Sie diesen Befehl auch über das Symbol in der Diagrammleiste oder per Doppelklick auf die Trendlinie aufrufen.

Es lassen sich folgende Einstellungen vornehmen:

#### Karteikarte Format

Rubrik Linie

Hier können Sie den Linienstil der Trendlinie ändern.

#### Karteikarte Trend

#### Rubrik Tvp

 Hier können Sie den Typ des darzustellenden Trends wählen. Neben linearen Trends (also einfachen Ausgleichsgeraden) lassen sich beispielsweise auch exponentielle oder polynomische Trends darstellen.

Für die einzelnen Trendtypen werden folgende Formeln verwendet:

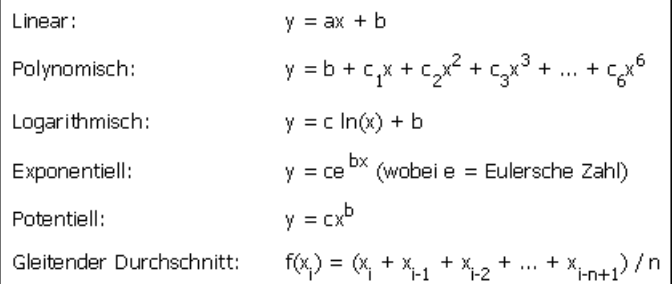

#### **Basiert auf Reihe**

 Hier können Sie festlegen, für welche Datenreihe die Trendlinie gezeichnet werden soll.

#### Rubrik Trend

 Hier können Sie die Trendlinie über die vorhandenen Datenpunkte hinaus verlängern.

 Sind beispielsweise 3 Datenpunkte vorhanden (zum Beispiel die Verkaufsergebnisse für das 1., 2. und 3. Jahr), können Sie bei Vorwärts eine 1 eingeben. Die Linie wird dann um eine zusätzliche Periode (= einen Datenpunkt) verlängert, zeigt also eine Prognose für die Verkäufe im 4. Jahr an.

#### $\blacksquare$  Schnittpunkt

 Hier können Sie erzwingen, dass die Trendlinie die Y-Achse bei einer bestimmten y-Koordinate schneiden soll. Nur bei bestimmten Arten von Trendlinien verfügbar.

#### Formel im Diagramm anzeigen

Blendet im Diagramm die Gleichung an, auf der die Trendlinie basiert.

#### Korrelationsmaß anzeigen

Blendet im Diagramm das Korrelationsmaß (Bestimmtheitsmaß)  $R^2$  ein.

Rubrik Name

 Hier können Sie auf Wunsch den Namen der Trendlinie ändern. Dieser wird in der Legende angezeigt. Wählen Sie dazu die Option Benutzerdefiniert und tragen Sie den gewünschten Namen ein.

## Rubrikenachse (X-Achse)

Die X-Achse eines Diagramms wird auch als Rubrikenachse bezeichnet.

Achsen ein-/ausblenden: Um Achsen ein- oder auszublenden, selektieren Sie das Diagramm, rufen Objekt > Eigenschaften auf und wechseln auf die Karteikarte Elemente. Klicken Sie nun auf das Kontrollkästchen vor X-Achse, um beispielsweise die Anzeige der Rubrikenachse ein- oder auszuschalten.

Eigenschaften bearbeiten: Um die Eigenschaften der Rubrikenachse zu ändern, selektieren Sie diese, öffnen mit einem Rechtsklick das Kontextmenü und rufen darin den Befehl Rubrikenachse: Eigenschaften auf.

Tipp: Alternativ können Sie diesen Befehl auch über das Symbol **ich** in der Diagrammleiste oder per Doppelklick auf die Achse aufrufen.

Es lassen sich folgende Einstellungen vornehmen:

#### Karteikarte Format

#### Rubrik Linie

 Hier können Sie den Linienstil der Linie ändern, mit der die Achse gezeichnet wird.

#### ■ Rubriken Hauptstriche und Hilfsstriche

 Hier können Sie bestimmen, ob zur Einteilung der Achse kleine Teilstriche angezeigt werden sollen und wie diese aussehen sollen.

#### Rubrik Strichbeschriftungen

 Hier können Sie bestimmen, ob bei den Teilstrichen Beschriftungen angezeigt werden sollen und wo diese platziert werden sollen.

#### Karteikarte Skalierung

Auf dieser Karteikarte können Sie die Skalierung der Achse ändern.

Erläuterung: Unter den Rubriken eines Diagramm versteht man jeweils den ersten, zweiten, dritten etc. Datenpunkt *aller* Datenreihen.

#### Rubrik Achse endet...

 Diese Option bestimmt, wo die beiden Enden des sichtbaren Abschnitts der Achse liegen sollen: Bei den Rubriken oder Zwischen den Rubriken.

#### Rubrik Anzahl der Rubriken zwischen...

 Standardmäßig macht PlanMaker bei jeder Rubrik einen Teilstrich auf der Achse und versieht diesen mit einer Beschriftung. Über folgende Optionen können Sie diese Intervalle ändern:

Teilstrichen: Bestimmt, welche Rubriken mit einem Teilstrich versehen werden. Geben Sie 1 ein, wird jede Rubrik mit einem Teilstrich versehen, bei 2 jede zweite etc.

Teilstrichbeschriftungen: Bestimmt, welche Teilstriche beschriftet werden sollen. Geben Sie 1 ein, wird jeder Teilstrich beschriftet, bei 2 jeder zweite Teilstrich etc.

#### ■ Rubrik Schnittpunkt zwischen X- und Y-Achse

 Mit dieser Option können Sie bestimmen, wo der Schnittpunkt zwischen X-Achse (Rubrikenachse) und Y-Achse (Größenachse) liegen soll: Am unteren Ende (also am Beginn der Rubrikenachse), Am oberen Ende (also am Ende der Rubrikenachse) oder bei einer bestimmten Rubrik.

#### Achse in umgekehrter Richtung

 Wird diese Option aktiviert, läuft die Achse in umgekehrter Richtung. Dementsprechend wird auch die Reihenfolge der Rubriken umgekehrt; das Diagramm beginnt also mit der letzen Rubrik und endet mit der ersten Rubrik.

#### Karteikarte Schrift

Auf dieser Karteikarte können Sie die Formatierung der Beschriftungen der Achse ändern.

Neben Schriftart, Schriftgröße und Textauszeichnungen können Sie auch die Ausrichtung einstellen, die Beschriftungen drehen lassen und das Zahlenformat ändern.

## Größenachse (Y-Achse)

Die Y-Achse eines Diagramms wird auch als Größenachse bezeichnet.

Achsen ein-/ausblenden: Um Achsen ein- oder auszublenden, selektieren Sie das Diagramm, rufen Objekt > Eigenschaften auf und wechseln auf die Karteikarte Elemente. Klicken Sie nun auf das Kontrollkästchen vor Y-Achse, um beispielsweise die Anzeige der Größenachse ein- oder auszuschalten.

Eigenschaften bearbeiten: Um die Eigenschaften der Größenachse zu ändern, selektieren Sie diese, öffnen mit einem Rechtsklick das Kontextmenü und rufen darin den Befehl Größenachse: Eigenschaften auf.

Tipp: Alternativ können Sie diesen Befehl auch über das Symbol in der Diagrammleiste oder per Doppelklick auf die Achse aufrufen.

Es lassen sich folgende Einstellungen vornehmen:

#### Karteikarte Format

Rubrik Linie

 Hier können Sie den Linienstil der Linie ändern, mit der die Achse gezeichnet wird.

#### Rubriken Hauptstriche und Hilfsstriche

 Hier können Sie bestimmen, ob zur Einteilung der Achse kleine Teilstriche angezeigt werden sollen und wie diese aussehen sollen.

#### **■ Rubrik Strichbeschriftungen**

 Hier können Sie bestimmen, ob Achsenbeschriftungen angezeigt werden sollen und wo diese platziert werden sollen.

#### Karteikarte Skalierung

Auf dieser Karteikarte können Sie die Skalierung der Achse ändern.

#### Rubriken Minimalwert und Maximalwert

 Diese Optionen bestimmen, wo der sichtbare Ausschnitt der Achse beginnen und wo er enden soll. Wählen Sie entweder die Option Auto, worauf PlanMaker die geeignetsten Werte automatisch ermittelt oder wählen Sie Benutzerdefiniert und geben den gewünschten Wert selbst ein.

#### $\blacksquare$  Rubrik Schnittpunkt zwischen X- und Y-Achse

 Mit dieser Option können Sie bestimmen, wo der Schnittpunkt zwischen X-Achse (Rubrikenachse) und Y-Achse (Größenachse) liegen soll:

 Bei Auto ermittelt PlanMaker den geeignetsten Wert automatisch, bei Maximaler Wert wird die X-Achse am Ende der Y-Achse platziert, bei Benutzerdefiniert bei dem von Ihnen angegebenen Y-Wert.

#### ■ Rubrik **Hauptintervall**

 Hier können Sie das Intervall für die Teilstriche und Beschriftungen auf der Achse festlegen. Bei der Option Auto ermittelt PlanMaker die geeignetsten Werte automatisch.

#### Rubrik Hilfsintervall

 Hier können Sie das Intervall für die Hilfsstriche auf der Achse festlegen. Bei der Option Auto ermittelt PlanMaker die geeignetsten Werte automatisch.

#### Achse in umgekehrter Richtung

 Wenn Sie diese Option aktivieren, läuft die Achse in umgekehrter Richtung. Bei einem Säulendiagramm werden die Säulen also beispielsweise nicht mehr von unten nach oben, sondern von oben nach unten gezeichnet.

#### Logarithmische Skalierung

 Wenn Sie diese Option aktivieren, wird die Achse nicht mehr linear, sondern logarithmisch (also in Zehnerpotenzen, z.B. 10, 100, 1000 etc.) eingeteilt.

#### Karteikarte Schrift

Auf dieser Karteikarte können Sie die Formatierung der Beschriftungen der Achse ändern.

Neben Schriftart, Schriftgröße und Textauszeichnungen können Sie auch die Ausrichtung einstellen, die Beschriftungen drehen lassen und das Zahlenformat ändern.

## Reihenachse (Z-Achse)

Die Z-Achse eines Diagramms wird auch als Reihenachse bezeichnet. Sie ist nur in bestimmten dreidimensionalen Diagrammtypen enthalten.

Achsen ein-/ausblenden: Um Achsen ein- oder auszublenden, selektieren Sie das Diagramm, rufen Objekt > Eigenschaften auf und wechseln auf die Karteikarte Elemente. Klicken Sie nun auf das Kontrollkästchen vor Z-Achse, um beispielsweise die Anzeige der Reihenachse ein- oder auszuschalten.

Eigenschaften bearbeiten: Um die Eigenschaften der Reihenachse zu ändern, selektieren Sie diese, öffnen mit einem Rechtsklick das Kontextmenü und rufen darin den Befehl Reihenachse: Eigenschaften auf.

Tipp: Alternativ können Sie diesen Befehl auch über das Symbol in der Diagrammleiste oder per Doppelklick auf die Achse aufrufen.

Es lassen sich folgende Einstellungen vornehmen:

#### Karteikarte Format

Rubrik Linie

 Hier können Sie den Linienstil der Linie ändern, mit der die Achse gezeichnet wird.

■ Rubriken Hauptstriche und Hilfsstriche

 Hier können Sie bestimmen, ob zur Einteilung der Achse kleine Teilstriche angezeigt werden sollen und wie diese aussehen sollen.

Rubrik Strichbeschriftungen

 Hier können Sie bestimmen, ob bei den Teilstrichen Beschriftungen angezeigt werden sollen und wo diese platziert werden sollen.

#### Karteikarte Skalierung

Auf dieser Karteikarte können Sie die Skalierung der Achse ändern.

#### Rubrik Anzahl der Reihen zwischen...

 Standardmäßig macht PlanMaker bei jeder Datenreihe einen Teilstrich auf der Achse und versieht diesen mit einer Beschriftung. Über folgende Optionen können Sie diese Intervalle ändern:

Teilstrichen: Bestimmt, welche Datenreihen mit einem Teilstrich versehen werden. Geben Sie 1 ein, wird jede Reihe mit einem Teilstrich versehen, bei 2 jede zweite etc.

Teilstrichbeschriftungen: Bestimmt, welche Teilstriche beschriftet werden sollen. Geben Sie 1 ein, wird jeder Teilstrich beschriftet, bei 2 jeder zweite Teilstrich etc.

#### Achse in umgekehrter Richtung

 Wird diese Option aktiviert, läuft die Achse in umgekehrter Richtung. Dementsprechend wird auch die Reihenfolge der Datenreihen umgekehrt; das Diagramm beginnt also mit der letzen Reihe und endet mit der ersten Reihe.

#### Karteikarte Schrift

Auf dieser Karteikarte können Sie die Formatierung der Beschriftungen der Achse ändern.

Neben Schriftart, Schriftgröße und Textauszeichnungen können Sie auch die Ausrichtung einstellen, die Beschriftungen drehen lassen und das Zahlenformat ändern.

## **Gitternetzlinien**

Sie können zum besseren Ablesen der Werte in einem Diagramm Gitternetzlinien einblenden lassen. Unter Gitternetzlinien versteht man ein Netz aus Linien, die – ausgehend von einer der Achsen des Diagramms – über die Zeichnungsfläche laufen.

Es gibt folgende Arten von Gitternetzen:

- Das Hauptgitternetz besteht aus Linien, die jeweils von den Teilstrichen auf der Achse ausgehen.
- Das *Hilfsgitternetz* unterteilt das Hauptgitternetz bei Bedarf in ein noch feineres Gitternetz.

Gitternetzlinien ein-/ausblenden: Sie können Gitternetzlinien für jede Achse getrennt einschalten. Selektieren Sie dazu das Diagramm, rufen Sie Objekt > Eigenschaften auf, wechseln Sie auf die Karteikarte Elemente und schalten Sie bei den gewünschten Achsen die Option Hauptgitternetz und/oder Hilfsgitternetz ein.

**Tipp:** Alternativ können Sie auch die beiden Symbole  $\mathbb{R}$  in der Diagrammleiste oder die Befehle Objekt > Diagramm > Vertikale Gitternetzlinien anzeigen beziehungsweise Horizontale Gitternetzlinien anzeigen verwenden, um Gitternetzlinien ein-/auszuschalten.

**Eigenschaften bearbeiten:** Um beispielsweise die Eigenschaften der Hauptgitternetzlinien der Größenachse zu ändern, selektieren Sie eine dieser Linien, öffnen mit einem Rechtsklick das Kontextmenü und rufen darin den Befehl Hauptgitternetz des Größenachse: Eigenschaften auf.

Tipp: Alternativ können Sie diesen Befehl auch über das Symbol **ich** in der Diagrammleiste aufrufen.

Es lassen sich folgende Einstellungen vornehmen:

#### Karteikarte Format

Rubrik Linie

Hier können Sie den Linienstil der Hilfslinie ändern.

#### Skalierung der Gitternetzlinien ändern

Um die Abstände zwischen den Gitternetzlinien zu ändern, selektieren Sie die zugehörige Achse, rufen deren Eigenschaften auf und nehmen die gewünschten Änderungen auf der Karteikarte Skalierung vor.

## Legende

Auf Wunsch können Sie im Diagramm eine Legende einblenden. Dies ist ein kleiner Kasten, in dem angezeigt wird, welche Datenreihen in welcher Farbe/Musterung dargestellt werden.

Legende ein-/ausblenden: Selektieren Sie das Diagramm, rufen Sie Objekt > Eigenschaften auf und wechseln Sie auf die Karteikarte Elemente. Nun können Sie über die Option Legende bestimmen, wo die Legende positioniert werden soll. Wenn Sie die Option Benutzerdefiniert wählen, lässt sich die Legende frei mit der Maus verschieben. Wählen Sie die Option Keine, wird keine Legende mehr angezeigt.

**Tipp:** Alternativ können Sie die Legende auch über das Symbol  $\boxed{\equiv}$  in der Diagrammleiste oder über den Befehl Objekt > Diagramm > Legende anzeigen ein-/ausschalten.

Eigenschaften bearbeiten: Um die Eigenschaften der Legende zu ändern, selektieren Sie diese, öffnen mit einem Rechtsklick das Kontextmenü und rufen darin den Befehl Diagrammfläche: Eigenschaften auf.

Tipp: Alternativ können Sie diesen Befehl auch über das Symbol **ich** in der Diagrammleiste oder per Doppelklick auf die Legende aufrufen.

Es lassen sich folgende Einstellungen vornehmen:

#### Karteikarte Format

#### Rubrik Umrandung

Hier lässt sich die Linienart für die Umrandung der Legende ändern.

 Wenn Sie die Option Schatten aktivieren, wird die Legende zusätzlich mit einem Schatten hinterlegt.

#### Rubrik Füllung

 Hier können Sie die Füllung der Legende ändern. Wählen Sie dazu die gewünschte Art von Füllung.

 Wenn Sie die Füllart Effekte wählen und auf die Schaltfläche Anpassen klicken, erscheint ein Dialog, über den Sie auch komplexere Füllungen (z.B. einen Farbverlauf) anbringen können. Die Bedienung dieses Dialog ist im Abschnitt "Objekt-Eigenschaften, Karteikarte Füllung" ab Seite 183 beschrieben.

#### Karteikarte Schrift

Auf dieser Karteikarte können Sie das Zeichenformat für die Legende wählen (Schriftart, Schriftgröße und Textauszeichnungen).

#### Karteikarte Legende

Hier können Sie bestimmen, an welcher Position die Legende angezeigt werden soll, oder sie mit der Option Keine ausblenden.

Entspricht der Option Legende in den Diagrammeigenschaften.

## Diagrammeigenschaften ändern

In den vorhergehenden Abschnitten wurde beschrieben, wie sie die Eigenschaften einzelner Elemente eines Diagramm bearbeiten. In diesem Abschnitt geht es um die Eigenschaften des Diagrammrahmens selbst – die Diagrammeigenschaften.

Um die Diagrammeigenschaften zu ändern, selektieren Sie das Diagramm per Mausklick und rufen den Befehl Objekt > Eigenschaften auf.

Tipp: Alternativ können Sie diesen Befehl auch über das Symbol in der Diagrammleiste aufrufen.

In dem Dialog lassen sich folgende Einstellungen vornehmen:

#### Diagrammeigenschaften, Karteikarte Format

Auf der Karteikarte Format können Sie die Größe und Position von Diagrammen ändern.

Informationen dazu finden Sie im Abschnitt "Objekt-Eigenschaften, Karteikarte Format" (ab Seite 182).

#### Diagrammeigenschaften, Karteikarte Eigenschaften

Auf der Karteikarte Eigenschaften können Sie allgemeine Eigenschaften von Diagrammen ändern.

Informationen dazu finden Sie im Abschnitt "Objekt-Eigenschaften, Karteikarte Eigenschaften" (ab Seite 188).

#### Diagrammeigenschaften, Karteikarte Diagrammtyp

Auf der Karteikarte Diagrammtyp können Sie den Diagrammtyp für das Diagramm auswählen:

Wählen Sie zunächst links den gewünschten Diagrammtyp und dann rechts den gewünschten Untertyp.

Informationen zu den verfügbaren Diagrammtypen finden Sie im Abschnitt "Diagrammtyp ändern" ab Seite 217.

#### Diagrammeigenschaften, Karteikarte Datenquelle

Auf der Karteikarte Datenquelle können Sie Einstellungen zu dem Datenbereich, auf dem das Diagramm basiert, vornehmen:

#### **Datenbereich**

 Hier können Sie festlegen, welchen Bereich der Tabelle das Diagramm darstellen soll. PlanMaker ermittelt diesen automatisch aus dem Zellbereich, den Sie beim Erstellen des Diagramms markiert haben. Normalerweise müssen Sie hier also nichts ändern.

#### ■ Rubrik Anordnung der Daten

 Hier können Sie festlegen, ob der gewählte Datenbereich im Diagramm spaltenweise oder zeilenweise dargestellt werden soll. Siehe auch Abschnitt "Anordnung der Datenreihen ändern" ab Seite 220.

#### Rubrik Datenbereich enthält

Hier können Sie angeben, welche Arten von Daten der Datenbereich enthält.

Tipp: Besteht die oberste Zeile des Datenbereichs aus Überschriften (für die jeweils darunter liegenden Werte), so sollte die Option Namen eingeschaltet werden. PlanMaker beschriftet die Datenreihen im Diagramm dann automatisch mit diesen Überschriften.

#### Diagrammeigenschaften, Karteikarte Datenreihen

Auf der Karteikarte Datenreihen können Sie Einstellungen zu den Datenreihen des Diagramms vornehmen.

Wählen Sie dazu in der Liste Datenreihen die Datenreihe aus, deren Einstellungen Sie verändern möchten, und nehmen Sie dann die gewünschten Einstellungen vor.

#### Datenreihen

 In der Liste Datenreihen sind alle Datenreihen aufgelistet, die das Diagramm verwendet. Sie können darin die Datenreihe wählen, deren Einstellungen geändert werden sollen.

 Mit Hilfe der Pfeil-Schaltflächen rechts der Liste können Sie die Reihenfolge der Datenreihen bei Bedarf ändern. Weiterhin können Sie mit den Schaltflächen Hinzufügen und Löschen Datenreihen hinzufügen beziehungsweise entfernen.

#### ■ Rubrik Datenquellen

 Hier lässt sich bestimmen, aus welchen Daten sich die gewählte Datenreihe aufbaut. Diese Felder werden anhand des Zellbereichs, den Sie von dem Einfügen des Diagramms markiert hatte, automatisch ausgefüllt. Bei Bedarf können sie jedoch verändert werden. Es gibt folgende Optionen:

Name: Hier lässt sich der Name der Datenreihe festlegen. Dies kann ein Zellbezug auf eine Zelle sein, die den Namen enthält, oder einfach ein fest eingetragener Text. Dieses Feld kann auch leer gelassen werden, worauf PlanMaker der Datenreihe einen automatisch erzeugten Namen gibt (z.B. "Reihe 1", "Reihe  $2^{\prime\prime}$  etc.).

Y-Werte: Hier lässt sich bestimmen, aus welchem Zellbereich die Datenreihe die Y-Werte für die Datenpunkte beziehen soll.

 Erläuterung: Bei den meisten Diagrammtypen sind die Y-Werte die Werte, die im Diagramm dargestellt werden sollen. Sie bestimmen also beispielsweise die Höhe der Säule, die im Diagramm gezeichnet wird. Eine Ausnahme bilden XY-Punktdiagramme und Blasendiagramme: hier bestimmen die Y-Werte die Y-Koordinate der Datenpunkte.

X-Werte: Analog zur Option Y-Werte lässt sich hier bestimmen, aus welchem Zellbereich die X-Werte für die Datenreihe stammen sollen.

 Erläuterung: Bei den meisten Diagrammtypen werden die X-Werte lediglich zur Beschriftung der Rubrikenachse (X-Achse) verwendet. Eine Ausnahme bilden XY-Punktdiagramme und Blasendiagramme: hier bestimmen die X-Werte die X-Koordinate der Datenpunkte.

Blasengröße: Bei Blasendiagrammen gibt es neben X- und Y-Werten noch einen dritten Parameter: die Größe der Blasen für die einzelnen Datenpunkte. Geben Sie dazu einen Zellbezug auf die Zellen ein, die diese Werte enthalten. Wird dieses Feld leer gelassen, werden alle Blasen in der gleichen Größe gezeichnet.

#### Rubrik Diese Datenreihe darstellen als

 Hier können Sie festlegen, wie die Datenreihe dargestellt werden soll. Haben Sie als Diagrammtyp beispielsweise ein Säulendiagramm gewählt, möchten aber, dass eine bestimmte Datenreihe in Form von Linien dargestellt wird, so wählen Sie für diese Datenreihe die Option Linien.

#### Sekundäre Achse für diese Datenreihe

 Aktivieren Sie diese Option, wird dem Diagramm für diese Datenreihe eine sekundäre Größenachse (Y-Achse) hinzugefügt. Die sekundäre Größenachse kann einen anderen Maßstab als die primäre Größenachse haben.

 Erläuterung: Das Darstellen von bestimmten Datenreihen auf einer sekundären Achse ist sinnvoll, wenn diese Datenreihen eine Achse mit einem völlig anderen Maßstab benötigen, da sie beispielsweise erheblich größere Werte enthalten als die anderen Datenreihen.

#### Diagrammeigenschaften, Karteikarte Elemente

Auf der Karteikarte Elemente können Sie die verschiedenen Diagrammelemente ein-/ausblenden und beschriften:

#### **Diagrammtitel**

 Hier können Sie dem Diagramm einen Titel geben. Dieser wird oberhalb des Diagramms angezeigt.

#### Rubrik Primäre Achsen

Hier können Sie Einstellungen zu den primären Achsen vornehmen:

 Mit dem Kontrollkästchen vor der jeweiligen Achse können Sie die Anzeige dieser Achse ein-/ausschalten.

 Rechts daneben können Sie der Achse einen Namen geben. Dieser wird unterhalb/neben der Achse angezeigt.

 Die Optionen Hauptgitternetz und Hilfsgitternetz bestimmen, ob Gitternetzlinien im Hintergrund des Diagramms angezeigt werden sollen. Diese erleichtern das Ablesen der Werte. Weitere Informationen dazu finden Sie im Abschnitt "Gitternetzlinien" ab Seite 237.

#### Rubrik Sekundäre Achsen

 Sofern das Diagramm über sekundäre Achsen verfügt, können Sie diese hier, analog zu den primären Achsen (siehe oben), konfigurieren.

#### Legende

 Hier können Sie die Position der Legende bestimmen. Dies ist ein kleiner Kasten, in dem angezeigt wird, welche Datenreihen in welcher Farbe/Musterung dargestellt werden. Weitere Informationen dazu finden Sie im Abschnitt "Legende" ab Seite 238.

#### Diagrammeigenschaften, Karteikarte 3D-Ansicht

Hinweis: Diese Karteikarte erscheint nur bei dreidimensionalen Diagrammtypen.

Auf der Karteikarte 3D-Ansicht können Sie (bei dreidimensionalen Diagrammtypen) den 3D-Effekt für das Diagramm verändern.

#### **■ Drehwinkel und Betrachtungswinkel**

 Hier können Sie den Blickwinkel (in Grad) einstellen, von dem aus der Betrachter das Diagramm sieht. Drehwinkel dreht den Betrachter um die vertikale Achse, Betrachtungswinkel um die horizontale Achse.

#### **Perspektive**

 Ist diese Option aktiviert, wird das Diagramm perspektivisch verzerrt. Daneben können Sie die Stärke der Verzerrung angeben (von 0 bis 100%).

#### **Höhe und Tiefe**

 Hier können Sie die Höhe und Tiefe des Diagramms (in Prozent der Originalmaße) ändern.

#### Diagrammeigenschaften, Karteikarte Netz

Hinweis: Diese Karteikarte erscheint nur bei Netzdiagrammen.

Auf der Karteikarte Netz können Sie (bei Netzdiagrammen) zusätzliche Einstellungen zur Darstellung des Diagramms vornehmen.

#### Startwinkel

#### ■ Orientierung

 Bestimmt, ob die Werte im Uhrzeigersinn oder gegen den Uhrzeigersinn eingezeichnet werden sollen.

#### Netz abrunden

 Zeichnet das Diagramm nicht mit Linien sondern mit Kreissegmenten zwischen den Achsen.

#### Polarkoordinaten

 Verwendet Polarkoordinaten statt kartesischer Koordinaten. Nur verfügbar, wenn Netz abrunden (siehe oben) aktiviert ist.

Setzen Sie dabei den Winkel zwischen Achsen auf x, wird alle x Grad eine Achse eingezeichnet.

Setzen Sie den Winkel zwischen Achsenbeschriftungen auf x, wird alle x Grad eine Achsenbeschriftung eingezeichnet.

#### Zeichnungsfläche auf Netzform begrenzen

 Ist diese Option aktiviert, wird nur die Fläche innerhalb des Netzes mit der Füllung der Zeichnungsfläche gefüllt. Ist sie deaktiviert, wird das gesamte Rechteck um das Netz herum gefüllt.

# Diagramme aktualisieren

Ein Diagramm holt sich die darzustellenden Werte stets aus den Zellen, die beim Erstellen des Diagramms markiert waren. Ändern sich also Werte in diesen Zellen, wird das Diagramm automatisch aktualisiert und gibt sofort die veränderten Werte wieder.

#### Automatische Aktualisierung deaktivieren

Bei Bedarf können Sie diese automatische Aktualisierung deaktivieren. Rufen Sie dazu den Befehl Datei > Eigenschaften auf, wechseln Sie auf die Karteikarte Berechnen und deaktivieren Sie die Option Automatisch aktualisieren in der Rubrik Diagramme.

Ist diese Option abgeschaltet, werden die Diagramme im aktuellen Dokument nur dann aktualisiert, wenn Sie den Befehl Weiteres > Diagramme aktualisieren aufrufen.

# Formulare

Sie können in Ihre Tabellen Formularobjekte einfügen und auf diese Weise Formulare herstellen.

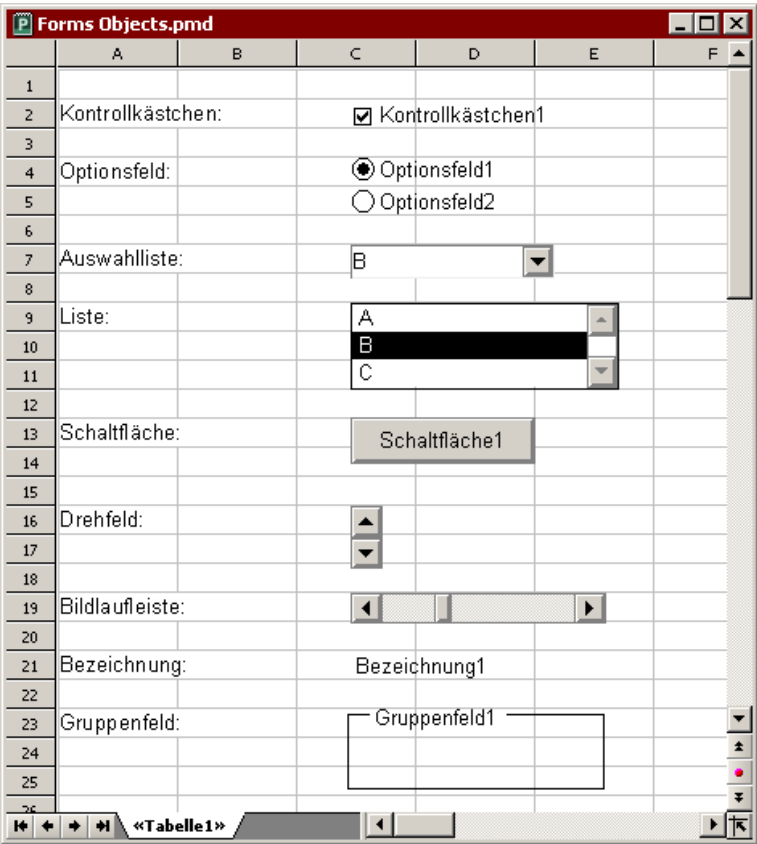

Es gibt folgende Arten von Formularobjekten:

- Kontrollkästchen zum Ankreuzen
- Optionsfelder zur Auswahl einer von mehreren Alternativen
- Auswahllisten zur Auswahl aus einer aufklappbaren Liste
- Listen zur Auswahl aus einer Liste
- Schaltflächen zum Anklicken
- Drehfelder zum Erhöhen/Reduzieren von Werten per Mausklick
- Bildlaufleisten zum Erhöhen/Reduzieren von Werten per Mausklick
- Bezeichnungen für unveränderliche Beschriftungen
- Gruppenfelder zum optischen Zusammenfassen zusammengehörender Optionen

Formularobjekte haben stets eine Ausgabezelle. In dieser Tabellenzelle wird der Wert abgelegt, den das Formularobjekt zurückliefert. Welche Zelle dies ist, können Sie für jedes Formularobjekt getrennt festlegen.

Fügen Sie beispielsweise eine Liste mit einigen Einträgen ein, erscheint in der Ausgabezelle eine 1, wenn der erste Eintrag angeklickt wurde, eine 2, wenn der zweite Eintrag gewählt wurde etc.

## Formularobjekte verwenden

In den nächsten Abschnitten finden Sie zunächst allgemeine Informationen zum Arbeiten mit Formularobjekten:

- Formularobjekte einfügen
- Formularobjekte bearbeiten
- Formularobjekte bedienen und auswerten
- Formularobjekte und Excel-Makros und -Scripts

Danach, im Abschnitt "Formularobjekte im Detail", stellen wir Ihnen die einzelnen Arten von Formularobjekten ausführlich vor.

## Formularobjekte einfügen

Das Einfügen von Formularobjekten unterscheidet sich nicht wesentlich vom Einfügen anderer Arten von Objekten (siehe dazu auch Kapitel "Objekte" ab Seite 175).

Um ein Formularobjekt einzufügen, gehen Sie wie folgt vor:

1. Rufen Sie den Befehl Objekt > Neues Formularobjekt auf.

- 2. Es öffnet sich ein Untermenü. Wählen Sie darin die gewünschte Art von Objekt.
- 3. Ziehen Sie mit der Maus im Dokument ein Rechteck auf, das die gewünschte Position und Größe hat.

Oder: Wahlweise können Sie auch einfach nur an die Stelle klicken, an der die linke obere Ecke des Objekts zu liegen kommen soll. Das Objekt wird dann in einer Standardgröße eingefügt.

Das Objekt wird nun eingefügt.

Weitere Informationen zu den einzelnen Arten von Formularobjekten finden Sie im Abschnitt "Formularobjekte im Detail" ab Seite 251.

#### Formularleiste verwenden

Sie können zum Einfügen von Formularobjekten auch die Formularleiste verwenden. Um diese ein-/auszuschalten, rufen Sie den Befehl Ansicht > Symbolleisten auf und klicken auf das Kästchen vor Formularleiste.

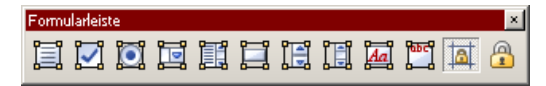

Die Formularleiste enthält folgende Symbole (von links nach rechts):

- Textrahmen einfügen
- Kontrollkästchen einfügen
- Optionsfeld einfügen
- Auswahlliste einfügen
- Liste einfügen
- Schaltfläche einfügen
- Drehfeld einfügen
- Bildlaufleiste einfügen
- Bezeichnung einfügen
- Gruppenfeld einfügen
- $\blacksquare$  Zelle schützen ein/aus (siehe auch Abschnitt "Blattschutz" ab Seite 299)
- Blattschutz ein/aus (siehe auch Abschnitt "Blattschutz" ab Seite 299)

Tipp: Wenn Sie mit der Maus auf eines der Symbole zeigen (ohne zu klicken), erscheint ein Infotext, der die Funktion des Symbols angibt.

## Formularobjekte bearbeiten

Das Bearbeiten von Formularobjekten unterscheidet sich nicht wesentlich vom Arbeiten mit anderen Arten von Objekten (siehe dazu Kapitel "Objekte" ab Seite 175).

Einen wichtigen Unterschied gibt es allerdings:

Wichtig: Formularobiekte können *nicht* per Linksklick mit der Maus selektiert werden. Um ein Formularobjekt zu selektieren, klicken Sie mit der rechten Maustaste darauf.

Alternativ können Sie auch mit Ansicht > Objektmodus in den Objektmodus wechseln, in dem sich auch Formularobjekte per Linksklick selektieren lassen.

Wenn Sie ein Formularobjekt selektiert haben, können Sie es wie jede andere Art von Objekt bearbeiten – also beispielsweise mit der Maus verschieben, seine Größe ändern, mit dem Befehl Objekt > Eigenschaften seine Eigenschaften modifizieren etc.

Informationen zu den Eigenschaften von Formularobjekten finden Sie im Abschnitt "Formularobjekte im Detail" ab Seite 251.

## Formularobjekte bedienen und auswerten

Die Bedienung von Formularobjekten entspricht der von Bedienungselementen in Dialogfenstern. In Kontrollkästchen lässt sich beispielsweise per Mausklick ein Häkchen setzen/entfernen. In Listen kann per Mausklick einer der Einträge ausgewählt werden etc.

#### Auswerten von Formularobjekten

Das Auswerten von Formularobjekten geschieht über die Ausgabezelle des Objekts. In dieser Tabellenzelle wird der Wert ausgegeben, den das Formularobjekt zurückliefert.

Welche Zelle dies ist, können Sie für jedes Formularobjekt getrennt festlegen: Selektieren Sie das Objekt dazu per Rechtsklick und rufen Sie in dem Menü, das daraufhin erscheint, den Befehl Eigenschaften auf. Wechseln Sie dann auf die Karteikarte Formularelement und tragen Sie bei Ausgabezelle die gewünschte Zelladresse ein.

Ein Beispiel: Sie haben einer Liste die Ausgabezelle D4 zugewiesen. Klicken Sie nun in der Liste den ersten Eintrag an, trägt PlanMaker in der Zelle D4 eine 1 ein, klicken Sie den fünften Listeneintrag an, erscheint darin eine 5 etc.

Die Beziehung zwischen einem Formularobjekt und seiner Ausgabezelle ist übrigens beidseitig: Tragen Sie also in die Ausgabezelle von Hand eine 3 ein, wird in der Liste automatisch der dritte Eintrag selektiert.

## Formularobjekte und Excel-Makros und -Scripts

Microsoft Excel-Dateien können Makros und VBA-Scripts enthalten, die sich auf Formularobjekte anwenden lassen. Dies ist in PlanMaker nicht möglich, aber:

Wichtig: Wenn Sie in PlanMaker eine Excel-Datei öffnen, die Makros oder Scripts enthält, können diese zwar nicht ausgeführt werden, sie bleiben aber erhalten. Wenn Sie eine solche Excel-Datei also mit PlanMaker öffnen und bearbeiten, gehen die Makros und Scripts beim Speichern nicht verloren.

# Formularobjekte im Detail

In diesem Abschnitt stellen wir Ihnen die einzelnen Arten von Formularobjekten ausführlich vor.

## Kontrollkästchen

Mit dem Befehl Objekt > Neues Formularobjekt > Kontrollkästchen fügen Sie ein Kontrollkästchen ein.

Kontrollkästchen können in Formularen für Ja/Nein-Angaben verwendet werden. Wird das Kästchen angekreuzt, steht das für Ja; wird es nicht angekreuzt, bedeutet das Nein.

#### Bedienung von Kontrollkästchen

Klicken Sie das Kästchen an, um es mit einem Häkchen zu versehen – sprich: es anzukreuzen. Wenn Sie es erneut anklicken, wird das Häkchen wieder entfernt.

#### Eigenschaften von Kontrollkästchen ändern

Um die Eigenschaften eines Kontrollkästchens zu ändern, selektieren Sie es (zum Beispiel durch Anklicken mit der rechten Maustaste) und rufen dann den Befehl Objekt > Eigenschaften auf.

Es erscheint ein Dialogfenster mit folgenden Optionen:

#### Karteikarte Format

Auf dieser Karteikarte können Sie die Größe und Positionierung ändern. Siehe Abschnitt "Objekt-Eigenschaften, Karteikarte Format" ab Seite 182.

#### Karteikarte Eigenschaften

Auf dieser Karteikarte können Sie allgemeine Einstellungen ändern. Siehe Abschnitt "Objekt-Eigenschaften, Karteikarte Eigenschaften" ab Seite 188.

#### Karteikarte Formularelement

Auf dieser Karteikarte können Sie Einstellungen zu dem Kontrollkästchen selbst vornehmen:

#### **Text**

 Hier können Sie den Text angeben, der rechts neben dem Kästchen angezeigt werden soll.

#### ■ Wert

 Hier können Sie festlegen, ob das Kästchen angekreuzt sein soll oder nicht. Entspricht dem Ankreuzen des Kästchens direkt im Dokument.

#### Ausgabezelle

 Hier bestimmen Sie, in welcher Tabellenzelle der Zustand des Kontrollkästchens ausgegeben werden soll.

In dieser Zelle erscheint dann einer der folgenden Werte:

WAHR, wenn das Kontrollkästchen angekreuzt ist.

FALSCH, wenn das Kontrollkästchen nicht angekreuzt ist.
Der Fehlerwert #NV, wenn der Zustand des Kontrollkästchen unbestimmt ist.

Rubrik Aussehen

 Hier können Sie das Zeichenformat (Schriftart, -größe, -farbe etc.) für den Text festlegen.

#### 3D-Effekt

Schalten Sie diese Option ein, wird das Objekt mit einem 3D-Effekt gezeichnet.

# **Optionsfelder**

Mit dem Befehl Objekt > Neues Formularobjekt > Optionsfeld fügen Sie ein Optionsfeld ein.

Optionsfelder können in Formularen zur Auswahl einer von mehreren Optionen verwendet werden.

#### Verwendung von Gruppenfeldern zum Kombinieren von Optionsfeldern

Wichtig: Optionsfelder müssen stets in Gruppen von mindestens zwei Optionsfeldern verwendet werden.

Damit PlanMaker hierbei weiß, welche Optionsfelder zu einer Gruppe gehören, umgeben Sie diese mit einem Gruppenfeld.

- Gruppenfeld1 -**⊙** Optionsfeld1 ◯ Optionsfeld2 ◯ Optionsfeld3

Fügen Sie also erst die zusammengehörenden Optionsfelder in das Dokument ein (zum Beispiel untereinander) und ziehen Sie dann mit Einfügen > Neues Formularobjekt > Gruppenfeld ein Gruppenfeld um sie herum.

#### Bedienung von Optionsfeldern

Klicken Sie eines der zusammengehörenden Optionsfelder an, um es auszuwählen. Innerhalb einer Gruppe von Optionsfelder kann immer nur ein Optionsfeld ausgewählt sein.

#### Eigenschaften von Optionsfeldern ändern

Um die Eigenschaften eines Optionsfelds zu ändern, selektieren Sie es (zum Beispiel durch Anklicken mit der *rechten* Maustaste) und rufen dann den Befehl Objekt > Eigenschaften auf.

Es erscheint ein Dialogfenster mit folgenden Optionen:

#### Karteikarte Format

Auf dieser Karteikarte können Sie die Größe und Positionierung ändern. Siehe Abschnitt "Objekt-Eigenschaften, Karteikarte Format" ab Seite 182.

#### Karteikarte Eigenschaften

Auf dieser Karteikarte können Sie allgemeine Einstellungen ändern. Siehe Abschnitt "Objekt-Eigenschaften, Karteikarte Eigenschaften" ab Seite 188.

#### Karteikarte Formularelement

Auf dieser Karteikarte können Sie Einstellungen zu dem Optionsfeld selbst vornehmen:

#### **■ Text**

 Hier können Sie den Text angeben, der in dem Optionsfeld angezeigt werden soll.

#### ■ Wert

 Hier können Sie festlegen, ob das Optionsfeld ausgewählt sein soll oder nicht. Entspricht dem Auswählen des Optionsfelds direkt im Dokument.

#### Ausgabezelle

 Hier bestimmen Sie, in welcher Tabellenzelle der Zustand des Optionsfelds ausgegeben werden soll.

 Wie eingangs erwähnt, müssen Optionsfelder immer in Gruppen von mindestens zwei Optionsfeldern verwendet werden. In der Ausgabezelle wird dann ausgegeben, welches der Optionsfelder in der Gruppe ausgewählt ist. Wenn das erste Feld gewählt ist, erscheint darin eine 1, wenn das zweite Feld gewählt ist, erscheint eine 2, etc.

#### Rubrik Aussehen

 Hier können Sie das Zeichenformat (Schriftart, -größe, -farbe etc.) für den Text festlegen.

#### ■ 3D-Effekt

Schalten Sie diese Option ein, wird das Objekt mit einem 3D-Effekt gezeichnet.

### Auswahllisten

Mit dem Befehl Objekt > Neues Formularobjekt > Auswahlliste fügen Sie eine aufklappbare Auswahlliste ein.

Auswahllisten kennen Sie aus vielen Dialogfenstern. Wenn man sie aufklappt, zeigen Sie eine Liste von Einträgen, von denen ein Eintrag ausgewählt werden kann. Dies ist natürlich ideal für Formulare, da es beim Ausfüllen Tipparbeit spart und Tippfehler unmöglich macht.

#### Bedienung von Auswahllisten

Klicken Sie das Pfeilchen rechts der Liste an, um die Liste zu öffnen. Nun können Sie einen Eintrag auswählen, indem sie ihn anklicken.

#### Eigenschaften von Auswahllisten ändern

Um die Eigenschaften einer Auswahlliste zu ändern, selektieren Sie diese (zum Beispiel durch Anklicken mit der rechten Maustaste) und rufen dann den Befehl Objekt > Eigenschaften auf.

Es erscheint ein Dialogfenster mit folgenden Optionen:

#### Karteikarte Format

Auf dieser Karteikarte können Sie die Größe und Positionierung ändern. Siehe Abschnitt "Objekt-Eigenschaften, Karteikarte Format" ab Seite 182.

#### Karteikarte Eigenschaften

Auf dieser Karteikarte können Sie allgemeine Einstellungen ändern. Siehe Abschnitt "Objekt-Eigenschaften, Karteikarte Eigenschaften" ab Seite 188.

#### Karteikarte Formularelement

Auf dieser Karteikarte können Sie Einstellungen zu der Auswahlliste selbst vornehmen:

#### $\blacksquare$  Zeilen (max.)

 Hier können Sie festlegen, wie viele Einträge die Liste höchstens anzeigen soll, wenn sie aufgeklappt wird.

#### **Listenbereich**

 Hier bestimmen Sie, welcher Zellbereich der Tabelle die Listeneinträge enthält, die in der Auswahlliste erscheinen sollen.

Wenn Sie beispielsweise die Zellen F5 bis F7 mit den Werten "Hund", "Katze" und "Maus" ausfüllen und als Listenbereich F5:F7 angeben, erscheinen in der Liste genau diese drei Werte.

#### Ausgabezelle

 Hier bestimmen Sie, in welcher Tabellenzelle der Zustand der Auswahlliste ausgegeben werden soll.

 In der Ausgabezelle wird ausgegeben, welcher der Listeneinträge ausgewählt wurde. Wenn der erste Eintrag gewählt ist, erscheint darin eine 1, wenn der zweite Eintrag gewählt ist, erscheint eine 2, etc.

#### Rubrik Aussehen

 Hier können Sie das Zeichenformat (Schriftart, -größe, -farbe etc.) für den Text festlegen.

#### ■ 3D-Effekt

Schalten Sie diese Option ein, wird das Objekt mit einem 3D-Effekt gezeichnet.

# Listen

Mit dem Befehl Objekt > Neues Formularobjekt > Liste fügen Sie eine Liste ein.

Solche Listen kennen Sie aus vielen Dialogfenstern. Sie bieten mehrere Einträge zur Wahl, von denen per Mausklick ein Eintrag ausgewählt werden kann. Dies ist natürlich ideal für Formulare, da es beim Ausfüllen Tipparbeit spart und Tippfehler unmöglich macht.

#### Eigenschaften von Listen ändern

Um die Eigenschaften einer Liste zu ändern, selektieren Sie diese (zum Beispiel durch Anklicken mit der *rechten* Maustaste) und rufen dann den Befehl **Objekt** > Eigenschaften auf.

Es erscheint ein Dialogfenster mit folgenden Optionen:

#### Karteikarte Format

Auf dieser Karteikarte können Sie die Größe und Positionierung ändern. Siehe Abschnitt "Objekt-Eigenschaften, Karteikarte Format" ab Seite 182.

### Karteikarte Eigenschaften

Auf dieser Karteikarte können Sie allgemeine Einstellungen ändern. Siehe Abschnitt "Objekt-Eigenschaften, Karteikarte Eigenschaften" ab Seite 188.

#### Karteikarte Formularelement

Auf dieser Karteikarte können Sie Einstellungen zu der Liste selbst vornehmen:

#### Markierungsart

Verwenden Sie hier stets die Option Einfach.

 Die beiden anderen Einträge Mehrfach und Erweitert erlauben Mehrfachselektionen in der Liste; es wird dann aber kein Resultat mehr in der Ausgabezelle ausgegeben. Sie sind nur aus Gründen der Excel-Kompatibilität vorhanden.

#### **Listenbereich**

 Hier bestimmen Sie, welcher Zellbereich der Tabelle die Listeneinträge enthält, die in der Liste erscheinen sollen.

Wenn Sie beispielsweise die Zellen F5 bis F7 mit den Werten "Hund", "Katze" und "Maus" ausfüllen und als Listenbereich F5:F7 angeben, erscheinen in der Liste genau diese drei Werte.

#### Ausgabezelle

 Hier bestimmen Sie, in welcher Tabellenzelle der Zustand der Liste ausgegeben werden soll.

 In der Ausgabezelle wird ausgegeben, welcher der Listeneinträge ausgewählt wurde. Wenn der erste Eintrag gewählt ist, erscheint darin eine 1, wenn der zweite Eintrag gewählt ist, erscheint eine 2, etc.

#### Rubrik Aussehen

 Hier können Sie das Zeichenformat (Schriftart, -größe, -farbe etc.) für den Text festlegen.

#### ■ 3D-Effekt

Schalten Sie diese Option ein, wird das Objekt mit einem 3D-Effekt gezeichnet.

# Schaltflächen

Mit dem Befehl Objekt > Neues Formularobjekt > Schaltfläche fügen Sie eine Schaltfläche ein.

**Hinweis:** Schaltflächen können in PlanMaker *nicht* zum Starten von Makros oder VBA-Scripts verwendet werden; sie sind lediglich aus Gründen der Excel-Kompatibilität vorhanden.

#### Eigenschaften von Schaltflächen ändern

Um die Eigenschaften einer Schaltfläche zu ändern, selektieren Sie diese (zum Beispiel durch Anklicken mit der rechten Maustaste) und rufen dann den Befehl Objekt > Eigenschaften auf.

Es erscheint ein Dialogfenster mit folgenden Optionen:

#### Karteikarte Format

Auf dieser Karteikarte können Sie die Größe und Positionierung ändern. Siehe Abschnitt "Objekt-Eigenschaften, Karteikarte Format" ab Seite 182.

#### Karteikarte Eigenschaften

Auf dieser Karteikarte können Sie allgemeine Einstellungen ändern. Siehe Abschnitt "Objekt-Eigenschaften, Karteikarte Eigenschaften" ab Seite 188.

#### Karteikarte Formularelement

Auf dieser Karteikarte können Sie Einstellungen zu der Schaltfläche selbst vornehmen:

**Text** 

Hier können Sie den Text angeben, der auf der Schaltfläche erscheinen soll.

Rubrik Aussehen

 Hier können Sie das Zeichenformat (Schriftart, -größe, -farbe etc.) für den Text festlegen.

## **Drehfelder**

Mit dem Befehl Objekt > Neues Formularobjekt > Drehfeld fügen Sie ein Drehfeld ein.

Mit Drehfeldern lassen sich Werte per Mausklick schrittweise erhöhen oder reduzieren. Ein Klick auf das Pfeilchen nach oben erhöht den Wert in der Ausgabezelle; das Pfeilchen nach unten reduziert den Wert.

#### Eigenschaften von Drehfeldern ändern

Um die Eigenschaften eines Drehfelds zu ändern, selektieren Sie es (zum Beispiel durch Anklicken mit der rechten Maustaste) und rufen dann den Befehl Objekt > Eigenschaften auf.

Es erscheint ein Dialogfenster mit folgenden Optionen:

#### Karteikarte Format

Auf dieser Karteikarte können Sie die Größe und Positionierung ändern. Siehe Abschnitt "Objekt-Eigenschaften, Karteikarte Format" ab Seite 182.

#### Karteikarte Eigenschaften

Auf dieser Karteikarte können Sie allgemeine Einstellungen ändern. Siehe Abschnitt "Objekt-Eigenschaften, Karteikarte Eigenschaften" ab Seite 188.

#### Karteikarte Formularelement

Auf dieser Karteikarte können Sie Einstellungen zu dem Drehfeld selbst vornehmen:

#### Rubrik Parameter

Hier können Sie folgende Parameter festlegen:

Aktueller Wert: Der aktuelle Wert (entspricht dem manuellen Ändern des Wertes in der Ausgabezelle).

Mindestwert: Der Mindestwert, der nicht unterschritten werden darf.

Maximalwert: Der Höchstwert, der nicht überschritten werden darf.

Schrittweite: Der Wert, der hinzugezählt bzw. abgezogen werden soll, wenn auf eines der beiden Pfeilchen geklickt wird.

#### Ausgabezelle

 Hier bestimmen Sie, in welcher Tabellenzelle der resultierende Wert ausgegeben werden soll.

#### 3D-Effekt

Schalten Sie diese Option ein, wird das Objekt mit einem 3D-Effekt gezeichnet.

### Bildlaufleisten

Mit dem Befehl Objekt > Neues Formularobjekt > Bildlaufleiste fügen Sie eine Bildlaufleiste ein.

Mit Bildlaufleisten lassen sich Werte per Mausklick erhöhen oder reduzieren. Ein Klick auf das Pfeilchen nach oben erhöht den Wert in der Ausgabezelle um die angegebene Schrittweite; das Pfeilchen nach unten reduziert den Wert entsprechend.

Weiterhin können Sie den "Schieber" in der Mitte der Bildlaufleiste mit der Maus verschieben, um größere Sprünge machen.

#### Eigenschaften von Bildlaufleisten ändern

Um die Eigenschaften einer Bildlaufleiste zu ändern, selektieren Sie diese (zum Beispiel durch Anklicken mit der rechten Maustaste) und rufen dann den Befehl Objekt > Eigenschaften auf.

Es erscheint ein Dialogfenster mit folgenden Optionen:

#### Karteikarte Format

Auf dieser Karteikarte können Sie die Größe und Positionierung ändern. Siehe Abschnitt "Objekt-Eigenschaften, Karteikarte Format" ab Seite 182.

#### Karteikarte Eigenschaften

Auf dieser Karteikarte können Sie allgemeine Einstellungen ändern. Siehe Abschnitt "Objekt-Eigenschaften, Karteikarte Eigenschaften" ab Seite 188.

#### Karteikarte Formularelement

Auf dieser Karteikarte können Sie Einstellungen zu der Bildlaufleiste selbst vornehmen:

#### Rubrik Parameter

Hier können Sie folgende Parameter festlegen:

Aktueller Wert: Der aktuelle Wert (entspricht dem manuellen Ändern des Wertes in der Ausgabezelle).

Mindestwert: Der Mindestwert, der nicht unterschritten werden darf.

Maximalwert: Der Höchstwert, der nicht überschritten werden darf.

Schrittweite: Der Wert, der hinzugezählt bzw. abgezogen werden soll, wenn auf eines der beiden Pfeilchen geklickt wird.

Seitenwechsel: Der Wert, der hinzugezählt bzw. abgezogen werden soll, wenn zwischen den Schieber in der Mitte der Bildlaufleiste und eines der Pfeilchen geklickt wird.

#### Ausgabezelle

 Hier bestimmen Sie, in welcher Tabellenzelle der resultierende Wert ausgegeben werden soll.

#### 3D-Effekt

Schalten Sie diese Option ein, wird das Objekt mit einem 3D-Effekt gezeichnet.

## Bezeichnungen und Gruppenfelder

Neben den zuvor beschriebenen Formularobjekten gibt es zusätzlich zwei Arten von Formularobjekten, die sich nicht ausfüllen lassen, sondern lediglich für das Anbringen von Beschriftungen gedacht sind:

#### Bezeichnungen

 In Bezeichnungen kann eine beliebige Beschriftung eingegeben werden, die im Formular angezeigt werden soll.

#### Gruppenfelder

Gruppenfelder sind Rechtecke, die sich links oben mit einer Beschriftung versehen lassen. Sie können dazu verwendet werden, zusammengehörige Teile eines Formulars optisch zu einer Gruppe zusammenzufassen.

Um eine Bezeichnung oder ein Gruppenfeld einzufügen, rufen Sie Objekt > Neues Formularobjekt > Bezeichnung beziehungsweise Objekt > Neues Formularobjekt > Gruppenfeld auf. Anschließend ziehen Sie mit der Maus im Dokument ein Rechteck auf, das die gewünschte Position und Größe hat.

### Eigenschaften von Bezeichnungen und Gruppenfeldern ändern

Um die Eigenschaften einer Bezeichnung oder eines Gruppenfelds zu ändern, selektieren Sie dieses (zum Beispiel durch Anklicken mit der rechten Maustaste) und rufen dann den Befehl Objekt > Eigenschaften auf.

Es erscheint ein Dialogfenster mit folgenden Optionen:

#### Karteikarte Format

Auf dieser Karteikarte können Sie die Größe und Positionierung ändern. Siehe Abschnitt "Objekt-Eigenschaften, Karteikarte Format" ab Seite 182.

#### Karteikarte Eigenschaften

Auf dieser Karteikarte können Sie allgemeine Einstellungen ändern. Siehe Abschnitt "Objekt-Eigenschaften, Karteikarte Eigenschaften" ab Seite 188.

#### Karteikarte Formularelement

Auf dieser Karteikarte können Sie Einstellungen zu dem Text vornehmen, den die Bezeichnung beziehungsweise das Gruppenfeld anzeigen soll:

Rubrik Text

Hier geben Sie den anzuzeigenden Text ein.

Rubrik Aussehen

 Hier können Sie das Zeichenformat (Schriftart, -größe, -farbe etc.) des Textes festlegen.

#### 3D-Effekt

 Nur bei Gruppenfeldern verfügbar. Schalten Sie diese Option ein, wird das Gruppenfeld mit einem 3D-Effekt gezeichnet.

# Rechtschreibprüfung

PlanMaker verfügt über eine leistungsfähige Rechtschreibprüfung. Diese erlaubt es Ihnen, die Rechtschreibung in Tabellenzellen und Textrahmen zu überprüfen und korrigieren zu lassen.

In diesem Kapitel erfahren Sie alles Wissenswerte dazu:

#### ■ Sprache einstellen

 Sofern Sie mehrere Sprachen installiert haben, können Sie über den Befehl Weiteres > Einstellungen jederzeit die Sprache der Rechtschreibprüfung wechseln.

#### Rechtschreibprüfung durchführen

 Die Rechtschreibprüfung überprüft Ihre Eingaben (außer bei Zellen, die eine Rechenformel enthalten) auf Tippfehler und macht bei Fehlern Korrekturvorschläge.

Sie haben die Wahl zwischen folgenden Arbeitsmethoden:

Rechtschreibprüfung nachträglich: lässt Sie Dokumente en bloc überprüfen und korrigieren.

Rechtschreibprüfung während des Tippens: prüft jedes Wort direkt nach der Eingabe. Bei Tippfehlern meldet sich sofort ein Dialogfenster zur Korrektur.

#### $\blacksquare$  Benutzerwörterbücher bearbeiten

 Wenn Sie die Rechtschreibprüfung neue Wörter lernen lassen, werden diese in Ihr Benutzerwörterbuch aufgenommen. Dieses können Sie jederzeit bearbeiten, um fälschlicherweise aufgenommene Einträge zu löschen.

#### **Textbausteine**

Über Textbausteine können Sie Ihre "Lieblingstippfehler" automatisch korrigieren lassen und Kürzel für immer wiederkehrenden Floskeln definieren – zum Beispiel "Lst" für "Lohnsteuer".

# Sprache einstellen

Wenn Sie mehrere Sprachen installiert haben, können Sie über den Befehl Weiteres > Einstellungen die Sprache für Rechtschreibprüfung und Silbentrennung einstellen.

Rufen Sie den Befehl dazu auf, wechseln Sie auf die Karteikarte Sprache und wählen Sie die gewünschte Sprache aus der Liste Sprache aus.

Hinweis: Beachten Sie dabei, dass es für Deutsch zwei Einträge in dieser Liste gibt: Wählen Sie "Deutsch (Deutschland)" für die neue Rechtschreibung oder "Deutsch (Deutschland, alt)" für die alte Rechtschreibung. Entsprechendes gilt für "Deutsch (Schweiz)".

# Rechtschreibprüfung nachträglich

Hinweis: Tabellenzellen, die mit einem Gleichheitszeichen = beginnen (also eine Formel enthalten), werden von der Rechtschreibprüfung automatisch übersprungen.

Mit dem Befehl Weiteres > Rechtschreibkorrektur aktivieren Sie die nachträgliche Rechtschreibprüfung. Diese überprüft das aktuelle Arbeitsblatt Wort für Wort auf Rechtschreibfehler.

Wenn Sie die Rechtschreibprüfung aufrufen, erscheint ein Dialog, in dem Sie auswählen können, welche Bestandteile des Arbeitsblatts überprüft werden sollen:

- Ist die Option Arbeitsblatt prüfen aktiviert, werden alle Tabellenzellen überprüft.
- Ist die Option Alle Rahmen prüfen aktiviert, werden zusätzlich alle Textrahmen und alle Zeichnungen, die Text enthalten, überprüft.

Sobald Sie mit OK bestätigen, startet die Rechtschreibprüfung.

Wird ein unbekanntes Wort gefunden, hält die Rechtschreibprüfung an und zeigt dieses Wort in einem Dialogfenster an:

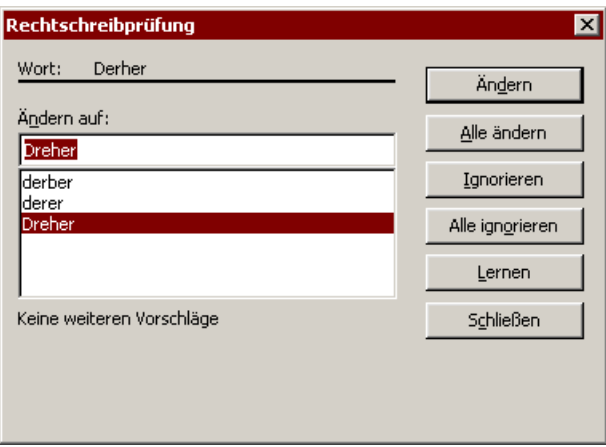

In der Liste unter Ändern auf macht PlanMaker Vorschläge für die korrekte Schreibweise des Wortes (sofern welche gefunden werden).

Anhand der Schaltflächen können Sie bestimmen, was mit dem unbekannten Wort geschehen soll:

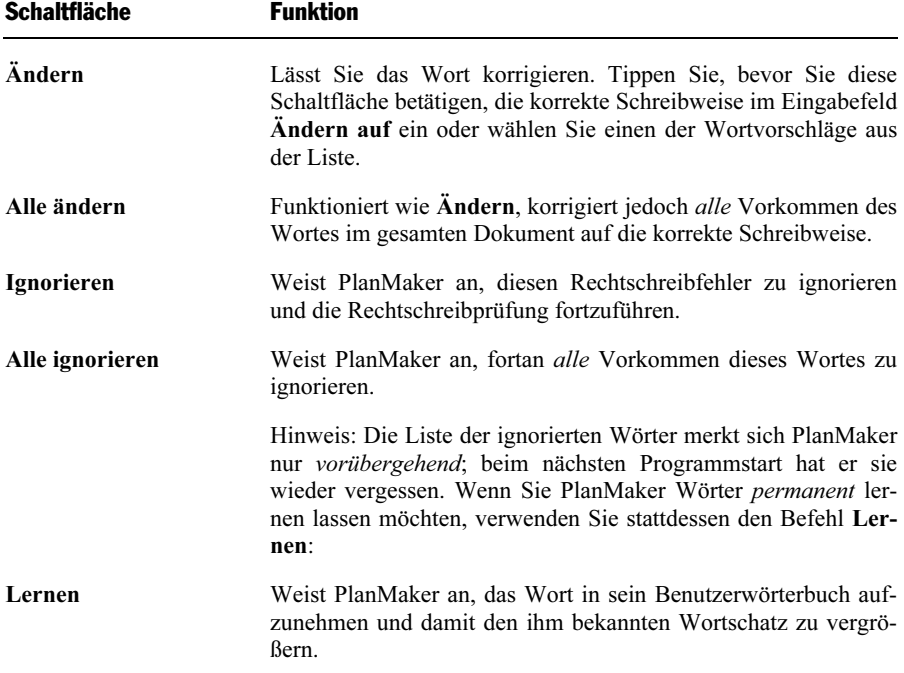

Verwenden Sie diese Option bei richtig geschriebenen Wörtern, die PlanMaker noch nicht kennt. Diese Wörter merkt sich Plan-Maker permanent, also auch nach einem Neustart.

Wenn Sie die Rechtschreibprüfung beenden möchten, bevor das Ende des Arbeitsblatts erreicht ist, klicken Sie auf Schließen.

# Rechtschreibprüfung während des Tippens

Die so genannte Online-Rechtschreibkorrektur überprüft unbemerkt bei jedem Wort, das Sie eintippen, die Rechtschreibung und meldet sich bei einem Tippfehler sofort: Es erscheint ein Dialogfenster zum Korrigieren der Schreibweise.

Hinweis: Wenn Sie die Eingabe in eine Zelle mit einem Gleichheitszeichen (=) beginnen (also eine Formel eingeben), werden die Eingaben in diese Zelle nicht geprüft. Das wäre bei Rechenformeln ja auch nicht sinnvoll.

Um die Online-Korrektur zu aktivieren, rufen Sie Weiteres > Einstellungen auf, wechseln auf die Karteikarte Sprache und schalten dort die Rechtschreibkorrektur während des Tippens ein.

PlanMaker sieht nun jedes Mal, wenn Sie ein Wort eintippen, blitzschnell in seinen Wörterbüchern nach, ob es sich darin befindet. Solange Sie Wörter tippen, die die Rechtschreibprüfung kennt, passiert nichts Sichtbares. Kann PlanMaker mit einem Wort aber nichts anfangen, erscheint sofort ein Dialogfenster.

Dieses Dialogfenster entspricht dem der nachträglichen Rechtschreibprüfung, das im vorherigen Abschnitt vorgestellt wurde. Lesen Sie dort nach, wie das Dialogfenster bedient wird.

Sie werden bemerken, dass es in dem Dialogfenster zusätzlich die Schaltfläche Textbaustein zum Definieren von Textbausteinen gibt. Was es damit auf sich hat, erfahren Sie im Abschnitt "Textbausteine" ab Seite 269.

# Benutzerwörterbücher bearbeiten

Gelegentlich kann es passieren, dass man die Rechtschreibprüfung versehentlich ein Wort lernen lässt, dessen Schreibweise nicht korrekt ist. Für diesen Fall ist der Befehl Weiteres > Wörterbücher bearbeiten gedacht. Damit können Sie einmal gelernte Wörter wieder aus dem Sprachschatz von PlanMaker entfernen.

Rufen Sie dazu Weiteres > Wörterbücher bearbeiten auf, selektieren Sie das zu löschende Wort und klicken Sie auf Löschen. Das Wort ist nun aus dem Benutzerwörterbuch entfernt; die Rechtschreibprüfung wird es zukünftig also wieder als falsch geschrieben ansehen.

Sie können mit dieser Funktion nur Wörter löschen, die Sie PlanMaker selbst beigebracht haben. Wörter aus den mitgelieferten Wörterbüchern lassen sich nicht entfernen.

Es gibt zu jeder Sprache ein eigenes Benutzerwörterbuch. Über die aufklappbare Liste Sprache können Sie auswählen, welches Benutzerwörterbuch bearbeitet werden soll.

Hinweis: Beachten Sie dabei, dass es für Deutsch zwei Einträge in dieser Liste gibt: Wählen Sie "Deutsch (Deutschland)" für die *neue* Rechtschreibung oder "Deutsch (Deutschland, alt)" für die *alte* Rechtschreibung. Entsprechendes gilt für "Deutsch (Schweiz)".

# **Textbausteine**

Textbausteine bieten eine enorme Arbeitserleichterung: Sie können sich Textbausteine für häufig benötigte Floskeln anlegen und diese dann blitzschnell im Text abrufen.

Legen Sie beispielsweise einen Textbaustein namens "Lst" mit dem Inhalt "Lohnsteuer" an. Nun können Sie diesen Baustein jederzeit abrufen. Tippen Sie dazu im Dokument einfach "Lst" und dann die Leertaste, die Eingabetaste  $\boxed{\leftarrow}$ oder ein Satzzeichen. Sofort wird "Lst" durch "Lohnsteuer" ersetzt.

Auf diese Weise können Sie sich mit PlanMaker Ihr persönliches "Computersteno" zusammenstellen und beim Tippen viel Zeit sparen.

In diesem Abschnitt erfahren Sie alles über das Arbeiten mit Textbausteinen:

#### ■ Textbausteine anlegen

 Neue Textbausteine können dialoggesteuert mit Einfügen > Textbaustein oder über die Online-Rechtschreibkorrektur angelegt werden. Für jeden Textbaustein muss ein Name (z.B. "Lst") der gewünschte Inhalt angegeben werden  $(z.B.$  ., Lohnsteuer").

#### Textbausteine abrufen

 Wenn in den Einstellungen die Option Textbausteine automatisch ersetzen aktiviert ist, lassen sich Textbausteine ganz einfach abrufen: Tippen Sie dazu den Namen des Bausteins und anschließend die Leertaste, die Eingabetaste (¢) oder ein Satzzeichen. Sofort wird der Name durch den Inhalt ersetzt.

 Alternativ lassen sich Bausteine mit dem Befehl Einfügen > Textbaustein von Hand einfügen.

#### **■ Textbausteine bearbeiten**

 Mit dem Befehl Einfügen > Textbaustein lassen sich nicht nur neue Textbausteine anlegen, sondern auch vorhandene Bausteine bearbeiten, umbenennen oder löschen.

Ausführliche Informationen hierzu folgen auf den nächsten Seiten.

### Textbausteine anlegen

Sie können Textbausteine wahlweise a) dialoggesteuert anlegen oder b) die Online-Rechtschreibkorrektur dazu verwenden:

#### A) Mit dem Befehl Einfügen > Textbaustein

Um beispielsweise einen Baustein mit dem Namen "Lst" und dem Inhalt "Lohnsteuer" anzulegen, gehen Sie wie folgt vor:

- 1. Rufen Sie den Befehl Einfügen > Textbaustein auf.
- 2. Klicken Sie auf die Schaltfläche Neu, um einen neuen Baustein anzulegen.
- 3. Geben Sie dem Baustein einen Namen (in unserem Beispiel also "Lst").

Anhand seines Namens kann der Baustein später abgerufen werden.

- 4. Bestätigen Sie mit OK.
- 5. Tippen Sie nun in dem großen Eingabefeld rechts den Text für den Baustein ein (hier also: "Lohnsteuer").
- 6. Bestätigen Sie mit OK.
- 7. Verlassen Sie den Dialog mit Schließen.

Der Baustein ist nun angelegt. Wie Sie ihn abrufen können, erfahren Sie im nächsten Abschnitt ("Textbausteine abrufen" ab Seite 271).

#### B) Über die Online-Rechtschreibkorrektur

Alternativ lassen sich Textbausteine auch über die Online-Rechtschreibkorrektur anlegen.

Der Vorteil dieser Methode ist, dass sich Bausteine damit schneller anlegen lassen, falls Sie die Online-Rechtschreibkorrektur ohnehin permanent eingeschaltet haben. Wenn Sie die Online-Rechtschreibkorrektur jedoch nicht verwenden, ist die oben beschriebene Methode effektiver.

Gehen Sie wie folgt vor:

- 1. Vergewissern Sie sich, dass auf der Karteikarte Sprache im Dialogfenster von Weiteres > Einstellungen die Option Online-Rechtschreibkorrektur aktiviert ist.
- 2. Tippen Sie die drei Buchstaben "Lst" und betätigen Sie die Leertaste.
- 3. Es erscheint das Dialogfenster der Online-Korrektur, da PlanMaker das Wort "Lst" nicht kennt.
- 4. Klicken Sie auf die Schaltfläche Textbaustein.
- 5. Tippen Sie "Lohnsteuer" ein.
- 6. Bestätigen Sie mit OK.

Das Ergebnis ist das gleiche: Der Baustein "Lst" ist nun angelegt worden.

Weitere Informationen zur Online-Rechtschreibkorrektur finden Sie im Abschnitt "Rechtschreibprüfung während des Tippens" ab Seite 268.

### Textbausteine abrufen

Jetzt können Sie den im vorherigen Abschnitt definierten Textbaustein jederzeit abrufen.

Dies geht denkbar einfach: Tippen Sie in einer Zelle oder einem Textrahmen den Namen des Bausteins – in unserem Beispiel also "Lst" – und dann ein Leerzeichen, ein Satzzeichen oder die Eingabetaste  $\left( \begin{array}{c} \leftarrow \\ \end{array} \right)$ . Sofort ersetzt PlanMaker "Lst" durch den Inhalt des Bausteins.

Hinweis: Sollte dies nicht funktionieren, haben Sie die Option Textbausteine automatisch ersetzen deaktiviert. Rufen Sie den Befehl Weiteres > Einstellungen auf, wechseln Sie auf die Karteikarte Sprache und schalten Sie diese Option wieder ein.

Alternativ können Sie den Baustein auch per Dialog in den Text einfügen, indem Sie den Befehl Einfügen > Textbaustein aufrufen, den gewünschten Baustein auswählen und dann die Schaltfläche Einfügen betätigen.

## Textbausteine bearbeiten

Mit dem Befehl Einfügen > Textbaustein können Sie weiterhin die bereits angelegten Textbausteine bearbeiten:

#### Neuen Baustein anlegen

 Betätigen Sie die Schaltfläche Neu, um einen neuen Textbaustein anzulegen (siehe Abschnitt "Textbausteine anlegen" ab Seite 270).

#### Baustein löschen

 Um einen Textbaustein zu löschen, selektieren Sie ihn in der Liste Textbausteine und betätigen dann die Schaltfläche Löschen.

#### Baustein umbenennen

 Möchten Sie den Namen eines Bausteins ändern, selektieren Sie ihn in der Liste und klicken auf die Schaltfläche Umbenennen. Es erscheint ein Dialogfenster, in das Sie den neuen Namen eingeben können.

#### **Baustein bearbeiten**

 Um einen Baustein zu bearbeiten, selektieren Sie ihn in der Liste und klicken dann in das große Eingabefeld rechts daneben. Nun können Sie den Inhalt des Bausteins abändern.

 Wenn Sie die gewünschten Änderungen angebracht haben, klicken Sie auf die Schaltfläche Speichern.

#### **Baustein einfügen**

 Um einen Baustein in den Text einzufügen, selektieren Sie ihn in der Liste und klicken auf die Schaltfläche Einfügen (siehe auch Abschnitt "Textbausteine abrufen" ab Seite 271).

#### Dialog schließen

Mit der Schaltfläche Schließen können Sie den Dialog schließlich verlassen.

# Dokumentverwaltung

PlanMaker verfügt über Funktionen, die es Ihnen erleichtern, Ihre Dokumente zu verwalten und schneller auf sie zuzugreifen:

#### Schnellwahlpfade

 Sie können in PlanMaker Schnellwahlpfade anlegen, um beim Öffnen oder Speichern von Dateien blitzschnell in häufig verwendete Ordner wechseln zu können.

#### Dokumentinfos

 In jedem Dokument können Sie Dokumentinfos ablegen, die sich über die Karteikarte Infos im Dialogfenster des Befehls Datei > Eigenschaften anzeigen und bearbeiten lassen. Sie können Titel, Thema und Autor des Dokuments eintragen, Stichwörter für die Suchfunktion des Dateimanagers angeben und eine kurze Inhaltsangabe verfassen.

#### **Dateimanager**

 Mit dem integrierten Dateimanager können Sie bequem auf Ihre Dokumente zugreifen. Sie sehen darin die Namen und Dokumentinfos aller Dokumente auf einen Blick und können Dokumente auf Knopfdruck betrachten, öffnen, ausdrucken oder löschen. Die Suchfunktion lässt Sie Ihre Texte nicht nur anhand des Dateinamens finden, sondern erlaubt auch die Suche nach Thema, Titel, Autor etc.

Ausführliche Informationen hierzu finden Sie auf den nächsten Seiten.

# Schnellwahlpfade

Sie können mit PlanMaker bis zu zwanzig Schnellwahlpfade anlegen, um beim Öffnen oder Speichern von Dateien blitzschnell in einen bestimmten Ordner wechseln zu können.

Ein Schnellwahlpfad ist eine symbolische Angabe wie "Reisekosten", die für einen bestimmten Ordner auf der Festplatte steht (zum Beispiel den Ordner C:\BUCHHALTUNG\REISEKOSTEN).

Wenn Sie nun eine Datei aus diesem Ordner öffnen möchten, brauchen Sie im Dialogfenster von Datei > Öffnen nur auf die Schaltfläche Schnellwahlpfad zu klicken und den Schnellwahlpfad "Reisekosten" auszuwählen. Der Dialog wechselt sofort in den Ordner C:\BUCHHALTUNG\REISEKOSTEN.

Schnellwahlpfade stehen nicht nur im Dialogfenster von Datei > Öffnen zur Verfügung, sondern in allen Dialogfenstern, die zum Öffnen oder Speichern von Dateien dienen.

## Anlegen von Schnellwahlpfaden

Um einen neuen Schnellwahlpfad anzulegen, gehen Sie wie folgt vor:

- 1. Rufen Sie einen beliebigen Dateidialog auf (zum Beispiel mit dem Befehl Datei > Öffnen).
- 2. Betätigen Sie die Schaltfläche Schnellwahlpfad.
- 3. Es öffnet sich ein Menü unter der Schaltfläche. Wählen Sie darin die Funktion Schnellwahlpfad neu anlegen.
- 4. Tragen Sie bei Name einen beliebigen Namen für den Schnellwahlpfad ein zum Beispiel "Reisekosten".
- 5. Tragen Sie bei Pfad den gewünschten Ordner ein zum Beispiel ..c:\buchhaltung\reisekosten".
- 6. Bestätigen Sie mit OK.

PlanMaker weiß nun, dass der Schnellwahlpfad "Reisekosten" in den Ordner C:\BUCHHALTUNG\REISEKOSTEN wechseln soll.

Schnellwahlpfade mit Dateimasken: Sie können nicht nur reine Pfadangaben wie "c:\buchhaltung\reisekosten" machen, sondern zusätzlich auch eine Dateimaske angeben. Definieren Sie beispielsweise einen Schnellwahlpfad auf "c:\buchhaltung\reisekosten\a\*.\*", wird damit in den Ordner C:\BUCHHALTUNG\REISEKOSTEN gewechselt und darin alle Dateien angezeigt, die mit "a" beginnen.

Kennbuchstaben: Im Namen für Schnellwahlpfade kann das &-Zeichen verwendet werden, um dem Pfad einen Kennbuchstaben zu geben. Wird als Name beispielsweise "&Finanzen" eingetragen, kann der Pfad in der geöffneten Liste der Schnellwahlpfade durch Drücken der Taste (F) aufgerufen werden.

# Verwenden von Schnellwahlpfaden

Schnellwahlpfade stehen in allen Dateidialogen zur Verfügung – zum Beispiel in den Dialogen der Befehle Datei > Öffnen oder Objekt > Neue Grafik.

Um einen Schnellwahlpfad einzusetzen, gehen Sie wie folgt vor:

- 1. Klicken Sie in einem Dateidialog auf die Schaltfläche Schnellwahlpfad.
- 2. Es öffnet sich ein Menü mit allen bisher eingerichteten Schnellwahlpfaden. Wählen Sie den gewünschten Schnellwahlpfad aus.

PlanMaker wechselt nun in den im Schnellwahlpfad festgelegten Ordner.

# Schnellwahlpfade bearbeiten und löschen

Um den Namen oder Zielordner eines Schnellwahlpfad abzuändern, gehen Sie wie folgt vor:

- 1. Klicken Sie in einem Dateidialog auf die Schaltfläche Schnellwahlpfad.
- 2. Es öffnet sich ein Menü. Wählen Sie darin die Funktion Schnellwahlpfad ändern.
- 3. Es erscheint ein Dialogfenster. Selektieren Sie darin den gewünschten Schnellwahlpfad.
- 4. Klicken Sie auf Ändern, um den Namen und Pfad zu bearbeiten oder auf Löschen, um den Schnellwahlpfad zu entfernen.

# **Dokumentinfos**

Über den Befehl Datei > Eigenschaften lassen sich nicht nur dokumentspezifische Einstellungen vornehmen, sondern auch die Dokumentinfos eintragen.

Dokumentinfos sind Zusatzinformationen (wie Thema, Autor, Stichwörter etc.) zu einem Dokument. Um diese einzusehen oder sie zu bearbeiten, rufen Sie den Befehl Datei > Eigenschaften auf und wechseln auf die Karteikarte Infos.

Nehmen Sie die gewünschten Eintragungen vor und bestätigen Sie mit OK.

Tipp: Im Dateimanager (siehe nächster Abschnitt) können Sie Dokumente nach den Dokumentinfos durchsuchen lassen, um beispielsweise alle Dokumente zu einem bestimmten Thema zu finden.

Beim Speichern automatisch nach Dokumentinfo fragen: Auf Wunsch bittet Sie PlanMaker bei jedem neuen Dokument automatisch um das Ausfüllen der Dokumentinfos. Rufen Sie dazu den Befehl Weiteres > Einstellungen auf, wählen Sie die Karteikarte Dateien und schalten Sie die Option Beim Speichern nach Dokumentinfo fragen ein. Nun erscheint jedes Mal, wenn Sie ein neues Dokument zum ersten Mal speichern, das Dialogfenster zur Eingabe der Dokumentinfos.

# **Dateimanager**

Der Dateimanager zeigt eine Liste von Dokumenten aus einem oder mehreren Ordnern an und lässt Sie diese per Mausklick öffnen, drucken, löschen oder ansehen.

Sie starten den Dateimanager mit dem Befehl Datei > Dateimanager.

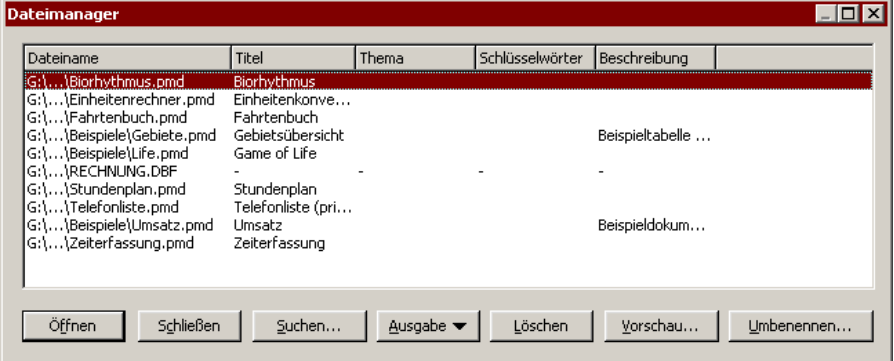

Unter Windows und Linux kann das Fenster des Dateimanagers nach Belieben vergrößert und verkleinert werden.

Die Spaltenbreiten lassen sich durch Ziehen der Trennlinien zwischen den Spaltenüberschriften verändern. Durch Klicken auf eine der Spaltenüberschriften können Sie bestimmen, nach welcher Spalte die Dateien sortiert werden sollen.

Mit den Steuerungstasten oder per Mausklick können Sie eine Datei selektieren und dann auf eine der Schaltflächen klicken, deren Funktionen im nächsten Abschnitt beschrieben werden.

Über die Schaltfläche Suchen können Sie zu einem anderen Ordner wechseln. Weiterhin erlauben die Suchfunktionen, die sich hinter dieser Schaltfläche verbergen, auch die Suche innerhalb der Dokumentinfos, so dass Sie nach einem bestimmen Titel, Thema, Autor, Schlagwort etc. suchen können.

## Schaltflächen im Dateimanager

Die Schaltflächen im Dateimanager haben folgende Funktionen:

Schaltfläche Öffnen

Klicken Sie auf diese Schaltfläche, öffnet PlanMaker die selektierte Datei.

Tipp: Sie können alternativ auch einen Doppelklick auf einen Dateinamen ausführen, um die Datei zu öffnen.

#### Schaltfläche Schließen

Diese Schaltfläche beendet den Dateimanager.

Schaltfläche Suchen

 Klicken Sie diese Schaltfläche an, um nach bestimmten Dateien zu suchen oder einfach nur den Ordner auszuwählen, der im Dateimanager angezeigt werden soll. Ausführliche Informationen zum Thema "Suchen mit dem Dateimanager" finden Sie im nächsten Abschnitt.

#### Schaltfläche Ausgabe

 Verwenden Sie diese Schaltfläche, um das selektierte Dokument auszugeben. Es öffnet sich dazu ein kleines Menü, das folgende Funktionen enthalten kann (anhängig vom verwendeten Betriebssystem):

E-Mail: Dokument per E-Mail versenden

Drucken: Dokument ausdrucken

#### Schaltfläche Umbenennen

 Klicken Sie diese Schaltfläche an, können Sie die selektierte Datei umbenennen.

#### Schaltfläche Löschen

 Klicken Sie diese Schaltfläche an, wird die selektierte Datei (nach Rückfrage) gelöscht.

#### Schaltfläche Vorschau

 Ein Mausklick auf diese Schaltfläche öffnet ein Fenster, in dem Sie das selektierte Dokument betrachten können, ohne es dazu öffnen zu müssen.

 Um dieses Dokument dann tatsächlich zu öffnen, klicken Sie auf die Schaltfläche Öffnen in der Vorschau. Um das Vorschaufenster hingegen zu verlassen, betätigen Sie die Schaltfläche Abbrechen.

### Suchen mit dem Dateimanager

Mit Hilfe der Schaltfläche Suchen im Dateimanager können Sie PlanMaker nach bestimmten Dateien suchen lassen oder einfach nur den Ordner wählen, der im Dateimanager angezeigt werden soll.

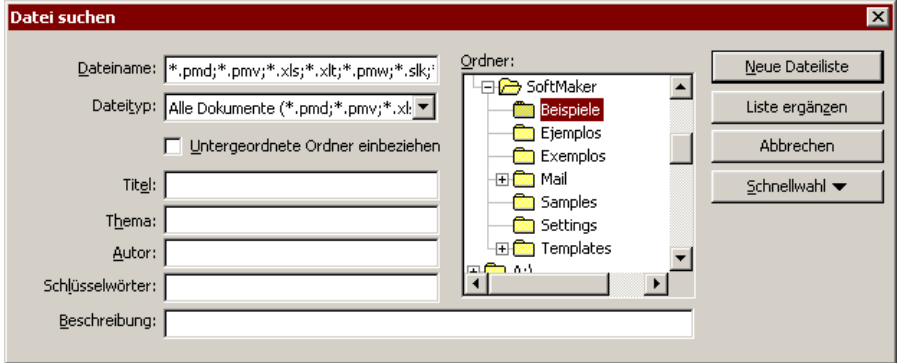

Sie können Dateien nach folgenden Kriterien suchen lassen: Dateiname, Ordner, Dateityp und den Angaben in den Dokumentinfos (Titel, Thema, Autor, Schlüsselwörter).

Dabei lassen sich auch mehrere Suchkriterien kombinieren. Wählen Sie im Suchen-Dialog beispielsweise einen bestimmten Ordner, zeigt PlanMaker alle Dokumente in diesem Ordner an. Tragen Sie zusätzlich im Feld Titel einen Suchbegriff ein, findet PlanMaker alle Dokumente, die 1. im gewählten Ordner sind und 2. den angegebenen Suchbegriff im Feld Titel der Dokumentinfos enthalten.

Mit dem oben abgebildeten Dialogfenster steuern Sie die Suchfunktion:

#### Schaltfläche Neue Dateiliste

Startet eine neue Suche mit den aktuellen Einstellungen.

#### ■ Schaltfläche Liste ergänzen

 Hier wird ebenfalls mit der Suche begonnen – mit dem Unterschied, dass die Liste der bei der letzten Suche gefundenen Dateien nicht zuvor geleert wird.

#### **Dateiname**

 Hier können Sie den gesuchten Dateinamen oder eine mehrdeutige Dateimaske angeben.

 Wenn Sie einen eindeutigen Dateinamen wie Lohnsteuer.pmd angeben, werden nur Dateien mit exakt diesem Namen gefunden.

 Wenn Sie eine Suchmaske wie Lohn\*.pmd angeben, findet PlanMaker alle Dokumente, deren Dateiname mit "Lohn" beginnt.

#### **Dateityp**

 Über diese Liste können Sie wählen, nach welchem Typ von Dateien gesucht werden soll. Möchten Sie beispielsweise nach Dateien im Excel-Format suchen, wählen Sie dieses Format in der Liste Dateityp.

#### ■ Titel, Thema, Autor, Schlüsselwörter

 Durch Eingaben in diese Felder können Sie die Dokumentinfos (siehe hierzu auch Abschnitt "Dokumentinfos") Ihrer Dokumente durchsuchen lassen.

 Wenn Sie mehrere Felder ausfüllen, sucht PlanMaker nach Dokumenten in denen alle diese Bedingungen zutreffen. Tragen Sie beispielsweise bei Schlüsselwörter "Steuer" und bei Autor "Schmidt" ein, werden nur Dokumente gefunden, bei denen die entsprechenden Felder der Dokumentinfos diese Texte enthalten.

 Sie können auch nur Teile des gesuchten Begriffs angeben. Haben Sie also beim Feld Schlüsselwörter den Suchbegriff "Steuer" eingetippt, werden alle Dokumente gefunden, bei denen Schlüsselwörter den Begriff "Steuer" enthält – "Steuererhöhung" wird also genauso gefunden wie "Meine Steuererklärung".

 Groß/Kleinschreibung spielt bei Ihren Eingaben keine Rolle – Dokumente mit dem Schlüsselwort "Einkommenssteuererklärung" werden also auch gefunden, wenn der Suchbegriff "Steuer" lautet.

#### Ordner

 Hier können Sie wählen, in welchem Ordner PlanMaker die Suche durchführen soll.

#### Untergeordnete Ordner einbeziehen

 Ist dieser Schalter aktiviert, durchsucht PlanMaker nicht nur den aktuellen Ordner, sondern auch alle ihm untergeordneten Ordner.

# Gliederungen

Bei umfangreichen Tabellen kann es sich lohnen, diese mit einer Gliederung zu versehen. Sie können dann nämlich bequem per Mausklick bestimmen, ob nur die wichtigsten Daten oder auch Detaildaten angezeigt werden sollen.

Um eine Tabelle zu gliedern, *gruppieren* Sie die zusammengehörenden Detaildaten. Enthält die Tabelle beispielsweise die Umsätze für mehrere Jahre, jeweils unterteilt in die Umsätze pro Monat, selektieren Sie jeweils die Zeilen mit den Monaten eines Jahres und fassen diese zu einer Gruppe zusammen. Fortan können Sie diese per Mausklick ein- und ausblenden – je nachdem, ob Sie nur die Jahresumsätze oder auch die Monatsumsätze betrachten möchten.

Gliederungen dürfen übrigens auch mehrere Ebenen enthalten – Sie können also innerhalb einer Gruppe von Daten nochmals Daten gruppieren.

#### Das Gliederungsfeld

Sobald eine Tabelle gruppierte Daten enthält, erscheint links der Tabelle ein Gliederungsfeld:

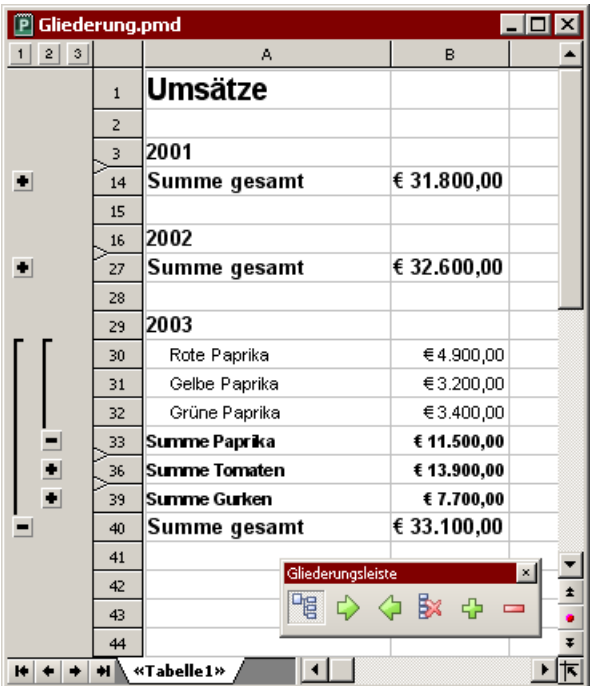

Über dieses Gliederungsfeld können Sie nun per Mausklick bestimmen, welche Detaildaten angezeigt werden sollen:

- Durch Anklicken der Plus-Symbole  $\blacksquare$  und Minus-Symbole  $\blacksquare$  im Gliederungsfeld können Sie beliebige Gruppen von Detaildaten individuell ein- und ausblenden.
- Mit Hilfe der Schaltflächen  $\frac{1}{2}$  al ganz oben können Sie bestimmen, dass generell nur Detaildaten ab einer bestimmten Ebene angezeigt werden sollen. Klicken Sie beispielsweise auf die 2, werden nur Zeilen der ersten und zweiten Gliederungsebene angezeigt.

Eine Gliederung kann übrigens nicht nur zeilenweise, sondern auch spaltenweise erfolgen. Sie gruppieren dabei also nicht Zeilen, sondern Spalten. Das Gliederungsfeld erscheint in diesem Falle oberhalb der Tabelle.

#### Die Gliederungsleiste

Sobald eine Tabelle gruppierte Zellen enthält, erscheint nicht nur das Gliederungsfeld, sondern auch eine Gliederungsleiste.

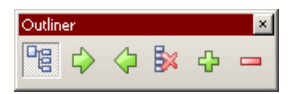

Diese enthält die wichtigsten Symbole zum Arbeiten mit Gliederungen (von links nach rechts):

- Gliederungsfeld einschalten (funktioniert nur, wenn die Tabelle gruppierte Zellen enthält) oder ausschalten
- Die markierten Zellen gruppieren
- Gruppierung der markierten Zellen aufheben
- Gliederung für die markierten Zellen gänzlich entfernen
- Details einblenden (entspricht einem Klick auf das Plus-Symbol im Gliederungsfeld)
- Details ausblenden (entspricht einem Klick auf das Minus-Symbol im Gliederungsfeld)

Ausführliche Informationen zum Arbeiten mit Gliederungen folgen auf den nächsten Seiten.

# Gruppieren von Zellen

Um eine Tabelle mit einer Gliederung zu versehen, gruppieren Sie die Zeilen (oder wahlweise Spalten), die Detaildaten enthalten. Diese können Sie später dann je nach Bedarf per Mausklick ein- und ausblenden.

Um Tabellenzellen zu gruppieren, gehen Sie wie folgt vor:

- 1. Markieren Sie die Zeilen oder Spalten, die gruppiert werden sollen.
- 2. Rufen Sie den Befehl Tabelle > Gliederung > Gruppieren auf.

Alternativ können Sie diesen Befehl auch über das Symbol  $\Box$  in der Gliederungsleiste aufrufen.

Die Zellen sind nun gruppiert.

Anmerkung: Nicht gruppierte Zellen haben eine Gliederungsebene von 1. Gruppieren Sie Zellen, wird deren Gliederungsebene auf 2 erhöht. Sie können sogar einen Teil einer Gruppe von Zellen nochmals gruppieren, worauf diese auf Gliederungsebene 3 gesetzt werden etc. Insgesamt sind maximal 8 Ebenen zulässig.

#### Aufheben der Gruppierung von Zellen

Sie können die Gruppierung von Zellen jederzeit wieder aufheben.

Gehen Sie dazu wie folgt vor:

- 1. Markieren Sie die Zeilen oder Spalten, deren Gruppierung aufgehoben werden soll.
- 2. Rufen Sie den Befehl Tabelle > Gliederung > Gruppierung aufheben auf.

Alternativ können Sie diesen Befehl auch über das Symbol  $\Diamond$  in der Gliederungsleiste aufrufen.

Die Zellen sind nun nicht mehr gruppiert – genauer gesagt: ihre Gliederungsebene wird um eine Stufe reduziert. Wenden Sie diesen Befehl also auf Zellen mit Gliederungsebene 3 an (sprich: gruppierte Zellen innerhalb bereits gruppierter Zellen), wird ihre Gliederungsebene auf 2 reduziert.

#### Komplettes Entfernen der Gliederung von Zellen

Möchten Sie die Gliederung von Zellen komplett entfernen, gehen Sie wie folgt vor:

- 1. Markieren Sie die Zeilen oder Spalten, deren Gruppierung aufgehoben werden soll. Hinweis: Wenn Sie nichts markieren, wird die Gliederung der gesamten Tabelle entfernt.
- 2. Rufen Sie den Befehl Tabelle > Gliederung > Gliederung entfernen auf.

Alternativ können Sie diesen Befehl auch über das Symbol  $\mathbb{R}$  in der Gliederungsleiste aufrufen.

Die Gliederung der Zellen wurde nun vollständig entfernt, ihre Gliederungsebene ist also wieder auf 1 gesetzt.

# Ein- und Ausblenden von gruppierten Zellen

Wenn Sie, wie im vorherigen Abschnitt beschrieben, eine Tabelle mit einer Gliederung versehen haben, können Sie Detaildaten (also gruppierte Zellen) bei Bedarf jederzeit ein- oder ausblenden.

Verwenden Sie dazu das Gliederungsfeld, das automatisch links (beziehungsweise oberhalb) der Tabelle angezeigt wird, wenn die Tabelle gruppierte Zellen enthält. Sollte das Feld nicht eingeblendet werden, rufen Sie den Befehl Tabelle > Gliederung > Gliederungsfeld automatisch einblenden auf.

Folgendermaßen blenden Sie mit dem Gliederungsfeld gruppierte Zellen ein und aus:

- Neben gruppierten Zellen erscheint ein Balken mit einem Minus-Symbol  $\blacksquare$  im Gliederungsfeld. Klicken Sie dieses an, werden die gruppierten Zellen ausgeblendet.
- Neben ausgeblendeten Zellen erscheint ein Plus-Symbol  $\blacksquare$  im Gliederungsfeld. Klicken Sie dieses an, werden die gruppierten Zellen wieder eingeblendet.
- $\blacksquare$  Mit Hilfe der Schaltflächen  $\blacksquare$   $\blacksquare$   $\blacksquare$  ganz oben können Sie bestimmen, dass generell nur Detaildaten ab einer bestimmten Ebene angezeigt werden sollen. Klicken Sie beispielsweise auf die 2, werden nur Zeilen der ersten und zweiten Gliederungsebene angezeigt.

Hinweis: Wenn Sie gruppierte Zellen ausblenden, werden diese nicht nur auf dem Bildschirm ausgeblendet, sondern auch in Diagrammen nicht mehr berücksichtigt.

# Einstellungen zur Gliederung ändern

Mit dem Befehl Tabelle > Gliederung > Optionen können Sie folgende Einstellungen zur Gliederung der aktuellen Tabelle vornehmen:

#### Titelzeile unterhalb Gruppenzeilen

 Als Titelzeile bezeichnet man eine Zeile direkt oberhalb oder unterhalb von gruppierten Zellen, die beispielsweise eine Überschrift oder eine Zusammenfassung (zum Beispiel die Summe der Werte) enthalten kann.

 Schalten Sie diese Option ein, wenn sich diese Titelzeile unterhalb der gruppierten Zellen befindet. Schalten Sie sie aus, wenn diese sich oberhalb der Zellen befindet.

 Diese Option bestimmt im Prinzip lediglich, ob im Gliederungsfeld die Minussymbole oberhalb oder unterhalb des Balkens für gruppierte Zellen angezeigt werden sollen.

#### **■ Titelspalte rechts von Gruppenspalten**

 Diese Option entspricht der obigen Option; sie bezieht sich jedoch auf Tabellen, bei denen nicht Zeilen, sondern Spalten gruppiert wurden. Sie können damit festlegen, ob sich die Titelspalte links oder rechts der gruppierten Zellen befindet.

#### Gliederungsfeld automatisch anzeigen

 Diese Option bestimmt, ob automatisch das Gliederungsfeld angezeigt werden soll, wenn die Tabelle gruppierte Zellen enthält.

 Ist diese Option aktiviert, erscheint dieses Feld automatisch, sobald die Tabelle mindestens eine Gruppe von Zellen enthält. Ist sie deaktiviert, erscheint das Gliederungsfeld nicht.

Tipp: Alternativ können Sie diese Option über den Befehl Tabelle > Gliederung > Gliederungsfeld automatisch anzeigen ein- und ausschalten.

#### Gliederungsansicht schützen

 Wenn diese Option aktiviert ist, wird die Gliederung geschützt, wenn Sie den Blattschutz für das Arbeitsblatt aktivieren (siehe dazu auch Abschnitt "Blattschutz" ab Seite 299).

Bei aktiviertem Blattschutz wird also der aktuelle Zustand der Gliederung "eingefroren". Der Anwender kann weder gruppierte Zellen ein- oder ausblenden, noch Zellen gruppieren oder ihre Gruppierung aufheben.
# Internet-Funktionen

PlanMaker ist mit folgenden Internet-Funktionen ausgestattet:

#### Verknüpfungen anbringen

Sie können in Dokumente Verknüpfungen ("Links") einfügen, die per Mausklick eine Internetadresse oder ein anderes PlanMaker-Dokument öffnen.

#### Dokumente im HTML-Format speichern

 Sie können PlanMaker-Dokumente im HTML-Format speichern. Rufen Sie dazu den Befehl Datei > Speichern unter auf und wählen Sie in der Liste Dateityp das Format HTML.

Ausführliche Informationen dazu folgen auf den nächsten Seiten.

# Verknüpfungen anbringen

Mit dem Befehl Format > Verknüpfung können Sie in PlanMaker-Dokumenten Verknüpfungen (auch "Links" genannt) anlegen und diese dann per Mausklick aufrufen.

So können Sie beispielsweise einen Link auf eine Webseite platzieren. Klickt der Anwender diesen an, wird automatisch sein Internet-Browser gestartet und diese Seite darin aufgerufen.

Weiterhin lassen sich Links auf ein anderes PlanMaker-Dokument einfügen, das beim Anklicken dieses Links automatisch geöffnet wird.

#### Verknüpfung erstellen

Um eine Verknüpfung zu erstellen, gehen Sie wie folgt vor:

- 1. Markieren Sie den Text oder die Zelle, an dem/der eine Verknüpfung angebracht werden soll.
- 2. Rufen Sie den Befehl Format > Verknüpfung auf.

3. Geben Sie bei URL oder Datei das Ziel für die Verknüpfung an: Tragen Sie dazu den Pfad und Namen der Internet-Ressource oder Datei ein, auf die der markierte Text verweisen soll.

Für Links auf Internet-Seiten muss "http://" und die Adresse der Seite eingetragen werden – zum Beispiel "http://www.softmaker.de/index.htm".

- 4. Darunter können Sie auf Wunsch auch die Zielstelle in dem zu öffnenden Dokument angeben (siehe unten). Normalerweise lassen Sie dieses Eingabefeld jedoch leer.
- 5. Bestätigen Sie mit OK.

Die Verknüpfung wird nun erstellt. Sie erkennen das daran, dass sich die Farbe des Textes ändert, um das Vorhandensein eines Links anzuzeigen.

#### Andere Zielstelle angeben

Im obigen Dialog können Sie bei Bedarf auch die Zielstelle im zu öffnenden Dokument angeben. Tragen Sie dazu die Zelladresse (bei PlanMaker-Dokumenten) beziehungsweise die Textmarke (bei HTML-Dokumenten) ein, zu der gesprungen werden soll.

Beispiel: Tragen Sie bei Datei oder URL "Umsätze.pmd" ein und bei Zielstelle die Adresse D42, wird beim Aufrufen dieses Links die Datei UMSÄTZE.PMD geöffnet und der Zellrahmen darin auf die Zelle D42 gesetzt.

#### Platzhalter in Verknüpfungen

Tipp: Sie können in Verknüpfungen den Platzhalter \* verwenden. Dieser steht stellvertretend für den Zellinhalt.

Ein Beispiel:

Sie rufen bei einer noch leeren Zelle den Befehl Format > Verknüpfung auf und tragen bei Datei oder URL http://\* ein. Geben Sie in diese Zelle nun beispielsweise www.softmaker.de ein, zeigt die Verknüpfung auf die Adresse http://www.softmaker.de.

#### Verknüpfung aufrufen

Um eine Verknüpfung aufzurufen, setzen Sie die Schreibmarke auf ein beliebiges Zeichen des Verknüpfungstextes. Dann rufen Sie den Befehl Bearbeiten > Gehe zur Verknüpfung auf. PlanMaker öffnet daraufhin das verknüpfte Dokument.

Tipp: Sie können Verknüpfungen auch durch Anklicken des Verknüpfungstextes mit der Maus aufrufen.

#### Verknüpfung bearbeiten oder entfernen

Um eine bestehende Verknüpfung zu bearbeiten, markieren Sie zunächst den Verknüpfungstext. Dann rufen Sie den Befehl Format > Verknüpfung auf. Es erscheint ein Dialogfenster, das dem oben beschriebenen Dialog entspricht. Hierin können Sie das Ziel für die Verknüpfung bearbeiten.

Um eine Verknüpfung zu entfernen, gehen Sie wie folgt vor:

#### Verknüpfungstext samt Verknüpfung löschen

 Wenn Sie den Text löschen, an dem eine Verknüpfung angebracht wurde, wird auch die Verknüpfung entfernt.

#### Nur Verknüpfung entfernen

 Soll nur die Verknüpfung entfernt werden, der Text jedoch erhalten bleiben, markieren Sie diesen und rufen Format > Verknüpfung entfernen auf.

## Dokumente im HTML-Format speichern

Um ein Dokument im HTML-Format zu speichern, gehen Sie folgendermaßen vor:

- 1. Rufen Sie den Befehl Datei > Speichern unter auf.
- 2. Wählen Sie in der Liste Dateityp das Format HTML.
- 3. Geben Sie den Dateinamen an, unter dem die Datei gespeichert werden soll, und bestätigen Sie mit OK.

Das Dokument wird nun im HTML-Format gespeichert.

Dabei werden alle nicht vom HTML-Format unterstützten Formatierungen und Funktionen entfernt. Unter anderem bedeutet dies:

- Formatierungen, die das HTML-Format nicht kennt, werden nicht gespeichert.
- Weiterhin sind HTML-Dateien nicht in der Lage, selbstständig Berechnungen durchzuführen. Deshalb rechnet PlanMaker beim Speichern im HTML-Format das komplette Arbeitsblatt durch und ersetzt alle Rechenformeln durch ihre Ergebnisse.

Tipp: Öffnen Sie das Dokument nach dem Speichern mit Ihrem Internet-Browser, um das endgültige Aussehen zu prüfen.

# Drucken und Mailen

In diesem Kapitel finden Sie Informationen darüber, wie Sie Dokumente mit PlanMaker ausdrucken oder per E-Mail verschicken.

Das Kapitel enthält folgende Abschnitte:

#### ■ Drucken eines Dokuments

 Im ersten Abschnitt geht es um den Befehl Datei > Drucken, mit dem Sie ein Dokument auf dem Drucker ausgeben können.

#### Mailen eines Dokuments

 Wenn Sie ein Dokument per E-Mail versenden möchten, ist der Befehl Datei > Versenden zuständig.

Erläuterungen dazu folgen auf den nächsten Seiten.

### Drucken eines Dokuments

Hinweis: Auf Pocket PCs ist das Drucken nicht möglich, da dies vom Betriebssystem nicht unterstützt wird.

Um ein Dokument auszudrucken, rufen Sie Datei > Drucken auf oder betätigen das Tastenkürzel für diesen Befehl: (Strg)(P).

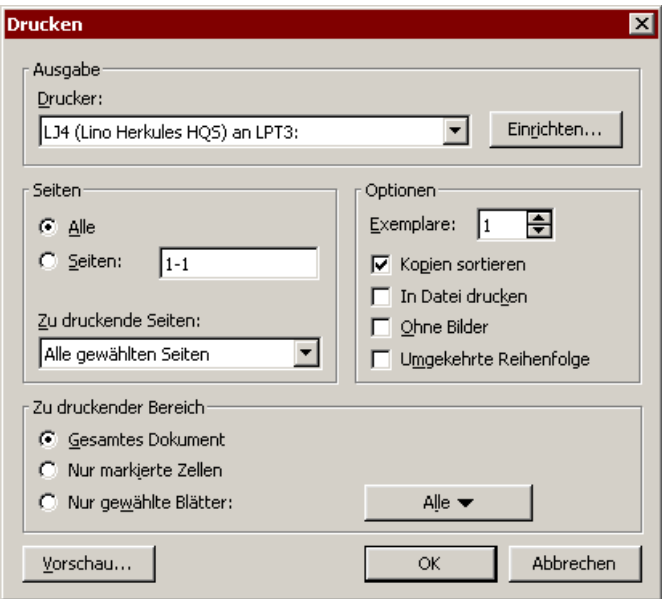

Es erscheint ein Dialogfenster, in dem folgende Einstellungen gemacht werden können:

#### **Drucker**

Wählen Sie hier, auf welchem der installierten Drucker der Ausdruck erfolgen soll.

Die Schaltfläche Einrichten öffnet ein Fenster zum Einrichten und Konfigurieren von Druckern. Informationen hierzu finden Sie im Handbuch zu Ihrem Drucker. Linux-Anwender können hier außerdem das Kommando eingeben, das den Druckvorgang einleiten soll.

#### Seiten

Bestimmen Sie hier, welche Seiten gedruckt werden sollen:

#### Alle

Alle Seiten drucken.

#### Seiten:

 Nur die angegebenen Seiten drucken. Tragen Sie dazu die gewünschten Seitennummern ein. Einige Beispiele:

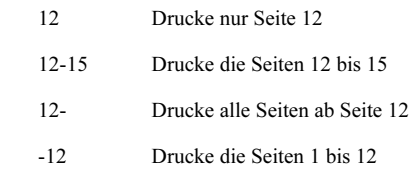

 Sie können beliebig viele solche Seitenangaben eintragen, wenn Sie diese durch Kommata trennen:

2-5, 12 Drucke die Seiten 2 bis 5 und die Seite 12

etc.

Weiterhin können Sie bei der Option Zu druckende Seiten wählen, ob alle gewählten Seiten oder nur die Seiten mit gerader beziehungsweise ungerader Seitennummer gedruckt werden sollen.

#### Zu druckender Bereich

Bestimmen Sie hier, welcher Teil des Dokuments gedruckt werden soll:

#### Gesamtes Dokument

Das gesamte Dokument mit allen Arbeitsblättern drucken.

#### Nur markierte Zellen

 Nur die Zellen des aktuellen Arbeitsblatts drucken, die momentan markiert sind.

#### Nur gewählte Blätter

 Nur bestimmte Arbeitsblätter drucken. Um diese auszuwählen, klicken Sie auf die Schaltfläche rechts neben dieser Option und setzen per Mausklick ein Häkchen vor alle Arbeitsblätter, die gedruckt werden sollen.

#### Optionen

Dieser Bereich enthält zusätzliche Optionen zum Drucken:

#### **Exemplare**

 Hier lässt sich einstellen, wie viele Kopien des Dokuments gedruckt werden sollen.

#### Kopien sortieren

Wird diese Option *ausgeschaltet*, erfolgt der Ausdruck mehrerer Kopien auf Laserdruckern möglicherweise schneller. Allerdings sind die Kopien dann nicht nach Seiten sortiert. Vielmehr wird erst x mal die erste Seite gedruckt, dann x mal die zweite Seite etc.

**Konzeptdruck** (nur bei Handheld PCs)

 Reduziert die Auflösung von Grafiken, was die Druckzeit verkürzt, aber natürlich auch die Druckqualität reduziert.

#### In Datei drucken

Lenkt die Druckausgabe in eine Datei um.

#### Ohne Bilder

 Überspringt beim Ausdruck alle Grafiken und Zeichnungen (nützlich für schnelle Testausdrucke).

#### Umgekehrte Reihenfolge

Druckt erst die letzte zu druckende Seite, dann die vorletzte etc.

Den Ausdruck starten Sie mit OK.

Tipp: Bevor Sie etwas tatsächlich ausdrucken, können Sie den Befehl Datei > Seitenansicht verwenden, um eine Vorschau des Ausdrucks auf dem Bildschirm zu erhalten. Dies erspart Ihnen unnötige Probedrucke.

## Mailen eines Dokuments

Sofern auf Ihrem Rechner ein geeignetes E-Mail-Programm installiert ist, können Sie Dokumente von PlanMaker aus per E-Mail versenden.

Gehen Sie dazu wie folgt vor:

1. Erstellen oder öffnen Sie das zu versendende Dokument.

- 2. Rufen Sie in PlanMaker den Befehl Datei > Versenden auf.
- 3. Wählen Sie das Format, in dem die E-Mail versandt werden soll.

PlanMaker erzeugt nun eine entsprechende E-Mail und übergibt diese Ihrem E-Mail-Programm.

Hinweis: Der Empfänger erhält nicht den *Inhalt* des Dokuments als E-Mail, sondern eine E-Mail, die das PlanMaker-Dokument als Dateianhang enthält. Um das Dokument zu lesen, benötigt der Empfänger ebenfalls PlanMaker oder ein Programm, das PlanMaker-Dateien anzeigen kann.

# Schützen von Zellen und Tabellen

Es gibt mehrere Möglichkeiten, Schutzmechanismen in Dokumente einzubauen. So können Sie beispielsweise das Editieren bestimmter Zellen verbieten oder gar das gesamte Dokument mit einem Kennwort gegen unberechtigtes Lesen schützen.

Im Einzelnen stehen folgende Schutzmechanismen zur Verfügung:

#### **Blattschutz**

Mit dem *Blattschutz* können Sie bestimmte Zellen des Arbeitsblatts schützen. Wird der Blattschutz aktiviert, lassen sich diese Zellen beispielsweise nicht mehr ändern oder ihr Inhalt wird nicht mehr angezeigt.

#### **Arbeitsmappenschutz**

 Mit dem Arbeitsmappenschutz können Sie verhindern, dass ein Anwender Arbeitsblätter hinzufügen, löschen oder ein-/ausblenden kann.

#### Dokumentschutz

 Der Dokumentschutz schützt das komplette Dokument mit einem Kennwort gegen unberechtigtes Lesen oder Speichern. Beim Leseschutz wird das Dokument zusätzlich verschlüsselt.

Mehr zu den einzelnen Schutzarten erfahren Sie, in obiger Reihenfolge, auf den nächsten Seiten.

## **Blattschutz**

Schalten Sie den Blattschutz für ein Arbeitsblatt ein, um dieses vor ungewollten Änderungen zu schützen. Bei aktiviertem Blattschutz werden alle entsprechend gekennzeichneten Zellen auf dem aktuellen Arbeitsblatt mit einem Schutz versehen. Weiterhin sind zahlreiche Menübefehle ausgegraut (also nicht mehr aufrufbar) und es lassen sich keine Objekte mehr einfügen.

Bevor Sie den Blattschutz aktivieren, müssen Sie jedoch mit dem Befehl Format > **Zelle** festlegen, welche Zellen geschützt werden sollen, und wie umfangreich der Schutz sein soll.

Das Schützen von Zellen erfolgt also in zwei Schritten:

### Erster Schritt: Schutzeinstellungen für Zellen festlegen

Um Zellen zu schützen, legen Sie zunächst fest, welche Zellen geschützt werden sollen und wie umfangreich der Schutz sein soll.

Dazu gehen Sie wie folgt vor:

- 1. Markieren Sie die Zelle(n), deren Schutzeinstellungen geändert werden sollen.
- 2. Rufen Sie den Befehl Format > Zelle auf.
- 3. Wechseln Sie auf die Karteikarte Schutz.
- 4. Wählen Sie die gewünschten Schutzeinstellungen (siehe unten).
- 5. Bestätigen Sie mit OK.

Die einzelnen Schutzeinstellungen im Dialogfenster dieses Befehls haben folgende Bedeutung:

#### Zelle schützen

Schützt die Zelle gegen Änderungen.

 Bei aktiviertem Blattschutz kann also weder ihr Inhalt noch ihre Formatierung verändert werden.

Wichtig: Standardmäßig ist diese Option bei allen Zellen aktiviert. Wenn Sie also möchten, dass bestimmte Zellen bei aktiviertem Blattschutz noch editierbar sein sollen, müssen Sie die Option Zellen schützen für diese Zellen ausschalten.

#### Formel nicht anzeigen

 Zeigt bei Zellen, die eine Berechnung enthalten, die enthaltene Formel nicht mehr an, sondern nur ihr Ergebnis.

 Bei aktiviertem Blattschutz kann also nicht mehr herausgefunden werden, welche Berechnung diese Zelle enthält.

#### ■ Zelle nicht anzeigen

Verbirgt den Inhalt der Zelle auf dem Bildschirm.

 Bei aktiviertem Blattschutz wird die Zelle also unsichtbar. Sie erscheint jedoch weiterhin im Ausdruck (siehe nächste Option).

#### Zelle nicht ausdrucken

Unterdrückt den Inhalt der Zelle im Ausdruck.

 Bei aktiviertem Blattschutz erscheint die Zelle also im Ausdruck nicht, wenn Sie das Dokument drucken.

### Zweiter Schritt: Blattschutz aktivieren

Der zweite Schritt beim Schützen von Zellen besteht darin, den Blattschutz für das aktuelle Arbeitsblatt zu aktivieren.

Denn wenn Sie (wie gerade beschrieben) die Schutzeinstellungen von Zellen geändert haben, hat dies noch keine Auswirkungen auf das Dokument. Sie müssen den Blattschutz erst *aktivieren*, damit diese Einstellungen wirksam werden.

Hinweis: Der Aktivieren des Blattschutzes wirkt sich nur auf das aktuelle Arbeitsblatt aus.

Um den Blattschutz für ein Arbeitsblatt zu aktivieren, gehen Sie wie folgt vor:

- 1. Rufen Sie den Befehl Weiteres > Blattschutz auf.
- 2. Nun können Sie auf Wunsch das Kennwort eingeben, das der Anwender eingeben muss, wenn er den Blattschutz wieder deaktivieren will.

 Wenn Sie kein Kennwort vergeben möchten, lassen Sie das Eingabefeld einfach leer.

3. Bestätigen Sie mit OK.

Der Blattschutz ist nun aktiviert; die Schutzeinstellungen der Zellen werden jetzt also wirksam.

Sie merken dies unter anderem daran, dass sich nur noch Zellen editieren lassen, bei denen die Einstellung **Zelle schützen** nicht aktiviert wurde. Diese Zellen werden mit einem kleinen grünen Dreieck in der linken unteren Ecke gekennzeichnet. Dadurch sieht man sofort, welche Zellen sich bei aktiviertem Blattschutz noch verändern lassen.

Tipp: Wenn Sie den Blattschutz aktivieren, können beim Bewegen in der Tabelle mit der Taste (Tab) ausschließlich editierbare Zellen angefahren werden können. Geschützte Zellen werden übersprungen.

Bei aktiviertem Blattschutz gibt es außerdem folgende Einschränkungen:

- Die meisten Menübefehle zum Bearbeiten des Blattes sind gesperrt.
- Bei Objekten lassen sich Position, Größe und auch alle anderen Eigenschaften nicht mehr verändern (außer bei Objekten, bei denen Sie die Eigenschaft Sperren deaktiviert haben).
- Text in Textrahmen lässt sich nicht mehr verändern (außer bei Objekten, bei denen Sie die Eigenschaft Text sperren deaktiviert haben).
- Es lassen sich keine Objekte mehr auf dem Arbeitsblatt einfügen.

### Blattschutz deaktivieren

Wenn Sie den Blattschutz aktiviert haben, können Sie diesen jederzeit wieder aufheben, indem Sie den Befehl Weiteres > Blattschutz aufheben aufrufen.

Der Blattschutz wird dadurch wieder ausgeschaltet.

Die mit Format > Zelle festgelegten Schutzeinstellungen sind nun also wieder unwirksam. PlanMaker merkt sie sich aber weiterhin. Wenn Sie den Blattschutz also erneut aktivieren, werden dieselben Schutzeinstellungen wieder aktiv.

Tipp: Wenn Sie ein Dokument bei aktiviertem Blattschutz speichern, wird der Blattschutz automatisch wieder aktiviert, wenn das Dokument das nächste Mal geöffnet wird. Wenn der Blattschutz weiterhin mit einem Kennwort gesichert ist, kann er nur mit dem korrekten Kennwort deaktiviert werden. So können Sie Dokumente gegen Veränderungen durch Unbefugte schützen.

## Arbeitsmappenschutz

Wenn Sie den Arbeitsmappenschutz aktivieren, verhindert PlanMaker sämtliche Änderungen, die Sie mit dem Arbeitsblattregister oder dem Befehl Tabelle > Blatt durchführen könnten.

Dies hat folgende Auswirkungen:

- Es können keine Arbeitsblätter mehr hinzugefügt werden.
- Arbeitsblätter lassen sich nicht mehr kopieren, löschen oder umbenennen.
- Arbeitsblätter lassen sich nicht mehr ein- oder ausblenden.

Ausführlichere Informationen dazu finden Sie auf den nächsten Seiten.

### Arbeitsmappenschutz aktivieren

Um den Arbeitsmappenschutz zu aktivieren, gehen Sie wie folgt vor:

- 1. Rufen Sie den Befehl Weiteres > Arbeitsmappenschutz auf.
- 2. Nun können Sie auf Wunsch das Kennwort eingeben, das der Anwender eingeben muss, wenn er den Arbeitsmappenschutz wieder deaktivieren will.

 Wenn Sie kein Kennwort vergeben möchten, lassen Sie das Eingabefeld einfach leer.

3. Bestätigen Sie mit OK.

Der Arbeitsmappenschutz ist nun aktiviert; es lassen sich nun also keine Arbeitsblätter mehr einfügen, löschen, ein-/ausblenden etc.

Darüber hinaus ist der größte Teil der Optionen im Dialogfenster des Befehl Datei > Eigenschaften nicht mehr verfügbar.

### Arbeitsmappenschutz deaktivieren

Wenn Sie den Arbeitsmappenschutz aktiviert haben, können Sie diesen jederzeit wieder aufheben, indem Sie den Befehl Weiteres > Arbeitsmappenschutz aufheben aufrufen.

Der Arbeitsmappenschutz wird dadurch wieder deaktiviert; das Einblenden, Löschen, Ein-/Ausblenden etc. von Arbeitsblättern ist also wieder möglich.

Tipp: Wenn Sie ein Dokument mit aktiviertem Arbeitsmappenschutz speichern, wird der Arbeitsmappenschutz automatisch wieder aktiviert, wenn das Dokument das nächste Mal geöffnet wird. Wenn der Schutz weiterhin mit einem Kennwort gesichert ist, kann er nur mit dem korrekten Kennwort deaktiviert werden. So können Sie Dokumente optimal gegen Veränderungen durch Unbefugte schützen.

# Dokumentschutz

Sie können Dokumente gegen unberechtigtes Lesen oder Speichern schützen, indem Sie sie mit einem Dokumentschutz – genauer gesagt einem Lese- und/oder Schreibschutz – versehen. Öffnen beziehungsweise Speichern eines geschützten Dokuments ist nur nach Eingabe des korrekten Kennworts möglich.

Um ein Dokument zu schützen, rufen Sie darin den Befehl Datei > Eigenschaften auf, wechseln auf die Karteikarte Schutz und wählen die Art des Dokumentschutzes. Tragen Sie außerdem das gewünschte Lese- und/oder Schreibkennwort ein.

Es gibt folgende Arten von Dokumentschutz:

- Kein Schutz
- Leseschutz (Dokument kann nur mit Kennwort geöffnet werden)
- Schreibschutz (Dokument kann geöffnet werden, lässt sich aber nur mit Kennwort speichern)
- Schutz abhängig vom Kennwort (Kombination aus Lese- und Schreibschutz)

Ausführliche Informationen folgen auf den nächsten Seiten.

### Dokumentschutz aktivieren

Sie können Dokumente vor unberechtigtem Lesen oder Speichern schützen, indem Sie sie mit einem Dokumentschutz – genauer gesagt einem Lese- und/oder Schreibschutz – versehen. Öffnen beziehungsweise Speichern eines geschützten Dokuments ist nur nach Eingabe des Kennworts möglich.

Beim Leseschutz wird das Dokument zusätzlich verschlüsselt, damit es auch mit anderen Programmen nicht eingesehen werden kann.

Um ein Dokument zu schützen, gehen Sie wie folgt vor:

- 1. Rufen Sie den Befehl Datei > Eigenschaften auf.
- 2. Wechseln Sie auf die Karteikarte Schutz.
- 3. Wählen Sie die gewünschte Art von Dokumentschutz (siehe unten).
- 4. Im Gegensatz zu Blattschutz und Arbeitsmappenschutz müssen Sie beim Dokumentschutz immer ein Kennwort vergeben. Tragen Sie nun also ein Leseund/oder Schreibkennwort ein (mindestens 4, maximal 15 Zeichen).

Wichtig: Wenn Sie ein Kennwort vergessen, kann das Dokument nicht mehr geöffnet beziehungsweise gespeichert werden. Es ist daher ratsam, sich das Kennwort zu notieren. Achten Sie dabei genau auf die Groß-/Kleinschreibung!

- 5. Bestätigen Sie mit OK.
- 6. Es erscheint ein Dialog, in dem Sie das Lese- und/oder Schreibkennwort zur Kontrolle noch einmal eingeben müssen.
- 7. Bestätigen Sie mit OK.
- 8. Verlassen Sie das Dialogfenster mit OK.
- 9. Speichern Sie das Dokument, damit die Änderungen wirksam werden.

Zukünftig wird beim Öffnen dieses Dokuments automatisch das Kennwort erfragt. Wenn das richtige Kennwort angegeben wird, wird der Schutz vorübergehend außer Kraft gesetzt.

Sie können im obigen Dialog zwischen folgenden Arten von Dokumentschutz wählen:

#### Kein Schutz

Das Dokument wird nicht geschützt. Dies ist die Standardeinstellung.

#### **■ Leseschutz**

 Versucht jemand, das Dokument zu öffnen, wird er dazu aufgefordert, das Lesekennwort anzugeben. Wird ein falsches Kennwort eingegeben, lässt sich das Dokument nicht öffnen.

 Das Dokument wird hierbei außerdem verschlüsselt gespeichert, damit es auch mit anderen Programmen nicht eingesehen werden kann.

#### Schreibschutz

 Beim Öffnen des Dokuments wird der Benutzer dazu aufgefordert, das Schreibkennwort einzugeben. Das Dokument kann nur dann gespeichert werden, wenn hier das korrekte Schreibkennwort angegeben wurde.

 Wird ein falsches Kennwort oder überhaupt nichts eingegeben, wird das Dokument schreibgeschützt geöffnet. Es kann dann nicht gespeichert werden – auch nicht unter einem anderen Namen.

#### Schutz abhängig vom Kennwort

 Hier hängt der Schutz davon ab, ob bei der Kennwortabfrage beim Öffnen des Dokuments das Lese- oder das Schreibkennwort eingegeben wird:

 Gibt der Anwender das Lesekennwort ein, darf er das Dokument öffnen, aber nicht speichern.

 Gibt er das Schreibkennwort ein, hat er vollen Zugriff, kann das Dokument also auch speichern.

Gibt er ein *falsches Kennwort* oder überhaupt nichts ein, wird der Zugriff auf das Dokument verweigert.

### Dokumentschutz deaktivieren

Wenn Sie ein lese- oder schreibgeschütztes Dokument öffnen und dabei das korrekte Kennwort angeben, wird der Schutz deaktiviert – allerdings nur vorübergehend. Wenn Sie dieses Dokument nämlich schließen, wird der Schutz wieder "scharfgemacht"; beim nächsten Öffnen erscheint also erneut die Abfrage für das Kennwort.

Um den Schutz eines Dokuments permanent zu entfernen, gehen Sie wie folgt vor:

- 1. Öffnen Sie das Dokument.
- 2. Rufen Sie den Befehl Datei > Eigenschaften auf.
- 3. Wechseln Sie auf die Karteikarte Schutz.
- 4. Wählen Sie die Option Kein Schutz.
- 5. Bestätigen Sie mit OK.
- 6. Speichern Sie das Dokument, damit die Änderung wirksam wird.

Der Dokumentschutz ist nun dauerhaft deaktiviert.

Beim nächsten Öffnen des Dokuments erscheint keine Kennwortabfrage mehr. Jeder Anwender kann das Dokument nun wieder öffnen/speichern.

# Fremdformate

PlanMaker speichert Dokumente normalerweise in seinem "hauseigenen" Dateiformat namens PlanMaker-Dokument ab. PlanMaker-Dokumente können leicht an der Namenserweiterung .PMD erkannt werden. Wenn Sie zum Beispiel ein Dokument unter dem Namen "Lohnsteuer" speichern, lautet sein vollständiger Dateiname LOHNSTEUER.PMD.

Sie können PlanMaker aber auch anweisen, Dateien in einem anderen Dateiformat zu speichern. Dies ist nötig, wenn Sie beispielsweise ein PlanMaker-Dokument mit einem anderen Programm weiterbearbeiten möchten. Umgekehrt können Sie mit PlanMaker auch Dokumente öffnen, die mit anderen Tabellenkalkulationen erstellt wurden, also in einem Fremdformat vorliegen.

Alle hierzu erforderlichen Informationen erhalten Sie in diesem Kapitel. Es enthält folgende Abschnitte:

#### Speichern und Öffnen von Fremdformaten

 Um das aktuelle Dokument in einem anderen Dateiformat zu speichern, rufen Sie den Befehl Datei > Speichern unter auf und wählen dann in der Liste Dateityp das gewünschte Format.

 Das Öffnen eines Dokuments in einem anderen Dateiformat funktioniert genauso einfach: Sie rufen Datei > Öffnen auf und stellen in der Liste Dateityp das Format dieses Dokuments ein.

#### Die wichtigsten Fremdformate

 In diesem Abschnitt finden Sie eine Liste der wichtigsten von PlanMaker unterstützten Dateiformate.

#### Anmerkungen zum Textformat

 Beim Öffnen oder Speichern von Textdateien erscheint ein Dialogfenster mit zusätzlichen Optionen. Hier finden Sie Informationen dazu.

#### Anmerkungen zum Excel-Format

 Der letzte Abschnitt widmet sich dem Dateiformat von Microsoft Excel. Sie erfahren hier alles Wissenswerte über den Datenaustausch zwischen PlanMaker und Excel.

# Speichern und Öffnen von Fremdformaten

Folgendermaßen speichern/öffnen Sie Dokumente, die in einem fremden Format vorliegen:

#### Speichern eines Dokuments in einem Fremdformat

Um das aktuelle Dokument in einem anderen Dateiformat zu speichern, rufen Sie den Befehl Datei > Speichern unter auf und öffnen die aufklappbare Liste Dateityp. Wählen Sie das gewünschte Format, geben Sie nötigenfalls einen anderen Dateinamen an und bestätigen Sie mit **OK**.

PlanMaker speichert das Dokument nun im angegebenen Dateiformat.

Eine Liste der wichtigsten unterstützten Dateiformate finden Sie im Abschnitt "Die wichtigsten Fremdformate" weiter unten.

#### Öffnen eines in einem Fremdformat vorliegenden Dokuments

Um ein Dokument, das in einem Fremdformat vorliegt, zu öffnen, rufen Sie den Befehl Datei > Öffnen auf, öffnen die Liste Dateityp und wählen das Format aus, in dem die Datei vorliegt. Wählen Sie dann die zu öffnende Datei und bestätigen Sie mit OK.

Eine Liste der wichtigsten unterstützten Dateiformate finden Sie im Abschnitt "Die wichtigsten Fremdformate" weiter unten.

## Die wichtigsten Fremdformate

Beim Öffnen und Speichern eines Dokuments werden in der Liste Dateityp unter anderem folgende Dateiformate angeboten:

#### **Alle Dateien**

Wählen Sie diesen Dateityp, werden *alle* Arten von Dateien angezeigt. Öffnen Sie eine dieser Dateien, versucht PlanMaker, den Dateityp automatisch zu erkennen. Gelingt dies nicht, öffnet er die Datei als Textdatei.

#### Alle Dokumente

 Wählen Sie diesen Dateityp, werden nur noch Dateien angezeigt, die PlanMaker öffnen kann (also PlanMaker-Dokumente, Excel-Dokumente etc.).

#### PlanMaker-Arbeitsmappe

 Das Hausformat für PlanMaker-Dokumente, in dem Sie Dateien üblicherweise speichern

#### PlanMaker-Vorlage

 Dokumentvorlage für PlanMaker-Dokumente (siehe hierzu auch Abschnitt "Dokumentvorlagen" ab Seite 154)

#### **■ Microsoft Excel-Arbeitsmappe**

 Dateiformat von Microsoft Excel ab Version 5.0. Lesen Sie zu diesem Format auch die Hinweise im Abschnitt "Anmerkungen zum Excel-Format" ab Seite 311.

#### ■ Microsoft Excel-Vorlage

Dokumentvorlage für Microsoft Excel-Dokumente

#### TextMaker-Datei (nur Speichern)

 Speichert das Dokument in einem von der Textverarbeitung TextMaker (beliebige Version) lesbaren Dateiformat.

#### ■ PlanMaker 2004-Arbeitsmappe (nur Speichern)

 Speichert das Dokument im Dateiformat von PlanMaker 2004, einer älteren Version von PlanMaker.

#### dBase

dBase-Datenbank, wahlweise mit DOS-, Windows- oder Unicode-Zeichensatz.

Beachten Sie: Die meisten Datenbanken liegen im Format dBase/DOS vor – nicht im Format dBase/Windows. Selbst Windows-Datenbankprogramme verwenden in der Regel das DOS-Format.

#### **Textdatei**

 Textdatei mit Tabulatoren, Semikolons o.ä. zwischen den Zellen, wahlweise mit DOS-, Windows- oder Unicode-Zeichensatz. Siehe auch nächster Abschnitt.

# Anmerkungen zum Textformat

Wenn Sie beim Öffnen oder Speichern eines Dokuments den Dateityp Textdatei auswählen und mit OK bestätigen, erscheint ein Dialog, in dem Sie das Format der Textdatei festlegen können:

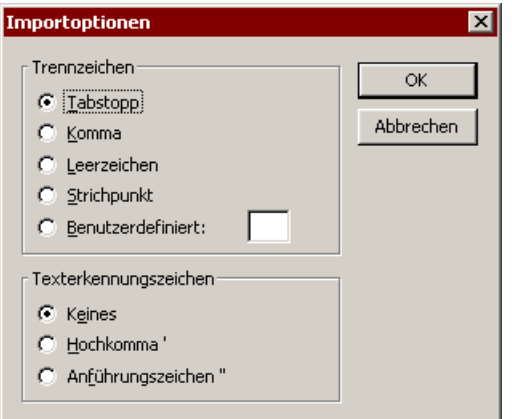

Nehmen Sie hier folgende Einstellungen vor:

#### Trennzeichen

 Bestimmen Sie hier das Zeichen, mit dem die Zellen getrennt werden sollen (zum Beispiel Tabstopps).

#### Texterkennungszeichen

 Bestimmen Sie hier das Zeichen, mit dem die Zellen umgeben werden sollen (zum Beispiel Anführungszeichen).

#### Ein Beispiel:

Sie möchten folgende Tabelle als Textdatei speichern:

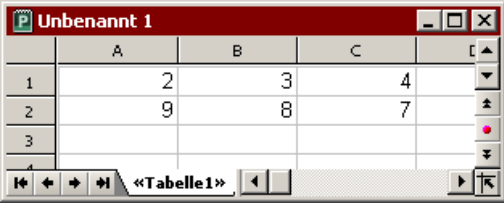

Wenn Sie als Trennzeichen das Semikolon und als Texterkennungszeichen das Anführungszeichen " wählen, wird diese Textdatei wie folgt aussehen:

### Anmerkungen zum Excel-Format

Wenn Sie vor dem Einsatz von PlanMaker die Tabellenkalkulation Microsoft Excel verwendet haben, wird Sie freuen, dass PlanMaker die praktisch alle Excel-Dateien anstandslos öffnen kann. Umgekehrt ist mit PlanMaker auch das Speichern von Dokumenten im Excel-Format möglich.

In diesem Abschnitt erfahren Umsteiger von Excel auf PlanMaker, was beim Öffnen und Speichern von Excel-Dateien beachtet werden sollte.

### Öffnen und Speichern von Excel-Dokumenten

Wie im Abschnitt "Speichern und Öffnen von Fremdformaten" beschrieben, kann PlanMaker Dateien im Excel-Format öffnen und speichern.

Dies funktioniert in fast allen Fällen problemlos. Manche Rechenfunktionen lassen sich jedoch nicht ohne manuellen Eingriff konvertieren, da sie a) Excel beziehungsweise PlanMaker unbekannt sind oder b) in Excel beziehungsweise PlanMaker unterschiedlich arbeiten.

Was in diesem Fall zu tun ist, erfahren Sie hier:

#### Warnmeldung beim Öffnen eines Excel-Dokuments

Falls Sie beim Öffnen einer Excel-Datei die nachfolgende Hinweismeldung erhalten, konnte PlanMaker nicht alle Rechenformeln umsetzen:

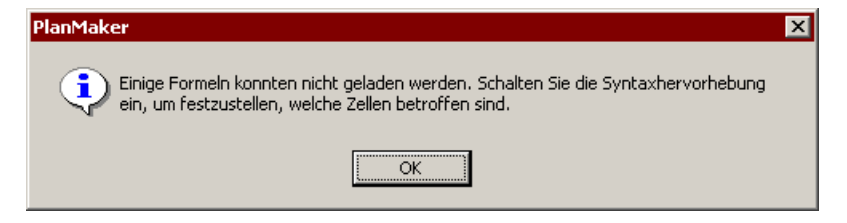

Gehen Sie dann wie folgt vor:

- 1. Aktivieren Sie mit dem Befehl Ansicht > Syntaxhervorhebung die Syntaxhervorhebung.
- 2. Alle Zellen, die mit einer farblichen Hinterlegung versehen worden sind, konnten nicht konvertiert werden.

 Diese Zellen müssen von Hand nachbearbeitet werden. Vergleichen Sie ihren Inhalt mit dem der entsprechenden Zelle im Excel-Dokument. Versuchen Sie, die inkompatiblen Rechenfunktionen durch PlanMaker-Funktionen zu ersetzen. Ausführliche Informationen zu allen von PlanMaker unterstützten Rechenfunktionen finden Sie im Abschnitt "Funktionen von A-Z" ab Seite 375.

3. Wenn alle Korrekturen erledigt sind, können Sie die Syntaxhervorhebung wieder ausschalten.

Nun können Sie das überarbeitete Dokument gegebenenfalls noch im PlanMaker-Format speichern.

#### Warnmeldung beim Speichern eines Dokuments im Excel-Format

Wenn Sie ein PlanMaker-Dokument im Excel-Format speichern, erscheint die folgende Warnmeldung, falls das Dokument Rechenformeln enthält, die nicht Excelkompatibel sind:

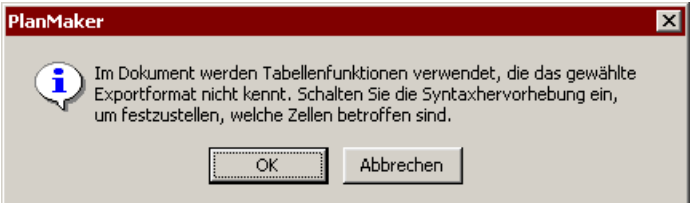

Gehen Sie dann wie folgt vor:

- 1. Aktivieren Sie mit dem Befehl Ansicht > Syntaxhervorhebung die Syntaxhervorhebung.
- 2. Korrigieren Sie alle Zellen, die nun mit einem farbigen Hintergrund gekennzeichnet worden sind, von Hand. Versuchen Sie, für die darin verwendeten Rechenfunktionen eine entsprechende Excel-Funktion zu finden. Informationen dazu finden Sie in der Hilfe zur betreffenden Rechenfunktion.
- 3. Wenn alle Korrekturen erledigt sind, können Sie die Syntaxhervorhebung wieder ausschalten.

Speichern Sie das Dokument nun erneut im Excel-Format. Erscheint dabei keine Warnmeldung mehr, sind alle Inkompatibilitäten beseitigt.

### Unterschiede zwischen PlanMaker und Excel

In diesem Abschnitt finden Sie eine Liste aller Funktionen, die in PlanMaker und Microsoft Excel unterschiedlich implementiert sind:

#### Allgemeines

- Arbeitsblätter können in PlanMaker maximal 16384 Zeilen enthalten, in Excel hingegen 65536 Zeilen. Beim Öffnen einer Excel-Datei mit mehr als 16384 Zeilen erscheint daher eine entsprechende Hinweismeldung und die Zellen unterhalb der Zeile 16384 werden abgeschnitten.
- PlanMaker kann in Excel-Dokumenten enthaltene Makros und VBA-Scripts nicht ausführen. Diese bleiben jedoch erhalten und werden wieder korrekt abgespeichert, wenn Sie das Dokument im Excel-Format speichern.

#### Rechenfunktionen

 Einige Rechenfunktionen von PlanMaker werden von Excel nicht unterstützt (und umgekehrt). Beim Öffnen oder Speichern einer Excel-Datei, die solche Funktionen enthält, erscheint daher automatisch ein entsprechender Hinweis. Siehe dazu Abschnitt "Öffnen und Speichern von Excel-Dokumenten" ab Seite 311.

#### Operatoren

- Der Schnittmengen-Operator ist bei Excel die Leertaste, bei PlanMaker hingegen das Zeichen \ (umgedrehter Schrägstrich). Dieser Operator wird daher beim Öffnen/Speichern von Excel-Dateien automatisch umgewandelt.
- Für erweiterte Zellbezüge ist in Excel die Schreibweise A1:B3:D5 erlaubt. Bei PlanMaker muss dies hingegen als A1:B3~D5 notiert werden. Diese Schreibweise wird daher beim Öffnen/Speichern von Excel-Dateien automatisch umgewandelt.
- Bei Excel ist die Rangfolge der Operatoren für **Potenzierung**  $(\wedge)$  und das negative Vorzeichen (-) fälschlicherweise vertauscht. PlanMaker verwendet hingegen die korrekte Reihenfolge. So ergibt beispielsweise -1^2 in Excel 1, in

PlanMaker hingegen das korrekte Ergebnis -1 (da die Potenzierung vor dem Vorzeichenwechsel durchgeführt werden muss).

 PlanMaker löst dieses Kompatibilitätsproblem beim Öffnen/Speichern von Excel-Dateien jedoch automatisch, indem er den Operator ^ durch die Rechenfunktion POTENZ (die auch in Excel korrekt arbeitet) ersetzt.

### Hinweise für Pocket PC- und Handheld PC-Anwender

Hinweis: Dieser Abschnitt betrifft nur PlanMaker für Pocket PCs und Handheld PCs.

#### Verwendung des Pocket Excel-Formats

PlanMaker ist nicht in der Lage, Dateien im Pocket Excel-Format direkt zu öffnen. Sie können solche Dateien jedoch jederzeit mit Pocket Excel öffnen und dort im Excel-Format speichern. Dann sind sie auch für PlanMaker lesbar.

#### Abschalten der automatischen Konvertierung in das Pocket Excel-Format

Wenn Sie Excel-Dokumente auf Ihren Pocket PC kopieren, werden diese automatisch in das Pocket Excel-Format konvertiert. Dabei kann ein Teil der Funktionen des Dokuments verloren gehen. PlanMaker-Anwender sollten diese Konvertierung daher deaktivieren, da PlanMaker – im Gegensatz zu Pocket Excel – Excel-Dateien direkt öffnen kann.

Hinweis: Wenn Sie PlanMaker installieren, überprüft das Installationsprogramm automatisch, ob diese Konvertierung aktiviert ist, und schaltet sie nach Rückfrage aus.

Wenn Sie die Konvertierung von Hand ausschalten möchten, gehen Sie wie folgt vor:

- 1. Rufen Sie auf Ihrem Desktop PC das Programm Microsoft ActiveSync auf.
- 2. Rufen Sie den Befehl Extras > Optionen auf und wechseln Sie auf die Karteikarte Regeln.
- 3. Klicken Sie auf die Schaltfläche Konvertierungseinstellungen.
- 4. Wechseln Sie auf die Karteikarte Vom Desktop zum mobilen Gerät.
- 5. Klicken Sie in der nun angezeigten Liste auf den Eintrag Microsoft Excel-Arbeitsmappe.
- 6. Klicken Sie auf Bearbeiten.
- 7. Wählen Sie die Option (Keine Konvertierung).

Von nun an werden Excel-Dokumente, die Sie auf Ihren Pocket PC kopieren, nicht mehr automatisch in das Pocket Excel-Format konvertiert. Dies ist bei PlanMaker auch nicht nötig, da Sie Excel-Dokumente damit direkt öffnen können.

# **Dokumentfenster**

Jedes Dokument, das Sie mit PlanMaker öffnen oder neu anlegen, wird in einem eigenen Dokumentfenster angezeigt. Dadurch können Sie mehrere Dokumente gleichzeitig bearbeiten und Daten zwischen diesen austauschen.

In diesem Kapitel erfahren Sie, wie Sie Dokumentfenster einsetzen.

## Dokumentfenster anlegen

Mit dem Befehl Datei > Neu weisen Sie PlanMaker an, ein neues leeres Dokumentfenster anzulegen. Möchten Sie ein neues Fenster anlegen und darin gleich eine Datei öffnen, verwenden Sie den Befehl Datei > Öffnen. Diese beiden Befehle werden im Kapitel "Grundlagen" (Seite 39ff) beschrieben.

Hinweis: Ein neues Dokumentfenster wird dabei nur angelegt, wenn im Dialogfenster von Datei > Neu beziehungsweise Datei > Öffnen die Option Neues Fenster eingeschaltet ist. Andernfalls ersetzt PlanMaker den Inhalt des aktuellen Fensters.

Mit Hilfe des Befehls Weiteres > Einstellungen können Sie übrigens die Standardeinstellung für den Schalter Neues Fenster ändern. Schalten Sie auf der Karteikarte Allgemein die Option Dokumente in neuen Fenstern öffnen aus, wird zukünftig beim Anlegen oder Öffnen eines Dokuments kein neues Fenster mehr angelegt.

## Dokumentfenster aktivieren

Tastatureingaben und Menübefehle wirken sich immer nur auf das momentan aktive Dokumentfenster aus. Um das aktive Fenster zu bestimmen, gehen Sie wie folgt vor:

Maus (nur Windows- und Linux-Version): Klicken Sie auf eine beliebige Stelle innerhalb des gewünschten Fensters – sofern das Fenster sichtbar ist.

Tastatur: Öffnen Sie das Menü Fenster. Dieses enthält unten eine Liste aller geöffneten Dokumentfenster samt der zugehörigen Dateinamen. Hier können Sie das gewünschte Fenster auswählen.

### Dokumentfenster schließen

Möchten Sie die Arbeit an einem Dokument beenden, können Sie das zugehörige Dokumentfenster jederzeit schließen. Rufen Sie dazu den Befehl Datei > Schließen auf.

Das aktuelle Fenster wird nun samt Inhalt geschlossen. Wurde das Dokument seit dem letzten Speichern verändert, erscheint zuvor eine Sicherheitsabfrage, ob es gespeichert werden soll.

Mit den Befehl Fenster > Alle schließen können Sie alle geöffneten Dokumentfenster auf einmal schließen lassen.

## Dokumentfenster maximieren

Hinweis: Diese Funktionen sind nur bei der Windows- und der Linux-Version von PlanMaker verfügbar.

Üblicherweise belegt ein Dokumentfenster nur einen Teil des Programmfensters. Wenn Sie sich aber auf ein bestimmtes Dokument konzentrieren möchten, können Sie das zugehörige Fenster maximieren:

**Maus:** Klicken Sie auf die Schaltfläche  $\Box$  in der rechten oberen Ecke des Fensters. Das Fenster nimmt daraufhin die gesamte Arbeitsfläche ein und überdeckt alle anderen Fenster. Mit der Schaltfläche  $\blacksquare$  lässt sich das Fenster wieder auf seine alte Größe reduzieren.

Tastatur: Öffnen Sie mit (Alt)(-) (Minustaste) das Systemmenü des Fensters und wählen Sie den Befehl Maximieren. Um die ursprüngliche Größe wiederherzustellen, wählen Sie den Befehl Wiederherstellen.

# Dokumentfenster minimieren

Hinweis: Diese Funktionen sind nur bei der Windows- und der Linux-Version von PlanMaker verfügbar.

Wenn Sie ein Dokumentfenster zwar noch nicht schließen, aber vorübergehend nicht mehr auf der Arbeitsfläche sehen wollen, können Sie es minimieren. Das Fenster erscheint dann nur noch ein Form eines Symbols in der linken unteren Ecke des Programmfensters.

Gehen Sie dazu folgendermaßen vor:

**Maus:** Klicken Sie auf die Schaltfläche  $\blacksquare$  in der rechten oberen Ecke des Fensters. Um das Fenster wiederherzustellen, führen Sie einen Doppelklick auf das Symbol des Fensters durch oder rufen es über das Menü Fenster auf.

Tastatur: Öffnen Sie mit (Alt)(-) (Minustaste) das Systemmenü des Fensters und wählen Sie den Befehl Minimieren. Um das Fenster wiederherzustellen, rufen Sie es über das Menü Fenster auf.

### Dokumentfenster anordnen

Hinweis: Diese Funktionen sind nur bei der Windows- und der Linux-Version von PlanMaker verfügbar.

Sie können Dokumentfenster bei Bedarf automatisch anordnen lassen:

- $\blacksquare$  Mit dem Befehl Fenster > Überlappend weisen Sie PlanMaker an, die Fenster wie in einem Karteikasten hintereinander zu stapeln. Das aktuelle Fenster wird an die Spitze des Stapels gesetzt.
- Mit Fenster > Untereinander werden die Fenster untereinander angeordnet.
- Mit Fenster > Nebeneinander werden sie nebeneinander angeordnet.

Um die Größe und Position eines Fensters von Hand zu ändern, gehen Sie wie folgt vor:

Maus: Klicken Sie auf die Titelzeile des Fensters. Sofern das Fenster nicht maximiert ist, können Sie es jetzt bei weiterhin gedrückter Maustaste an eine andere Position ziehen. Die Größe eines Fensters ändern Sie, indem Sie mit der Maus an der rechten unteren Fensterecke ziehen.

**Tastatur:** Öffnen Sie mit  $\boxed{A \uparrow t}$   $\boxed{\cdot}$  (Minustaste) das Systemmenü des Fensters und wählen Sie den Befehl Verschieben beziehungsweise Größe ändern. Jetzt können Sie das Fenster mit den Richtungstasten verschieben beziehungsweise seine Größe verändern. Diese Befehle sind nicht verfügbar, wenn das Fenster maximiert ist.

## Datenaustausch zwischen Dokumentfenstern

Sie können Text, Zellen, Objekte etc. auch zwischen verschiedenen Dokumentfenstern austauschen. So lassen sich beispielsweise Zellen von einem Fenster in ein anderes verschieben oder kopieren. Sie kennen alle dafür notwendigen Befehle bereits aus dem Abschnitt "Markieren von Zellen" ab Seite 66 und den nachfolgenden Abschnitten.

Markieren Sie beispielsweise in einem Fenster einige Zellen und kopieren Sie diese mit Bearbeiten > Kopieren oder  $\lceil \text{Strg} \rceil \lceil \text{C} \rceil$  in die Zwischenablage. Nun können Sie in ein anderes Fenster wechseln und dort mit Bearbeiten > Einfügen oder (Strg)(V) eine Kopie dieser Zellen einfügen.

# Anpassen von PlanMaker

PlanMaker lässt Sie über eine Vielzahl von Programmeinstellungen bestimmen, so dass Sie das Programm ganz an Ihren persönlichen Arbeitsstil anpassen können:

#### Einstellungen von PlanMaker ändern

Mit dem Befehl Weiteres > Einstellungen können Sie die Programmeinstellungen ändern. Diese gelten für das gesamte Programm, also für alle Dokumente.

#### Dokumenteigenschaften ändern

 Die Dokumenteigenschaften sind hingegen Einstellungen, die nur das aktuelle Dokument betreffen und auch in diesem gespeichert werden. Sie können mit dem Befehl Datei > Eigenschaften geändert werden.

#### Arbeitsblatteigenschaften ändern

 Die Arbeitsblatteigenschaften sind schließlich Einstellungen, die für jedes Arbeitsblatt eines Dokument anders eingestellt werden können. Sie können mit dem Befehl Tabelle > Eigenschaften geändert werden.

#### Bildschirmdarstellung ändern

 In diesem Abschnitt wird beschrieben, wie Sie die Darstellung des Dokuments auf dem Bildschirm anpassen und die Vergrößerungsstufe ändern können. Die meisten dazu benötigten Befehle finden Sie im Menü Ansicht.

#### ■ Symbolleisten anpassen

 Hier erfahren Sie, wie Sie mit dem Befehl Ansicht > Symbolleisten die Symbolleisten (Funktionsleiste, Formatleiste etc.) nach Ihren Wünschen abändern können.

#### Tastenkürzel anpassen

 Auch die Tastaturbelegung von PlanMaker lässt sich nach Belieben anpassen. Hierfür ist der Befehl Weiteres > Anpassen > Tastaturbelegung zuständig.

#### Listen für das automatische Ausfüllen editieren

 Mit dem Befehl Weiteres > Listen editieren können Sie eigene Listen für die Funktion Ausfüllen herstellen.

Ausführliche Informationen zu diesen Themen folgen auf den nächsten Seiten.

# Einstellungen von PlanMaker ändern

Allgemeine Einstellungen lassen sich mit dem Befehl Weiteres > Einstellungen ändern. Diese Einstellungen gelten für alle Dokumente.

Die Optionen im Dialogfenster dieses Befehls sind nach Themen geordnet auf mehrere Karteikarten verteilt. Klicken Sie beispielsweise auf den Karteikartenreiter Dateien, können Sie Einstellungen zum Öffnen und Speichern von Dateien vornehmen.

### Einstellungen, Karteikarte Bearbeiten

Auf der Karteikarte Bearbeiten im Dialogfenster von Weiteres > Einstellungen können Sie Einstellungen zum Bearbeiten von Tabellenzellen vornehmen:

#### ■ Markierung nach Eingabe ... bewegen

 Bestimmt, in welche Richtung sich der Zellrahmen (der dunklere Rahmen, der auf dem Bildschirm die aktuelle Zelle umgibt) bewegen soll, wenn Sie etwas in die Zelle eingeben und die Eingabetaste (¢) betätigen.

#### ■ Online-Berechnung in Statuszeile

 Wenn Sie Zellen markieren, wird ganz rechts in der Statuszeile automatisch eine "Online-Berechnung" angezeigt – zum Beispiel die Summe dieser Zellen. Mit der Option Online-Berechnung können Sie bestimmen, welche Berechnung dort angezeigt werden soll.

#### Meldung bei fehlerhaften Formeln

 Wenn Sie eine Formel eingeben, die fehlerhaft formuliert ist (weil beispielsweise eine schließende Klammer fehlt), gibt PlanMaker eine Fehlermeldung aus, sobald Sie Ihre Eingabe mit der Eingabetaste  $\leftarrow$  abschließen. Wünschen Sie das nicht, schalten Sie diese Option ab.

Hinweis: Unabhängig von dieser Option werden fehlerhafte Formeln beim Speichern automatisch durch den Text #FEHLER! ersetzt.

#### Zelle direkt in der Tabelle editieren

 Diese Option ist standardmäßig eingeschaltet. Sie können den Inhalt einer Zelle nach dem Drücken der Taste (F2) also direkt in der Tabelle editieren. Schalten Sie die Option aus, lässt sich der Zellinhalt mit (F2) nur noch in der Bearbeitungsleiste editieren.

#### ■ Berechnung im Hintergrund

 Wenn Sie den Inhalt einer Zelle ändern, berechnet PlanMaker die gesamte Tabelle automatisch neu. Ist diese Option ausgeschaltet, sind während dieser Neuberechnung keine Tastatureingaben möglich. Schalten Sie die Option Berechnung im Hintergrund hingegen ein, unterbricht PlanMaker diesen Vorgang, wenn Sie etwas eintippen, und führt ihn anschließend wieder fort.

Hinweis: Auf Desktop PCs macht es normalerweise keinen Sinn, diese Option einzuschalten, da die Neuberechnung dort in der Regel nur Millisekunden dauert. Verwenden Sie hingegen sehr umfangreiche Tabellen auf einem langsamen Pocket PC oder Handheld PC, können Sie dadurch die "Zwangspause" nach jeder Eingabe abstellen.

Beachten Sie jedoch, dass die Tabelle hierbei veraltete Ergebnisse enthalten kann, wenn die Neuberechnung im Hintergrund nicht nachkommt. Dies kann passieren, wenn Sie beispielsweise sehr schnell den Inhalt mehrerer Zellen in Folge editieren. Im Zweifelsfalle können Sie jederzeit Weiteres > Neu berechnen aufrufen, um die Tabelle manuell neu berechnen zu lassen.

Tipp: Bei sehr komplexen Tabellen können Sie das automatische Neuberechnen alternativ auch ganz abschalten, indem Sie die Option Automatisch berechnen in den Dokumenteigenschaften deaktivieren. Siehe dazu Abschnitt "Dokumenteigenschaften, Karteikarte Berechnen" ab Seite 339. Eine Neuberechnung erfolgt dann nur, wenn Sie den Befehl Weiteres > Neu berechnen aufrufen.

### Einstellungen, Karteikarte Allgemein

Auf der Karteikarte Allgemein im Dialogfenster von Weiteres > Einstellungen können Sie allgemeine Einstellungen zu PlanMaker vornehmen:

#### Dokumente in neuen Fenstern öffnen

Ist diese Option aktiviert, wird beim Anlegen oder Öffnen eines Dokuments mit Datei > Neu beziehungsweise Datei > Öffnen ein *neues* Dokumentfenster geöffnet.

Schalten Sie die Option aus, wird zukünftig erst das Dokument im aktuellen Fenster geschlossen und die Datei im selben Fenster geöffnet.

Tipp: Hier legen Sie lediglich die Standardeinstellung für diese Option fest. In den Dialogfenstern von Datei > Neu und Datei > Öffnen lässt sich bei jedem Aufruf individuell bestimmen, ob ein neues Fenster geöffnet werden soll, da jedes dieser Dialogfenster über einen Schalter Neues Fenster verfügt.

#### Warnton bei Meldungen

Ist diese Option aktiviert, gibt PlanMaker bei Hinweis- und Fehlermeldungen einen Signalton aus.

#### SHM-Erweiterungen verwenden

Nur bei Linux: Ist diese Option aktiviert, verwendet PlanMaker Shared Memory-Speicher, was die Bildschirmausgabe beschleunigen kann.

Hinweis: Abhängig vom verwendeten System steht unter Umständen nicht genug Shared Memory für PlanMaker zur Verfügung. Ist dies der Fall, schaltet PlanMaker diese Option automatisch wieder aus.

#### Warnung beim Laden von OLE-Objekten

Nur bei Pocket PCs und Handheld PCs: Ist diese Option eingeschaltet, erscheint beim Öffnen eines Dokuments mit OLE-Objekten eine Warnmeldung, die Sie darauf hinweisen soll, dass solche Objekte auf Pocket PCs und Handheld PCs nicht dargestellt werden können.

#### Tastatur automatisch ein-/ausblenden

Nur bei Pocket PCs: Ist diese Option aktiviert, wird in Dialogfenstern automatisch die Tastatur eingeblendet, wenn Sie etwas eingeben können (also wenn Sie beispielsweise auf ein Eingabefeld getippt haben).

#### Kontextmenüs schneller anzeigen

Nur bei Pocket PCs: Ist diese Option aktiviert, ist die Verzögerung, bis ein Kontextmenü erscheint, kürzer (wenn Sie beispielsweise auf ein Objekt tippen und den Stift gedrückt halten).
## Funktion von Hardware-Richtungstasten

Nur bei Pocket PCs: Diese Option betrifft die Navigationstasten (das kleine Steuerkreuz unter dem Display), mit dem die meisten Pocket PCs ausgestattet sind, und die Richtungstasten von externen Tastaturen. Sie können damit bestimmen, wie sich diese Tasten im Dokument und in Dialogfenstern verhalten sollen:

- Immer eine Seite weiterblättern: Die Richtungstasten blättern stets eine Seite in die entsprechende Richtung.
- In Listen bewegen, sonst blättern: Die Richtungstasten verhalten sich normalerweise wie oben beschrieben. Tippen Sie jedoch eine Liste an (zum Beispiel in einem Dialogfenster), dienen die Richtungstasten zum Navigieren in dieser Liste.
- Schreibmarke bewegen: Die Richtungstasten bewegen die Schreibmarke anstatt zu blättern.

Darunter finden Sie die Option Mit horizontalen Richtungstasten blättern. Schalten Sie diese ein, können auch die horizontalen Richtungstasten zum Blättern verwendet werden. Schalten Sie sie aus, bewegen diese Tasten die Schreibmarke.

# **Quickinfos**

Bestimmt, ob *Quickinfos* angezeigt werden sollen.

Bei den Quickinfos handelt es sich um kurze Infotexte, die neben dem Mauszeiger angezeigt werden, wenn Sie mit der Maus auf ein Bildschirmelement wie beispielsweise eine Schaltfläche in der Funktionsleiste zeigen.

## Maximal widerrufbare Aktionen

Hier können Sie einstellen, wie viele Aktionen sich mit dem Befehl Bearbeiten > Rückgängig maximal widerrufen lassen. Sie können diese Einstellung auf maximal 999 erhöhen.

Hinweis: PlanMaker verbraucht mehr Hauptspeicher, wenn Sie diesen Wert erhöhen. Auf Desktop PCs spielt dies keine Rolle, Pocket PCs und Handheld PCs haben jedoch nur einen begrenzten Hauptspeicher. Sie sollten dort also keinen allzu hohen Wert einstellen – insbesondere, wenn Sie regelmäßig umfangreiche Dokumente bearbeiten möchten.

Informationen zum Befehl Bearbeiten > Rückgängig finden Sie im Abschnitt "Änderungen rückgängig machen" ab Seite 65.

## Mausrad

Nur bei Linux: Wenn Ihre Maus mit einem Mausrad ausgestattet ist, können Sie hier einstellen, wie weit beim Verwenden des Mausrads geblättert werden soll: seitenweise (also eine komplette Seite) oder nur eine bestimmte Anzahl an Zeilen.

## Schaltflächen "Benutzer privat" und "Benutzer Firma"

Hier können Sie Ihre persönlichen Daten (Name, Adresse etc.) angeben – jeweils für Privatadresse und Geschäftsadresse. Diese Angaben können mit der Funktion BENUTZERFELD in die Tabelle eingefügt werden.

# Einstellungen, Karteikarte Aussehen

Auf der Karteikarte Aussehen im Dialogfenster von Weiteres > Einstellungen können Sie Einstellungen vornehmen, die das Aussehen der Benutzeroberfläche von PlanMaker betreffen:

## **Dialogstil**

Über die Option Dialogstil lässt sich das Aussehen der Dialogfenster und Symbolleisten von PlanMaker ändern. An der Bedienung des Programms ändert sich dabei nichts; verwenden Sie einfach die Einstellung, die Ihnen am besten gefällt.

## Sprache

Hier können Sie die Sprache wählen, in der Menüs, Dialogfenster etc. angezeigt werden sollen. Nur anwendbar, wenn Sie bei der Installation mehrere Sprachen für die Benutzeroberfläche ausgewählt hatten.

## Window Manager-Dialoge

Nur bei Linux: Ist diese Option ausgeschaltet, zeichnet PlanMaker für Linux alle Dialogfenster selbst. Dies geht etwas schneller; allerdings können Dialoge hierbei nur innerhalb des Programmfensters dargestellt werden.

Ist die Option eingeschaltet, zeichnet der Window Manager die Dialoge.

## Window Manager-Positionierung

Nur bei Linux: Ist diese Option ausgeschaltet, positioniert PlanMaker für Linux alle Dialoge selbst – und zwar stets zentriert innerhalb des Programmfensters.

Ist die Option eingeschaltet, überlässt PlanMaker es dem Window Manager, wo dieser die Dialoge platzieren möchte.

## Schriftenliste mit echten Schriften

Ist diese Option aktiviert, zeigt PlanMaker in Schriftenlisten (zum Beispiel der Schriftenliste in der Formatleiste) alle Schriftnamen in der jeweiligen Schriftart an. So können Sie gleich sehen, wie die Schriften tatsächlich aussehen.

#### System-Dateidialoge verwenden

Nur bei Windows: Diese Option bestimmt, welche Art von Dialogen bei Befehlen, die mit dem Öffnen und Speichern von Dateien zu tun haben, erscheinen sollen:

- Aus: Es erscheinen PlanMakers eigene Dateidialoge.
- Ein: Es erscheinen die Standard-Dateidialoge des Betriebssystems, wie Sie sie von den meisten anderen Applikationen her kennen.

Erstere sind etwas übersichtlicher, letztere bieten mehr Optionen.

## Große Symbole verwenden

Wenn Sie diese Option aktivieren, werden in Funktionsleisten und Menüs größere Symbole angezeigt.

Hinweis: Eine Änderung an dieser Einstellung wird erst wirksam, wenn Sie Plan-Maker beenden und neu starten.

## Bildschirmschriftarten glätten

Nicht bei allen Betriebssystemen verfügbar: Wenn Sie diese Option aktivieren, verwendet PlanMaker eine Technologie, die die Kanten von Schriften auf dem Bildschirm glättet und so das Schriftbild verbessert – das so genannte "Antialiasing".

Je nach Betriebssystem stehen unterschiedliche Optionen zur Verfügung.

Hinweis: Auf langsameren Pocket PCs wirkt sich das Aktivieren dieser Technologie spürbar auf die Arbeitsgeschwindigkeit aus.

# Einstellungen, Karteikarte Sprache

Auf der Karteikarte Sprache im Dialogfenster von Weiteres > Einstellungen können Sie Einstellungen zu Rechtschreibprüfung und Silbentrennung vornehmen:

## **Sprache**

Hier legen Sie die Sprache für Rechtschreibprüfung und Silbentrennung fest. Öffnen Sie die Liste dazu und wählen Sie die gewünschte Sprache aus.

Hinweis: Beachten Sie dabei, dass es für Deutsch zwei Einträge in dieser Liste gibt: Wählen Sie "Deutsch (Deutschland)" für die neue Rechtschreibung oder "Deutsch (Deutschland, alt)" für die *alte* Rechtschreibung. Entsprechendes gilt für "Deutsch (Schweiz)".

## Rubrik "Automatische Rechtschreibkorrektur"

In der Rubrik Automatische Rechtschreibprüfung können Sie einstellen, ob PlanMaker die Rechtschreibung automatisch prüfen soll:

#### Keine (automatische Rechtschreibprüfung)

 Standardmäßig ist diese Funktion deaktiviert, die Einstellung steht also auf Keine. Natürlich müssen Sie hier nicht auf eine Rechtschreibprüfung verzichten – Sie können diese jederzeit mit dem Befehl Weiteres > Rechtschreibkorrektur von Hand starten (siehe Abschnitt "Rechtschreibprüfung nachträglich" ab Seite 266).

#### $\blacksquare$  Rechtschreibkorrektur während des Tippens

 Wählen Sie hingegen diese Option, prüft PlanMaker die Rechtschreibung bereits, während Sie Text eintippen. Bei Tippfehlern erscheint sofort ein Dialogfenster zur Korrektur (siehe Abschnitt "Rechtschreibprüfung während des Tippens" ab Seite 268).

Es gibt hierbei die folgende Option:

Warnton bei Tippfehlern: Diese Option bestimmt, ob PlanMaker einen Signalton ausgeben soll, wenn die Rechtschreibkorrektur während des Tippens ein unbekanntes Wort findet.

#### Textbausteine automatisch ersetzen

Wie im Abschnitt "Textbausteine" ab Seite 269 beschrieben, können Sie mit PlanMaker Textbausteine anlegen (z.B. "Lst" für "Lohnsteuer").

Wenn diese Option eingeschaltet ist, können Textbausteine direkt bei der Texteingabe ausgelöst werden. Dazu muss einfach das Kürzel für den Baustein (z.B. "Lst") und dann Leertaste, Eingabetaste oder ein Satzzeichen getippt werden, worauf PlanMaker das Kürzel automatisch durch den Inhalt des Bausteins ersetzt.

Ist die Option deaktiviert, können Textbausteine hingegen nur über den Befehl Einfügen > Textbaustein abgerufen werden (siehe Abschnitt "Textbausteine" ab Seite 269).

# Einstellungen, Karteikarte Dateien

Auf der Karteikarte Dateien im Dialogfenster von Weiteres > Einstellungen können Sie Einstellungen zum Öffnen und Speichern von Dateien vornehmen:

# Vorlagenpfad

Hier lässt sich der Ordner einstellen, in dem sich die Dokumentvorlagen für neue PlanMaker-Dokumente befinden. Der Dialog, der beim Aufruf von Datei > Neu erscheint, um Sie eine Dokumentvorlage auswählen zu lassen, zeigt entsprechend alle Vorlagen an, die sich in diesem Ordner befinden.

Hinweis: Normalerweise sollten Sie diese Einstellung nicht ändern. Ändern Sie diese nur, wenn Sie den Vorlagenordner tatsächlich an einen anderen Ort verschoben haben.

# Standard-Dateiformat

Hier können Sie das Dateiformat wählen, in dem PlanMaker neu angelegte Dokumente standardmäßig speichern soll. Zur Wahl stehen das PlanMaker-Format und das Microsoft Excel-Format in mehreren Versionen.

Wenn Sie ein Dokument mit dem Befehl Datei > Neu neu anlegen und es dann zum ersten Mal abspeichern, schlägt Ihnen der Speichern-Dialog als Vorgabe stets das hier eingestellte Dateiformat vor.

Hinweis: Beachten Sie, dass das Excel-Format nicht *alle* Features von PlanMaker kennt. Wenn Sie also ein mit PlanMaker erstelltes Dokument im Excel-Format speichern, können unter Umständen Formatierungen oder Funktionen verloren gehen. Normalerweise sollten Sie daher die Standardeinstellung "Plan-Maker" verwenden.

## Rubrik "Speichern"

In der Rubrik Speichern können Sie Einstellungen zum Speichern von Dokumenten vornehmen:

#### .BAK-Dateien anlegen

 Jedes Mal, wenn Sie ein Dokument speichern, legt PlanMaker auf Wunsch eine Sicherungskopie der letzten Fassung des Dokuments mit der Namenserweiterung .BAK an. Speichern Sie also das Dokument UMSATZ.PMD, wird erst die vorhandene Datei UMSATZ.PMD in UMSATZ.BAK umbenannt und dann UM-SATZ.PMD gespeichert.

Wünschen Sie dies nicht, schalten Sie die Option ab.

Tipp: Sie sollten diese Option normalerweise nicht ausschalten. Wenn die Originaldatei nach missglückten Veränderungen einmal versehentlich gespeichert wurde, haben Sie immer noch eine Sicherungskopie mit der vorherigen Fassung. Kopieren Sie dann einfach die .BAK-Datei auf die .PMD-Datei.

#### ■ Beim Speichern nach Dokumentinfo fragen

 Schalten Sie die Option Beim Speichern nach Dokumentinfo fragen ein, erscheint beim ersten Speichern eines Dokuments automatisch das Dialogfenster zum Eintragen der Dokumentinfos (siehe Kapitel "Dokumentinfos" ab Seite 277).

#### Automatisches Sichern alle ... Minuten

 Aktivieren Sie diese Option, macht PlanMaker im eingetragenen Zeitabstand (1-100 Minuten) automatisch Sicherungskopien aller geöffneten Dokumente in einem temporären Ordner.

 Wenn PlanMaker korrekt beendet wird, werden diese Kopien automatisch wieder gelöscht. Wird er jedoch – zum Beispiel aufgrund eines Computerabsturzes – nicht korrekt beendet, erkennt PlanMaker dies beim nächsten Programmstart. Er bietet Ihnen an, Sicherungskopien aller Dokumente zu öffnen, die vor dem Absturz geändert wurden und noch nicht gespeichert waren.

 Überprüfen Sie dann bei jedem wiederhergestellten Dokument, welche der zuletzt gemachten Änderungen eventuell verloren gegangen sind, und speichern Sie es dann mit Datei > Speichern.

## Einträge im Datei-Menü

Im Menü Datei (bei Pocket PCs: im Menü Letzte) zeigt PlanMaker eine Liste der zuletzt von Ihnen geöffneten Dateien an. Wählen Sie einen dieser Einträge, wird die entsprechende Datei sofort geöffnet. Hier lässt sich einstellen, wie viele Dateien dort angezeigt werden sollen.

# Zusätzliche Schriftenpfade

Nur bei Linux: Hier können Sie Pfade für zusätzliche Schriftarten angeben, die PlanMaker verwenden soll. Tragen Sie dazu das Unterverzeichnis ein, in dem sich die Schriftdateien befinden. Falls Sie mehrere Verzeichnisse eintragen möchten, trennen Sie diese durch einen Doppelpunkt.

PlanMaker kann diese Schriftarten dann zusätzlich zu den in Ihrem System verfügbaren Schriften verwenden.

Hinweis: Änderungen an dieser Einstellung werden erst wirksam, wenn Sie Plan-Maker beenden und neu starten.

# Dokumenteigenschaften ändern

Über den Befehl Datei > Eigenschaften können Sie Einstellungen ändern, die nur das aktuelle Dokument betreffen und mit diesem gespeichert werden. Man nennt diese Einstellungen Dokumenteigenschaften.

Die verfügbaren Dokumenteigenschaften sind nach Themen geordnet auf mehrere Karteikarten verteilt. Klicken Sie beispielsweise auf den Karteikartenreiter Infos, können Sie die Dokumentinfos bearbeiten.

# Dokumenteigenschaften, Karteikarte Infos

Auf der Karteikarte Infos im Dialogfenster von Datei > Eigenschaften können Sie die Dokumentinfos für das aktuelle Dokument eintragen.

In den Dokumentinfos lassen sich erläuternde Angaben zum aktuellen Dokument machen (Thema, Autor, Schlüsselwörter etc.), nach denen mit dem Dateimanager auch gesucht werden kann.

Informationen hierzu finden Sie im Abschnitt "Dokumentinfos" ab Seite 277.

# Dokumenteigenschaften, Karteikarte Farben

Auf der Karteikarte Farben im Dialogfenster von Datei > Eigenschaften können Sie die Farbpalette des aktuellen Dokuments bearbeiten.

Wenn Sie eine Farbenliste – zum Beispiel die Farbenliste in der Formatleiste – öffnen, sehen Sie nur einen kleinen Ausschnitt aus den bis zu 16 Millionen verfügbaren Farben. Man nennt diesen Ausschnitt die Farbpalette des Dokuments.

Diese Farbpalette kann jederzeit von Ihnen modifiziert werden. Sie können neue Farben hinzufügen und von Ihnen hinzugefügte Farben abändern. Die ersten 24 Farben in der Farbpalette sind allerdings Standardfarben, die sich nicht verändern lassen.

Wichtig: Änderungen an der Farbpalette werden *im Dokument* gespeichert. Sie können also zu jedem Dokument eine eigene Farbpalette zusammenstellen.

## Hinzufügen einer Farbe

Um der Farbpalette des aktuellen Dokuments eine Farbe hinzuzufügen, gehen Sie wie folgt vor:

1. Rufen Sie den Befehl Datei > Eigenschaften auf und wechseln Sie auf die Karteikarte Farben.

Tipp: Alternativ können Sie diesen Dialog von jedem beliebigen Dialogfenster aus aufrufen, das eine Farbenliste enthält. Wählen Sie dazu in der Farbenliste den Eintrag Andere... (letzter Eintrag).

2. Stellen Sie die gewünschte Farbe ein (siehe Abschnitt "Bedienung der Kontrollen zum Einstellen von Farben" weiter unten).

- 3. Klicken Sie auf die Schaltfläche Neu.
- 4. Geben Sie der neuen Farbe im Feld Name einen beliebigen Namen und bestätigen Sie diesen mit OK.
- 5. Verlassen Sie den Dialog mit OK.

PlanMaker fügt die neue Farbe nun der Farbpalette des Dokuments hinzu. Die Farbe ist ab sofort in allen Dialogfenstern verfügbar, in denen eine Farbe ausgewählt werden kann.

# Ändern einer Farbe

Hinweis: Sie können nur Farben ändern, die von Ihnen hinzugefügt wurden. Die ersten 24 Farben der Farbpalette sind Standardfarben, die sich nicht verändern lassen.

Um eine Farbe zu ändern, gehen Sie wie folgt vor:

1. Rufen Sie den Befehl Datei > Eigenschaften auf und wechseln Sie auf die Karteikarte Farben.

Oder: Alternativ können Sie auch den Eintrag **Andere...** in einer beliebigen Farbenliste verwenden, um diesen Dialog aufzurufen.

- 2. Wählen Sie die zu verändernde Farbe in der Liste Farbpalette.
- 3. Nehmen Sie die gewünschten Änderungen vor (siehe Abschnitt "Bedienung der Kontrollen zum Einstellen von Farben" weiter unten).
- 4. Klicken Sie auf Ändern.

Die Farbe wurde nun für das aktuelle Dokument verändert.

## Löschen oder Umbenennen einer Farbe

Sie können selbst definierte Farben jederzeit löschen oder ihren Namen ändern. Rufen Sie dazu den Farbendialog auf, selektieren Sie eine Farbe in der Liste Farbpalette und betätigen Sie die Schaltfläche Löschen beziehungsweise Umbenennen.

# Bedienung der Kontrollen zum Einstellen von Farben

Die Kontrollen in obigem Dialog lassen Sie Farben auf vielfältige Arten einstellen. Alle Wege führen zum gleichen Ergebnis – wählen Sie einfach die Methode, die Ihnen am meisten zusagt:

#### Verwendung des Farbfeldes und Helligkeitsreglers

 Am einfachsten geht das Einstellen von Farben mit dem großen Farbfeld und dem Helligkeitsregler rechts daneben. Das Farbfeld stellt alle verfügbaren Farbtöne in allen verfügbaren Sättigungen dar, der Helligkeitsregler daneben ist für die Helligkeit der Farbe zuständig.

 Um eine Farbe einzustellen, klicken Sie zunächst in dem großen Farbfeld auf die gewünschte Farbe. Dann klicken Sie in dem Helligkeitsregler auf die gewünschte Helligkeit.

#### Verwendung der Regler für Ton, Sättigung und Helligkeit

 Alternativ können Sie Farben mit den darunter befindlichen Reglern Ton (=Farbton), Sätt (=Sättigung) und Hell (=Helligkeit) einstellen. Zulässig sind Werte zwischen 0 und 240.

#### Verwendung der Regler für Rot, Grün und Blau

 Farben lassen sich alternativ auch über ihre Rot-, Grün- und Blauanteile einstellen. Dazu dienen die Regler Rot, Grün und Blau. Zulässig sind Werte zwischen 0 und 255.

#### Verwendung der Karteikarte "Standard" (nur bei Aufruf über Farblisten)

Wenn Sie den Farbendialog nicht über Datei > Eigenschaften, sondern über den Eintrag Andere... in einer Farbenliste aufrufen, enthält dieser zusätzlich eine Karteikarte namens Standard. Auf dieser wird eine Auswahl an geläufigen Farben angeboten. Um eine der Farben auszuwählen, klicken Sie diese einfach an.

# Dokumenteigenschaften, Karteikarte Internet

Auf der Karteikarte Internet im Dialogfenster von Datei > Eigenschaften lassen sich Farbgebung und Hintergrund eines HTML-Dokuments ändern.

#### Farbeinstellungen nicht in der HTML-Datei speichern

 Aktivieren Sie diese Option, gelten alle auf dieser Karteikarte gemachten Farbeinstellungen nur in PlanMaker. Sie werden nicht im HTML-Dokument gespeichert. Öffnen Sie das Dokument also in einem Web-Browser, erscheinen die Standardfarben des Browsers – nicht die hier eingestellten Farben.

#### Blinken darstellen als

Mit der HTML-Textauszeichnung "Blinkend" versehener Text wird in Plan-Maker nicht blinkend dargestellt, sondern durch die hier gewählte Farbe gekennzeichnet. Standardeinstellung ist Gelb.

#### **■ Hintergrundfarbe**

Hier können Sie die Hintergrundfarbe des Dokuments auswählen.

Bei der Standardeinstellung "Auto" wird die Hintergrundfarbe nicht verändert. Es erscheint also die Farbe, die der Anwender in seinem Internet-Browser eingestellt hat.

#### ■ Hintergrundbild

 Sie können das Dokument mit einer Grafik als Hintergrund versehen, indem Sie hier den Namen der gewünschten Grafikdatei eintragen. Hintergrundgrafiken erscheinen als Kachelmuster.

 Tragen Sie den vollständigen Pfad und Dateinamen der Grafik von Hand ein oder klicken Sie auf die Schaltfläche Datei..., um die Grafikdatei auf Ihrer Festplatte zu lokalisieren.

 Hinweis: Das Hintergrundbild wird in PlanMaker nicht angezeigt; es ist nur in einem Internet-Browser zu sehen.

#### ■ Verknüpfung

 Wählen Sie hier die Farbe, in der Verknüpfungen (Links) dargestellt werden sollen. Standardeinstellung ist Blau.

#### Verwendete Verknüpfung

 Wählen Sie hier die Farbe für bereits besuchte Verknüpfungen. Standardeinstellung ist Violett.

#### Aktuelle Verknüpfung

 Wählen Sie hier die Farbe für eine selektierte Verknüpfung. Standardeinstellung ist Rot.

# Dokumenteigenschaften, Karteikarte Statistik

Auf der Karteikarte Statistik im Dialogfenster von Datei > Eigenschaften können Sie statistische Informationen über das aktuelle Dokument abrufen:

- In der Rubrik Zellen wird ausgegeben, wie viele Zellen ausgefüllt sind, und wie viele davon Text, Zahlen, Formeln beziehungsweise Kommentare enthalten.
- In der Rubrik Allgemeines wird die Zahl der Arbeitsblätter und die Zahl der Druckseiten ausgegeben.
- In der Rubrik Objekte wird ausgegeben, wie viele Objekte (Diagramme, Grafiken etc.) das Dokument enthält.
- In der Rubrik Aktionen können Sie ablesen, wann das Dokument erstellt, zuletzt gespeichert und zuletzt gedruckt wurde.

# Dokumenteigenschaften, Karteikarte Optionen

Auf der Karteikarte Optionen im Dialogfenster von Datei > Eigenschaften können Sie allgemeine Einstellungen zum aktuellen Dokument vornehmen:

# Rubrik "Textrahmen"

#### Tabulatorbreite

Hier können Sie die Tabulatorbreite für Text in Textrahmen einstellen.

## Rubrik "Arbeitsblatt"

#### Syntaxhervorhebung

 Ist diese Option aktiviert, werden die Tabellenzellen je nach Inhalt unterschiedlich eingefärbt. Entspricht dem Befehl Ansicht > Syntaxhervorhebung (siehe Abschnitt "Syntaxhervorhebung" ab Seite 344).

#### Formelanzeige

 Ist diese Option aktiviert, werden bei allen Formeln die Rechenformeln statt der Ergebnisse angezeigt. Entspricht dem Befehl Ansicht > Formelanzeige (siehe Abschnitt "Formelanzeige" ab Seite 343).

#### Schutzanzeiger

 Ist diese Option aktiviert, wird – sofern der Blattschutz für das Arbeitsblatt aktiviert wurde – ein kleines grünes Dreieck bei allen Zellen eingeblendet, die nicht geschützt sind. Dadurch kann man besser erkennen, welche Zellen sich noch verändern lassen. Siehe auch Abschnitt "Blattschutz" ab Seite 299.

#### Silbentrennung

 Ist diese Option aktiviert, werden bei Zellen, bei denen mit Format > Zelle die Option Zeilenumbruch aktiviert wurde, automatisch Silbentrennungen durchgeführt.

#### Rubrik ..Kommentare"

#### Marken anzeigen

 Ist diese Option aktiviert, wird bei allen Zellen, die mit dem Befehl Einfügen > Kommentar mit einem Kommentar versehen wurden, ein kleines gelbes Dreieck eingeblendet. Siehe auch Abschnitt "Kommentare einfügen" ab Seite 97.

#### Kommentare immer anzeigen

 Wenn Sie eine Zelle mit einem Kommentar versehen, wird dieser normalerweise nur dann eingeblendet, wenn Sie mit der Maus auf diese Zelle zeigen. Aktivieren Sie diese Option, werden hingegen alle Kommentare im Dokument permanent angezeigt.

#### Rubrik "Dezimaltrenner nach Zahleneingabe"

#### Verschieben um ... Stellen

 Aktivieren Sie diese Option, wird jede ganze Zahl, die Sie in eine Zelle eingeben, automatisch um die angegebene Zahl an Stellen verschoben.

 Diese Option ist nützlich, wenn Sie beispielsweise viele kleine Geldbeträge eingeben müssen. Setzen Sie nämlich die Zahl der Stellen auf den Wert 2 und geben die Zahl 42 ein, wird dies automatisch in 0,42 gewandelt; die Eingabe 234 wird in 2,34 gewandelt etc. So können Sie sich die Eingabe des Dezimalkommas sparen, wenn Sie beispielsweise eine lange Kolonne von Zahlen mit zwei Dezimalstellen eingeben möchten.

## Rubrik "Fenster"

#### Vertikale Bildlaufleiste

 Hier können Sie wählen, ob die vertikale Bildlaufleiste für das Dokument angezeigt werden soll.

#### ■ Horizontale Bildlaufleiste

 Hier können Sie wählen, ob die horizontale Bildlaufleiste für das Dokument angezeigt werden soll.

#### ■ Arbeitsblattregister

 Hier können Sie wählen, ob das Arbeitsblattregister unter der Tabelle angezeigt werden soll. Dieses dient zum Anlegen und Verwalten von Arbeitsblättern.

## Rubrik ..Obiekte"

#### Textrahmen-Hilfslinien

 Hier können Sie wählen, ob um Textrahmen graue Linien angezeigt werden sollen. Diese dienen lediglich dazu, die Position und Größe des Textrahmens anzuzeigen; sie werden nicht ausgedruckt.

#### Verborgene Objekte anzeigen

Wie Sie im Abschnitt "Verbergen von Objekten" ab Seite 190 nachlesen können, lassen sich Objekte verbergen, sprich: unsichtbar machen.

 Schalten Sie jedoch die Option Verborgene Objekte anzeigen ein, werden auch verborgene Objekte wieder sichtbar.

## **Standardwährung**

Hier können Sie die Standardwährung für das Dokument einstellen. Normalerweise sollte diese Option auf Aus Systemeinstellung gesetzt sein. Das bedeutet, dass PlanMaker die Standardwährung aus dem Ländereinstellungen Ihres Systems verwendet.

Wählen Sie eine andere Währung aus, hat das folgende Konsequenzen:

1. Wenn Sie auf das Symbol **in** der Formatleiste klicken, wird die Zelle in dieser Währung formatiert (statt der Standardwährung Ihres Systems).

2. Wenn Sie eine Rechenfunktion verwenden, die von PlanMaker automatisch im Währungsformat formatiert wird, verwendet PlanMaker diese Währung.

Hinweis: Normalerweise gibt es keinen Grund, diese Einstellung zu ändern. PlanMaker ermittelt die auf Ihrem System eingestellte Währung automatisch und verwendet diese als Standardwährung.

## Schaltfläche "Kompatibilität"

Hier können programminterne Einstellungen zur Kompatibilität mit älteren Plan-Maker-Dokumenten und Excel-Dokumenten vorgenommen werden. Diese werden beim Öffnen des Dokuments automatisch gesetzt und sollten normalerweise nicht verändert werden.

# Dokumenteigenschaften, Karteikarte Berechnen

Auf der Karteikarte Berechnen im Dialogfenster von Datei > Eigenschaften können Sie Einstellungen zu den Berechnungen im aktuellen Dokument vornehmen:

## Rubrik "Neuberechnung"

Hier können Sie bestimmen, ob die Berechnungen in der Tabelle automatisch aktualisiert werden sollen, wenn Sie Änderungen am Tabelleninhalt vornehmen:

#### Automatisch berechnen

 Wählen Sie diese Option, werden alle Berechnungen im Dokument automatisch erneut durchgeführt, wenn Sie etwas an der Tabelle ändern, also beispielsweise den Inhalt einer Tabellenzelle ändern.

 Dies ist die Standardeinstellung. Sie sorgt dafür, dass alle Berechnungen stets aktuelle Ergebnisse liefern.

#### ■ Neuberechnen nur vor dem ...

 Wählen Sie hingegen diese Option, werden die Berechnungen nur dann automatisch neu berechnet, wenn Sie das Dokument speichern, es drucken und/oder Zellen kopieren – je nachdem, welche Option(en) Sie hier wählen. Schalten Sie alle drei Optionen ab, werden Berechnungen überhaupt nicht mehr automatisch aktualisiert.

 Sie können die Berechnungen allerdings jederzeit manuell aktualisieren lassen: Rufen Sie dazu den Befehl Weiteres > Neu berechnen auf oder drücken Sie die Taste (F9).

## Rubrik "Diagramme"

Genau wie Berechnungen werden standardmäßig auch Diagramme automatisch aktualisiert, wenn Sie etwas am Tabelleninhalt ändern.

Möchten Sie das nicht, dann können Sie die Option Automatisch aktualisieren in der Rubrik Diagramme ausschalten.

Diagramme müssen dann bei Bedarf von Hand aktualisiert werden. Rufen Sie dazu den Befehl Weiteres > Diagramme aktualisieren auf oder drücken Sie die Taste (F8).

#### Rubrik "Iterationen"

Diese Einstellung betrifft Zellen, die einen zirkulären Bezug enthalten. Von einem zirkulären Bezug spricht man, wenn eine Zelle beispielsweise eine Berechnung mit sich selbst durchführt, also zum Beispiel in der Zelle A1 die Formel =A1+A2 steht.

Aktivieren Sie die Option Iterationen durchführen, werden solche Berechnungen bei jedem Neuberechnen des Arbeitsblatts so oft wiederholt, bis entweder die Maximale Anzahl erreicht ist oder das Ergebnis der Berechnung vom vorherigen Ergebnis um weniger als die Maximale Änderung abweicht.

Normalerweise sollten Tabellen jedoch keine zirkulären Bezüge enthalten, weshalb diese Option standardmäßig ausgeschaltet ist.

Hinweis: Sofern Sie nicht bewusst zirkuläre Bezüge in der Tabelle verwenden, um beispielsweise Werte mit einem Iterationsverfahren zu ermitteln, sollten Sie diese Option nicht aktivieren, da sie die für das Neuberechnen der Tabelle erforderliche Zeit deutlich erhöhen kann.

## Rubrik "Rundung"

Aufgrund der Tatsache, dass wir Menschen ein anderes Zahlensystem als Computer verwenden, kann es beim Rechnen auf einem Computer gelegentlich zu (sehr kleinen) Rundungsfehlern kommen. Dies ist kein PlanMaker-spezifisches Problem, sondern prinzipbedingt und bei allen Computerprogrammen festzustellen.

PlanMaker hat jedoch zwei Optionen, mit denen diese Rundungsfehler weitgehend ausgemerzt werden können:

- Schalten Sie die Option Endergebnis runden ein, rundet PlanMaker das Endergebnis jeder Berechnung in einer Zelle automatisch auf 15 Stellen.
- Schalten Sie die Option Zwischenergebnisse runden ein, werden auch sämtliche Zwischenergebnisse einer Berechnung auf 15 Stellen gerundet.

Die erste Option reduziert die Wahrscheinlichkeit, einen Rundungsfehler zu erhalten, bereits erheblich, die zweite Option macht dies nochmals unwahrscheinlicher. Der Nachteil beider Optionen ist allerdings, dass das Neuberechnen von Tabellen etwas länger dauert.

Ein klassisches Beispiel für dieses Rundungsproblem:

Sind beide Optionen ausgeschaltet, ergibt die Berechnung (0,1+0,2-0,3)=0 den Wert FALSCH, obwohl WAHR das korrekte Ergebnis wäre. Schalten Sie die beiden Optionen ein, liefert die Berechnung ein korrektes Ergebnis.

# Dokumenteigenschaften, Karteikarte Schutz

Auf der Karteikarte Schutz im Dialogfenster von Datei > Eigenschaften können Sie Dokumente mit einem Dokumentschutz versehen.

Öffnen beziehungsweise Speichern eines geschützten Dokuments ist nur nach Eingabe des korrekten Kennworts möglich. Dokumente mit Leseschutz werden dabei zusätzlich verschlüsselt, damit sie auch mit anderen Programmen nicht eingesehen werden können.

Informationen zu diesem Thema finden Sie im Abschnitt "Dokumentschutz" ab Seite 304.

# Arbeitsblatteigenschaften ändern

Über den Befehl Tabelle > Eigenschaften können Sie Einstellungen festlegen, die nur das aktuelle Arbeitsblatt betreffen.

Besteht ein Dokument also aus mehreren Arbeitsblättern, können Sie diese Einstellungen für jedes Blatt getrennt vornehmen. Aktivieren Sie dazu das gewünschte Arbeitsblatt und rufen Sie dann obigen Befehl auf.

Es erscheint ein Dialogfenster mit folgenden Optionen:

## Zeilenköpfe

 Ist diese Option aktiviert, werden die Zeilenköpfe (mit 1, 2, 3... beschriftete Schaltflächen links der Tabelle) angezeigt.

## Spaltenköpfe

 Ist diese Option aktiviert, werden die Spaltenköpfe (mit A, B, C... beschriftete Schaltflächen oberhalb der Tabelle) angezeigt.

Tipp: Sie können auch den Befehl Ansicht > Zeilen- & Spaltenköpfe verwenden, um die Zeilen- und die Spaltenköpfe gemeinsam ein- oder auszuschalten.

## Seitenumbrüche

 Ist diese Option aktiviert, wird eine dunkle Linie zwischen denjenigen Zellen angezeigt, zwischen denen beim Ausdruck ein Seitenumbruch stattfinden wird.

#### Gitternetzlinien

 Ist diese Option aktiviert, werden Gitternetzlinien zwischen den Tabellenzellen angezeigt. Darunter können Sie auf Wunsch die Farbe dieser Linien ändern.

 Die Gitternetzlinien werden normalerweise nicht ausgedruckt. Möchten Sie, dass diese Linien auch im Ausdruck erscheinen, rufen Sie den Befehl Datei > Seite einrichten auf, wechseln auf die Karteikarte Optionen und aktivieren darin die Option Gitternetz.

# Bildschirmdarstellung ändern

In diesem Abschnitt erfahren Sie, wie Sie die Darstellung der Tabelle auf dem Bildschirm anpassen können. Die meisten dazu benötigten Befehle finden Sie im Menü Ansicht.

Folgende Themen werden in diesem Abschnitt behandelt:

## Vergrößerungsstufe

 Mit den Befehlen Ansicht > Originalgröße und Ansicht > Vergrößerungsstufe können Sie die Vergrößerungsstufe einstellen, in der die Tabelle angezeigt wird.

#### Formelanzeige

 Wenn Sie den Befehl Ansicht > Formelanzeige aufrufen, werden in der Tabelle bei Berechnungen die Rechenformeln statt der Ergebnisse angezeigt. Ideal zur Fehlersuche.

#### Syntaxhervorhebung

 Wenn Sie den Befehl Ansicht > Syntaxhervorhebung aufrufen, werden die Zellen der Tabelle unterschiedlich eingefärbt – je nachdem, was sich in der Zelle befindet (Text, Formel, Fehler etc.).

Weitere Informationen zu den oben aufgelisteten Themen folgen auf den nächsten Seiten.

# Vergrößerungsstufe

Mit den Befehlen des Menüs Ansicht können Sie unter anderem die Vergrößerungsstufe für das aktuelle Dokument wählen. Es sind Vergrößerungsstufen von 50% bis 400% möglich.

Während der Befehl **Ansicht > Originalgröße** das Dokument stets auf eine Vergrößerungsstufe von  $100\%$  bringt, erlaubt Ansicht > Vergrößerungsstufe eine genaue Auswahl der gewünschten Vergrößerungsstufe:

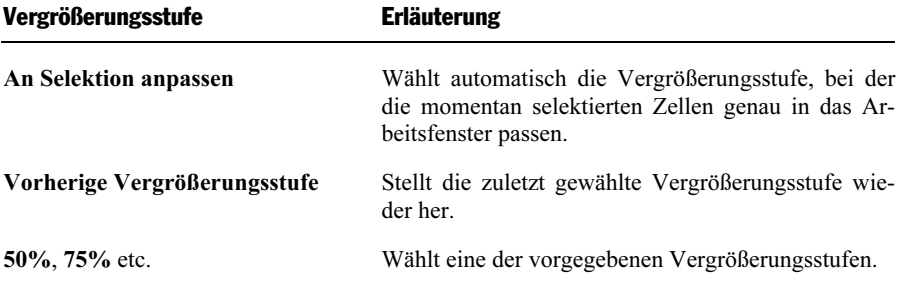

Alternativ können Sie auch eine beliebige Vergrößerungsstufe in das Eingabefeld oberhalb der Liste eintragen (50-400%).

# Formelanzeige

Wenn Sie die *Formelanzeige* einschalten, werden in der Tabelle statt der Ergebnisse die Rechenformeln angezeigt. Dies ist beispielsweise bei der Fehlersuche nützlich.

## Formelanzeige ein- und ausschalten

Mit dem Befehl Ansicht > Formelanzeige schalten Sie die Formelanzeige ein. Rufen Sie diesen Befehl erneut auf, wird die Formelanzeige wieder deaktiviert.

# Syntaxhervorhebung

Wenn Sie die Syntaxhervorhebung aktivieren, werden alle Zellinhalte eingefärbt dargestellt. Zellen, die einen Fehler enthalten, werden beispielsweise in roter Schrift angezeigt, Zellen mit einer Berechnung in grüner Schrift etc.

So können Sie auf einen Blick sehen, wo sich Formeln befinden und wo fest eingegebene Werte, wo Fehler auftreten usw.

## Syntaxhervorhebung ein- und ausschalten

Mit dem Befehl Ansicht > Syntaxhervorhebung schalten Sie die Syntaxhervorhebung ein. Rufen Sie diesen Befehl noch einmal auf, wird die Syntaxhervorhebung wieder deaktiviert.

# Bedeutung der Vordergrundfarbe

Bei aktivierter Syntaxhervorhebung werden die Zellen in folgenden Farben eingefärbt:

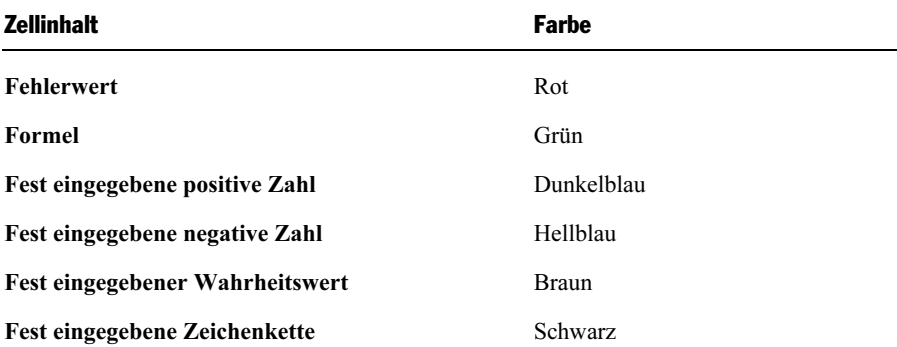

## Bedeutung der Hintergrundfarbe

Zellen, die einen Fehler enthalten, werden also in roter Farbe dargestellt. Bei schwer wiegenden Fehlern wird die Zelle außerdem mit einem farbigen Hintergrund versehen. Dessen Farbe zeigt an, um welche Art von Fehler es sich handelt:

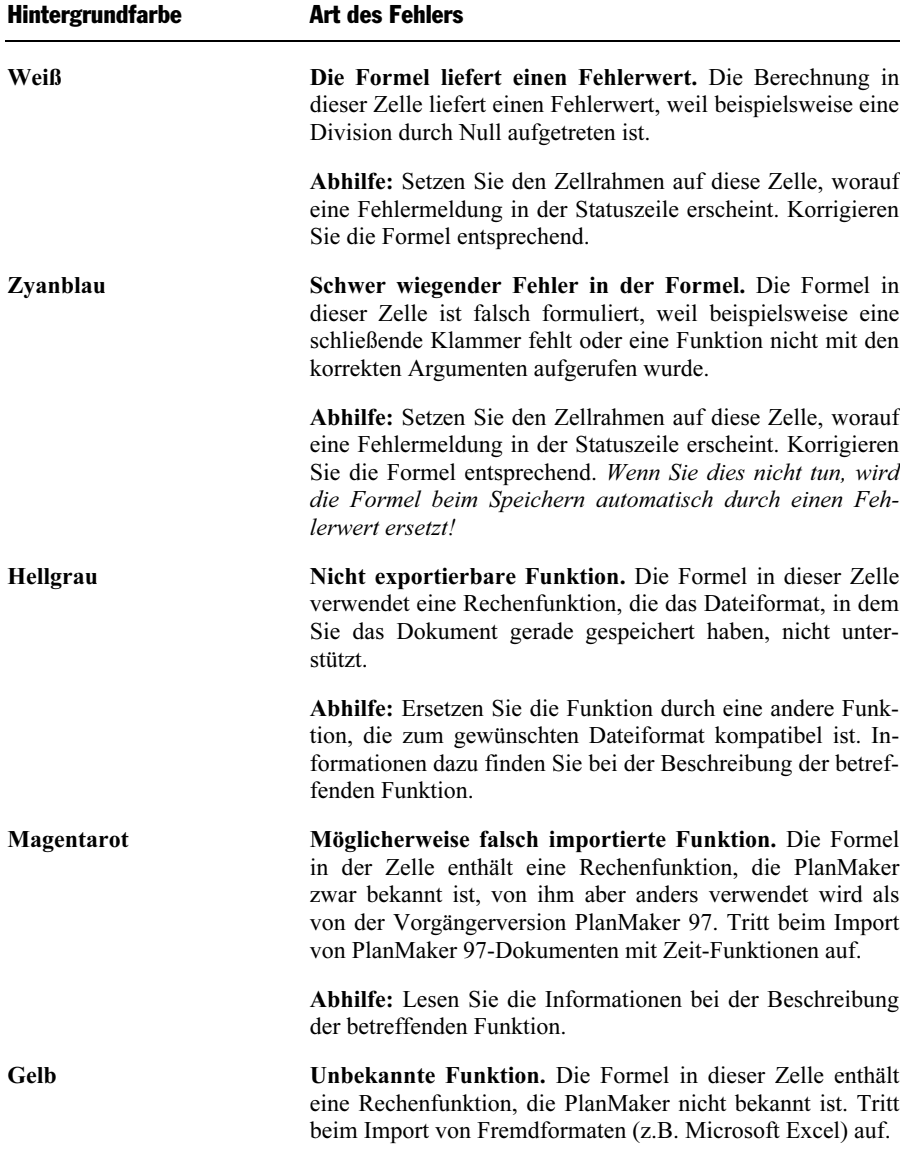

Abhilfe: Ersetzen Sie die Funktion durch eine entsprechende PlanMaker-Funktion. Eine Liste aller Rechenfunktionen finden Sie im Abschnitt "Funktionen von A-Z" ab Seite 375.

# Symbolleisten anpassen

Es gibt in PlanMaker zahlreiche Symbolleisten (zum Beispiel die Funktionsleiste oder die Formatleiste). Symbolleisten ermöglichen blitzschnellen Zugriff auf die Funktionen von PlanMaker. Jedes Symbol steht für einen bestimmten Befehl. Klicken Sie darauf, wird der entsprechende Befehl aufgerufen.

ACFIGB14临岛均· @ · AHFI9HA HEIZ I M

Eine Symbolleiste (hier: die Funktionsleiste)

Tipp: Wenn Sie mit der Maus auf eines der Symbole zeigen (ohne zu klicken), erscheint ein Infotext, der die Funktion des Symbols angibt.

In diesem Abschnitt wird beschrieben, wie Sie diese nützlichen Helfer an Ihren persönlichen Arbeitsstil anpassen. Mit dem Befehl Ansicht > Symbolleisten können Sie die Symbolleisten nach Belieben konfigurieren:

- Symbolleisten anzeigen/verbergen
- Symbolleisten auf dem Bildschirm positionieren
- Symbolleisten verwalten (eigene Symbolleisten erstellen, löschen, umbenennen)
- Symbole einer Symbolleiste bearbeiten (Symbole hinzufügen, entfernen, verschieben)
- Benutzerdefinierte Symbole erstellen (zum Starten beliebiger Programme)

Informationen dazu finden Sie, in obiger Reihenfolge, auf den nächsten Seiten.

# Symbolleisten anzeigen/verbergen

Sie können die einzelnen Symbolleisten jederzeit ein- oder ausschalten, um beispielsweise mehr Platz für das Bearbeiten des Dokuments auf dem Bildschirm zu gewinnen.

Gehen Sie dazu wie folgt vor:

- 1. Rufen Sie den Befehl Ansicht > Symbolleisten auf.
- 2. Klicken Sie in das Kästchen vor der gewünschten Symbolleiste, um sie einbeziehungsweise auszuschalten. Wenn die Symbolleiste eingeschaltet ist, erscheint ein Häkchen in dem Kästchen.
- 3. Verlassen Sie das Dialogfenster mit Schließen.

Die Symbolleiste wurde nun ein- beziehungsweise ausgeschaltet.

Tipp: Dies geht auch schneller: Klicken Sie mit der rechten Maustaste auf eine beliebige Symbolleiste, erscheint das Kontextmenü für Symbolleisten. Klicken Sie darin einfach auf die Symbolleiste, die ein- beziehungsweise ausgeschaltet werden soll.

## Sichtbar in Modus ...

Manche Symbolleisten werden nur in bestimmten Arbeitsmodi von PlanMaker angezeigt. So ist zum Beispiel die Formatleiste nur im normalen Editiermodus sichtbar – wechseln Sie hingegen in den Objektmodus, wird sie ausgeblendet, da sie hier keine Funktion hat.

Zuständig hierfür ist die Option Sichtbar in Modus ..., die bestimmt, wann eine Symbolleiste sichtbar ist. Einige Beispiele:

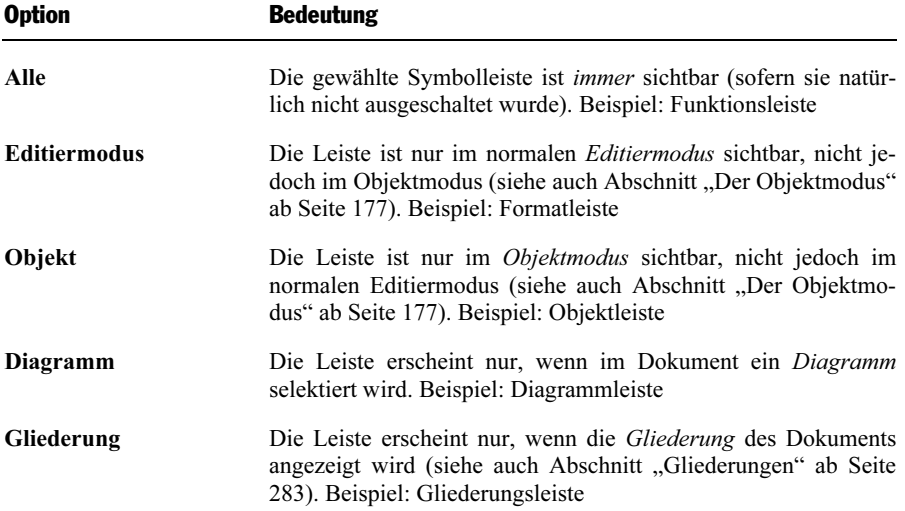

#### Grafik Die Leiste erscheint nur, wenn im Dokument eine Grafik selektiert wird. Beispiel: Grafikleiste

Um diese Einstellung für eine der Symbolleisten zu ändern, rufen Sie Ansicht > Symbolleisten auf, selektieren die Leiste in der Liste Symbolleisten und wählen die gewünschte Option bei Sichtbar in Modus...

Hinweis: Es macht normalerweise keinen Sinn, diese Einstellung bei den Standard-Symbolleisten (Funktionsleiste, Formatleiste etc.) zu ändern. Diese Einstellung ist in erster Linie für selbst erstellte Symbolleisten gedacht.

# Symbolleisten auf dem Bildschirm positionieren

Sie können jede einzelne Symbolleiste nach Belieben auf dem Bildschirm positionieren. Verwenden Sie dazu entweder den Befehl Ansicht > Symbolleisten oder ziehen Sie die Symbolleiste einfach mit der Maus an die gewünschte Position.

# Ändern der Position mit dem Befehl Ansicht > Symbolleisten

Gehen Sie wie folgt vor:

- 1. Rufen Sie den Befehl Ansicht > Symbolleisten auf.
- 2. Selektieren Sie die gewünschte Symbolleiste per Mausklick.
- 3. Wählen Sie bei Position, wo die Symbolleiste platziert werden soll.

Hinweis: Wenn Sie die Option Frei wählen, werden die Symbole der Symbolleiste in einem Fenster angezeigt, das wie ein Programmfenster frei bewegt, vergrößert und verkleinert werden kann.

# Ändern der Position mit der Maus

Alle derzeit eingeschalteten Symbolleisten lassen sich auch mit der Maus verschieben. Gehen Sie wie folgt vor:

- 1. Zeigen Sie mit der Maus auf einen leeren Bereich der Symbolleiste.
- 2. Drücken Sie die linke Maustaste und halten Sie diese gedrückt.
- 3. Ziehen Sie die Symbolleiste bei weiterhin gedrückter Maustaste an die gewünschte Position.

4. Lassen Sie die Maustaste los, um die Symbolleiste dort abzusetzen.

Beim Verschieben ist eine Positionierhilfe aktiv: Wenn Sie die Symbolleiste in die Nähe einer der Kanten des Programmfensters ziehen, springt diese automatisch auf die entsprechende Kante. Lassen Sie die Leiste beispielsweise an der oberen Kante los, entspricht dies dem Wählen der Position Oben im Dialogfenster von Ansicht > Symbolleisten.

Verschieben mit der Maus verhindern: Wenn Sie verhindern möchten, dass eine Symbolleiste versehentlich mit der Maus verschoben werden kann, rufen Sie den Befehl Ansicht > Symbolleisten auf, selektieren die entsprechende Leiste und schalten die Option Nicht verschiebbar ein.

# Symbolleisten verwalten

Sie können jederzeit neue Symbolleisten erstellen und vorhandene Leisten löschen, umbenennen etc. Verwenden Sie hierzu die Schaltflächen im Dialogfenster des Befehls Ansicht > Symbolleisten.

## Neue Symbolleiste erstellen

PlanMaker lässt Sie jederzeit eigene Symbolleisten erstellen.

Benötigen Sie beispielsweise häufig die Befehle des Menüs Fenster, die in der Standard-Funktionsleiste nicht vorhanden sind, wäre es überlegenswert, sich hierfür eine eigene Funktionsleiste anzulegen.

Folgendermaßen erstellen Sie eine neue Symbolleiste:

- 1. Betätigen Sie die Schaltfläche Neu.
- 2. Es erscheint ein Dialogfenster, in das Sie einen Namen für die neue Leiste eingeben – zum Beispiel "Meine Symbolleiste". Bestätigen Sie dann mit OK.
- 3. Die neue Symbolleiste wurde angelegt. Schließen Sie das Dialogfenster oder klicken Sie auf die Schaltfläche Bearbeiten, um sie gleich mit Symbolen zu füllen. Lesen Sie dazu den Abschnitt "Symbole einer Symbolleiste bearbeiten" ab Seite 351.

# Symbolleiste löschen

Mit der Schaltfläche Löschen entfernen Sie eine selbst erstellte Symbolleiste:

- 1. Selektieren Sie die zu löschende Symbolleiste in der Liste.
- 2. Betätigen Sie die Schaltfläche Löschen.

Hinweis: Sie können nur selbst erstellte Symbolleisten löschen. Die Standard-Symbolleisten (Funktionsleiste, Formatleiste etc.) lassen sich nicht entfernen.

Sie können eine Standard-Symbolleiste jedoch jederzeit ausschalten, wenn Sie sie nicht benötigen (siehe Abschnitt "Symbolleisten anzeigen/verbergen" ab Seite 346).

## Symbolleiste umbenennen

Mit der Schaltfläche Umbenennen geben Sie einer selbst erstellten Symbolleiste einen anderen Namen:

- 1. Selektieren Sie die gewünschte Symbolleiste in der Liste.
- 2. Betätigen Sie die Schaltfläche Umbenennen.
- 3. Tippen Sie den neuen Namen ein und bestätigen Sie mit OK.

Hinweis: Sie können nur selbst erstellte Symbolleisten umbenennen. Die Standard-Symbolleisten (Funktionsleiste, Formatleiste etc.) lassen sich nicht umbenennen.

## Symbolleiste zurücksetzen

Mit der Schaltfläche Zurücksetzen machen Sie alle Änderungen an einer der Standard-Symbolleisten rückgängig:

- 1. Selektieren Sie die gewünschte Symbolleiste in der Liste.
- 2. Betätigen Sie die Schaltfläche Zurücksetzen.

Nun enthält die Symbolleiste wieder die Standard-Symbole. Außerdem wurden die Optionen Sichtbar in Modus... und Position auf die Standardeinstellung zurückgesetzt.

Hinweis: Dieser Befehl ist nur auf die Standard-Symbolleisten (Funktionsleiste, Formatleiste etc.) anwendbar, nicht jedoch auf selbst erstellte Symbolleisten.

## Symbole einer Symbolleiste anpassen

Mit der Schaltfläche Bearbeiten können Sie die Symbole auf Symbolleisten bearbeiten. Informationen hierzu finden Sie im nächsten Abschnitt.

# Symbole einer Symbolleiste bearbeiten

Sie können die Symbole einer Symbolleiste jederzeit bearbeiten. Genauer gesagt: Sie können Symbole hinzufügen, entfernen und verschieben sowie Trennstriche einfügen und entfernen.

Gehen Sie folgendermaßen vor:

- 1. Stellen Sie sicher, dass die betreffende Symbolleiste eingeschaltet ist. Ist dies nicht der Fall, rufen Sie Ansicht > Symbolleisten auf und schalten die Symbolleiste ein.
- 2. Rufen Sie den Befehl Weiteres > Anpassen > Symbolleisten auf. Alternativ können Sie diesen Befehl auch durch Betätigen der Schaltfläche Bearbeiten im Dialogfenster von Ansicht > Symbolleisten aufrufen.
- 3. Verwenden Sie eines der unten beschriebenen Verfahren, um Symbole hinzuzufügen, zu entfernen, zu verschieben etc.
- 4. Verlassen Sie den Dialog mit Schließen.

Tipp: Der Befehl Weiteres > Anpassen > Symbolleisten lässt sich auch über das Kontextmenü für Symbolleisten oder durch einen Doppelklick auf einen leeren Bereich einer beliebigen Symbolleiste aufrufen.

Beim Aufruf dieses Befehls erscheint ein Dialogfenster, in dem sämtliche Symbole aufgelistet sind, die Sie einer Symbolleiste hinzufügen können.

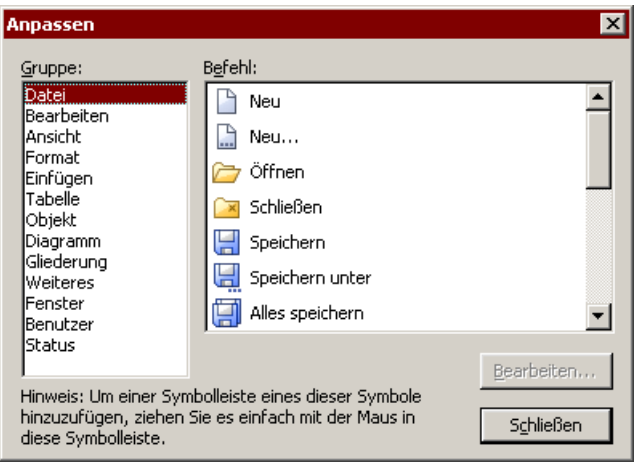

Die Symbole für die einzelnen Befehle sind der Übersichtlichkeit halber auf Kategorien verteilt. Wählen Sie in der Liste Gruppe eine Kategorie, werden in der Liste Befehl alle verfügbaren Symbole dieser Kategorie angezeigt.

Das Bearbeiten der Symbole einer Symbolleiste funktioniert folgendermaßen:

#### Hinzufügen eines Symbols

 Ziehen Sie das Symbol mit der Maus einfach direkt aus dem Dialogfenster an die gewünschte Position in der Symbolleiste.

#### Löschen eines Symbols

 Ziehen Sie das Symbol aus der Symbolleiste heraus (zum Beispiel in die Tabelle hinein), worauf es gelöscht wird.

#### Verschieben eines Symbols

 Ziehen Sie das Symbol in der Symbolleiste an die gewünschte Position. Wenn Sie ein Symbol zwischen zwei andere Symbole ziehen, wird es dort eingefügt.

 Sie können auch ein Symbol von einer Symbolleiste in eine andere Symbolleiste verschieben.

#### **Einfügen eines Trennstrichs/Leerraums**

 Ziehen Sie ein Symbol einige Millimeter nach rechts, wird links davon ein Trennstrich oder ein Leerraum eingefügt (je nach Betriebssystem).

#### Entfernen eines Trennstrichs/Leerraums

 Ziehen Sie das Symbol, das sich rechts von dem Trennstrich oder Leerraum befindet, an das Symbol links davon, wird der Leerraum/Trennstrich entfernt.

Zurücksetzen einer Symbolleiste: Falls Sie beim Bearbeiten einer der Standard-Symbolleisten Fehler gemacht haben, können Sie die Leiste jederzeit zurücksetzen. Rufen Sie dazu den Befehl Ansicht > Symbolleisten auf, selektieren Sie die gewünschte Symbolleiste per Mausklick und betätigen Sie die Schaltfläche Zurücksetzen. Nun werden alle Änderungen an der Symbolleiste rückgängig gemacht; sie enthält also wieder die Standard-Symbole.

# Benutzerdefinierte Symbole erstellen

Sie können auch benutzerdefinierte Symbole erstellen und diese in die Symbolleisten von PlanMaker aufnehmen. Mit solchen Symbolen lassen sich beliebige Programme starten.

Um ein benutzerdefiniertes Symbol anzulegen – zum Beispiel eines zum Starten des Windows-Editors –, gehen Sie folgendermaßen vor:

- 1. Rufen Sie Weiteres > Anpassen > Symbolleisten auf.
- 2. Wählen Sie in der linken Liste die Kategorie Benutzer.
- 3. Wählen Sie eines der Symbole in der Liste Befehl. Die ersten drei Symbole sind (als Beispiel) mit dem Windows-Taschenrechner, der Windows-Zeichentabelle und der Windows-Systemsteuerung vorbelegt. Wählen Sie für unsere Beispielanwendung das vierte Symbol.
- 4. Betätigen Sie die Schaltfläche Bearbeiten. Er erscheint ein Dialogfenster.
- 5. Tragen Sie bei Beschreibung eine kurze Beschreibung für das zu startende Programm ein – zum Beispiel "Windows-Editor".
- 6. Bei Befehlszeile geben Sie den vollständigen Pfad und Dateinamen des zu startenden Programms an – zum Beispiel C:\WINDOWS\NOTEPAD.EXE. Wissen Sie den Ordner und Dateinamen nicht auswendig, können Sie die Schaltfläche Datei... anklicken, um auf Ihrer Festplatte nach der Programmdatei zu suchen.
- 7. Optional: Falls in der Symbolleiste ein anderes Symbol als das Standardsymbol dieses Programms angezeigt werden soll, tragen Sie bei Symboldatei Pfad und Namen der gewünschten Symboldatei ein.

 Beachten Sie dabei, dass Symbole in Symbolleisten etwas kleiner sind als die üblichen Windows-Symbole.

8. Bestätigen Sie mit OK.

Das benutzerdefinierte Symbol ist nun angelegt. Falls Sie es gleich in eine der Symbolleisten setzen möchten, ziehen Sie es mit der Maus in die gewünschte Symbolleiste.

Wenn Sie das Dialogfenster nun mit Schließen verlassen, können Sie das neu erstellte Symbol gleich ausprobieren. Klicken Sie es an, wird der Windows-Editor gestartet.

Falls das nicht klappt, ist der Pfad oder Dateiname falsch eingetragen. Bearbeiten Sie das Symbol dann erneut (wie oben beschrieben) und korrigieren Sie die Angaben.

# Tastenkürzel anpassen

Wie Sie wissen, lassen sich die gebräuchlichsten Befehle von PlanMaker auch über "Tastenkürzel" aufrufen. So können Sie beispielsweise den Befehl Datei > Speichern blitzschnell mit der Tastenkombination (Strg)(S) aufrufen.

Mit dem Befehl Weiteres > Anpassen > Tastaturbelegung lassen sich diese Tastenkürzel nach Belieben anpassen. Sie können Befehlen neue Tastenkürzel zuordnen und vorhandene Zuordnungen ändern oder entfernen.

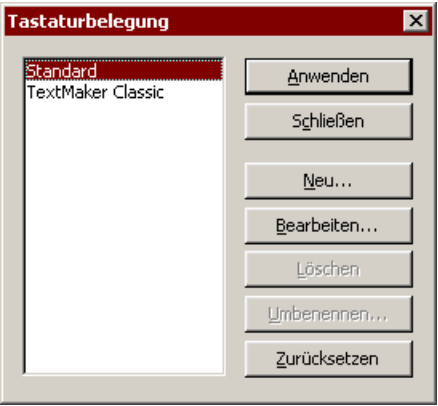

Weiterhin können Sie mit kompletten *Tastaturbelegungen* arbeiten. In einer Tastaturbelegung sind die Tastenkürzel für sämtliche Befehle gespeichert. Wenn Sie zwischen zwei Tastaturbelegungen wechseln, ändern sich dementsprechend alle Tastenkürzel.

Das Dialogfenster des Befehls Weiteres > Anpassen > Tastaturbelegung verfügt über Schaltflächen mit folgenden Funktionen:

- Schaltfläche "Anwenden": Die selektierte Tastaturbelegung aktivieren
- $\blacksquare$  Schaltfläche "Neu": Neue Tastaturbelegung erstellen

 Hinweis: Wenn Sie nur einige Tastenkürzel hinzufügen oder ändern möchten, ist es nicht erforderlich, dafür extra eine eigene Tastaturbelegung anzulegen. Klicken Sie einfach auf die Schaltfläche Bearbeiten, und ändern Sie direkt die Standard-Tastaturbelegung.

- Schaltfläche "Bearbeiten": Tastenkürzel einer Tastaturbelegung bearbeiten
- $\blacksquare$  Schaltfläche "Löschen": Tastaturbelegung löschen
- Schaltfläche "Umbenennen": Tastaturbelegung umbenennen
- Schaltfläche "Zurücksetzen": Tastenkürzel einer Tastaturbelegung auf die Standardkürzel zurücksetzen (nur bei den vorgegebenen Belegungen Standard und TextMaker Classic möglich).

Ausführliche Informationen folgen auf den nächsten Seiten.

# Tastaturbelegung aktivieren

Mit dem Befehl Weiteres > Anpassen > Tastaturbelegung können Sie wählen, welche Tastaturbelegung aktiv sein soll.

Gehen Sie dazu wie folgt vor:

- 1. Rufen Sie den Befehl Weiteres > Anpassen > Tastaturbelegung auf.
- 2. Selektieren Sie die gewünschte Tastaturbelegung.
- 3. Klicken Sie auf Anwenden, um sie zu aktivieren.

Nun stehen die in der Tastaturbelegung festgelegten Tastenkürzel zur Verfügung.

Wie eingangs erwähnt, sind in einer Tastaturbelegung alle Tastenkürzel für sämtliche Befehle gespeichert. Wenn Sie zwischen zwei Tastaturbelegungen wechseln, ändern sich alle Tastenkürzel entsprechend.

Standardmäßig sind die zwei folgenden Tastaturbelegungen vorgegeben:

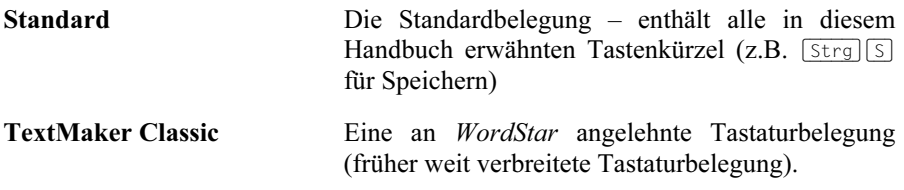

Tipp: Eine Tabelle der wichtigsten Tastenkürzel der Tastaturbelegung Standard finden Sie im Kapitel "Tastenbelegung" ab Seite 651.

Bei Bedarf können Sie diese beiden Standardbelegungen jederzeit abändern und auch eigene Tastaturbelegungen erstellen, womit sich die nachfolgenden Abschnitte befassen.

# Tastaturbelegung erstellen

Mit dem Befehl Weiteres > Anpassen > Tastaturbelegung lassen sich komplette Tastaturbelegungen zusammenstellen. So können Sie sich mehrere Tastaturbelegungen für unterschiedliche Einsatzzwecke anlegen und bei Bedarf zwischen diesen wechseln.

Hinweis: Wenn Sie nur einige Tastenkürzel hinzufügen oder ändern möchten, ist es nicht erforderlich, dafür extra eine eigene Tastaturbelegung anzulegen. Klicken Sie einfach auf die Schaltfläche Bearbeiten, und ändern Sie direkt die Standard-Tastaturbelegung.

Folgendermaßen erstellen Sie eine neue Tastaturbelegung:

- 1. Rufen Sie den Befehl Weiteres > Anpassen > Tastaturbelegung auf.
- 2. Wählen Sie die Tastaturbelegung aus, auf der die neue Tastaturbelegung basieren soll.

Hinweis: Die neue Tastaturbelegung übernimmt automatisch alle Tastenkürzel der Tastaturbelegung, die Sie hier auswählen.

- 3. Betätigen Sie die Schaltfläche Neu...
- 4. Es erscheint ein Dialogfenster, in das Sie einen Namen für die neue Tastaturbelegung eingeben – zum Beispiel "Meine Tastaturbelegung". Bestätigen Sie dann mit OK.

Die neue Tastaturbelegung wird nun angelegt. Anschließend erscheint automatisch ein Dialogfenster zum Ändern der Tastenkürzel. Informationen hierzu finden Sie im Abschnitt "Tastenkürzel einer Tastaturbelegung bearbeiten" ab Seite 357.

# Tastaturbelegung umbenennen oder löschen

Selbst erstellte Tastaturbelegungen lassen sich jederzeit umbenennen oder löschen.

Gehen Sie dazu wie folgt vor:

- 1. Rufen Sie den Befehl Weiteres > Anpassen > Tastaturbelegung auf.
- 2. Wählen Sie die gewünschte Tastaturbelegung per Mausklick.
- 3. Klicken Sie auf Umbenennen, um ihr einen neuen Namen zu geben.

Oder: Klicken Sie auf **Löschen**, um sie zu löschen.

Sie können nur selbst erstellte Tastaturbelegungen umbenennen oder löschen. Die vorgegebenen Belegungen Standard und TextMaker Classic lassen sich nicht entfernen.

# Tastenkürzel einer Tastaturbelegung bearbeiten

Mit dem Befehl Weiteres > Anpassen > Tastaturbelegung lassen sich Tastaturbelegungen nicht nur anlegen und verwalten. Die wichtigste Funktion dieses Befehls ist vielmehr das Ändern der enthaltenen Tastenkürzel. Hierzu dient die Schaltfläche Bearbeiten.

# Einem Befehl ein Tastenkürzel zuweisen

Wenn Sie einen der Menübefehle besonders häufig benötigen, können Sie ihm ein Tastenkürzel zuweisen, um ihn zukünftig blitzschnell mit einem einzigen Tastendruck aufrufen zu können.

Um beispielsweise dem Befehl Tabelle > Sortieren das Tastenkürzel  $\lceil \frac{5 \text{trg}}{|\text{FI2}|} \rceil$ zuzuweisen, gehen Sie wie folgt vor:

- 1. Rufen Sie den Befehl Weiteres > Anpassen > Tastaturbelegung auf.
- 2. Falls nötig: Selektieren Sie die gewünschte Tastaturbelegung (falls Sie eine andere als die derzeit aktive Tastaturbelegung verändern möchten).
- 3. Klicken Sie auf die Schaltfläche Bearbeiten.
- 4. Wählen Sie in der Liste Gruppe eine Befehlskategorie. Wählen Sie dann in der Liste Befehl den Befehl, dessen Tastenkürzel Sie verändern möchten.

In unserem Beispiel wäre also bei Gruppe "Tabelle" und bei Befehl "Sortieren" zu wählen.

5. Klicken Sie in das Eingabefeld Bitte Tastenkürzel drücken und betätigen Sie das gewünschte Tastenkürzel – hier also (Strg)(F12).

 Tipp: Falls Sie sich vertippt haben, können Sie das eingegebene Tastenkürzel mit der Rücktaste  $\leftarrow$  wieder löschen.

- 6. Nicht vergessen: Klicken Sie auf Hinzufügen, um dem Befehl dieses Tastenkürzel zuzuweisen.
- 7. Bestätigen Sie mit OK und verlassen Sie den Hauptdialog mit Schließen.

Zukünftig können Sie den Befehl Tabelle > Sortieren mit der Tastenkombination (Strg)(F12) aufrufen.

# Verfügbare Tastenkürzel

Beachten Sie, dass nicht alle Tastenkombinationen, die Sie auf Ihrer Tastatur erzeugen können, auch für Tastenkürzel erlaubt sind.

In der Regel sollten Sie für Tastenkürzel Buchstabentasten, Zahlentasten oder Funktionstasten verwenden. Diese können Sie mit den Tasten (Strg), (Alt) und/oder der Umschalttaste  $\boxed{\triangle}$  kombinieren.

Sie können ganz einfach überprüfen, ob die von Ihnen gewünschte Tastenkombination zulässig ist: Betätigen Sie die Tastenkombination im Feld Bitte Tastenkürzel drücken. Wenn sie nicht erscheint, ist sie nicht zulässig.

Einige Beispiele für gültige Tastenkürzel:

- $\sqrt{\text{Strg}(A)}$
- $\Box$  (Alt) (A) (Tastenkombinationen mit der Alt-Taste sind allerdings nicht zu empfehlen –  $\boxed{\text{Alt}}$  a) ist beispielsweise für den Aufruf des Menüs Ansicht zuständig!)
- $\sqrt{\text{Strg}[\text{Alt}[\text{A}]]}$
- $\sqrt{\text{Strg}[\mathbf{\Omega}]}$
- $\sqrt{\text{Strg}[\text{Alt}[\textbf{A}]]}$

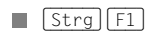

**etc.** 

**Hinweis:** Buchstaben allein sind natürlich *nicht* zulässig. Sie können also nicht  $\boxed{A}$ oder (ª)(A) als Tastenkürzel verwenden.

Tastenkürzel bereits belegt: Wenn Sie ein Tastenkürzel drücken, das bereits belegt ist, wird unter dem Eingabefeld angezeigt, womit dieses Kürzel momentan belegt ist. Sie sollten dann die Rücktaste  $\leftarrow$  betätigen, um das Tastenkürzel wieder zu löschen und ein anderes Tastenkürzel nehmen. Andernfalls überschreiben Sie die bisherige Zuordnung dieses Kürzels.

Zweiteilige Tastenkürzel: Sie können auch zweiteilige Tastenkürzel verwenden (entsprechend dem WordStar-Standard) – zum Beispiel  $\lceil \text{Strg} \rceil \lceil K \rceil \lceil X \rceil$ . Hierbei sind allerdings nur Tastenkürzel nach dem Schema "Strg + Buchstabe + Buchstabe" zulässig.

## Ein Tastenkürzel wieder entfernen

Wenn Sie Befehlen Tastenkürzel zuordnen, können Sie dies jederzeit wieder rückgängig machen, indem Sie diese Zuordnung entfernen.

Dazu gehen Sie wie folgt vor:

- 1. Rufen Sie, wie oben beschrieben, den Dialog Tastaturbelegung bearbeiten auf.
- 2. Wählen Sie in der Liste Gruppe eine Befehlsgruppe und dann in der Liste Befehl den gewünschten Befehl.
- 3. Es erscheinen nun bei Aktuelle Tastenkürzel alle diesem Befehl zugewiesenen Kürzel. Selektieren Sie das zu entfernende Tastenkürzel und klicken Sie die Schaltfläche Entfernen.
- 4. Bestätigen Sie mit OK und verlassen Sie den Hauptdialog mit Schließen.

Das Tastenkürzel wurde nun entfernt – der Befehl kann zukünftig nicht mehr über dieses Kürzel aufgerufen werden.

# Tastenkürzel einer Tastaturbelegung zurücksetzen

Klicken Sie im Dialogfenster von Weiteres > Anpassen > Tastaturbelegung auf die Schaltfläche Zurücksetzen, werden alle Tastenkürzel der aktuellen Tastaturbelegung wieder auf die Standardbelegung zurückgesetzt.

Hinweis: Dadurch gehen alle Änderungen, die Sie an den Tastenkürzeln dieser Tastaturbelegung vorgenommen haben, verloren.

Dies ist nur bei den vorgegebenen Tastaturbelegungen Standard und TextMaker Classic möglich.

# Listen für das automatische Ausfüllen editieren

Wie im Abschnitt "Automatisches Ausfüllen von Zellen" ab Seite 77 beschrieben, können Sie mit der Funktion Bearbeiten > Ausfüllen einen Zellbereich mit einem gleich bleibenden Wert oder einer Liste von Werten ausfüllen.

Mit dem Befehl Weiteres > Listen editieren können Sie eigene Listen für diese Funktion erstellen und bearbeiten.

Erzeugen Sie beispielsweise eine Liste mit dem Inhalt "Rot", "Grün" und "Blau" und füllen dann, ausgehend von einer Zelle mit dem Inhalt "Rot", weitere Zellen, so werden diese mit Grün, Blau, Rot, Grün, Blau etc. gefüllt.

Das Dialogfenster des Befehls Weiteres > Listen editieren verfügt dazu über Schaltflächen mit folgenden Funktionen:

- Schaltfläche "Neu": Neue Liste erstellen
- $\blacksquare$  Schaltfläche "Bearbeiten": Liste bearbeiten
- $\blacksquare$  Schaltfläche "Löschen": Liste löschen
- Schaltfläche "Importieren": Aus den derzeit markierten Zellen eine Liste erzeugen

Ausführliche Informationen folgen auf den nächsten Seiten.

# Liste für das automatische Ausfüllen erstellen

Um eine neue Liste für die Funktion Ausfüllen zu erstellen, gehen Sie wie folgt vor:

1. Rufen Sie den Befehl Weiteres > Listen editieren auf.
- 2. Betätigen Sie die Schaltfläche Neu.
- 3. Es erscheint ein Dialogfenster. Geben Sie darin die gewünschten Listeneinträge ein. Beachten Sie dabei, dass in jeder Zeile nur ein Eintrag stehen darf. Sie können jederzeit die Eingabetaste  $\left\lfloor \frac{d}{dx} \right\rfloor$  betätigen, um eine neue Zeile einzufügen.
- 4. Klicken Sie dann auf OK.

Die neue Liste wurde nun angelegt.

#### Liste für das automatische Ausfüllen bearbeiten

Um eine von Ihnen erstellte Liste für die Funktion Ausfüllen zu bearbeiten, gehen Sie wie folgt vor:

- 1. Rufen Sie den Befehl Weiteres > Listen editieren auf.
- 2. Selektieren Sie die zu bearbeitende Liste per Mausklick.
- 3. Betätigen Sie die Schaltfläche Bearbeiten.
- 4. Es erscheint ein Dialogfenster mit den Listeneinträgen. Bearbeiten Sie diese nach Wunsch. Beachten Sie dabei, dass in jeder Zeile nur ein Eintrag stehen darf. Sie können jederzeit die Eingabetaste (¢) betätigen, um eine neue Zeile einzufügen.
- 5. Klicken Sie dann auf OK.

Die Liste wurde nun entsprechend geändert.

#### Liste für das automatische Ausfüllen löschen

Um eine von Ihnen erstellte Liste für die Funktion Ausfüllen zu löschen, gehen Sie wie folgt vor:

- 1. Rufen Sie den Befehl Weiteres > Listen editieren auf.
- 2. Selektieren Sie die zu bearbeitende Liste per Mausklick.
- 3. Betätigen Sie die Schaltfläche Löschen.

Die Liste wurde nun entfernt.

### Liste für das automatische Ausfüllen importieren

Wenn ein PlanMaker-Dokument eine Reihe von Zellen hat, die Sie gerne als Liste zum automatischen Ausfüllen speichern möchten, gehen Sie vor folgt vor:

- 1. Markieren Sie die Zellen, aus denen eine Liste erstellt werden soll.
- 2. Rufen Sie den Befehl Weiteres > Listen editieren auf.
- 3. Betätigen Sie die Schaltfläche Importieren.

PlanMaker liest die markierten Zellen nun aus und erstellt eine neue Liste aus deren Inhalten. Jede markierte Zelle wird dabei ein Listeneintrag.

Wenn Sie dabei mehrere Zeilen und Spalten markiert haben, legt PlanMaker entsprechend auch mehrere Listen an. Zuvor erscheint eine Rückfrage, ob Sie die Daten zeilenweise oder spaltenweise importieren möchten. Wählen Sie Zeilenweise, wenn jede Zeile zu einer Liste werden soll, beziehungsweise Spaltenweise, wenn jede Spalte zu einer Liste werden soll.

# Formeln und Funktionen

Dieses Kapitel widmet sich dem wohl wichtigsten Thema bei einer Tabellenkalkulation: dem Arbeiten mit Rechenformeln.

Das Kapitel besteht aus folgenden Abschnitten:

#### Grundlegendes zu Berechnungen

 Im ersten Abschnitt erfahren Sie, wie Formeln aufgebaut sein müssen und welche Rechenoperatoren darin verwendet werden können.

#### Berechnungen eingeben

 Hier erfahren Sie, wie Sie Rechenformeln in eine Zelle eingeben und welche Hilfsmittel dafür zur Verfügung stehen.

#### Relative und absolute Zelladressen

 Dieser Abschnitt erläutert den Unterschied zwischen relativen Zelladressen (A1) und absoluten Zelladressen (\$A\$1).

#### Fehlerwerte

 Liefert eine Berechnung einen Fehler, ist das Ergebnis dieser Formel ein so genannter Fehlerwert. Dieser Abschnitt beschreibt alle Fehlerwerte.

#### Arbeiten mit Matrizen

Hier erfahren Sie, wie Sie Matrizen und Matrixfunktionen einsetzen.

#### Anmerkungen zu den Datenbankfunktionen

 Hier erfahren Sie Wissenswertes zum Umgang mit Datenbankfunktion wie dbAnzahl, dbSumme etc.

#### Funktionen von A-Z

 Der größte Teil dieses Kapitels besteht aus einer alphabetisch sortierten Liste aller verfügbaren Rechenfunktionen mit einer ausführlichen Beschreibung, wie man die einzelnen Funktionen anwendet.

**Tipp für Einsteiger:** Eine kleine Einführung zum Durchführen von Berechnungen finden Sie auch im Kapitel "Die PlanMaker-Tour" ab Seite 49.

# Grundlegendes zu Berechnungen

Wenn Sie in PlanMaker eine Berechnung durchführen möchten, setzen Sie zunächst den Zellrahmen auf die Zelle, in der das Ergebnis erscheinen soll. Dann tippen Sie die gewünschte Berechnung in diese Zelle ein.

Wichtig: Beim Eintippen einer Formel müssen Sie stets mit einem Gleichheitszeichen = beginnen, denn sonst wird Ihre Eingabe von PlanMaker als Text beziehungsweise Zahlenwert betrachtet.

Rechenformeln können bestehen aus:

- Festen Werten (zum Beispiel einer Zahl oder Text)
- Zellreferenzen (zum Beispiel A1 oder D2:D3)
- $\blacksquare$  Matrizen (siehe auch Abschnitt "Arbeiten mit Matrizen" ab Seite 370)
- Rechenoperatoren (zum Beispiel + oder -)
- Rechenfunktionen (zum Beispiel SUMME)

Das Ergebnis einer Berechnung kann sowohl einen Endwert als auch ein Zwischenergebnis darstellen, denn jede Zelle, die das Ergebnis einer Berechnung enthält, kann in einer anderen Zelle wieder verwendet werden.

Eine gültige Rechenformel kann also beispielsweise folgendermaßen aussehen:

 $= 67 + (A3 * Summe(B1:C5))$ 

## Operatoren in Berechnungen

Sie können in Berechnungen die nachfolgend aufgelisteten Rechenoperatoren verwenden.

Beachten Sie bei Berechnungen mit mehreren verschiedenen Operatoren, dass es eine Rangfolge für Operatoren gibt: Teilberechnungen mit einem Operator höheren Rangs werden vor Teilberechnungen mit einem Operator niedrigeren Rangs durchgeführt.

Diese Rangfolge kann durch die Verwendung von Klammern außer Kraft gesetzt werden:

1+2\*2 ergibt beispielsweise 5, da die Multiplikation einen höheren Rang hat als die Addition und deshalb zuerst berechnet wird.  $(1+2)^*2$  ergibt hingegen 6, da die Klammern diese Rangfolge außer Kraft setzen.

#### Es gilt folgende Rangfolge bei den Operatoren:

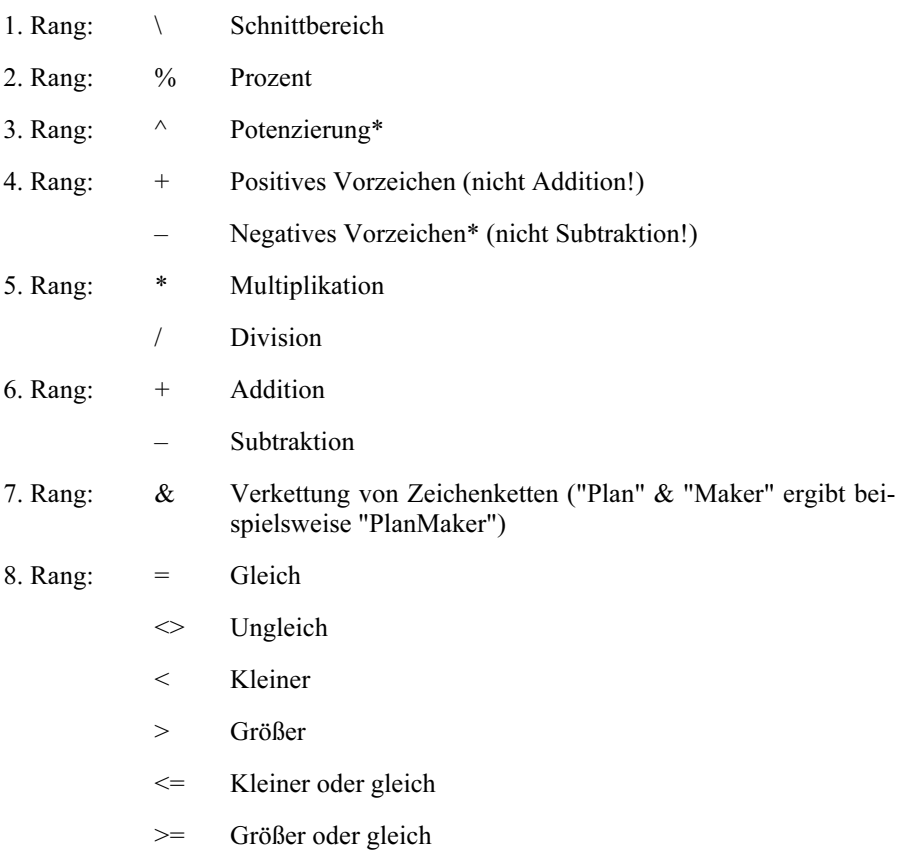

\* Hinweis: Bei Microsoft Excel ist die Rangfolge von Potenzierung und Vorzeichen fälschlicherweise vertauscht. PlanMaker verwendet hingegen die mathematisch korrekte Reihenfolge. So ergibt beispielsweise die Formel -1^2 in Excel das falsche Ergebnis 1, in PlanMaker hingegen das korrekte Ergebnis -1.

# Berechnungen eingeben

Es gibt mehrere Möglichkeiten, eine Rechenformel in eine Zelle einzugeben. Diese lassen sich nach Belieben kombinieren.

#### Eingeben von Rechenformeln per Hand

Sie können Rechenformeln einfach von Hand in die gewünschte Tabellenzelle eintragen.

Wichtig: Wenn Sie Formeln direkt in eine Tabellenzelle eingeben, müssen Sie zuerst immer das Gleichheitszeichen = eintippen, damit PlanMaker weiß, dass nun kein Text, sondern eine Formel folgt.

Wenn Sie die Formel eingegeben haben, betätigen Sie die Eingabetaste  $\boxed{\leftarrow}$ , um Ihre Eingabe zu bestätigen – oder  $\lceil \text{Esc} \rceil$ , um sie zu verwerfen.

Alternativ können Sie Eingaben auch über die folgenden Schaltflächen der Bearbeitungsleiste abschließen:

- Klicken Sie auf  $\mathbb{R}$ , um die Eingabe zu übernehmen.
- $\Box$  Oder klicken Sie auf  $\mathbb{R}$ , um die Eingabe zu verwerfen.

Um die Formel in einer Zelle nachträglich zu bearbeiten, steuern Sie die Zelle an und betätigen die Taste (F2). Alternativ können Sie auch einen Doppelklick auf die Zelle ausführen, um die Formel zu bearbeiten.

#### Verwendung der Maus beim Eingeben von Formeln

Sie können beim Eingeben von Rechenformeln die Maus verwenden, um Zellbereiche oder einzelne Zellen in die Formel zu übernehmen. Ziehen Sie dazu einfach ein Rechteck in der Tabelle auf beziehungsweise klicken Sie die gewünschte Zelle an.

Ein Beispiel:

Sie möchten in eine Zelle die Formel =SUMME(B2:D4) eingeben. Dazu können Sie wie folgt vorgehen:

- 1. Geben Sie =SUMME( ein.
- 2. Selektieren Sie die Zellen B2 bis D4 mit der Maus. Ziehen Sie dazu bei gedrückter linker Maustaste ein Rechteck auf, das in Zelle B2 beginnt und in Zelle D4 endet.
- 3. In der Zelle erscheint nun automatisch der Bereich B2:D4, so dass die Formel lautet: =SUMME(B2:D4
- 4. Geben Sie die schließende Klammer ein und betätigen Sie die Eingabetaste  $\boxed{+}$ .

Die vollständige Formel =SUMME(B2:D4) ist nun in die Zelle eingetragen.

#### Der Befehl Einfügen > Funktion

Wenn Sie in einer Formel Rechenfunktionen verwenden möchten, können Sie diese einfach eintippen oder aber den Befehl Einfügen > Funktion verwenden. Dieser erlaubt es Ihnen, Rechenfunktionen komfortabel per Maus auszuwählen.

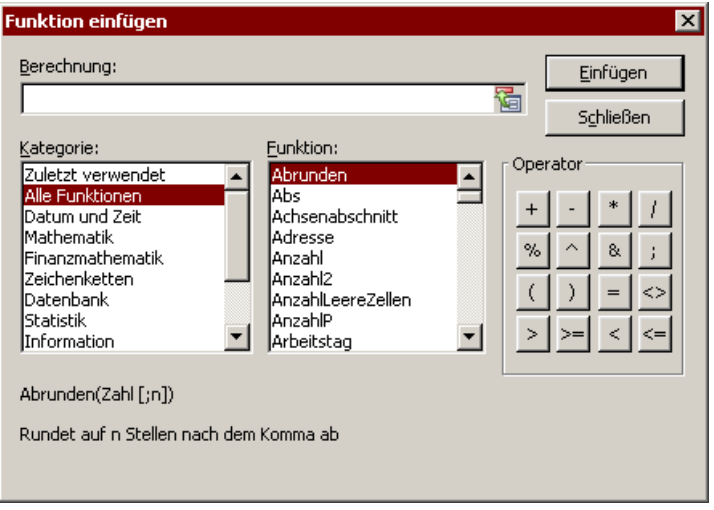

Das Dialogfenster dieses Befehls besteht aus folgenden Bereichen:

Eingabefeld Berechnung

Hier können Sie die Formel editieren.

#### **■ Kategorie**

 In dieser Liste können Sie wählen, welche Arten von Rechenfunktionen in der Liste Funktion angezeigt werden sollen.

#### **Funktion**

 In dieser Liste werden alle Funktionen der gewählten Kategorie angezeigt. Führen Sie einen Doppelklick auf eine Funktion durch, um sie in das Eingabefeld Berechnung zu übertragen.

 Tipp: Wenn Sie eine Funktion selektieren, wird im unteren Teil des Dialogs automatisch eine Kurzbeschreibung dazu eingeblendet. Bei der Windows-Version von PlanMaker können Sie zusätzlich eine Hilfeseite zu jeder Rechenfunktion abrufen, indem Sie die Funktion selektieren und die Taste (F1) drücken.

#### ■ Operator

 Hier werden die wichtigsten Rechenoperatoren angezeigt. Klicken Sie einen Operator an, wird er in das Eingabefeld eingefügt.

Schaltfläche Einfügen

 Fügt den Inhalt des Eingabefelds Berechnung in die Zelle ein und schließt den Dialog.

#### Schaltfläche Schließen

Schließt den Dialog – ohne die Berechnung einzufügen.

# Relative und absolute Zelladressen

Wenn Sie sich in einer Rechenformel auf die Adressen von anderen Zellen beziehen, wird dieser Zellbezug von PlanMaker stets als relativ interpretiert.

Ein Beispiel – Sie geben folgende Formel in Zelle B3 ein:

```
=R1+R2
```
Dies interpretiert PlanMaker *nicht* als "Addiere B1 und B2", sondern vielmehr als "Addiere die Werte in den beiden Zellen, die direkt über der Zelle B3 liegen".

Sie merken dies, wenn Sie die Zelle B3 nach C3 kopieren oder verschieben. Plan-Maker passt die Formel dann nämlich sofort an:

 $= C.1 + C.2$ 

Wenn Sie verhindern möchten, dass die Formel automatisch angepasst wird, müssen Sie den Zellbezug als *absolut* kennzeichnen, indem Sie vor die Spaltenund/oder Zeilenadresse ein Dollarzeichen (\$) setzen. Wahlweise können ganze Zelladressen (zum Beispiel \$B\$1) oder nur ein Teil davon (zum Beispiel \$B1 oder B\$1) als absolut klassifiziert werden.

Ein absoluter Zellbezug bezieht sich immer auf die ursprüngliche Zelladresse, ganz egal, an welche Stelle des Arbeitsblatts Sie die Formel verschieben.

Beispiel:  $=$  $$B$1 + $B$2$ 

Tragen Sie diese Formel in die Zelle B3 ein und verschieben diese Zelle nach C3, bezieht sich PlanMaker danach immer noch auf die Zellen B1 und B2.

#### Verwenden der F4-Taste zum Ändern der Adressierung

Tipp: Beim Eingeben einer Formel, die einen Zellbezug enthält, können Sie mit der Taste (F4) zwischen relativer und absoluter Adressierung umschalten.

Geben Sie also beispielsweise in eine Zelle =A4 ein, ändert PlanMaker dies auf:

=\$A4, wenn Sie einmal (F4) drücken,

 $=$ A\$4, wenn Sie noch einmal  $\lceil$   $\lceil$  drücken,

 $=$ \$A\$4, wenn Sie noch einmal  $\lceil$   $\lceil$   $\lceil$  drücken.

... und wieder = A4, wenn Sie noch einmal  $\lceil \overline{f4} \rceil$  drücken.

# Fehlerwerte

Tritt in einer Berechnung ein Fehler auf, liefert sie als Ergebnis einen so genannten Fehlerwert.

Ein Beispiel: In einer Zelle ist eine Division durch den Inhalt einer anderen Zelle durchzuführen. Diese andere Zelle nimmt nun den Wert 0 an. PlanMaker kann diese Division durch Null, die ja in der Mathematik nicht zulässig ist, nicht durchführen. Das Ergebnis der Rechenformel ist deshalb der Fehlerwert #DIV/0!, der anzeigt, dass hier eine Division durch Null stattfindet.

Es gibt folgende Fehlerwerte:

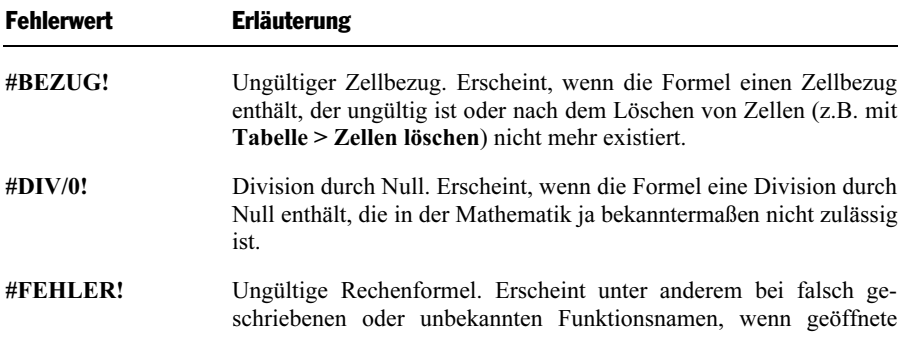

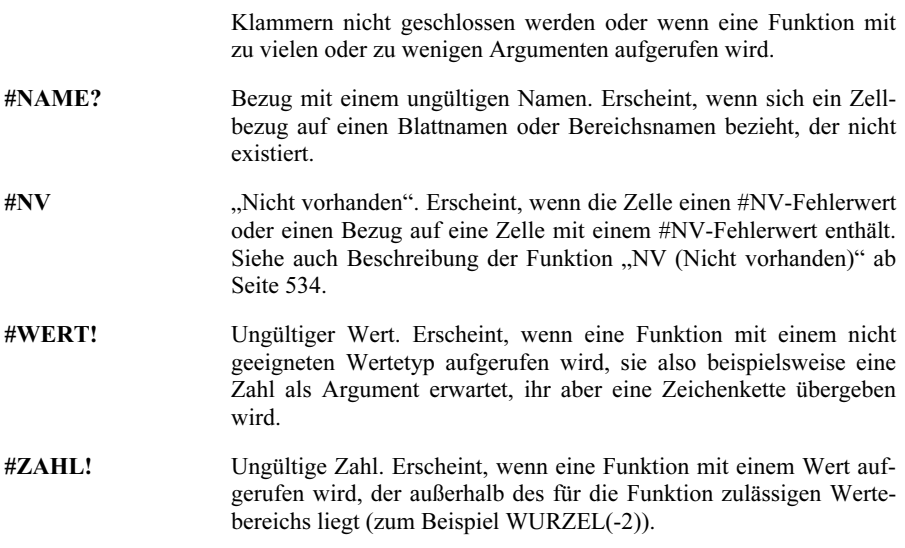

Tipp: Mit den Funktionen ISTFEHLER und ISTFEHL können Sie bei Bedarf prüfen, ob die Berechnung in einer bestimmten Zelle einen Fehlerwert ergibt.

# Arbeiten mit Matrizen

Sie können in PlanMaker auch Matrizen eingeben und Berechnungen damit durchführen. Unter einer Matrix A versteht man ein rechteckiges Zahlenschema in folgender Form:

$$
A = \begin{pmatrix} a_{11} & a_{12} & \dots & a_{1n} \\ a_{21} & a_{22} & \dots & a_{2n} \\ \vdots & & & \\ a_{m1} & a_{m2} & \dots & a_{mn} \end{pmatrix}
$$

 $a_{11}$  bis  $a_{mn}$  nennt man die *Elemente* der Matrix. Diese sind auf *m* Zeilen und *n* Spalten aufgeteilt. Man spricht daher auch von einer mxn-Matrix.

#### Eingabe von Matrizen in entsprechende Zellbereiche

Um eine Matrix in PlanMaker einzugeben, verteilt man die Zeilen und Spalten der Matrix einfach auf Zeilen und Spalten der Tabelle.

Wenn Sie also die folgende Matrix verwenden möchten...

 $\begin{bmatrix} 1 & 2 & 3 \\ 3 & -1 & 1 \\ 2 & 2 & 4 \end{bmatrix}$ 

...so ist diese in PlanMaker folgendermaßen einzutragen:

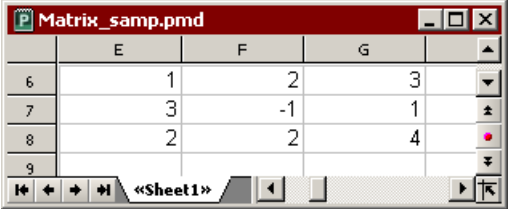

Wie Sie sehen kann jeder (rechteckige) Zellbereich auch als Matrix angesehen werden – und umgekehrt. Dementsprechend können Sie bei Rechenfunktionen, die als Argument eine Matrix erwarten, stets auch einen Zellbereich angeben, der die Elemente der Matrix enthält.

#### Eingabe von Matrixformeln

PlanMaker verfügt über so genannte *Matrixfunktionen*, mit denen Sie Berechnungen mit Matrizen durchführen können – zum Beispiel die Inverse einer Matrix finden. Eine Rechenformel mit einer Matrixfunktion nennen wir auch Matrixformel.

Im Unterschied zu "gewöhnlichen" Formeln liefern Matrixformeln keinen Einzelwert zurück, sondern eine komplette Matrix. Aus diesem Grund müssen solche Matrixformeln anders eingegeben werden als sonst üblich. Sehen wir uns dies anhand eines Beispiels einmal an:

Sie möchten die Inverse der oben abgebildeten 3x3-Matrix ermitteln. Dazu gehen Sie wie folgt vor:

#### 1. Markieren des Bereichs für die Ergebnismatrix

 Schon vor der Eingabe einer Matrixformel müssen Sie den Zellbereich markieren, der von der Ergebnismatrix belegt werden soll. Die Inverse einer Matrix hat stets genau so viele Zeilen und Spalten wie die Ausgangsmatrix. Markieren Sie also einen Bereich mit 3x3 Zellen – zum Beispiel die Zellen E10:G12.

#### 2. Eingabe der Matrixformel

 Geben Sie nun die gewünschte Matrixformel ein. In unserem Beispiel wäre das die Formel =MINV(E6:G8).

#### 3. Strg+Umschalt+Eingabetaste

Wichtig: Zum Abschluss der Formel drücken Sie nicht die Eingabetaste  $\boxed{+}$ , sondern die Tastenkombination  $\lceil \frac{\xi}{\xi} \rceil \cdot \alpha$ .

In den Zellen E10:G12 wird nun das Ergebnis der Berechnung, also die Inverse der Ausgangsmatrix, abgelegt:

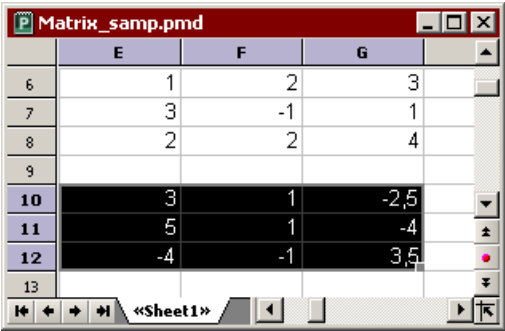

Anmerkungen:

- Wenn Sie einen Bereich markiert hatten, der größer ist als der von der Ergebnismatrix benötigte, wird in den überflüssigen Zellen der Fehlerwert #NV ("nicht vorhanden") angezeigt. Vorsicht: Ist der markierte Bereich hingegen zu klein, werden nicht alle Elemente der Matrix angezeigt.
- Zum nachträglichen Editieren von Matrixformeln ist erneut obiges Verfahren anzuwenden: Alle Zellen der Ergebnismatrix markieren, Formel abändern, (Strg)(ª)(¢) drücken. Gehen Sie nicht so vor, erhalten Sie von PlanMaker eine Warnmeldung und werden gefragt, ob Sie die Matrix überschreiben möchten.
- **Tipp:** Um alle von einer Matrixformel belegten Zellen zu markieren, klicken Sie eine dieser Zellen an und drücken dann (Strg)(7).

#### Eingabe von Matrizen mit festen Werten

Bei Bedarf können Sie statt eines Zellbezugs auch eine aus festen Werten bestehende Matrix in Formeln eingeben. Umgeben Sie die Werte dazu mit geschweiften Klammern { }. Trennen Sie die Spalten durch Punkte und die Zeilen durch Strichpunkte.

Für die oben bereits als Beispiel verwendete Matrix...

 $\begin{bmatrix} 1 & 2 & 3 \\ 3 & -1 & 1 \\ 2 & 2 & 4 \end{bmatrix}$ 

...könnte man in PlanMaker also auch schreiben:

 $=\{1.2.3;3.-1.1;2.2.4\}$ 

Anmerkungen:

- Obige Schreibweise ist nur für Matrizen zulässig, die ausschließlich aus festen Werten bestehen; Formeln oder Zellbezüge sind darin nicht zulässig.
- Mit obiger Schreibweise können natürlich auch Vektoren eingegeben werden: für einen Zeilenvektor wie  $a = (1, 2, 3)$  schreibt man  $\{1.2.3\}$ ; für einen entsprechenden Spaltenvektor schreibt man {1;2;3}.

# Anmerkungen zu den Datenbankfunktionen

PlanMaker verfügt über eine Reihe von Datenbankfunktionen, mit denen Sie einen Tabellenbereich, der wie eine Datenbank aufgebaut ist, abfragen und auswerten können.

Alle Datenbankfunktionen erwarten folgende Argumente:

#### FUNKTIONSNAME(Datenbankbereich; Spalte; Suchkriterienbereich)

So berechnet die Funktion DBSUMME beispielsweise die Summe all derjenigen Zellen in einem Datenbankbereich, die sich in der angegebenen Spalte befinden und den im Suchkriterienbereich angegebenen Bedingungen entsprechen.

Um die Datenbankfunktionen einsetzen zu können, müssen folgende Schritte durchgeführt werden:

#### Anlegen eines Datenbankbereichs

Ein Datenbankbereich ist ein beliebiger Zellbereich mit den auszuwertenden Daten. Er muss wie folgt aufgebaut sein:

- Die erste Zeile muss jeweils eine eindeutige Beschriftung für die darunter liegende Spalte enthalten (zum Beispiel Menge, Preis etc.).
- Die Daten müssen zeilenweise eingetragen werden.

Jede Zeile des Datenbankbereichs entspricht also dem, was man bei Datenbankprogrammen als Datensatz bezeichnet, die Spalten entsprechen den Datenbankfeldern.

#### Anlegen eines Suchkriterienbereichs

Der Suchkriterienbereich ist ein weiterer Zellbereich. In diesen können Sie beliebige viele Suchkriterien eingetragen.

Der Suchkriterienbereich muss wie folgt aufgebaut sein:

- Wichtig: Der Suchkriterienbereich muss sich *oberhalb* des Datenbankbereichs befinden. Weiterhin darf er den Datenbankbereich nicht überlappen.
- Auch hier muss die erste Zeile Beschriftungen für die Spalten enthalten. Wenn Sie beispielsweise Suchkriterien für die Spalten festlegen wollen, die Sie im Datenbankbereich mit den Überschriften Menge und Preis versehen haben, müssen Sie auch hier Menge und Preis eintragen.
- Unter den Beschriftungen sind die zu erfüllenden Bedingungen einzutragen. Dies können sowohl Einzelwerte als auch Vergleiche wie ">42" oder "<10" sein.
- Sind mehrere Suchbedingungen in der gleichen Zeile eingetragen, müssen die Bedingungen in Spalte 1 und Spalte 2 und Spalte 3 etc. erfüllt werden.
- Sind mehrere Zeilen mit Suchbedingungen eingetragen, müssen die Bedingungen in Zeile1 oder Zeile 2 oder Zeile 3 etc. erfüllt werden.

#### Anwenden der Datenbankfunktionen

Nachdem Sie Datenbankbereich und Suchkriterienbereich ausgefüllt haben, können Sie die Datenbankfunktionen einsetzen.

Nachfolgend einige Beispiele. Nehmen wir an, Sie haben folgende Tabelle erstellt:

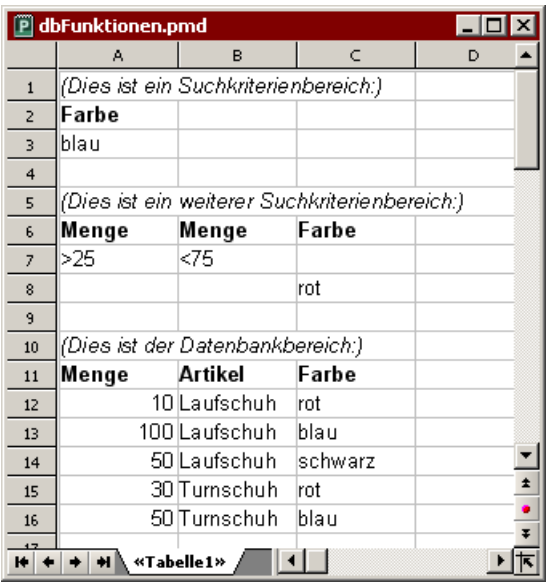

Hier können beispielsweise folgende Berechnungen durchgeführt werden:

DBANZAHL(A11:C16; ; A2:A3) ergibt 2. Hier wird die Anzahl aller Datensätze berechnet, bei denen gilt: Farbe = blau.

DBANZAHL(A11:C16; ; A6:B7) ergibt 3. Hier wird die Anzahl aller Datensätze berechnet, bei denen gilt: (Menge > 25 und Menge < 75).

DBANZAHL(A11:C16; ; A6:C8) ergibt 4. Hier wird die Anzahl aller Datensätze berechnet, bei denen gilt: (Menge  $> 25$  und Menge  $< 75$ ) *oder* (Farbe = rot).

DBSUMME(A11:C16; "Menge"; A2:A3) ergibt 150. Hier wird die Summe der Spalte "Menge" für die Datensätze berechnet, bei denen gilt: Farbe = blau.

DBSUMME(A11:C16; 1; A2:A3) ergibt 150. Diese Formel entspricht der obigen, denn statt der Bezeichnung der Spalte können Sie auch die Nummer der Spalte (innerhalb der Tabellenbereichs) angeben.

# Funktionen von A-Z

Auf den nun folgenden Seiten finden Sie Beschreibungen aller Rechenfunktionen von PlanMaker in alphabetischer Reihenfolge.

### ABRUNDEN (Abrunden auf n Stellen)

#### Svntax:  $\mathcal{L}$

ABRUNDEN(Zahl; n)

# beschreibung:<br>Beschreibung:

Rundet eine Zahl betragsmäßig auf n Nachkommastellen ab.

n ist die gewünschte Anzahl an Nachkommastellen.

Wird n nicht angegeben, wird die Zahl auf 0 Nachkommastellen gerundet.

n darf auch ein negativer Wert sein, worauf der ganzzahlige Teil der Zahl abgerundet wird: Ist n beispielsweise -2, wird die Zahl auf ein Vielfaches von Hundert abgerundet (siehe letztes Beispiel).

#### Beispiel:

ABRUNDEN(1,234; 2) ergibt 1,23 ABRUNDEN(1,235; 2) ergibt 1,23 ABRUNDEN(888,999; 0) ergibt 888 ABRUNDEN(888,999; -2) ergibt 800

#### Siehe auch: Siehe auch:

AUFRUNDEN, RUNDEN, KÜRZEN

### ABS (Absolutbetrag)

### $\mathcal{L}$

ABS(Zahl)

# beschreibung:<br>.

Liefert den Absolutbetrag einer Zahl, entfernt also ihr Vorzeichen.

#### Beispiel:

ABS(42) ergibt 42 ABS(0) ergibt 0

ABS(-42) ergibt 42

#### Siehe auch: Siehe auch:

VORZEICHEN, NEG

# ACHSENABSCHNITT (Achsenabschnitt einer Regressionsgeraden)

# $\mathcal{L}$

ACHSENABSCHNITT(y\_Werte; x\_Werte)

# Beschreibung:

Ermittelt den y-Achsenabschnitt einer Regressionsgeraden. Das ist die y-Koordinate des Punktes, an dem die Regressionsgerade die y-Achse schneidet.

Eine Regressionsgerade ist das Resultat einer linearen Regression. Darunter versteht man das Anpassen einer linearen Funktion (Regressionsgerade oder Ausgleichsgerade genannt) an eine Menge von Punkten (zum Beispiel den Messpunkten einer Messreihe).

Mit der Funktion ACHSENABSCHNITT können Sie voraussagen, welchen Wert y (die abhängige Variable) ungefähr haben wird, wenn x (die unabhängige Variable) Null ist.

Sie können somit zum Beispiel abschätzen, welchen Widerstand ein temperaturabhängiger Widerstand bei 0° haben wird, nachdem Sie den Widerstand bei verschiedenen anderen Temperaturen gemessen haben.

Für die Argumente y Werte und x Werte geben Sie in der Regel einen Zellbereich an.

y\_Werte sind die abhängigen Variablen (in obigem Beispiel also der Widerstand).

x\_Werte sind die unabhängigen Variablen (in obigem Beispiel also die Temperatur).

#### **Hinweis:** Hinweis:

Beachten Sie, dass diese Funktion erst die v\_Werte und dann die x\_Werte erwartet – nicht umgekehrt.

## Anmerkung:

Die lineare Regression wird bei dieser Funktion mit Hilfe der Methode der kleinsten Quadrate durchgeführt.

## Beispiel:

Von einem temperaturabhängigen Widerstand wurde gemessen, welcher Widerstand bei verschiedenen Temperaturen vorliegt.

In den Zellen A1 bis A4 sind die x-Koordinaten der Messpunkte eingetragen (also die unabhängigen Variablen; in unserem Beispiel ist das die Temperatur): 8, 20, 25, 28

In den Zellen B1 bis B4 sind die y-Koordinaten eingetragen (also die abhängigen Variablen; in unserem Beispiel ist dies der Widerstand): 261, 508, 608, 680

Mit der folgenden Formel können Sie abschätzen, welcher Widerstand bei 0°C geliefert werden wird:

ACHSENABSCHNITT(B1:B4; A1:A4) ergibt 93,69817

Bei 0° wäre also ein Widerstand von 93,69817 (Ohm) zu erwarten.

#### Siehe auch: Siehe auch:

SCHÄTZER, STEIGUNG

# Anmerkung:

ACHSENABSCHNITT(y\_Werte; x\_Werte) entspricht SCHÄTZER(0; y\_Werte; x\_Werte).

### ADRESSE (Zelladresse als Text ausgeben)

# $\overline{\phantom{a}}$

ADRESSE(Zeile; Spalte [; Abs] [; Modus] [; Blattname])

# beschreibung:<br>Beschreibung:

Liefert die Adresse einer Zelle als Text.

Für Zeile und Spalte ist die Zeilennummer und Spaltennummer der Zelle anzugeben.

Das optionale Argument Abs bestimmt, ob eine absolute oder relative Adresse geliefert werden soll:

- 1 oder nicht angegeben: Zeile und Spalte absolut
- 2: Zeile absolut, Spalte relativ
- 3: Zeile relativ, Spalte absolut
- 4: Zeile und Spate relativ

Der optionale Wahrheitswert Modus ist nur aus Gründen der Excel-Kompatibilität vorhanden. Er kann angegeben werden, wird von PlanMaker aber nicht ausgewertet.

Wird die optionale Zeichenkette Blattname angegeben, so wird das Ergebnis im Format Blattname!Adresse ausgegeben (siehe letztes Beispiel).

### Beispiel:

ADRESSE(1; 5) ergibt \$E\$1

ADRESSE(1; 5; 4) ergibt E1

ADRESSE(1; 5; 4; ; "Tabelle1") ergibt Tabelle1!E1

#### Siehe auch: Siehe auch:

INDIREKT, BEREICH.VERSCHIEBEN, SPALTE, ZEILE

#### ANZAHL (Wie viele Zellen mit Zahlen ausgefüllt?)

### $\overline{\phantom{a}}$

ANZAHL(Bereich1 [; Bereich2 ...])

#### **Beschreibung:** beschreibung:<br>.

Ermittelt, wie viele Zellen in einem oder mehreren Bereichen mit Zahlen gefüllt sind. Datumsangaben sind ebenfalls Zahlen; sie werden also mitgezählt.

#### **Beispiel:** Beispiel:

Angenommen, die Zellen A1 bis A3 enthalten die Werte 42, "Test" und WAHR; die Zelle A4 ist leer. Dann gilt:

ANZAHL(A1:A4) ergibt 1

Zum Vergleich: ANZAHL2(A1:A4) ergibt 3

#### Siehe auch: Siehe auch:

ANZAHL2, ISTZAHL

#### Anmerkung:

Die Funktion ANZAHL2 (siehe dort) arbeitet ähnlich, sie zählt jedoch Zellen mit beliebigem Inhalt.

#### ANZAHL2 (Wie viele Zellen ausgefüllt?)

### $\overline{\phantom{a}}$

ANZAHL2(Bereich1 [; Bereich2 ...])

# beschreibung:<br>.

Ermittelt, wie viele Zellen in einem oder mehreren Bereichen mit beliebigen Werten gefüllt sind.

Die Zellen dürfen beliebige Zahlen, Zeichenketten, Wahrheitswerte oder Fehlerwerte enthalten.

## Beispiel:

Angenommen, die Zellen A1 bis A3 enthalten die Werte 42, "Test" und WAHR; die Zelle A4 ist leer. Dann gilt:

ANZAHL2(A1:A4) ergibt 3

Zum Vergleich: ANZAHL(A1:A4) ergibt 1

### Siehe auch:

ANZAHL, ISTLEER

#### Anmerkung:

Die Funktion ANZAHL (siehe dort) arbeitet ähnlich, sie zählt jedoch nur Zellen mit Zahlen.

#### ANZAHLLEEREZELLEN (Wie viele Zellen leer?)

### $\mathcal{L}$

ANZAHLLEEREZELLEN(Bereich1 [; Bereich2 ...])

### Beschreibung:

Ermittelt, wie viele Zellen in einem Bereich leer sind.

## Beispiel:

Angenommen, die Zellen A1 bis A3 enthalten die Werte 42, "Test" und WAHR; die Zelle A4 ist leer. Dann gilt:

#### Siehe auch: Siehe auch:

ISTLEER, ANZAHL

#### ANZAHLP (PlanMaker 97-Kompatibilitätsfunktion)

# $\overline{\phantom{a}}$

ANZAHLP(Bereich1 [; Bereich2 ...])

#### **Beschreibung:** beschreibung:<br>Beschreibung:

Ermittelt, wie viele Zellen in einem oder mehreren Bereichen mit Zahlen oder Wahrheitswerten gefüllt sind.

#### **Hinweis:** Hinweis:

Diese Funktion ist nur aus Kompatibilitätsgründen zu PlanMaker 97 noch vorhanden. Verwenden Sie diese Funktion möglichst nicht mehr, sondern benutzen Sie statt dessen die Excel-kompatiblen Funktionen ANZAHL und ANZAHL2.

Der Unterschied zwischen diesen Funktionen:

ANZAHL2 zählt alle Zellen, die nicht leer sind (unabhängig von deren Inhalt).

ANZAHL zählt alle Zellen, die Zahlen enthalten.

ANZAHLP zählt alle Zellen, die Zahlen oder Wahrheitswerte enthalten.

### Anmerkung:

Diese Funktion ist in Excel nicht vorhanden. Wenn Sie ein Dokument mit dieser Funktion im Excel-Format speichern, wird sie durch ihren letzten Wert ersetzt.

#### Beispiel:

Angenommen, die Zellen A1 bis A3 enthalten die Werte 42, "Test" und WAHR; die Zelle A4 ist leer. Dann gilt:

ANZAHL2(A1:A4) ergibt 3

ANZAHL(A1:A4) ergibt 1

ANZAHLP(A1:A4) ergibt 2

#### Siehe auch: Siehe auch:

ANZAHL, ANZAHL2

### ARBEITSTAG (Datum nach x Arbeitstagen)

#### Svntax:  $\overline{\phantom{a}}$

ARBEITSTAG(Ausgangsdatum; Tage [; FreieTage])

# Beschreibung:

Ermittelt das Datum, das x Arbeitstage vor oder hinter dem Ausgangsdatum liegt.

Samstage und Sonntage werden dabei übersprungen. Weiterhin kann der Funktion optional eine Liste mit freien Tagen (z.B. Feiertagen) übergeben werden. Diese werden dann ebenfalls übersprungen.

Ausgangsdatum ist das Startdatum.

Tage ist die Zahl der Tage. Tage darf auch ein negativer Wert sein – in diesem Falle wird kein zukünftiges sondern ein vergangenes Datum geliefert.

Für FreieTage kann optional eine Liste mit freien Tagen angegeben werden. Es muss sich dabei um einen Zellbereich oder eine Matrix handeln, die Datumswerte enthält.

# Beispiel:

ARBEITSTAG("7.6.2004"; 10) ergibt den 21.6.2004.

Der 10.6.2004 war allerdings ein Feiertag. Wollte man dies berücksichtigen, so müsste man schreiben:

ARBEITSTAG("7.6.2004"; 10; "10.6.2004") – und das ergibt dann natürlich den 22.6. statt des 21.6, da der Feiertag in der Zählung übersprungen wird.

#### Siehe auch: Siehe auch:

NETTOARBEITSTAGE

#### ARCCOS (Arcuscosinus)

### $\overline{\phantom{a}}$

ARCCOS(Zahl)

### beschreibung:<br>.

Die Funktion ARCCOS (= Arcuscosinus) ist die Umkehrfunktion der Funktion COS: Sie liefert den inversen Cosinus einer Zahl – also den Winkel, dessen Cosinus Zahl ist.

Der zulässige Wertebereich für Zahl ist:  $-1 \leq Zahl \leq 1$ 

Das Ergebnis wird im Bogenmaß (Radiant) geliefert.

#### Tipp:

Mit der Funktion GRAD können Sie das Ergebnis vom Bogenmaß in Grad umrechnen.

### Beispiel:

ARCCOS(1) ergibt 0

ARCCOS(COS(0,1234)) ergibt 0,1234

#### Siehe auch: Siehe auch:

COS

### ARCCOSHYP (Arcuscosinus Hyperbolicus)

### $\mathcal{L}$

ARCCOSHYP(Zahl)

# beschreibung:<br>Beschreibung:

Die Funktion ARCCOSHYP (= Arcuscosinus Hyperbolicus) ist die Umkehrfunktion der Funktion COSHYP: Sie liefert den inversen hyperbolischen Cosinus einer Zahl – also den Wert, dessen hyperbolischer Cosinus Zahl ist.

#### Beispiel:

ARCCOSHYP(1,1) ergibt 0,44357

ARCCOSHYP(COSHYP(0,1234)) ergibt 0,1234

### Siehe auch:

COSHYP

### ARCCOT (Arcuscotangens)

## $\mathcal{L}$

ARCCOT(Zahl)

# Beschreibung:

Die Funktion ARCCOT (= Arcuscotangens) ist die Umkehrfunktion der Funktion COT: Sie liefert den inversen Cotangens einer Zahl – also den Winkel, dessen Cotangens Zahl ist.

Das Ergebnis wird im Bogenmaß (Radiant) geliefert.

# Tipp:

Mit der Funktion GRAD können Sie das Ergebnis vom Bogenmaß in Grad umrechnen.

#### Anmerkung:

Diese Funktion ist in Excel nicht vorhanden. Wenn Sie ein Dokument mit dieser Funktion im Excel-Format speichern, wird sie durch ihren letzten Wert ersetzt.

## Beispiel:

ARCCOT(1) ergibt 0,7854 (entspricht PI()/4, also 45°)

ARCCOT(COT(0,1234)) ergibt 0,1234

#### Siehe auch: Siehe auch:

**COT** 

### ARCCOTHYP (Arcuscotangens Hyperbolicus)

#### Syntax:

ARCCOTHYP(Zahl)

#### Beschreibung:

Die Funktion ARCCOTHYP (= Arcuscotangens Hyperbolicus) ist die Umkehrfunktion der Funktion COTHYP: Sie liefert den inversen hyperbolischen Cotangens einer Zahl – also den Wert, dessen COTHYP Zahl ist.

### Anmerkung:

Diese Funktion ist in Excel nicht vorhanden. Wenn Sie ein Dokument mit dieser Funktion im Excel-Format speichern, wird sie durch ihren letzten Wert ersetzt.

# Beispiel:

ARCCOTHYP(2) ergibt 0,54931

ARCCOTHYP(COTHYP(0,1234)) ergibt 0,1234

Siehe auch: Siehe auch:

COTHYP

#### ARCSIN (Arcussinus)

### $\overline{\phantom{a}}$

ARCSIN(Zahl)

### beschreibung:<br>.

Die Funktion ARCSIN (= Arcussinus) ist die Umkehrfunktion der Funktion SIN: Sie liefert den inversen Sinus einer Zahl – also den Winkel, dessen Sinus Zahl ist.

Der zulässige Wertebereich für **Zahl** ist:  $-1 \leq Zahl \leq 1$ 

Das Ergebnis wird im Bogenmaß (Radiant) geliefert.

### Tipp:

Mit der Funktion GRAD können Sie das Ergebnis vom Bogenmaß in Grad umrechnen.

#### Beispiel:

ARCSIN(1) ergibt 1,5708... (entspricht PI()/2, also 90°)

ARCSIN(SIN(0,1234)) ergibt 0,1234

#### Siehe auch: Siehe auch:

SIN

### ARCSINHYP (Arcussinus Hyperbolicus)

## $\mathcal{L}$

ARCSINHYP(Zahl)

# beschreibung:<br>Beschreibung:

Die Funktion ARCSINHYP (= Arcussinus Hyperbolicus) ist die Umkehrfunktion der Funktion SINHYP: Sie liefert den inversen hyperbolischen Sinus einer Zahl – also den Wert, dessen SINHYP Zahl ist.

#### Beispiel:

ARCSINHYP(1,1) ergibt 0,9503

ARCSINHYP(SINHYP(0,1234)) ergibt 0,1234

### Siehe auch:

SINHYP

### ARCTAN (Arcustangens)

## $\mathcal{L}$

ARCTAN(Zahl)

# Beschreibung:

Die Funktion ARCTAN (= Arcustangens) ist die Umkehrfunktion der Funktion TAN: Sie liefert den inversen Tangens einer Zahl – also den Winkel, dessen Tangens Zahl ist.

Das Ergebnis wird im Bogenmaß (Radiant) geliefert.

## Tipp:

Mit der Funktion GRAD können Sie das Ergebnis vom Bogenmaß in Grad umrechnen.

#### Beispiel:

ARCTAN(1) ergibt 0,7854 (entspricht PI()/4, also 45°)

ARCTAN(TAN(0,1234)) ergibt 0,1234

#### Siehe auch: Siehe auch:

ARCTAN2, TAN

#### ARCTAN2 (Arcustangens 2)

### $\mathcal{L}$

 $ARCTAN2(x; y)$ 

### Beschreibung:

Liefert den Winkel zwischen der x-Achse und einer Geraden vom Nullpunkt (0; 0) zu einem Punkt P (x; y).

Als Argumente sind die x- und die y-Koordinate dieses Punktes anzugeben.

Das Ergebnis wird in Bogenmaß (Radiant) geliefert.

#### Tipp:

Mit der Funktion GRAD können Sie das Ergebnis vom Bogenmaß in Grad umrechnen.

### Beispiel:

ARCTAN2(1; 1) ergibt 0,7854 (entspricht PI()/4, also 45°)

ARCTAN, TAN

### ARCTANHYP (Arcustangens Hyperbolicus)

# $\overline{\phantom{a}}$

ARCTANHYP(Zahl)

### beschreibung:<br>.

Die Funktion ARCTANHYP (= Arcustangens Hyperbolicus) ist die Umkehrfunktion der Funktion TANHYP: Sie liefert den inversen hyperbolischen Tangens einer Zahl – also den Wert, dessen TANHYP Zahl ist.

Der zulässige Wertebereich für Zahl ist:  $-1 < Zahl < 1$ 

#### Beispiel:

ARCTANHYP(0,5) ergibt 0,54931

ARCTANHYP(TANHYP(0,1234)) ergibt 0,1234

#### Siehe auch: Siehe auch:

TANHYP

#### AUFRUNDEN (Aufrunden auf n Stellen)

## $\mathcal{L}$

AUFRUNDEN(Zahl; n)

## beschreibung:<br>Beschreibung:

Rundet eine Zahl betragsmäßig auf n Nachkommastellen auf.

n ist die gewünschte Anzahl an Nachkommastellen.

Wird n nicht angegeben, wird die Zahl auf 0 Nachkommastellen gerundet.

n darf auch ein negativer Wert sein, worauf der ganzzahlige Teil der Zahl aufgerundet wird: Ist n beispielsweise -2, wird die Zahl auf ein Vielfaches von Hundert aufgerundet (siehe letztes Beispiel).

#### Beispiel:

AUFRUNDEN(1,234; 2) ergibt 1,24 AUFRUNDEN(1,235; 2) ergibt 1,24 AUFRUNDEN(444,222; 0) ergibt 445 AUFRUNDEN(444,222; -2) ergibt 500

#### Siehe auch: Siehe auch:

ABRUNDEN, RUNDEN, KÜRZEN

## AUSWAHL (1st  $x>0$ ,  $x=0$  oder  $x<0$ ?)

#### Svntax:  $\overline{\phantom{a}}$

AUSWAHL(Zahl; WennGrößer [; WennNull; WennKleiner])

# beschreibung:<br>.

Liefert einen der folgenden Werte zurück:

WennGrößer, wenn Zahl größer als Null ist.

WennNull, wenn Zahl gleich Null ist.

WennKleiner, wenn Zahl kleiner als Null ist.

Die letzten beiden Argumente sind dabei optional.

# Anmerkung:

Diese Funktion ist in Excel nicht vorhanden. Wenn Sie ein Dokument mit dieser Funktion im Excel-Format speichern, wird sie durch ihren letzten Wert ersetzt.

#### Beispiel:

AUSWAHL(42; "Größer"; "Null"; "Kleiner") ergibt Größer

AUSWAHL(0; "Größer"; "Null"; "Kleiner") ergibt Null

AUSWAHL(-42; "Größer"; "Null"; "Kleiner") ergibt Kleiner

#### Siehe auch: Siehe auch:

WENN

### B (PlanMaker 97-Kompatibilitätsfunktion)

# $\mathcal{L}$

 $B(n; p; k1$  [; k2])

wobei:

- n = Anzahl der Versuche
- $p = Trefferwahrscheinlichkeit eines Versuchs (0 bis 100%)$

k1 = Untere Schranke

 $k2$  = Obere Schranke (optional)

#### Beschreibung:

Liefert die Wahrscheinlichkeit, mit der bei n unabhängigen Versuchen ein Ereignis genau k1 mal beziehungsweise zwischen k1 und k2 mal auftritt.

#### Hinweis: Hinweis:

Diese Funktion ist nur aus Kompatibilitätsgründen zu PlanMaker 97 noch vorhanden. Verwenden Sie diese Funktion möglichst nicht mehr, sondern benutzen Sie statt dessen die folgenden Excel-kompatiblen Funktionen:

B(n; p; k1) entspricht BINOMVERT(k1; n; p; FALSCH)

 $B(n; p; k1; k2)$  entspricht BINOMVERT(k2; n; p; WAHR) - BINOMVERT(k1-1; n; p; WAHR)

#### Beispiel:

Beim tausendmaligen Werfen einer Münze werden die Adler gezählt. Es gilt also:  $n = 1000$  (1000 Versuche),  $p = 50\%$  (die Chance, einen Adler zu erhalten, ist 50%).

Mit welcher Wahrscheinlichkeit werden bei 1000 Würfen exakt 480 Adler geworfen?

B(1000; 50%; 480) ergibt 0,01134

Mit welcher Wahrscheinlichkeit werden zwischen 480 und 520 Adler geworfen?

B(1000; 50%; 480; 520) ergibt 0,80521

#### Siehe auch: Siehe auch:

BINOMVERT

### BENUTZERFELD (Benutzerdaten ausgeben)

#### Svntax:  $\overline{\phantom{a}}$

BENUTZERFELD(Feldname)

## beschreibung:<br>Beschreibung:

Liefert das angegebene Feld aus den eingetragenen Benutzerdaten (Name, Adresse etc.).

Hinweis: Sie können die Benutzerdaten jederzeit bearbeiten, indem Sie den Befehl Weiteres > Einstellungen aufrufen, auf die Karteikarte Allgemein wechseln und die Schaltfläche Benutzer privat beziehungsweise Benutzer Firma anklicken (siehe auch Abschnitt "Einstellungen, Karteikarte Allgemein" ab Seite 323).

Die Funktion erwartet als Argument den Feldnamen der gewünschten Information entsprechend der nachfolgenden Tabelle. Die Groß-/Kleinschreibung des Feldnamens spielt keine Rolle. Achten Sie aber darauf, feste Zeichenketten stets mit doppelten Anführungszeichen (") zu umgeben (siehe Beispiele).

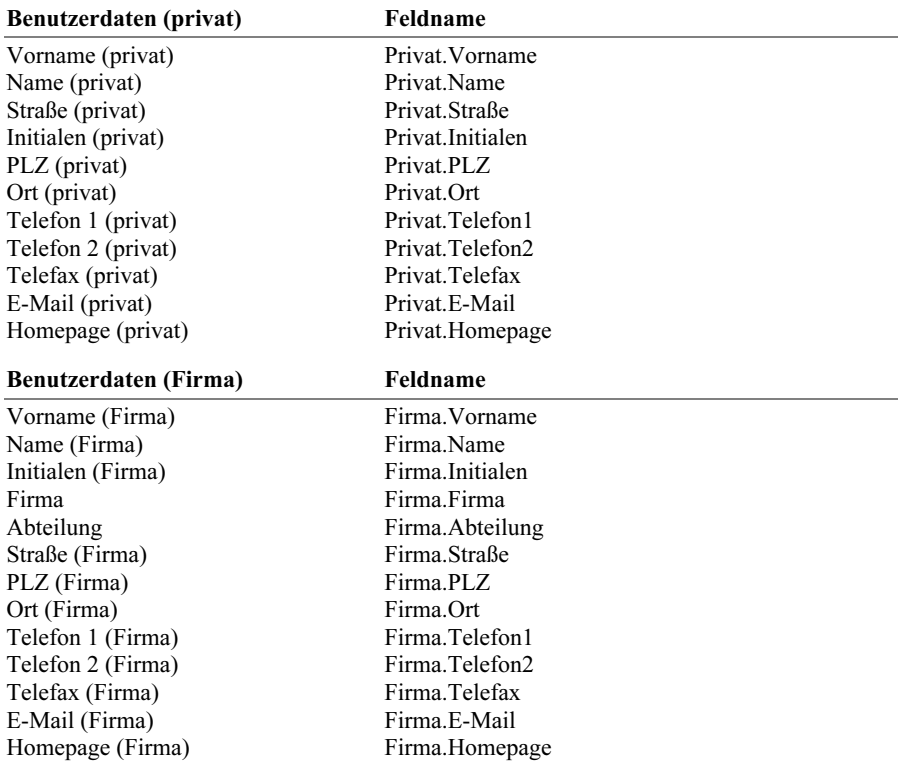

# Anmerkung:

Diese Funktion ist in Excel nicht vorhanden. Wenn Sie ein Dokument mit dieser Funktion im Excel-Format speichern, wird sie durch ihren letzten Wert ersetzt.

#### Beispiel:

BENUTZERFELD("Firma.Ort") ergibt Nürnberg

BENUTZERFELD("Firma.Homepage") ergibt www.softmaker.de

### Siehe auch:

DATEINAME, BLATTNAME

#### BEREICHE (Zahl der Bereiche)

# $\overline{\phantom{a}}$

BEREICHE(Bezug)

# beschreibung:<br>Beschreibung:

Ermittelt, wie viele Bereiche der übergebene Zellbezug enthält.

# Beispiel:

BEREICHE(A1:B2) ergibt 1

BEREICHE((A1:B2; E5:G7)) ergibt 2

#### Siehe auch: Siehe auch:

INDEX, SPALTEN, ZEILEN

### BEREICH.VERSCHIEBEN (Versetzter Zellbezug)

## $\mathcal{L}$

BEREICH.VERSCHIEBEN(Bezug; Zeilen; Spalten [; Höhe] [; Breite])

# beschreibung:<br>Beschreibung:

Liefert einen Zellbezug, der gegenüber dem ursprünglichen Zellbezug um die angegebene Zahl an Zeilen und/oder Spalten versetzt ist. Optional kann auch die Größe von Bezug geändert werden.

Hinweis: Hierbei werden weder physikalisch Tabellenzellen verschoben, noch wird die Markierung versetzt. Die Funktion liefert lediglich einen versetzten Zellbezug zurück.

Bezug ist der ursprüngliche Zellbezug. Sie können wahlweise eine einzelne Zelle oder einen Zellbereich (in der Schreibweise Startzelle:Endzelle) angeben.

Bei Zeilen geben Sie die Zahl der Zeilen an, um die Bezug versetzt werden soll. Es ist auch ein negativer Wert erlaubt – hier wird Bezug nach oben statt nach unten versetzt.

Bei Spalten geben Sie die Zahl der Spalten an, um die Bezug versetzt werden soll. Es ist auch ein negativer Wert erlaubt – hier wird Bezug nach links statt nach rechts versetzt.

Wenn Sie das optionale Argument Höhe angeben, wird die Höhe des Bezugs auf die entsprechende Anzahl an Zeilen geändert.

Wenn Sie das optionale Argument Breite angeben, wird die Breite des Bezugs auf die entsprechende Anzahl an Spalten geändert.

#### **Beispiel:** Beispiel:

BEREICH.VERSCHIEBEN(A1; 2; 0) liefert einen Zellbezug auf die Zelle A3

BEREICH.VERSCHIEBEN(A1:C3; 1; 1) liefert einen Zellbezug auf den Zellbereich B2:D4

BEREICH.VERSCHIEBEN(A1:C3; 1; 1; 5; 3) liefert einen Zellbezug auf den Zellbereich B2:D6

SUMME(BEREICH.VERSCHIEBEN(A1:C3; 1; 1; 5; 3)) liefert die Summe der Zellen im Bereich B2:D6

#### Siehe auch: Siehe auch:

ADRESSE, INDIREKT, SPALTE, ZEILE
## BESSELI (Modifizierte Besselfunktion erster Art)

## $\mathcal{L}$

BESSELI(x; n)

# beschreibung:<br>Beschreibung:

Liefert die modifizierte Besselfunktion erster Art  $I_n(x)$ .

x ist der auszuwertende Wert.

n ist die Ordnung der Besselfunktion. n muss größer gleich Null sein. Erwartet wird eine ganze Zahl; ist dies nicht der Fall, schneidet PlanMaker die Nachkommastellen automatisch ab.

## Siehe auch:

BESSELJ, BESSELK, BESSELY

### BESSELJ (Besselfunktion erster Art)

## $\mathcal{L}$

 $BESSELJ(x; n)$ 

# Beschreibung:

Liefert die Besselfunktion erster Art  $J_n(x)$ .

x ist der auszuwertende Wert.

n ist die Ordnung der Besselfunktion. n muss größer gleich Null sein. Erwartet wird eine ganze Zahl; ist dies nicht der Fall, schneidet PlanMaker die Nachkommastellen automatisch ab.

### Siehe auch: Siehe auch:

BESSELI, BESSELK, BESSELY

### BESSELK (Modifizierte Besselfunktion zweiter Art)

## $\overline{\phantom{a}}$

 $BESSELK(x; n)$ 

## beschreibung:<br>Beschreibung:

Liefert die modifizierte Besselfunktion zweiter Art  $K_n(x)$ .

x ist der auszuwertende Wert.

n ist die Ordnung der Besselfunktion. n muss größer gleich Null sein. Erwartet wird eine ganze Zahl; ist dies nicht der Fall, schneidet PlanMaker die Nachkommastellen automatisch ab.

### Siehe auch: Siehe auch:

BESSELI, BESSELJ, BESSELY

### BESSELY (Besselfunktion zweiter Art)

### Syntax:

 $BESSELY(x; n)$ 

## Beschreibung:

Liefert die Besselfunktion zweiter Art  $Y_n(x)$  (auch Weberfunktion oder Neumannfunktion genannt).

x ist der auszuwertende Wert.

n ist die Ordnung der Besselfunktion. n muss größer gleich Null sein. Erwartet wird eine ganze Zahl; ist dies nicht der Fall, schneidet PlanMaker die Nachkommastellen automatisch ab.

#### Siehe auch: Siehe auch:

BESSELI, BESSELJ, BESSELK

### BESTIMMTHEITSMASS (Bestimmtheitskoeffizient)

## $\overline{\phantom{a}}$

BESTIMMTHEITSMASS(Bereich1; Bereich2)

## beschreibung:<br>Beschreibung:

Liefert den Bestimmtheitskoeffizienten zweier Datengruppen.

Dieser ist ein Maß für den linearen Zusammenhang der Datengruppen. Je näher er an 1 liegt, desto größer ist der Zusammenhang.

Bereich1 und Bereich2 sind Zellbezüge auf die beiden Datengruppen. Diese müssen Zahlen enthalten. Leere Zellen sowie Zeichenketten und Wahrheitswerte werden ignoriert.

Die Datengruppen müssen die gleiche Anzahl an Werten besitzen, ansonsten liefert die Funktion den Fehlerwert #NV.

# Beispiel:

Sind die Zellen A1 bis A3 mit den Werten 2, 5, 3 und die Zellen B1 bis B3 mit den Werten 2, 7, 4 gefüllt, so gilt:

BESTIMMTHEITSMASS(A1:A3; B1:B3) ergibt 0,99436

#### Siehe auch: Siehe auch:

PEARSON

# Anmerkung:

BESTIMMTHEITSMASS ist das Quadrat von PEARSON (Pearsonscher Korrelationskoeffizient).

### BETAINV (Quantile einer Betaverteilung)

# $\overline{\phantom{a}}$

BETAINV(Wahrscheinlichkeit; Alpha; Beta [; A; B])

### Beschreibung:

Liefert Quantile einer Betaverteilung.

Wahrscheinlichkeit ist die gegebene Wahrscheinlichkeit aus der Betaverteilung. Zulässig sind nur Werte mit  $0 \le$  Wahrscheinlichkeit  $\le$  1.

Alpha und Beta sind die Formparameter der Funktion. Beide müssen größer als Null sein.

A und B (optional) bestimmen die Grenzen des Intervalls. Wenn Sie diese Werte nicht angeben, wird A auf 0 und B auf 1 gesetzt (entspricht der Normalverteilung).

### Hinweis: Hinweis:

Das Ergebnis dieser Funktion wird mit Hilfe eines Iterationsverfahrens ermittelt. Findet PlanMaker nach 100 Iterationen kein Ergebnis, das weniger als ±3x10^-7 von Wahrscheinlichkeit abweicht, zeigt er den Fehlerwert #NV an und bricht die Näherung ab.

### Siehe auch: Siehe auch:

BETAVERT

## BETAVERT (Betaverteilung)

### Svntax:  $\mathcal{L}$

BETAVERT(X; Alpha; Beta [; A; B])

# beschreibung:<br>Beschreibung:

Liefert Werte der Verteilungsfunktion einer betaverteilten Zufallsvariablen.

X ist der Wert, dessen Wahrscheinlichkeit berechnet werden soll.

Alpha und Beta sind die Formparameter der Funktion. Beide müssen größer als Null sein.

A und B (optional) bestimmen die Grenzen des Intervalls. Wenn Sie diese Werte nicht angeben, wird  $\bf{A}$  auf 0 und  $\bf{B}$  auf 1 gesetzt (entspricht der Normalverteilung).

A darf nicht kleiner als X sein. B darf nicht größer als X sein.

### Siehe auch: Siehe auch:

**BETAINV** 

## BININDEZ (Binärzahl in Dezimalzahl wandeln)

# $\mathcal{L}$

BININDEZ(Zahl)

# Beschreibung:

Wandelt eine Binärzahl (Basis 2) in eine Dezimalzahl (Basis 10) um.

Zahl ist die umzuwandelnde Zahl.

Negative Zahlen müssen im 32 Bit-Zweier-Komplement notiert sein (siehe letztes Beispiel).

Zahl darf maximal 32 Stellen umfassen, der zulässige Wertebereich ist also:

 $-(2^31) \leq Zahl \leq (2^31) - 1$ 

### Beispiel:

BININDEZ("101010") ergibt 42

BININDEZ("00101010") ergibt ebenfalls 42

BININDEZ("11111111111111111111111111010110") ergibt -42

### Siehe auch: Siehe auch:

DEZINBIN, BININHEX, BININOKT

## BININHEX (Binärzahl in Hexadezimalzahl wandeln)

# $\overline{\phantom{a}}$

```
BININHEX(Zahl [; Stellen])
```
# Beschreibung:

Wandelt eine Binärzahl (Basis 2) in eine Hexadezimalzahl (Basis 16) um.

Zahl ist die umzuwandelnde Zahl.

Negative Zahlen müssen im 32 Bit-Zweier-Komplement notiert sein (siehe letztes Beispiel).

Zahl darf maximal 32 Stellen umfassen, der zulässige Wertebereich ist also:

 $-(2^31) \leq Zahl \leq (2^31) - 1$ 

Mit dem optionalen Argument Stellen kann festgelegt werden, wie viele Stellen angezeigt werden sollen. Wird es nicht angegeben, ermittelt PlanMaker die benötigte Stellenzahl automatisch.

Stellen muss größer Null sein. Weiterhin sollte Stellen eine ganze Zahl sein. Ist dies nicht der Fall, schneidet PlanMaker die Nachkommastellen automatisch ab.

Wenn Stellen kleiner als die für die Darstellung der Zahl benötigte Mindestanzahl an Stellen ist, liefert die Funktion den Fehlerwert #ZAHL!.

Wenn Zahl negativ ist, wird das Ergebnis im 32 Bit-Zweier-Komplement dargestellt; das Argument Stellen wird in diesem Fall ignoriert.

# Beispiel:

BININHEX("101010") ergibt 2A

BININHEX("00101010") ergibt ebenfalls 2A

BININHEX("101010"; 1) ergibt den Fehlerwert #ZAHL!, da diese Zahl nur mit mindestens 2 Stellen dargestellt werden kann

BININHEX("11111111111111111111111111010110") ergibt FFFFFFD6 (negative Zahl)

### Siehe auch: Siehe auch:

HEXINBIN, BININDEZ, BININOKT

## BININOKT (Binärzahl in Oktalzahl wandeln)

# $\mathcal{L}$

BININOKT(Zahl [; Stellen])

# Beschreibung:

Wandelt eine Binärzahl (Basis 2) in eine Oktalzahl (Basis 8) um.

Zahl ist die umzuwandelnde Zahl.

Negative Zahlen müssen im 32 Bit-Zweier-Komplement notiert sein (siehe letztes Beispiel).

Zahl darf maximal 32 Stellen umfassen, der zulässige Wertebereich ist also:

 $-(2^31) \leq Zahl \leq (2^31) - 1$ 

Mit dem optionalen Argument Stellen kann festgelegt werden, wie viele Stellen angezeigt werden sollen. Wird es nicht angegeben, ermittelt PlanMaker die benötigte Stellenzahl automatisch.

Stellen muss größer Null sein. Weiterhin sollte Stellen eine ganze Zahl sein. Ist dies nicht der Fall, schneidet PlanMaker die Nachkommastellen automatisch ab.

Wenn Stellen kleiner als die für die Darstellung der Zahl benötigte Mindestanzahl an Stellen ist, liefert die Funktion den Fehlerwert #ZAHL!.

Wenn Zahl negativ ist, wird das Ergebnis im 32 Bit-Zweier-Komplement dargestellt; das Argument Stellen wird in diesem Fall ignoriert.

# Beispiel:

BININOKT("101010") ergibt 52

BININOKT("00101010") ergibt ebenfalls 52

BININOKT("101010"; 1) ergibt den Fehlerwert #ZAHL!, da diese Zahl nur mit mindestens 2 Stellen dargestellt werden kann

BININOKT("11111111111111111111111111010110") ergibt 37777777726 (negative Zahl)

### Siehe auch: Siehe auch:

OKTINBIN, BININDEZ, BININHEX

### BINOMVERT (Binomialverteilung)

# $\overline{\phantom{a}}$

BINOMVERT(k; n; p; Kumuliert)

# beschreibung:<br>Beschreibung:

Liefert die Wahrscheinlichkeiten einer binomialverteilten Zufallsvariablen.

Die Binomialverteilung ist die Wahrscheinlichkeitsverteilung für die Anzahl Treffer (k) bei einem Zufallsexperiment, das n mal unabhängig wiederholt wird und nur zwei mögliche Ergebnisse hat (Treffer oder Fehlschlag), wobei die Wahrscheinlichkeit für einen Treffer pro Wiederholung p beträgt.

Sie können mit dieser Funktion beispielsweise ermitteln, wie groß die Wahrscheinlichkeit ist, bei 10 Münzwürfen genau 4 Adler zu erhalten.

k ist die Anzahl an Treffern, hier also 4. k muss größer gleich Null und kleiner gleich n sein.

n ist die Zahl der Wiederholungen, hier also 10.

n und k sollten ganze Zahlen sein. Ist das nicht der Fall, kürzt PlanMaker die Nachkommastellen automatisch weg.

p ist die Trefferwahrscheinlichkeit pro Wiederholung, hier also die Wahrscheinlichkeit einen Adler zu erhalten, sprich 50%.

Mit dem Wahrheitswert Kumuliert bestimmen Sie, welche Funktion geliefert werden soll:

FALSCH: Es wird die Dichtefunktion geliefert. BINOMVERT ermittelt also die Wahrscheinlichkeit, dass es genau k Treffer gibt.

WAHR: Es wird die Verteilungsfunktion (also die integrierte Dichtefunktion) geliefert. BINOMVERT ermittelt also die Wahrscheinlichkeit, dass es *höchstens* k Treffer gibt.

# Beispiel:

Greifen wir obiges Beispiel auf:

Wie groß ist die Wahrscheinlichkeit, bei 10 Münzwürfen genau 4 Adler zu werfen?

BINOMVERT(4; 10; 50%; FALSCH) ergibt 0,20508.

Wie groß ist die Wahrscheinlichkeit, höchstens 4 Adler zu werfen?

Hier verwendet man statt der Dichtefunktion die Verteilungsfunktion (Argument Kumuliert mit WAHR angeben):

BINOMVERT(4; 10; 50%; WAHR) ergibt 0,37695.

### Siehe auch: Siehe auch:

KOMBINATIONEN, KRITBINOM, NEGBINOMVERT

## BLATTNAME (Name eines Arbeitsblatts)

## $\mathcal{L}$

BLATTNAME([n])

# beschreibung:<br>Beschreibung:

Liefert den Namen eines Arbeitsblatts.

Wenn das optionale Argument n nicht angegeben ist, liefert die Funktion den Namen des aktuellen Arbeitsblatts, ansonsten den des n-ten Blattes (von links nach rechts).

### Anmerkung:

Diese Funktion ist in Excel nicht vorhanden. Wenn Sie ein Dokument mit dieser Funktion im Excel-Format speichern, wird sie durch ihren letzten Wert ersetzt.

# Beispiel:

Ein Dokument erhält vier Arbeitsblätter: "Frühling", "Sommer", "Herbst" und "Winter" (in dieser Reihenfolge). Die Schreibmarke befindet sich gerade in einer Zelle der dritten Tabelle ("Herbst"). Dann gilt:

BLATTNAME() ergibt Herbst

BLATTNAME(1) ergibt Frühling

#### Siehe auch: Siehe auch:

BENUTZERFELD, DATEINAME

### BOGENMASS (Grad in Bogenmaß umwandeln)

# $\overline{\phantom{a}}$

BOGENMASS(Zahl)

# beschreibung:<br>Beschreibung:

Wandelt einen in Grad vorliegenden Winkel ins Bogenmaß (Radiant) um.

Die Formel für die Umrechnung lautet:

 $BOGENMASS(x) = x * PI() / 180$ 

# Beispiel:

BOGENMASS(180) ergibt 3,14159... (den Wert der Kreiszahl Pi)

### Siehe auch: Siehe auch:

**GRAD** 

### BW (Barwert)

# $\overline{\phantom{a}}$

BW(Zins; Zzr; Rmz [; Zw] [; Fälligkeit])

### **Beschreibung:** beschreibung:<br>Beschreibung:

Liefert den Barwert einer Einlage, basierend auf einer Investition mit regelmäßigen konstanten Zahlungen und feststehendem Zins.

Die Funktion erwartet folgende Argumente:

Zins = Zinssatz (pro Periode)

Zzr = Zahl der Zahlungszeiträume (wie viele Perioden umfasst die Laufzeit?)

Rmz = Annuität (Betrag, der pro Periode gezahlt wird)

Zw (optional) = Zukünftiger Wert, also der Endstand, den Sie nach der letzten Zahlung erreichen möchten. Wenn Sie das Argument Zw nicht angeben, wird es auf Null gesetzt.

Fälligkeit (optional) = Wann die Zahlungen fällig sind:

0 oder nicht angegeben: jeweils am Ende der Periode

1: jeweils am Anfang der Periode

# Beispiel:

BW(6,5%/12; 12\*10; 650) ergibt -57244,52

Diese Formel berechnet den Barwert eines Darlehens mit einem Zinssatz von 6,5% (pro Jahr, deshalb die Teilung durch 12), einer Laufzeit von 10 Jahren (=12\*10 Monate) und einer Annuität von 650 Euro (pro Monat).

### Siehe auch: Siehe auch:

KAPZ, RMZ, ZINS, ZINSZ, ZW, ZZR

### CHIINV (Quantile einer Chi-Quadrat-Verteilung)

### Svntax:  $\overline{\phantom{a}}$

CHIINV(Wahrscheinlichkeit; Freiheitsgrade)

# beschreibung:<br>Beschreibung:

Liefert Quantile einer Chi-Quadrat-Verteilung.

Wahrscheinlichkeit ist die gegebene Wahrscheinlichkeit aus der Chi-Quadrat-Verteilung. Zulässig sind nur Werte aus dem Intervall [0..1].

Freiheitsgrade bestimmt die Zahl der Freiheitsgrade. Dieser Wert darf nicht kleiner als 1 oder größer als 10^10 sein. Erwartet wird eine ganze Zahl; ist dies nicht der Fall, schneidet PlanMaker die Nachkommastellen automatisch ab.

### Hinweis: Hinweis:

Das Ergebnis dieser Funktion wird mit Hilfe eines Iterationsverfahrens ermittelt. Findet PlanMaker nach 100 Iterationen kein Ergebnis, das weniger als ±3x10^-7 von Wahrscheinlichkeit abweicht, zeigt er den Fehlerwert #NV an und bricht die Näherung ab.

CHITEST, CHIVERT

## CHITEST (Chi-Quadrat-Unabhängigkeitstest)

# $\overline{\phantom{a}}$

CHITEST(BeobachteteWerte; ErwarteteWerte)

# beschreibung:<br>Beschreibung:

Liefert die Teststatistik eines Chi-Quadrat-Unabhängigkeitstests.

Ein Chi-Quadrat-Test liefert ein allgemeines Kriterium für die Übereinstimmung der Grundgesamtheit mit einer Stichprobe.

Für BeobachteteWerte sind die beobachteten Werte anzugeben; für Erwartete-Werte die erwarteten Werte.

### Siehe auch: Siehe auch:

CHIINV, CHIVERT

### CHIVERT (Chi-Quadrat-Verteilung)

### Svntax:  $\mathcal{L}$

CHIVERT(X; Freiheitsgrade)

# Beschreibung:

Liefert Werte der Verteilungsfunktion einer Chi Quadrat-verteilten Zufallsvariablen.

X ist der Wert, dessen Wahrscheinlichkeit berechnet werden soll. X darf keine negative Zahl sein.

Freiheitsgrade bestimmt die Zahl der Freiheitsgrade. Dieser Wert darf nicht kleiner als 1 oder größer als 10^10 sein. Erwartet wird eine ganze Zahl; ist dies nicht der Fall, schneidet PlanMaker die Nachkommastellen automatisch ab.

# Siehe auch:

CHIINV, CHITEST

### CODE (ANSI-Code eines Zeichens)

## $\overline{\phantom{a}}$

CODE(Zeichenkette)

## beschreibung:<br>.

Liefert den ANSI-Code des ersten Zeichens der übergebenen Zeichenkette.

## Beispiel:

CODE("A") ergibt 65

CODE("Arthur") ergibt ebenfalls 65

CODE(ZEICHEN(123)) ergibt 123

CODE("") ergibt 0

### Siehe auch: Siehe auch:

**ZEICHEN** 

### COS (Cosinus)

### Syntax:

COS(Zahl)

# beschreibung:<br>.

Liefert den Cosinus eines Winkels.

Der Winkel ist dabei im Bogenmaß (Radiant) anzugeben.

### Tipp:

Mit der Funktion BOGENMASS können Sie einen in Grad vorliegenden Winkel ins Bogenmaß umrechnen.

### Beispiel:

COS(PI()) ergibt -1

COS(BOGENMASS(180)) ergibt -1

## Siehe auch:

ARCCOS

### COSHYP (Cosinus Hyperbolicus)

## $\mathcal{L}$

COSHYP(Zahl)

# Beschreibung:

Die Funktion COSHYP (= Cosinus Hyperbolicus) liefert den hyperbolischen Cosinus einer Zahl.

### Beispiel:

 $COSHYP(0,1)$  ergibt  $1,005$ 

### Siehe auch:

ARCCOSHYP

# COT (Cotangens)

# $\mathcal{L}$

COT(Zahl)

# beschreibung:<br>Beschreibung:

Liefert den Cotangens eines Winkels.

Der Winkel ist dabei im Bogenmaß (Radiant) anzugeben.

### Tipp:

Mit der Funktion BOGENMASS können Sie einen in Grad vorliegenden Winkel ins Bogenmaß umrechnen.

# Beispiel:

COT(PI()/4) ergibt 1

COT(BOGENMASS(45)) ergibt 1

### Siehe auch: Siehe auch:

ARCCOT

## COTHYP (Cotangens Hyperbolicus)

# $\mathcal{L}$

COTHYP(Zahl)

## Beschreibung:

Die Funktion COTHYP (= Cotangens Hyperbolicus) liefert den hyperbolischen Cotangens einer Zahl.

# Beispiel:

COTHYP(0,45) ergibt 2,37024

#### Siehe auch: Siehe auch:

ARCCOTHYP

### DATEDIF (Datumsdifferenz)

## $\overline{\phantom{a}}$

DATEDIF(Ausgangsdatum; Enddatum; Modus)

## beschreibung:<br>.

Berechnet die Differenz zwischen zwei Daten, wahlweise in Tagen, Monaten oder Jahren.

Hinweis: Dies ist eine undokumentierte Excel-Funktion. Sie wurde aus der Online-Hilfe von Microsoft Excel wieder entfernt und wird von daher – zumindest offiziell – nicht mehr von Excel unterstützt.

Ausgangsdatum und Enddatum sind die beiden Daten. Das Ausgangsdatum muss vor dem Enddatum liegen.

Modus bestimmt, auf welche Weise und in welcher Einheit die Differenz zwischen Ausgangsdatum und Enddatum berechnet werden soll:

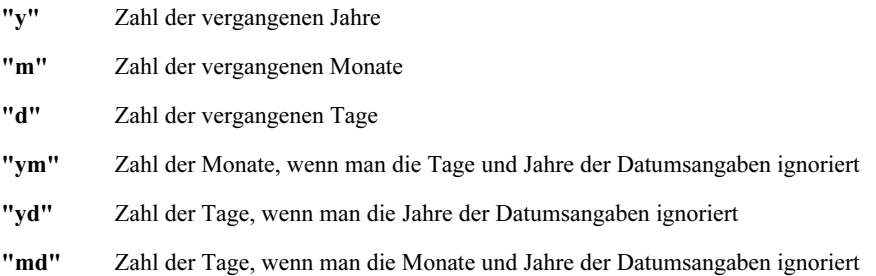

# Beispiel:

In A1 steht das Geburtsdatum einer Person (z.B. der 3.4.1970). In A2 steht das heutige Datum (z.B. der 8.6.2004).

Folgendermaßen berechnen Sie das Alter der Person:

In Jahren: DATEDIF(A1; A2; "y") ergibt 30 (Jahre)

In Monaten: DATEDIF(A1; A2; "m") ergibt 371 (Monate)

In Tagen: DATEDIF(A1; A2; "d") ergibt 11297 (Tage)

In Jahren, Monaten und Tagen: DATEDIF(A1; A2; "y") ergibt 30 (Jahre) DATEDIF(A1; A2; "ym") ergibt 11 (Monate) DATEDIF(A1; A2; "md") ergibt 5 (Tage) Die Person ist also 30 Jahre, 11 Monate und 5 Tage alt.

### Siehe auch: Siehe auch:

JETZT, NETTOARBEITSTAGE, TAGE

### DATEINAME (Dateiname des Dokuments)

### Syntax:

DATEINAME([Mit\_Pfad])

### Beschreibung:

Liefert den Dateinamen des aktuellen Dokuments.

Der Wahrheitswert Mit\_Pfad bestimmt, ob auch der Pfad (Laufwerk und Verzeichnis) ausgegeben werden sollen:

FALSCH oder nicht angegeben: ohne Pfad

WAHR: mit Pfad

# Anmerkung:

Diese Funktion ist in Excel nicht vorhanden. Wenn Sie ein Dokument mit dieser Funktion im Excel-Format speichern, wird sie durch ihren letzten Wert ersetzt.

### Beispiel:

Speichern Sie ein Dokument im Verzeichnis c:\Dokumente unter dem Dateinamen Umsätze.pmd ab, so gilt in diesem Dokument:

DATEINAME() ergibt Umsätze.pmd

DATEINAME(WAHR) ergibt c:\Dokumente\Umsätze.pmd

### Siehe auch: Siehe auch:

BENUTZERFELD, BLATTNAME

### DATUM (Datumswert bilden)

### Syntax:

DATUM(Jahr; Monat; Tag)

### Beschreibung:

Bildet einen Datumswert aus den Argumenten Jahr, Monat und Tag.

### Beispiel:

DATUM(1966; 9; 25) ergibt 24373

Dieser Datumswert wird von PlanMaker allerdings automatisch im Zahlenformat "Datum/Zeit" formatiert, so dass in der Zelle steht: 25.09.1966.

### Siehe auch: Siehe auch:

DATWERT, ZEIT, ZEITWERT

## DATWERT (Text in Datum wandeln)

## $\mathcal{L}$

DATWERT(Zeichenkette)

# beschreibung:<br>Beschreibung:

Wandelt eine in Textform angegebene Datumsangabe in ein Datum (genauer gesagt: in eine serielle Datumszahl) um.

### Hinweis: Hinweis:

Diese Funktion ist nur aus Kompatibilitätsgründen zu älteren Tabellenkalkulationen noch vorhanden. PlanMaker selbst benötigt sie nicht mehr, da er Daten, die als Text angegeben sind, bei Bedarf automatisch in ein Datum umwandelt.

# Beispiel:

DATWERT("25.09.1966") ergibt die serielle Datumszahl 24375.

Formatieren Sie diese nun mit Format > Zelle in einem der Datum/Zeit-Formate (zum Beispiel T.M.JJ), so wird in der Zelle das Datum angezeigt, das sich hinter diesem Wert verbirgt: der 25.9.66.

## Siehe auch:

ZEITWERT, DATUM, ZEIT

### DBANZAHL (Datenbankfunktion)

# $\overline{\phantom{a}}$

DBANZAHL(Datenbankbereich; Spalte; Suchkriterienbereich)

# beschreibung:<br>.

Ermittelt die Anzahl der Zellen in einem Datenbankbereich, die den im Suchkriterienbereich angegebenen Bedingungen entsprechen.

Berücksichtigt werden dabei nur Zellen, die Zahlen enthalten. Zellen mit Zeichenketten und Wahrheitswerten werden ignoriert.

Ausführliche Informationen zur Verwendung der Datenbankfunktionen finden Sie im Abschnitt "Anmerkungen zu den Datenbankfunktionen" ab Seite 373.

Datenbankbereich ist der Zellbereich, der die Datenbank enthält. Die erste Zeile muss Beschriftungen für die Spalten enthalten (zum Beispiel Menge, Preis etc.).

Wenn das Argument Spalte nicht leer ist, berücksichtigt die Funktion nur Zellen aus der entsprechenden Spalte. Sie können entweder die Spaltennummer oder die Spaltenbeschriftung in doppelten Anführungszeichen angeben (zum Beispiel "Menge", "Preis" etc.).

Suchkriterienbereich ist der Zellbereich, der die zu erfüllenden Suchbedingungen enthält. Auch hier muss die erste Zeile Beschriftungen für die Spalten enthalten (also ebenfalls Menge, Preis etc.).

### Siehe auch: Siehe auch:

DBANZAHL2

## DBANZAHL2 (Datenbankfunktion)

### Svntax:  $\overline{\phantom{a}}$

DBANZAHL2(Datenbankbereich; Spalte; Suchkriterienbereich)

### **Beschreibuna:** beschreibung:<br>Beschreibung:

Ermittelt die Anzahl der Zellen in einem Datenbankbereich, die den im Suchkriterienbereich angegebenen Bedingungen entsprechen.

Im Gegensatz zur Datenbankfunktion DBANZAHL berücksichtigt DBANZAHL2 nicht nur Zellen mit Zahlenwerten, sondern beliebige Zellen – also auch Zellen mit Zeichenketten und Wahrheitswerten.

Ausführliche Informationen zur Verwendung der Datenbankfunktionen finden Sie im Abschnitt "Anmerkungen zu den Datenbankfunktionen" ab Seite 373.

Datenbankbereich ist der Zellbereich, der die Datenbank enthält. Die erste Zeile muss Beschriftungen für die Spalten enthalten (zum Beispiel Menge, Preis etc.).

Wenn das Argument Spalte nicht leer ist, berücksichtigt die Funktion nur Zellen aus der entsprechenden Spalte. Sie können entweder die Spaltennummer oder die Spaltenbeschriftung in doppelten Anführungszeichen angeben (zum Beispiel "Menge", "Preis" etc.).

Suchkriterienbereich ist der Zellbereich, der die zu erfüllenden Suchbedingungen enthält. Auch hier muss die erste Zeile Beschriftungen für die Spalten enthalten (also ebenfalls Menge, Preis etc.).

### Siehe auch: Siehe auch:

DBANZAHL

## DBAUSZUG (Datenbankfunktion)

### Syntax:

DBAUSZUG(Datenbankbereich; Spalte; Suchkriterienbereich)

# beschreibung:<br>Beschreibung:

Liefert genau den Wert aus einer Spalte eines Datenbankbereichs, der den im Suchkriterienbereich angegebenen Bedingungen entspricht.

Ausführliche Informationen zur Verwendung der Datenbankfunktionen finden Sie im Abschnitt "Anmerkungen zu den Datenbankfunktionen" ab Seite 373.

Datenbankbereich ist der Zellbereich, der die Datenbank enthält. Die erste Zeile muss Beschriftungen für die Spalten enthalten (zum Beispiel Menge, Preis etc.).

Spalte gibt die Spalte des Datenbankbereichs an, aus der Daten geliefert werden sollen. Sie können entweder die Spaltennummer oder die Spaltenbeschriftung in doppelten Anführungszeichen angeben (zum Beispiel "Menge", "Preis" etc.).

Suchkriterienbereich ist der Zellbereich, der die zu erfüllenden Suchbedingungen enthält. Auch hier muss die erste Zeile Beschriftungen für die Spalten enthalten (also ebenfalls Menge, Preis etc.).

#### Hinweis: Hinweis:

Es darf nur eine einzige Zeile die Suchbedingungen erfüllen; andernfalls liefert die Funktion den Fehlerwert #ZAHL.

### DBMAX (Datenbankfunktion)

### Svntax:  $\overline{\phantom{a}}$

DBMAX(Datenbankbereich; Spalte; Suchkriterienbereich)

# Beschreibung:

Liefert den größten Wert aus einer Spalte eines Datenbankbereichs, der den im Suchkriterienbereich angegebenen Bedingungen entspricht.

Ausführliche Informationen zur Verwendung der Datenbankfunktionen finden Sie im Abschnitt "Anmerkungen zu den Datenbankfunktionen" ab Seite 373.

Datenbankbereich ist der Zellbereich, der die Datenbank enthält. Die erste Zeile muss Beschriftungen für die Spalten enthalten (zum Beispiel Menge, Preis etc.).

Spalte gibt die Spalte des Datenbankbereichs an, aus der Daten geliefert werden sollen. Sie können entweder die Spaltennummer oder die Spaltenbeschriftung in doppelten Anführungszeichen angeben (zum Beispiel "Menge", "Preis" etc.).

Suchkriterienbereich ist der Zellbereich, der die zu erfüllenden Suchbedingungen enthält. Auch hier muss die erste Zeile Beschriftungen für die Spalten enthalten (also ebenfalls Menge, Preis etc.).

### Siehe auch: Siehe auch:

MAX, DBMIN

## DBMIN (Datenbankfunktion)

### Svntax:  $\mathcal{L}$

DBMIN(Datenbankbereich; Spalte; Suchkriterienbereich)

# beschreibung:<br>Beschreibung:

Liefert den *kleinsten* Wert aus einer Spalte eines Datenbankbereichs, der den im Suchkriterienbereich angegebenen Bedingungen entspricht.

Ausführliche Informationen zur Verwendung der Datenbankfunktionen finden Sie im Abschnitt "Anmerkungen zu den Datenbankfunktionen" ab Seite 373.

Datenbankbereich ist der Zellbereich, der die Datenbank enthält. Die erste Zeile muss Beschriftungen für die Spalten enthalten (zum Beispiel Menge, Preis etc.).

Spalte gibt die Spalte des Datenbankbereichs an, aus der Daten geliefert werden sollen. Sie können entweder die Spaltennummer oder die Spaltenbeschriftung in doppelten Anführungszeichen angeben (zum Beispiel "Menge", "Preis" etc.).

Suchkriterienbereich ist der Zellbereich, der die zu erfüllenden Suchbedingungen enthält. Auch hier muss die erste Zeile Beschriftungen für die Spalten enthalten (also ebenfalls Menge, Preis etc.).

### Siehe auch: Siehe auch:

MIN, DBMAX

## DBMITTELWERT (Datenbankfunktion)

# $\mathcal{L}$

DBMITTELWERT(Datenbankbereich; Spalte; Suchkriterienbereich)

## Beschreibung:

Liefert den *Mittelwert* der Werte aus einer Spalte eines Datenbankbereichs, die den im Suchkriterienbereich angegebenen Bedingungen entsprechen.

Ausführliche Informationen zur Verwendung der Datenbankfunktionen finden Sie im Abschnitt "Anmerkungen zu den Datenbankfunktionen" ab Seite 373.

Datenbankbereich ist der Zellbereich, der die Datenbank enthält. Die erste Zeile muss Beschriftungen für die Spalten enthalten (zum Beispiel Menge, Preis etc.).

Spalte gibt die Spalte des Datenbankbereichs an, aus der Daten geliefert werden sollen. Sie können entweder die Spaltennummer oder die Spaltenbeschriftung in doppelten Anführungszeichen angeben (zum Beispiel "Menge", "Preis" etc.).

Suchkriterienbereich ist der Zellbereich, der die zu erfüllenden Suchbedingungen enthält. Auch hier muss die erste Zeile Beschriftungen für die Spalten enthalten (also ebenfalls Menge, Preis etc.).

### Siehe auch: Siehe auch:

MITTEL WERT

## DBPRODUKT (Datenbankfunktion)

# $\mathcal{L}$

DBPRODUKT(Datenbankbereich; Spalte; Suchkriterienbereich)

# Beschreibung:

Liefert das Produkt der Werte aus einer Spalte eines Datenbankbereichs, die den im Suchkriterienbereich angegebenen Bedingungen entsprechen.

Ausführliche Informationen zur Verwendung der Datenbankfunktionen finden Sie im Abschnitt "Anmerkungen zu den Datenbankfunktionen" ab Seite 373.

Datenbankbereich ist der Zellbereich, der die Datenbank enthält. Die erste Zeile muss Beschriftungen für die Spalten enthalten (zum Beispiel Menge, Preis etc.).

Spalte gibt die Spalte des Datenbankbereichs an, aus der Daten geliefert werden sollen. Sie können entweder die Spaltennummer oder die Spaltenbeschriftung in doppelten Anführungszeichen angeben (zum Beispiel "Menge", "Preis" etc.).

Suchkriterienbereich ist der Zellbereich, der die zu erfüllenden Suchbedingungen enthält. Auch hier muss die erste Zeile Beschriftungen für die Spalten enthalten (also ebenfalls Menge, Preis etc.).

**PRODUKT** 

## DBSTDABW (Datenbankfunktion)

# $\overline{\phantom{a}}$

DBSTDABW(Datenbankbereich; Spalte; Suchkriterienbereich)

# beschreibung:<br>.

Liefert einen Schätzwert für die *Standardabweichung* der Grundgesamtheit, basierend auf den Werten aus einer Spalte eines Datenbankbereichs, die den im Suchkriterienbereich angegebenen Bedingungen entsprechen.

Die Funktion geht davon aus, dass die ermittelten Werte eine Stichprobe aus der Grundgesamtheit darstellen. Ausgehend davon wird die Standardabweichung geschätzt.

Ausführliche Informationen zur Verwendung der Datenbankfunktionen finden Sie im Abschnitt "Anmerkungen zu den Datenbankfunktionen" ab Seite 373.

Datenbankbereich ist der Zellbereich, der die Datenbank enthält. Die erste Zeile muss Beschriftungen für die Spalten enthalten (zum Beispiel Menge, Preis etc.).

Spalte gibt die Spalte des Datenbankbereichs an, aus der Daten geliefert werden sollen. Sie können entweder die Spaltennummer oder die Spaltenbeschriftung in doppelten Anführungszeichen angeben (zum Beispiel "Menge", "Preis" etc.).

Suchkriterienbereich ist der Zellbereich, der die zu erfüllenden Suchbedingungen enthält. Auch hier muss die erste Zeile Beschriftungen für die Spalten enthalten (also ebenfalls Menge, Preis etc.).

### Siehe auch: Siehe auch:

STABW, DBSTABWN

## DBSTDABWN (Datenbankfunktion)

#### Svntax:  $\mathcal{L}$

DBSTDABWN(Datenbankbereich; Spalte; Suchkriterienbereich)

# beschreibung:<br>Beschreibung:

Liefert die Standardabweichung einer Grundgesamtheit, basierend auf den Werten aus einer Spalte eines Datenbankbereichs, die den im Suchkriterienbereich angegebenen Bedingungen entsprechen.

Ausführliche Informationen zur Verwendung der Datenbankfunktionen finden Sie im Abschnitt "Anmerkungen zu den Datenbankfunktionen" ab Seite 373.

Datenbankbereich ist der Zellbereich, der die Datenbank enthält. Die erste Zeile muss Beschriftungen für die Spalten enthalten (zum Beispiel Menge, Preis etc.).

Spalte gibt die Spalte des Datenbankbereichs an, aus der Daten geliefert werden sollen. Sie können entweder die Spaltennummer oder die Spaltenbeschriftung in doppelten Anführungszeichen angeben (zum Beispiel "Menge", "Preis" etc.).

Suchkriterienbereich ist der Zellbereich, der die zu erfüllenden Suchbedingungen enthält. Auch hier muss die erste Zeile Beschriftungen für die Spalten enthalten (also ebenfalls Menge, Preis etc.).

### Siehe auch: Siehe auch:

STABWN, DBSTABW

### DBSUMME (Datenbankfunktion)

# $\mathcal{L}$

DBSUMME(Datenbankbereich; Spalte; Suchkriterienbereich)

# beschreibung:<br>Beschreibung:

Liefert die Summe der Werte aus einer Spalte eines Datenbankbereichs, die den im Suchkriterienbereich angegebenen Bedingungen entsprechen.

Ausführliche Informationen zur Verwendung der Datenbankfunktionen finden Sie im Abschnitt "Anmerkungen zu den Datenbankfunktionen" ab Seite 373.

Datenbankbereich ist der Zellbereich, der die Datenbank enthält. Die erste Zeile muss Beschriftungen für die Spalten enthalten (zum Beispiel Menge, Preis etc.).

Spalte gibt die Spalte des Datenbankbereichs an, aus der Daten geliefert werden sollen. Sie können entweder die Spaltennummer oder die Spaltenbeschriftung in doppelten Anführungszeichen angeben (zum Beispiel "Menge", "Preis" etc.).

Suchkriterienbereich ist der Zellbereich, der die zu erfüllenden Suchbedingungen enthält. Auch hier muss die erste Zeile Beschriftungen für die Spalten enthalten (also ebenfalls Menge, Preis etc.).

### Siehe auch: Siehe auch:

SUMME

## DBVARIANZ (Datenbankfunktion)

# $\mathcal{L}$

DBVARIANZ(Datenbankbereich; Spalte; Suchkriterienbereich)

# Beschreibung:

Liefert einen Schätzwert für die Varianz der Grundgesamtheit, basierend auf den Werten aus einer Spalte eines Datenbankbereichs, die den im Suchkriterienbereich angegebenen Bedingungen entsprechen.

Die Funktion geht davon aus, dass die ermittelten Werte eine Stichprobe aus der Grundgesamtheit darstellen. Ausgehend davon wird die Varianz geschätzt.

Ausführliche Informationen zur Verwendung der Datenbankfunktionen finden Sie im Abschnitt "Anmerkungen zu den Datenbankfunktionen" ab Seite 373.

Datenbankbereich ist der Zellbereich, der die Datenbank enthält. Die erste Zeile muss Beschriftungen für die Spalten enthalten (zum Beispiel Menge, Preis etc.).

Spalte gibt die Spalte des Datenbankbereichs an, aus der Daten geliefert werden sollen. Sie können entweder die Spaltennummer oder die Spaltenbeschriftung in doppelten Anführungszeichen angeben (zum Beispiel "Menge", "Preis" etc.).

Suchkriterienbereich ist der Zellbereich, der die zu erfüllenden Suchbedingungen enthält. Auch hier muss die erste Zeile Beschriftungen für die Spalten enthalten (also ebenfalls Menge, Preis etc.).

#### Siehe auch: Siehe auch:

VARIANZ, DBVARIANZEN

### DBVARIANZEN (Datenbankfunktion)

## $\overline{\phantom{a}}$

DBVARIANZEN(Datenbankbereich; Spalte; Suchkriterienbereich)

# beschreibung:<br>Beschreibung:

Liefert die Varianz einer Grundgesamtheit, basierend auf den Werten aus einer Spalte eines Datenbankbereichs, die den im Suchkriterienbereich angegebenen Bedingungen entsprechen.

Ausführliche Informationen zur Verwendung der Datenbankfunktionen finden Sie im Abschnitt "Anmerkungen zu den Datenbankfunktionen" ab Seite 373.

Datenbankbereich ist der Zellbereich, der die Datenbank enthält. Die erste Zeile muss Beschriftungen für die Spalten enthalten (zum Beispiel Menge, Preis etc.).

Spalte gibt die Spalte des Datenbankbereichs an, aus der Daten geliefert werden sollen. Sie können entweder die Spaltennummer oder die Spaltenbeschriftung in doppelten Anführungszeichen angeben (zum Beispiel "Menge", "Preis" etc.).

Suchkriterienbereich ist der Zellbereich, der die zu erfüllenden Suchbedingungen enthält. Auch hier muss die erste Zeile Beschriftungen für die Spalten enthalten (also ebenfalls Menge, Preis etc.).

### Siehe auch: Siehe auch:

VARIANZEN, DBVARIANZ

## DELTA (Prüfen auf Gleichheit zweier Werte)

## $\mathcal{L}$

DELTA(Wert1; Wert2)

## beschreibung:<br>Beschreibung:

Prüft, ob zwei Zahlenwerte gleich sind. Ist dies der Fall, liefert die Funktion 1, ansonsten 0.

Wert1 und Wert2 müssen Zahlen sein. Auch Zeichenketten, die ausschließlich eine Zahl enthalten, sind zulässig.

### Beispiel:

 $DELTA(1; 2)$  ergibt 0

DELTA(2; 2) ergibt 1

DELTA(2; "2") ergibt 1

DELTA("Text"; "Text") ergibt den Fehlerwert #WERT!

### Siehe auch: Siehe auch:

IDENTISCH

## DEZINBIN (Dezimalzahl in Binärzahl wandeln)

# $\mathcal{L}$

DEZINBIN(Zahl [; Stellen])

## beschreibung:<br>Beschreibung:

Wandelt eine Dezimalzahl (Basis 10) in eine Binärzahl (Basis 2) um.

Zahl ist die umzuwandelnde Zahl.

Der zulässige Wertebereich für Zahl ist:

 $-(2^31) \leq Zahl \leq (2^31) - 1$ 

Das entspricht:

 $-2.147.483.648 \leq Z_0 h l \leq 2.147.483.647$ 

Mit dem optionalen Argument Stellen kann festgelegt werden, wie viele Stellen angezeigt werden sollen. Wird es nicht angegeben, ermittelt PlanMaker die benötigte Stellenzahl automatisch.

Stellen muss größer Null sein. Weiterhin sollte Stellen eine ganze Zahl sein. Ist dies nicht der Fall, schneidet PlanMaker die Nachkommastellen automatisch ab.

Wenn Stellen kleiner als die für die Darstellung der Zahl benötigte Mindestanzahl an Stellen ist, liefert die Funktion den Fehlerwert #ZAHL!.

Wenn Zahl negativ ist, wird das Ergebnis im 32 Bit-Zweier-Komplement dargestellt; das Argument Stellen wird in diesem Fall ignoriert (siehe letztes Beispiel).

### Beispiel:

DEZINBIN(42) ergibt 101010

DEZINBIN(42; 8) ergibt 00101010

DEZINBIN(42; 4) ergibt den Fehlerwert #ZAHL!, da die Zahl 42 binär nur mit mindestens 6 Stellen dargestellt werden kann

DEZINBIN(-42) ergibt 11111111111111111111111111010110

### Siehe auch: Siehe auch:

BININDEZ, DEZINHEX, DEZINOKT

### DEZINHEX (Dezimalzahl in Hexadezimalzahl wandeln)

### Syntax:

DEZINHEX(Zahl [; Stellen])

# beschreibung:<br>Beschreibung:

Wandelt eine Dezimalzahl (Basis 10) in eine Hexadezimalzahl (Basis 16) um.

Zahl ist die umzuwandelnde Zahl.

Der zulässige Wertebereich für Zahl ist:

 $-(2^31) \leq Zahl \leq (2^31) - 1$ 

Das entspricht:

 $-2.147.483.648 \leq Z_0 h l \leq 2.147.483.647$ 

Mit dem optionalen Argument Stellen kann festgelegt werden, wie viele Stellen angezeigt werden sollen. Wird es nicht angegeben, ermittelt PlanMaker die benötigte Stellenzahl automatisch.

Stellen muss größer Null sein. Weiterhin sollte Stellen eine ganze Zahl sein. Ist dies nicht der Fall, schneidet PlanMaker die Nachkommastellen automatisch ab.

Wenn Stellen kleiner als die für die Darstellung der Zahl benötigte Mindestanzahl an Stellen ist, liefert die Funktion den Fehlerwert #ZAHL!.

Wenn **Zahl** negativ ist, wird das Ergebnis im 32 Bit-Zweier-Komplement dargestellt; das Argument Stellen wird in diesem Fall ignoriert (siehe letztes Beispiel).

### **Beispiel:** Beispiel:

DEZINHEX(42) ergibt 2A

DEZINHEX(42; 8) ergibt 0000002A

DEZINHEX(42; 1) ergibt den Fehlerwert #ZAHL!, da die Zahl 42 hexadezimal nur mit mindestens 2 Stellen dargestellt werden kann

DEZINHEX(-42) ergibt FFFFFFD6

### Siehe auch: Siehe auch:

HEXINDEZ, DEZINBIN, DEZINOKT

## DEZINOKT (Dezimalzahl in Oktalzahl wandeln)

#### Svntax:  $\mathcal{L}$

DEZINOKT(Zahl [; Stellen])

# beschreibung:<br>Beschreibung:

Wandelt eine Dezimalzahl (Basis 10) in eine Oktalzahl (Basis 8) um.

Zahl ist die umzuwandelnde Zahl.

Der zulässige Wertebereich für Zahl ist:

 $-(2^31) \leq Zahl \leq (2^31) - 1$ 

Das entspricht:

 $-2.147.483.648 \leq Z_0 h l \leq 2.147.483.647$ 

Mit dem optionalen Argument Stellen kann festgelegt werden, wie viele Stellen angezeigt werden sollen. Wird es nicht angegeben, ermittelt PlanMaker die benötigte Stellenzahl automatisch.

Stellen muss größer Null sein. Weiterhin sollte Stellen eine ganze Zahl sein. Ist dies nicht der Fall, schneidet PlanMaker die Nachkommastellen automatisch ab.

Wenn Stellen kleiner als die für die Darstellung der Zahl benötigte Mindestanzahl an Stellen ist, liefert die Funktion den Fehlerwert #ZAHL!.

Wenn Zahl negativ ist, wird das Ergebnis im 32 Bit-Zweier-Komplement dargestellt; das Argument Stellen wird in diesem Fall ignoriert (siehe letztes Beispiel).

# Beispiel:

DEZINOKT(42) ergibt 52

DEZINOKT(42; 8) ergibt 00000052

DEZINOKT(42; 1) ergibt den Fehlerwert #ZAHL!, da die Zahl 42 oktal nur mit mindestens 2 Stellen dargestellt werden kann

DEZINOKT(-42) ergibt 37777777726

### Siehe auch: Siehe auch:

OKTINDEZ, DEZINBIN, DEZINHEX

### DIA (Arithmetisch-degressive Abschreibung)

# $\overline{\phantom{a}}$

DIA(AW; RW; ND; ZR)

#### **Beschreibung:** beschreibung:<br>Beschreibung:

Liefert die arithmetisch-degressive Abschreibung eines Objekts über einen bestimmten Zeitraum.

Die Funktion erwartet folgende Argumente:

AW = Anschaffungskosten des Objekts

RW = Restwert des Objekts am Ende der Nutzungsdauer

 $ND = Nutzungsdauer (Anzahl der Perioden, über die das Objekt abgeschrieben)$ wird)

 $\mathbf{Z}R = Ze$ itraum (in der gleichen Einheit wie ND anzugeben)

### **Hinweis:** Hinweis:

### Diese Funktion ist auf das deutsche Steuerrecht nur bedingt anwendbar!

### Beispiel:

Bei einer für  $\epsilon$  200.000,- erworbenen Maschine, die 10 Jahre genutzt wird und einen Restwert von € 10.000,- hat, gilt für das erste Jahr folgender jahresbezogener Abschreibungsbetrag:

DIA(200000; 10000; 10; 1) ergibt 34545,45 Euro

#### Siehe auch: Siehe auch:

GDA, LIA

## EDATUM (Datum in/vor n Monaten)

### Svntax:  $\mathcal{L}$

EDATUM(Ausgangsdatum; m)

# beschreibung:<br>Beschreibung:

Ermittelt das Datum, das m Monate vor/nach dem Datum Ausgangsdatum liegt. Sie können damit Termine ermitteln, die auf den selben Tag eines anderen Monats fallen.

Mit dem Argument m geben Sie die Zahl der Monate an.

Wenn **m** positiv ist, wird das Datum berechnet, das **m** Monate **hinter** dem Ausgangsdatum liegt.

Wenn m negativ ist, erhalten Sie das Datum, das m Monate vor dem Ausgangsdatum liegt.

m sollte eine ganze Zahl sein. Ist dies nicht der Fall, entfernt PlanMaker die Nachkommastellen automatisch.

### Beispiel:

EDATUM("30.03.00"; 1) ergibt 30.04.00

EDATUM("31.03.00"; 1) ergibt ebenfalls 30.04.00, da der April nur 30 Tage hat.

### Siehe auch: Siehe auch:

**MONATSENDE** 

### EFFEKTIV (Effektivzins)

## $\mathcal{L}$

EFFEKTIV(NomZins; Zinsgutschriften)

# beschreibung:<br>Beschreibung:

Ermittelt den effektiven Jahreszins, ausgehend vom nominalen Jahreszins und der Zahl der Zinsgutschriften pro Jahr.

NomZins ist der nominale Jahreszins.

Zinsgutschriften ist die Zahl der Zinsgutschriften pro Jahr (muss mindestens 1 sein).

### Hinweis: Hinweis:

Diese Funktion berechnet nicht den effektiven Jahreszins gemäß der deutschen Preisangabenverordnung (PAngV). Sie berücksichtigt keinerlei Gebühren, Provisionen etc., sondern schlägt lediglich die über das Jahr anfallenden Zinseszinsen auf den Nominalzins auf.

# Beispiel:

Eine Geldanlage bietet 5% nominalen Jahreszins, Zinsen werden 4x pro Jahr gutgeschrieben. Wie hoch liegt der effektive Jahreszins?

EFFEKTIV $(5\%; 4)$  ergibt ca. 5,09%

#### Siehe auch: Siehe auch:

NOMINAL

### ERSETZEN (Text in Zeichenkette ersetzen)

# $\overline{\phantom{a}}$

ERSETZEN(Zeichenkette; Start; Anzahl; Ersatztext)

## Beschreibung:

Ersetzt einen bestimmten Teil einer Zeichenkette durch anderen Text.

Zeichenkette ist die ursprüngliche Zeichenkette.

Start ist die Position des ersten Zeichens, das ersetzt werden soll.
Anzahl ist die Zahl der Zeichen, die ersetzt werden.

Ersatztext ist der neue Text.

#### Beispiel:

ERSETZEN ("aaaaaa"; 3; 2; "bb") ergibt aabbaa ERSETZEN ("aaaaaa"; 3; 4; "bb") ergibt aabb ERSETZEN ("cccccc"; 3; 2; "dddddddd") ergibt ccddcc ERSETZEN ("cccccc"; 3; 4; "dddddddd") ergibt ccdddd ERSETZEN ("cccccc"; 3; 6; "dddddddd") ergibt ccdddddd

#### Siehe auch: Siehe auch:

FINDEN, SUCHEN, TEIL, WECHSELN

### ERSTELLDATUM (Datum des Erstellens eines Dokuments)

## $\mathcal{L}$

ERSTELLDATUM()

#### Beschreibung:

Liefert das Datum und die Uhrzeit des Zeitpunkts, an dem das aktuelle Dokument erstellt wurde.

## Anmerkung:

Diese Funktion ist in Excel nicht vorhanden. Wenn Sie ein Dokument mit dieser Funktion im Excel-Format speichern, wird sie durch ihren letzten Wert ersetzt.

# Beispiel:

Wurde ein Dokument am 24.8.2004 um 16:03 erstellt, so gilt:

### ERSTELLDATUM() = 24.08.04 16:03

Tipp: Über die Auswahl eines geeigneten Datumsformats mit dem Befehl Format > Zelle können Sie bestimmen, ob nur das Datum, nur die Uhrzeit oder beides angezeigt werden soll.

#### Siehe auch: Siehe auch:

**JETZT** 

### EUROCONVERT (Euro-Währungen konvertieren)

# $\overline{\phantom{a}}$

EUROCONVERT(Zahl; Quellwährung; Zielwährung)

## beschreibung:<br>Beschreibung:

Diese Funktion kann die alten Währungen aller EU-Mitgliedsländer umrechnen, die der Währungsunion beigetreten sind, also die Einheitswährung Euro eingeführt haben.

Sie können mit dieser Funktion folgende Arten von Umrechnungen durchführen:

a) Einen Betrag von einer dieser Währungen in Euro umrechnen – zum Beispiel DM in Euro.

b) Einen Betrag von Euro in eine dieser Währungen umrechnen – zum Beispiel Euro in DM.

c) Einen Betrag von einer dieser Währungen in eine andere umrechnen – und zwar über den Zwischenschritt der Umrechnung in den Euro ("Triangulation"). Beispiel: Peseten -> Euro -> DM. Beachten Sie: Bei dieser Methode können Rundungsfehler (von maximal 0,01) auftreten.

Die Argumente Quellwährung und Zielwährung geben Sie mit Hilfe der Codes in der nachfolgenden Tabelle an. Sie können entweder PM-Codes oder ISO-Codes verwenden.

Anmerkung: Microsoft Excel unterstützt bei dieser Funktion nur ISO-Codes. Wenn Ihr Dokument also Excel-kompatibel sein soll, dürfen Sie für die Währungscodes nur ISO-Codes (rechte Spalte) verwenden.

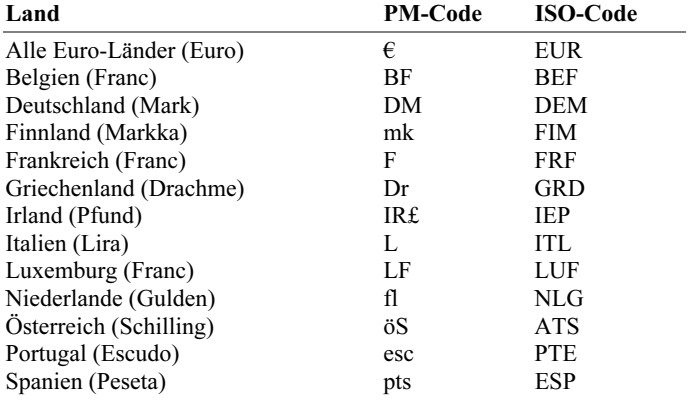

Die Groß-/Kleinschreibung der Codes ist belanglos.

# Beispiel:

EUROCONVERT (100; "DM"; "€") rechnet 100 DM in Euro um, ergibt also 51,13 (Euro)

EUROCONVERT (100; "DEM"; "EUR") ist die Excel-kompatible Schreibweise des obigen Beispiels, ergibt also ebenfalls 51,13 (Euro)

EUROCONVERT (100; "DEM"; "ATS") ergibt 703,55 (öS)

### EXP (e hoch x)

#### Syntax:

EXP(Zahl)

#### Beschreibung:

Führt eine Potenzierung der Konstanten e mit der angegebenen Zahl durch, berechnet also  $e^x$ .

Bei e handelt es sich um die Eulersche Zahl (2,71828...), die Basis des natürlichen Logarithmus.

#### Anmerkung: Anmerkung:

Die Umkehrfunktion zu dieser Funktion ist LN (natürlicher Logarithmus).

#### Beispiel:

EXP(5) ergibt 148,4132

EXP(LN(0,1234)) ergibt 0,1234

#### Siehe auch: Siehe auch:

LN, POTENZ

### EXPONVERT (Exponentialverteilung)

# $\overline{\phantom{a}}$

EXPONVERT(x; Lambda; Kumuliert)

# beschreibung:<br>Beschreibung:

Liefert die Wahrscheinlichkeiten einer exponentialverteilten Zufallsvariablen.

Mit der Exponentialverteilung können die Zeitintervalle zwischen unabhängigen Ereignissen modelliert werden (also beispielsweise Wartezeiten).

Wenn beispielsweise bekannt ist, dass durchschnittlich alle drei Minuten ein Kunde an einem Bankschalter eintrifft, können Sie mit dieser Funktion die Wahrscheinlichkeit berechnen, dass sich nach spätestens zwei Minuten ein Kunde einfindet.

x ist der Wert, dessen Wahrscheinlichkeit berechnet werden soll. x muss größer gleich Null sein.

Lambda  $(\lambda)$  ist die mittlere Anzahl von Ereignissen pro Zeitintervall. Lambda muss größer als Null sein.

Mit dem Wahrheitswert Kumuliert bestimmen Sie, welche Funktion geliefert werden soll:

FALSCH: Es wird die Dichtefunktion geliefert.

WAHR: Es wird die Verteilungsfunktion (also die integrierte Dichtefunktion) geliefert.

#### Siehe auch: Siehe auch:

POISSON

# FAKULTÄT (Fakultät)

Syntax:

FAKULTÄT(Zahl)

#### Beschreibung:

Liefert x! (die Fakultät von x).

Als Fakultät bezeichnet man das Produkt aller positiven ganzen Zahlen von 1 bis zur angegebenen Zahl.

Die übergebene Zahl muss größer gleich Null sein. Nachkommastellen werden automatisch abgeschnitten.

#### Beispiel:

FAKULTÄT(9) entspricht 1\*2\*3\*4\*5\*6\*7\*8\*9, ergibt also 362880

#### Siehe auch: Siehe auch:

ZWEIFAKULTÄT

### FALSCH (Wahrheitswert)

### $\mathcal{L}$

FALSCH()

# beschreibung:<br>Beschreibung:

Liefert den Wahrheitswert FALSCH.

#### Siehe auch: Siehe auch:

WAHR

### FEHLER.TYP (Fehlerwerte abfragen)

#### Syntax:

FEHLER.TYP(Zelle)

# beschreibung:<br>Beschreibung:

Mit dieser Funktion kann abgefragt werden, welche Art von Fehler in einer Zelle auftritt.

Als Argument erwartet die Funktion die Adresse der zu überprüfenden Zelle.

Die Funktion liefert folgende Ergebnisse:

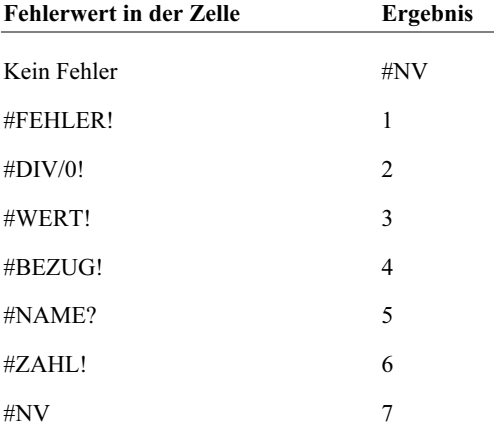

Informationen zu den einzelnen Fehlerwerten finden Sie im Abschnitt "Fehlerwerte" ab Seite 369.

# Beispiel:

In Zelle A1 steht die Berechnung 1/0, in Zelle A2 wird 1/1 berechnet. Hier gilt:

FEHLER.TYP(A1) ergibt 2 (also #DIV/0!)

FEHLER.TYP(A2) ergibt #NV (also kein Fehler)

Die folgende Formel liefert den Text "Fehler!!!" zurück, wenn in Zelle A1 ein beliebiger Fehler auftritt, ansonsten wird der Wert in A1 zurückgeliefert:

WENN(ISTNV(FEHLER.TYP(A1)); A1; "Fehler!!!")

# Siehe auch:

ISTFEHL, ISTFEHLER, ISTNV, Abschnitt über "Fehlerwerte" ab Seite 369

### FEST (Zahl mit festen Nachkommastellen formatieren)

# $\mathcal{L}$

FEST(Zahl [; n] [; Keine\_Tausenderpunkte])

#### **Beschreibung:** Beschreibung:

Konvertiert eine Zahl in eine Zeichenkette. Diese enthält die auf n Stellen gerundete Zahl mit Tausenderpunkten.

Zahl ist die umzuwandelnde Zahl.

Das optionale Argument n bestimmt gewünschte Anzahl an Nachkommastellen. Wird es nicht angegeben, wird die Zahl auf 2 Nachkommastellen gerundet.

n darf auch ein negativer Wert sein, worauf der ganzzahlige Teil der Zahl gerundet wird: Ist n beispielsweise -2, wird die Zahl auf ein Vielfaches von Hundert gerundet (siehe letztes Beispiel).

Der optionale Wahrheitswert Keine Tausenderpunkte bestimmt, ob die Zahl mit Tausenderpunkten formatiert werden soll:

FALSCH oder nicht angegeben: Mit Tausenderpunkten

WAHR: Ohne Tausenderpunkte

#### Hinweis: Hinweis:

Beachten Sie, dass das Ergebnis dieser Funktion eine Zeichenkette ist. Um eine Zahl zu runden, ohne sie in eine Zeichenkette zu wandeln, verwenden Sie eine der Rundungsfunktionen (siehe unten).

Um eine Zahl nur gerundet *anzuzeigen*, ohne sie tatsächlich zu runden, können Sie auch den Befehl Format > Zelle verwenden.

### Beispiel:

FEST(1234,5678; 2) ergibt die Zeichenkette 1.234,57

FEST(1234,5678; 2; WAHR) ergibt die Zeichenkette 1234,57 (ohne Tausenderpunkte)

FEST(1234,5678; -2) ergibt die Zeichenkette 1.200

#### Siehe auch: Siehe auch:

RUNDEN, ABRUNDEN, AUFRUNDEN, KÜRZEN

### FINDEN (Text in Zeichenkette suchen)

# $\mathcal{L}$

FINDEN(Suchbegriff; Zeichenkette [; Startposition])

# Beschreibung:

Ermittelt die Position von Suchbegriff in Zeichenkette.

Mit dem optionalen Argument Startposition können Sie festlegen, ab welcher Position der Zeichenkette gesucht werden soll. Wird es nicht angegeben, beginnt die Suche mit dem ersten Zeichen.

Die Groß-/Kleinschreibung muss hierbei exakt übereinstimmen. Verwenden Sie die Funktion SUCHEN, wenn die Groß-/Kleinschreibung nicht beachtet werden soll.

# Beispiel:

FINDEN("a"; "Banane") ergibt 2

FINDEN("A"; "Banane") ergibt den Fehlerwert #WERT!, da ein großes "A" in der Zeichenkette nicht vorkommt.

FINDEN("a"; "Banane";3) ergibt 4

#### Siehe auch: Siehe auch:

SUCHEN, ERSETZEN, WECHSELN

### FINV (Quantile einer F-Verteilung)

#### Svntax:  $\overline{\phantom{a}}$

FINV(Wahrscheinlichkeit; Freiheitsgrade1; Freiheitsgrade2)

# Beschreibung:

Liefert Quantile einer F-Verteilung.

Wahrscheinlichkeit ist die gegebene Wahrscheinlichkeit aus der F-Verteilung. Zulässig sind nur Werte aus dem Intervall [0..1].

Freiheitsgrade1 bestimmt die Zahl der Freiheitsgrade im Zähler.

Freiheitsgrade2 bestimmt die Zahl der Freiheitsgrade im Nenner.

Die Freiheitsgrade dürfen nicht kleiner als 1 oder größer als 10^10 sein. Erwartet wird jeweils eine ganze Zahl; ist dies nicht der Fall, schneidet PlanMaker die Nachkommastellen automatisch ab.

#### Hinweis: Hinweis:

Das Ergebnis dieser Funktion wird mit Hilfe eines Iterationsverfahrens ermittelt. Findet PlanMaker nach 100 Iterationen kein Ergebnis, das weniger als ±3x10^-7 von Wahrscheinlichkeit abweicht, zeigt er den Fehlerwert #NV an und bricht die Näherung ab.

FTEST, FVERT

### FISHER (Fisher-Transformation)

# $\overline{\phantom{a}}$

FISHER(Zahl)

## beschreibung:<br>Beschreibung:

Liefert die Fisher-Transformation für die übergebene Zahl.

Der zulässige Wertebereich für Zahl ist: -1 < Zahl < 1

#### Siehe auch: Siehe auch:

FISHERINV, KORREL, KOVAR

### FISHERINV (Umkehrung der Fisher-Transformation)

#### Syntax:

FISHERINV(Zahl)

#### Beschreibung:

Liefert die umgekehrte Fisher-Transformation für die übergebene Zahl.

#### Anmerkung:

Diese Funktion ist die Umkehrfunktion der Funktion FISHER.

### Siehe auch:

FISHER

## FTEST (F-Test)

#### Svntax:  $\mathcal{L}$

FTEST(Werte1; Werte2)

# beschreibung:<br>Beschreibung:

Mit einem F-Test kann die Konsistenz der Varianzen zweier Stichproben geprüft werden.

Werte1 und Werte2 sind die zu untersuchenden Wertebereiche (Stichproben).

Es müssen jeweils mindestens zwei Werte angegeben sein; andernfalls liefert die Funktion den Fehlerwert #DIV/0! (Division durch Null).

Liegt die Varianz von Werte1 oder Werte2 bei 0, liefert diese Funktion den Fehlerwert #DIV/0!.

#### Siehe auch: Siehe auch:

FINV, FVERT

## FVERT (F-Verteilung)

#### Syntax:

FVERT(X; Freiheitsgrade1; Freiheitsgrade2)

#### Beschreibung:

Liefert Werte der Verteilungsfunktion einer F-verteilten Zufallsvariablen.

X ist der Wert, dessen Wahrscheinlichkeit berechnet werden soll. X darf keine negative Zahl sein.

Freiheitsgrade1 bestimmt die Zahl der Freiheitsgrade im Zähler.

Freiheitsgrade2 bestimmt die Zahl der Freiheitsgrade im Nenner.

Die Freiheitsgrade dürfen nicht kleiner als 1 oder größer als 10^10 sein. Erwartet wird jeweils eine ganze Zahl; ist dies nicht der Fall, schneidet PlanMaker die Nachkommastellen automatisch ab.

# Siehe auch:

FINV, FTEST

### GAMMAINV (Quantile einer Gammaverteilung)

### $\overline{\phantom{a}}$

GAMMAINV(Wahrscheinlichkeit; Alpha; Beta)

## beschreibung:<br>Beschreibung:

Liefert Quantile einer Gammaverteilung.

Wahrscheinlichkeit ist die gegebene Wahrscheinlichkeit aus der Gammaverteilung. Zulässig sind nur Werte aus dem Intervall [0..1].

Alpha und Beta sind die Formparameter der Funktion. Beide müssen größer als Null sein.

#### **Hinweis:** Hinweis:

Das Ergebnis dieser Funktion wird mit Hilfe eines Iterationsverfahrens ermittelt. Findet PlanMaker nach 100 Iterationen kein Ergebnis, das weniger als ±3x10^-7 von Wahrscheinlichkeit abweicht, zeigt er den Fehlerwert #NV an und bricht die Näherung ab.

#### Siehe auch: Siehe auch:

GAMMAVERT

## GAMMALN (Logarithmus der Gammafunktion)

#### Svntax:  $\mathcal{L}$

GAMMALN(x)

#### Beschreibung:

Liefert den natürlichen Logarithmus der Gammafunktion.

x muss größer als Null sein.

#### Siehe auch: Siehe auch:

FAKULTÄT

### GAMMAVERT (Gammaverteilung)

### $\overline{\phantom{a}}$

GAMMAVERT(X; Alpha; Beta; Kumuliert)

#### Beschreibung:

Liefert die Wahrscheinlichkeiten einer gammaverteilten Zufallsvariablen.

X ist der Wert, dessen Wahrscheinlichkeit berechnet werden soll. X muss größer gleich Null sein.

Alpha und Beta sind die Formparameter der Funktion. Beide müssen größer als Null sein.

Mit dem Wahrheitswert Kumuliert bestimmen Sie, welche Funktion geliefert werden soll:

FALSCH: Es wird die Dichtefunktion geliefert.

WAHR: Es wird die Verteilungsfunktion (also die integrierte Dichtefunktion) geliefert.

GAMMAINV

### GANZZAHL (Runden auf ganze Zahl)

# $\overline{\phantom{a}}$

GANZZAHL(Zahl)

## beschreibung:<br>Beschreibung:

Rundet eine Zahl betragsmäßig auf die nächstkleinere ganze Zahl ab.

#### Hinweis: Hinweis:

Beachten Sie beim Anwenden dieser Funktion auf negative Zahlen den Unterschied zu anderen Rundungsfunktionen wie zum Beispiel ABRUNDEN:

ABRUNDEN(-1,234; 0) ergibt -1, da hier der Betrag von Zahl auf die nächstkleinere ganze Zahl abgerundet wird

GANZZAHL(-1,234) ergibt -2, da hier die negative Zahl selbst auf die nächstkleinere ganze Zahl abgerundet wird.

# Beispiel:

GANZZAHL(5,9) ergibt 5

GANZZAHL(-5,1) ergibt -6

#### Siehe auch: Siehe auch:

KÜRZEN, ABRUNDEN, AUFRUNDEN, RUNDEN

## GAUSS (PlanMaker 97-Kompatibilitätsfunktion)

## $\mathcal{L}$

GAUSS(x)

# beschreibung:<br>Beschreibung:

Liefert das Integral der Funktion PHI (Dichtefunktion einer Standardnormalverteilung) abzüglich 0,5.

#### Hinweis: Hinweis:

Diese Funktion ist nur aus Kompatibilitätsgründen zu PlanMaker 97 noch vorhanden. Verwenden Sie diese Funktion möglichst nicht mehr, sondern benutzen Sie statt dessen die folgende Excel-kompatible Funktion:

 $GAUSS(x)$  entspricht auch STANDNORMVERT $(x)$  - 0,5

#### Siehe auch: Siehe auch:

PHI, NORMVERT, STANDNORMVERT

### GAUSSFEHLER (Gaußsche Fehlerfunktion)

#### Syntax:

GAUSSFEHLER(Untergrenze [; Obergrenze])

#### Beschreibung:

Liefert die Gaußsche Fehlerfunktion.

Untergrenze und Obergrenze (optional) bestimmen die Grenzen des Intervalls, dessen Integralfläche berechnet werden soll. Wird Obergrenze nicht angegeben, wird die Integralfläche von 0 bis Untergrenze berechnet.

GAUSSFKOMPL

# GAUSSFKOMPL (Komplement zur Gaußschen Fehlerfunktion)

## $\mathcal{L}$

GAUSSFKOMPL(Untergrenze)

# Beschreibung:

Liefert das Komplement zur Gaußschen Fehlerfunktion.

Für Untergrenze ist die untere Grenze des Integrals anzugeben. Es sind nur Werte größer gleich Null zulässig.

#### Siehe auch: Siehe auch:

GAUSSFEHLER

### GDA (Geometrisch-degressive Abschreibung)

## $\overline{\phantom{a}}$

GDA(AW; RW; ND; P [; Faktor])

## beschreibung:<br>Beschreibung:

Berechnet den Abschreibungsbetrag eines Objekts für eine bestimmte Periode nach der Methode der geometrisch-degressiven Doppelraten-Abschreibung.

AW = Anschaffungswert des Objekts

RW = Restwert des Objekts am Ende der Nutzungsdauer

 $ND = Nutzungsdauer$  (Anzahl der Perioden, über die das Objekt abgeschrieben wird)

 $P =$  Periode, deren Abschreibungsbetrag berechnet werden soll (in der gleichen Einheit wie ND anzugeben)

Faktor (optional) = Rate, um die der jeweilige Buchwert verringert wird. Fehlt dieses Argument, wird Faktor auf 2 gesetzt (Doppelraten-Abschreibung).

# Beispiel:

Bei einer für  $\epsilon$  200.000,- erworbenen Maschine, die 10 Jahre genutzt wird und dann einen Restwert von  $\epsilon$  10.000,- hat, muss für das erste Jahr folgender jahresbezogener Abschreibungsbetrag angesetzt werden:

GDA(200000; 10000; 10; 1) ergibt 40000,- Euro

#### Siehe auch: Siehe auch:

GDA2, DIA, LIA

### GDA2 (Geometrisch-degressive Abschreibung)

#### Svntax:  $\overline{\phantom{a}}$

GDA2(AW; RW; ND; P [; M])

# beschreibung:<br>Beschreibung:

Berechnet den Abschreibungsbetrag eines Objekts für eine bestimmte Periode nach der Methode der geometrisch-degressiven Abschreibung.

 $AW = Anschaffungswert$  des Objekts

RW = Restwert des Objekts am Ende der Nutzungsdauer

ND = Nutzungsdauer (Anzahl der Perioden, über die das Objekt abgeschrieben wird)

 $P =$  Periode, deren Abschreibungsbetrag berechnet werden soll (in der gleichen Einheit wie ND anzugeben)

 $M = Zah$ l der Monate im ersten Jahr (optional). Wird diese nicht angegeben, wird M auf 12 gesetzt.

# Beispiel:

GDA2(200000; 10000; 6; 1; 7) ergibt 45850,00

#### Siehe auch: Siehe auch:

GDA, DIA, LIA

### GEOMITTEL (Geometrisches Mittel)

#### Syntax:

GEOMITTEL(Zahl1; Zahl2 [; Zahl3...])

#### Beschreibung:

Liefert das einfache geometrische Mittel der übergebenen Zahlen.

Dieses wird durch Ziehen der n-ten Wurzel aus dem Produkt der Einzelwerte ermittelt (n ist die Anzahl der Werte).

Alle übergebenen Werte müssen größer als Null sein.

Bezieht sich diese Funktion auf leere Zellen oder Zellen, die Zeichenketten oder Wahrheitswerte enthalten, so werden diese ignoriert.

# Beispiel:

GEOMITTEL(1; 2; 6) ergibt 2,28943

#### Siehe auch: Siehe auch:

HARMITTEL, MITTELWERT

## GERADE (Aufrunden auf eine gerade Zahl)

#### Svntax:  $\mathcal{L}$

GERADE(Zahl)

# beschreibung:<br>Beschreibung:

Rundet Zahl auf die betragsmäßig nächstgrößere gerade Zahl auf.

# Beispiel:

GERADE(42) ergibt 42

GERADE(43) ergibt 44

GERADE(-43) ergibt -44

#### Siehe auch: Siehe auch:

UNGERADE, VRUNDEN, RUNDEN, ISTGERADE

### GESTUTZTMITTEL (Mittelwert ohne Randwerte)

#### Syntax:

GESTUTZTMITTEL(Datenbereich; Prozentwert)

#### Beschreibung:

Liefert den Mittelwert einer Datenmenge, blendet dabei jedoch den angegebenen Prozentsatz an Randwerten aus.

Unter "Randwerten" sind die kleinsten und größten Werte einer Datenmenge zu verstehen. Dies sind häufig "Ausreißer" (untypisch niedrige oder hohe Werte, die zum Beispiel aufgrund eines Messfehlers entstanden sind).

Datenbereich ist ein Zellbezug auf die zu untersuchende Datenmenge.

Mit Prozentwert geben Sie an, wie viel Prozent der Randwerte nicht berücksichtigt werden sollen.

Wenn beispielsweise 100 Werte vorliegen und **Prozentwert** auf 10% gesetzt wurde, werden 10 Werte ignoriert: die 5 niedrigsten und die 5 höchsten.

Die Zahl der nicht zu berücksichtigen Werte wird stets auf ein Vielfaches von 2 abgerundet, damit gleich viele niedrige und hohe Werte ausgeblendet werden. Bei einer Datenmenge mit 30 Werten würden bei Prozentwert = 10 also nicht 3, sondern 2 Werte ignoriert.

### Beispiel:

In den Zellen A1 bis A10 befinden sich die folgenden 10 Werte: 43, 45, 42, 0, 44, 45, 42, 1234, 40, 41

Wie Sie sehen, befinden sich zwei Ausreißer unter diesen Werten: 0 und 1234. Mit der Funktion MITTELWERT würden Sie deshalb einen unbrauchbaren Mittelwert erhalten:

MITTELWERT(A1:A10) ergibt 159,2

Verwenden Sie hingegen GESTUTZTMITTEL und blenden beispielsweise 20% der Werte an den Rändern aus – in diesem Fall sind das günstigerweise genau die beiden Ausreißer unter den 10 Werten –, wird ein brauchbarer Mittelwert geliefert:

GESTUTZTMITTEL(A1:A10; 20%) ergibt: 42,75

#### Siehe auch: Siehe auch:

MITTELWERT, GEOMITTEL, HARMITTEL

### GGANZZAHL (Zahl größer gleich Schwellenwert?)

#### Syntax:

GGANZZAHL(Zahl; Schwelle)

#### Beschreibung:

Diese Funktion liefert 1, wenn **Zahl ≥ Schwelle** ist, ansonsten liefert sie 0.

# Beispiel:

GGANZZAHL(41; 42) ergibt 0

GGANZZAHL(42; 42) ergibt 1

GGANZZAHL(42,1; 42) ergibt 1

## Siehe auch:

DELTA

### GGT (Größter gemeinsamer Teiler)

## $\overline{\phantom{a}}$

GGT(Zahl1; Zahl2 [; Zahl3 ...])

## beschreibung:<br>Beschreibung:

Ermittelt den ggT ("größter gemeinsamer Teiler") einer Menge von Zahlen. Der ggT ist die größte all derjenigen ganzen Zahlen, durch die alle Argumente ohne Rest teilbar sind.

Als Argumente können Zahlen oder Zellbezüge übergeben werden.

Alle übergebenen Zahlen müssen größer als Null sein. Weiterhin sollten nur ganze Zahlen verwendet werden. Ist dies nicht der Fall, schneidet PlanMaker die Nachkommastellen automatisch ab.

## Beispiel:

GGT(25; 100; 250) ergibt 25

GGT(25; 105; 250) ergibt 5

Sind die Zellen A1 bis A3 mit den Werten 4, 8 und 6 gefüllt, so gilt:

GGT(A1:A3) ergibt 2

KGV

# GLÄTTEN (Überflüssige Leerzeichen entfernen)

# $\overline{\phantom{a}}$

GLÄTTEN(Zeichenkette)

# beschreibung:<br>Beschreibung:

Entfernt alle Leerzeichen am Beginn und am Ende einer Zeichenkette.

# Beispiel:

GLÄTTEN(" Text ") ergibt Text

#### Siehe auch: Siehe auch:

**SÄUBERN** 

## GRAD (Bogenmaß in Grad umwandeln)

### Syntax:

GRAD(Zahl)

### Beschreibung:

Wandelt eine Winkelangabe, die im Bogenmaß (Radiant) gegeben ist, in Grad um.

Die Formel für die Umrechnung lautet:

 $GRAD(x) = x * 180 / PI()$ 

# Beispiel:

GRAD(PI()) ergibt 180

#### Siehe auch: Siehe auch:

**BOGENMASS** 

### GROSS (In Großbuchstaben wandeln)

### $\overline{\phantom{a}}$

GROSS(Zeichenkette)

### beschreibung:<br>Beschreibung:

Wandelt alle Buchstaben einer Zeichenkette in Großbuchstaben um.

## Beispiel:

GROSS("PlanMaker") ergibt PLANMAKER

#### Siehe auch: Siehe auch:

GROSS2, KLEIN

### GROSS2 (In Groß-/Kleinbuchstaben wandeln)

#### Syntax:

GROSS2(Zeichenkette)

#### Beschreibung:

Wandelt eine Zeichenkette wie folgt um: Buchstaben am Wortanfang werden groß, alle anderen Buchstaben klein geschrieben.

# Beispiel:

GROSS2("guten tag") ergibt Guten Tag GROSS2("Guten Tag") ergibt Guten Tag GROSS2("GuTeN TaG") ergibt Guten Tag

# Siehe auch:

GROSS, KLEIN

### GTEST (Gauß-Test)

## $\overline{\phantom{a}}$

GTEST(Datenbereich; x [; Sigma])

## beschreibung:<br>Beschreibung:

Liefert die einseitige Prüfstatistik für einen Gauß-Test.

Sie können mit dieser Funktion prüfen, mit welcher Wahrscheinlichkeit eine Stichprobe aus einer bestimmten Grundgesamtheit stammt.

Datenbereich ist ein Zellbezug auf den Datenbereich, gegen den x getestet werden soll. Es sollten mindestens 30 Werte vorliegen.

x ist der zu testende Wert.

Das optionale Argument Sigma ist die Standardabweichung σ der Grundgesamtheit (sofern bekannt). Falls diese nicht angegeben wird, verwendet PlanMaker automatisch die Standardabweichung der gegebenen Stichprobe (also der Werte in Datenbereich).

#### Siehe auch: Siehe auch:

STANDARDISIERUNG, NORMVERT, STANDNORMVERT

## HARMITTEL (Harmonisches Mittel)

#### Svntax:  $\mathcal{L}$

HARMITTEL(Zahl1; Zahl2 [; Zahl3 ...])

# beschreibung:<br>Beschreibung:

Liefert das harmonische Mittel der übergebenen Zahlen.

Dieses ist definiert als der Kehrwert des arithmetischen Mittels der Kehrwerte der Einzelwerte.

Alle übergebenen Werte müssen größer Null sein.

Bezieht sich diese Funktion auf leere Zellen oder Zellen, die Zeichenketten oder Wahrheitswerte enthalten, so werden diese ignoriert.

#### Beispiel:

HARMITTEL(1; 2; 6) ergibt 1,8

#### Siehe auch: Siehe auch:

GEOMITTEL, MITTELWERT

# HÄUFIGKEIT (Häufigkeitsverteilung)

# $\mathcal{L}$

HÄUFIGKEIT(Daten; Klassen)

## Beschreibung:

Liefert eine Häufigkeitsverteilung. Sie können damit ermitteln, wie viele Werte aus einer Datenmenge sich innerhalb bestimmter Intervalle ("Klassen") befinden.

Das Ergebnis wird in Form einer einspaltigen Matrix geliefert.

Bei Daten sind die vorliegenden Daten einzutragen. Daten kann entweder ein Bezug auf eine Datenmenge oder eine einspaltige Matrix sein.

Mit Klassen definieren Sie die zu betrachtenden Intervalle. Geben Sie als Klassen beispielsweise die Matrix {10; 15; 42} ein, ermittelt diese Funktion, wie viele Werte in den Intervallen 0-10, 11-15, 16-42 und welche über 43 liegen. Klassen kann entweder ein Bezug auf eine Datenmenge oder eine einspaltige Matrix sein.

#### Hinweis: Hinweis:

Diese Formel muss als Matrixformel eingegeben werden. Informationen dazu finden Sie im Abschnitt "Arbeiten mit Matrizen" ab Seite 370.

Beachten Sie dabei, dass die von dieser Funktion gelieferte Matrix ein Element mehr hat als die Matrix Klassen.

#### Siehe auch: Siehe auch:

ANZAHL

### HEUTE (Aktuelles Datum)

# $\mathcal{L}$

HEUTE()

### Beschreibung:

Liefert das aktuelle Systemdatum (ohne Uhrzeit).

Das Ergebnis ist – wie alle Datumsangaben in einer Tabellenkalkulation – eine Zahl. PlanMaker weist ihr automatisch das Zahlenformat "Datum/Zeit" zu, damit sie als Datum dargestellt wird.

#### **Beispiel:** Beispiel:

HEUTE() ergibt 07.08.2006

**JETZT** 

### HEXINBIN (Hexadezimalzahl in Binärzahl wandeln)

# $\overline{\phantom{a}}$

HEXINBIN(Zahl [; Stellen])

# beschreibung:<br>Beschreibung:

Wandelt eine Hexadezimalzahl (Basis 16) in eine Binärzahl (Basis 2) um.

Zahl ist die umzuwandelnde Zahl.

Negative Zahlen müssen im 32 Bit-Zweier-Komplement notiert sein (siehe letztes Beispiel).

Der zulässige Wertebereich für Zahl ist (in hexadezimaler Schreibweise):

 $80000000 < Zahl \le 7$ FFFFFFFF

Das entspricht in Dezimalschreibweise:

 $-2.147.483.648 \leq Z_0 h l \leq 2.147.483.647$ 

Mit dem optionalen Argument Stellen kann festgelegt werden, wie viele Stellen angezeigt werden sollen. Wird es nicht angegeben, ermittelt PlanMaker die benötigte Stellenzahl automatisch.

Stellen muss größer Null sein. Weiterhin sollte Stellen eine ganze Zahl sein. Ist dies nicht der Fall, schneidet PlanMaker die Nachkommastellen automatisch ab.

Wenn Stellen kleiner als die für die Darstellung der Zahl benötigte Mindestanzahl an Stellen ist, liefert die Funktion den Fehlerwert #ZAHL!.

Wenn Zahl negativ ist, wird das Ergebnis im 32 Bit-Zweier-Komplement dargestellt; das Argument Stellen wird in diesem Fall ignoriert.

# Beispiel:

HEXINBIN("2A") ergibt 101010

HEXINBIN("2A"; 8) ergibt 00101010

HEXINBIN("2A"; 2) ergibt den Fehlerwert #ZAHL!, da diese Zahl nur mit mindestens 5 Stellen dargestellt werden kann

HEXINBIN("FFFFFFD6") ergibt 11111111111111111111111111010110 (negative Zahl)

Siehe auch: Siehe auch:

BININHEX, HEXINDEZ, HEXINOKT

### HEXINDEZ (Hexadezimalzahl in Dezimalzahl wandeln)

#### Svntax:  $\overline{\phantom{a}}$

HEXINDEZ(Zahl)

# beschreibung:<br>Beschreibung:

Wandelt eine Hexadezimalzahl (Basis 16) in eine Dezimalzahl (Basis 10) um.

Zahl ist die umzuwandelnde Zahl.

Negative Zahlen müssen im 32 Bit-Zweier-Komplement notiert sein (siehe letztes Beispiel).

Der zulässige Wertebereich für Zahl ist (in hexadezimaler Schreibweise):

 $80000000 < Zahl \leq 7$ FFFFFFFF

Das entspricht in Dezimalschreibweise:

 $-2.147.483.648 \le Zahl \le 2.147.483.647$ 

### Beispiel:

HEXINDEZ("2A") ergibt 42

HEXINDEZ("FFFFFFD6") ergibt -42

#### Siehe auch: Siehe auch:

DEZINHEX, HEXINBIN, HEXINOKT

### HEXINOKT (Hexadezimalzahl in Oktalzahl wandeln)

## $\overline{\phantom{a}}$

HEXINOKT(Zahl [; Stellen])

## beschreibung:<br>Beschreibung:

Wandelt eine Hexadezimalzahl (Basis 16) in eine Oktalzahl (Basis 8) um.

Zahl ist die umzuwandelnde Zahl.

Negative Zahlen müssen im 32 Bit-Zweier-Komplement notiert sein (siehe letztes Beispiel).

Der zulässige Wertebereich für Zahl ist (in hexadezimaler Schreibweise):

 $80000000 < Zahl \le 7$ FFFFFFFF

Das entspricht in Dezimalschreibweise:

 $-2.147.483.648 \leq Z_0 h l \leq 2.147.483.647$ 

Mit dem optionalen Argument Stellen kann festgelegt werden, wie viele Stellen angezeigt werden sollen. Wird es nicht angegeben, ermittelt PlanMaker die benötigte Stellenzahl automatisch.

Stellen muss größer Null sein. Weiterhin sollte Stellen eine ganze Zahl sein. Ist dies nicht der Fall, schneidet PlanMaker die Nachkommastellen automatisch ab.

Wenn Stellen kleiner als die für die Darstellung der Zahl benötigte Mindestanzahl an Stellen ist, liefert die Funktion den Fehlerwert #ZAHL!.

Wenn Zahl negativ ist, wird das Ergebnis im 32 Bit-Zweier-Komplement dargestellt; das Argument Stellen wird in diesem Fall ignoriert.

## Beispiel:

HEXINOKT("2A") ergibt 52

HEXINOKT("2A"; 4) ergibt 0052

HEXINOKT("2A"; 1) ergibt den Fehlerwert #ZAHL!, da diese Zahl nur mit mindestens 2 Stellen dargestellt werden kann

HEXINOKT("FFFFFFD6") ergibt 37777777726 (negative Zahl)

#### Siehe auch: Siehe auch:

OKTINHEX, HEXINBIN, HEXINDEZ

### HYPGEOMVERT (Hypergeometrische Verteilung)

#### Syntax:

HYPGEOMVERT(k; n; K; N)

#### Beschreibung:

Liefert die Wahrscheinlichkeiten einer hypergeometrisch verteilten Zufallsvariablen.

Die hypergeometrische Verteilung ist die Wahrscheinlichkeitsverteilung für beispielsweise das Ziehen von k roten Kugeln in einem Zufallsexperiment nach dem Modell der zufälligen Entnahme von n Kugeln (ohne Zurücklegen) aus einer Urne, die zu Beginn N Kugeln enthält, davon K rote.

k ist die Zahl der Treffer (Treffer = Ziehen einer roten Kugel).

n ist der Umfang der Stichprobe (Zahl der Kugeln, die gezogen werden sollen).

K ist die Zahl der möglichen Treffer innerhalb der Grundgesamtheit (Zahl der anfänglich vorhandenen *roten* Kugeln).

N ist der Umfang der Grundgesamtheit (Zahl der anfänglich vorhandenen Kugeln insgesamt).

Alle Argumente sollten ganze Zahlen sein. Ist das nicht der Fall, kürzt PlanMaker die Nachkommastellen automatisch weg.

# Beispiel:

Eine Urne enthält insgesamt 10 Kugeln (N=10), davon 2 rote (K=2). Wie groß ist die Wahrscheinlichkeit, beim Ziehen von 5 Kugeln (n=5) genau 1 rote Kugel zu erhalten (k=1)?

HYPGEOMVERT(1; 5; 2; 10) ergibt 0,55556

#### Siehe auch: Siehe auch:

NEGBINOMVERT

### IDENTISCH (Zeichenketten identisch?)

#### Syntax:

IDENTISCH(Zeichenkette1; Zeichenkette2)

#### Beschreibung:

Liefert WAHR, wenn Zeichenkette1 mit Zeichenkette2 übereinstimmt.

Auch die Groß-/Kleinschreibung muss exakt übereinstimmen.

#### Beispiel:

IDENTISCH("aaa"; "aaa") ergibt WAHR

IDENTISCH("aaa"; "Aaa") ergibt FALSCH

IDENTISCH(GROSS("aaa"); GROSS("Aaa")) ergibt WAHR

#### Siehe auch: Siehe auch:

FINDEN, SUCHEN

## IKV (Interner Zinsfuß per Iterationsverfahren)

#### Svntax:  $\mathcal{L}$

IKV(Werte [; Schätzwert])

# beschreibung:<br>Beschreibung:

Liefert einen Schätzwert für den internen Zinsfuß einer Investition. Im Gegensatz zur Funktion QIKV werden dabei keine Finanzierungskosten oder Reinvestitionsgewinne berücksichtigt.

Als Basis dienen die im Bereich Werte angegebenen Auszahlungen (negative Werte) und Einzahlungen (positive Werte). Die Zahlungen dürfen unterschiedlich groß sein, müssen jedoch in gleichmäßigen Zeitintervallen (z.B. monatlich oder jährlich) auftreten.

Die Funktion erwartet folgende Argumente:

Für Werte gibt man einen Zellbezug an, in dem die Zahlungen eingetragen wurden. Es muss mindestens eine Auszahlung und eine Einzahlung vorliegen.

Für Schätzwert können Sie (optional) einen Schätzwert für das Ergebnis der Berechnung angeben (siehe Hinweis).

#### Hinweis: Hinweis:

Die Berechnung erfolgt mit Hilfe eines Näherungsverfahrens (Iterationsverfahren). Falls die Funktion nach 20 Näherungsschritten noch kein Ergebnis mit einer Genauigkeit von 0,00001% oder besser findet, bricht sie die Näherung ab und liefert als Ergebnis den Fehlerwert #ZAHL!. Versuchen Sie in diesem Fall einen anderen Wert für Schätzwert anzugeben.

#### Siehe auch: Siehe auch:

NBW, QIKV, ZINS

## IMABS (Absolutbetrag einer komplexen Zahl)

#### Svntax:  $\mathcal{L}$

IMABS(KomplexeZahl)

# beschreibung:<br>Beschreibung:

Liefert den Absolutbetrag (Modul) einer komplexen Zahl.

**KomplexeZahl** muss eine komplexe Zahl im Format  $x+yi$  oder  $x+yi$  sein. Tipp: Komplexe Zahlen können mit der Funktion KOMPLEXE gebildet werden.

# Beispiel:

IMABS("2+4i") ergibt 4,47214

#### Siehe auch: Siehe auch:

KOMPLEXE, IMARGUMENT, IMEXP, IMKONJUGIERTE

# IMAGINÄRTEIL (Imaginärteil einer komplexen Zahl)

#### Svntax:  $\mathcal{L}$

IMAGINÄRTEIL(KomplexeZahl)

## Beschreibung:

Liefert den Imaginärteil einer komplexen Zahl.

**KomplexeZahl** muss eine komplexe Zahl im Format  $x+yi$  oder  $x+yi$  sein. Tipp: Komplexe Zahlen können mit der Funktion KOMPLEXE gebildet werden.

# Beispiel:

IMAGINÄRTEIL("2+4i") ergibt 4

#### Siehe auch: Siehe auch:

KOMPLEXE, IMREALTEIL

### IMAPOTENZ (Potenz einer komplexen Zahl)

## $\overline{\phantom{a}}$

IMAPOTENZ(KomplexeZahl; Exponent)

## beschreibung:<br>Beschreibung:

Potenziert die komplexe Zahl KomplexeZahl mit dem Exponenten Exponent.

**KomplexeZahl** muss eine komplexe Zahl im Format  $x+yi$  oder  $x+yi$  sein. Tipp: Komplexe Zahlen können mit der Funktion KOMPLEXE gebildet werden.

# Beispiel:

IMAPOTENZ("2+4i"; 2) ergibt -12+16i

#### Siehe auch: Siehe auch:

KOMPLEXE, IMWURZEL

### IMARGUMENT (Winkel einer komplexen Zahl)

## $\mathcal{L}$

IMARGUMENT(KomplexeZahl)

### Beschreibung:

Liefert den Winkel (Bogenmaß) zur Darstellung der komplexen Zahl in trigonometrischer Schreibweise.

**KomplexeZahl** muss eine komplexe Zahl im Format  $x+y$  oder  $x+y$  sein. Tipp: Komplexe Zahlen können mit der Funktion KOMPLEXE gebildet werden.

# Beispiel:

IMARGUMENT("2+4i") ergibt 1,10715

#### Siehe auch: Siehe auch:

KOMPLEXE, IMABS, IMEXP, IMKONJUGIERTE

### IMCOS (Cosinus einer komplexen Zahl)

## $\overline{\phantom{a}}$

IMCOS(KomplexeZahl)

## beschreibung:<br>Beschreibung:

Liefert den Cosinus einer komplexen Zahl.

**KomplexeZahl** muss eine komplexe Zahl im Format  $x+y$  oder  $x+y$  sein. Tipp: Komplexe Zahlen können mit der Funktion KOMPLEXE gebildet werden.

## Beispiel:

IMCOS("2+4i") ergibt -11,3642347064011 - 24,8146514856342i

#### Siehe auch: Siehe auch:

KOMPLEXE, IMSIN

### IMDIV (Division komplexer Zahlen)

### $\mathcal{L}$

IMDIV(KomplexeZahl1; KomplexeZahl2)

# beschreibung:<br>Beschreibung:

Liefert das Ergebnis der Division der komplexen Zahl KomplexeZahl1 durch die komplexe Zahl KomplexeZahl2.

Die Argumente müssen komplexe Zahlen im Format x+yi oder x+yj sein. Tipp: Komplexe Zahlen können mit der Funktion KOMPLEXE gebildet werden.

Beispiel:

IMDIV("4+12i"; "2+4i") ergibt 2,8+0,4i

#### Siehe auch: Siehe auch:

KOMPLEXE, IMPRODUKT, IMSUB, IMSUMME

### IMEXP (Algebraische Form einer komplexen Zahl)

#### Syntax:

IMEXP(KomplexeZahl)

#### Beschreibung:

Liefert die algebraische Form einer in exponentieller Schreibweise vorliegenden komplexen Zahl.

**KomplexeZahl** muss eine komplexe Zahl im Format  $x+yi$  oder  $x+yi$  sein. Tipp: Komplexe Zahlen können mit der Funktion KOMPLEXE gebildet werden.

# Beispiel:

IMEXP("2+4i") ergibt -4,82980938326939 - 5,59205609364098i

#### Siehe auch: Siehe auch:

KOMPLEXE, IMABS, IMARGUMENT, IMKONJUGIERTE
## IMKONJUGIERTE (Konjugiert komplexe Zahl)

#### Svntax:  $\mathcal{L}$

IMKONJUGIERTE(KomplexeZahl)

# beschreibung:<br>Beschreibung:

Liefert die konjugiert komplexe Zahl zu einer komplexen Zahl.

**KomplexeZahl** muss eine komplexe Zahl im Format  $x+yi$  oder  $x+yi$  sein. Tipp: Komplexe Zahlen können mit der Funktion KOMPLEXE gebildet werden.

#### **Beispiel:** Beispiel:

IMKONJUGIERTE("2+4i") ergibt 2-4i

#### Siehe auch: Siehe auch:

KOMPLEXE, IMABS, IMARGUMENT, IMEXP

### IMLN (Natürlicher Logarithmus einer komplexen Zahl)

# $\mathcal{L}$

IMLN(KomplexeZahl)

# Beschreibung:

Liefert den Logarithmus einer komplexen Zahl zur Basis e (natürlicher Logarithmus).

**KomplexeZahl** muss eine komplexe Zahl im Format  $x+y$  oder  $x+y$  sein. Tipp: Komplexe Zahlen können mit der Funktion KOMPLEXE gebildet werden.

# Beispiel:

IMLN("2+4i") ergibt 1,497866136777 + 1,10714871779409i

KOMPLEXE, IMLOG10, IMLOG2

### IMLOG10 (Zehnerlogarithmus einer komplexen Zahl)

 $\overline{\phantom{a}}$ 

IMLOG10(KomplexeZahl)

#### **Beschreibung:** beschreibung:<br>.

Liefert den Logarithmus einer komplexen Zahl zur Basis 10 (Zehnerlogarithmus oder dekadischer Logarithmus).

**KomplexeZahl** muss eine komplexe Zahl im Format  $x+y$  oder  $x+y$  sein. Tipp: Komplexe Zahlen können mit der Funktion KOMPLEXE gebildet werden.

## Beispiel:

IMLOG10("2+4i") ergibt 0,650514997831991 + 0,480828578784234i

#### Siehe auch: Siehe auch:

KOMPLEXE, IMLN, IMLOG2

#### IMLOG2 (Zweierlogarithmus einer komplexen Zahl)

# $\mathcal{L}$

IMLOG2(KomplexeZahl)

## beschreibung:<br>Beschreibung:

Liefert den Logarithmus einer komplexen Zahl zur Basis 2 (Zweierlogarithmus).

**KomplexeZahl** muss eine komplexe Zahl im Format  $x+y$  oder  $x+y$  sein. Tipp: Komplexe Zahlen können mit der Funktion KOMPLEXE gebildet werden.

# Beispiel:

IMLOG2("2+4i") ergibt 2,16096404744368 + 1,59727796468811i

#### Siehe auch: Siehe auch:

KOMPLEXE, IMLN, IMLOG10

#### IMNEG (Negativer Wert einer komplexen Zahl)

### $\overline{\phantom{a}}$

IMNEG(KomplexeZahl)

#### **Beschreibung:** beschreibung:<br>.

Liefert den negativen Wert einer komplexen Zahl.

**KomplexeZahl** muss eine komplexe Zahl im Format  $x+y$  oder  $x+y$  sein. Tipp: Komplexe Zahlen können mit der Funktion KOMPLEXE gebildet werden.

## Anmerkung:

Diese Funktion ist in Excel nicht vorhanden. Wenn Sie ein Dokument mit dieser Funktion im Excel-Format speichern, wird sie durch ihren letzten Wert ersetzt.

Tipp: Alternativ zu IMNEG(A1) können Sie auch die folgende Formel verwenden:

KOMPLEXE(-IMREALTEIL(A1); -IMAGINÄRTEIL(A1))

#### Beispiel:

IMNEG("2+4i") ergibt -2-4i

#### Siehe auch: Siehe auch:

KOMPLEXE

## IMPRODUKT (Produkt komplexer Zahlen)

#### Svntax:  $\mathcal{L}$

IMPRODUKT(KomplexeZahl1; KomplexeZahl2 [; KomplexeZahl3 ...])

# beschreibung:<br>Beschreibung:

Liefert das Produkt der übergebenen komplexen Zahlen.

Die Argumente müssen komplexe Zahlen im Format x+yi oder x+yj sein. Tipp: Komplexe Zahlen können mit der Funktion KOMPLEXE gebildet werden.

# Beispiel:

IMPRODUKT("2+4i"; "1+2i") ergibt -6+8i

#### Siehe auch: Siehe auch:

KOMPLEXE, IMDIV, IMSUB, IMSUMME

### IMREALTEIL (Realteil einer komplexen Zahl)

# $\mathcal{L}$

IMREALTEIL(KomplexeZahl)

#### Beschreibung:

Liefert den Realteil einer komplexen Zahl.

**KomplexeZahl** muss eine komplexe Zahl im Format  $x+yi$  oder  $x+yi$  sein. Tipp: Komplexe Zahlen können mit der Funktion KOMPLEXE gebildet werden.

# Beispiel:

IMREALTEIL("2+4i") ergibt 2

#### Siehe auch: Siehe auch:

KOMPLEXE, IMAGINÄRTEIL

#### IMSIN (Sinus einer komplexen Zahl)

## $\overline{\phantom{a}}$

IMSIN(KomplexeZahl)

## beschreibung:<br>.

Liefert den Sinus einer komplexen Zahl.

KomplexeZahl muss eine komplexe Zahl im Format x+yi oder x+yj sein. Tipp: Komplexe Zahlen können mit der Funktion KOMPLEXE gebildet werden.

## Beispiel:

IMSIN("2+4i") ergibt 24,8313058489464 - 11,3566127112182i

#### Siehe auch: Siehe auch:

KOMPLEXE, IMCOS

#### IMSUB (Differenz komplexer Zahlen)

### $\mathcal{L}$

IMSUB(KomplexeZahl1; KomplexeZahl2)

### Beschreibung:

Liefert die Differenz zweier komplexer Zahlen, subtrahiert also KomplexeZahl2 von KomplexeZahl1.

Die Argumente müssen komplexe Zahlen im Format x+yi oder x+yj sein. Tipp: Komplexe Zahlen können mit der Funktion KOMPLEXE gebildet werden.

# Beispiel:

IMSUB("2+4i"; "1+2i") ergibt 1+2i

#### Siehe auch: Siehe auch:

KOMPLEXE, IMDIV, IMPRODUKT, IMSUMME

### IMSUMME (Summe komplexer Zahlen)

## $\overline{\phantom{a}}$

IMSUMME(KomplexeZahl1; KomplexeZahl2 [; KomplexeZahl3...])

## beschreibung:<br>.

Liefert die Summe der übergebenen komplexen Zahlen.

Die Argumente müssen komplexe Zahlen im Format x+yi oder x+yj sein. Tipp: Komplexe Zahlen können mit der Funktion KOMPLEXE gebildet werden.

# Beispiel:

IMSUMME("2+4i"; "1+2i") ergibt 3+6i

#### Siehe auch: Siehe auch:

KOMPLEXE, IMDIV, IMPRODUKT, IMSUB

#### IMWURZEL (Quadratwurzel einer komplexen Zahl)

## $\mathcal{L}$

IMWURZEL(KomplexeZahl)

# beschreibung:<br>.

Liefert die Quadratwurzel einer komplexen Zahl.

**KomplexeZahl** muss eine komplexe Zahl im Format  $x+yi$  oder  $x+yi$  sein. Tipp: Komplexe Zahlen können mit der Funktion KOMPLEXE gebildet werden.

#### Beispiel:

IMWURZEL("2+4i") ergibt 1,79890743994787 + 1,11178594050284i

#### Siehe auch: Siehe auch:

KOMPLEXE, IMAPOTENZ

#### INDEX (Zelle in einem Bereich)

#### Svntax:  $\mathcal{L}$

INDEX(Bereich; Zeile; Spalte [; Teilbereich])

## Beschreibung:

Liefert einen Bezug auf die Zelle, die sich in der angegebenen Zeile und Spalte von Bereich befindet.

Für Bereich ist der gewünschte Zellbereich anzugeben.

Mit Zeile und Spalte bestimmen Sie, in welcher Zeile und Spalte von Bereich sich die zu liefernde Zelle befindet (ausgehend von der linken oberen Ecke von Bereich).

Wenn Zeile oder Spalte zu groß ist, liefert die Funktion den Fehlerwert #BEZUG.

Das optionale Argument Teilbereich ist nur aus Gründen der Excel-Kompatibilität vorhanden. Es kann angegeben werden, wird von PlanMaker aber nicht ausgewertet.

### Anmerkung:

Diese Funktion ist nicht vollständig kompatibel zur gleichnamigen Excel-Funktion:

Beim Argument Bereich werden Mehrfachmarkierungen (unzusammenhängende Zellbereiche) nicht unterstützt.

Das Argument Teilbereich wird nicht ausgewertet.

#### Beispiel:

INDEX(B2:D4; 2; 2) liefert einen Bezug auf die Zelle C3

#### Siehe auch: Siehe auch:

VERGLEICH, SVERWEIS, WVERWEIS

### INDIREKT (Bezug aus Zeichenkette bilden)

#### Syntax:

INDIREKT(Zeichenkette [; Modus])

#### Beschreibung:

Bildet aus einer Zeichenkette einen Zellbezug.

Die übergebene Zeichenkette kann beispielsweise eine Zelladresse ("A1", "\$A\$1" etc.) oder einen Bereichsnamen enthalten.

Häufig wird für Zeichenkette die Adresse einer Zelle angegeben, die eine entsprechende Zeichenkette enthält.

Der optionale Wahrheitswert Modus ist nur aus Gründen der Excel-Kompatibilität vorhanden. Er kann angegeben werden, wird von PlanMaker aber nicht ausgewertet.

## Beispiel:

INDIREKT("A1") liefert einen Bezug auf die Zelle A1.

Steht in Zelle D2 der Text "E5", so liefert INDIREKT(D2) einen Bezug auf die Zelle E5. Mit GANZZAHL(INDIREKT(D2)) könnten Sie beispielsweise den Inhalt der Zelle E5 auf eine ganze Zahl abrunden.

Weisen Sie einem Zellbereich den Namen "Name1" zu, so liefert INDI-REKT("Name1") einen Bezug auf diesen benannten Bereich.

#### Siehe auch: Siehe auch:

ADRESSE, BEREICH.VERSCHIEBEN, SPALTE, ZEILE

### ISTBEZUG (Ist ein Zellbezug?)

#### Syntax:

ISTBEZUG(Wert)

#### Beschreibung:

Liefert den Wahrheitswert WAHR, wenn der übergebene Wert ein gültiger Zellbezug ist.

# Beispiel:

ISTBEZUG(A1) ergibt WAHR

ISTBEZUG(\$A\$1) ergibt WAHR

ISTBEZUG(A1:C7) ergibt WAHR

ISTBEZUG("beliebiger Text") ergibt FALSCH

ISTBEZUG(Quartal1) ergibt so lange FALSCH, bis Sie einem Zellbereich den Namen "Quartal1" zuweisen – ab dann ergibt auch diese Berechnung WAHR.

#### Siehe auch: Siehe auch:

ISTFORMEL

## ISTFEHL (Ist Fehlerwert außer #NV?)

## $\mathcal{L}$

ISTFEHL(Zelle)

## beschreibung:<br>Beschreibung:

Im Unterschied zur Funktion ISTFEHLER (siehe dort) liefert ISTFEHL nur dann den Wahrheitswert WAHR, wenn die übergebene Zelle einen Fehlerwert außer #NV liefert.

#### Beispiel:

ISTFEHL(A1) ergibt WAHR, wenn der Inhalt der Zelle A1 einen Fehlerwert außer #NV ergibt.

ISTFEHL(A1) ergibt FALSCH, wenn Zelle A1 keinen Fehler zurückliefert oder dort die Funktion NV() eingetragen ist.

#### Siehe auch: Siehe auch:

ISTFEHLER, ISTNV, FEHLER.TYP, Abschnitt über "Fehlerwerte" ab Seite 369

### ISTFEHLER (Ist Fehler?)

### $\mathcal{L}$

ISTFEHLER(Zelle)

### Beschreibung:

Liefert den Wahrheitswert WAHR, wenn die übergebene Zelle einen beliebigen Fehlerwert liefert.

# Beispiel:

ISTFEHLER(A1) ergibt WAHR, wenn der Inhalt der Zelle A1 einen beliebigen Fehlerwert zurückliefert.

## Siehe auch:

ISTFEHL, ISTNV, FEHLER.TYP, Abschnitt über "Fehlerwerte" ab Seite 369

#### ISTFORMEL (Ist eine Formel?)

## $\overline{\phantom{a}}$

ISTFORMEL(Zelle)

## Beschreibung:

Liefert den Wahrheitswert WAHR, wenn die übergebene Zelle eine Formel enthält.

## Anmerkung:

Diese Funktion ist in Excel nicht vorhanden. Wenn Sie ein Dokument mit dieser Funktion im Excel-Format speichern, wird sie durch ihren letzten Wert ersetzt.

#### Beispiel:

Steht in der Zelle A1 eine Formel, in Zelle C7 beispielsweise ein fester Zahlenwert oder Klartext, so gilt:

ISTFORMEL(A1) ergibt WAHR

ISTFORMEL(C7) ergibt FALSCH

#### Siehe auch: Siehe auch:

**ISTBEZUG** 

## ISTGERADE (Ist eine gerade Zahl?)

## $\mathcal{L}$

ISTGERADE(Zahl)

# beschreibung:<br>Beschreibung:

Liefert den Wahrheitswert WAHR, wenn Zahl eine gerade Zahl ist.

#### Hinweis: Hinweis:

Zahl sollte eine ganze Zahl sein. Ist dies nicht der Fall, entfernt PlanMaker die Nachkommastellen automatisch.

# Beispiel:

ISTGERADE(2) ergibt WAHR

ISTGERADE(2,75) ergibt WAHR

ISTGERADE(3) ergibt FALSCH

ISTGERADE(3,75) ergibt FALSCH

#### Siehe auch: Siehe auch:

ISTUNGERADE

### ISTKTEXT (Ist kein Text?)

## $\mathcal{L}$

ISTKTEXT(Zelle)

# beschreibung:<br>Beschreibung:

Die Funktion ISTKTEXT (sprich: "Ist kein Text") liefert nur dann den Wahrheitswert WAHR, wenn die übergebene Zelle keine Zeichenkette enthält.

#### Beispiel:

Enthält Zelle A1 eine feste Zeichenkette oder eine Berechnung, die eine Zeichenkette liefert, Zelle C7 hingegen eine Zahl, so gilt:

ISTKTEXT(A1) ergibt FALSCH

ISTKTEXT(C7) ergibt WAHR

#### Siehe auch: Siehe auch:

ISTTEXT, ISTLOG, ISTZAHL

## Anmerkung:

ISTTEXT ist das Gegenstück zu dieser Funktion: Sie liefert WAHR, wenn sich in der Zelle eine Zeichenkette befindet.

# ISTLEER (Ist leer?)

### $\overline{\phantom{a}}$

ISTLEER(Zelle)

## beschreibung:<br>Beschreibung:

Liefert den Wahrheitswert WAHR, wenn die übergebene Zelle leer ist.

#### **Beispiel:** Beispiel:

Enthält Zelle A1 beispielsweise einen beliebigen Wert, Zelle C7 ist hingegen leer, so gilt:

ISTLEER(A1) ergibt FALSCH

ISTLEER(C7) ergibt WAHR

## Siehe auch:

ISTNV, ANZAHL, ANZAHL2

### ISTLOG (Ist Wahrheitswert?)

## $\overline{\phantom{a}}$

ISTLOG(Zelle)

## beschreibung:<br>Beschreibung:

Liefert den Wahrheitswert WAHR, wenn die übergebene Zelle einen Wahrheitswert (WAHR oder FALSCH) enthält.

#### Beispiel:

Enthält Zelle A1 einen Wahrheitswert, oder eine Berechnung, die einen Wahrheitswert liefert, Zelle C7 hingegen Text, so gilt:

ISTLOG(A1) ergibt WAHR

ISTLOG(C7) ergibt FALSCH

#### Siehe auch: Siehe auch:

ISTTEXT, ISTZAHL

#### ISTNV (Ist nicht vorhanden?)

#### Syntax:

ISTNV(Zelle)

# beschreibung:<br>Beschreibung:

Liefert den Wahrheitswert WAHR, wenn die übergebene Zelle den Fehlerwert #NV ("nicht vorhanden") liefert.

Eine Zelle liefert diesen Fehlerwert dann, wenn darin die Funktion NV() eingetragen wurde oder die Zelle eine Berechnung enthält, die den Fehler #NV liefert.

Informationen über die Verwendung des Fehlerwerts #NV finden Sie bei der Beschreibung der Funktion NV (Nicht vorhanden) ab Seite 534.

#### Beispiel:

In Zelle A1 wurde die Funktion NV() eingetragen, um zu kennzeichnen, dass hier ein für eine andere Berechnung zwingend erforderlicher Wert noch nicht vorhanden ist.

Zelle C7 führt eine Berechnung mit Zelle A1 durch, zum Beispiel A1\*2. Da Zelle A1 aber den Fehlerwert #NV liefert, ist das Ergebnis dieser Berechnung ebenfalls der Fehlerwert #NV.

Hier gilt also:

ISTNV(A1) ergibt WAHR

ISTNV(C7) ergibt ebenfalls WAHR

#### Siehe auch: Siehe auch:

NV(), FEHLER.TYP, ISTFEHL, ISTFEHLER, Abschnitt über "Fehlerwerte" ab Seite 369

#### ISTTEXT (Ist eine Zeichenkette?)

## $\overline{\phantom{a}}$

ISTTEXT(Zelle)

#### Beschreibung:

Liefert den Wahrheitswert WAHR, wenn die übergebene Zelle eine Zeichenkette enthält.

# Beispiel:

Enthält Zelle A1 eine feste Zeichenkette oder eine Berechnung, die eine Zeichenkette liefert, Zelle C7 hingegen eine Zahl, so gilt:

ISTTEXT(A1) ergibt WAHR

ISTTEXT(C7) ergibt FALSCH

#### Siehe auch: Siehe auch:

ISTKTEXT, ISTLOG, ISTZAHL

#### Anmerkung:

ISTKTEXT ist das Gegenstück zu dieser Funktion: Sie liefert WAHR, wenn sich in der Zelle keine Zeichenkette befindet.

#### ISTUNGERADE (Ist eine ungerade Zahl?)

#### Syntax:

ISTUNGERADE(Zahl)

#### Beschreibung:

Liefert den Wahrheitswert WAHR, wenn Zahl eine ungerade Zahl ist.

#### Hinweis: Hinweis:

Zahl sollte eine ganze Zahl sein. Ist dies nicht der Fall, entfernt PlanMaker die Nachkommastellen automatisch.

## Beispiel:

ISTUNGERADE(1) ergibt WAHR

ISTUNGERADE(1,75) ergibt WAHR

ISTUNGERADE(2) ergibt FALSCH

#### ISTUNGERADE(2,75) ergibt FALSCH

## Siehe auch:

ISTGERADE

### ISTZAHL (Ist eine Zahl?)

## $\overline{\phantom{a}}$

ISTZAHL(Zelle)

## beschreibung:<br>Beschreibung:

Liefert den Wahrheitswert WAHR, wenn die übergebene Zelle eine Zahl enthält.

Datumsangaben werden ebenfalls als Zahlen betrachtet; Wahrheitswerte (WAHR und FALSCH) hingegen nicht.

#### Beispiel:

Die Zellen A1 bis A4 enthalten folgende Werte:

"Text", 42, 25.09.1966 und WAHR

Hier gilt:

ISTZAHL(A1) ergibt FALSCH

ISTZAHL(A2) ergibt WAHR

ISTZAHL(A3) ergibt WAHR

ISTZAHL(A4) ergibt FALSCH

#### Siehe auch: Siehe auch:

ISTZAHLP, ISTLOG, ISTTEXT, ISTKTEXT

## ISTZAHLP (PlanMaker 97-Kompatibilitätsfunktion)

## $\mathcal{L}$

ISTZAHLP(Zelle)

## beschreibung:<br>Beschreibung:

Liefert den Wahrheitswert WAHR, wenn die übergebene Zelle eine Zahl oder einen Wahrheitswert enthält.

Datumsangaben werden ebenfalls als Zahlen betrachtet.

#### Hinweis: Hinweis:

Diese Funktion ist nur aus Kompatibilitätsgründen zu PlanMaker 97 noch vorhanden. Verwenden Sie diese Funktion möglichst nicht mehr, sondern statt dessen die Excel-kompatible Funktion ISTZAHL (ohne ..P").

Der Unterschied:

ISTZAHLP betrachtet auch Wahrheitswerte als Zahlen, ISTZAHL hingegen nicht.

## Anmerkung:

Diese Funktion ist in Excel nicht vorhanden. Wenn Sie ein Dokument mit dieser Funktion im Excel-Format speichern, wird sie durch ihren letzten Wert ersetzt.

# Beispiel:

Die Zellen A1 bis A4 enthalten folgende Werte:

"Text", 42, 25.09.1966 und WAHR

Hier gilt:

ISTZAHLP(A1) ergibt FALSCH

ISTZAHLP(A2) ergibt WAHR

ISTZAHLP(A3) ergibt WAHR

ISTZAHLP(A4) ergibt WAHR (!)

Zum Vergleich: ISTZAHL(A4) ergibt hingegen FALSCH

# Siehe auch:

ISTZAHL

### JAHR (Jahr aus einem Datumswert ermitteln)

# $\overline{\phantom{a}}$

JAHR(Datum)

#### Beschreibung:

Liefert die Jahreszahl eines Datumswerts.

#### Beispiel:

JAHR("25.9.66") ergibt 1966

#### Siehe auch: Siehe auch:

KALENDERWOCHE, MONAT, TAG, WOCHENTAG

### JETZT (Aktuelles Datum, aktuelle Uhrzeit)

## $\mathcal{L}$

JETZT()

#### Beschreibung:

Liefert das aktuelle Datum und die aktuelle Uhrzeit.

Das Ergebnis ist – wie alle Datumsangaben in einer Tabellenkalkulation – eine Zahl. PlanMaker weist ihr automatisch das Zahlenformat "Datum/Zeit" im Format hh:mm:ss zu, damit sie als Uhrzeit angezeigt wird.

Das Ergebnis enthält allerdings auch das Datum. Formatieren Sie die Zelle also zum Beispiel in das Zahlenformat TT.MM.JJJJ hh:mm um, wird das aktuelle Datum *und* die aktuelle Uhrzeit angezeigt.

#### Siehe auch: Siehe auch:

**HEUTE** 

## KALENDERWOCHE (Kalenderwoche eines Datums)

#### Syntax:

KALENDERWOCHE(Datum [; Wochenbeginn])

# Beschreibung:

Ermittelt, in der wievielten Kalenderwoche eines Jahres sich ein Datum befindet.

#### Wichtig:

Beachten Sie, dass diese Funktion standardmäßig den Sonntag als Wochenbeginn ansieht – nicht den Montag!

Mit dem optionalen Argument Wochenbeginn können Sie dies allerdings ändern. Für Wochenbeginn sind folgende Werte zulässig:

1 oder nicht angegeben: Woche beginnt am Sonntag

2: Woche beginnt am Montag

#### Beispiel:

Am Sonntag, dem 4.1.2004 gilt:

KALENDERWOCHE("4.1.04"; 1) ergibt 2

KALENDERWOCHE("4.1.04"; 2) ergibt 1

#### Siehe auch: Siehe auch:

JAHR, MONAT, TAG, WOCHENTAG

### KAPZ (Kapitalrückzahlung)

## $\overline{\phantom{a}}$

KAPZ(Zins; Zr; Zzr; Bw [; Zw] [; Fälligkeit])

#### **Beschreibung:** beschreibung:<br>Beschreibung:

Liefert den Tilgungsanteil der Zahlung in der angegebenen Periode, basierend auf einer Investition mit regelmäßigen konstanten Zahlungen und feststehendem Zins.

Sie können mit dieser Funktion beispielsweise berechnen, wie groß bei einem Kredit der Tilgungsanteil der Annuität in einer bestimmten Periode ist.

"Periode" bezeichnet einen Zahlungszeitraum. Bei einem Kredit mit monatlichen Rückzahlungen ist die dritte Periode beispielsweise der dritte Monat.

Die Funktion erwartet folgende Argumente:

 $\text{Zins} = \text{Zinssatz}$  (pro Periode)

Zr = die zu betrachtende Periode

Zzr = Zahl der Zahlungszeiträume (wie viele Perioden umfasst die Laufzeit?)

Bw = Barwert (der anfängliche Betrag)

Zw (optional) = Zukünftiger Wert, also der Endstand, den Sie nach der letzten Zahlung erreichen möchten. Wenn Sie das Argument Zw nicht angeben, wird es auf Null gesetzt.

Fälligkeit (optional) = Wann die Zahlungen fällig sind:

0 oder nicht angegeben: jeweils am Ende der Periode

1: jeweils am Anfang der Periode

#### Beispiel:

Es wird ein Kredit über  $\epsilon$  100.000,- zu folgenden Bedingungen aufgenommen:

Jahreszins: 10%

Rückzahlungen: monatlich

Laufzeit: 6 Jahre

Wie groß ist der Tilgungsanteil der Zahlung in Monat 32?

KAPZ(10%/12; 32; 6\*12; 100000) ergibt -1.318 Euro.

Beachten Sie dabei, dass alle Angaben auf der gleichen Zeiteinheit basieren müssen – hier also auf Monaten, da die Rückzahlungen monatlich erfolgen.

Deshalb wurde in der obigen Formel der Jahreszins durch 12 geteilt (um den Zins pro Monat zu erhalten) und die Laufzeit mit 12 multipliziert (um die Laufzeit in Monaten zu erhalten).

#### Siehe auch: Siehe auch:

BW, KUMKAPITAL, KUMZINSZ, RMZ, ZINS, ZINSZ, ZW, ZZR

## Anmerkung:

Die Funktion ZINSZ ist das Gegenstück zu KAPZ: Sie liefert den Zinsanteil der Zahlung in dieser Periode.

Die Funktion RMZ hingegen liefert den Gesamtbetrag der Zahlung (Annuität) pro Periode, also die Summe von Tilgungsanteil und Zinsanteil.

# KGRÖSSTE (k-größter Wert)

# $\overline{\phantom{a}}$

KGRÖSSTE(Bereich; k)

# beschreibung:<br>Beschreibung:

Liefert den k-größten Wert einer Zahlenmenge. Der 1-größte Wert ist der größte Wert, der 2-größte ist der zweitgrößte Wert etc.

Bereich ist ein Bereich mit numerischen Daten – in der Regel also ein Bezug auf einen Zellbereich, in dem Zahlen eingetragen sind.

k bestimmt, die "wievielt-größte" Zahl geliefert werden soll.

k darf nicht kleiner als 1 oder größer als die Anzahl an Zahlen in Bereich sein, andernfalls liefert die Funktion den Fehlerwert #ZAHL!.

# Beispiel:

Sind in den Zellen A1:A5 die Zahlen 4, 2, 6, 5, 9 eingetragen, so gilt:

KGRÖSSTE(A1:A5; 1) ergibt 9

KGRÖSSTE(A1:A5; 2) ergibt 6

KGRÖSSTE(A1:A5; 3) ergibt 5

etc.

#### Siehe auch: Siehe auch:

KKLEINSTE, MAX, QUANTIL, QUANTILSRANG, RANG

### KGV (Kleinstes gemeinsames Vielfaches)

#### Syntax:

KGV(Zahl1; Zahl2 [; Zahl3 ...])

#### Beschreibung:

Ermittelt das kgV ("kleinstes gemeinsames Vielfaches") einer Menge von Zahlen. Das kgV ist die kleinste all derjenigen ganzen Zahlen, die ein Vielfaches der Argumente sind.

Als Argumente können Zahlen oder Zellbezüge übergeben werden.

Alle übergebenen Zahlen müssen größer gleich 1 sein. Weiterhin sollten nur ganze Zahlen verwendet werden. Ist dies nicht der Fall, schneidet PlanMaker die Nachkommastellen automatisch ab.

# Beispiel:

KGV(5; 10; 15) ergibt 30

Sind die Zellen A1 bis A3 mit den Werten 4, 8 und 6 gefüllt, so gilt:

KGV(A1:A3) ergibt 24

#### Siehe auch: Siehe auch:

**GGT** 

#### KKLEINSTE (k-kleinster Wert)

## $\overline{\phantom{a}}$

KKLEINSTE(Bereich; k)

## beschreibung:<br>Beschreibung:

Liefert den k-kleinsten Wert einer Zahlenmenge. Der 1-kleinste Wert ist der kleinste Wert, der 2-kleinste ist der zweitkleinste Wert etc.

Bereich ist ein Bereich mit numerischen Daten – in der Regel also ein Bezug auf einen Zellbereich, in dem Zahlen eingetragen sind.

k bestimmt, die "wievielt-kleinste" Zahl geliefert werden soll.

k darf nicht kleiner als 1 oder größer als die Anzahl an Zahlen in Bereich sein, andernfalls liefert die Funktion den Fehlerwert #ZAHL!.

## Beispiel:

Sind in den Zellen A1:A5 die Zahlen 4, 2, 6, 5, 9 eingetragen, so gilt:

KKLEINSTE(A1:A5; 1) ergibt 2

KKLEINSTE(A1:A5; 2) ergibt 4

KKLEINSTE(A1:A5; 3) ergibt 5

etc.

#### Siehe auch: Siehe auch:

KGRÖSSTE, MIN, QUANTIL, QUANTILSRANG, RANG

#### KLEIN (In Kleinbuchstaben wandeln)

## $\overline{\phantom{a}}$

KLEIN(Zeichenkette)

## beschreibung:<br>Beschreibung:

Wandelt alle Buchstaben einer Zeichenkette in Kleinbuchstaben um.

## Beispiel:

KLEIN("PlanMaker") ergibt planmaker

#### Siehe auch: Siehe auch:

GROSS, GROSS2

### KOMBINATIONEN (Kombinationen)

#### Syntax:

KOMBINATIONEN(n; k)

#### Beschreibung:

Ermittelt die Anzahl der ungeordneten Stichproben vom Umfang k, die man einer Gesamtheit von n verschiedenen Elementen ohne Zurücklegen entnehmen kann.

Im Klartext: Es stehen insgesamt n Elemente zur Verfügung. Aus diesen soll eine Teilmenge von genau k Elementen gezogen werden. Diese Funktion berechnet, wie viele unterschiedliche Teilmengen es hierbei geben kann.

n gibt an, aus wie vielen Elementen die Gesamtheit besteht. n muss größer als k sein.

k gibt an, wie viele Elemente in einer Stichprobe gezogen werden sollen. k muss größer als 0 und kleiner als n sein.

n und k sollten ganze Zahlen sein. Ist das nicht der Fall, kürzt PlanMaker die Nachkommastellen automatisch weg.

# Beispiel:

Betrachten wir eine Lotterie, bei der 6 aus 49 verschiedenen Kugeln gezogen werden.

Um zu berechnen, wie viele Kombinationen hierbei möglich sind, würde man schreiben:

KOMBINATIONEN(49; 6)

Es gibt also 13.983.816 Kombinationsmöglichkeiten.

#### Siehe auch: Siehe auch:

VARIATIONEN

#### KOMPLEXE (Komplexe Zahl bilden)

## $\overline{\phantom{a}}$

KOMPLEXE(Realteil; Imaginärteil [; Suffix])

# beschreibung:<br>Beschreibung:

Bildet aus dem angegebenen Realteil und Imaginärteil eine komplexe Zahl in der Form x+yi oder x+yj.

Mit Suffix können Sie bei Bedarf bestimmen, welcher Buchstabe für die imaginäre Einheit verwendet werden soll: entweder "i" oder "j" (Kleinbuchstabe!). Wird Suffix nicht angegeben, wird automatisch "i" verwendet.

# Tipp:

Um komplexe Zahlen in Tabellenzellen einzugeben, benötigen Sie die Funktion KOMPLEXE eigentlich nicht, sondern können den Wert auch einfach eintippen. Wenn Sie in eine Zelle also zum Beispiel die komplexe Zahl 2+4i eintragen möchten, müssen Sie nicht =KOMPLEXE(2;4) eingeben, sondern können einfach 2+4i tippen.

Auch in Formeln lassen sich komplexe Zahlen einfach eintippen. Wichtig: Umgeben Sie die komplexe Zahl dabei mit doppelten Anführungszeichen. Statt =IMAPOTENZ(KOMPLEXE(2;4)) können Sie also auch einfach =IMAPOTENZ("2+4i") schreiben.

#### Beispiel:

KOMPLEXE(2;4) ergibt 2+4i

KOMPLEXE(2;4;"i") ergibt ebenfalls 2+4i

KOMPLEXE(2;4;"j") ergibt 2+4j

## Siehe auch:

IMAGINÄRTEIL, IMREALTEIL

#### KONFIDENZ (Konfidenzintervall)

# $\mathcal{L}$

KONFIDENZ(Alpha; Sigma; n)

# Beschreibung:

Ermöglicht die Bestimmung des 1-Alpha-Konfidenzintervalls für den Erwartungswert (= Mittelwert) einer Wahrscheinlichkeitsverteilung.

Das 1-Alpha-Konfidenzintervall ist ein symmetrischer Bereich um den Mittelwert einer Stichprobe, das den Mittelwert der Grundgesamtheit mit einer Wahrscheinlichkeit von 1-Alpha enthält.

Alpha ist die Irrtumswahrscheinlichkeit. Zulässig sind nur Werte aus dem Intervall  $[0..1]$ .

Ist Alpha beispielsweise 0,05 (also 5%), so ist die Wahrscheinlichkeit, dass der tatsächliche Mittelwert außerhalb des mit Hilfe der KONFIDENZ-Funktion ermittelten Intervalls liegt, 5%. Man spricht hier vom 95%-Konfidenzintervall.

Sigma ist die Standardabweichung der Grundgesamtheit. Sie muss größer als Null sein.

n gibt den Umfang der Stichprobe an. Dieser muss größer als Null sein.

# Beispiel:

In einem Schweinezuchtbetrieb soll das Durchschnittsgewicht von 1000 Ferkeln bestimmt werden. Dazu wird eine Stichprobe (mit Zurücklegen) vom Umfang n=65 genommen. Das dabei ermittelte Durchschnittsgewicht liegt bei 30 kg. Die Standardabweichung beträgt 1,6 kg.

Es soll nun das 95%-Konfidenzintervall (Alpha ist hier also 0,05) ermittelt werden. Man würde also berechnen:

KONFIDENZ(0,05; 1,6; 65) ergibt 0,38897 (kg)

Das Durchschnittsgewicht der Grundgesamtheit (= aller 1000 Schweine) liegt also mit einer Wahrscheinlichkeit von 95% zwischen 30-0,38897 kg und 30+0,38897 kg.

## KORREL (Korrelationskoeffizient)

# $\mathcal{L}$

KORREL(Bereich1; Bereich2)

#### **Beschreibuna:** Beschreibung:

Berechnet den Korrelationskoeffizienten von zwei Datengruppen.

Der Korrelationskoeffizient ist ein Maß für die wechselseitige Beziehung zwischen den Datengruppen.

Bereich1 und Bereich2 sind Zellbezüge auf die beiden Datengruppen. Leere Zellen sowie Zeichenketten und Wahrheitswerte werden ignoriert.

Die Datengruppen müssen die gleiche Anzahl an Werten besitzen, ansonsten liefert die Funktion den Fehlerwert #NV.

# Beispiel:

Sind die Zellen A1 bis A3 mit den Werten 2, 5, 3 und die Zellen B1 bis B3 mit den Werten 2, 7, 4 gefüllt, so gilt:

KORREL(A1:A3; B1:B3) ergibt 0,99718

#### Siehe auch: Siehe auch:

FISHER, KOVAR

### KOVAR (Kovarianz)

#### Svntax:  $\mathcal{L}$

KOVAR(Bereich1; Bereich2)

## Beschreibung:

Berechnet die Kovarianz zweier Datengruppen.

Die Kovarianz ist ein Maß für die gemeinsame lineare Streuung der Datengruppen. Sie wird aus dem Mittelwert der Produkte der Abweichungen der Wertepaare um das arithmetische Mittel gebildet.

Bereich1 und Bereich2 sind Zellbezüge auf die beiden Datengruppen. Diese müssen ganze Zahlen enthalten. Leere Zellen sowie Zeichenketten und Wahrheitswerte werden ignoriert.

Die Datengruppen müssen die gleiche Anzahl an Werten besitzen, ansonsten liefert die Funktion den Fehlerwert #NV.

# Beispiel:

Sind die Zellen A1 bis A3 mit den Werten 2, 5, 3 und die Zellen B1 bis B3 mit den Werten 2, 7, 4 gefüllt, so gilt:

KOVAR(A1:A3; B1:B3) ergibt 2,55556

FISHER, KORREL

### **KRITRINOM**

## $\overline{\phantom{a}}$

KRITBINOM(n; p; Alpha)

#### **Beschreibuna:** beschreibung:<br>Beschreibung:

Liefert den kleinsten Wert für eine binomialverteilte Zufallsvariable, bei dem die angegebene Irrtumswahrscheinlichkeit Alpha nicht überschritten wird.

Es wird also berechnet, wie oft ein bestimmtes Ereignis mit der Wahrscheinlichkeit p beim Durchführen einer Stichprobe mit n Wiederholungen höchstens eintreten darf, bevor seine kumulierten Wahrscheinlichkeiten einen Wert größer oder gleich der Irrtumswahrscheinlichkeit Alpha annehmen.

Diese Funktion ist nur bei Binomialverteilungen anwendbar (siehe auch Funktion BINOMVERT); es muss sich also um unabhängige Ziehungen handeln, bei denen nur zwei Ergebnisse möglich sind: Erfolg (Ereignis tritt ein) oder Fehlschlag (Ereignis tritt nicht ein).

n ist die Anzahl der durchgeführten Versuche.

p ist die Wahrscheinlichkeit des Erfolgs pro Wiederholung. Zulässig sind nur Werte aus dem Intervall [0..1].

Alpha ist die Irrtumswahrscheinlichkeit, die nicht überschritten werden darf. Zulässig sind nur Werte aus dem Intervall [0..1].

# Beispiel:

Aus früheren Lieferungen ist ihnen bekannt, dass normalerweise 7% eines bestimmten elektronischen Bauteils defekt sind. Um diese Aussage zu überprüfen, führen Sie bei einer neuen Lieferung eine Stichprobe von 100 Bauteilen durch. Wie viele davon dürfen höchstens defekt sein, wenn die Irrtumswahrscheinlichkeit 1% nicht überschreiten soll?

KRITBINOM(100; 7%; 1%) ergibt 2

**BINOMVERT** 

### KUMKAPITAL (Kumulierte Kapitalrückzahlungen)

## $\overline{\phantom{a}}$

KUMKAPITAL(Zins; Zzr; Bw; z1; z2; Fälligkeit)

# beschreibung:<br>Beschreibung:

Ermittelt die Summe der zwischen Periode z1 und z2 fälligen Kapitalrückzahlungen (Tilgungsanteile), basierend auf einer Investition mit regelmäßigen konstanten Zahlungen und feststehendem Zins.

Sie können mit dieser Funktion beispielsweise berechnen, wie groß bei einem Kredit der Tilgungsanteil der Annuitäten in den angegebenen Perioden ist.

"Periode" bezeichnet einen Zahlungszeitraum. Bei einem Kredit mit monatlichen Rückzahlungen ist die dritte Periode beispielsweise der dritte Monat.

Die Funktion erwartet folgende Argumente:

 $\text{Zins} = \text{Zinssatz}$  (pro Periode).

Zzr = Zahl der Zahlungszeiträume (wie viele Perioden umfasst die Laufzeit?)

Bw = Barwert (der anfängliche Betrag)

z1; z2 = der zu betrachtende Zeitraum: z1 ist die erste zu berücksichtigende Periode, z2 die letzte. (Die Perioden sind mit 1 beginnend durchnummeriert.)

Fälligkeit = Wann die Zahlungen fällig sind:

0 oder nicht angegeben: jeweils am Ende der Periode

1: jeweils am Anfang der Periode

#### Beispiel:

Es wird ein Kredit über  $\epsilon$  100.000,- zu folgenden Bedingungen aufgenommen:

Jahreszins: 10%

Zahlungen: monatlich, jeweils am Monatsende

Laufzeit: 6 Jahre

Wie groß ist der Tilgungsanteil der Zahlungen in den Perioden (=Monaten) 24 bis 36 insgesamt?

KUMKAPITAL(10%/12; 6\*12; 100000; 24; 36; 0) ergibt -16863,71 Euro.

Beachten Sie dabei, dass alle Angaben auf der gleichen Zeiteinheit basieren müssen – hier also auf Monaten, da die Zahlungen monatlich erfolgen.

Deshalb wurde in der obigen Formel der Jahreszins durch 12 geteilt (um den Zins pro Monat zu erhalten) und die Laufzeit mit 12 multipliziert (um die Laufzeit in Monaten zu erhalten).

#### Siehe auch: Siehe auch:

KUMZINSZ, KAPZ, ZINSZ, RMZ

#### Anmerkuna: Anmerkung:

Die Funktion KUMZINSZ ist das Gegenstück zu KUMKAPITAL: Sie liefert die Summe der Zinsanteile.

### KUMZINSZ (Kumulierte Zinszahlungen)

# $\overline{\phantom{a}}$

KUMZINSZ(Zins; Zzr; Bw; z1; z2; Fälligkeit)

# beschreibung:<br>Beschreibung:

Ermittelt die Summe der zwischen Periode z1 und z2 fälligen Zinszahlungen, basierend auf einer Investition mit regelmäßigen konstanten Zahlungen und feststehendem Zins.

Sie können mit dieser Funktion beispielsweise berechnen, wie groß bei einem Kredit der Zinsanteil der Annuitäten in den angegebenen Perioden ist.

"Periode" bezeichnet einen Zahlungszeitraum. Bei einem Kredit mit monatlichen Rückzahlungen ist die dritte Periode beispielsweise der dritte Monat.

Die Funktion erwartet folgende Argumente:

 $\text{Zins} = \text{Zinssatz}$  (pro Periode).

Zzr = Zahl der Zahlungszeiträume (wie viele Perioden umfasst die Laufzeit?)

Bw = Barwert (der anfängliche Betrag)

 $z1$ ;  $z2$  = der zu betrachtende Zeitraum:  $z1$  ist die erste zu berücksichtigende Periode, z2 die letzte. (Die Perioden sind mit 1 beginnend durchnummeriert.)

Fälligkeit = Wann die Zahlungen fällig sind:

0 oder nicht angegeben: jeweils am Ende der Periode

1: jeweils am Anfang der Periode

#### **Beispiel:** Beispiel:

Es wird ein Kredit über  $\epsilon$  100.000,- zu folgenden Bedingungen aufgenommen:

Jahreszins: 10%

Zahlungen: monatlich, jeweils am Monatsende

Laufzeit: 6 Jahre

Wie groß ist der Zinsanteil der Zahlungen in den Perioden (=Monaten) 24 bis 36 insgesamt?

KUMZINSZ(10%/12; 6\*12; 100000; 24; 36; 0) ergibt -7219,88 Euro.

Beachten Sie dabei, dass alle Angaben auf der gleichen Zeiteinheit basieren müssen – hier also auf Monaten, da die Zahlungen monatlich erfolgen.

Deshalb wurde in der obigen Formel der Jahreszins durch 12 geteilt (um den Zins pro Monat zu erhalten) und die Laufzeit mit 12 multipliziert (um die Laufzeit in Monaten zu erhalten).

#### Siehe auch: Siehe auch:

KUMKAPITAL, KAPZ, ZINSZ, RMZ

# Anmerkung:

Die Funktion KUMKAPITAL ist das Gegenstück zu KUMZINSZ: Sie liefert die Summe der Tilgungsanteile.

### KURT (Kurtosis einer Verteilung)

# $\overline{\phantom{a}}$

KURT(Zahl1; Zahl2; Zahl3; Zahl4 [; Zahl5 ...])

oder

KURT(Bereich1; Bereich2 [; Bereich3 ...])

#### **Beschreibung:** beschreibung:<br>Beschreibung:

Berechnet die Kurtosis ("Gipfligkeit") einer Wahrscheinlichkeitsverteilung.

Die Kurtosis ist ein Maß für die Wölbung der Dichtefunktion einer Verteilung im Vergleich zur Dichtefunktion der Normalverteilung.

Bei einer steiler gewölbten ("schmalgipfligen") Verteilung ist die Kurtosis ein positiver Wert, bei flacher gewölbten ("breitgipfligen") Kurve ein negativer Wert.

Wenn sich die Kurtosis Null annähert, entspricht die betrachtete Verteilung in guter Näherung einer Normalverteilung (siehe Funktion NORMVERT).

Zahl1, Zahl2, Zahl3, Zahl4 etc. sind die Werte der Verteilung, deren Kurtosis berechnet werden soll. Leere Zellen sowie Zeichenketten und Wahrheitswerte werden ignoriert.

Es müssen mindestens vier Werte angegeben sein; andernfalls liefert die Funktion den Fehlerwert #DIV/0! (Division durch Null).

#### **Hinweis:** Hinweis:

Diese Funktion erwartet als Argumente keine Wertepaare (x-Wert und y-Wert), sondern nur die Werte der Verteilung. Mehrmals vorkommende Werte müssen entsprechend oft wiederholt werden (siehe Beispiel).

# Beispiel:

Sie messen die Körpergrößen einer Gruppe von Personen und erhalten dabei folgende Ergebnisse: 1 x 1,60m, 2 x 1,65m, 4 x 1,70m, 2 x 1,75m und 1x1,80m.

Die Verteilung (Dichtefunktion) dieser Messergebnisse hat folgende Gipfligkeit:

KURT(1,60; 1,65; 1,65; 1,70; 1,70; 1,70; 1,70; 1,75; 1,75; 1,80) ergibt 0,08036.

#### Siehe auch: Siehe auch:

SCHIEFE, NORMVERT

### KÜRZEN (Zahl auf n Nachkommastellen kürzen)

#### Svntax:  $\overline{\phantom{a}}$

KÜRZEN(Zahl [; n])

# Beschreibung:

Schneidet die Nachkommastellen der angegebenen Zahl ab (ohne zu runden).

Wird das optionale Argument n angegeben, erfolgt die Kürzung auf die entsprechende Anzahl an Nachkommastellen.

n darf auch ein negativer Wert sein, worauf auch im ganzzahligen Teil der Zahl gekürzt wird (siehe letztes Beispiel).

#### **Beispiel:** Beispiel:

KÜRZEN(5,779) ergibt 5

KÜRZEN(5,779; 2) ergibt 5,77

KÜRZEN(1234; -2) ergibt 1200

#### Siehe auch: Siehe auch:

ABRUNDEN, AUFRUNDEN, NACHKOMMA, RUNDEN

# Anmerkung:

Die Nachkommastellen erhalten Sie mit der Funktion NACHKOMMA.

# LÄNGE (Länge einer Zeichenkette)

# $\overline{\phantom{a}}$

LÄNGE(Wert)

#### **Beschreibung:** beschreibung:<br>Beschreibung:

Ermittelt, aus wie vielen Zeichen der übergebene Wert besteht.

Wenn der übergebene Wert eine Zahl, ein Datum oder ein Wahrheitswert ist, wird er in eine Zeichenkette konvertiert.

Beachten Sie: Bei Datumsangaben wird die serielle Datumszahl in eine Zeichenkette konvertiert, nicht das formatierte Datum selbst (siehe letztes Beispiel).

#### Beispiel:

LÄNGE("Text") ergibt 4

LÄNGE(42) ergibt 2

LÄNGE(-42) ergibt 3

LÄNGE(42,5) ergibt 4

LÄNGE(42,50) ergibt ebenfalls 4 (die überflüssige Null wird automatisch entfernt!)

LÄNGE(WAHR) ergibt 4

Beachten Sie: Wenn in Zelle A1 das Datum 25.09.66 in einer beliebigen Formatierung steht, so gilt:

LÄNGE(A1) ergibt 5

Grund: Datumswerte werden in einer Tabellenkalkulation stets als Zahlen gespeichert – das Datum 25.09.66 beispielsweise als 24373. Insofern ist das Ergebnis der Berechnung zwar unerwartet, aber völlig korrekt – denn:
LÄNGE(24373) ergibt ebenfalls 5

#### Siehe auch: Siehe auch:

LINKS, RECHTS, TEIL

### LAUFZEIT (Laufzeit)

## $\overline{\phantom{a}}$

LAUFZEIT(Zins; Bw; Zw)

# beschreibung:<br>Beschreibung:

Ermittelt den Zeitraum (die Anzahl an Perioden), der benötigt wird, um mit einer festverzinslichen Anlage einen bestimmten Betrag zu erreichen.

Es werden keine regelmäßigen Zahlungen geleistet; es gibt also nur eine einzige Einzahlung am Beginn der Laufzeit.

Die Funktion erwartet folgende Argumente:

Zins = Zinssatz (pro Periode)

Bw = Barwert (der anfängliche Betrag)

Zw = Zukünftiger Wert (der Zielwert)

### Anmerkung:

Diese Funktion ist in Excel nicht vorhanden. Wenn Sie ein Dokument mit dieser Funktion im Excel-Format speichern, wird sie durch ihren letzten Wert ersetzt.

Tipp: Sie können Berechnungen mit der Funktion LAUFZEIT wie folgt mit Excelkompatiblen Funktionen durchführen:

Laufzeit(Zins; Bw; Zw) entspricht ZZR(Zins; 0; Bw; -Zw)

Beachten Sie dabei das Minuszeichen vor Zw!

# Beispiel:

Sie möchten mit einer Anlage von  $\epsilon$  3000,- auf eine Auszahlung von  $\epsilon$  5000,kommen. Der Zinssatz beträgt 6% pro Jahr. Wie viele Perioden (= Jahre) werden dafür benötigt?

LAUFZEIT(6%; 3000; 5000) ergibt 8,76669 (Jahre)

#### Siehe auch: Siehe auch:

ZGZ

### LIA (Lineare Abschreibung)

#### Syntax:

LIA(AW; RW; ND)

#### Beschreibung:

Liefert den Wert der linearen Abschreibung eines Objekts pro Periode.

AW = Anschaffungskosten des Objekts

RW = Restwert des Objekts am Ende der Nutzungsdauer

ND = Nutzungsdauer (Anzahl der Perioden, über die das Objekt abgeschrieben wird)

# Beispiel:

LIA(6000; 3000; 5) ergibt 600

#### Siehe auch: Siehe auch:

DIA, GDA

### LINKS (Teil einer Zeichenkette)

## $\mathcal{L}$

LINKS(Zeichenkette [; n])

# beschreibung:<br>Beschreibung:

Liefert die ersten n Zeichen einer Zeichenkette.

Ist n nicht angegeben, liefert die Funktion nur das erste Zeichen.

# Beispiel:

LINKS("Tiergarten";4) ergibt Tier

LINKS("Tiergarten") ergibt T

#### Siehe auch: Siehe auch:

RECHTS, TEIL, ERSETZEN

### LN (Natürlicher Logarithmus)

#### Syntax:

LN(Zahl)

### Beschreibung:

Liefert den natürlichen Logarithmus einer Zahl (Basis e).

Die übergebene Zahl muss größer als Null sein.

#### Anmerkung:

Die Umkehrfunktion zu dieser Funktion ist EXP.

# Beispiel:

LN(0,7) ergibt -0,3567

LN(EXP(1,234)) ergibt 1,234

## Siehe auch:

LOG, LOG10, EXP

### LOG (Logarithmus)

# $\overline{\phantom{a}}$

LOG(Zahl [; Basis])

## beschreibung:<br>Beschreibung:

Liefert den Logarithmus einer Zahl zur angegebenen Basis.

Die übergebene Zahl muss größer als Null sein.

Ist das Argument Basis nicht angegeben, wird Basis 10 verwendet.

## Beispiel:

LOG(100) entspricht log  $10(100)$ , ergibt also 2

LOG(10 ^ 0,1234) ergibt 0,1234

LOG(8; 2) entspricht  $log_2$  (8), ergibt also 3

#### Siehe auch: Siehe auch:

LOG10, LN

## LOG10 (Zehnerlogarithmus)

## $\mathcal{L}$

LOG10(Zahl)

# beschreibung:<br>Beschreibung:

Liefert den Zehnerlogarithmus (dekadischer Logarithmus) einer Zahl, also den Logarithmus zur Basis 10.

Die übergebene Zahl muss größer als Null sein.

# Beispiel:

LOG10(100) ergibt 2

LOG10(10  $\land$  0,1234) ergibt 0,1234

#### Siehe auch: Siehe auch:

LOG, LN

### LOGINV (Quantile einer Lognormalverteilung)

## $\mathcal{L}$

LOGINV(Wahrscheinlichkeit; Mittelwert; Standardabweichung)

## Beschreibung:

Liefert Quantile einer logarithmischen Normalverteilung ("Lognormalverteilung").

Wahrscheinlichkeit ist die gegebene Wahrscheinlichkeit aus der Lognormalverteilung. Zulässig sind nur Werte aus dem Intervall [0..1].

**Mittelwert** ist der Mittelwert von  $LN(x)$ .

Standardabweichung ist die Standardabweichung von LN(x). Diese muss größer als Null sein.

#### Siehe auch: Siehe auch:

LN, LOGNORMVERT

### LOGNORMVERT (Logarithmische Normalverteilung)

#### Syntax:

LOGNORMVERT(x; E; S)

#### Beschreibung:

Liefert die Wahrscheinlichkeiten einer logarithmisch normalverteilten Zufallsvariablen.

Sie können mit dieser Funktion Wahrscheinlichkeitsverteilungen betrachten, bei denen nicht die Zufallsvariable selbst, sondern ihr natürlicher Logarithmus normalverteilt ist.

x ist der Wert, dessen Wahrscheinlichkeit berechnet werden soll. x muss größer als Null sein.

Für E ist der Erwartungswert  $\mu$  (My) der Verteilung anzugeben.

Für S ist die Standardabweichung σ (Sigma) der Verteilung anzugeben. S muss größer als Null sein.

### Anmerkung:

Geliefert wird die Verteilungsfunktion (also die integrierte Dichtefunktion).

#### Siehe auch: Siehe auch:

LN, LOGINV, NORMVERT, STANDNORMVERT

### MAX (Maximalwert)

#### Svntax:  $\mathcal{L}$

MAX(Zahl1; Zahl2 [; Zahl3 ...])

# beschreibung:<br>Beschreibung:

Liefert den größten Wert innerhalb der angegebenen Zahlen.

Zahl1; Zahl2 etc. sind die zu untersuchenden Zahlenwerte.

Bezieht sich diese Funktion auf leere Zellen oder Zellen, die Zeichenketten oder Wahrheitswerte enthalten, so werden diese ignoriert.

# Beispiel:

MAX(5; 7; 4; 9) ergibt 9

Wenn die Zellen A1 bis A3 mit den Werten -1, -2 und WAHR gefüllt sind, so gilt:

MAX(A1:A3) ergibt -1 (der Wahrheitswert WAHR wird ignoriert)

#### Siehe auch: Siehe auch:

MAXA, MIN, KGRÖSSTE

### MAXA (Maximalwert)

#### Svntax:  $\mathcal{L}$

MAXA(Zahl1; Zahl2 [; Zahl3 ...])

## Beschreibung:

Die Funktion MAXA entspricht nahezu der Funktion MAX (siehe Hinweis). Sie liefert also den größten Wert innerhalb der angegebenen Zahlen.

Zahl1; Zahl2 etc. sind die zu untersuchenden Zahlenwerte.

#### Hinweis: Hinweis:

Im Gegensatz zu MAX berücksichtigt die Funktion MAXA auch Werte, die keine Zahlen sind: Beliebige Zeichenketten und der Wahrheitswert FALSCH werden als 0 interpretiert, WAHR als 1.

Leere Zellen werden hingegen auch hier ignoriert.

# Beispiel:

MAXA(5; 7; 4; 9) ergibt 9

Wenn die Zellen A1 bis A3 mit den Werten -1, -2 und WAHR gefüllt sind, so gilt:

 $MAXA(A1:A3)$  ergibt 1 (denn WAHR = 1)

MAX(A1:A3) ergibt hingegen -1 (denn der Wahrheitswert WAHR wird bei der Funktion MAX ignoriert)

#### Siehe auch: Siehe auch:

MAX

### MDET (Determinante einer Matrix)

#### Svntax:  $\overline{\phantom{a}}$

MDET(Matrix)

### beschreibung:<br>Beschreibung:

Liefert die Determinante einer quadratischen Matrix.

Matrix kann eine Matrix oder ein entsprechender Zellbezug sein. Matrix muss numerische Werte enthalten und quadratisch sein, also die gleiche Anzahl an Zeilen und Spalten besitzen.

#### Beispiel:

MDET({9.8.8; 2.4.6; 1.2.1}) ergibt -40

#### Siehe auch: Siehe auch:

Abschnitt "Arbeiten mit Matrizen" ab Seite 370, MINV, MMULT, MSOLVE, MTRANS

### MEDIAN (Median)

# $\overline{\phantom{a}}$

MEDIAN(Zahl1; Zahl2 [; Zahl3 ...])

## beschreibung:<br>Beschreibung:

Liefert den Median der angegebenen Zahlen.

Der Median ist die Zahl, die in der Mitte einer Reihe von Zahlen liegt. Die Hälfte dieser Zahlen hat also Werte, die kleiner sind als der Median, die andere Hälfte Werte, die größer sind.

Zahl1; Zahl2 etc. sind die zu untersuchenden Zahlenwerte.

Bezieht sich diese Funktion auf leere Zellen oder Zellen, die Zeichenketten oder Wahrheitswerte enthalten, so werden diese ignoriert.

Beachten Sie:

Ist eine ungerade Anzahl an Werten gegeben, liefert MEDIAN die Zahl in der Mitte.

Ist eine ungerade Anzahl an Werten gegeben, liefert MEDIAN den Mittelwert der beiden in der Mitte liegenden Zahlen (siehe zweites Beispiel).

#### **Beispiel:** Beispiel:

MEDIAN(1; 2; 3; 4; 5) ergibt 3

MEDIAN(1; 2; 3; 4; 5; 1000) ergibt 3,5

#### Siehe auch: Siehe auch:

MITTELWERT, MODALWERT, QUANTIL

## MILLISEKUNDEN (Millisekunden aus einem Datumswert ermitteln)

## $\mathcal{L}$

MILLISEKUNDEN(Uhrzeit)

## Beschreibung:

Liefert den Millisekundenanteil aus einem Datumswert.

#### Anmerkuna: Anmerkung:

Diese Funktion ist in Excel nicht vorhanden. Wenn Sie ein Dokument mit dieser Funktion im Excel-Format speichern, wird sie durch ihren letzten Wert ersetzt.

#### Beispiel:

MILLISEKUNDEN("12:34:56,555") ergibt 555

MILLISEKUNDEN("25.09.1966 12:34:56,555") ergibt 555

#### Siehe auch: Siehe auch:

STUNDE, MINUTE, SEKUNDE

### MIN (Minimalwert)

## $\overline{\phantom{a}}$

MIN(Zahl1; Zahl2 [; Zahl3 ...])

#### **Beschreibung:** beschreibung:<br>Beschreibung:

Liefert den kleinsten Wert innerhalb der angegebenen Zahlen.

Zahl1; Zahl2 etc. sind die zu untersuchenden Zahlenwerte.

Bezieht sich diese Funktion auf leere Zellen oder Zellen, die Zeichenketten oder Wahrheitswerte enthalten, so werden diese ignoriert.

## Beispiel:

MIN(5; 7; 4; 9) ergibt 4

Wenn die Zellen A1 bis A3 mit den Werten 5, 2 und WAHR gefüllt sind, so gilt:

MIN(A1:A3) ergibt 2 (der Wahrheitswert WAHR wird ignoriert)

#### Siehe auch: Siehe auch:

MINA, MAX, KKLEINSTE

### MINA (Minimalwert)

#### Syntax:

MINA(Zahl1; Zahl2 [; Zahl3 ...])

#### Beschreibung:

Die Funktion MINA entspricht nahezu der Funktion MIN (siehe Hinweis). Sie liefert also den kleinsten Wert innerhalb der angegebenen Zahlen.

Zahl1; Zahl2 etc. sind die zu untersuchenden Zahlenwerte.

#### Hinweis: Hinweis:

Im Gegensatz zu MIN berücksichtigt die Funktion MINA auch Werte, die keine Zahlen sind: Beliebige Zeichenketten und der Wahrheitswert FALSCH werden als 0 interpretiert, WAHR als 1.

Leere Zellen werden hingegen auch hier ignoriert.

#### Beispiel:

MINA(5; 7; 4; 9) ergibt 4

Wenn die Zellen A1 bis A3 mit den Werten 5, 2 und WAHR gefüllt sind, so gilt:

 $MINA(A1:A3)$  ergibt 1 (denn WAHR = 1)

MIN(A1:A3) ergibt hingegen 2 (denn der Wahrheitswert WAHR wird hier ignoriert)

#### Siehe auch: Siehe auch:

MIN

### MINUTE (Minute aus einem Datumswert ermitteln)

### Syntax:

MINUTE(Uhrzeit)

### Beschreibung:

Liefert den Minutenanteil aus einem Datumswert.

### Beispiel:

MINUTE("12:34:56") ergibt 34

MINUTE("25.09.1966 10:30:56") ergibt 30

#### Siehe auch: Siehe auch:

STUNDE, SEKUNDE, MILLISEKUNDEN

### MINV (Inverse einer Matrix)

# $\overline{\phantom{a}}$

MINV(Matrix)

# beschreibung:<br>Beschreibung:

Liefert die Inverse einer quadratischen Matrix.

Die Inverse A-1 einer Matrix A ist die Matrix, mit der A multipliziert werden muss, um die Einheitsmatrix 1 zu erhalten.

Matrix kann eine Matrix oder ein entsprechender Zellbezug sein. Matrix muss numerische Werte enthalten und quadratisch sein, also die gleiche Anzahl an Zeilen und Spalten besitzen.

#### Anmerkung:

Singuläre Matrizen (Matrizen, deren Determinante Null ist) haben keine Inverse. Hier liefert MINV den Fehlerwert #ZAHL.

#### **Hinweis:** Hinweis:

Diese Formel muss als Matrixformel eingegeben werden. Informationen dazu finden Sie im Abschnitt "Arbeiten mit Matrizen" ab Seite 370.

# Beispiel:

MINV({9.8.8;2.4.6;1.2.1}) ergibt:

 ${0,2,-0,2,-0,4;-0,1,-0,025.0,95;0.0,25,-0,5}$ 

#### Siehe auch: Siehe auch:

Abschnitt "Arbeiten mit Matrizen" ab Seite 370, MDET, MMULT, MSOLVE, **MTRANS** 

### MITTELABW (Mittlere Abweichung vom Mittelwert)

### $\mathcal{L}$

MITTELABW(Zahl1; Zahl2 [; Zahl3 ...])

# beschreibung:<br>Beschreibung:

Berechnet die durchschnittliche Abweichung der angegebenen Zahlen von ihrem **Mittelwert** 

Zahl1; Zahl2 etc. sind die zu untersuchenden Zahlenwerte.

Bezieht sich diese Funktion auf leere Zellen oder Zellen, die Zeichenketten oder Wahrheitswerte enthalten, so werden diese ignoriert.

## Beispiel:

 $MITTELABW(2; 2; 2; 2)$  ergibt 0 MITTELABW(2; 2; 2; 3) ergibt 0,375

#### Siehe auch: Siehe auch:

SUMQUADABW, STABW, VARIANZ

### MITTELWERT (Arithmetisches Mittel)

#### Syntax:

MITTELWERT(Zahl1; Zahl2 [; Zahl3 ...])

#### Beschreibung:

Liefert das einfache arithmetische Mittel der übergebenen Zahlen.

Dieses wird durch Teilen der Summe der Einzelwerte durch deren Anzahl berechnet.

Zahl1; Zahl2 etc. sind die zu untersuchenden Zahlenwerte.

Bezieht sich diese Funktion auf leere Zellen oder Zellen, die Zeichenketten oder Wahrheitswerte enthalten, so werden diese ignoriert.

# Beispiel:

MITTELWERT $(1; 2; 6)$  entspricht  $(1+2+6)$  / 3, ergibt also 3

Wenn die Zellen A1 bis A4 die Werte 0, 1, 2 und den Wahrheitswert WAHR enthalten, so gilt:

MITTELWERT(A1:A4) entspricht  $(0+1+2)$  / 3, ergibt also 1. Die Zelle mit dem Wahrheitswert wird hierbei nicht berücksichtigt – auch nicht beim Ermitteln der Anzahl der Werte.

#### Siehe auch: Siehe auch:

MITTELWERTA, GEOMITTEL, HARMITTEL

### MITTELWERTA (Arithmetisches Mittel)

# $\overline{\phantom{a}}$

MITTELWERTA(Zahl1; Zahl2 [; Zahl3 ...])

# Beschreibung:

Die Funktion MITTELWERTA entspricht nahezu der Funktion MITTELWERT (siehe Hinweis). Sie liefert also das arithmetische Mittel der übergebenen Zahlen.

Zahl1; Zahl2 etc. sind die zu untersuchenden Zahlenwerte.

#### **Hinweis:** Hinweis:

Im Gegensatz zu MITTELWERT berücksichtigt die Funktion MITTELWERTA auch Werte, die keine Zahlen sind: Beliebige Zeichenketten und der Wahrheitswert FALSCH werden als 0 interpretiert, WAHR als 1.

Leere Zellen werden hingegen auch hier ignoriert.

# Beispiel:

MITTELWERTA $(1; 2; 6)$  entspricht  $(1+2+6)$  / 3, ergibt also 3

Wenn die Zellen A1 bis A4 die Werte 0, 1, 4 und den Wahrheitswert WAHR enthalten, so gilt:

MITTELWERTA(A1:A4) entspricht  $(0+1+4+1)$  / 4, ergibt also 1.5. Der Wahrheitswert WAHR wird hier als 1 interpretiert.

Zum Vergleich:

MITTELWERT(A1:A4) entspricht  $(0+1+4)$  / 3, ergibt also etwa 1,66667. Der Wahrheitswert wird hier ignoriert.

#### Siehe auch: Siehe auch:

MITTELWERT

### MMULT (Multiplikation zweier Matrizen)

#### Syntax:

MMULT(Matrix1; Matrix2)

#### Beschreibung:

Liefert das Produkt zweier Matrizen.

Matrix1 und Matrix2 können Matrizen oder entsprechende Zellbezüge sein. Beide Matrizen müssen numerische Werte enthalten.

Beachten Sie: Die Spaltenzahl von Matrix1 muss mit der Zeilenzahl von Matrix2 übereinstimmen; andernfalls ist eine Multiplikation nicht möglich.

#### Hinweis: Hinweis:

Diese Formel muss als Matrixformel eingegeben werden. Informationen dazu finden Sie im Abschnitt "Arbeiten mit Matrizen" ab Seite 370.

#### Beispiel:

MMULT({1.2;3.4}; {5.6;7.8}) ergibt {19.22;43.50}

#### Siehe auch: Siehe auch:

Abschnitt "Arbeiten mit Matrizen" ab Seite 370, MDET, MINV, MSOLVE. MTRANS

### MODALWERT (Häufigster Wert)

#### Svntax:  $\mathcal{L}$

MODALWERT(Zahl1; Zahl2 [; Zahl3 ...])

#### Beschreibung:

Ermittelt den häufigsten Wert (auch Modalwert oder dichtester Wert genannt) innerhalb der angegebenen Zahlenwerte.

Bei der Dichtefunktion einer Wahrscheinlichkeitsverteilung entspricht der Modalwert dem "Gipfel" des Graphen.

Zahl1; Zahl2 etc. sind die zu untersuchenden Zahlenwerte.

Wenn die Werte mehrere Modalwerte enthalten, wird der kleinste Modalwert geliefert.

Enthalten die Werte keinen mehrfach vorkommenden Wert, liefert die Funktion den Fehlerwert #NV.

# Beispiel:

MODALWERT(1; 2; 4; 4; 4; 2; 1) ergibt 4

MODALWERT(1; 2; 4; 4; 2; 1) ergibt 1 (hier wird der kleinste der drei Modalwerte geliefert)

MODALWERT(1; 4; 2) ergibt #NV, da kein Wert mehr als ein Mal vorkommt.

#### Siehe auch: Siehe auch:

MEDIAN, NORMVERT

### MONAT (Monat aus einem Datumswert ermitteln)

# $\overline{\phantom{a}}$

MONAT(Datum)

# beschreibung:<br>Beschreibung:

Liefert die Monatszahl eines Datumswerts.

#### Beispiel:

MONAT("25.9.66") ergibt 9

MONAT("17. August") ergibt 8

#### Siehe auch: Siehe auch:

JAHR, KALENDERWOCHE, TAG, WOCHENTAG

### MONATSENDE (Monatsende in/vor n Monaten)

## $\overline{\phantom{a}}$

MONATSENDE(Ausgangsdatum; m)

### beschreibung:<br>Beschreibung:

Liefert das Monatsende, das m Monate vor/nach dem Ausgangsdatum liegt.

Das Argument Ausgangsdatum muss ein gültiger Datumswert sein, andernfalls liefert die Funktion den Fehlerwert #WERT!.

Mit dem Argument m geben Sie die Zahl der Monate an.

Wenn m Null ist, wird das Monatsende des gleichen Monats ermittelt.

Wenn m positiv ist, wird das Monatsende berechnet, das m Monate hinter dem Ausgangsdatum liegt.

Wenn m negativ ist, erhalten Sie das Monatsende, das m Monate vor dem Ausgangsdatum liegt.

m sollte eine ganze Zahl sein. Ist dies nicht der Fall, entfernt PlanMaker die Nachkommastellen automatisch.

# Beispiel:

MONATSENDE("25.09.66"; 0) ergibt 30.09.66 MONATSENDE("25.09.66"; 1) ergibt 31.10.66 MONATSENDE("25.09.66"; -1) ergibt 31.08.66

### Siehe auch:

**EDATUM** 

### MSOLVE (Lösung eines linearen Gleichungssystems)

## $\overline{\phantom{a}}$

MSOLVE(A\_Matrix; B\_Vektor)

### beschreibung:<br>Beschreibung:

Liefert die Lösung eines linearen Gleichungssystem Ax=B.

A\_Matrix ist die Matrix A. Sie können hierfür eine Matrix oder einen entsprechenden Zellbezug angeben. A\_Matrix muss numerische Werte enthalten und quadratisch sein, also die gleiche Anzahl an Zeilen und Spalten besitzen.

Weiterhin darf die Determinante dieser Matrix nicht Null sein, da diese Funktion sonst keine oder unendlich viele Lösungen liefern würde.

B\_Vektor ist der Vektor B. Auch hierfür können Sie einen Zellbereich oder eine Matrix angeben. Es muss sich dabei um einen Vektor (also einen eindimensionalen Bereich) handeln, was bedeutet, dass **B** Vektor entweder nur eine Zeile oder nur eine Spalte umfassen darf.

Das Ergebnis dieser Funktion ist ein Vektor mit den Lösungen.

### Anmerkung:

Diese Funktion ist in Excel nicht vorhanden. Wenn Sie ein Dokument mit dieser Funktion im Excel-Format speichern, wird sie durch ihren letzten Wert ersetzt.

# Anmerkung:

Die Lösung wird bei dieser Funktion mit der Methode der Singulärwertzerlegung ermittelt. Bei größeren Matrizen (mehr als 10-20 Zeilen) kann es hierbei unter Umständen zu signifikanten Rundungsfehlern kommen.

#### Hinweis: Hinweis:

Diese Formel muss als Matrixformel eingegeben werden. Informationen dazu finden Sie im Abschnitt "Arbeiten mit Matrizen" ab Seite 370.

### Beispiel:

Sie möchten folgendes lineares Gleichungssystem lösen:

 $2x + 3y = 4$  $2x + 2y = 8$ 

Dazu würden Sie folgende Formel formulieren:

MSOLVE({2.3;2.2};{4;8})

Als Ergebnis wird der Vektor {8;-4} geliefert. x ist also 8, y ist -4.

#### Siehe auch: Siehe auch:

Abschnitt "Arbeiten mit Matrizen" ab Seite 370, MDET, MINV, MMULT, **MTRANS** 

### MTRANS (Transponieren einer Matrix)

# $\overline{\phantom{a}}$

MTRANS(Matrix)

#### Beschreibung:

Transponiert die übergebene Matrix, vertauscht also die Zeilen mit den Spalten. Wenn Sie beispielsweise eine 2x4-Matrix transponieren, erhalten Sie eine 4x2- Matrix.

Matrix kann eine Matrix oder ein entsprechender Zellbezug sein.

#### Hinweis: Hinweis:

Diese Formel muss als Matrixformel eingegeben werden. Informationen dazu finden Sie im Abschnitt "Arbeiten mit Matrizen" ab Seite 370.

Beachten Sie dabei insbesondere, dass der vor der Eingabe der Formel zu markierende Bereich die korrekten Ausmaße haben muss. Wenn die Matrix aus x Spalten und y Zeilen besteht, muss dieser Bereich y Spalten und x Zeilen umfassen.

#### Beispiel:

MTRANS({1.2.3;4.5.6}) ergibt {1.4;2.5;3.6}

#### Siehe auch: Siehe auch:

Abschnitt "Arbeiten mit Matrizen" ab Seite 370, MDET, MINV, MMULT, MSOLVE

### N (Wert in Zahl umwandeln)

#### Syntax:

N(Wert)

#### Beschreibung:

Wandelt den übergebenen Wert in eine Zahl.

Der übergebene Wert muss eine Zahl, ein Datumswert oder ein Wahrheitswert sein, andernfalls liefert N den Wert Null zurück.

#### **Hinweis:** Hinweis:

Diese Funktion ist nur aus Gründen der Kompatibilität mit älteren Tabellenkalkulationen noch vorhanden. PlanMaker selbst benötigt sie nicht mehr, da er Werte bei Bedarf automatisch in Zahlen umwandelt.

# Beispiel:

N("Text") ergibt 0 N("42") ergibt 0 N(42) ergibt 42 N(WAHR) ergibt 1 Steht in Zelle A1 das Datum 25.09.1966, so gilt: N(A1) ergibt 24373, die serielle Datumszahl für dieses Datum

#### Siehe auch: Siehe auch:

T, WERT, TEXT

### NACHKOMMA (Nachkommastellen einer Zahl)

## $\overline{\phantom{a}}$

NACHKOMMA(Zahl)

## beschreibung:<br>Beschreibung:

Liefert den Nachkommaanteil der angegebenen Zahl.

#### Anmerkung: Anmerkung:

Diese Funktion ist in Excel nicht vorhanden. Wenn Sie ein Dokument mit dieser Funktion im Excel-Format speichern, wird sie durch ihren letzten Wert ersetzt.

#### Beispiel:

NACHKOMMA(5,779) ergibt 0,779

#### Siehe auch: Siehe auch:

KÜRZEN

## Anmerkung:

Die Vorkommastellen erhalten Sie mit der Funktion KÜRZEN.

### NBW (Nettobarwert)

## $\overline{\phantom{a}}$

NBW(Zins; Zahlung1; Zahlung2 [; Zahlung3 ...])

#### **Beschreibung:** beschreibung:<br>Beschreibung:

Liefert den Nettobarwert (Kapitalwert) einer Investition, basierend auf einer Investition mit regelmäßigen Zahlungen und feststehendem Zins.

Die Funktion erwartet folgende Argumente:

Zins ist der Zinssatz für die Dauer einer Periode.

Zahlung1, Zahlung2 etc. sind die Zahlungsvorgänge. Sie können entweder einzelne Werte oder ganze Zellbereiche mit Werten angeben. Wichtig: Die Zahlungen müssen jeweils an Ende einer Periode erfolgen.

Die Zahlungen können unterschiedlich groß sein und aus Einzahlungen (positive Werte) und Auszahlungen (negative Werte) bestehen. Sie müssen jedoch in gleich bleibenden Zeitabständen (jeweils am Ende einer Periode) erfolgen und in genau der Reihenfolge eingetragen werden, in der sie tatsächlich erfolgt sind.

Ausgelassene Zahlungen müssen mit 0 (Null) eingetragen werden.

#### Die Unterschiede zur Funktion BW:

1. Bei NBW sind unterschiedlich große Zahlungen möglich, bei BW nur gleich bleibende.

2. Bei NBW müssen Zahlungen stets am Ende der Periode erfolgen, bei BW können sie auch am Beginn der Periode erfolgen.

#### Beispiel:

NBW(6,5%; 4000; 5000) ergibt 8164,16

BW

### NEG (Negativer Wert einer Zahl)

## $\overline{\phantom{a}}$

NEG(Zahl)

## beschreibung:<br>Beschreibung:

Kehrt das Vorzeichen einer Zahl um.

## Anmerkung:

Diese Funktion ist in Excel nicht vorhanden. Wenn Sie ein Dokument mit dieser Funktion im Excel-Format speichern, wird sie durch ihren letzten Wert ersetzt.

Verwenden Sie als Alternative die Multiplikation mit dem Wert -1. NEG(x) entspricht  $(-1) * x$ .

#### Beispiel:

NEG(42) ergibt -42

NEG(-42) ergibt 42

NEG(0) ergibt 0

#### Siehe auch: Siehe auch:

ABS, VORZEICHEN

### NEGBINOMVERT (Negative Binomialverteilung)

### $\mathcal{L}$

NEGBINOMVERT(k; r; p)

# beschreibung:<br>Beschreibung:

Liefert die Wahrscheinlichkeiten einer negativ-binomialverteilten Zufallsvariablen.

Die negative Binomialverteilung (auch Pascal-Verteilung genannt) liefert die Wahrscheinlichkeit für das Erhalten von k Fehlschlägen vor dem r-ten Treffer bei einem Zufallsexperiment mit voneinander unabhängigen Wiederholungen und nur zwei möglichen Ergebnissen (Treffer oder Fehlschlag), wobei die Wahrscheinlichkeit für einen Treffer pro Wiederholung p beträgt.

k ist die Anzahl an Misserfolgen.

r ist die Anzahl an Treffern.

k und r sollten ganze Zahlen sein. Ist das nicht der Fall, kürzt PlanMaker die Nachkommastellen automatisch weg.

p ist die Trefferwahrscheinlichkeit pro Wiederholung.

### Beispiel:

In einer Urne befinden sich 1 rote und 5 schwarze Kugeln. Wie groß ist die Wahrscheinlichkeit, mit Zurücklegen 10 schwarze Kugeln (=Misserfolge) zu ziehen, bevor die 2-te rote Kugel (=Erfolg) gezogen wird?

NEGBINOMVERT(10; 2; 1/6) ergibt 0,04935.

#### Siehe auch: Siehe auch:

**BINOMVERT** 

## NETTOARBEITSTAGE (Zahl der Arbeitstage)

#### Svntax:  $\mathcal{L}$

NETTOARBEITSTAGE(Ausgangsdatum; Enddatum [; FreieTage])

# beschreibung:<br>Beschreibung:

Ermittelt die Zahl der Arbeitstage zwischen Ausgangsdatum und Enddatum.

Samstage und Sonntage werden dabei übersprungen. Weiterhin kann der Funktion optional eine Liste mit freien Tagen (z.B. Feiertagen) übergeben werden. Diese werden dann ebenfalls übersprungen.

Ausgangsdatum und Enddatum sind der erste beziehungsweise der letzte Tag des zu betrachtenden Zeitintervalls.

Für FreieTage kann optional eine Liste mit freien Tagen angegeben werden. Es muss sich dabei um einen Zellbereich oder eine Matrix handeln, die Datumswerte enthält.

## Beispiel:

NETTOARBEITSTAGE("1.1.2004"; "31.1.2004") ergibt 22.

Der Januar 2004 hatte also 22 Arbeitstage (ohne Berücksichtigung der Feiertage).

Möchte man dabei die Feiertage am 1.1.2004 und am 6.1.2004 berücksichtigen, kann man diese beiden Daten beispielsweise in die Zellen A1 und A2 eintragen und dann schreiben:

NETTOARBEITSTAGE("1.1.2004"; "31.1.2004"; A1:A2)

Das Ergebnis ist 20, da diese Feiertage 2004 beide auf Wochentage fielen, also 2 Tage abzuziehen sind.

#### Siehe auch: Siehe auch:

ARBEITSTAG, TAGE

## NICHT (Logisches NICHT)

#### Svntax:  $\mathcal{L}$

NICHT(Wahrheitswert)

# beschreibung:<br>Beschreibung:

Kehrt den übergebenen Wahrheitswert um. WAHR wird zu FALSCH und FALSCH wird zu WAHR.

# Beispiel:

NICHT(WAHR) ergibt FALSCH

NICHT(A1=0) ergibt WAHR, wenn der Inhalt der Zelle A1 verschieden von Null ist.

## Siehe auch:

ODER, UND, XODER

### NOMINAL (Nominalverzinsung)

# $\mathcal{L}$

NOMINAL(EffZins; Zinsgutschriften)

# Beschreibung:

Ermittelt den nominalen Jahreszins, ausgehend vom effektiven Jahreszins und der Zahl der Zinsgutschriften pro Jahr.

EffZins ist der effektive Jahreszins.

Zinsgutschriften ist die Zahl der Zinsgutschriften pro Jahr (muss mindestens 1 sein).

# Beispiel:

Eine Geldanlage bietet 5% effektiven Jahreszins, Zinsen werden 4x pro Jahr gutgeschrieben. Wie hoch liegt der nominale Jahreszins?

NOMINAL(5%; 4) ergibt ca. 4,91%

#### Siehe auch: Siehe auch:

**EFFEKTIV** 

### NORMINV (Quantile einer Normalverteilung)

# $\mathcal{L}$

NORMINV(Wahrscheinlichkeit; Mittelwert; Standardabweichung)

# Beschreibung:

Liefert Quantile einer Normalverteilung.

Wahrscheinlichkeit ist die gegebene Wahrscheinlichkeit aus der Verteilung. Zulässig sind nur Werte aus dem Intervall [0..1].

Mittelwert ist der Mittelwert der Verteilung.

Standardabweichung ist die Standardabweichung der Verteilung. Diese muss größer als Null sein.

#### Hinweis: Hinweis:

Das Ergebnis dieser Funktion wird mit Hilfe eines Iterationsverfahrens ermittelt. Findet PlanMaker nach 100 Iterationen kein Ergebnis, das weniger als ±3x10^-7 von Wahrscheinlichkeit abweicht, zeigt er den Fehlerwert #NV an und bricht die Näherung ab.

#### Siehe auch: Siehe auch:

NORMVERT

### NORMVERT (Normalverteilung)

#### Svntax:  $\mathcal{L}$

NORMVERT(x; E; S; Kumuliert)

# beschreibung:<br>Beschreibung:

Liefert die Wahrscheinlichkeiten einer normalverteilten Zufallsvariablen.

Die Normalverteilung (auch Gauß-Verteilung oder Gaußsche Glockenkurve genannt) ist in der Wahrscheinlichkeitsrechnung von großer Bedeutung, da viele Zufallsvariablen normalverteilt oder zumindest annähernd normalverteilt sind.

x ist der Wert, dessen Wahrscheinlichkeit berechnet werden soll.

Für E ist der Erwartungswert  $\mu$  (My) der Verteilung anzugeben.

Für S ist die Standardabweichung σ (Sigma) der Verteilung anzugeben.

Mit dem Wahrheitswert Kumuliert bestimmen Sie, welche Funktion geliefert werden soll:

FALSCH: Es wird die Dichtefunktion (also die Gaußsche Glockenkurve) geliefert.

WAHR: Es wird die Verteilungsfunktion (also die integrierte Dichtefunktion) geliefert.

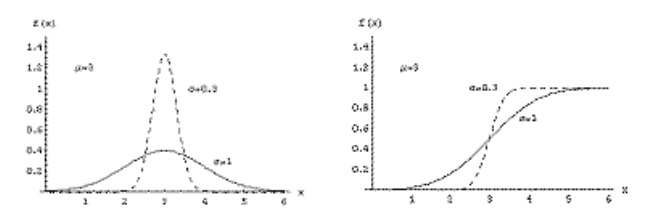

Dichtefunktion (links) und Verteilungsfunktion (rechts)

#### Siehe auch: Siehe auch:

### NORMINV, STANDNORMVERT

## NV (Nicht vorhanden)

#### Svntax:  $\mathcal{L}$

 $NVD$ 

# beschreibung:<br>Beschreibung:

Liefert den Fehlerwert #NV ("nicht vorhanden").

Mit Hilfe dieser Funktion können Sie leere Zellen, die erst später ausgefüllt werden sollen, als noch nicht vorhanden kennzeichnen. Alle Berechnungen, die sich auf eine solche Zelle beziehen, haben stets den Fehlerwert #NV als Ergebnis.

Auf diese Weise können Sie verhindern, dass Berechnungen mit leeren Zellen durchgeführt werden, obwohl diese Zellen zwingend mit Werten gefüllt sein müssten, damit ein korrektes Ergebnis geliefert werden kann.

# Anmerkung:

Statt =NV() können Sie auch #NV in die Zelle eingeben, was das gleiche Resultat liefert.

### Beispiel:

Sie möchten Ihren Jahresumsatz anhand der Summe der vier Quartalsergebnisse berechnen. Diese werden in die Zellen A1 bis A4 eingetragen; der Jahresumsatz ließe sich also mit der Formel SUMME(A1:A4) berechnen.

Es gibt nur ein Problem: Das Ergebnis für das vierte Quartal liegt noch nicht vor; die Zelle A4 ist also leer. Der Jahresumsatz darf also noch nicht ausgerechnet werden.

PlanMaker berechnet jedoch stur die Summe von A1 bis A4 – auch dann, wenn einer der Werte fehlt. Ergebnis: ein scheinbar miserables Jahresergebnis, schreiend davonlaufende Aktionäre.

Wesentlich gesünder ist es, die Zelle A4 nicht einfach leer zu lassen, sondern dort NV() einzutragen. Damit kennzeichnen Sie die Zelle als noch "nicht vorhanden". Das bewirkt, dass die Summenformel jetzt als Ergebnis keinen falschen Zahlenwert mehr hat, sondern den Fehlerwert #NV. Das signalisiert, dass eines der Quartalsergebnisse noch nicht vorhanden ist, der Jahresumsatz also noch nicht berechnet werden kann. Ergebnis: keine schreiend davonlaufenden Aktionäre.

#### Siehe auch: Siehe auch:

ISTNV, ISTFEHL, ISTFEHLER, FEHLER.TYP, Abschnitt über "Fehlerwerte" ab Seite 369

### OBERGRENZE (Aufrunden auf ein Vielfaches von n)

### $\overline{\phantom{a}}$

OBERGRENZE(Zahl; Basis)

### beschreibung:<br>.

Rundet Zahl auf ein Vielfaches von Basis auf.

Bei positiven Zahlen wird also auf das nächstgrößere Vielfache von Basis aufgerundet, bei negativen Zahlen hingegen auf das nächstkleinere Vielfache abgerundet.

Zahl und Basis müssen das gleiche Vorzeichen haben, sonst liefert die Funktion den Fehlerwert #ZAHL!

### Beispiel:

OBERGRENZE(42,5; 1) ergibt 43

OBERGRENZE(-42,5; -1) ergibt -43

OBERGRENZE(21; 5) ergibt 25

OBERGRENZE(12,3456; 0,01) ergibt 12,35

#### Siehe auch: Siehe auch:

UNTERGRENZE, VRUNDEN, RUNDEN, KÜRZEN

## ODER (Logisches ODER)

#### Svntax:  $\mathcal{L}$

ODER(Wahrheitswert1; Wahrheitswert2 [; Wahrheitswert3 ...])

## beschreibung:<br>Beschreibung:

Diese Funktion liefert WAHR, wenn mindestens einer der übergebenen Wahrheitswerte WAHR ist, ansonsten liefert sie FALSCH.

Sie können damit beispielsweise prüfen, ob von mehreren Bedingungen mindestens eine zutrifft.

#### Beispiel:

ODER(WAHR; WAHR) ergibt WAHR

ODER(WAHR; FALSCH) ergibt WAHR

ODER(FALSCH; FALSCH) ergibt FALSCH

ODER(A1=0; A1>10) ergibt WAHR; wenn A1 entweder Null oder größer als Zehn ist.

#### Siehe auch: Siehe auch:

XODER, UND, NICHT

### OKTINBIN (Oktalzahl in Binärzahl wandeln)

#### Syntax:

OKTINBIN(Zahl [; Stellen])

#### Beschreibung:

Wandelt eine Oktalzahl (Basis 8) in eine Binärzahl (Basis 2) um.

Zahl ist die umzuwandelnde Zahl.

Negative Zahlen müssen im 32 Bit-Zweier-Komplement notiert sein (siehe letztes Beispiel).

Der zulässige Wertebereich für Zahl ist (in Oktalschreibweise):

20000000000 ≤ Zahl ≤ 17777777777

Das entspricht in Dezimalschreibweise:

 $-2.147.483.648 \leq Z_0 h l \leq 2.147.483.647$ 

Mit dem optionalen Argument Stellen kann festgelegt werden, wie viele Stellen angezeigt werden sollen. Wird es nicht angegeben, ermittelt PlanMaker die benötigte Stellenzahl automatisch.

Stellen muss größer Null sein. Weiterhin sollte Stellen eine ganze Zahl sein. Ist dies nicht der Fall, schneidet PlanMaker die Nachkommastellen automatisch ab.

Wenn Stellen kleiner als die für die Darstellung der Zahl benötigte Mindestanzahl an Stellen ist, liefert die Funktion den Fehlerwert #ZAHL!.

Wenn Zahl negativ ist, wird das Ergebnis im 32 Bit-Zweier-Komplement dargestellt; das Argument Stellen wird in diesem Fall ignoriert.

## Beispiel:

OKTINBIN("52") ergibt 101010

OKTINBIN("52"; 8) ergibt 00101010

OKTINBIN("52"; 2) ergibt den Fehlerwert #ZAHL!, da diese Zahl nur mit mindestens 6 Stellen dargestellt werden kann

OKTINBIN("37777777726") ergibt 11111111111111111111111111010110 (negative Zahl)

#### Siehe auch: Siehe auch:

BININOKT, OKTINDEZ, OKTINHEX

## OKTINDEZ (Oktalzahl in Dezimalzahl wandeln)

#### Svntax:  $\mathcal{L}$

OKTINDEZ(Zahl)

# beschreibung:<br>Beschreibung:

Wandelt eine Oktalzahl (Basis 8) in eine Dezimalzahl (Basis 10) um.

Zahl ist die umzuwandelnde Zahl.

Negative Zahlen müssen im 32 Bit-Zweier-Komplement notiert sein (siehe letztes Beispiel).

Der zulässige Wertebereich für Zahl ist (in Oktalschreibweise):

20000000000 ≤ Zahl ≤ 17777777777

Das entspricht in Dezimalschreibweise:

 $-2.147.483.648 \leq Zahl \leq 2.147.483.647$ 

### Beispiel:

OKTINDEZ("52") ergibt 42

OKTINDEZ("0052") ergibt ebenfalls 42

OKTINDEZ("37777777726") ergibt -42

#### Siehe auch: Siehe auch:

DEZINOKT, OKTINBIN, OKTINHEX

### OKTINHEX (Oktalzahl in Hexadezimalzahl wandeln)

# $\mathcal{L}$

OKTINHEX(Zahl [; Stellen])

# beschreibung:<br>.

Wandelt eine Oktalzahl (Basis 8) in eine Hexadezimalzahl (Basis 16) um.

Zahl ist die umzuwandelnde Zahl.

Negative Zahlen müssen im 32 Bit-Zweier-Komplement notiert sein (siehe letztes Beispiel).

Der zulässige Wertebereich für Zahl ist (in Oktalschreibweise):

 $20000000000 \le Zahl \le 177777777777$ 

Das entspricht in Dezimalschreibweise:

 $-2.147.483.648 \leq Z_0 h l \leq 2.147.483.647$ 

Mit dem optionalen Argument Stellen kann festgelegt werden, wie viele Stellen angezeigt werden sollen. Wird es nicht angegeben, ermittelt PlanMaker die benötigte Stellenzahl automatisch.

Stellen muss größer Null sein. Weiterhin sollte Stellen eine ganze Zahl sein. Ist dies nicht der Fall, schneidet PlanMaker die Nachkommastellen automatisch ab.

Wenn Stellen kleiner als die für die Darstellung der Zahl benötigte Mindestanzahl an Stellen ist, liefert die Funktion den Fehlerwert #ZAHL!.

Wenn Zahl negativ ist, wird das Ergebnis im 32 Bit-Zweier-Komplement dargestellt; das Argument Stellen wird in diesem Fall ignoriert.

### Beispiel:

OKTINHEX("52") ergibt 2A

OKTINHEX("0052") ergibt ebenfalls 2A

OKTINHEX("52"; 1) ergibt den Fehlerwert #ZAHL!, da diese Zahl nur mit mindestens 2 Stellen dargestellt werden kann

OKTINHEX("37777777726") ergibt FFFFFFD6 (negative Zahl)

## Siehe auch:

HEXINOKT, OKTINBIN, OKTINDEZ

### PEARSON (Pearsonscher Korrelationskoeffizient)

#### Svntax:  $\mathcal{L}$

PEARSON(Bereich1; Bereich2)

# beschreibung:<br>Beschreibung:

Berechnet den Pearsonschen Korrelationskoeffizienten r zweier Datengruppen.

Dieser ist ein Maß für die lineare Abhängigkeit der Datengruppen.

PEARSON kann Werte zwischen -1 und 1 annehmen. 1 bedeutet perfekte lineare Abhängigkeit. -1 zeigt perfekte reziproke Abhängigkeit (die Werte in Bereich2 nehmen so ab, wie die Werte in Bereich1 zunehmen).

Bereich1 und Bereich2 sind Zellbezüge auf die beiden Datengruppen. Diese sollten Zahlen enthalten. Leere Zellen sowie Zeichenketten und Wahrheitswerte werden ignoriert.

Die Datengruppen müssen die gleiche Anzahl an Werten besitzen, ansonsten liefert die Funktion den Fehlerwert #NV.

#### Beispiel:

Sind die Zellen A1 bis A3 mit den Werten 1, 2, 3 und die Zellen B1 bis B3 mit den Werten 2, 3, 4 gefüllt, so gilt:

PEARSON(A1:A3; B1:B3) ergibt 1

Sind die Zellen A1 bis A3 mit den Werten 1, 2, 3 und die Zellen B1 bis B3 mit den Werten 4, 3, 2 gefüllt, so gilt:

PEARSON(A1:A3; B1:B3) ergibt -1

#### Siehe auch: Siehe auch:

BESTIMMTHEITSMASS, STEIGUNG, ACHSENABSCHNITT
## PHI (PlanMaker 97-Kompatibilitätsfunktion)

## $\mathcal{L}$

 $PHI(x)$ 

# beschreibung:<br>Beschreibung:

Liefert die Dichtefunktion einer Standardnormalverteilung.

#### Hinweis: Hinweis:

Diese Funktion ist nur aus Kompatibilitätsgründen zu PlanMaker 97 noch vorhanden. Verwenden Sie diese Funktion möglichst nicht mehr, sondern benutzen Sie statt dessen die folgende Excel-kompatible Funktion:

PHI(x) entspricht NORMVERT(x; 0; 1; FALSCH)

## Siehe auch:

NORMVERT, GAUSS

### PI (Kreiszahl Pi)

## $\mathcal{L}$

 $PI()$ 

#### Beschreibung:

Liefert die Kreiszahl  $\pi$  (Pi), die das Verhältnis vom Umfang eines Kreises (2r $\pi$ ) zu seinem Durchmesser (2r) angibt.

#### Beispiel:

PI() ergibt 3,14159265...

## POISSON (Poisson-Verteilung)

#### Svntax:  $\mathcal{L}$

POISSON(x; Lambda; Kumuliert)

# beschreibung:<br>Beschreibung:

Liefert Wahrscheinlichkeiten einer Poisson-verteilten Zufallsvariablen.

Die Poisson-Verteilung beschreibt das Eintreffen voneinander unabhängiger, gleichartiger Ereignisse in einem Zeitraum (zum Beispiel das Eintreffen von Kunden an einem Schalter oder das Eingehen von Telefonanrufen).

Sie eignet sich besonders für Wahrscheinlichkeitsverteilungen, bei denen sehr viele Ergebnisse aus einer Stichprobe vorliegen und die Wahrscheinlichkeit, dass das zu untersuchende Ereignis eintritt, sehr klein ist. Hier nähert sich die Poisson-Verteilung nämlich der Binomialverteilung (mit Lambda =  $n * p$ ) an. Im Gegensatz zur Binomialverteilung benötigt sie (abgesehen von x) jedoch nur einen Parameter: den Erwartungswert Lambda (siehe Beispiel).

x ist der Wert, dessen Wahrscheinlichkeit berechnet werden soll. x muss größer als Null sein. Weiterhin sollte x eine ganze Zahl sein. Ist dies nicht der Fall, schneidet PlanMaker die Nachkommastellen automatisch ab.

Lambda (λ) ist der erwartete Wert (Mittelwert) für x. Lambda muss größer als Null sein.

Mit dem Wahrheitswert Kumuliert bestimmen Sie, welche Funktion geliefert werden soll:

FALSCH: Es wird die Dichtefunktion geliefert.

WAHR: Es wird die Verteilungsfunktion (also die integrierte Dichtefunktion) geliefert.

Bei einem bestimmten Reifentyp für Pkws treten bei 100.000 km Fahrt durchschnittlich 4 Reifenschäden auf.

Wie groß ist die Wahrscheinlichkeit, dass nur 3 Reifenschäden auftreten?

Möchte man dies mit der Funktion BINOMVERT (Binomialverteilung) berechnen, müsste man schreiben:

BINOMVERT(3; 100000; 4/100000; FALSCH) ergibt 0,195368768

Verwendet man hingegen die Poisson-Verteilung, kann man auf die Parameter n und p verzichten und schreibt schlicht und ergreifend:

POISSON(3; 4; FALSCH) ergibt 0,195366815

Die beiden Ergebnisse sind (wie oben beschrieben) erwartungsgemäß sehr ähnlich.

Weiteres Beispiel: Wie groß ist die Wahrscheinlichkeit, dass höchstens 3 Schäden auftreten?

Hier verwendet man statt der Dichtefunktion die Verteilungsfunktion (Argument Kumuliert mit WAHR angeben):

POISSON(3; 4; WAHR) ergibt 0,43347

#### Siehe auch: Siehe auch:

**BINOMVERT** 

### POLYNOMIAL (Multinomialkoeffizient)

## $\mathcal{L}$

POLYNOMIAL(Zahl1; Zahl2 [; Zahl3 ...])

#### Beschreibung:

Liefert den Multinomialkoeffizienten (auch: "Polynomialkoeffizient") einer Gruppe von Zahlen.

Alle übergebenen Zahlen müssen größer gleich 1 sein.

#### Beispiel:

POLYNOMIAL(1; 2; 3; 4; 5) ergibt 37837800

#### Siehe auch: Siehe auch:

FAKULTÄT

## POTENZ (Potenzierung)

## $\mathcal{L}$

POTENZ(x; y)

# beschreibung:<br>Beschreibung:

Berechnet x hoch y.

#### Anmerkuna: Anmerkung:

Mit dem Operator  $\wedge$  können Sie genau das gleiche erreichen: POTENZ(x; v) entspricht  $x^y$ .

# Beispiel:

POTENZ(2; 4) entspricht 2^4, ergibt also 16

#### Siehe auch: Siehe auch:

LOG, WURZELN, Abschnitt "Operatoren in Berechnungen" ab Seite 364

### POTENZREIHE (Potenzreihe)

# $\mathcal{L}$

POTENZREIHE(x; n; m; Koeffizienten)

# Beschreibung:

Liefert eine Potenzreihe gemäß folgender Formel:

 $POTENZREIHE(x, n, m, a) =$ 

 $a1*x^n + a2*x^n(n+m) + a3*x^n(n+2m) + a4*x^n(n+3m) + ...$ 

x ist die Basis.

n ist der Exponent für das erste Glied der Reihe.

m ist das Inkrement für n.

Koeffizienten sind die Koeffizienten, mit denen die einzelnen Glieder der Reihe multipliziert werden. Koeffizienten kann entweder ein Zellbezug oder eine einspaltige Matrix sein.

Die Zahl der Koeffizienten bestimmt gleichzeitig, aus wie vielen Gliedern die Reihe bestehen wird. Sind beispielsweise 10 Koeffizienten angegeben, wird eine Reihe mit 10 Gliedern gebildet.

# Beispiel:

POTENZREIHE(2; 2; 1; {1; 2; 3; 4; 5}) ergibt 516

#### Siehe auch: Siehe auch:

POTENZ

### PRODUKT (Produkt)

Syntax:

PRODUKT(Zahl1; Zahl2 [; Zahl3 ...])

#### Beschreibung:

Liefert das Produkt der angegebenen Zahlen, multipliziert sie also miteinander.

#### Anmerkung:

Beachten Sie: Normalerweise berücksichtigt diese Funktion nur Zahlen und ignoriert Zeichenketten und Wahrheitswerte. Anders sieht es allerdings aus, wenn Sie ihr *feste* Werte übergeben: Hier werden Zeichenketten, die Zahlen enthalten, mitgezählt. Weiterhin werden die Wahrheitswerte WAHR als 1 und FALSCH als 0 behandelt. Siehe Beispiele:

# Beispiel:

PRODUKT(2; 3; 4) entspricht 2\*3\*4, ergibt also 24

Wenn die Zellen A1 bis A3 mit den Werten 2, 3 und 4 gefüllt sind, gilt:

PRODUKT(A1:A3) entspricht 2\*3\*4, ergibt also 24

Beachten Sie:

PRODUKT(2; "5"; WAHR) ergibt 2\*5\*1, also 10

Aber: Sind die Zellen A1 bis A3 mit 2, "5" und WAHR gefüllt, liefert die Formel PRODUKT(A1:A3) ein anderes Ergebnis: Es kommt 2 heraus, da Zeichenketten und Wahrheitswerte nur berücksichtigt werden, wenn sie als *feste* Werte übergeben werden.

#### Siehe auch: Siehe auch:

**SUMME** 

## QIKV (Modifizierter interner Zinsfuß)

#### Svntax:  $\overline{\phantom{a}}$

QIKV(Werte; Investition; Reinvestition)

# beschreibung:<br>Beschreibung:

Liefert ein modifiziertes Modell des IKV (interner Zinsfuß), das Sollzins (für Investitionen) und Habenzins (für Reinvestitionen) berücksichtigt.

Als Basis dienen die im Bereich Werte angegebenen Auszahlungen (negative Werte) und Einzahlungen (positive Werte). Die Zahlungen dürfen unterschiedlich groß sein, müssen jedoch in gleichmäßigen Zeitintervallen (z.B. monatlich oder jährlich) auftreten.

Die Funktion erwartet folgende Argumente:

Für Werte gibt man einen Zellbezug an, in dem die Zahlungen eingetragen wurden. Es muss mindestens eine Auszahlung und eine Einzahlung vorliegen.

Für Investition ist der Sollzins (für Investitionen) anzugeben.

Für Reinvestition ist der Habenzins (für Reinvestitionen) anzugeben.

# Siehe auch:

IKV, NBW, ZINS

### QUADRATESUMME (Summe der Quadrate)

# $\overline{\phantom{a}}$

QUADRATESUMME(Zahl1; Zahl2 [; Zahl3 ...])

# beschreibung:<br>Beschreibung:

Ermittelt die Summe der Quadrate der übergebenen Zahlenwerte.

# Beispiel:

QUADRATESUMME(1; 2; 3) entspricht  $1^2 + 2^2 + 3^2$ , ergibt also 14.

#### Siehe auch: Siehe auch:

**SUMME** 

### QUANTIL (Quantile einer Datenmenge)

## $\mathcal{L}$

QUANTIL(Bereich; Alpha)

# Beschreibung:

Ermittelt das Alpha-Quantil einer Datenmenge.

Geben Sie für Alpha beispielsweise 0,5 an, wird das 0,5-Quantil (der Median) geliefert.

Bereich ist ein Bereich mit numerischen Daten – in der Regel also ein Bezug auf einen Zellbereich, in dem Zahlen eingetragen sind.

**Alpha** ist der gewünschte Prozentwert. Zulässig sind Werte zwischen  $0$  (=0%) bis  $1 (=100\%)$ .

#### Beispiel:

Sind in den Zellen A1 bis A9 die Werte 1 bis 9 eingetragen, so gilt:

QUANTIL(A1:A9; 0,75) ergibt 7

#### Siehe auch: Siehe auch:

QUARTILE, QUANTILSRANG, MEDIAN, MODALWERT

### QUANTILSRANG (Prozentrang eines Wertes)

# $\overline{\phantom{a}}$

QUANTILSRANG(Bereich; Zahl [; Stellen])

## beschreibung:<br>Beschreibung:

Liefert den prozentualen Rang (Alpha) eines Werts innerhalb einer Datenmenge.

Bereich ist ein Bereich mit numerischen Daten – in der Regel also ein Bezug auf einen Zellbereich, in dem Zahlen eingetragen sind.

Zahl ist der Wert, dessen Rang bestimmt werden soll. Wenn Zahl nicht in der angegebenen Datenmenge enthalten ist, wird eine Interpolation durchgeführt.

Mit dem optionalen Argument Stellen können Sie bestimmen, auf wie viele Nachkommastellen das Ergebnis berechnet werden soll. Geben Sie dazu die gewünschte Anzahl an Nachkommastellen an. Wenn Sie nichts angeben, werden drei Nachkommastellen verwendet.

# Beispiel:

Sind in den Zellen A1 bis A9 die Werte 1, 2, 3, 4, 5, 6, 7, 8, 9 eingetragen, so gilt:

QUANTILSRANG(A1:A9; 5) ergibt 0,5 (5 liegt also genau in der Mitte der Datenmenge)

#### Siehe auch: Siehe auch:

QUANTIL, QUARTILE

### QUARTILE (Quartile einer Datenmenge)

#### Syntax:

QUARTILE(Bereich; n)

#### Beschreibung:

Liefert eines der Quartile einer Datenmenge.

Bereich ist ein Bereich mit numerischen Daten – in der Regel also ein Bezug auf einen Zellbereich, in dem auszuwertenden Zahlen eingetragen sind.

n bestimmt, welches Quartil geliefert werden soll. Zulässig sind folgende Werte:

- 0: das Minimum (also der kleinste Wert)
- 1: das untere Quartil (also das 0,25-Quantil)
- 2: das mittlere Quartil (also das 0,5-Quantil, der Median)
- 3: das obere Quartil (also das 0,75-Quantil)
- 4: das Maximum (also der größte Wert)

Ist n < 0 oder > 4, liefert die Funktion den Fehlerwert #ZAHL.

# Beispiel:

Sind in den Zellen A1 bis A9 die Werte 1, 2, 3, 4, 5, 6, 7, 8, 9 eingetragen, so gilt:

QUARTILE(A1:A9; 3) entspricht QUANTIL(A1:A9; 0,75), ergibt also 7

#### Siehe auch: Siehe auch:

QUANTIL, QUANTILSRANG, MEDIAN, MODALWERT

### QUOTIENT (Ganzzahliger Teil einer Division)

## $\overline{\phantom{a}}$

QUOTIENT(x; y)

#### **Beschreibung:** beschreibung:<br>Beschreibung:

Ermittelt den ganzzahligen Teil der Division von x durch y.

## Beispiel:

QUOTIENT(6; 4) ergibt 1

#### Siehe auch: Siehe auch:

REST, RESTP

### RANG (Rang eines Wertes in einer Wertemenge)

#### Syntax:

RANG(Zahl; Bereich [; Aufsteigend])

#### Beschreibung:

Liefert den Rang einer Zahl in einer Menge von Zahlen. Die größte Zahl hat den Rang 1, die zweitgrößte Zahl den Rang 2 etc.

Zahl ist die Zahl, deren Rang ermittelt werden soll. Wenn Zahl in Bereich nicht vorhanden ist, liefert die Funktion den Fehlerwert #NV.

Bereich ist ein Bereich mit numerischen Daten – in der Regel also ein Bezug auf einen Zellbereich, in dem die vorliegenden Zahlen eingetragen sind.

Der optionale Wahrheitswert **Aufsteigend** bestimmt, ob eine aufsteigende oder eine absteigende Reihenfolge verwendet werden soll:

FALSCH oder nicht angegeben: absteigende Reihenfolge (die größte Zahl hat Rang 1)

WAHR: aufsteigende Reihenfolge (die kleinste Zahl hat Rang 1)

#### **Hinweis:** Hinweis:

Ist eine Zahl in Bereich mehrere Male enthalten, so wirkt sich das auf die nachfolgenden Ränge aus: Kommt die Zahl 42 beispielsweise zweimal vor und hat den Rang 10, so erhält die nächstkleinere Zahl den Rang 12 – nicht 11!

# Beispiel:

Sind in den Zellen A1:A5 die Zahlen 4, 2, 6, 5, 9 eingetragen, so gilt:

RANG(9; A1:A5) ergibt 1

RANG(2; A1:A5) ergibt 5

RANG(2; A1:A5; WAHR) ergibt 1

#### Siehe auch: Siehe auch:

KKLEINSTE, KGRÖSSTE, QUANTIL, QUANTILSRANG

### RECHTS (Teil einer Zeichenkette)

#### Syntax:

RECHTS(Zeichenkette [; n])

#### Beschreibung:

Liefert die letzten n Zeichen einer Zeichenkette.

Ist n nicht angegeben, liefert die Funktion nur das letzte Zeichen.

# Beispiel:

RECHTS("Tiergarten";6) ergibt garten

RECHTS("Tiergarten") ergibt n

#### Siehe auch: Siehe auch:

LINKS, TEIL, ERSETZEN

### REST (Rest einer Division)

# $\overline{\phantom{a}}$

 $REST(x; v)$ 

# beschreibung:<br>Beschreibung:

Ermittelt den Rest der Division von x durch y nach der "Excel-Methode".

Wichtig: Diese Funktion liefert teilweise falsche Ergebnisse (siehe Anmerkung)!

# Beispiel:

REST(5; 3) ergibt 2

REST(5; 0) ergibt den Fehlerwert #DIV/0!

REST(5; -3) ergibt -1 (falsch! – siehe Anmerkung)

#### Siehe auch: Siehe auch:

RESTP, QUOTIENT

### Anmerkung:

Die Tabellenkalkulation Microsoft Excel liefert bei dieser Funktion falsche Ergebnisse, wenn entweder Zähler oder Nenner negativ sind.

PlanMaker liefert aus Kompatibilitätsgründen ebenfalls falsche Ergebnisse, verfügt aber zusätzlich über die Funktion RESTP, die korrekte Ergebnisse zurückgibt.

Den Unterschied zwischen REST und RESTP können Sie dieser Tabelle entnehmen (die hinterlegten Ergebnisse sind falsch):

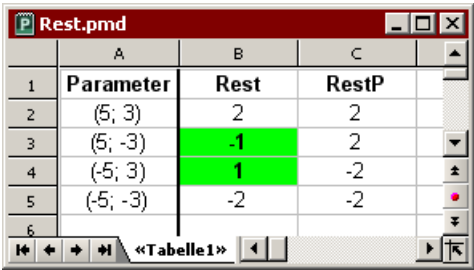

Hinweis: Die Funktion RESTP ist in Excel nicht vorhanden. Wenn Sie ein Dokument mit dieser Funktion im Excel-Format speichern, wird sie durch ihren letzten Wert ersetzt.

## RESTP (Rest einer Division)

#### Syntax:

 $RESTP(x; y)$ 

#### Beschreibung:

Ermittelt den Rest der Division von x durch y nach der "PlanMaker-Methode" (siehe Anmerkung).

### Beispiel:

RESTP(5; 3) ergibt 2

RESTP(5; 0) ergibt den Fehlerwert #DIV/0!

RESTP(5; -3) ergibt 2 (siehe Anmerkung)

#### Siehe auch: Siehe auch:

REST, QUOTIENT

#### Anmerkung:

Die Tabellenkalkulation Microsoft Excel liefert bei der Funktion REST falsche Ergebnisse, wenn entweder Zähler oder Nenner negativ sind.

Wenn Sie korrekte Ergebnisse erhalten möchten, sollten Sie statt REST die hier beschriebene Funktion RESTP verwenden.

Den Unterschied zwischen REST und RESTP können Sie dieser Tabelle entnehmen (die hinterlegten Ergebnisse sind falsch):

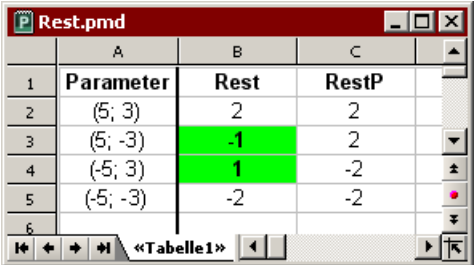

Hinweis: Die Funktion RESTP ist in Excel nicht vorhanden. Wenn Sie ein Dokument mit dieser Funktion im Excel-Format speichern, wird sie durch ihren letzten Wert ersetzt.

### RGP (Kenngrößen einer linearen Regression)

#### Syntax:

 $RGP(y \text{Werte } [; x \text{Werte }] ; Konstantel [; Statistik])$ 

#### Beschreibung:

Liefert verschiedene Kenngrößen einer linearen Regression.

Unter einer linearen Regression versteht man das Anpassen einer linearen Funktion (Regressionsgerade oder Ausgleichsgerade genannt) an eine Menge von Punkten (zum Beispiel den Messpunkten einer Messreihe).

Die Funktionsgleichung für diese Regressionsgerade lautet:

 $y = m*x + b$ 

RGP erwartet als Argumente die y-Werte (und, sofern angegeben, die zugehörigen x-Werte) und liefert als Ergebnis eine Matrix in der Form {m.b}. m ist die Steigung der Geraden, b ist der y-Achsenabschnitt (also die y-Koordinate des Punktes, an dem die Gerade die y-Achse schneidet).

Liegen mehrere Bereiche mit x-Werten vor, lautet die Funktionsgleichung:

 $y = (m_1 * x_1) + (m_2 * x_2) + ... + (m_n * x_n) + b$ 

In diesem Fall liefert die Funktion RGP eine Matrix in der Form  ${m_{n}}$ .  ${m_{n-1}}$ ....  $m_2 \cdot m_1 \cdot b$ .

Wird das optionale Argument Statistik verwendet, wird die resultierende Matrix um weitere Kenngrößen (Standardfehler, Bestimmtheitsmaß etc.) erweitert.

Die Funktion RGP erwartet folgende Argumente:

y\_Werte: Hier geben Sie die vorliegenden y-Koordinaten, also die abhängigen Werte, an. v Werte kann entweder ein Zellbezug oder eine Matrix sein.

x\_Werte: Hier können optional die x-Koordinaten, also die unabhängigen Werte angegeben werden. Auch x Werte kann entweder ein Zellbezug oder eine Matrix sein. Wird x\_Werte nicht angegeben, verwendet die Funktion automatisch die Werte 1, 2, 3, ... (entsprechend der Anzahl der vorliegenden y Werte).

Konstante: Mit dem optionalen Argument Konstante können Sie festlegen, ob die Konstante b (der y-Achsenabschnitt) auf Null gesetzt werden soll:

WAHR oder nicht angegeben: b wird aus den vorliegenden Daten automatisch berechnet.

FALSCH: b wird auf Null gesetzt. Die Regressionsgerade wird dadurch gezwungen, durch den Nullpunkt zu laufen. Dies geschieht durch entsprechendes Anpassen des Koeffizienten m.

Statistik: Das optionale Argument Statistik bestimmt, ob zusätzliche Kenngrößen geliefert werden sollen:

FALSCH oder nicht angegeben: keine zusätzlichen Kenngrößen liefern.

WAHR: zusätzliche Kenngrößen liefern. In diesem Falle wird eine Matrix zurückgeliefert, die nicht nur m und b, sondern folgende Werte enthält:

 ${m_1, m_{n-1}, \ldots, m_2, m_1, b; sm_{n-1}, \ldots, sm_2, sm_1, sb; R^2, sey; F. df;}$ ssreg . ssresid}

Grafisch dargestellt sieht diese Matrix also wie folgt aus:

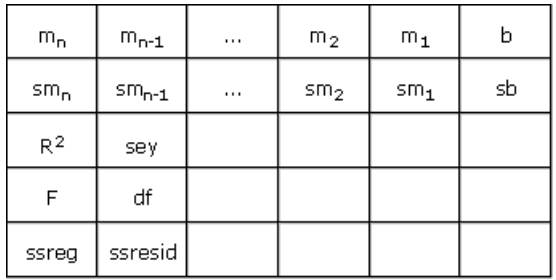

Bei obigen Kürzeln handelt es sich um folgende Kenngrößen:

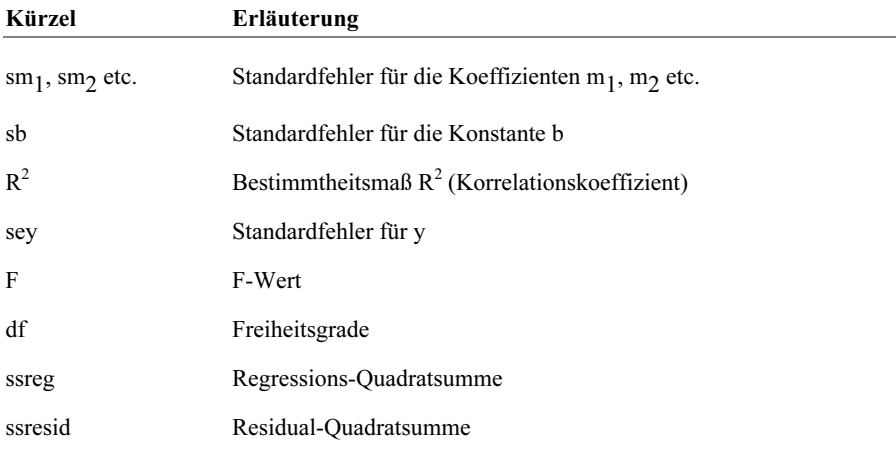

## Hinweis:

Diese Formel muss als Matrixformel eingegeben werden. Informationen dazu finden Sie im Abschnitt "Arbeiten mit Matrizen" ab Seite 370.

## Anmerkung:

Die lineare Regression wird bei dieser Funktion mit Hilfe der Methode der kleinsten Quadrate durchgeführt.

# Beispiel:

RGP({4; 5; 6}) liefert die Matrix {1.3}. Die Steigung m beträgt also 1 und der y-Achsenabschnitt b ist 3. (Da die x-Werte nicht angegeben wurden, hat die RGP-Funktion dafür automatisch die Werte 1, 2, 3, ... verwendet.)

#### Siehe auch: Siehe auch:

RKP, TREND, VARIATION

### RKP (Kenngrößen einer exponentiellen Regression)

#### Syntax:

 $RKP(y)$  Werte  $[: x$  Werte]  $[:$  Konstante]  $[:$  Statistik])

### Beschreibung:

Liefert verschiedene Kenngrößen einer exponentiellen Regression.

Unter einer exponentiellen Regression versteht man das Anpassen einer Exponentialkurve an eine Menge von Punkten (zum Beispiel den Messpunkten einer Messreihe).

Die Funktionsgleichung für diese Exponentialkurve lautet:

 $y = b^*m^x$ 

beziehungsweise (wenn mehrere Bereiche mit x-Werten vorliegen):

 $y = b * (m_1^{\wedge}x_1) * (m_2^{\wedge}x_2) * ... * (m_n^{\wedge}x_n)$ 

RKP erwartet als Argumente die y-Werte (und, sofern angegeben, die zugehörigen x-Werte) und liefert als Ergebnis eine Matrix in der Form  ${m_n \cdot m_{n-1} \cdot ... \cdot m_2 \cdot m_1}$  $\cdot$  b}.

Wird das optionale Argument Statistik verwendet, wird die resultierende Matrix um weitere Kenngrößen (Standardfehler, Bestimmtheitsmaß etc.) erweitert.

Die Funktion RKP erwartet folgende Argumente:

y\_Werte: Hier geben Sie die vorliegenden y-Koordinaten, also die abhängigen Werte, an. v Werte kann entweder ein Zellbezug oder eine Matrix sein.

x\_Werte: Hier können optional die x-Koordinaten, also die unabhängigen Werte angegeben werden. Auch x Werte kann entweder ein Zellbezug oder eine Matrix sein. Wird x\_Werte nicht angegeben, verwendet die Funktion automatisch die Werte 1, 2, 3, ... (entsprechend der Anzahl der vorliegenden y Werte).

Konstante: Mit dem optionalen Argument Konstante können Sie festlegen, ob die Konstante b auf Eins gesetzt werden soll:

WAHR oder nicht angegeben: b wird aus den vorliegenden Daten automatisch berechnet.

FALSCH: b wird fest auf Eins gesetzt und die Kurve entsprechend "hingebogen". Dies geschieht durch Anpassen des Koeffizienten m.

Statistik: Das optionale Argument Statistik bestimmt, ob zusätzliche Kenngrößen geliefert werden sollen:

FALSCH oder nicht angegeben: keine zusätzlichen Kenngrößen liefern.

WAHR: zusätzliche Kenngrößen liefern. In diesem Falle wird eine Matrix zurückgeliefert, die nicht nur m und b, sondern folgende Werte enthält:

 $\{m_n\cdot m_{n-1}\cdot\ldots\cdot m_2\cdot m_1\cdot b$  ;  $\text{sm}_n\cdot \text{sm}_{n-1}\cdot\ldots\cdot \text{sm}_2$  .  $\text{sm}_1$  .  $\text{sb}$  ;  $\text{R}^2$  . sey ; F. df ; ssreg. ssresid}

Grafisch dargestellt sieht diese Matrix also wie folgt aus:

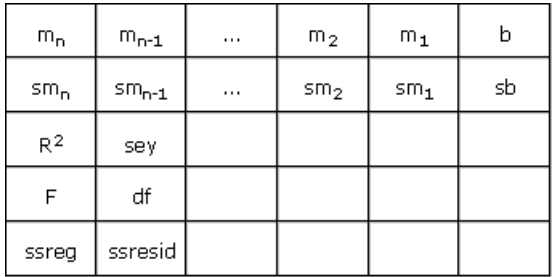

Bei obigen Kürzeln handelt es sich um folgende Kenngrößen:

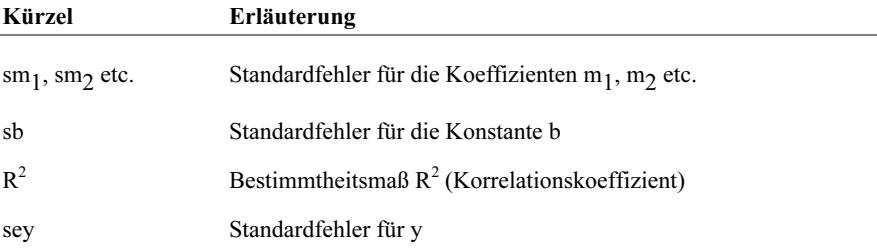

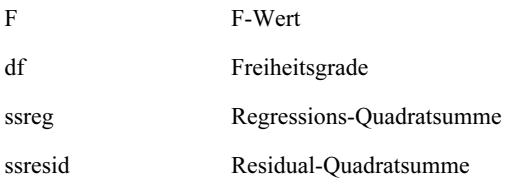

#### Hinweis: Hinweis:

Diese Formel muss als Matrixformel eingegeben werden. Informationen dazu finden Sie im Abschnitt "Arbeiten mit Matrizen" ab Seite 370.

#### Siehe auch: Siehe auch:

RGP, TREND, VARIATION

### RMZ (Regelmäßige Zahlung)

# $\mathcal{L}$

RMZ(Zins; Zzr; Bw [; Zw] [; Fälligkeit])

# Beschreibung:

Liefert die Höhe der Zahlung (Annuität) pro Periode, basierend auf einer Investition mit regelmäßigen konstanten Zahlungen und feststehendem Zins.

Sie können mit dieser Funktion beispielsweise berechnen, wie hoch die (konstanten) Zahlungen pro Periode ausfallen. Diese Zahlungen ("Annuitäten") bestehen stets aus einem Tilgungsanteil (siehe Funktion KAPZ) und einem Zinsanteil (siehe Funktion ZINSZ).

"Periode" bezeichnet einen Zahlungszeitraum. Bei einem Kredit mit monatlichen Rückzahlungen ist die dritte Periode beispielsweise der dritte Monat.

Die Funktion erwartet folgende Argumente:

 $\text{Zins} = \text{Zinssatz}$  (pro Periode)

Zzr = Zahl der Zahlungszeiträume (wie viele Perioden umfasst die Laufzeit?)

Bw = Barwert (der anfängliche Betrag)

Zw (optional) = Zukünftiger Wert, also der Endstand, den Sie nach der letzten Zahlung erreichen möchten. Wenn Sie das Argument Zw nicht angeben, wird es auf Null gesetzt.

Fälligkeit (optional) = Wann die Zahlungen fällig sind:

0 oder nicht angegeben: jeweils am Ende der Periode

1: jeweils am Anfang der Periode

# Beispiel:

RMZ(6,5%; 10; 1000) ergibt -139,10

#### Siehe auch: Siehe auch:

BW, KAPZ, ZINS, ZINSZ, ZW, ZZR

## RÖMISCH (Römische Schreibweise einer Zahl)

# $\overline{\phantom{a}}$

RÖMISCH(Zahl [; Darstellung])

#### **Beschreibuna:** beschreibung:<br>Beschreibung:

Wandelt eine Zahl in eine Zeichenkette mit der römischen Schreibweise dieser Zahl um.

Der zulässige Wertebereich für Zahl ist:  $0 \leq Zahl < 4000$ .

Zahl sollte eine ganze Zahl sein. Ist dies nicht der Fall, entfernt PlanMaker automatisch alle Nachkommastellen.

Wenn Zahl Null ist, wird eine leere Zeichenkette zurückgeliefert.

Wird das optionale Argument Darstellung angegeben, versucht PlanMaker, die römische Zahl in verkürzter Schreibweise darzustellen (siehe Beispiele). Für Darstellung sind Werte von 0 (nicht kürzen) bis 4 (so kurz wie möglich) zulässig.

# Beispiel:

RÖMISCH(1999) ergibt MCMXCIX RÖMISCH(1999; 0) ergibt ebenfalls MCMXCIX RÖMISCH(1999; 1) ergibt MLMIL RÖMISCH(1999; 2) ergibt MXMIX RÖMISCH(1999; 3) ergibt MVMIV

RÖMISCH(1999; 4) ergibt MIM

### RUNDEN (Runden auf n Stellen)

#### Svntax:  $\overline{\phantom{a}}$

RUNDEN(Zahl; n)

# beschreibung:<br>Beschreibung:

Rundet eine Zahl auf n Nachkommastellen.

n ist die gewünschte Anzahl an Nachkommastellen.

Wird n nicht angegeben, wird die Zahl auf 0 Nachkommastellen gerundet.

n darf auch ein negativer Wert sein, worauf der ganzzahlige Teil der Zahl gerundet wird: Ist n beispielsweise -2, wird die Zahl auf ein Vielfaches von Hundert gerundet (siehe letztes Beispiel).

#### Beispiel:

RUNDEN(1,234; 2) ergibt 1,23

RUNDEN(1,235; 2) ergibt 1,24

RUNDEN(444,222; 0) ergibt 444

RUNDEN(444,222; -2) ergibt 400

#### Siehe auch: Siehe auch:

ABRUNDEN, AUFRUNDEN, KÜRZEN, VRUNDEN

### SÄUBERN (Nicht-druckbare Zeichen entfernen)

## $\overline{\phantom{a}}$

SÄUBERN(Zeichenkette)

#### **Beschreibuna:** beschreibung:<br>Beschreibung:

Entfernt alle nicht-druckbaren Zeichen aus einer Zeichenkette (alle Zeichen mit einem ANSI-Code < 32).

### SCHÄTZER (Schätzwert für einen linearen Trend)

### $\overline{\phantom{a}}$

SCHÄTZER(x; y\_Werte; x\_Werte)

### Beschreibung:

Liefert zum angegebenen x-Wert x den y-Wert auf einer Regressionsgeraden, die anhand der übergebenen x- und y-Werte gebildet wird.

Eine Regressionsgerade ist das Resultat einer linearen Regression. Darunter versteht man das Anpassen einer linearen Funktion (Regressionsgerade oder Ausgleichsgerade genannt) an eine Menge von Punkten (zum Beispiel den Messpunkten einer Messreihe).

Mit der Funktion SCHÄTZER können Sie voraussagen, welchen Wert y (der abhängigen Variable) bei einem bestimmten Wert x (der unabhängigen Variable) ungefähr haben wird.

Sie können somit beispielsweise abschätzen, welchen Widerstand ein temperaturabhängiger Widerstand bei einer bestimmten Temperatur haben wird, nachdem Sie den Widerstand bei verschiedenen anderen Temperaturen gemessen haben.

Für die Argumente y Werte und x Werte geben Sie in der Regel einen Zellbereich an.

y\_Werte sind die abhängigen Variablen (in obigem Beispiel also der Widerstand).

x\_Werte sind die unabhängigen Variablen (in obigem Beispiel also die Temperatur).

#### **Hinweis:** Hinweis:

Beachten Sie, dass diese Funktion als zweites und drittes Argument erst die y\_Werte und dann die x\_Werte erwartet – nicht umgekehrt.

# Anmerkung:

Die lineare Regression wird bei dieser Funktion mit Hilfe der Methode der kleinsten Quadrate durchgeführt.

# Beispiel:

Von einem temperaturabhängigen Widerstand wurde gemessen, welcher Widerstand bei verschiedenen Temperaturen vorliegt.

In den Zellen A1 bis A4 sind die x-Koordinaten der Messpunkte eingetragen (also die unabhängigen Variablen; in unserem Beispiel ist das die Temperatur): 8, 20, 25, 28

In den Zellen B1 bis B4 sind die y-Koordinaten eingetragen (also die abhängigen Variablen; in unserem Beispiel ist dies der Widerstand): 261, 508, 608, 680

Mit der folgenden Formel können Sie abschätzen, welcher Widerstand bei 15°C geliefert werden wird:

SCHÄTZER(15; B1:B4; A1:A4) ergibt 405,21805 (Ohm)

## Siehe auch:

ACHSENABSCHNITT, STEIGUNG

## Anmerkung:

ACHSENABSCHNITT(y\_Werte; x\_Werte) entspricht SCHÄTZER(0; y\_Werte; x\_Werte).

### SCHIEFE (Schiefe einer Verteilung)

#### Svntax:  $\mathcal{L}$

SCHIEFE(Zahl1; Zahl2; Zahl3 [; Zahl4 ...])

oder

```
SCHIEFE(Bereich1; Bereich2 [; Bereich3 ...])
```
# beschreibung:<br>Beschreibung:

Berechnet die Schiefe der Dichtefunktion einer Wahrscheinlichkeitsverteilung.

Die Schiefe ist ein Maß für den Grad der Asymmetrie dieser Funktion.

Befinden sich mehr Werte rechts des arithmetischen Mittels der Verteilung, spricht man von einer "rechtsschiefen" Verteilung. SCHIEFE liefert hier einen positiven Wert.

Den umgekehrten Fall bezeichnet man als "linksschiefe" Verteilung. Hier liefert SCHIEFE einen negativen Wert.

Wenn sich die SCHIEFE Null annähert, so ist die betrachtete Dichtefunktion in guter Näherung symmetrisch.

Zahl1, Zahl2, Zahl3 etc. sind die Werte der Verteilung, deren Schiefe berechnet werden soll. Leere Zellen sowie Zeichenketten und Wahrheitswerte werden ignoriert.

Es müssen mindestens drei Werte angegeben sein; andernfalls liefert die Funktion den Fehlerwert #DIV/0! (Division durch Null).

#### Hinweis: Hinweis:

Diese Funktion erwartet als Argumente keine Wertepaare (x-Wert und y-Wert), sondern nur die Werte der Verteilung. Mehrmals vorkommende Werte müssen entsprechend oft wiederholt werden (siehe Beispiel).

## Beispiel:

Sie messen die Körpergrößen von Menschen und erhalten dabei folgende Ergebnisse: 1 x 1,60m, 2 x 1,65m, 4 x 1,70m, 2 x 1,75m und 1x1,80m.

Die Dichtefunktion der Verteilung dieser Messergebnisse hat folgende Schiefe:

SCHIEFE(1,60; 1,65; 1,65; 1,70; 1,70; 1,70; 1,70; 1,75; 1,75; 1,80) ergibt 4,66562E-15; liegt also nahezu bei Null.

#### Siehe auch: Siehe auch:

ACHSENABSCHNITT, SCHÄTZER, KURT, NORMVERT

### SCHNITTBEREICH (Schnittmenge zweier Bereiche)

#### Syntax:

SCHNITTBEREICH(Bereich1; Bereich2)

#### Beschreibung:

Liefert einen Bezug auf den Zellbereich, der sich sowohl in Bereich1 als auch in Bereich2 befindet.

Alternativ zu dieser Funktion können Sie auch den Operator \ verwenden. SUM-ME(SCHNITTBEREICH(A1:D4; C3:E6)) ist also gleichbedeutend mit SUM-ME(A1:D4\C3:E6).

#### **Hinweis:** Hinweis:

Beim Bilden von Schnittbereichen gibt es folgende Unterschiede zwischen Plan-Maker und Excel:

1. Die Funktion SCHNITTBEREICH ist in Excel nicht vorhanden.

Wenn Sie eine Datei, die diese Funktion verwendet, im Excel-Format speichern, wandelt PlanMaker die Funktion daher automatisch in eine Excel-kompatible Schreibweise um (ersetzt sie also durch entsprechende Operatoren).

2. Excel verwendet als Operator für Schnittmengen nicht \ sondern die Leertaste.

Beim Öffnen und Speichern von Excel-Dateien werden diese Operatoren daher von PlanMaker automatisch ersetzt. Öffnen Sie also eine Excel-Datei, in der ein Leerzeichen als Operator verwendet wird, erscheint in PlanMaker automatisch das Zeichen \. Speichern Sie diese Datei dann im Excel-Format, wird \ wieder in ein Leerzeichen gewandelt.

# Beispiel:

SCHNITTBEREICH(A1:D4; C3:E6) liefert einen Bezug auf C3:D4

#### SEKUNDE (Sekunde aus einem Datumswert ermitteln)

Syntax:

SEKUNDE(Uhrzeit)

#### Beschreibung:

Liefert den Sekundenanteil aus einem Datumswert.

#### Beispiel:

SEKUNDE("12:34:56") ergibt 56

SEKUNDE("25.09.1966 10:30:56") ergibt 56

## Siehe auch:

STUNDE, MINUTE, MILLISEKUNDEN

### SIN (Sinus)

### $\mathcal{L}$

SIN(Zahl)

#### Beschreibung:

Liefert den Sinus eines Winkels.

Der Winkel ist dabei im Bogenmaß (Radiant) anzugeben.

#### Tipp:

Mit der Funktion BOGENMASS können Sie einen in Grad vorliegenden Winkel ins Bogenmaß umrechnen.

# Beispiel:

SIN(PI()/2) ergibt 1

SIN(BOGENMASS(90)) ergibt 1

#### Siehe auch: Siehe auch:

ARCSIN

### SINHYP (Sinus Hyperbolicus)

#### Syntax:

SINHYP(Zahl)

#### Beschreibung:

Die Funktion SINHYP (Sinus Hyperbolicus) liefert den hyperbolischen Sinus einer Zahl.

# Beispiel:

SINHYP(0,45) ergibt 0,4653

#### Siehe auch: Siehe auch:

ARCSINHYP

# SORTIERENM (Sortieren)

#### Svntax:  $\mathcal{L}$

SORTIERENM(Bereich; Schlüssel [; GroßKlein] [; Spaltenweise] [; Spaltennummer])

# beschreibung:<br>Beschreibung:

Diese Funktion sortiert einen Zellbereich oder eine Matrix nach einem oder mehreren Kriterien. Als Ergebnis liefert sie eine Matrix mit den sortierten Werten.

Bereich bestimmt den Datenbereich, der sortiert werden soll. Sie können einen hierfür ein- oder zweidimensionalen Zellbereich oder eine Matrix angeben.

Schlüssel bestimmt, nach welchen Zeilen der Datenbereich sortiert werden soll. Geben Sie dazu einen zweizeiligen Zellbereich oder eine zweizeilige Matrix mit folgendem Inhalt an:

In der ersten Zeile müssen die Nummern der Zeilen im Datenbereich angegeben werden, nach denen sortiert werden soll. Geben Sie also als Sortierschlüssel {1.3} an, wird nach der ersten und der dritten Zeile sortiert.

In der zweiten Zeile kann (optional) anhand eines Wahrheitswerts angegeben werden, dass absteigend sortiert werden soll:

FALSCH oder nicht angegeben: aufsteigend sortieren

WAHR: absteigend sortieren

Geben Sie also als Sortierschlüssel {1.3; wahr.falsch} an, wird nach der ersten Zeile *absteigend* und der dritten Zeile *aufsteigend* sortiert.

Das optionale Argument GroßKlein bestimmt, ob bei Zeichenketten auch nach Groß-/Kleinschreibung sortiert werden soll:

FALSCH oder nicht angegeben: Groß-/Kleinschreibung ignorieren

WAHR: Groß-/Kleinschreibung beachten, also Begriffe, bei denen der erste Buchstabe klein geschrieben ist, vor Begriffe sortieren, die mit dem selben Buchstaben in Großschreibung beginnen.

Das optionale Argument Spaltenweise bestimmt, ob die Sortierung zeilen- oder spaltenweise erfolgen soll:

FALSCH oder nicht angegeben: zeilenweise sortieren

#### WAHR: spaltenweise sortieren

Wenn Sie das optionale Argument Spaltennummer verwenden, liefert die Funktion statt der gesamten Daten nur eine bestimmte Spalte (beziehungsweise Zeile – bei spaltenweiser Sortierung) zurück:

Wird dieses Argument nicht angegeben, liefert die Funktion alle Spalten des Datenbereichs zurück.

Wird es auf *n* gesetzt, wird nur die *n-te* Spalte des Datenbereichs zurückgeliefert.

#### **Hinweis:** Hinweis:

Diese Formel muss als Matrixformel eingegeben werden. Informationen dazu finden Sie im Abschnitt "Arbeiten mit Matrizen" ab Seite 370.

# Anmerkung:

Diese Funktion ist in Excel nicht vorhanden. Wenn Sie ein Dokument mit dieser Funktion im Excel-Format speichern, wird sie durch ihren letzten Wert ersetzt.

## Beispiel:

SORTIERENM({4;2;3}; {1}) ergibt {2;3;4}

SORTIERENM({4;2;3}; {1;WAHR}) ergibt {4;3;2}

#### Siehe auch: Siehe auch:

SORTIERENV, Abschnitt "Sortieren" ab Seite 91

### SORTIERENV (Sortieren)

# $\overline{\phantom{a}}$

SORTIERENV(Bereich [; Absteigend] [; GroßKlein] [; Datenbereich])

# beschreibung:<br>Beschreibung:

Diese Funktion sortiert einen eindimensionalen Zellbereich oder Vektor. Als Ergebnis liefert sie einen Vektor mit den sortierten Werten.

Der Unterschied zur Funktion SORTIERENM liegt darin, dass SORTIERENV nur auf eindimensionale Bereiche angewandt werden kann. Das sind Bereiche, die entweder nur eine Zeile oder nur eine Spalte umfassen.

Bereich ist der eindimensionale Bereich, der sortiert werden soll.

Das optionale Argument Absteigend bestimmt, ob absteigend sortiert werden soll:

FALSCH oder nicht angegeben: aufsteigend sortieren

WAHR: absteigend sortieren

Das optionale Argument GroßKlein bestimmt, ob bei Zeichenketten auch nach Groß-/Kleinschreibung sortiert werden soll:

FALSCH oder nicht angegeben: Groß-/Kleinschreibung ignorieren

WAHR: Groß-/Kleinschreibung beachten, also Begriffe, bei denen der erste Buchstabe klein geschrieben ist, vor Begriffe sortieren, die mit dem selben Buchstaben in Großschreibung beginnen.

Wenn Sie das optionale Argument Datenbereich verwenden, liefert die Funktion als Ergebnis nicht die Daten aus Bereich, sondern die Daten aus Datenbereich zurück. Datenbereich muss genau die gleichen Ausmaße wie Bereich haben.

Dies ist praktisch, wenn Sie beispielsweise eine Tabelle erstellen, die eine Spalte mit den Namen von Sportlern und daneben eine Spalte mit deren Punktzahl enthält. Geben Sie hier als Bereich die Spalte mit den Punktzahlen ein, als Datenbereich jedoch die Spalte mit den Namen, erhalten Sie als Ergebnis eine Namensliste, die nach Punktzahlen sortiert ist.

#### **Hinweis:** Hinweis:

Diese Formel muss als Matrixformel eingegeben werden. Informationen dazu finden Sie im Abschnitt "Arbeiten mit Matrizen" ab Seite 370.

### Anmerkung:

Diese Funktion ist in Excel nicht vorhanden. Wenn Sie ein Dokument mit dieser Funktion im Excel-Format speichern, wird sie durch ihren letzten Wert ersetzt.

# Beispiel:

SORTIERENV({4;2;3}) ergibt {2;3;4} SORTIERENV({4;2;3}; WAHR) ergibt {4;3;2} SORTIERENV({4.2.3}) ergibt {2.3.4}

#### Siehe auch: Siehe auch:

SORTIERENM, Abschnitt "Sortieren" ab Seite 91

### SPALTE (Spaltennummer von Zellen)

# $\overline{\phantom{a}}$

SPALTE([Bezug])

## beschreibung:<br>Beschreibung:

Liefert die Spaltennummer(n) einer Zelle oder eines Bereichs von Zellen:

Ist Bezug eine einzelne Zelle, liefert die Funktion die Spaltennummer dieser Zelle.

Ist Bezug ein Bereich von Zellen, liefert die Funktion die darin enthaltenen Spaltennummern als horizontale Matrix. Hinweis: In diesem Fall muss die Formel als Matrixformel eingegeben werden (siehe Abschnitt "Arbeiten mit Matrizen" ab Seite 370).

Wird das Argument Bezug nicht angegeben, liefert die Funktion die Spaltennummer der Zelle, in der sie aufgerufen wurde.

#### Beispiel:

SPALTE(D2) ergibt 4

SPALTE(D2:F4) ergibt {4.5.6}

SPALTE() ergibt 3, wenn Sie die Funktion SPALTE() beispielsweise in der Zelle C5 aufrufen

ZEILE, SPALTEN

### SPALTEN (Anzahl Spalten)

## $\overline{\phantom{a}}$

SPALTEN(Bereich)

## beschreibung:<br>Beschreibung:

Liefert die Zahl der Spalten im angegebenen Bereich.

## Beispiel:

SPALTEN(A1:D5) ergibt 4

#### Siehe auch: Siehe auch:

ZEILEN, SPALTE

### STABW (Standardabweichung einer Stichprobe)

#### Syntax:

STABW(Zahl1; Zahl2 [; Zahl3 ...])

#### Beschreibung:

Liefert einen Schätzwert für die Standardabweichung der Grundgesamtheit anhand einer Stichprobe.

Die Standardabweichung gibt an, um welchen Betrag die übergebenen Werte durchschnittlich vom Mittelwert abweichen.

Zahl1; Zahl2 etc. sind die zu untersuchenden Werte (Stichprobe).

Bezieht sich diese Funktion auf leere Zellen oder Zellen, die Zeichenketten oder Wahrheitswerte enthalten, so werden diese ignoriert.

## Anmerkung:

Die Standardabweichung wird nach der Methode "Erwartungstreue Schätzung" oder "n-1" berechnet.

#### Beispiel:

STABW(2; 2; 3; 4; 1) ergibt 1,14018

#### Siehe auch: Siehe auch:

STABWN, VARIANZ

### STABWA (Standardabweichung)

#### Svntax:  $\overline{\phantom{a}}$

STABWA(Zahl1; Zahl2 [; Zahl3 ...])

## beschreibung:<br>Beschreibung:

Die Funktion STABWA entspricht nahezu der Funktion STABW (siehe Hinweis). Sie liefert also einen Schätzwert für die Standardabweichung der Grundgesamtheit anhand einer Stichprobe.

Die Standardabweichung gibt an, um welchen Betrag die übergebenen Werte durchschnittlich vom Mittelwert abweichen.

Zahl1; Zahl2 etc. sind die zu untersuchenden Werte (Stichprobe).

#### **Hinweis:** Hinweis:

Im Gegensatz zu STABW berücksichtigt die Funktion STABWA auch Werte, die keine Zahlen sind: Beliebige Zeichenketten und der Wahrheitswert FALSCH werden als 0 interpretiert, WAHR als 1.

Leere Zellen werden hingegen auch hier ignoriert.

## Anmerkung:

Die Standardabweichung wird nach der Methode "Erwartungstreue Schätzung" oder ..n-1" berechnet.

# Beispiel:

STABWA(2; 2; 3; 4; 1) ergibt 1,14018

#### Siehe auch: Siehe auch:

STABW

### STABWN (Standardabweichung einer Grundgesamtheit)

# $\mathcal{L}$

STABWN(Zahl1; Zahl2 [; Zahl3 ...])

#### Beschreibung:

Liefert die Standardabweichung einer Grundgesamtheit.

Zahl1: Zahl2 etc. sind die zu untersuchenden Werte. Es müssen *alle* Werte der Grundgesamtheit angegeben werden. Falls nur eine Stichprobe aus der Grundgesamtheit vorliegt, ist statt STABWN die Funktion STABW zu verwenden. Diese liefert einen Schätzwert für die Standardabweichung.

Bezieht sich diese Funktion auf leere Zellen oder Zellen, die Zeichenketten oder Wahrheitswerte enthalten, so werden diese ignoriert.

## Anmerkung:

Die Standardabweichung wird nach der Methode "n" berechnet.

# Beispiel:

STABWN(2; 2; 3; 4; 1) ergibt 1,0198

#### Siehe auch: Siehe auch:

STABW, VARIANZEN

#### STABWNA (Standardabweichung)

### $\overline{\phantom{a}}$

STABWNA(Zahl1; Zahl2 [; Zahl3 ...])

### beschreibung:<br>Beschreibung:

Die Funktion STABWNA entspricht nahezu der Funktion STABWN (siehe Hinweis). Sie liefert also die Standardabweichung einer Grundgesamtheit.

Zahl1; Zahl2 etc. sind die zu untersuchenden Werte. Es müssen alle Werte der Grundgesamtheit angegeben werden. Falls nur eine Stichprobe aus der Grundgesamtheit vorliegt, ist statt STABWNA die Funktion STABWA zu verwenden. Diese liefert einen Schätzwert für die Standardabweichung.

#### Hinweis: Hinweis:

Im Gegensatz zu STABWN berücksichtigt die Funktion STABWNA auch Werte, die keine Zahlen sind: Beliebige Zeichenketten und der Wahrheitswert FALSCH werden als 0 interpretiert, WAHR als 1.

Leere Zellen werden hingegen auch hier ignoriert.

### Anmerkung:

Die Standardabweichung wird nach der Methode "n" berechnet.

### Beispiel:

STABWNA(2; 2; 3; 4; 1) ergibt 1,0198

**STABWN** 

### STANDARDISIERUNG (Standardisierung)

# $\overline{\phantom{a}}$

STANDARDISIERUNG(x; Mittelwert; Standardabweichung)

## beschreibung:<br>Beschreibung:

Berechnet den standardisierten Wert von x, basierend auf einer durch Mittelwert und Standardabweichung definierten Verteilung.

x ist der zu standardisierende Wert.

Mittelwert ist das arithmetische Mittel der Verteilung.

Standardabweichung ist die Standardabweichung der Verteilung.

# Beispiel:

STANDARDISIERUNG(5; 4; 1,25) ergibt 0,8

#### Siehe auch: Siehe auch:

MITTELWERT, STABW, NORMVERT, STANDNORMVERT

### STANDNORMINV (Quantile einer Standardnormalverteilung)

#### Svntax:  $\mathcal{L}$

STANDNORMINV(Wahrscheinlichkeit)

### Beschreibung:

Liefert Quantile einer Standardnormalverteilung.
Wahrscheinlichkeit ist die gegebene Wahrscheinlichkeit aus der Verteilung. Zulässig sind nur Werte aus dem Intervall [0..1].

#### Hinweis: Hinweis:

Das Ergebnis dieser Funktion wird mit Hilfe eines Iterationsverfahrens ermittelt. Findet PlanMaker nach 100 Iterationen kein Ergebnis, das weniger als ±3x10^-7 von Wahrscheinlichkeit abweicht, zeigt er den Fehlerwert #NV an und bricht die Näherung ab.

#### Siehe auch: Siehe auch:

NORMINV, STANDNORMVERT

### STANDNORMVERT (Standardnormalverteilung)

#### Syntax:

STANDNORMVERT(x)

#### Beschreibung:

Liefert die kumulierten Wahrscheinlichkeiten einer standardnormalverteilten Zufallsvariablen.

Die Standardnormalverteilung (auch "standardisierte Normalverteilung" genannt) ist eine Normalverteilung (siehe Funktion NORMVERT), deren arithmetisches Mittel μ gleich Null und deren Standardabweichung σ gleich 1 ist.

x ist der Wert, dessen Wahrscheinlichkeit berechnet werden soll.

#### Anmerkung:

Geliefert wird die Verteilungsfunktion (also die integrierte Dichtefunktion).

#### Siehe auch: Siehe auch:

NORMVERT

## STEIGUNG (Steigung einer Regressionsgeraden)

#### Svntax:  $\mathcal{L}$

STEIGUNG(y\_Werte; x\_Werte)

# beschreibung:<br>Beschreibung:

Ermittelt die Steigung einer Regressionsgeraden. Als Steigung bezeichnet man den Wert, um den die y-Koordinate wächst, wenn man die x-Koordinate um Eins erhöht.

Eine Regressionsgerade ist das Resultat einer linearen Regression. Darunter versteht man das Anpassen einer linearen Funktion (Regressionsgerade oder Ausgleichsgerade genannt) an eine Menge von Punkten (zum Beispiel den Messpunkten einer Messreihe).

Für die Argumente y Werte und x Werte geben Sie in der Regel einen Zellbereich an.

y\_Werte sind die abhängigen Variablen.

x\_Werte sind die unabhängigen Variablen.

#### Hinweic<sup>.</sup> Hinweis:

Beachten Sie, dass diese Funktion erst die y\_Werte und dann die x\_Werte erwartet – nicht umgekehrt.

#### Anmerkung: Anmerkung:

Die lineare Regression wird bei dieser Funktion mit Hilfe der Methode der kleinsten Quadrate durchgeführt.

### Beispiel:

Von einem temperaturabhängigen Widerstand wurde gemessen, welcher Widerstand bei verschiedenen Temperaturen vorliegt.

In den Zellen A1 bis A4 sind die x-Koordinaten der Messpunkte eingetragen (also die unabhängigen Variablen; in unserem Beispiel ist das die Temperatur): 8, 20, 25, 28

In den Zellen B1 bis B4 sind die y-Koordinaten eingetragen (also die abhängigen Variablen; in unserem Beispiel ist dies der Widerstand): 261, 508, 608, 680

Mit der folgenden Formel können Sie die Steigung der Regressionsgeraden ermitteln, die obigen Messwerten zugrunde liegt:

STEIGUNG(B1:B4; A1:A4) ergibt 20,76799

#### Siehe auch: Siehe auch:

ACHSENABSCHNITT, SCHÄTZER

### STFEHLERYX (Standardfehler einer linearen Regression)

#### Svntax:  $\overline{\phantom{a}}$

STFEHLERYX(y\_Werte; x\_Werte)

# beschreibung:<br>Beschreibung:

Liefert den Standardfehler einer linearen Regression.

Der Standardfehler ist ein Maß für die Zuverlässigkeit einer linearen Regression: Je größer der Standardfehler, desto stärker weichen die geschätzten Werte von den tatsächlichen Werten ab.

Für die Argumente y Werte und x Werte geben Sie in der Regel einen Zellbereich an.

y\_Werte sind die abhängigen Variablen.

x\_Werte sind die unabhängigen Variablen.

#### Hinweis: Hinweis:

Beachten Sie, dass diese Funktion erst die y\_Werte und dann die x\_Werte erwartet – nicht umgekehrt.

#### Anmerkung: Anmerkung:

Die lineare Regression wird bei dieser Funktion mit Hilfe der Methode der kleinsten Quadrate durchgeführt.

## Beispiel:

Von einem temperaturabhängigen Widerstand wurde gemessen, welcher Widerstand bei verschiedenen Temperaturen vorliegt.

In den Zellen A1 bis A4 sind die x-Koordinaten der Messpunkte eingetragen (also die unabhängigen Variablen; in unserem Beispiel ist das die Temperatur): 8, 20, 25, 28

In den Zellen B1 bis B4 sind die y-Koordinaten eingetragen (also die abhängigen Variablen; in unserem Beispiel ist dies der Widerstand): 261, 508, 608, 680

Mit der folgenden Formel ermitteln Sie den Standardfehler der Regression, die obigen Messwerten zugrunde liegt:

STFEHLERYX(B1:B4; A1:A4) ergibt 4,97351

#### Siehe auch: Siehe auch:

ACHSENABSCHNITT, STEIGUNG, SCHÄTZER

### STUNDE (Stunde aus einem Datumswert ermitteln)

## $\overline{\phantom{a}}$

STUNDE(Uhrzeit)

## beschreibung:<br>Beschreibung:

Liefert den Stundenanteil aus einem Datumswert.

#### **Beispiel:** Beispiel:

STUNDE("12:34:56") ergibt 12

STUNDE("25.09.1966 10:30:56") ergibt 10

#### Siehe auch: Siehe auch:

MINUTE, SEKUNDE, MILLISEKUNDEN

### SUCHEN (Text in Zeichenkette suchen)

## $\overline{\phantom{a}}$

SUCHEN(Suchbegriff; Zeichenkette [; Startposition])

## beschreibung:<br>Beschreibung:

Ermittelt die Position von Suchbegriff in Zeichenkette.

Mit dem optionalen Argument Startposition können Sie festlegen, ab welchem Zeichen der Zeichenkette gesucht werden soll. Wird er nicht angegeben, beginnt die Suche mit dem ersten Zeichen.

Die Groß-/Kleinschreibung des Suchbegriffs spielt dabei keine Rolle. Verwenden Sie die Funktion FINDEN, wenn die Groß-/Kleinschreibung beachtet werden soll.

## Beispiel:

SUCHEN("a"; "Banane") ergibt 2

SUCHEN("A"; "Banane") ergibt 2

SUCHEN("a"; "Banane";3) ergibt 4

SUCHEN("x"; "Banane") ergibt den Fehlerwert #WERT!, da in der durchsuchten Zeichenkette kein "x" vorkommt.

#### Siehe auch: Siehe auch:

FINDEN, IDENTISCH, WECHSELN

## SUMME (Summe)

#### Svntax:  $\mathcal{L}$

SUMME(Zahl1; Zahl2 [; Zahl3 ...])

# beschreibung:<br>Beschreibung:

Bildet die Summe aus den angegebenen Zahlenwerten.

#### Anmerkuna: Anmerkung:

Beachten Sie: Normalerweise berücksichtigt diese Funktion nur Zahlen und ignoriert Zeichenketten und Wahrheitswerte. Anders sieht es allerdings aus, wenn Sie ihr *feste* Werte übergeben: Hier werden Zeichenketten, die Zahlen enthalten, einbezogen. Weiterhin werden die Wahrheitswerte WAHR als 1 und FALSCH als 0 behandelt. Siehe Beispiele.

# Beispiel:

SUMME $(1; 2; 3; 4)$  entspricht  $1+2+3+4$ , ergibt also 10

Wenn die Zellen A1 bis A4 mit den Werten 1, 2, 3 und 4 gefüllt sind, gilt:

SUMME(A1:A4) entspricht 1+2+3+4, ergibt also 10

Aber:

SUMME(1; "2"; WAHR) ergibt 1+2+1, also 4

Aber: Sind die Zellen A1 bis A3 mit 1, "2" und WAHR gefüllt, liefert die Formel SUMME(A1:A3) ein anderes Ergebnis: Es kommt 1 heraus, da Zeichenketten und Wahrheitswerte nur berücksichtigt werden, wenn sie als feste Werte übergeben wurden.

### Tipp:

Über das Summensymbol in der Bearbeitungsleiste können Sie besonders schnell die Summe eines bestimmten Zellbereichs bilden: Klicken Sie das Summensymbol dazu an und markieren Sie mit der Maus die zu summierenden Zellen.

#### Siehe auch: Siehe auch:

PRODUKT, SUMMENPRODUKT

### SUMMENPRODUKT (Summenprodukt)

## $\overline{\phantom{a}}$

SUMMENPRODUKT(Bereich1; Bereich2 [; Bereich3 ...])

#### **Beschreibung:** beschreibung:<br>Beschreibung:

Multipliziert alle sich entsprechenden Elemente von zwei oder mehr Matrizen miteinander und bildet dann die Summe dieser Produkte.

Bereich1, Bereich2 etc. sind die Matrizen, deren Summenprodukt berechnet werden soll. In der Regel sind hier die Zellbereiche anzugeben, in denen die Werte enthalten sind.

Die Zahl der Zeilen und Spalten der einzelnen Matrizen muss identisch sein, andernfalls liefert die Funktion den Fehlerwert #NV.

Leere Zellen und Zellen mit einem nicht-numerischen Inhalt (Zeichenketten etc.) werden als Null interpretiert.

#### Beispiel:

Sie haben ein Dokument erstellt, in dem Sie Ihren Lagerbestand erfassen.

Das Dokument enthält zwei gleich große Bereiche. Im ersten sind die Stückzahlen der Artikel eingetragen. Im zweiten Bereich die zugehörigen Einzelpreise.

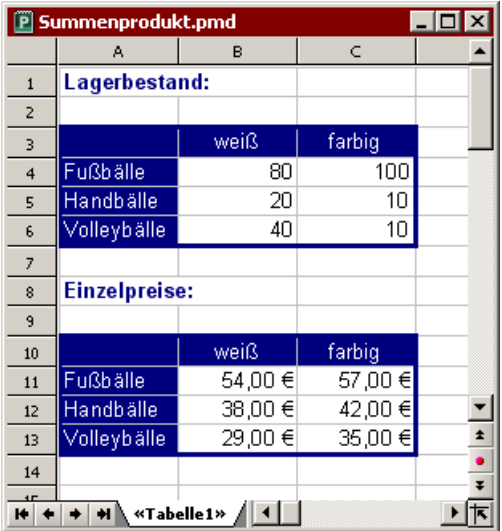

Um den Gesamtwert aller Artikel im Lager auszurechnen, müssen die Stückzahlen der einzelnen Artikel mit ihrem jeweiligen Einzelpreis multipliziert werden. Schließlich muss die Summe dieser Produkte gebildet werden.

Diese gesamte Berechnung bekommen Sie mit der Funktion SUMMENPRODUKT unter einen Hut:

SUMMENPRODUKT(B4:C6; B11:C13) ergibt 12710.

Es befinden sich derzeit also Artikel im Wert von  $\epsilon$  12710,- im Lager.

#### Siehe auch: Siehe auch:

SUMME

### SUMMEWENN (Summe ausgewählter Werte)

# $\overline{\phantom{a}}$

SUMMEWENN(Suchbereich; Suchkriterium [; Summenbereich])

# beschreibung:<br>Beschreibung:

Bildet die Summe all derjenigen Werte im angegebenen Bereich, die dem Suchkriterium entsprechen.

Suchbereich ist der zu durchsuchende Bereich.

Suchkriterium ist die zu erfüllende Bedingung:

Hier können Sie einerseits einfach einen Wert angeben (zum Beispiel "42" oder "Schrauben"). In diesem Fall werden alle Posten addiert, die diesem Wert entsprechen.

Andererseits ist auch eine Bedingung wie ">10" oder "<=5" zulässig. Hier werden alle Posten addiert, die dieser Bedingung entsprechen.

Hinweis: Das Suchkriterium sollte stets mit doppelten Anführungszeichen (") umgeben werden.

Das optionale Argument Summenbereich bestimmt, welche Werte tatsächlich addiert werden sollen. Wenn Summenbereich nicht angegeben ist, werden die Werte im Suchbereich addiert.

# Beispiel:

SUMMEWENN(A1:A5; "2") ergibt 2+2, also 4

SUMMEWENN(A1:A5; " $\ge$ =2") ergibt 2+3+2, also 7

Sie tragen Ihre Tageseinnahmen in eine Tabelle ein – etwa wie folgt:

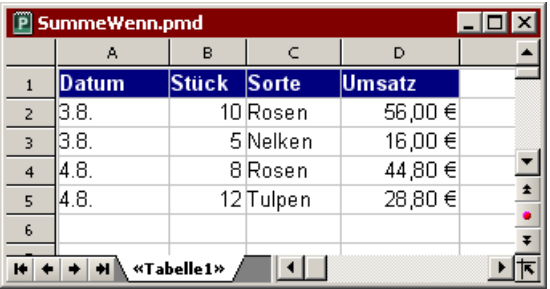

Wie groß ist die Summe der Umsätze, wenn man nur Umsätze größer als  $\epsilon$  40,berücksichtigt?

SUMMEWENN(D2:D5; ">40") ergibt 100,80 Euro

Wie viele Blumen der Gattung "Rosen" wurden verkauft?

SUMMEWENN(C2:C5; "Rosen"; B2:B5) ergibt 18

Bei obiger Formel wurde das optionale Argument Summenbereich eingesetzt: Der Suchbereich C2:C5 (also die Sorte) wurde durchsucht, die zu addierenden Zahlen wurden jedoch dem Summenbereich B2:B5 (also der Stückzahl) entnommen.

#### Siehe auch: Siehe auch:

ZÄHLENWENN, SUMME

### SUMMEX2MY2 (Summe von x^2 minus y^2)

# $\overline{\phantom{a}}$

SUMMEX2MY2(Bereich1; Bereich2)

## beschreibung:<br>Beschreibung:

Subtrahiert jeweils die Quadrate der sich entsprechenden Elemente von zwei Matrizen und bildet dann die Summe dieser Differenzen.

Es wird also folgende Berechnung durchgeführt:

SUMMEX2MY2 =  $\Sigma(x^2 - y^2)$ 

Bereich1 und Bereich2 sind die Matrizen, deren SummeX2MY2 berechnet werden soll. In der Regel sind hier die Zellbereiche anzugeben, in denen die Werte enthalten sind.

Die Zahl der Zeilen und Spalten dieser beiden Matrizen muss identisch sein, andernfalls liefert die Funktion den Fehlerwert #NV.

Wertepaare, bei denen mindestens ein Wert leer oder nicht-numerisch ist, werden ignoriert.

### Beispiel:

In den Zellen A1 bis A3 stehen folgende Werte: 9, 4, 7

In den Zellen B1 bis B3 stehen folgende Werte: 1, 0, 5

Wenn Sie hier SUMMEX2MY2(A1:A3; B1:B3) berechnen, entspricht das folgender Berechnung:

 $(9^2) - (1^2) + (4^2) - (0^2) + (7^2) - (5^2)$ 

Das Ergebnis ist 120.

#### Siehe auch: Siehe auch:

SUMME, SUMMENPRODUKT, SUMMEX2PY2, SUMMEXMY2, QUADRATESUMME

### SUMMEX2PY2 (Summe von x^2 plus y^2)

#### Svntax:  $\overline{\phantom{a}}$

SUMMEX2PY2(Bereich1; Bereich2)

# beschreibung:<br>Beschreibung:

Summiert die Quadrate der Elemente von zwei Matrizen.

Es wird also folgende Berechnung durchgeführt:

SUMMEX2PY2 =  $\sum(x^2 + v^2)$ 

Bereich1 und Bereich2 sind die Matrizen, deren SummeX2PY2 berechnet werden soll. In der Regel sind hier die Zellbereiche anzugeben, in denen die Werte enthalten sind.

Die Zahl der Zeilen und Spalten dieser beiden Matrizen muss identisch sein, andernfalls liefert die Funktion den Fehlerwert #NV.

Wertepaare, bei denen mindestens ein Wert leer oder nicht-numerisch ist, werden ignoriert.

### Beispiel:

In den Zellen A1 bis A3 stehen folgende Werte: 9, 4, 7

In den Zellen B1 bis B3 stehen folgende Werte: 1, 0, 5

Wenn Sie hier SUMMEX2PY2(A1:A3; B1:B3) berechnen, entspricht das folgender Berechnung:

 $(9^2) + (1^2) + (4^2) + (0^2) + (7^2) + (5^2)$ 

Das Ergebnis ist 172.

#### Siehe auch: Siehe auch:

SUMME, SUMMENPRODUKT, SUMMEX2MY2, SUMMEXMY2, QUADRATESUMME

### SUMMEXMY2 (Summe von (x minus y) hoch 2)

#### Svntax:  $\overline{\phantom{a}}$

SUMMEXMY2(Bereich1; Bereich2)

# beschreibung:<br>Beschreibung:

Berechnet jeweils das Quadrat der Differenz der sich entsprechenden Elemente von zwei Matrizen und bildet dann die Summe dieser Differenzen.

Es wird also folgende Berechnung durchgeführt:

SUMMEXMY2 =  $\Sigma(x - y)^2$ 

Bereich1 und Bereich2 sind die Matrizen, deren SummeXMY2 berechnet werden soll. In der Regel sind hier die Zellbereiche anzugeben, in denen die Werte enthalten sind.

Die Zahl der Zeilen und Spalten dieser beiden Matrizen muss identisch sein, andernfalls liefert die Funktion den Fehlerwert #NV.

Wertepaare, bei denen mindestens ein Wert leer oder nicht-numerisch ist, werden ignoriert.

## Beispiel:

In den Zellen A1 bis A3 stehen folgende Werte: 9, 4, 7

In den Zellen B1 bis B3 stehen folgende Werte: 1, 0, 5

Wenn Sie hier SUMMEXMY2(A1:A3; B1:B3) berechnen, entspricht das folgender Berechnung:

 $(9-1)^{2} + (4-0)^{2} + (7-5)^{2}$ 

Das Ergebnis ist 84.

#### Siehe auch: Siehe auch:

SUMME, SUMMENPRODUKT, SUMMEX2MY2, SUMMEX2PY2, QUADRATESUMME

## SUMQUADABW (Mittlere quadratische Abweichung vom Mittelwert)

## $\mathcal{L}$

SUMQUADABW(Zahl1; Zahl2 [; Zahl3 ...])

## Beschreibung:

Berechnet die mittlere quadratische Abweichung der angegebenen Zahlenwerte von ihrem Mittelwert.

Leere Zellen, Zeichenketten und Wahrheitswerte werden ignoriert.

#### Beispiel:

SUMQUADABW(2; 2; 2; 3) ergibt 0,75

#### Siehe auch: Siehe auch:

MITTELABW, STABW, SUMME, VARIANZ

## SVERWEIS (Zellbereich spaltenweise durchsuchen)

#### Svntax:  $\mathcal{L}$

SVERWEIS(Suchkriterium; Bereich; n [; Sortiert])

# beschreibung:<br>Beschreibung:

Diese Funktion sucht in der ersten Spalte von Bereich nach dem ersten Vorkommen von Suchkriterium. Wird es gefunden, liefert die Funktion den Inhalt der Zelle, die sich in der gleichen Zeile und der n-ten Spalte von Bereich befindet.

Suchkriterium ist der gesuchte Wert. Die Groß-/Kleinschreibung spielt keine Rol $l_{\rm P}$ .

Bereich ist der zu durchsuchende Zellbereich. Die erste Spalte muss die zu durchsuchenden Werte enthalten. Dies können Zeichenketten, Zahlen oder Wahrheitswerte sein.

Für n ist anzugeben, aus der wievielten Spalte von Bereich ein Wert zurückgeliefert werden soll, wenn das Suchkriterium gefunden wird.

Ist n kleiner als 1, wird der Fehlerwert #BEZUG! zurückgeliefert. Ist n größer als die Spaltenzahl von Bereich, wird der Fehlerwert #BEZUG! zurückgeliefert.

Sortiert ist ein Wahrheitswert, mit dem Sie angeben, ob die Werte in der ersten Zeile von Bereich sortiert sind:

Ist Sortiert WAHR oder nicht angegeben, müssen die Werte in der ersten Spalte von Bereich aufsteigend sortiert sein.

Ist Sortiert FALSCH, spielt die Reihenfolge der Werte in der ersten Spalte keine Rolle.

Wichtig: Wenn Sie Sortiert also nicht explizit auf FALSCH setzen, müssen diese Werte in sortierter Reihenfolge vorliegen!

#### Hinweis: Hinweis:

Wenn Sortiert auf WAHR gesetzt ist und SVERWEIS keinen exakt mit dem Suchkriterium übereinstimmenden Wert findet, wird automatisch der nächstkleinere Wert genommen. Existiert kein kleinerer Wert, weil Suchkriterium kleiner als der kleinste vorhandene Wert ist, liefert die Funktion den Fehlerwert #NV.

# Beispiel:

Sie verkaufen Blumen zu unterschiedlichen Stückpreisen – je nachdem, wie viele Pflanzen der Kunde abnimmt. Dazu haben Sie eine Tabelle mit einer Rabattstaffel erstellt:

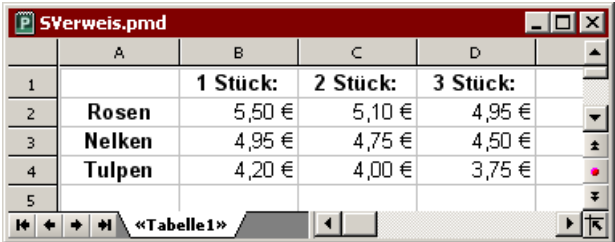

Jetzt können Sie die Funktion SVERWEIS einsetzen, um abhängig von der Stückzahl den Preis für eine bestimmte Blumensorte zu ermitteln.

Verwenden Sie dazu folgende Argumente:

Als Suchkriterium geben Sie den Namen der Blumensorte an (also "Rosen", "Nelken" oder "Tulpen").

Als Bereich geben Sie die den Zellbereich an, der in der ersten Zeile die Namen der Blumensorten und darunter die Preise enthält – hier also A2:D4.

Für n geben Sie die Stückzahl *plus Eins* an, denn die erste Spalte (n=1) enthält ja keine Preise, sondern die Namen der Pflanzen.

Beispiele:

SVERWEIS("Rosen"; A2:D4; 2; FALSCH) liefert den Stückpreis bei der Abnahme von einer Rose, also 5,50 Euro.

SVERWEIS("Rosen"; A2:D4; 3; FALSCH) liefert den Stückpreis bei der Abnahme von zwei Rosen, also 5,10 Euro.

SVERWEIS("Rosen"; A2:D4; 4; FALSCH) liefert den Stückpreis bei der Abnahme von drei Rosen, also 4,95 Euro.

SVERWEIS("Nelken"; A2:D4; 4; FALSCH) liefert den Stückpreis bei der Abnahme von drei Nelken, also 4,50 Euro.

SVERWEIS("Nelken"; A2:D4; 5; FALSCH) liefert den Fehlerwert #BEZUG, da n größer als die Zeilenzahl von Bereich ist.

SVERWEIS("Petunien": A2:D4: 4: FALSCH) liefert den Fehlerwert #NV, da. Petunien" in der ersten Zeile von Bereich nicht vorkommt.

#### Siehe auch: Siehe auch:

WVERWEIS, INDEX, VERGLEICH

### T (Wert in eine Zeichenkette umwandeln)

## $\overline{\phantom{a}}$

T(Wert)

## beschreibung:<br>Beschreibung:

Wandelt den übergebenen Wert in eine Zeichenkette.

Der übergebene Wert muss eine Zeichenkette sein, andernfalls liefert die Funktion eine leere Zeichenkette zurück.

#### Hinweis: Hinweis:

Diese Funktion ist nur aus Gründen der Kompatibilität mit älteren Tabellenkalkulationen noch vorhanden. PlanMaker selbst benötigt sie nicht mehr, da er Werte bei Bedarf automatisch in Zeichenketten umwandelt.

## Beispiel:

T("Text") ergibt Text

T("42") ergibt 42

T(42) ergibt eine leere Zeichenkette

T(WAHR) ergibt eine leere Zeichenkette

#### Siehe auch: Siehe auch:

N, WERT, TEXT

### TAG (Tag aus einem Datumswert ermitteln)

## $\mathcal{L}$

TAG(Datum)

## beschreibung:<br>Beschreibung:

Liefert den Tag eines Datumswerts.

## Beispiel:

TAG("25.9.66") ergibt 25

TAG("17. August") ergibt 17

#### Siehe auch: Siehe auch:

JAHR, KALENDERWOCHE, MONAT, WOCHENTAG

### TAGE (Differenz zwischen zwei Daten)

#### Syntax:

TAGE(Datum1; Datum2)

#### Beschreibung:

Liefert die Differenz zwischen zwei Datumswerten in Tagen.

### Beispiel:

TAGE("01.01.00"; "14.01.00") ergibt 13

TAGE("14.01.00"; "01.01.00") ergibt -13

TAGE("1.1.04"; "1.1.05") ergibt 366 (2004 ist ein Schaltjahr)

TAGE("1.1.05"; "1.1.06") ergibt 365 (2005 ist kein Schaltjahr)

## Anmerkung:

Diese Funktion ist in Excel nicht vorhanden. Wenn Sie ein Dokument mit dieser Funktion im Excel-Format speichern, wird sie durch ihren letzten Wert ersetzt.

#### Siehe auch: Siehe auch:

DATEDIF, NETTOARBEITSTAGE, TAGE360, ZEITDIFFERENZ

### TAGE360 (Differenz zwischen zwei Daten)

### Syntax:

TAGE360(Ausgangsdatum; Enddatum [; Methode])

### Beschreibung:

Die Funktion TAGE360 liefert die Differenz zwischen zwei Datumswerten in Tagen. Im Unterschied zur Funktion TAGE führt sie die Berechnung jedoch auf Basis eines Jahres mit 360 Tagen (12 Monate à 30 Tage) durch und lässt Schaltjahre außer acht.

Das optionale Argument Methode bestimmt, wie dabei mit Daten umgegangen werden soll, die auf den 31. des Monats fallen:

FALSCH oder nicht angegeben: Es wird die amerikanische Buchführungsmethode verwendet: Ist das Ausgangsdatum der 31. des Monats, wird dieses zum 30 des selben Monats. Ist das Enddatum der 31., wird es zum 1. des Folgemonats.

WAHR: Es wird die **europäische** Buchführungsmethode verwendet: Ist Ausgangsoder Enddatum der 31. des Monats, wird dieses zum 30 des Monats.

#### Hinweis: Hinweis:

Sofern Sie also nicht nach der amerikanischen Buchführungsmethode rechnen möchten, muss das Argument Methode mit WAHR angegeben werden.

# Beispiel:

TAGE360("1.1.00"; "1.2.00"; WAHR) ergibt 30 TAGE360("1.2.00"; "1.3.00"; WAHR) ergibt 30 TAGE360("1.1.00"; "1.1.01"; WAHR) ergibt 360

#### Siehe auch: Siehe auch:

DATEDIF, NETTOARBEITSTAGE, TAGE, ZEITDIFFERENZ

### TAGEIMJAHR (Zahl der Tage eines Jahres)

### $\overline{\phantom{a}}$

TAGEIMJAHR(Datum)

### beschreibung:<br>Beschreibung:

Liefert die Anzahl der Tage eines bestimmten Jahres.

#### Anmerkung: Anmerkung:

Diese Funktion ist in Excel nicht vorhanden. Wenn Sie ein Dokument mit dieser Funktion im Excel-Format speichern, wird sie durch ihren letzten Wert ersetzt.

# Beispiel:

TAGEIMJAHR("1.1.04") ergibt 366 (2004 ist ein Schaltjahr)

TAGEIMJAHR("1.1.05") ergibt 365 (2005 ist kein Schaltjahr)

#### Siehe auch: Siehe auch:

JAHR, TAGE, TAGE360

# TAGEIMMONAT (Zahl der Tage eines Monats)

# $\mathcal{L}$

TAGEIMMONAT(Datum)

# beschreibung:<br>Beschreibung:

Liefert die Anzahl der Tage eines bestimmten Monats.

#### Anmerkuna: Anmerkung:

Diese Funktion ist in Excel nicht vorhanden. Wenn Sie ein Dokument mit dieser Funktion im Excel-Format speichern, wird sie durch ihren letzten Wert ersetzt.

# Beispiel:

TAGEIMMONAT("25.09.66") ergibt 30 (Tage)

TAGEIMMONAT("25.10.66") ergibt 31 (Tage)

### TAN (Tangens)

# $\mathcal{L}$

TAN(Zahl)

# Beschreibung:

Liefert den Tangens eines Winkels.

Der Winkel ist dabei im Bogenmaß (Radiant) anzugeben.

## Tipp:

Mit der Funktion BOGENMASS können Sie einen in Grad vorliegenden Winkel ins Bogenmaß umrechnen.

# Beispiel:

TAN(PI()/4) ergibt 1

TAN(BOGENMASS(45)) ergibt 1

### Siehe auch:

ARCTAN

### TANHYP (Tangens Hyperbolicus)

#### Syntax:

TANHYP(Zahl)

## beschreibung:<br>Beschreibung:

Die Funktion TANHYP (Tangens Hyperbolicus) liefert den hyperbolischen Tangens einer Zahl.

## Beispiel:

TANHYP(0,45) ergibt 0,4219

#### Siehe auch: Siehe auch:

ARCTANHYP

### TEIL (Teil einer Zeichenkette)

### $\mathcal{L}$

TEIL(Zeichenkette; Start; Anzahl)

# beschreibung:<br>Beschreibung:

Liefert einen Teil einer Zeichenkette.

Das Teilstück beginnt bei Start und ist Anzahl Zeichen lang.

### Beispiel:

TEIL("Kartoffel";2;3) ergibt art

TEIL("Kartoffel";2;8) ergibt artoffel

TEIL("Kartoffel";2;100) ergibt artoffel

TEIL("Kartoffel";100;100) ergibt eine leere Zeichenkette

#### Siehe auch: Siehe auch:

LINKS, RECHTS, ERSETZEN, FINDEN, SUCHEN

### TEILERGEBNIS (Berechnungen, die Filter berücksichtigen)

#### Svntax:  $\overline{\phantom{a}}$

TEILERGEBNIS(Funktion; Bereich1 [; Bereich2 ...])

# beschreibung:<br>Beschreibung:

Diese Funktion wendet eine der unten aufgeführten Rechenfunktionen auf Zellbereiche an, berücksichtigt dabei jedoch gefilterte Zellen nicht.

Erläuterung: Wenn Sie mit dem Befehl Tabelle > Filter Teile eines Zellbereichs herausfiltern und dann beliebige Rechenfunktionen auf diesen Bereich anwenden, beziehen diese stets auch die gefilterten Zellen mit ein. Anders sieht es bei der Funktion TEILERGEBNIS aus: diese berücksichtigt die gefilterten Zellen nicht.

Mit dem Argument Funktion bestimmen Sie, welche Rechenfunktion angewandt werden soll:

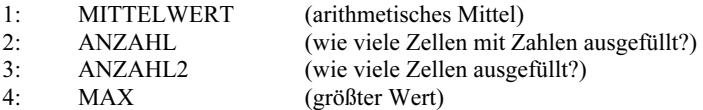

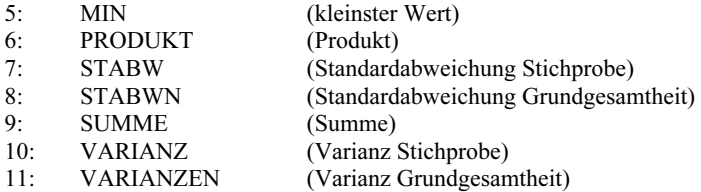

Ist Funktion also beispielsweise 9, liefert TEILERGEBNIS die Summe des Zellbereichs.

Bei Bereich1; Bereich2 etc. geben Sie den Zellbereich oder die Zellbereiche an, auf die Sie obige Funktion anwenden möchten.

### Beispiel:

TEILERGEBNIS(9; A1:E6) berechnet die Summe des Bereichs A1:E6, berücksichtigt dabei jedoch gefilterte Zellen nicht.

#### Siehe auch: Siehe auch:

Abschnitt "Filtern" ab Seite 93.

### TEXT (Zahl in formatierten Text wandeln)

#### Syntax:

TEXT(Zahl; Format)

#### Beschreibung:

Wandelt eine Zahl in eine Zeichenkette mit beliebig definierbarer Formatierung um.

Über das Argument Format geben Sie die gewünschte Formatierung an. Tragen Sie hier eine entsprechende Zeichenkette ein. Diese muss aufgebaut sein wie eine Zeichenkette, die Sie beim Anlegen benutzerdefinierter Zahlenformate mit dem Befehl Format > Zelle eingeben (siehe Abschnitt "Aufbau eines benutzerdefinierten Formats" ab Seite 116).

# Anmerkung:

Wenn Sie das Format von Zahlen ändern möchten, ohne sie dabei in eine Zeichenkette zu wandeln, rufen Sie den Befehl Format > Zelle auf und wählen das gewünschte Zahlenformat.

# Beispiel:

TEXT("25.9.1966"; "TT.MM.JJ") ergibt den Text 25.09.66

TEXT(2,715; "0,00 ""EUR""") ergibt den Text 2,72 EUR

#### Siehe auch: Siehe auch:

WERT, T, N

### TINV (Quantile einer t-Verteilung)

### $\mathcal{L}$

TINV(Wahrscheinlichkeit; Freiheitsgrade)

### Beschreibung:

Liefert Quantile einer t-Verteilung.

Wahrscheinlichkeit ist die gegebene Wahrscheinlichkeit aus der t-Verteilung. Zulässig sind nur Werte aus dem Intervall [0..1].

Freiheitsgrade bestimmt die Zahl der Freiheitsgrade. Dieser Wert darf nicht kleiner als 1 sein. Erwartet wird jeweils eine ganze Zahl; ist dies nicht der Fall, schneidet PlanMaker die Nachkommastellen automatisch ab.

#### **Hinweis:** Hinweis:

Das Ergebnis dieser Funktion wird mit Hilfe eines Iterationsverfahrens ermittelt. Findet PlanMaker nach 100 Iterationen kein Ergebnis, das weniger als  $\pm 3x10^{-7}$ von Wahrscheinlichkeit abweicht, zeigt er den Fehlerwert #NV an und bricht die Näherung ab.

TTEST, TVERT

### TREND (Werte einer linearen Regression)

# $\overline{\phantom{a}}$

TREND(y\_Werte [; x\_Werte] [; Neue\_x\_Werte] [; Konstante])

# beschreibung:<br>Beschreibung:

Liefert die Werte einer linearen Regression.

Unter einer linearen Regression versteht man das Anpassen einer linearen Funktion (Regressionsgerade oder Ausgleichsgerade genannt) an eine Menge von Punkten (zum Beispiel den Messpunkten einer Messreihe).

TREND erwartet als Argumente die y-Werte (und, sofern angegeben, die zugehörigen x-Werte) und liefert als Ergebnis eine Matrix mit den entsprechenden y-Koordinaten der Regressionsgeraden.

Im Einzelnen erwartet die Funktion folgende Argumente:

y\_Werte: Hier geben Sie die vorliegenden y-Koordinaten, also die abhängigen Werte, an. v Werte kann entweder ein Zellbezug oder eine Matrix sein.

x\_Werte: Hier können optional die x-Koordinaten, also die unabhängigen Werte angegeben werden. Auch x Werte kann entweder ein Zellbezug oder eine Matrix sein. Wird x\_Werte nicht angegeben, verwendet die Funktion automatisch die Werte 1, 2, 3, ... (entsprechend der Anzahl der vorliegenden y Werte).

Neue x Werte: Wird dieses Argument nicht angegeben, liefert die Ergebnismatrix dieser Funktion die y-Koordinaten der Regressionsgeraden entsprechend den in x Werte angegebenen x-Koordinaten. Bei Bedarf können Sie mit Neue x Werte jedoch andere x-Koordinaten angeben. Auch Neue\_x\_Werte kann entweder ein Zellbezug oder eine Matrix sein.

Konstante: Mit dem optionalen Argument Konstante können Sie festlegen, ob die Konstante b (der y-Achsenabschnitt) auf Null gesetzt werden soll:

WAHR oder nicht angegeben: b wird aus den vorliegenden Daten automatisch berechnet.

FALSCH: b wird auf Null gesetzt. Die Regressionsgerade wird dadurch gezwungen, durch den Nullpunkt zu laufen. Dies geschieht durch entsprechendes Anpassen des Koeffizienten m.

#### **Hinweis:** Hinweis:

Diese Formel muss als Matrixformel eingegeben werden. Informationen dazu finden Sie im Abschnitt "Arbeiten mit Matrizen" ab Seite 370.

## Anmerkung:

Die lineare Regression wird bei dieser Funktion mit Hilfe der Methode der kleinsten Quadrate durchgeführt.

#### **Beispiel:** Beispiel:

Von einem temperaturabhängigen Widerstand wurde gemessen, welcher Widerstand bei verschiedenen Temperaturen vorliegt.

In den Zellen A1 bis A4 sind die x-Koordinaten der Messpunkte eingetragen (also die unabhängigen Variablen; in unserem Beispiel ist das die Temperatur): 8, 20, 25, 28

In den Zellen B1 bis B4 sind die y-Koordinaten eingetragen (also die abhängigen Variablen; in unserem Beispiel ist dies der Widerstand): 261, 508, 608, 680

Mit der folgenden Formel erhalten Sie die y-Koordinaten der entsprechenden Punkte auf der Regressionsgeraden (als Matrix):

TREND(B1:B4; A1:A4)

#### Siehe auch: Siehe auch:

RGP, RKP, VARIATION

### TTEST (t-Test)

### Syntax:

TTEST(Werte1; Werte2; Seiten; Typ)

# beschreibung:<br>Beschreibung:

Liefert die Teststatistik eines Studentschen t-Tests.

Mit einem t-Test kann die Konsistenz der Mittelwerte zweier Stichproben geprüft werden.

Werte1 und Werte2 sind die zu untersuchenden Wertebereiche (Stichproben).

Seiten bestimmt, ob ein ein- oder ein zweiseitiger Test verwendet werden soll:

1: einseitiger Test

2: zweiseitiger Test

Typ bestimmt die Art des Tests:

- 1: abhängige Stichproben ("gepaart")
- 2: unabhängige Stichproben, gleiche Varianzen ("homoskedastisch")

3: unabhängige Stichproben, ungleiche Varianzen ("heteroskedastisch")

#### Siehe auch: Siehe auch:

TINV, TVERT

### TVERT (t-Verteilung)

### Syntax:

TVERT(X; Freiheitsgrade; Seiten)

### Beschreibung:

Liefert Werte der Verteilungsfunktion einer t-verteilten (Student-verteilten) Zufallsvariablen.

X ist der Wert, dessen Wahrscheinlichkeit berechnet werden soll. X darf keine negative Zahl sein.

Freiheitsgrade bestimmt die Zahl der Freiheitsgrade. Dieser Wert darf nicht kleiner als 1 sein. Erwartet wird jeweils eine ganze Zahl; ist dies nicht der Fall, schneidet PlanMaker die Nachkommastellen automatisch ab.

Seiten bestimmt, ob ein ein- oder ein zweiseitiger Test verwendet werden soll:

1: einseitiger Test

2: zweiseitiger Test

# Siehe auch:

TINV, TTEST

### TYP (Typ des Arguments ermitteln)

### Syntax:

TYP(Wert)

# Beschreibung:

Liefert den Datentyp des Arguments in Form einer Zahl.

Welche Zahl für welchen Typ steht, können Sie der nachfolgenden Tabelle entnehmen:

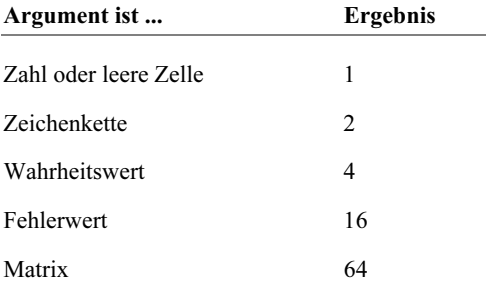

# Beispiel:

TYP(42) ergibt 1

Steht in Zelle A1 die Zeichenkette "Text", so gilt:

TYP(A1) ergibt 2

FEHLER TYP

### UMWANDELN (Maßeinheiten umrechnen)

# $\overline{\phantom{a}}$

UMWANDELN(Zahl; Quelleinheit, Zieleinheit)

## beschreibung:<br>Beschreibung:

Wandelt eine Zahl von einer Einheit in eine andere um.

Die Argumente Quelleinheit und Zieleinheit geben Sie mit Hilfe der Codes in der nachfolgenden Tabelle an.

Beide Einheiten müssen aus der gleichen Kategorie sein. So können Sie beispielsweise Meter in Meilen umrechnen, aber natürlich nicht in Gramm.

Wenn diese Funktion den Fehlerwert #NV zurückliefert, liegt dies meist daran, dass a) Quelleinheit und Zieleinheit nicht aus der selben Kategorie stammen oder b) einer der beiden Codes in falscher Schreibweise angegeben wurde.

Achten Sie genau auf die Groß-/Kleinschreibung der Codes!

Es gibt folgende Codes:

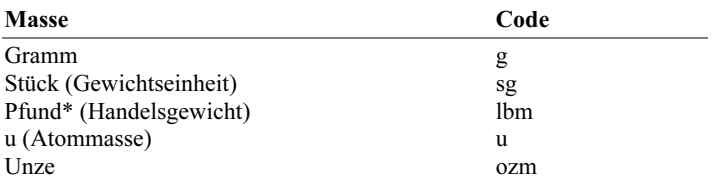

\* Entspricht nicht dem im deutschen Sprachraum teilweise noch verwendeten Pfund (½ Kilo)

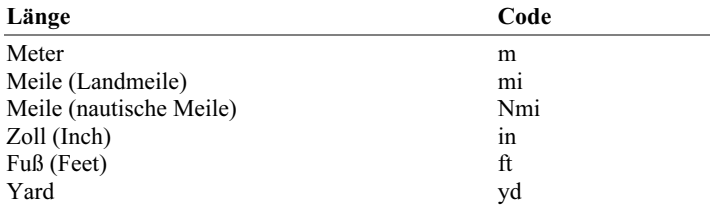

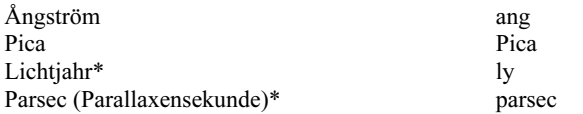

\* Diese Einheit wird von Excel nicht unterstützt.

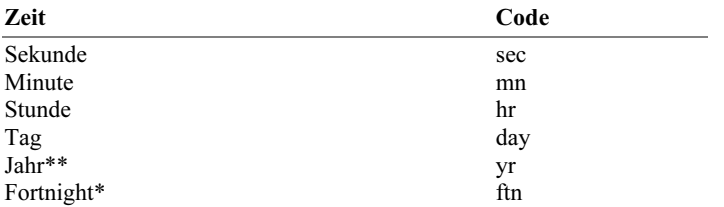

\* Diese Einheit wird von Excel nicht unterstützt.

\*\* Basierend auf einem Jahr mit 365,25 Tagen

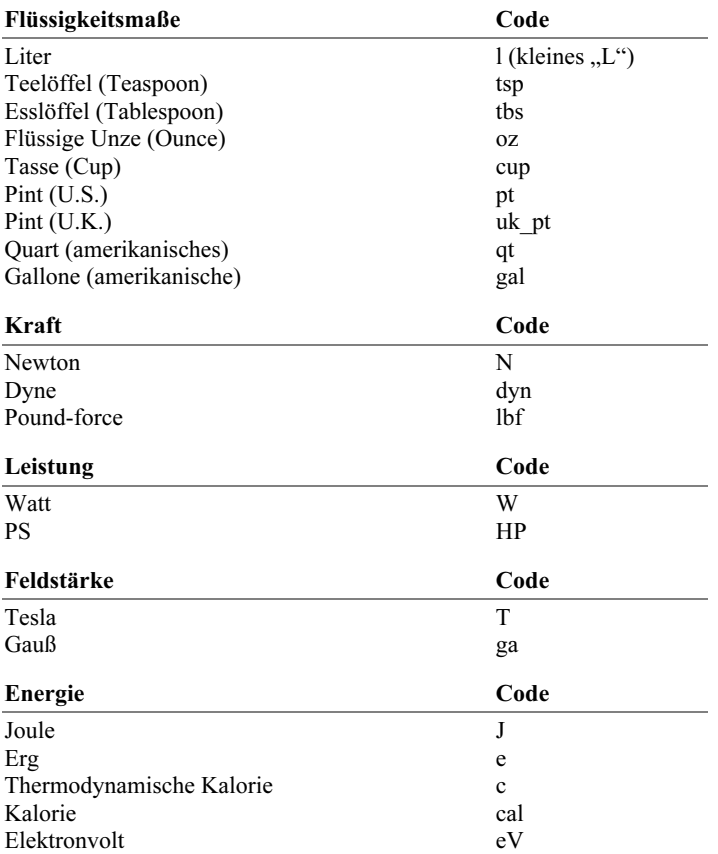

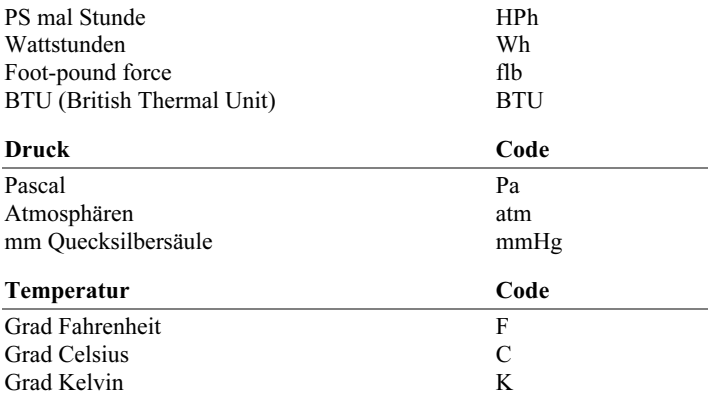

Weiterhin können Sie vor den Code einen der gebräuchlichen Präfixe setzen. So lässt sich beispielsweise der Präfix "m" (Milli...) mit der Einheit "g" (Gramm) zur Einheit "mg" (Milligramm) kombinieren.

Achten Sie auch hier genau auf die Groß-/Kleinschreibung!

Es gibt folgende Präfixe:

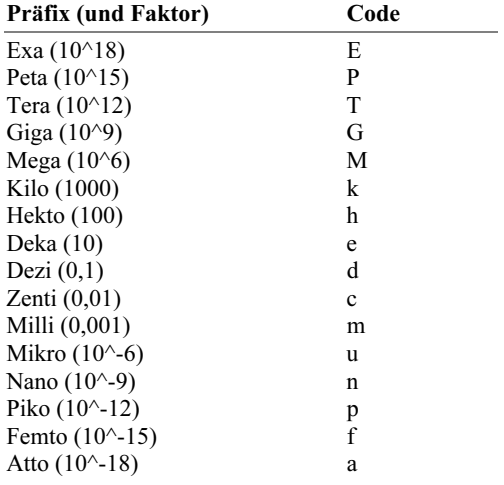

## Beispiel:

UMWANDELN(1; "day"; "sec") ergibt 86400 (Tage -> Sekunden)

UMWANDELN(1; "mi"; "km") ergibt 1,60934 (Meilen -> Kilometer)

UMWANDELN(100; "kW"; "HP") ergibt 134,10201 (100 kW -> PS)

## UND (Logisches UND)

# $\overline{\phantom{a}}$

UND(Wahrheitswert1; Wahrheitswert2 [; Wahrheitswert3 ...])

# beschreibung:<br>Beschreibung:

Diese Funktion liefert WAHR, wenn alle ihr übergebenen Wahrheitswerte WAHR sind, ansonsten liefert sie FALSCH.

Sie können damit beispielsweise prüfen, ob mehrere Bedingungen allesamt zutreffen.

#### **Beispiel:** Beispiel:

UND(WAHR; WAHR) ergibt WAHR

UND(WAHR; FALSCH) ergibt FALSCH

UND(FALSCH; FALSCH) ergibt FALSCH

UND(A1>0; A1<1) ergibt WAHR; wenn A1 größer als Null und kleiner als Eins ist.

#### Siehe auch: Siehe auch:

ODER, XODER, NICHT

### UNGERADE (Aufrunden auf eine ungerade Zahl)

# $\mathcal{L}$

UNGERADE(Zahl)

# beschreibung:<br>Beschreibung:

Rundet Zahl auf die betragsmäßig nächstgrößere ungerade Zahl auf.

#### Beispiel:

UNGERADE(41) ergibt 41

UNGERADE(42) ergibt 43

UNGERADE(-42) ergibt -43

#### Siehe auch: Siehe auch:

GERADE, VRUNDEN, RUNDEN, ISTUNGERADE

### UNTERGRENZE (Abrunden auf ein Vielfaches von n)

### $\overline{\phantom{a}}$

UNTERGRENZE(Zahl; Basis)

## beschreibung:<br>Beschreibung:

Rundet Zahl auf ein Vielfaches von Basis ab.

Bei positiven Zahlen wird also auf das nächstkleinere Vielfache von Basis abgerundet, bei negativen Zahlen wird hingegen auf das nächstgrößere Vielfache *aufge*rundet.

Zahl und Basis müssen das gleiche Vorzeichen haben, sonst liefert die Funktion den Fehlerwert #ZAHL!

## Beispiel:

UNTERGRENZE(42,5; 1) ergibt 42

UNTERGRENZE(-42,5; -1) ergibt -42

UNTERGRENZE(21; 5) ergibt 20

UNTERGRENZE(12,3456; 0,01) ergibt 12,34

#### Siehe auch: Siehe auch:

OBERGRENZE, VRUNDEN, RUNDEN, KÜRZEN

### VARIANZ (Varianz einer Stichprobe)

# $\overline{\phantom{a}}$

VARIANZ(Zahl1; Zahl2 [; Zahl3 ...])

# beschreibung:<br>.

Liefert einen Schätzwert für die Varianz einer Grundgesamtheit anhand einer Stichprobe.

Zahl1; Zahl2 etc. sind die zu untersuchenden Werte (Stichprobe).

Bezieht sich diese Funktion auf leere Zellen oder Zellen, die Zeichenketten oder Wahrheitswerte enthalten, so werden diese ignoriert.

#### Anmerkung:

Die Varianz wird nach der Methode "Erwartungstreue Schätzung" oder "n-1" berechnet.

# Beispiel:

VARIANZ(2; 2; 3; 4; 1) ergibt 1,3

#### Siehe auch: Siehe auch:

VARIANZA, VARIANZEN, STABW, STABWN

### VARIANZA (Varianz)

### $\overline{\phantom{a}}$

VARIANZA(Zahl1; Zahl2 [; Zahl3 ...])

# beschreibung:<br>.

Die Funktion VARIANZA entspricht nahezu der Funktion VARIANZ (siehe Hinweis). Sie liefert also einen Schätzwert für die Varianz einer Grundgesamtheit anhand einer Stichprobe.

Zahl1; Zahl2 etc. sind die zu untersuchenden Werte (Stichprobe).

#### Hinweis: Hinweis:

Im Gegensatz zu VARIANZ berücksichtigt die Funktion VARIANZA auch Werte, die keine Zahlen sind: Beliebige Zeichenketten und der Wahrheitswert FALSCH werden als 0 interpretiert, WAHR als 1.

Leere Zellen werden hingegen auch hier ignoriert.

#### Anmerkung:

Die Varianz wird nach der Methode "Erwartungstreue Schätzung" oder "n-1" berechnet.

# Beispiel:

VARIANZA(2; 2; 3; 4; 1) ergibt 1,3

#### Siehe auch: Siehe auch:

VARIANZ

### VARIANZEN (Varianz einer Grundgesamtheit)

#### Syntax:

VARIANZEN(Zahl1; Zahl2 [; Zahl3 ...])

#### Beschreibung:

Liefert die Varianz einer vollständigen Grundgesamtheit.

Zahl1: Zahl2 etc. sind die zu untersuchenden Zahlenwerte. Es müssen *alle* Werte der Grundgesamtheit angegeben werden. Falls nur eine Stichprobe aus der Grundgesamtheit vorliegt, ist statt VARIANZEN die Funktion VARIANZ zu verwenden. Diese liefert einen Schätzwert für die Varianz.

Bezieht sich diese Funktion auf leere Zellen oder Zellen, die Zeichenketten oder Wahrheitswerte enthalten, so werden diese ignoriert.

# Anmerkung:

Die Varianz wird nach der Methode "n" berechnet.

#### **Beispiel:** Beispiel:

VARIANZEN(2; 2; 3; 4; 1) ergibt 1,04

#### Siehe auch: Siehe auch:

VARIANZ, STABW, STABWN

### VARIANZENA (Varianz)

### Syntax:

VARIANZENA(Zahl1; Zahl2 [; Zahl3 ...])

### Beschreibung:

Die Funktion VARIANZENA entspricht nahezu der Funktion VARIANZEN (siehe Hinweis). Sie liefert also die Varianz einer vollständigen Grundgesamtheit.

**Zahl1; Zahl2** etc. sind die zu untersuchenden Zahlenwerte. Es müssen *alle* Werte der Grundgesamtheit angegeben werden. Falls nur eine Stichprobe aus der Grundgesamtheit vorliegt, ist statt VARIANZENA die Funktion VARIANZA oder VARIANZ zu verwenden. Diese liefert einen Schätzwert für die Varianz.
#### Hinweis: Hinweis:

Im Gegensatz zu VARIANZEN berücksichtigt die Funktion VARIANZENA auch Werte, die keine Zahlen sind: Beliebige Zeichenketten und der Wahrheitswert FALSCH werden als 0 interpretiert, WAHR als 1.

Leere Zellen werden hingegen auch hier ignoriert.

# Beispiel:

VARIANZENA(2; 2; 3; 4; 1) ergibt 1,04

#### Siehe auch: Siehe auch:

VARIANZEN

### VARIATION (Werte einer exponentiellen Regression)

### $\mathcal{L}$

VARIATION(y Werte  $[: x \text{ Werte} ]$ ; Neue x Werte]  $[: Konstante])$ 

### Beschreibung:

Liefert die Werte einer exponentiellen Regression.

Unter einer exponentiellen Regression versteht man das Anpassen einer Exponentialkurve an eine Menge von Punkten (zum Beispiel den Messpunkten einer Messreihe).

VARIATION erwartet als Argumente die y-Werte (und, sofern angegeben, die zugehörigen x-Werte) und liefert als Ergebnis eine Matrix mit den y-Koordinaten der Exponentialkurve.

Im Einzelnen erwartet die Funktion folgende Argumente:

y Werte: Hier geben Sie die vorliegenden y-Koordinaten, also die abhängigen Werte, an. y Werte kann entweder ein Zellbezug oder eine Matrix sein. Es sind nur positive Werte zulässig; andernfalls liefert die Funktion den Fehlerwert #ZAHL.

x\_Werte: Hier können optional die x-Koordinaten, also die unabhängigen Werte angegeben werden. Auch x Werte kann entweder ein Zellbezug oder eine Matrix sein. Wird x\_Werte nicht angegeben, verwendet die Funktion automatisch die Werte 1, 2, 3, ... (entsprechend der Anzahl der vorliegenden y Werte).

Neue x Werte: Wird dieses Argument nicht angegeben, liefert die Ergebnismatrix dieser Funktion die y-Koordinaten der Regressionsgeraden entsprechend den in x\_Werte angegebenen x-Koordinaten. Bei Bedarf können Sie mit Neue\_x\_Werte jedoch andere x-Koordinaten angeben. Auch Neue\_x\_Werte kann entweder ein Zellbezug oder eine Matrix sein.

Konstante: Mit dem optionalen Argument Konstante können Sie festlegen, ob die Konstante b auf Eins gesetzt werden soll:

WAHR oder nicht angegeben: b wird aus den vorliegenden Daten automatisch berechnet.

FALSCH: b wird fest auf Eins gesetzt und die Kurve durch Anpassen des Koeffizienten m entsprechend "hingebogen".

#### Hinweis: Hinweis:

Diese Formel muss als Matrixformel eingegeben werden. Informationen dazu finden Sie im Abschnitt "Arbeiten mit Matrizen" ab Seite 370.

#### Siehe auch: Siehe auch:

RGP, RKP, TREND

### VARIATIONEN (Variationen)

## $\overline{\phantom{a}}$

VARIATIONEN(n; k)

# Beschreibung:

Ermittelt die Anzahl der geordneten Stichproben vom Umfang k, die man einer Gesamtheit von n verschiedenen Elementen ohne Zurücklegen entnehmen kann.

n gibt an, aus wie vielen Elementen die Gesamtheit besteht. n muss größer als k sein.

k gibt an, wie viele Elemente in einer Stichprobe gezogen werden sollen. k muss größer als 0 und kleiner als n sein.

n und k sollten natürlich ganze Zahlen sein. Ist das nicht der Fall, kürzt PlanMaker die Nachkommastellen automatisch weg.

### Anmerkung:

VARIATIONEN unterscheidet sich von KOMBINATIONEN wie folgt: Bei den Variationen darf die Reihenfolge der gezogenen Elemente nachträglich nicht mehr verändert werden, bei den Kombinationen spielt sie keine Rolle.

Mit VARIATIONEN können Sie also zum Beispiel berechnen, wie viele Möglichkeiten es für die ersten 3 Plätze eines Wettlaufs mit 10 Teilnehmern gibt. Mit KOMBINATIONEN können Sie hingegen ermitteln, wie viele Möglichkeiten es beim Ziehen von 6 Kugeln aus 49 gibt.

Der Unterschied: Während sich die Reihenfolge der gezogen Lottozahlen nach Belieben ändern lässt (sie könnten diese also zum Beispiel nachträglich aufsteigend sortieren), würden die Läufer natürlich protestieren, wenn Sie die Plätze 1-3 nun plötzlich nach den Anfangsbuchstaben der Nachnamen umsortieren würden.

Bei den Variationen spielt also die Anordnung eine Rolle; bei den Kombinationen hingegen nicht.

# Beispiel:

Greifen wir gleich das Beispiel mit den Läufern auf. Sie möchten wissen, wie viele Variationen es für die ersten 3 Plätze eines Wettlaufs mit 10 Läufern gibt. Die Formel hierfür lautet:

VARIATIONEN(10; 3)

Ergebnis: Es gibt 720 Variationsmöglichkeiten.

#### Siehe auch: Siehe auch:

KOMBINATIONEN

## VERGLEICH (Position eines Werts in einem Bereich)

#### Svntax:  $\mathcal{L}$

VERGLEICH(Suchkriterium; Suchvektor [; Modus])

# beschreibung:<br>Beschreibung:

Durchsucht einen Vektor (also einen eindimensionalen Zellbereich) nach einem Suchkriterium und liefert dann dessen Position innerhalb dieses Zellbereichs. Ist das Suchkriterium also das fünfte Element des Suchvektors, liefert die Funktion das Ergebnis 5.

Suchkriterium ist der gesuchte Wert. Zulässig sind alle Werte von Werten oder eine Zellreferenz.

Suchvektor ist der zu durchsuchende Zellbereich. Dieser kann entweder Zeichenketten, Zahlen oder Wahrheitswerte enthalten. Es muss sich dabei um einen Vektor handeln (also um einen Bereich mit entweder nur einer Zeile oder einer Spalte).

Modus gibt an, welche Art von Suche durchgeführt werden soll:

1 oder nicht angegeben: Es wird der größte Wert gesucht, der kleiner oder gleich Suchkriterium ist. Wichtig: Die Elemente im Suchvektor müssen bei diesem Modus aufsteigend sortiert sein. Andernfalls liefert die Funktion möglicherweise falsche Ergebnisse.

0: Es wird der Wert gesucht, der dem Suchkriterium genau entspricht. Die Elemente im Suchvektor brauchen bei diesem Modus nicht sortiert zu sein.

-1: Es wird der kleinste Wert gesucht, der größer oder gleich Suchkriterium ist. Wichtig: Die Elemente im Suchvektor müssen bei diesem Modus absteigend sortiert sein. Andernfalls liefert die Funktion möglicherweise falsche Ergebnisse.

**Tipp:** Wenn Sie Modus 0 verwenden und nach einer Zeichenkette suchen, darf das Suchkriterium darf auch Platzhalter enthalten: ein Fragezeichen (?) steht für ein beliebiges Zeichen, ein Sternchen (\*) für beliebig viele Zeichen.

### Beispiel:

VERGLEICH("b"; {"a";"b";"c";"d"}; 0) ergibt 2. "b" ist also das zweite Element des durchsuchten Vektors.

#### Siehe auch: Siehe auch:

INDEX, SVERWEIS, VERWEIS, WVERWEIS

### VERKETTEN (Zeichenketten verbinden)

## $\overline{\phantom{a}}$

VERKETTEN(Zeichenkette1; Zeichenkette2 [; Zeichenkette3 ...])

### Beschreibung:

Verbindet zwei oder mehr Zeichenketten zu einer einzigen Zeichenkette.

#### Anmerkuna: Anmerkung:

Der Operator & tut exakt das gleiche. VERKETTEN("Text1"; "Text2") entspricht also "Text1" & "Text2".

#### **Beispiel:** Beispiel:

VERKETTEN("Guten "; "Morgen") ergibt Guten Morgen

VERKETTEN(2; " Stück"; " Zucker") ergibt 2 Stück Zucker

### VERWEIS (Zellbereich durchsuchen)

## Vorbemerkung:

Die Funktion VERWEIS durchsucht einen Zellbereich nach einem Suchkriterium (also z.B. nach einer Zahl oder einer Zeichenkette) und liefert dann den Inhalt einer anderen Zelle mit entsprechender Position.

Die zu durchsuchenden Daten müssen dabei in sortierter Reihenfolge vorliegen. Tipp: Es gibt zwei Alternativen zu dieser Funktion, die auch mit unsortierten Daten zurechtkommen und zudem etwas flexibler sind: SVERWEIS und **WVERWEIS** 

Die Funktion VERWEIS kann auf zwei verschiedene Arten eingesetzt werden:

Variante mit zwei eindimensionalen Bereichen: Hier werden der Funktion zwei Vektoren (also eindimensionale Bereiche) übergeben: Suchvektor und Ergebnisvektor. Findet die Funktion das Suchkriterium im Suchvektor, liefert sie als Ergebnis die Zelle mit der gleichen Position im Ergebnisvektor.

Variante mit einem zweidimensionalen Bereich: Hier wird der Funktion ein zweidimensionaler Bereich übergeben. Findet sie das Suchkriterium in der ersten Zeile (beziehungsweise Spalte) dieses Bereichs, liefert sie als Ergebnis die Zelle mit der gleichen Position in der letzten Zeile (beziehungsweise Spalte) dieses Bereichs.

### Variante mit zwei eindimensionalen Bereichen

### Syntax:

VERWEIS(Suchkriterium; Suchvektor; Ergebnisvektor)

## beschreibung:<br>Beschreibung:

Diese Variante der Funktion VERWEIS durchsucht den Zellbereich Suchvektor nach dem Suchkriterium. Wird es gefunden, liefert sie den Inhalt der Zelle, die sich in der gleichen Zeile/Spalte im Zellbereich Ergebnisvektor befindet.

Suchkriterium ist der gesuchte Wert. Die Groß-/Kleinschreibung spielt keine Rolle.

Suchvektor ist der zu durchsuchende Zellbereich. Dieser kann Zeichenketten, Zahlen oder Wahrheitswerte enthalten. Es muss sich dabei allerdings um einen Vektor (also einen eindimensionalen Bereich) handeln, was bedeutet, dass Suchvektor entweder nur eine Zeile oder nur eine Spalte umfassen darf.

Wichtig: Die Werte in Suchvektor müssen aufsteigend *sortiert* sein. Andernfalls liefert diese Funktion möglicherweise falsche Ergebnisse. Falls die Werte nicht sortiert sind, können Sie alternativ die Funktionen SVERWEIS oder WVERWEIS verwenden.

Ergebnisvektor ist der Zellbereich, aus dem das Ergebnis der Funktion geliefert werden soll. Auch dieser Bereich muss ein Vektor sein. Außerdem muß seine Größe und seine Ausrichtung (horizontal oder vertikal) der von Ergebnisvektor entsprechen.

#### Hinweis: Hinweis:

Wenn VERWEIS keinen exakt mit dem Suchkriterium übereinstimmenden Wert findet, wird automatisch der nächstkleinere Wert genommen.

Existiert kein kleinerer Wert, weil Suchkriterium kleiner als der kleinste vorhandene Wert ist, liefert die Funktion den Fehlerwert #NV.

# Beispiel:

Bei folgender Tabelle ...

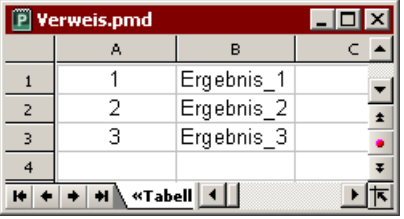

... liefert VERWEIS folgende Ergebnisse:

VERWEIS(1; A1:A3; B1:B3) ergibt Ergebnis\_1

VERWEIS(2; A1:A3; B1:B3) ergibt Ergebnis\_2

VERWEIS(3; A1:A3; B1:B3) ergibt Ergebnis\_3

VERWEIS(2,5; A1:A3; B1:B3) ergibt Ergebnis\_2 (da hier der nächstkleinere Wert genommen wird)

VERWEIS(10; A1:A3; B1:B3) ergibt Ergebnis\_3 (aus dem gleichen Grund)

VERWEIS(0; A1:A3; B1:B3) ergibt #NV

#### Siehe auch: Siehe auch:

SVERWEIS, WVERWEIS, INDEX, VERGLEICH

### Variante mit einem zweidimensionalen Bereich

### Syntax:

VERWEIS(Suchkriterium; Bereich)

# beschreibung:<br>.

Diese Variante der Funktion VERWEIS durchsucht die erste Spalte von Bereich nach dem Suchkriterium. Wird es gefunden, liefert sie den Inhalt der Zelle, die sich in der gleichen Zeile der letzten Spalte von Bereich befindet.

Alternativ kann diese Funktion den Bereich auch spaltenweise durchsuchen. Die Suchrichtung wird nämlich durch die Dimensionen von Bereich bestimmt:

Umfasst Bereich mehr Spalten als Zeilen, durchsucht die Funktion die erste Zeile und liefert den Wert aus der letzten Zeile.

Umfasst Bereich mehr Zeilen als Spalten oder ist quadratisch, durchsucht die Funktion die erste Spalte und liefert den Wert aus der letzten Spalte.

Suchkriterium ist der gesuchte Wert. Die Groß-/Kleinschreibung spielt keine Rolle.

Bereich ist der zu durchsuchende Bereich. Er muss in der ersten Zeile (beziehungsweise Spalte) die zu durchsuchenden Werte und in der letzten Zeile (beziehungsweise Spalte) die zu liefernden Ergebnisse enthalten. Es kann sich dabei um Zeichenketten, Zahlen oder Wahrheitswerte handeln. Der Bereich muss zweidimensional sein, also mindestens zwei Zeilen und zwei Spalten umfassen.

Wichtig: Die Werte in der ersten Zeile (beziehungsweise Spalte) müssen aufsteigend sortiert sein. Andernfalls liefert diese Funktion möglicherweise falsche Ergebnisse. Falls die Werte nicht sortiert sind, können Sie alternativ die Funktionen SVERWEIS oder WVERWEIS verwenden.

#### **Hinweis:** Hinweis:

Wenn VERWEIS keinen exakt mit dem Suchkriterium übereinstimmenden Wert findet, wird automatisch der *nächstkleinere* Wert genommen.

Existiert kein kleinerer Wert, weil Suchkriterium kleiner als der kleinste vorhandene Wert ist, liefert die Funktion den Fehlerwert #NV.

### Beispiel:

Bei folgender Tabelle ...

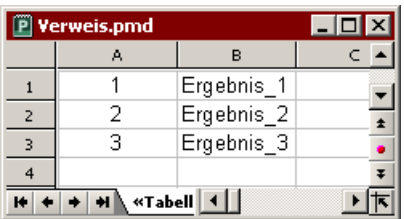

... liefert VERWEIS folgende Ergebnisse:

VERWEIS(1; A1:B3) ergibt Ergebnis\_1

VERWEIS(2; A1:B3) ergibt Ergebnis\_2

VERWEIS(3; A1:B3) ergibt Ergebnis\_3

VERWEIS(2,5; A1:B3) ergibt Ergebnis\_2 (da hier der nächstkleinere Wert genommen wird)

VERWEIS(10; A1:B3) ergibt Ergebnis\_3 (aus dem gleichen Grund)

VERWEIS(0; A1:B3) ergibt #NV

#### Siehe auch: Siehe auch:

SVERWEIS, WVERWEIS, INDEX, VERGLEICH

### VORZEICHEN (Vorzeichen einer Zahl)

### Syntax:

VORZEICHEN(Zahl)

### Beschreibung:

Diese Funktion liefert das Vorzeichen einer Zahl. Sie kann folgende Werte annehmen:

- 1, wenn die übergebene Zahl positiv ist
- -1, wenn die Zahl negativ ist
- 0, wenn die Zahl Null ist

# Beispiel:

VORZEICHEN(-5) ergibt -1

#### Siehe auch: Siehe auch:

ABS, NEG

### VRUNDEN (Runden auf ein Vielfaches von n)

## $\overline{\phantom{a}}$

VRUNDEN(Zahl; Basis)

# beschreibung:<br>.

Rundet Zahl auf ein Vielfaches von Basis.

Basis muss größer als Null sein.

Ist der Rest der Division von Zahl durch Basis kleiner als die Hälfte von Basis, wird abgerundet. Ist er größer oder gleich der Hälfte von Basis, wird aufgerundet (siehe Beispiele).

### Beispiel:

VRUNDEN(1234,5678; 1) ergibt 1235

VRUNDEN(1234,5678; 0,01) ergibt 1234,57

VRUNDEN(22; 5) ergibt 20

VRUNDEN(23; 5) ergibt 25

VRUNDEN(22,5; 5) ergibt 25

#### Siehe auch: Siehe auch:

UNTERGRENZE, OBERGRENZE, ABRUNDEN, AUFRUNDEN, RUNDEN, KÜRZEN

### WAHL (Auswahl aus einer Liste)

#### Svntax:  $\mathcal{L}$

WAHL(Index; Wert1; Wert2 [; Wert3 ...])

# beschreibung:<br>Beschreibung:

Diese Funktion wählt mit Hilfe von Index einen Wert aus der Liste der Argumente aus.

Index gibt die Position in der Liste der Argumente an. Ist Index 1, wird das erste Element zurückgeliefert, ist Index 2, das zweite Element etc.

Wenn Index kleiner als 1 oder größer als die Anzahl der Listeneinträge ist, liefert die Funktion den Fehlerwert #WERT! zurück.

# Beispiel:

WAHL(2; "Eins"; "Zwei"; "Drei") ergibt Zwei

#### Siehe auch: Siehe auch:

INDEX, SVERWEIS, WVERWEIS

### WAHR (Wahrheitswert)

### Syntax:

WAHR()

### Beschreibung:

Liefert den Wahrheitswert WAHR.

### Siehe auch:

**FALSCH** 

## WAHRSCHBEREICH (Wahrscheinlichkeit)

#### Svntax:  $\mathcal{L}$

WAHRSCHBEREICH(Werte; Wahrscheinlichkeiten; k1 [; k2])

### Beschreibung:

Liefert die Wahrscheinlichkeit für ein Intervall von Werten, deren Einzelwahrscheinlichkeiten jeweils angegeben sind.

Einfacher ausgedrückt: Diese Funktion summiert die jeweiligen Wahrscheinlichkeiten der Werte in diesem Intervall.

Werte sind die zu untersuchenden Werte.

Wahrscheinlichkeiten sind die dazugehörigen Einzelwahrscheinlichkeiten.

Alle Wahrscheinlichkeiten müssen größer gleich 0 (0%) und kleiner gleich 1 (100%) sein. Die Summe der Einzelwahrscheinlichkeiten muss 1 ergeben.

Sind mehr oder weniger Werte als Wahrscheinlichkeiten angegeben, liefert die Funktion den Fehler #NV.

k1 und k2 bestimmen das Intervall von Werten, deren gemeinsame Wahrscheinlichkeit ermittelt werden sollen. Wenn k2 nicht angegeben ist, wird nur die Wahrscheinlichkeit des Wertes k1 ermittelt.

## Beispiel:

In den Zellen A1 bis A3 sind die Werte 1, 2, 3 eingetragen, in den Zellen B1 bis B3 die dazugehörigen Wahrscheinlichkeiten: 17%, 33%, 50%.

Wie groß ist die Wahrscheinlichkeit, dass ein Wert zwischen 2 und 3 liegt?

WAHRSCHBEREICH(A1:A3; B1:B3; 2; 3) ergibt 33% + 50% = 83%

# WÄHRUNG (Zahl als Währung formatieren)

#### Svntax:  $\mathcal{L}$

WÄHRUNG(Zahl [; n])

# beschreibung:<br>Beschreibung:

Konvertiert eine Zahl in eine Zeichenkette. Diese enthält die auf n Stellen gerundete und als Währung formatierte Zahl.

PlanMaker ermittelt die anzuzeigende Währung aus den Ländereinstellungen Ihres Betriebssystems. Bei Anwendern in Deutschland und Österreich wird der Betrag also in Euro angezeigt, bei Schweizern in sFr etc.

Zahl ist die umzuwandelnde Zahl.

Das optionale Argument n bestimmt gewünschte Anzahl an Nachkommastellen. Wird es nicht angegeben, wird die Zahl auf 2 Nachkommastellen gerundet.

n darf auch ein negativer Wert sein, worauf der ganzzahlige Teil der Zahl gerundet wird: Ist n beispielsweise -2, wird die Zahl auf ein Vielfaches von Hundert gerundet (siehe letztes Beispiel).

#### Hinweic<sup>.</sup> Hinweis:

Beachten Sie, dass das Ergebnis dieser Funktion eine Zeichenkette ist. Um eine Zahl zu runden, ohne sie in eine Zeichenkette zu wandeln, verwenden Sie eine der Rundungsfunktionen wie zum Beispiel RUNDEN.

Um eine Zahl nur gerundet und als Währung formatiert *anzuzeigen*, können Sie auch über den Befehl Format > Zelle ihr Zahlenformat ändern.

#### Anmerkuna: Anmerkung:

Diese Funktion ist in Excel nicht vorhanden. Wenn Sie ein Dokument mit dieser Funktion im Excel-Format speichern, wird sie durch ihren letzten Wert ersetzt.

# Beispiel:

WÄHRUNG(123,456) ergibt die Zeichenkette € 123,46

WÄHRUNG(123,456; 2) ergibt die Zeichenkette € 123,46 WÄHRUNG(123,456; -2) ergibt die Zeichenkette  $\epsilon$  100

### WECHSELN (Text in Zeichenkette ersetzen)

# $\overline{\phantom{a}}$

WECHSELN(Zeichenkette; Suchtext; Ersatztext [; n])

#### **Beschreibung:** beschreibung:<br>Beschreibung:

Ersetzt den Suchtext in einer Zeichenkette durch den Ersatztext.

Zeichenkette ist die ursprüngliche Zeichenkette.

Suchtext ist der zu ersetzende Text. Hierbei ist die Groß-/Kleinschreibung zu beachten.

Ersatztext ist neue Text.

Das optionale Argument n bestimmt, das wievielte Vorkommen des Suchbegriffs ersetzt werden soll. Wird n nicht angegeben, werden alle Vorkommen ersetzt.

# Beispiel:

WECHSELN("aabbaabb"; "aa"; "xx") ergibt xxbbxxbb

WECHSELN("aabbaabb"; "aa"; "xx"; 2) ergibt aabbxxbb

WECHSELN("aabbaabb"; "AA"; "xx") ergibt aabbaabb

#### Siehe auch: Siehe auch:

FINDEN, SUCHEN, ERSETZEN

## WEIBULL (Weibull-Verteilung)

#### Svntax:  $\mathcal{L}$

WEIBULL(x; Alpha; Beta; Kumuliert)

# beschreibung:<br>Beschreibung:

Liefert Wahrscheinlichkeiten einer Weibull-verteilten Zufallsvariablen.

Die Weibull-Verteilung ist eine Erweiterung der Exponentialverteilung (siehe Funktion EXPONVERT) auf Ereignisse, die nicht rein zufällig sind und nicht exakt der Poisson-Verteilung (siehe Funktion POISSON) genügen.

Sie wird besonders bei Zuverlässigkeitsbetrachtungen eingesetzt.

x ist der Wert, dessen Wahrscheinlichkeit berechnet werden soll. x muss größer oder gleich Null sein.

Alpha ist ein Parameter der Verteilung. Alpha bestimmt die Form der Verteilungskurve. Bei Alpha=1 entspricht die Weibull-Verteilung einer Exponentialverteilung mit Lambda =  $1/Beta$ .

Beta ist ein weiterer Parameter der Verteilung. Beta bestimmt die Skalierung der Verteilungskurve, streckt beziehungsweise staucht den Funktionsgraphen also.

Beide Parameter müssen größer als Null sein.

Mit dem Wahrheitswert Kumuliert bestimmen Sie, welche Funktion geliefert werden soll:

FALSCH: Es wird die Dichtefunktion geliefert.

WAHR: Es wird die Verteilungsfunktion (also die integrierte Dichtefunktion) geliefert.

### Beispiel:

WEIBULL(42; 2; 100; WAHR) ergibt 0,16172

WEIBULL(42; 2; 100; FALSCH) ergibt 0,00704

#### Siehe auch: Siehe auch:

EXPONVERT, POISSON

### WENN (Wenn-Dann-Sonst-Bedingung)

## $\overline{\phantom{a}}$

WENN(Bedingung; WennWahr [; WennFalsch])

## beschreibung:<br>.

Diese Funktion liefert den Wert WennWahr, wenn Bedingung wahr ist, ansonsten den Wert WennFalsch (sofern angegeben).

Bedingung kann ein beliebiger Ausdruck sein, der WAHR oder FALSCH zurückliefert.

WennWahr und WennFalsch können beliebige Werte oder Ausdrücke (also auch Formeln) sein.

## Beispiel:

Die Formel WENN(A1<5; "Nachbestellen!"; "Bestand ok") liefert die Zeichenkette "Nachbestellen!", wenn A1<5 ist. Ist dies nicht der Fall (A1 ist also  $\geq$  5), liefert sie die Zeichenkette "Bestand ok".

#### Siehe auch: Siehe auch:

AUSWAHL

### WERT (Zeichenkette in Zahl umwandeln)

### $\overline{\phantom{a}}$

WERT(Zeichenkette)

# beschreibung:<br>.

Wandelt eine Zeichenkette in eine Zahl um (sofern diese aus einer gültigen Zahl besteht).

#### **Hinweis:** Hinweis:

Diese Funktion ist nur aus Gründen der Kompatibilität mit älteren Tabellenkalkulationen noch vorhanden. PlanMaker selbst benötigt sie nicht mehr, da er Zeichenketten bei Bedarf automatisch in Zahlen umwandelt.

#### Beispiel:

WERT("42") ergibt 42

WERT("42 DM") ergibt 42, denn "DM" ist eine Währungseinheit.

WERT("42 Bolzen") ergibt hingegen den Fehlerwert #WERT!.

WERT("WAHR") ergibt 1

WERT("25.09.1966") ergibt 24737, die serielle Datumszahl für das Datum 25.09.1966

#### Siehe auch: Siehe auch:

TEXT, T, N

### WIEDERHOLEN (Zeichenkette n mal wiederholen)

# $\mathcal{L}$

WIEDERHOLEN(Zeichenkette; n)

## Beschreibung:

Wiederholt die übergebene Zeichenkette n mal.

Über das Argument n bestimmen Sie die Anzahl der Wiederholungen. n sollte eine ganze Zahl sein. Ist dies nicht der Fall, schneidet PlanMaker die Nachkommastellen automatisch ab.

# Beispiel:

WIEDERHOLEN("Text"; 3) ergibt TextTextText

#### Siehe auch: Siehe auch:

ERSETZEN, WECHSELN

### WOCHENTAG (Wochentag aus Datum ermitteln)

### $\overline{\phantom{a}}$

```
WOCHENTAG(Datum [; Modus])
```
#### **Beschreibung:** beschreibung:<br>.

Liefert den Wochentag eines Datums in Form einer Zahl von 1 bis 7 beziehungsweise 0 bis 6.

Über das optionale Argument Modus können Sie festlegen, welche Ergebnisse diese Funktion liefern soll:

Ist Modus 1 oder nicht angegeben, liefert die Funktion Werte von 1 (=Sonntag) bis 7 (=Samstag).

Ist Modus 2, liefert die Funktion Werte von 1 (=Montag) bis 7 (=Sonntag).

Ist Modus 3, liefert die Funktion Werte von 0 (=Montag) bis 6 (=Sonntag).

#### **Beispiel:** Beispiel:

WOCHENTAG("25.9.66") ergibt 1 (also Sonntag)

WOCHENTAG("25.9.66"; 2) ergibt 7 (also Sonntag)

#### Siehe auch: Siehe auch:

JAHR, KALENDERWOCHE, MONAT, TAG

## WURZEL (Quadratwurzel)

## $\mathcal{L}$

WURZEL(Zahl)

# beschreibung:<br>Beschreibung:

Liefert die Quadratwurzel einer Zahl.

Die übergebene Zahl muss größer gleich Null sein.

## Beispiel:

WURZEL(25) ergibt 5

WURZEL(-25) ergibt Fehlerwert #ZAHL!

#### Siehe auch: Siehe auch:

WURZELN, POTENZ

### WURZELN (Wurzel)

#### Syntax:

WURZELN(Zahl [; n])

#### Beschreibung:

Zieht die n-te Wurzel aus einer Zahl. Wird n nicht angegeben, liefert die Funktion die Quadratwurzel.

n sollte eine ganze Zahl sein. Ist dies nicht der Fall, schneidet PlanMaker die Nachkommastellen automatisch ab.

Falls n gerade ist, muss Zahl positiv sein.

# Anmerkung:

Diese Funktion ist in Excel nicht vorhanden. Wenn Sie ein Dokument mit dieser Funktion im Excel-Format speichern, wird sie durch ihren letzten Wert ersetzt.

### Beispiel:

WURZELN(25) ergibt 5

WURZELN(-25) ergibt Fehlerwert #ZAHL!

WURZELN(125;3) ergibt 5

WURZELN(-125;3) ergibt -5

# Siehe auch:

WURZEL, POTENZ

### WURZELPI (Quadratwurzel von x\*Pi)

# $\mathcal{L}$

WURZELPI(Zahl)

## Beschreibung:

Liefert die Quadratwurzel einer mit der Kreiszahl Pi multiplizierten Zahl.

Die übergebene Zahl muss größer gleich Null sein.

# Beispiel:

WURZELPI(42) entspricht WURZEL(42\*PI()), ergibt also 11,48681381

### Siehe auch:

PI, WURZEL, WURZELN

### WVERWEIS (Zellbereich zeilenweise durchsuchen)

#### Svntax:  $\mathcal{L}$

WVERWEIS(Suchkriterium; Bereich; n [; Sortiert])

## beschreibung:<br>Beschreibung:

Sucht in der ersten Zeile von Bereich nach dem ersten Vorkommen von Suchkriterium. Wird es gefunden, liefert die Funktion den Inhalt der Zelle, die sich in der gleichen Spalte und der n-ten Zeile von Bereich befindet.

Suchkriterium ist der gesuchte Wert. Die Groß-/Kleinschreibung spielt keine Rol $l_{\rm P}$ .

Bereich ist der zu durchsuchende Zellbereich. Die erste Zeile muss die zu durchsuchenden Werte enthalten. Dies können Zeichenketten, Zahlen oder Wahrheitswerte sein.

Für n ist anzugeben, aus der wievielten Zeile von Bereich ein Wert zurückgeliefert werden soll, wenn das Suchkriterium gefunden wird.

Ist n kleiner als 1, wird der Fehlerwert #WERT! zurückgeliefert. Ist n größer als die Zeilenzahl von Bereich, wird der Fehlerwert #BEZUG! zurückgeliefert.

Sortiert ist ein Wahrheitswert, mit dem Sie angeben, ob die Werte in der ersten Zeile von Bereich sortiert sind:

Ist Sortiert WAHR oder nicht angegeben, müssen die Werte in der ersten Zeile von Bereich aufsteigend sortiert sein.

Ist Sortiert FALSCH, spielt die Reihenfolge der Werte in der ersten Zeile keine Rolle.

Wichtig: Wenn Sie Sortiert also nicht explizit auf FALSCH setzen, müssen diese Werte in sortierter Reihenfolge vorliegen!

#### Hinweis: Hinweis:

Wenn WVERWEIS keinen exakt mit dem Suchkriterium übereinstimmenden Wert findet, wird automatisch der nächstkleinere Wert genommen.

Existiert kein kleinerer Wert, weil Suchkriterium kleiner als der kleinste vorhandene Wert ist, liefert die Funktion den Fehlerwert #NV.

# Beispiel:

Sie verkaufen Blumen zu unterschiedlichen Stückpreisen – je nachdem, wie viele Pflanzen der Kunde abnimmt. Dazu haben Sie eine Tabelle mit einer Rabattstaffel erstellt:

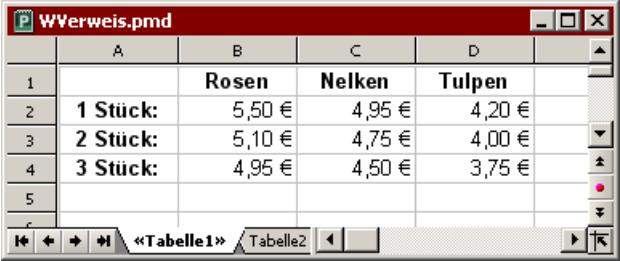

Jetzt können Sie die Funktion WVERWEIS einsetzen, um abhängig von der Stückzahl den Preis für eine bestimmte Blumensorte zu ermitteln.

Verwenden Sie dazu folgende Argumente:

Als Suchkriterium geben Sie den Namen der Blumensorte an (also "Rosen", "Nelken" oder "Tulpen").

Als Bereich geben Sie die den Zellbereich an, der in der ersten Zeile die Namen der Blumensorten und darunter die Preise enthält – hier also B1:D4.

Für n geben Sie die Stückzahl *plus Eins* an, denn die erste Zeile (n=1) enthält ja keine Preise, sondern die Namen der Pflanzen.

Beispiele:

WVERWEIS("Rosen"; B1:D4; 2; FALSCH) liefert den Preis für eine Rose, also  $\epsilon$ 5,50.

WVERWEIS("Rosen"; B1:D4; 4; FALSCH) liefert den Preis für drei Rosen, also  $\epsilon$ 4,95.

WVERWEIS("Nelken"; B1:D4; 4; FALSCH) liefert den Preis für drei Nelken, also  $6,4.50.$ 

WVERWEIS("Nelken"; B1:D4; 5; FALSCH) liefert den Fehlerwert #BEZUG, da n größer als die Zeilenzahl von Bereich ist.

WVERWEIS("Petunien"; B1:D4; 4; FALSCH) liefert den Fehlerwert #NV, da "Petunien" in der ersten Zeile von Bereich nicht vorkommt.

#### Siehe auch: Siehe auch:

SVERWEIS, INDEX, VERGLEICH

### XODER (Logisches EXKLUSIV ODER)

### $\overline{\phantom{a}}$

XODER(Wahrheitswert1; Wahrheitswert2 [; Wahrheitswert3 ...])

## beschreibung:<br>.

Die Funktion **XODER** ("Exklusiv Oder") liefert WAHR, wenn eine *ungerade* Anzahl der ihr übergebenen Wahrheitswerte WAHR ist, ansonsten liefert sie FALSCH.

Häufig wird diese Funktion mit nur zwei Argumenten verwendet. Hier eignet sie sich nämlich ideal für Entweder-Oder-Entscheidungen:

Wenn entweder das eine oder das andere Argument WAHR ist, liefert sie WAHR. Sind hingegen beide WAHR oder beide FALSCH, liefert sie FALSCH.

## Anmerkung:

Diese Funktion ist in Excel nicht vorhanden. Wenn Sie ein Dokument mit dieser Funktion im Excel-Format speichern, wird sie durch ihren letzten Wert ersetzt.

### Beispiel:

XODER(WAHR; WAHR) ergibt FALSCH

XODER(WAHR; FALSCH) ergibt WAHR

XODER(FALSCH; WAHR) ergibt WAHR

XODER(FALSCH; FALSCH) ergibt FALSCH

#### Siehe auch: Siehe auch:

ODER, UND, NICHT

# ZÄHLENWENN (Zählen ausgewählter Werte)

#### Svntax:  $\mathcal{L}$

ZÄHLENWENN(Suchbereich; Suchkriterium)

# beschreibung:<br>Beschreibung:

Ermittelt, wie viele Werte im angegebenen Bereich dem Suchkriterium entsprechen.

Suchbereich ist der zu durchsuchende Bereich.

Suchkriterium ist die zu erfüllende Bedingung:

Hier können Sie einerseits einen einfachen Wert angeben (zum Beispiel "42" oder "Schrauben"). In diesem Fall werden alle Posten gezählt, die diesem Wert entsprechen.

Tipp: Um alle nicht-leeren Zellen zu zählen, geben Sie als Kriterium "\*" an. ZÄH-LENWENN(D2:D4; "\*") zählt beispielsweise alle Zellen im angegebenen Bereich, die nicht leer sind.

Weiterhin ist auch eine Bedingung wie ">10" oder "<=5" zulässig. Hier werden alle Posten gezählt, die dieser Bedingung entsprechen.

Hinweis: Das Suchkriterium sollte stets mit doppelten Anführungszeichen (") umgeben werden.

#### **Beispiel:** Beispiel:

In den Zellen A1 bis A5 stehen die Werte 1; 2; 3; 2; 1. Hier gilt:

ZÄHLENWENN(A1:A5; "2") ergibt 2

ZÄHLENWENN(A1:A5; " $>=$ 2") ergibt 3

#### Siehe auch: Siehe auch:

ANZAHL, SUMMEWENN

# ZEICHEN (Zeichen per ANSI-Code)

## $\mathcal{L}$

ZEICHEN(Zahl)

# beschreibung:<br>Beschreibung:

Liefert das Zeichen mit dem ANSI-Code Zahl.

Zahl muss größer oder gleich 8 sein.

# Beispiel:

ZEICHEN(65) ergibt A

ZEICHEN(32) ergibt ein Leerzeichen

ZEICHEN(CODE("X") ergibt X

#### Siehe auch: Siehe auch:

CODE

### ZEILE (Zeilennummer von Zellen)

### Syntax:

ZEILE([Bezug])

### Beschreibung:

Liefert die Zeilennummer(n) einer Zelle oder eines Bereichs von Zellen:

Ist Bezug eine einzelne Zelle, liefert die Funktion die Zeilennummer dieser Zelle.

Ist Bezug ein Bereich von Zellen, liefert die Funktion die darin enthaltenen Zeilennummern als vertikale Matrix. Hinweis: In diesem Fall muss die Formel als Matrixformel eingegeben werden (siehe Abschnitt "Arbeiten mit Matrizen" ab Seite 370).

Wird das Argument Bezug nicht angegeben, liefert die Funktion die Zeilennummer der Zelle, in der sie aufgerufen wurde.

### Beispiel:

ZEILE(D2) ergibt 2

ZEILE(D2:F4) ergibt {2;3;4}

ZEILE() ergibt 5, wenn Sie die Funktion ZEILE() beispielsweise in der Zelle A5 aufrufen

## Siehe auch:

SPALTE, ZEILEN

### ZEILEN (Zahl der Zeilen)

# $\mathcal{L}$

ZEILEN(Bereich)

## Beschreibung:

Liefert die Anzahl der Zeilen im angegebenen Bereich.

# Beispiel:

ZEILEN(A1:D5) ergibt 5

#### Siehe auch: Siehe auch:

ZEILE, SPALTEN

## ZEIT (Datumswert bilden)

#### Svntax:  $\mathcal{L}$

ZEIT(Stunde; Minute; Sekunde)

# beschreibung:<br>Beschreibung:

Bildet einen Datumswert aus den Argumenten Stunde, Minute und Sekunde.

# Beispiel:

ZEIT(0; 20; 0) ergibt 0,01389. Dieser Datumswert wird von PlanMaker allerdings automatisch im Zahlenformat "Datum/Zeit" formatiert, so dass in der Zelle steht: 00:20:00.

## Siehe auch:

ZEITWERT, DATUM, DATWERT

### ZEITDIFFERENZ (Differenz zwischen zwei Uhrzeiten)

# $\mathcal{L}$

ZEITDIFFERENZ(Beginn; Ende)

## Beschreibung:

Berechnet die zwischen zwei Uhrzeiten verstrichene Zeit.

Für Beginn und Ende ist jeweils eine Uhrzeit anzugeben.

Sie können auch ein Datum mit einer Uhrzeit angeben (siehe letztes Beispiel), in diesem Fall müssen aber sowohl Beginn als auch Ende ein Datum enthalten, sonst liefert die Funktion den Fehlerwert #WERT!.

#### Hinweis: Hinweis:

Diese Funktion liefert auch dann sinnvolle Resultate, wenn Ende kleiner als Beginn ist. Beispiel: Ein Arbeiter nimmt seine Tätigkeit um 22:00 auf und geht um 6:00 nach Hause. Würden Sie jetzt, um seine Arbeitszeit zu ermitteln, einfach Anfangszeit von Endzeit abziehen, wäre das Ergebnis -16 Stunden. Verwenden Sie hingegen die Funktion ZEITDIFFERENZ, ist das Ergebnis 8 Stunden.

#### Anmerkung:

Diese Funktion ist in Excel nicht vorhanden. Wenn Sie ein Dokument mit dieser Funktion im Excel-Format speichern, wird sie durch ihren letzten Wert ersetzt.

# Beispiel:

ZEITDIFFERENZ("8:00"; "16:00") ergibt 8:00

ZEITDIFFERENZ("22:00"; "6:00") ergibt 8:00

ZEITDIFFERENZ("1.10.2004 22:00"; "2.10.2004 6:00") ergibt 8:00

#### Siehe auch: Siehe auch:

ZEIT, ZEITWERT

### ZEITWERT (Text in Uhrzeit wandeln)

#### Syntax:

ZEITWERT(Zeichenkette)

### Beschreibung:

Wandelt eine in Textform angegebene Zeitangabe in eine Uhrzeit (genauer gesagt: in eine serielle Datumszahl) um.

#### Hinweis: Hinweis:

Diese Funktion ist nur aus Kompatibilitätsgründen zu älteren Tabellenkalkulationen noch vorhanden. PlanMaker selbst benötigt sie nicht mehr, da er Uhrzeiten, die als Text angegeben sind, bei Bedarf automatisch in den Typ Datum/Uhrzeit umwandelt.

#### Beispiel:

ZEITWERT("10:30:00") ergibt die serielle Datumszahl 0,4375.

Formatieren Sie diese mit Format > Zelle nun in einem der Datum/Zeit-Formate (zum Beispiel h:mm), so wird in der Zelle die Uhrzeit angezeigt, die sich hinter diesem Wert verbirgt: 10:30.

#### Siehe auch: Siehe auch:

DATWERT, DATUM, ZEIT

### ZGZ (Zinssatz)

## $\mathcal{L}$

ZGZ(Zr; Bw; Zw)

#### Beschreibung:

Berechnet den Zinssatz pro Periode, der benötigt wird, um mit einer festverzinslichen Anlage innerhalb einer bestimmten Anzahl an Perioden einen bestimmten Betrag zu erreichen.

Es werden hierbei keine regelmäßigen Zahlungen geleistet; es gibt also nur eine einzige Einzahlung am Beginn der Laufzeit.

Die Funktion erwartet folgende Argumente:

 $Zr = Zeitr$  (Anzahl der Perioden). *Wird beispielsweise der Jahreszins betrach*tet, ist eine Periode ein Jahr lang.

Bw = Barwert (der anfängliche Betrag)

Zw = Zukünftiger Wert (der Zielwert)

# Anmerkung:

Diese Funktion ist in Excel nicht vorhanden. Wenn Sie ein Dokument mit dieser Funktion im Excel-Format speichern, wird sie durch ihren letzten Wert ersetzt.

Tipp: Das Ergebnis der ZGZ-Funktion kann mit Excel näherungsweise berechnet werden:

ZGZ(Zr; Bw; Zw) entspricht näherungsweise ZINS(Zr; 0; Bw; -Zw)

# Beispiel:

Sie möchten mit einer festverzinslichen Anlage von  $\epsilon$  3000,- innerhalb von 10 Jahren  $\epsilon$  5000,- erreichen. Wie hoch muss der jährliche Zinssatz sein?

ZGZ(10; 3000; 5000) ergibt einen Jahreszins von 0,05241 (also etwa 5,24%).

## Siehe auch:

LAUFZEIT, ZINS

### ZINS (Zinssatz per Iterationsverfahren)

# $\overline{\phantom{a}}$

ZINS(Zzr; Rmz; Bw [; Zw] [; Fälligkeit] [; Schätzwert])

# beschreibung:<br>Beschreibung:

Liefert eine Schätzung für den Zinsanteil der Zahlung pro Periode, basierend auf einer Investition mit regelmäßigen konstanten Zahlungen und feststehendem Zins.

Die Funktion erwartet folgende Argumente:

Zzr = Zahl der Zahlungszeiträume (wie viele Perioden umfasst die Laufzeit?)

Rmz = Annuität (Betrag, der pro Periode gezahlt wird)

Bw = Barwert (der anfängliche Betrag)

Zw (optional) = Zukünftiger Wert, also der Endstand, den Sie nach der letzten Zahlung erreichen möchten. Wenn Sie das Argument Zw nicht angeben, wird es auf Null gesetzt.

Fälligkeit (optional) = Wann die Zahlungen fällig sind:

0 oder nicht angegeben: jeweils am Ende der Periode

1: jeweils am Anfang der Periode

Schätzwert (optional) = Ihr Schätzwert, wie hoch der Zinssatz vermutlich sein wird (siehe Hinweis).

#### Hinweis: Hinweis:

Die Berechnung erfolgt mit Hilfe eines Näherungsverfahrens (Iterationsverfahren). Falls die Funktion nach 20 Näherungsschritten noch kein Ergebnis mit einer Genauigkeit von 0,00001% oder besser findet, bricht sie die Näherung ab und liefert als Ergebnis den Fehlerwert #ZAHL!. Versuchen Sie in diesem Fall einen anderen Wert für Schätzwert anzugeben.

### Beispiel:

ZINS(12\*10; -650; 60000) ergibt 0,455087%

Diese Formel berechnet per Iterationsverfahren den Zinssatz bei einem Kredit über € 60.000 mit einer Laufzeit von 10 Jahren (=12\*10 Monate) und einer Zahlung von  $\epsilon$  650,- (pro Monat).

Das Ergebnis ist der Zinssatz *pro Monat*. Um den Jahreszins zu erhalten, muss es also mit 12 multipliziert werden.

#### Siehe auch: Siehe auch:

BW, KAPZ, RMZ, ZINSZ, ZW, ZZR

### ZINSZ (Zinszahlung)

## $\overline{\phantom{a}}$

ZINSZ(Zins; Zr; Zzr; Bw [; Zw] [; Fälligkeit])

# beschreibung:<br>.

Liefert den Zinsanteil der Zahlung in der angegebenen Periode, basierend auf einer Investition mit regelmäßigen konstanten Zahlungen und feststehendem Zins.

Sie können mit dieser Funktion beispielsweise berechnen, wie groß bei einem Kredit der Zinsanteil der Annuität in einer bestimmten Periode ist.

"Periode" bezeichnet einen Zahlungszeitraum. Bei einem Kredit mit monatlichen Rückzahlungen ist die dritte Periode beispielsweise der dritte Monat.

Die Funktion erwartet folgende Argumente:

 $\text{Zins} = \text{Zinssatz}$  (pro Periode)

Zr = die zu betrachtende Periode

 $\mathbf{Z}z\mathbf{r} = Z$ ahl der Zahlungszeiträume (wie viele Perioden umfasst die Laufzeit?)

Bw = Barwert (der anfängliche Betrag)

Zw (optional) = Zukünftiger Wert, also der Endstand, den Sie nach der letzten Zahlung erreichen möchten. Wenn Sie das Argument Zw nicht angeben, wird es auf Null gesetzt.

Fälligkeit (optional) = Wann die Zahlungen fällig sind:

0 oder nicht angegeben: jeweils am Ende der Periode

1: jeweils am Anfang der Periode

# Beispiel:

Es wird ein Kredit über  $\epsilon$  100.000,- zu folgenden Bedingungen aufgenommen:

Jahreszins: 10%

Zahlungen: monatlich

Laufzeit: 6 Jahre

Wie groß ist der Zinsanteil der Zahlung (Annuität) in Monat 32?

ZINSZ(10%/12; 32; 6\*12; 100000) ergibt -534 Euro

Beachten Sie dabei, dass alle Angaben auf der gleichen Zeiteinheit basieren müssen – hier also auf Monaten, da die Zahlungen monatlich erfolgen.

Deshalb wurde in der obigen Formel der Jahreszins durch 12 geteilt (um den Zins pro Monat zu erhalten) und die Laufzeit mit 12 multipliziert (um die Laufzeit in Monaten zu erhalten).

#### Siehe auch: Siehe auch:

BW, KAPZ, RMZ, ZINS, ZW, ZZR

#### Anmerkung:

Die Funktion KAPZ ist das Gegenstück zu ZINSZ: Sie liefert den Tilgungsanteil der Zahlung in dieser Periode.

Die Funktion RMZ hingegen liefert den Gesamtbetrag der Zahlung (Annuität) pro Periode, also die Summe von Tilgungsanteil und Zinsanteil.

### ZUFALLSBEREICH (zufälliger Wert)

#### Syntax:

ZUFALLSBEREICH(Untergrenze; Obergrenze)

#### Beschreibung:

Liefert eine ganze Zufallszahl x im Bereich Untergrenze  $\leq x \leq$  Obergrenze.

Bei jeder Neuberechnung des Dokuments wird diese Zahl neu erzeugt. Tipp: Durch Aufruf des Befehl Weiteres > Neu berechnen (Tastenkürzel  $\lceil \overline{F9} \rceil$ ) können Sie ein Dokument manuell neu berechnen lassen.

#### Beispiel:

ZUFALLSBEREICH(1; 6) liefert ganze Zufallszahlen zwischen 1 und 6, simuliert also einen Würfel.

#### Siehe auch: Siehe auch:

ZUFALLSZAHL

## ZUFALLSZAHL (zufälliger Wert)

## $\mathcal{L}$

ZUFALLSZAHL()

# beschreibung:<br>Beschreibung:

Liefert eine Zufallszahl  $x$  im Bereich  $0 \le x < 1$ .

Bei jeder Neuberechnung des Dokuments wird diese Zahl neu erzeugt. Tipp: Durch Aufruf des Befehl Weiteres > Neu berechnen (Tastenkürzel (F9)) können Sie ein Dokument manuell neu berechnen lassen.

#### Beispiel:

ZUFALLSZAHL() ergibt eine Zufallszahl

Will man beispielsweise eine ganze Zufallszahl zwischen 1 und 6 erzeugen, um einen Würfel zu simulieren, könnte man folgende Formel verwenden:

GANZZAHL(ZUFALLSZAHL()\*6+1)

Einfacher geht dies allerdings mit ZUFALLSBEREICH(1; 6).

#### Siehe auch: Siehe auch:

ZUFALLSBEREICH

### ZW (Zukünftiger Wert)

#### Syntax:

ZW(Zins; Zzr; Rmz [; Bw] [; Fälligkeit])

#### Beschreibung:

Liefert den zukünftigen Wert einer Investition, basierend auf einer Investition mit regelmäßigen konstanten Zahlungen und feststehendem Zins.

Sie können mit dieser Funktion beispielsweise den zukünftigen Wert (= Endwert) eines Kredits ausrechnen.

Die Funktion erwartet folgende Argumente:

 $\text{Zins} = \text{Zinssatz}$  (pro Periode)

Zzr = Zahl der Zahlungszeiträume (wie viele Perioden umfasst die Laufzeit?)

Rmz = Annuität (Betrag, der pro Periode gezahlt wird)

Bw (optional) = Barwert. Wenn Sie das Argument Bw nicht angeben, wird es auf Null gesetzt.

Fälligkeit (optional) = Wann die Zahlungen fällig sind:

0 oder nicht angegeben: jeweils am Ende der Periode

1: jeweils am Anfang der Periode

### Beispiel:

ZW(6,5%/12; 10; -1000) ergibt 10.247,30

#### Siehe auch: Siehe auch:

BW, KAPZ, RMZ, ZINS, ZINSZ, ZW2, ZZR

### ZW2 (Zukünftiger Wert)

# $\overline{\phantom{a}}$

ZW2(Bw; Zinsen)

## beschreibung:<br>Beschreibung:

Liefert den zukünftigen Wert einer Investition für eine Reihe unterschiedlicher periodischer Zinssätze.

Es werden keine regelmäßigen Zahlungen geleistet; es gibt also nur eine einzige Einzahlung am Beginn der Laufzeit.

Sie können mit dieser Funktion beispielsweise den zukünftigen Wert (= Endwert) eines Kredits ausrechnen.

Die Funktion erwartet folgende Argumente:

Bw = Barwert (der anfängliche Betrag)

Zinsen = Zellbezug auf einen Tabellenbereich, in dem die unterschiedlichen Zinssätze pro Periode enthalten sind (in entsprechender Reihenfolge, also beispielsweise erst der Zinssatz für das erste Jahr, dann der für das zweite Jahr etc.).

### Beispiel:

Für eine Einlage von  $\epsilon$  10.000,- erhalten Sie im ersten Jahr 5% Zinsen, im zweiten 5,2%, im dritten 5,5% im vierten 5,9%. Um den zukünftigen Wert dieser Investition zu berechnen, tragen Sie diese vier Zinssätze (in der korrekten Reihenfolge) beispielsweise in die Zellen A1 bis A4 ein und wenden dann die folgende Formel an:

ZW2(10000; A1:A4) ergibt 12.341 Euro

Die unterschiedlichen Zinssätze können auch direkt in folgender Form angegeben werden:

ZW2(10000; {5%; 5,2%; 5,5%; 5,9%})

#### Siehe auch: Siehe auch:

ZW

# ZWEIFAKULTÄT (Zweierfakultät)

# $\overline{\phantom{a}}$

ZWEIFAKULTÄT(Zahl)

#### **Beschreibung:** Beschreibung:

Liefert die Zweierfakultät einer Zahl.

Die Zweierfakultät wird wie folgt gebildet:
Ist Zahl gerade, wird das Produkt aller geraden positiven Zahlen von 2 bis Zahl berechnet (also 2\*4\*6\*...\*Zahl).

Ist Zahl ungerade, wird das Produkt aller *ungeraden* positiven Zahlen von 1 bis Zahl berechnet (also  $1*3*5*...*Zahl$ ).

Die übergebene Zahl muss positiv sein. Nachkommastellen werden automatisch abgeschnitten.

# Beispiel:

ZWEIFAKULTÄT(8) entspricht 2\*4\*6\*8, ergibt also 384

ZWEIFAKULTÄT(9) entspricht 1\*3\*5\*7\*9, ergibt also 945

#### Siehe auch: Siehe auch:

FAKULTÄT

### ZZR (Zinszeitraum)

#### Svntax:  $\mathcal{L}$

ZZR(Zins; Rmz; Bw [; Zw] [; Fälligkeit])

# Beschreibung:

Ermittelt die Zahl der Zahlungszeiträume (Perioden), basierend auf einer Investition mit regelmäßigen konstanten Zahlungen und feststehendem Zins.

Sie können mit dieser Funktion beispielsweise berechnen, wie viele regelmäßige Zahlungen (Annuitäten) bei einem Kredit erfolgen müssen.

"Periode" bezeichnet einen Zahlungszeitraum. Bei einem Kredit mit monatlichen Rückzahlungen ist die dritte Periode beispielsweise der dritte Monat.

Die Funktion erwartet folgende Argumente:

 $\text{Zins} = \text{Zinssatz}$  (pro Periode)

Rmz = Annuität (Betrag, der pro Periode gezahlt wird)

Bw = Barwert (der anfängliche Betrag)

Zw (optional) = Zukünftiger Wert, also der Endstand, den Sie nach der letzten Zahlung erreichen möchten. Wenn Sie das Argument Zw nicht angeben, wird es auf Null gesetzt.

Fälligkeit (optional) = Wann die Zahlungen fällig sind:

0 oder nicht angegeben: jeweils am Ende der Periode

1: jeweils am Anfang der Periode

Siehe auch:

BW, KAPZ, RMZ, ZINS, ZINSZ, ZW

# **Tastenbelegung**

Auf den nachfolgenden Seiten finden Sie Tabellen mit den wichtigsten Tastenkürzeln von PlanMaker.

Tipp: Über den Befehl Weiteres > Anpassen > Tastaturbelegung können Sie die Tastenbelegung von PlanMaker jederzeit ändern (siehe Abschnitt "Tastenkürzel anpassen" ab Seite 354).

# Tastenkürzel zum Bewegen in einer Tabelle

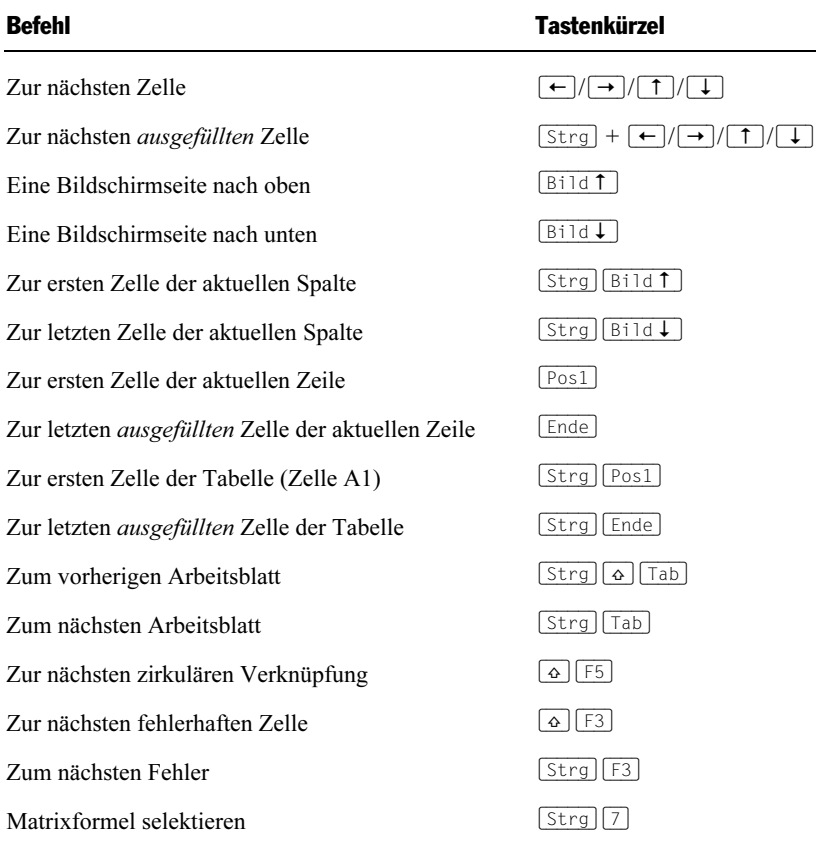

# Tastenkürzel für Befehle

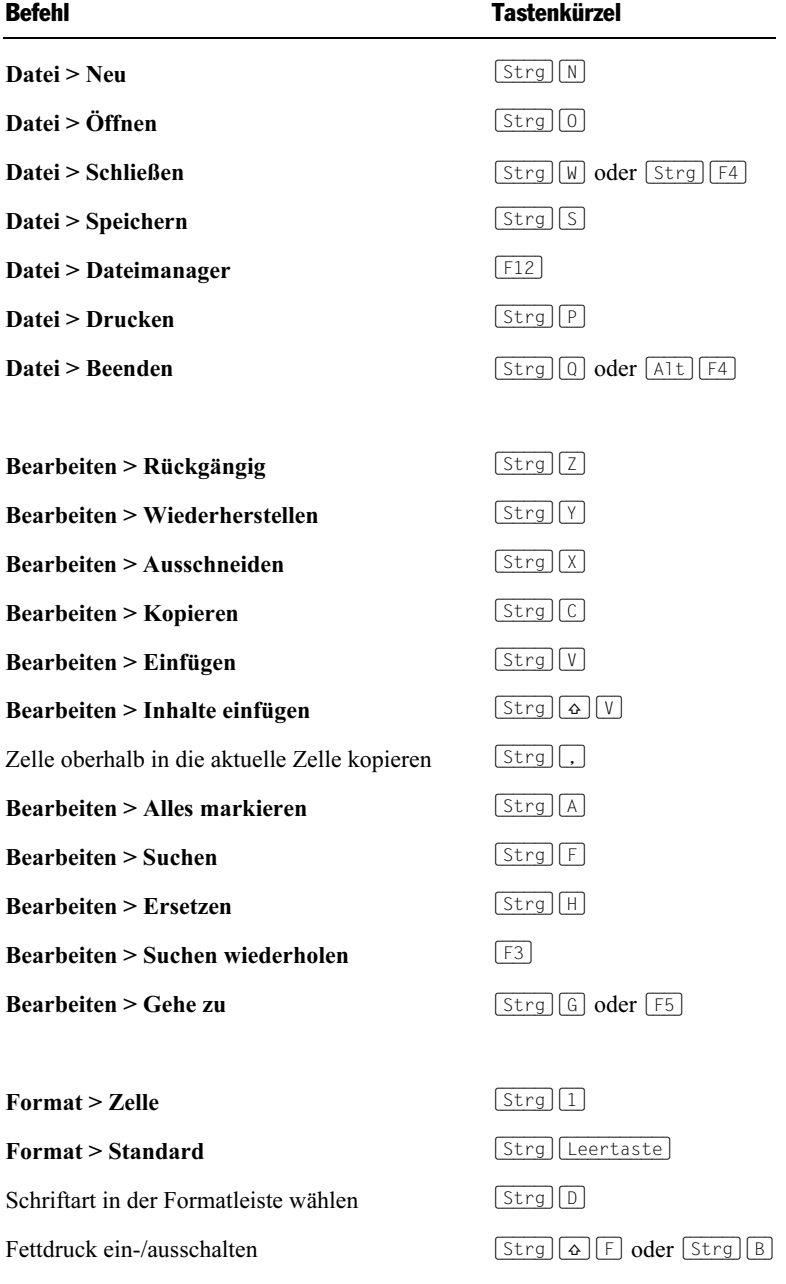

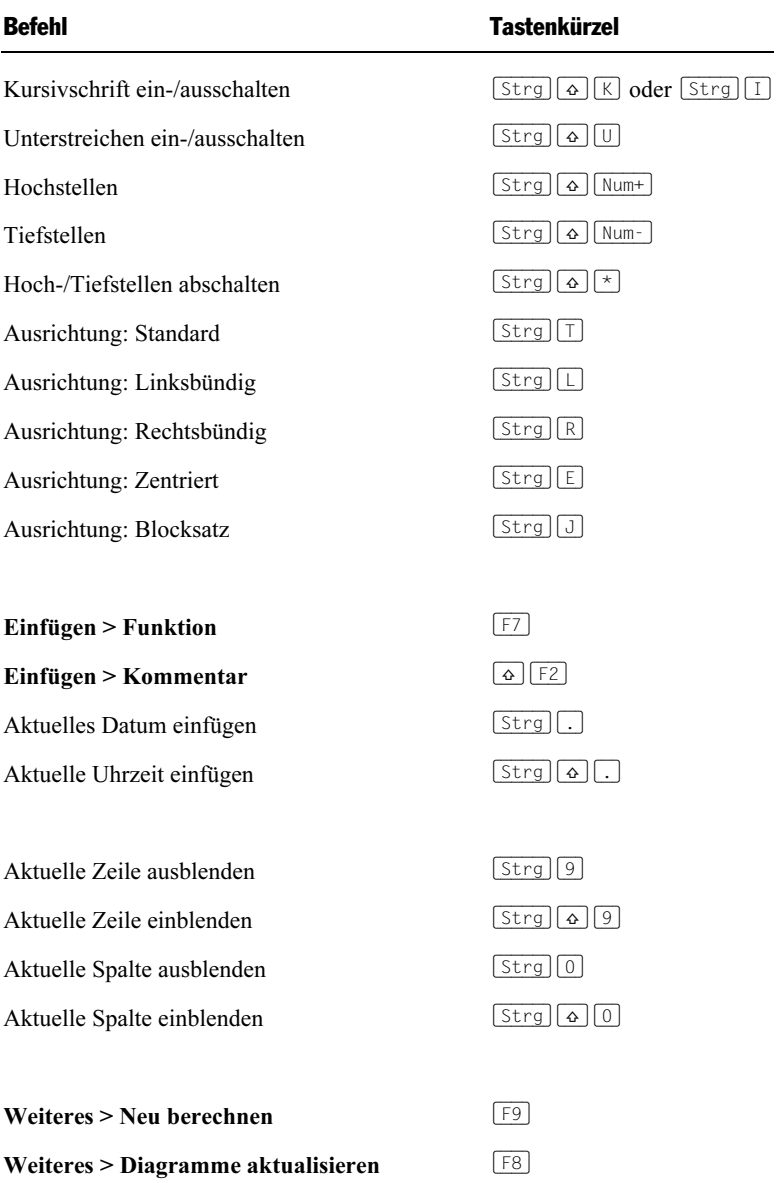

# **Index**

#### #

#BEZUG! 369 #DIV/0! 369 #FEHLER! 369 #NAME? 370 #NV 370, 438, 478, 482, 534 #WERT! 370 #ZAHL! 370

#### \$

\$-Zeichen 368

#### %

%-Zeichen 365

#### 3

3D-Ansicht bei Diagrammen 244 3D-Effekt bei Objekten 187

#### A

ABRUNDEN (Abrunden auf n Stellen) 376 Abrunden auf ein Vielfaches von n (UNTERGRENZE) 609 ABS (Absolutbetrag) 376 Absatz (Menü Format) 133, 135, 136 Abschreibung arithmetisch-degressiv (DIA) 430 geometrisch-degressiv (GDA) 448 geometrisch-degressiv (GDA2) 449 linear (LIA) 506 Absolutbetrag (ABS) 376 Absolute Zelladressen 368 Abstand zur Blattkante 158 Achsen (in Diagrammen) 232, 234, 236 ACHSENABSCHNITT (Achsenabschnitt einer Regressionsgeraden) 377 Addition 365 ADRESSE (Zelladresse als Text ausgeben) 379

Alle schließen (Menü Fenster) 318 Alles markieren (Menü Bearbeiten) 68 Alles speichern (Menü Datei) 47 Änderungsdatum 164 Annuität Siehe RMZ (Regelmäßige Zahlung) Anpassen (Menü Weiteres) Symbolleisten 351, 353 Tastaturbelegung 354 Ansicht > Fixieren 100 Ansicht > Formelanzeige 344 Ansicht > Objektmodus 177 Ansicht > Originalgröße 343 Ansicht > Symbolleisten 346 Ansicht > Syntaxhervorhebung 344 Ansicht > Vergrößerungsstufe 343 Ansicht > Zeilen- & Spaltenköpfe 342 ANSI-Code eines Zeichens (CODE) 410 Antialiasing 327 ANZAHL (Wie viele Zellen mit Zahlen ausgefüllt?) 380 ANZAHL2 (Wie viele Zellen ausgefüllt?) 380 ANZAHLLEEREZELLEN (Wie viele Zellen leer?) 381 ANZAHLP (PlanMaker 97- Kompatibilitätsfunktion) 382 Arbeitsblatt 82 Ausblenden 84 Einblenden 84 Kopieren 84 Löschen 84 Umbenennen 84 Arbeitsblattregister 83 Ein-/Ausblenden 338 Arbeitsmappe 82 Arbeitsmappenschutz (Menü Weiteres) 303 ARBEITSTAG (Datum nach x Arbeitstagen) 383 Arbeitstage zählen (NETTOARBEITSTAGE) 530 ARCCOS (Arcuscosinus) 384 ARCCOSHYP (Arcuscosinus Hyperbolicus) 385 ARCCOT (Arcuscotangens) 385 ARCCOTHYP (Arcuscotangens Hyperbolicus) 386 ARCSIN (Arcussinus) 387 ARCSINHYP (Arcussinus Hyperbolicus) 388 ARCTAN (Arcustangens) 388

ARCTAN2 (Arcustangens) 389 ARCTANHYP (Arcustangens Hyperbolicus) 390 Arcuscosinus (ARCCOS) 384 Arcuscosinus Hyperbolicus (ARCCOSHYP) 385 Arcuscotangens (ARCCOT) 385 Arcuscotangens Hyperbolicus (ARCCOTHYP) 386 Arcussinus (ARCSIN) 387 Arcussinus Hyperbolicus (ARCSINHYP) 388 Arcustangens ARCTAN 388 ARCTAN2 389 Arcustangens Hyperbolicus (ARCTANHYP) 390 AUFRUNDEN (Aufrunden auf n Stellen) 390 Aufrunden auf ein Vielfaches von n (OBERGRENZE) 535 Ausblenden von Zellen manuell 108 mittels einer Gliederung 283 Ausfüllen (Menü Bearbeiten) 78 Ausfüllen von Zellen (automatisch) 77 Ausrichten oder verteilen (Menü Objekt) 181 Ausrichtung bei Textrahmen 194 der Druckseiten 158 von Zellinhalten 124, 125 Ausschneiden (Menü Bearbeiten) 72 AUSWAHL (Ist x>0, x=0 oder x<0?) 391 Auswahlliste (Formularobjekt) 255 Autofilter 96 AutoFormat (Menü Format) 136 AutoFormen Eigenschaften ändern 209 Text hinzufügen 209 Zeichnen 208 Automatisch berechnen 339 Automatisches Sichern 330 B

B (PlanMaker 97-Kompatibilitätsfunktion) 392 BAK-Dateien anlegen 330 Balkendiagramm 218 Barwert (BW) 407

Bearbeiten > Alles markieren 68 Bearbeiten > Ausfüllen 78 Bearbeiten > Ausschneiden 72 Bearbeiten > Duplizieren 181 Bearbeiten > Einfügen 72 Bearbeiten > Ersetzen 168, 169 Bearbeiten > Ersetzen wiederholen 169 Bearbeiten > Gehe zu 171 Bearbeiten > Gehe zur Verknüpfung 291 Bearbeiten > Inhalte einfügen 74 Bearbeiten > Kopieren 72 Bearbeiten > Löschen 42, 70 Bearbeiten > Rückgängig 42, 65 Bearbeiten > Selektiv löschen 70 Bearbeiten > Suchen 167, 169 Bearbeiten > Suchen wiederholen 169 Bearbeiten > Verknüpfungen 202 Bearbeiten > Wiederherstellen 42, 66 Bearbeitungsleiste 33 Bedingte Formatierung (Menü Format) 138 Bedingung AUSWAHL 391 WENN 628 Beenden (Menü Datei) 47 Beim Speichern nach Dokumentinfo fragen 330 Benutzer Firma 326 Benutzer privat 326 Benutzerdaten ausgeben (BENUTZERFELD) 393 Benutzerdefinierte Zahlenformate 115, 116 BENUTZERFELD (Benutzerdaten ausgeben) 393 Berechnung im Hintergrund 323 BEREICH.VERSCHIEBEN (Versetzter Zellbezug) 395 BEREICHE (Zahl der Bereiche) 395 Bereiche benennen Siehe Namen Beschnitt (von Grafiken) 198 Bessel 397, 398 BESSELI (Modifizierte Besselfunktion erster Art) 397 BESSELJ (Besselfunktion erster Art) 397 BESSELK (Modifizierte Besselfunktion zweiter Art) 398 BESSELY (Besselfunktion zweiter Art) 398

Bestimmtheitskoeffizient (BESTIMMTHEITSMASS) 399 **BESTIMMTHEITSMASS** (Bestimmtheitskoeffizient) 399 BETAINV (Quantile einer Betaverteilung) 400 BETAVERT (Betaverteilung) 401 Betaverteilung BETAINV 400 BETAVERT 401 Bildlaufleiste ein-/ausschalten 338 Bildlaufleiste (Formularobjekt) 260 Bildschirmschriftarten glätten 327 Binärzahl in Dezimalzahl wandeln (BININDEZ) 401 Binärzahl in Hexadezimalzahl wandeln (BININHEX) 402 Binärzahl in Oktalzahl wandeln (BININOKT) 403 BININDEZ (Binärzahl in Dezimalzahl wandeln) 401 BININHEX (Binärzahl in Hexadezimalzahl wandeln) 402 BININOKT (Binärzahl in Oktalzahl wandeln) 403 Binomialverteilung BINOMVERT 404 KRITBINOM 498 NEGBINOMVERT 529 BINOMVERT (Binomialverteilung) 404 Blasendiagramm 218 Blatt (Menü Tabelle) Ausblenden 84 Einblenden 84 Einfügen 83 Kopieren 84 Löschen 84 Umbenennen 84 BLATTNAME (Name eines Tabellenblatts) 406 Blattschutz 299 Blattschutz (Menü Weiteres) 301 Blattschutz aufheben (Menü Weiteres) 302 Blocksatz, vertikaler 194 Bodenfläche (in Diagrammen) 225 BOGENMASS (Grad in Bogenmaß umwandeln) 406 Bogenmaß in Grad umwandeln (GRAD) 454

Breite einer Spalte ändern 107 Bruch (Zahlenformat) 115 Buchhaltung (Zahlenformat) 113 BW (Barwert) 407

#### C

CHIINV (Quantile einer Chi-Quadrat-Verteilung) 408 Chi-Quadrat-Unabhängigkeitstest (CHITEST) 409 Chi-Quadrat-Verteilung CHIINV 408 CHIVERT 409 CHITEST (Chi-Quadrat-Unabhängigkeitstest) 409 CHIVERT (Chi-Quadrat-Verteilung) 409 CODE (ANSI-Code eines Zeichens) 410 COS (Cosinus) 410 COSHYP (Cosinus Hyperbolicus) 411 Cosinus (COS) 410 Cosinus Hyperbolicus (COSHYP) 411 COT (Cotangens) 412 Cotangens (COT) 412 Cotangens Hyperbolicus (COTHYP) 412 COTHYP (Cotangens Hyperbolicus) 412

#### D

DATEDIF (Datumsdifferenz) 413 Datei > Alles speichern 47 Datei > Beenden 47 Datei > Dateimanager 278 Datei > Druckbereich Druckbereich entfernen 161 Druckbereich festlegen 161 Datei > Drucken 293 Datei > Eigenschaften 331 Karteikarte Berechnen 339 Karteikarte Farben 332 Karteikarte Infos 277, 332 Karteikarte Internet 334 Karteikarte Optionen 336 Karteikarte Schutz 304, 341 Karteikarte Statistik 336 Datei > Holen 196 Datei > Neu 43, 154, 155 Datei > Öffnen 43, 156, 308 Datei > Quelle wählen 197

Datei > Schließen 318 Datei > Seite einrichten 157, 158, 159, 161 Datei > Seitenansicht 166 Datei > Speichern 46 Datei > Speichern unter 47, 308 Datei > Versenden 297 Dateiformat Siehe Dateityp Dateimanager (Menü Datei) 278 DATEINAME (Dateiname des Dokuments) 414 Dateityp 308 Daten in Zellen eingeben 63 Datenbankfunktionen 373, 416, 417, 418, 419, 420, 421, 422, 423, 424, 425 Datenbereich (von Diagrammen) 241 Datenpunkte (in Diagrammen) 226 Datenquelle (von Diagrammen) 241 Datenreihen (in Diagrammen) 226, 241 Datum aktuelles (HEUTE) 458 aktuelles, mit Uhrzeit (JETZT) 487 Datumswert bilden (DATUM) 415 Eingeben 64 DATUM (Datumswert bilden) 415 Datum des Erstellens eines Dokuments (ERSTELLDATUM) 433 Datum in/vor n Monaten (EDATUM) 431 Datum/Zeit (Zahlenformat) 113 Datumsdifferenz (DATEDIF) 413 DATWERT (Text in Datum wandeln) 416 DBANZAHL (Datenbankfunktion) 416, 417 dBase-Dateiformat 309 DBAUSZUG (Datenbankfunktion) 418 DBMAX (Datenbankfunktion) 419 DBMIN (Datenbankfunktion) 420 DBMITTELWERT (Datenbankfunktion) 420 DBPRODUKT (Datenbankfunktion) 421 DBSTDABW (Datenbankfunktion) 422 DBSTDABWN (Datenbankfunktion) 423 DBSUMME (Datenbankfunktion) 423 DBVARIANZ (Datenbankfunktion) 424 DBVARIANZEN (Datenbankfunktion) 425 DELTA (Prüfen auf Gleichheit zweier Werte) 426 Design Science 205 Determinante einer Matrix (MDET) 512

Dezimaltrenner nach Zahleneingabe verschieben 337 Dezimalzahl in Binärzahl wandeln (DEZINBIN) 426 Dezimalzahl in Hexadezimalzahl wandeln (DEZINHEX) 427 Dezimalzahl in Oktalzahl wandeln (DEZINOKT) 429 DEZINBIN (Dezimalzahl in Binärzahl wandeln) 426 DEZINHEX (Dezimalzahl in Hexadezimalzahl wandeln) 427 DEZINOKT (Dezimalzahl in Oktalzahl wandeln) 429 DIA (Arithmetisch-degressive Abschreibung) 430 Diagramm (Menü Objekt) Daten in Spalten 220 Daten in Zeilen 220 Horizontale Gitternetzlinien anzeigen 238 Trendlinie hinzufügen 230 Vertikale Gitternetzlinien anzeigen 238 Diagramme 215 Aktualisieren 245 Anordnung der Datenreihen ändern 220, 241 Bearbeiten 216 Diagrammeigenschaften ändern 240 Diagrammelemente bearbeiten 220 Diagrammtyp ändern 217 Einfügen 215 Diagramme aktualisieren (Menü Weiteres) 245, 340 Diagrammelemente 220 Diagrammfläche 222 Diagrammleiste 216 Diagrammtitel 243 Dialogstil 326 Division 365 Dokumente in neuen Fenstern öffnen 323 Dokumenteigenschaften 331 Karteikarte Berechnen 339 Karteikarte Farben 332 Karteikarte Infos 332 Karteikarte Internet 334 Karteikarte Optionen 336 Karteikarte Schutz 341 Karteikarte Statistik 336 Dokumentfenster 34, 317, 318, 319, 320 Dokumentinfos 277

Dokumentschutz 304 Dokumentstatistik 336 Dokumentvorlagen 154, 155, 156 Drag and Drop 72 Drehen Achsenbeschriftungen 233, 235, 237 Grafiken 198 Objekte 180, 183 Text in AutoFormen 211 Text in Textrahmen 194 Zellinhalte 125 Drehen oder Kippen (Menü Objekt) 181 Drehfeld (Formularobjekt) 259 Dreidimensionale Tabellen 57, 82 Druckbereich 160 Druckbereich (Menü Datei) Druckbereich entfernen 161 Druckbereich festlegen 161 Druckdatum 163 Drucken (Menü Datei) 293 Druckrichtung 160 Druckvorschau Siehe Seitenansicht Druckzeit 163 Duplizieren (Menü Bearbeiten) 181 Durchstreichen 129

#### E

Ecken (in Diagrammen) 226 EDATUM (Datum in/vor n Monaten) 431 Editiermodus 177 EFFEKTIV (Effektivzins) 431 Effektivzins (EFFEKTIV) 431 Eigenschaften (Menü Datei) 331 Karteikarte Berechnen 339 Karteikarte Farben 332 Karteikarte Infos 277, 332 Karteikarte Internet 334 Karteikarte Optionen 336 Karteikarte Schutz 304, 341 Karteikarte Statistik 336 Eigenschaften (Menü Objekt) Allgemeine Eigenschaften 182 Bei Auswahllisten 255 Bei Bezeichnungen 262 Bei Bildlaufleisten 261 Bei Diagrammen 217, 240 Bei Drehfeldern 259

Bei Grafiken 197 Bei Gruppenfeldern 262

Bei Kontrollkästchen 252 Bei Listen 257 Bei OLE-Objekten 202 Bei Optionsfeldern 254 Bei Schaltflächen 258 Bei Textrahmen 193 Bei Zeichnungen 209 Eigenschaften (Menü Tabelle) 84, 341 Einblenden von Zellen 108 Einfügen Spalten 75 Zeilen 75 Zellen 75 Einfügen (Menü Bearbeiten) 72 Einfügen > Funktion 367 Einfügen > Kommentar 97 Einfügen > Kopf- und Fußzeile 162 Einfügen > Seitenumbruch 165 Einfügen > Sonderzeichen 102 Einfügen > Textbaustein 270, 272 Einstellungen 321 Einstellungen (Menü Weiteres) 322 Karteikarte Allgemein 323 Karteikarte Aussehen 326 Karteikarte Bearbeiten 322 Karteikarte Dateien 329 Karteikarte Sprache 328 Einzüge 133 Ellipsen Eigenschaften ändern 209 Zeichnen 207 E-Mail 296, 297 Endergebnis runden 341 Ersetzen (Menü Bearbeiten) 168, 169 ERSETZEN (Text in Zeichenkette ersetzen) 432 Ersetzen wiederholen (Menü Bearbeiten) 169 Erstelldatum 164 ERSTELLDATUM (Datum des Erstellens eines Dokuments) 433 EUROCONVERT (Euro-Währungen konvertieren) 434 Euro-Währungen konvertieren (EUROCONVERT) 434 Excel-Dateiformat 251, 309, 311, 313 EXP (e hoch x) 435 Exponentialverteilung (EXPONVERT) 436 Exponentielle Regression

Kenngrößen (RKP) 557 Werte (VARIATION) 613 EXPONVERT (Exponentialverteilung) 436

#### F

FAKULTÄT (Fakultät) 437 FALSCH (Wahrheitswert) 437 Farbe von Grafiken 198 von Objekten 183 von Zeichen 130 von Zellen 122 Farbpalette bearbeiten 332 Farbverlauf (bei Objekten) 184 FEHLER.TYP (Fehlerwerte abfragen) 438 Fehlerindikator (in Diagrammen) 228 Fehlerwerte 369 Fehlerwerte abfragen (FEHLER.TYP) 438 Felder (für Kopf-/Fußzeilen) 163 Fenster > Alle schließen 318 Fenster > Nebeneinander 319 Fenster > Überlappend 319 Fenster > Untereinander 319 FEST (Zahl mit festen Nachkommastellen formatieren) 439 Fettdruck 129 Filter 93, 598 Filter (Menü Tabelle) Alles anzeigen 96, 97 Autofilter 96 Spezialfilter 94 FINDEN (Text in Zeichenkette suchen) 440 FINV (Quantile einer F-Verteilung) 441 FISHER (Fisher-Transformation) 442 FISHERINV (Umkehrung der Fisher-Transformation) 442 Fixieren (Menü Ansicht) 100 Flächendiagramm 218 Format > Absatz 133, 135, 136 Format > AutoFormat 136 Format > Bedingte Formatierung 138 Format > Format übertragen 137 Format > Gültigkeitsprüfung 140 Format > Schattierung 122 Format > Standard 128, 132 Format > Umrandung 120 Format > Verknüpfung 289

Format > Verknüpfung entfernen 291 Format > Zeichen 126, 128, 129, 130, 131 Format > Zeichenvorlage 146, 148, 149 Format > Zelle Karteikarte Ausrichtung 124 Karteikarte Schattierung 122 Karteikarte Schutz 300 Karteikarte Umrandung 120 Karteikarte Zahlenformat 110, 112, 115 Format > Zellenvorlage 151, 152, 153, 154 Format übertragen (Menü Format) 137 Formatleiste 33, 128, 129 Formelanzeige (Menü Ansicht) 344 Formeleditor 204 Formulare 247 Formularleiste 249 Fraktil Siehe QUANTIL Freihandformen Eigenschaften ändern 209 Zeichnen 206 Fremdformate 307 F-Test (FTEST) 443 FTEST (F-Test) 443 Füllung von Objekten 183 von Zellen 122 Funktion (Menü Einfügen) 367 Funktion von Hardware-Richtungstasten 325 Funktionen Beschreibungen aller Funktionen 375 einfügen 367 Funktionsleiste 32 Fußzeile 161 FVERT (F-Verteilung) 443 F-Verteilung FINV 441 FVERT 443

#### G

Gammafunktion (GAMMALN) 445 GAMMAINV (Quantile einer Gammaverteilung) 444 GAMMALN (Logarithmus der Gammafunktion) 445 GAMMAVERT (Gammaverteilung) 445 Gammaverteilung GAMMAINV 444 GAMMAVERT 445

GANZZAHL (Runden auf ganze Zahl) 446 GAUSS (PlanMaker 97- Kompatibilitätsfunktion) 447 GAUSSFEHLER (Gaußsche Fehlerfunktion) 447 GAUSSFKOMPL (Komplement zur Gaußschen Fehlerfunktion) 448 Gaußsche Fehlerfunktion GAUSSFEHLER 447 GAUSSFKOMPL 448 Gauß-Test (GTEST) 456 Gauß-Verteilung (NORMVERT) 533 GDA (Geometrisch-degressive Abschreibung) 448 GDA2 (Geometrisch-degressive Abschreibung) 449 Gehe zu (Menü Bearbeiten) 171 Gehe zur Verknüpfung (Menü Bearbeiten) 291 Geometrisches Mittel (GEOMITTEL) 450 GEOMITTEL (Geometrisches Mittel) 450 GERADE (Aufrunden auf eine gerade Zahl) 451 GESTUTZTMITTEL (Mittelwert ohne Randwerte) 451 GGANZZAHL (Zahl größer gleich Schwellenwert?) 452 GGT (Größter gemeinsamer Teiler) 453 Gipfligkeit einer Verteilung (KURT) 502 Gitternetzlinien in Diagrammen 237 zwischen Tabellenzellen 342 GLÄTTEN (Überflüssige Leerzeichen entfernen) 454 Gleichheit zweier Werte (DELTA) 426 Gliederung (Menü Tabelle) Gliederung entfernen 286 Gliederungsfeld automatisch einblenden 287, 288 Gruppieren 285 Gruppierung aufheben 286 Optionen 287 Gliederungen 283 Ein- und Ausblenden von gruppierten Zellen 287 Einstellungen ändern 287 Gruppieren von Zellen 285 Gliederungsansicht schützen 288 Gliederungsfeld 283, 288 Gliederungsleiste 284

GRAD (Bogenmaß in Grad umwandeln) 454 Grad in Bogenmaß umwandeln (BOGENMASS) 406 Gradient (Farbverlauf) 184 Grafiken 195 Eigenschaften ändern 197 Einfügen 195 Einscannen 196 Graustufen 198 GROSS (In Großbuchstaben wandeln) 455 GROSS2 (In Groß-/Kleinbuchstaben wandeln) 455 Großbuchstaben, wandeln in (GROSS) 455 Großbuchstaben, wandeln in (GROSS2) 455 Größe von Objekten 179 von Zellen 107 Große Symbole verwenden 327 Größenachse (in Diagrammen) 234 Größter gemeinsamer Teiler (GGT) 453 Grundlagen 39 Gruppieren von Objekten 191 von Zellen 285 Gruppieren (Menü Objekt) 191 Gruppierung aufheben (Menü Objekt) 191 GTEST (Gauß-Test) 456 Gültigkeitsprüfung 140 Gültigkeitsprüfung (Menü Format) 140

#### H

Handbuch 21 HARMITTEL (Harmonisches Mittel) 457 Harmonisches Mittel (HARMITTEL) 457 HÄUFIGKEIT (Häufigkeitsverteilung) 457 Häufigkeitsverteilung (HÄUFIGKEIT) 457 HEUTE (Aktuelles Datum) 458 Hexadezimalzahl in Binärzahl wandeln (HEXINBIN) 459 Hexadezimalzahl in Dezimalzahl wandeln (HEXINDEZ) 460 Hexadezimalzahl in Oktalzahl wandeln (HEXINOKT) 461 HEXINBIN (Hexadezimalzahl in Binärzahl wandeln) 459 HEXINDEZ (Hexadezimalzahl in Dezimalzahl wandeln) 460

HEXINOKT (Hexadezimalzahl in Oktalzahl wandeln) 461 Hintergrundbild 335 Hintergrundfarbe des Dokuments 335 von Grafiken 198 von Zeichen 130 von Zellen 122 Hochformat 158 Hochstellen 130 Höhe einer Zeile ändern 107 Holen (Menü Datei) 196 Horizontale Ausrichtung von Zellinhalten 124 Horizontale Gitternetzlinien anzeigen 238 HTML-Dokumente 291 Hypergeometrische Verteilung (HYPGEOMVERT) 462 HYPGEOMVERT (Hypergeometrische Verteilung) 462

#### I

IDENTISCH (Zeichenketten identisch?) 463 IF-Bedingung Siehe WENN IKV (Interner Zinsfuß per Iterationsverfahren) 464 Im Dokument ablegen (Grafiken) 196 IMABS (Absolutbetrag einer komplexen Zahl) 465 IMAGINÄRTEIL (Imaginärteil einer komplexen Zahl) 465 IMAPOTENZ (Potenz einer komplexen Zahl) 466 IMARGUMENT (Winkel einer komplexen Zahl) 466 IMCOS (Cosinus einer komplexen Zahl) 467 IMDIV (Division komplexer Zahlen) 467 IMEXP (Algebraische Form einer komplexen Zahl) 468 IMKONJUGIERTE (Konjugiert komplexe Zahl) 469 IMLN (Natürlicher Logarithmus einer komplexen Zahl) 469 IMLOG10 (Zehnerlogarithmus einer komplexen Zahl) 470 IMLOG2 (Zweierlogarithmus einer komplexen Zahl) 470

IMNEG (Negativer Wert einer komplexen Zahl) 471 IMPRODUKT (Produkt komplexer Zahlen) 472 IMREALTEIL (Realteil einer komplexen Zahl) 472 IMSIN (Sinus einer komplexen Zahl) 473 IMSUB (Differenz komplexer Zahlen) 473 IMSUMME (Summe komplexer Zahlen) 474 IMWURZEL (Quadratwurzel einer komplexen Zahl) 474 In den Ordner des Dokuments kopieren (Grafiken) 196 INDEX (Zelle in einem Bereich) 475 INDIREKT (Bezug aus Zeichenkette bilden) 476 Inhalte einfügen (Menü Bearbeiten) 74 Innenränder von Text in AutoFormen 211 von Textrahmen 194 von Zellen 125 Installation Handheld PCs 28 in einem Netzwerk (Windows) 26 Linux 29 Pocket PCs 28 Windows 25 Interner Zinsfuß IKV 464 QIKV 546 Internet Farben einstellen 334 HTML-Dokumente 291 Inverse einer Matrix (MINV) 516 ISTBEZUG (Ist ein Zellbezug?) 477 ISTFEHL (Ist ein Fehlerwert außer #NV?) 370, 478 ISTFEHLER (Ist ein Fehler?) 370, 478 ISTFORMEL (Ist eine Formel?) 479 ISTGERADE (Ist eine gerade Zahl?) 480 ISTKTEXT (Ist kein Text?) 480 ISTLEER (Ist leer?) 481 ISTLOG (Ist Wahrheitswert?) 482 ISTNV (Ist nicht vorhanden?) 482 ISTTEXT (Ist eine Zeichenkette?) 483 ISTUNGERADE (Ist eine ungerade Zahl?) 484 ISTZAHL (Ist eine Zahl?) 485

ISTZAHLP (PlanMaker 97- Kompatibilitätsfunktion) 486 Iterationen 340

### J

JAHR (Jahr aus einem Datumswert ermitteln) 487 JETZT (Aktuelles Datum, aktuelle Uhrzeit) 487

#### K

KALENDERWOCHE (Kalenderwoche eines Datums) 488 Kapitälchen 129 Kapitalrückzahlung (KAPZ) 489 Kapitalrückzahlung, kumuliert (KUMKAPITAL) 499 KAPZ (Kapitalrückzahlung) 489 Kegeldiagramm 220 Kenngrößen einer Regression RGP (linear) 554 RKP (exponentiell) 557 KGRÖSSTE (k-größter Wert) 490 KGV (Kleinstes gemeinsames Vielfaches) 491 KKLEINSTE (k-kleinster Wert) 492 KLEIN (In Kleinbuchstaben wandeln) 493 Kleinbuchstaben, wandeln in (KLEIN) 493 Kleinstes gemeinsames Vielfaches (KGV) 491 KOMBINATIONEN 493 Kommentar (Menü Einfügen) 97 Kommentare immer anzeigen 337 KOMPLEXE (Komplexe Zahl bilden) 494 Komplexe Zahlen 494 Absolutbetrag (IMABS) 465 Algebraische Form (IMEXP) 468 Cosinus (IMCOS) 467 Differenz (IMSUB) 473 Division (IMDIV) 467 Imaginärteil (IMAGINÄRTEIL) 465 KOMPLEXE (Komplexe Zahl bilden) 494 Konjugierte (IMKONJUGIERTE) 469 Logarithmus, natürlicher (IMLN ) 469 Logarithmus, Zehner (IMLOG10 ) 470 Logarithmus, Zweier (IMLOG2 ) 470 Negativer Wert (IMNEG) 471 Potenz (IMAPOTENZ) 466 Produkt (IMPRODUKT) 472

Quadratwurzel (IMWURZEL) 474 Realteil (IMREALTEIL) 472 Sinus (IMSIN) 473 Summe (IMSUMME) 474 Winkel (IMARGUMENT) 466 KONFIDENZ (Konfidenzintervall) 495 Konfidenzintervall (KONFIDENZ) 495 Kontextmenüs schneller anzeigen 324 Kontrollkästchen (Formularobjekt) 251 Kopf- und Fußzeile (Menü Einfügen) 162 Kopfzeile 161 Kopieren (Menü Bearbeiten) 72 KORREL (Korrelationskoeffizient) 496 Korrelationskoeffizient KORREL 496 PEARSON 540 KOVAR (Kovarianz) 497 Kovarianz (KOVAR) 497 Kreisdiagramm 219 Kreise Eigenschaften ändern 209 Zeichnen 207 KRITBINOM 498 KUMKAPITAL (Kumulierte Kapitalrückzahlungen) 499 KUMZINSZ (Kumulierte Zinszahlungen) 500 Kursivschrift 129 KURT (Kurtosis einer Verteilung) 502 Kurtosis einer Verteilung (KURT) 502 Kurven Eigenschaften ändern 209 Zeichnen 207 KÜRZEN (Zahl auf n Nachkommastellen kürzen) 503

#### L

LAN 26 LÄNGE (Länge einer Zeichenkette) 504 Laufweite 131 LAUFZEIT 505 Leerzeichen entfernen (GLÄTTEN) 454 Legende (in Diagrammen) 238 Letzte-Menü 331 LIA (Lineare Abschreibung) 506 Lineare Regression ACHSENABSCHNITT 377 Kenngrößen (RGP) 554 SCHÄTZER 562

Trend in Diagrammen anzeigen 230 Werte (TREND) 601 Lineares Gleichungssystem (MSOLVE) 523 Linien Eigenschaften ändern 209 Zeichnen 206 zur Umrandung von Objekten 185 Liniendiagramm 218 LINKS (Teil einer Zeichenkette) 507 Links (Verknüpfungen) bei Objekten 189 bei Zellinhalten 289 Linksbündig 124 Liste (Formularobjekt) 257 Listen editieren (Menü Weiteres) 82, 360 LN (Natürlicher Logarithmus) 507 LOG (Logarithmus) 508 LOG10 (Zehnerlogarithmus) 509 Logarithmische Normalverteilung LOGINV 509 LOGNORMVERT 510 Logarithmus natürlicher (LN) 507 Zehner (LOG10) 509 zu beliebiger Basis (LOG) 508 LOGINV (Quantile einer Lognormalverteilung) 509 LOGNORMVERT (Logarithmische Normalverteilung) 510 Löschen Zellen 69 Zellinhalte 70 Löschen (Menü Bearbeiten) 42, 70 Lösung eines LGS (MSOLVE) 523 M

Mailen eines Dokuments 296 Makros 251, 313 Marken anzeigen 337 Markieren Objekte 176 Zellen 66 Markierung nach Eingabe ... bewegen 322 Maßeinheiten umrechnen (UMWANDELN) 605 MathType 205 Matrix 370 Arbeiten mit Matrizen 370 MDET (Determinante) 512

MINV (Inverse) 516 MMULT (Multiplikation) 520 MSOLVE (Lösung eines LGS) 523 MTRANS (Transponieren) 524 Matrixfunktionen 371 MAX (Maximalwert) 511 MAXA (Maximalwert) 511 Maximal widerrufbare Aktionen 325 Maximieren 318 MDET (Determinante einer Matrix) 512 MEDIAN 513 Meldung bei fehlerhaften Formeln 322 Menüleiste 32 MILLISEKUNDEN (Millisekunden aus einem Datumswert ermitteln) 514 MIN (Minimalwert) 514 MINA (Minimalwert) 515 Minimieren 319 MINUTE (Minute aus einem Datumswert ermitteln) 516 MINV (Inverse einer Matrix) 516 MITTELABW (Mittlere Abweichung vom Mittelwert) 517 Mittelwert Arithmetisch (MITTELWERT) 518 Arithmetisch (MITTELWERTA) 519 Geometrisch (GEOMITTEL) 450 Harmonisch (HARMITTEL) 457 Ohne Randwerte (GESTUTZTMITTEL) 451 MITTELWERT (Arithmetisches Mittel) 518 MITTELWERTA (Arithmetisches Mittel) 519 Mittlere Abweichung vom Mittelwert (MITTELABW) 517 Mittlere quadratische Abweichung vom Mittelwert (SUMQUADABW) 589 MMULT (Multiplikation zweier Matrizen) 520 MODALWERT (Häufigster Wert) 521 Modifizierter interner Zinsfuß (QIKV) 546 Modulo Siehe REST MONAT (Monat aus einem Datumswert ermitteln) 521 MONATSENDE (Monatsende in/vor n Monaten) 522 Monochrom 198 MSOLVE (Lösung eines linearen Gleichungssystems) 523

MTRANS (Transponieren einer Matrix) 524 Multinomialkoeffizient (POLYNOMIAL) 543 Multiplikation 365 Multiplikation zweier Matrizen (MMULT) 520

#### N

N (Wert in Zahl umwandeln) 525 Nach hinten (Menü Objekt) 190 Nach vorne (Menü Objekt) 190 NACHKOMMA (Nachkommastellen einer Zahl) 526 Namen (für Tabellenbereiche) 85 Namen (Menü Tabelle) 85, 89 Anwenden 90 Bearbeiten 86, 87 Liste einfügen 89 Übernehmen 88 NBW (Nettobarwert) 527 Nebeneinander (Menü Fenster) 319 NEG (Negativer Wert einer Zahl) 528 Negative Binomialverteilung (NEGBINOMVERT) 529 Negativer Wert (NEG) 528 NEGBINOMVERT (Negative Binomialverteilung) 529 NETTOARBEITSTAGE (Zahl der Arbeitstage) 530 Nettobarwert (NBW) 527 Netzdiagramm 219, 244 Netzwerk 26 Neu (Menü Datei) 43, 154, 155 Neu berechnen (Menü Weiteres) 340 Neuberechnen nur vor dem ... 339 Neue Zeichnung (Menü Objekt) 206 Neuer Diagrammrahmen (Menü Objekt) 215 Neuer Grafikrahmen (Menü Objekt) 195 Neuer OLE-Objektrahmen (Menü Objekt) 199, 200 Neuer Textrahmen (Menü Objekt) 192 Neues Formularobjekt (Menü Objekt) 248 Auswahlliste 255 Bezeichnung 262 Bildlaufleiste 260 Drehfeld 259 Gruppenfeld 262 Kontrollkästchen 251

Liste 257 Optionsfeld 253 Schaltfläche 258 Neumannfunktion (BESSELY) 398 NICHT (Logisches NICHT) 531 NOMINAL (Nominalverzinsung) 531 Normal.pmv 156 Normalverteilung NORMINV 532 NORMVERT 533 Normalverteilung, logarithmische LOGINV 509 LOGNORMVERT 510 NORMINV (Quantile einer Normalverteilung) 532 NORMVERT (Normalverteilung) 533 NV (Nicht vorhanden) 534

#### O

Oberflächendiagramm 219 OBERGRENZE (Aufrunden auf ein Vielfaches von n) 535 Objekt > Ausrichten oder verteilen 181 Objekt > Diagramm Daten in Spalten 220 Daten in Zeilen 220 Horizontale Gitternetzlinien anzeigen 238 Trendlinie hinzufügen 230 Vertikale Gitternetzlinien anzeigen 238 Objekt > Drehen oder Kippen 181 Objekt > Eigenschaften Allgemeine Eigenschaften 182 Bei Auswahllisten 255 Bei Bezeichnungen 262 Bei Bildlaufleisten 261 Bei Diagrammen 217, 240 Bei Drehfeldern 259 Bei Grafiken 197 Bei Gruppenfeldern 262 Bei Kontrollkästchen 252 Bei Listen 257 Bei OLE-Objekten 202 Bei Optionsfeldern 254 Bei Schaltflächen 258 Bei Textrahmen 193 Bei Zeichnungen 209 Objekt > Gruppieren 191 Objekt > Gruppierung aufheben 191 Objekt > Nach hinten 190

Objekt > Nach vorne 190 Objekt > Neue Zeichnung 206 Objekt > Neuer Diagrammrahmen 215 Objekt > Neuer Grafikrahmen 195 Objekt > Neuer OLE-Objektrahmen 199, 200 Objekt > Neuer Textrahmen 192 Objekt > Neues Formularobjekt 248 Auswahlliste 255 Bezeichnung 262 Bildlaufleiste 260 Drehfeld 259 Gruppenfeld 262 Kontrollkästchen 251 Liste 257 Optionsfeld 253 Schaltfläche 258 Objekte 175 Ausrichten und verteilen 181 Duplizieren 181 Eigenschaften ändern 182 Einfügen 176 Größe ändern 179 Gruppieren 191 Position ändern 179 Reihenfolge ändern 190 Rotieren 180, 183 Selektieren 176 Verbergen 190 Verteilen 181 Objektleiste 178 Objektmodus 177 Objektmodus (Menü Ansicht) 177 ODER (Logisches ODER) 536 Öffnen (Menü Datei) 43, 156, 308 Oktalzahl in Binärzahl wandeln (OKTINBIN) 536 Oktalzahl in Dezimalzahl wandeln (OKTINDEZ) 538 Oktalzahl in Hexadezimalzahl wandeln (OKTINHEX) 538 OKTINBIN (Oktalzahl in Binärzahl wandeln) 536 OKTINDEZ (Oktalzahl in Dezimalzahl wandeln) 538 OKTINHEX (Oktalzahl in Hexadezimalzahl wandeln) 538 OLE-Objekte 199 Bearbeiten 201 Eigenschaften ändern 202 Einfügen 200

Online-Berechnung 322 Online-Rechtschreibkorrektur 268, 328 Operatoren 364 Optimale Breite 108 Optimale Höhe 108 Optionsfeld (Formularobjekt) 253 Originalfarben 198 Originalgröße (Menü Ansicht) 343

#### P

Papiergröße 158 Papierschacht 159 Papierschächte 159 Pascal-Verteilung (NEGBINOMVERT) 529 PEARSON (Pearsonscher Korrelationskoeffizient) 540 PHI (PlanMaker 97-Kompatibilitätsfunktion) 541 PI (Kreiszahl Pi) 541 PlanMaker 2004 309 PlanMaker starten Handheld PCs 29 Linux 29 Pocket PCs 28 Windows 26 PlanMaker-Tour 49 Pocket Excel-Format 314 POISSON (Poisson-Verteilung) 542 Poisson-Verteilung (POISSON) 542 POLYNOMIAL (Multinomialkoeffizient) 543 Polynomialkoeffizient (POLYNOMIAL) 543 Position von Objekten 179 Position eines Werts in einem Bereich (VERGLEICH) 616 POTENZ (Potenzierung) 544 Potenzierung Funktion POTENZ 544 Operator 365 Potenzreihe (POTENZREIHE) 544 POTENZREIHE (Potenzreihe) 544 Primäre Achsen (in Diagrammen) 243 PRODUKT (Produkt) 545 Prozent (Zahlenformat) 112 Prozentzeichen 365 Pyramidendiagramm 220

# $\bf{0}$

QIKV (Modifizierter interner Zinsfuß) 546 QUADRATESUMME (Summe der Quadrate) 547 Quadratwurzel (WURZEL) 631 QUANTIL (Quantile einer Datenmenge) 547 QUANTILSRANG (Prozentrang eines Wertes) 548 QUARTILE (Quartile einer Datenmenge) 549 Quelle wählen (Menü Datei) 197 Querformat 158 Quickinfos 325 QUOTIENT (Ganzzahliger Teil einer Division) 550

#### R

Rahmen Siehe Objekte Ränder Innenränder von AutoFormen 211 Innenränder von Textrahmen 194 Innenränder von Zellen 125 Seitenränder 158 RANG (Rang eines Wertes in einer Wertemenge) 550 Rechtecke Eigenschaften ändern 209 Zeichnen 207 RECHTS (Teil einer Zeichenkette) 551 Rechtsbündig 124 Rechtschreibkorrektur (Menü Weiteres) 266 Rechtschreibprüfung 265 Benutzerwörterbücher bearbeiten 268 Nachträglich 266 Sprache einstellen 266 Während des Tippens 268, 328 Redo 42, 66 Regelmäßige Zahlung (RMZ) 559 Regression, exponentielle Kenngrößen (RKP) 557 Werte (VARIATION) 613 Regression, lineare Kenngrößen (RGP) 554 Werte (TREND) 601 Reihenachse (in Diagrammen) 236 Reihenfolge (von Objekten) 190 Relative Zelladressen 368 REST (Rest einer Division) 552

RESTP (Rest einer Division) 553 RGP (Kenngrößen einer linearen Regression) 554 Ringdiagramm 219 RKP (Kenngrößen einer exponentiellen Regression) 557 RMZ (Regelmäßige Zahlung) 559 RÖMISCH (Römische Schreibweise einer Zahl) 560 Rotieren Achsenbeschriftungen 233, 235, 237 Grafiken 198 Objekte 180, 183 Text in AutoFormen 211 Text in Textrahmen 194 Zellinhalte 125 Rubrikenachse (in Diagrammen) 232 Rückgängig (Menü Bearbeiten) 42, 65 Runden ABRUNDEN 376 AUFRUNDEN 390 FEST 439 GANZZAHL 446 GERADE 451 KÜRZEN 503 OBERGRENZE 535 RUNDEN 561 UNGERADE 608 UNTERGRENZE 609 VRUNDEN 622 Zahlen gerundet anzeigen (per Zahlenformat) 111 RUNDEN (Runden auf n Stellen) 561

#### S

SÄUBERN (Nicht-druckbare Zeichen entfernen) 562 Säulendiagramm 218 Scannen 196 Schaltfläche (Formularobjekt) 258 Schatten (bei Objekten) 186 Schattierung (Menü Format) 122 SCHÄTZER (Schätzwert für einen linearen Trend) 562 SCHIEFE (Schiefe einer Verteilung) 564 Schließen (Menü Datei) 318 Schnellwahlpfade 275 **Schnittbereich** Funktion SCHNITTBEREICH 565 Operator 365

SCHNITTBEREICH (Schnittmenge zweier Bereiche) 565 Schnittmenge 313 Schriftart 126, 128 Schriftenliste mit echten Schriften 327 Schriftfarbe 130 Schriftgröße 126, 128 Schutzanzeiger 337 Schützen 299 Arbeitsmappenschutz 302 Blattschutz 299 Dokumentschutz 304 Gliederungsansicht schützen 288 Schwellenwert (GGANZZAHL) 452 Scripts 251, 313 Seite einrichten (Menü Datei) 157, 158, 159, 161 Seitenansicht 166 Seitenansicht (Menü Datei) 166 Seitenformat 157 Seitennummer 159, 163 Seitenränder 158 Seitenumbruch Ein-/Ausblenden 342 Manuell beeinflussen 165 Seitenumbruch (Menü Einfügen) 165 Seitenverhältnis beibehalten 182 Seitenzahl 163 Sekundäre Achsen (in Diagrammen) 243 SEKUNDE (Sekunde aus einem Datumswert ermitteln) 566 Selektieren Objekte 176 Zellen 66 Selektiv löschen (Menü Bearbeiten) 70 SHM-Erweiterungen verwenden 324 Sicherungskopien 330 Silbentrennung in Textrahmen 135 in Zellen 337 Sprache einstellen 266 SIN (Sinus) 566 SINHYP (Sinus Hyperbolicus) 567 Sinus (SIN) 566 Sinus Hyperbolicus (SINHYP) 567 Skalierung 161 SoftMaker 20 SoftMaker Formeleditor Siehe Formeleditor

Sonderzeichen (Menü Einfügen) 102 Sortieren Befehl Tabelle > Sortieren 91 Funktion SORTIERENM 568 Funktion SORTIERENV 569 Sortieren (Menü Tabelle) 91 SORTIERENM (Sortieren) 568 SORTIERENV (Sortieren) 569 **Spalte** Breite ändern 107 Ein-/ausblenden 108 Einfügen 75 Löschen 69 Markieren 67 Spalte (Menü Tabelle) Ausblenden 109 Breite 108 Einblenden 109 Optimale Breite 108 SPALTE (Spaltennummer von Zellen) 571 SPALTEN (Anzahl Spalten) 572 Spaltenkopf Ändern der Spaltenbreite 107 Drucken 159 Ein-/Ausblenden 342 Verwenden zum Markieren 67 Spaltennummer von Zellen (SPALTE) 571 Speichern automatisch 330 Sicherungskopien 330 von Dokumenten 46 Speichern (Menü Datei) 46 Speichern unter (Menü Datei) 47, 308 Spezialfilter 94 Sprache einstellen 266 Sprachmodule 266 STABW (Standardabweichung einer Stichprobe) 572 STABWA (Standardabweichung einer Stichprobe) 573 STABWN (Standardabweichung einer Grundgesamtheit) 574 STABWNA (Standardabweichung einer Grundgesamtheit) 575 Standard (Menü Format) 128, 132 Standard (Zahlenformat) 112 Standardabweichung Grundgesamtheit (STABWN) 574 Grundgesamtheit (STABWNA) 575 Stichprobe (STABW) 572

Stichprobe (STABWA) 573 Standard-Dateiformat 329 Standardfehler einer linearen Regression (STFEHLERYX) 579 STANDARDISIERUNG (Standardisierung) 576 Standardnormalverteilung STANDNORMINV 576 STANDNORMVERT 577 Standardwährung 338 STANDNORMINV (Quantile einer Standardnormalverteilung) 576 STANDNORMVERT (Standardnormalverteilung) 577 Statistik (des Dokuments) 336 Statuszeile 35 STEIGUNG (Steigung einer Regressionsgeraden) 578 STFEHLERYX (Standardfehler einer linearen Regression) 579 Studentscher t-Test (TTEST) 602 Student-Verteilung TINV 600 TVERT 603 STUNDE (Stunde aus einem Datumswert ermitteln) 580 Subtraktion 365 Suchen Dateien 280 Funktion FINDEN 440 Funktion SUCHEN 581 Zellinhalte 167 Suchen (Menü Bearbeiten) 167, 169 SUCHEN (Text in Zeichenkette suchen) 581 Suchen wiederholen (Menü Bearbeiten) 169 SUMME (Summe) 582 Summe ausgewählter Werte (SUMMEWENN) 584 SUMMENPRODUKT (Summenprodukt) 583 SUMMEWENN (Summe ausgewählter Werte) 584 SUMMEX2MY2 (Summe von x^2 minus  $y^2$ ) 586 SUMMEX2PY2 (Summe von x^2 plus y^2) 587 SUMMEXMY2 (Summe von (x minus y) hoch 2) 588 SUMQUADABW (Mittlere quadratische Abweichung vom Mittelwert) 589

Support 20 SVERWEIS (Zellbereich spaltenweise durchsuchen) 590 Symbolleisten Verwenden 32 Symbolleisten (Menü Ansicht) 346 Syntaxhervorhebung (Menü Ansicht) 344 System-Dateidialoge verwenden 327 Systemvoraussetzungen 22

#### T

T (Wert in eine Zeichenkette umwandeln) 592 Tabelle Bearbeiten 61 Gestalten 105 Markieren 67 Neu anlegen 43 Öffnen 43 Schützen 299, 304 Speichern 46 Tabelle > Blatt Ausblenden 84 Einblenden 84 Einfügen 83 Kopieren 84 Löschen 84 Umbenennen 84 Tabelle > Eigenschaften 84, 341 Tabelle > Filter Alles anzeigen 96, 97 Autofilter 96 Spezialfilter 94 Tabelle > Gliederung Gliederung entfernen 286 Gliederungsfeld automatisch einblenden 287, 288 Gruppieren 285 Gruppierung aufheben 286 Optionen 287 Tabelle > Namen 85, 89 Anwenden 90 Bearbeiten 86, 87 Liste einfügen 89 Übernehmen 88 Tabelle > Sortieren 91 Tabelle > Spalte Ausblenden 109 Breite 108 Einblenden 109 Optimale Breite 108 Tabelle > Transponieren 93

Tabelle > Zeile Ausblenden 109 Einblenden 109 Höhe 108 Optimale Höhe 108 Tabelle > Zellen einfügen 75 Tabelle > Zellen löschen 69 Tabulatorbreite (in Textrahmen) 336 TAG (Tag aus einem Datumswert ermitteln) 593 TAGE (Differenz zwischen zwei Daten) 593 TAGE360 (Differenz zwischen zwei Daten) 594 TAGEIMJAHR (Zahl der Tage eines Jahres) 595 TAGEIMMONAT (Zahl der Tage eines Monats) 596 TAN (Tangens) 596 Tangens (TAN) 596 Tangens Hyperbolicus (TANHYP) 597 TANHYP (Tangens Hyperbolicus) 597 Tastatur automatisch ein-/ausblenden 324 Tastenkürzel Anpassen 354 für Zeichenvorlagen 147, 148 für Zellenvorlagen 152 Vordefinierte 651, 652 Technischer Support 20 TEIL (Teil einer Zeichenkette) 597 TEILERGEBNIS 598 TEXT (Zahl in formatierten Text wandeln) 599 Text eingeben 65 Text in Zeichenkette ersetzen ERSETZEN 432 WECHSELN 626 TextArt-Objekte Eigenschaften ändern 209 Zeichnen 208 Textauszeichnungen 126, 128 Textbaustein (Menü Einfügen) 270, 272 Textbausteine Automatisch ersetzen 329 Verwenden 269 Textdatei-Dateiformat 309, 310 TextMaker-Dateiformat 309 Textmarker 130 Textrahmen 192 Eigenschaften ändern 193

Einfügen 192 Textrahmen-Hilfslinien 338 Tiefstellen 130 TINV (Quantile einer t-Verteilung) 600 Titel (von Diagrammen) 243 Titelzeile 32 Tortendiagramm 219 Transparenz (von Grafiken) 198 Transponieren (Menü Tabelle) 93 Transponieren einer Matrix (MTRANS) 524 TREND (Werte einer linearen Regression) 601 Trendlinien (in Diagrammen) 230 t-Test (TTEST) 602 TTEST (t-Test) 602 TVERT (t-Verteilung) 603 t-Verteilung TINV 600 TVERT 603 TYP (Typ des Arguments ermitteln) 604

#### U

Überlappend (Menü Fenster) 319 Überlappende Objekte 194, 211 Uhrzeiten eingeben 64 Umrandung (Menü Format) 120 UMWANDELN (Maßeinheiten umrechnen) 605 UND (Logisches UND) 608 Undo 42, 65 UNGERADE (Aufrunden auf eine ungerade Zahl) 608 Untereinander (Menü Fenster) 319 UNTERGRENZE (Abrunden auf ein Vielfaches von n) 609 Unterstreichen 129

#### V

Varianz Grundgesamtheit (VARIANZEN) 611 Grundgesamtheit (VARIANZENA) 612 Stichprobe (VARIANZ) 610 Stichprobe (VARIANZA) 610 VARIANZ (Varianz einer Stichprobe) 610 VARIANZA (Varianz einer Stichprobe) 610 VARIANZEN (Varianz einer Grundgesamtheit) 611

VARIANZENA (Varianz einer Grundgesamtheit) 612 VARIATION (Werte einer exponentiellen Regression) 613 VARIATIONEN 614 VBA-Scripts 251, 313 Verbergen Objekte 190 Zellinhalte 300 Verbindungen Eigenschaften ändern 209 Zeichnen 207 Verborgene Objekte anzeigen 338 VERGLEICH (Position eines Werts in einem Bereich) 616 Vergrößerungsstufe (Menü Ansicht) 343 VERKETTEN (Zeichenketten verbinden) 617 Verkettung von Zeichenketten 365, 617 Verknüpfung (Menü Format) 289 Verknüpfung entfernen (Menü Format) 291 Verknüpfungen (Links) bei Objekten 189 bei Zellinhalten 289 Verknüpfungen (Menü Bearbeiten) 202 Versalien 129 Verschieben um ... Stellen 337 Verschlüsselung Siehe Dokumentschutz Versenden (Menü Datei) 297 Vertikale Ausrichtung bei AutoFormen 211 bei Textrahmen 194 von Zellinhalten 125 Vertikale Gitternetzlinien anzeigen 238 Vertikaler Text 126 VERWEIS (Zellbereich durchsuchen) 617 Vordergrundfarbe von Grafiken 198 Vorlagenpfad 329 Vorschau 45 Vorzeichen 365 VORZEICHEN (Vorzeichen einer Zahl) 621 VRUNDEN (Runden auf ein Vielfaches von n) 622

#### W

WAHL (Auswahl aus einer Liste) 623 WAHR (Wahrheitswert) 623 Wahrheitswert (Zahlenformat) 115

WAHRSCHBEREICH (Wahrscheinlichkeit) 624 WÄHRUNG (Zahl als Währung formatieren) 625 Währung (Zahlenformat) 113 Wände (in Diagrammen) 224 Warnton bei Meldungen 324 Warnton bei Tippfehlern 329 Warnung beim Laden von OLE-Objekten 324 Weberfunktion (BESSELY) 398 WECHSELN (Text in Zeichenkette ersetzen) 626 WEIBULL (Weibull-Verteilung) 627 Weiteres > Anpassen Symbolleisten 351, 353 Tastaturbelegung 354 Weiteres > Arbeitsmappenschutz 303 Weiteres > Blattschutz 301 Weiteres > Blattschutz aufheben 302 Weiteres > Diagramme aktualisieren 245, 340 Weiteres > Einstellungen 322 Karteikarte Allgemein 323 Karteikarte Aussehen 326 Karteikarte Bearbeiten 322 Karteikarte Dateien 329 Karteikarte Sprache 328 Weiteres > Listen editieren 82, 360 Weiteres > Neu berechnen 340 Weiteres > Rechtschreibkorrektur 266 Weiteres > Wörterbücher bearbeiten 269 Weiteres > Zielwertsuche 99 WENN (Wenn-Dann-Sonst-Bedingung) 628 WERT (Zeichenkette in Zahl umwandeln) 628 Wiederherstellen (Menü Bearbeiten) 42, 66 WIEDERHOLEN (Zeichenkette n mal wiederholen) 629 Wiederholungsspalten 160 Wiederholungszeilen 160 Window Manager-Dialoge 326 Window Manager-Positionierung 327 Wissenschaftliches Zahlenformat 114 WOCHENTAG (Wochentag aus Datum ermitteln) 630 Wölbung einer Verteilung (KURT) 502 Wörterbücher bearbeiten (Menü Weiteres) 269

Wurzel WURZEL 631 WURZELN 631 WURZELPI 632 WURZEL (Quadratwurzel) 631 WURZELN (Wurzel) 631 WURZELPI (Quadratwurzel von x\*Pi) 632 WVERWEIS (Zellbereich zeilenweise durchsuchen) 633

#### X

X-Achse (in Diagrammen) 232 XODER (Logisches EXKLUSIV ODER) 635 XY-Punktdiagramm 218

#### Y

Y-Achse (in Diagrammen) 234

#### Z

Z-Achse (in Diagrammen) 236 Zahl (Zahlenformat) 112 Zählen ANZAHL 380 ANZAHL2 380 ANZAHLLEEREZELLEN 381 ZÄHLENWENN 636 Zahlen eingeben 63 Zahlenformat 110, 112, 115, 116 ZÄHLENWENN (Zählen ausgewählter Werte) 636 Zehnerlogarithmus (LOG10) 509 Zeichen (Menü Format) 126, 128, 129, 130, 131 ZEICHEN (Zeichen per ANSI-Code) 637 Zeichenbreite 131 Zeichenformat 126 Zeichenketten Teil ausschneiden (LINKS) 507 Teil ausschneiden (RECHTS) 551 Teil ausschneiden (TEIL) 597 Verbinden (VERKETTEN) 617 Zeichenvorlage (Menü Format) 146, 148, 149 Zeichenvorlagen 146 Zeichnungen 205 Drehen oder kippen 181 Eigenschaften ändern 209 Einfügen 206

Zeichnungsfläche (von Diagrammen) 223 Zeile Ein-/ausblenden 108 Einfügen 75 Höhe ändern 107 Löschen 69 Markieren 67 Zeile (Menü Tabelle) Ausblenden 109 Einblenden 109 Höhe 108 Optimale Höhe 108 ZEILE (Zeilennummer von Zellen) 637 Zeilen- & Spaltenköpfe (Menü Ansicht) 342 ZEILEN (Zahl der Zeilen) 638 Zeilenabstand 133 Zeilenkopf Ändern der Zeilenhöhe 108 Drucken 159 Ein-/Ausblenden 342 Verwenden zum Markieren 67 Zeilennummer von Zellen (ZEILE) 637 Zeilenumbruch 125 ZEIT (Datumswert bilden) 639 ZEITDIFFERENZ (Differenz zwischen zwei Uhrzeiten) 639 ZEITWERT (Text in Uhrzeit wandeln) 640 Zelladresse als Text ausgeben (ADRESSE) 379 Zelle Ausfüllen 63 Automatisch ausfüllen 77 Einfügen 75 Größe ändern 107 Gruppieren 285 Löschen 69 Markieren 66, 68 Schützen 299 Verbinden 126 Zelle (Menü Format) Karteikarte Ausrichtung 124 Karteikarte Schattierung 122 Karteikarte Schutz 300 Karteikarte Umrandung 120 Karteikarte Zahlenformat 110, 112, 115 Zelle direkt in der Tabelle editieren 322 Zellen einfügen (Menü Tabelle) 75 Zellen löschen (Menü Tabelle) 69 Zellen verbinden 126 Zellenvorlage (Menü Format) 151, 152, 153, 154

Zellenvorlagen 150 Zellrahmen 41 Zentriert 124 ZGZ (Zinssatz) 641 Zielwertsuche (Menü Weiteres) 99 ZINS (Zinssatz per Iterationsverfahren) 642 Zinsfuß IKV 464 QIKV 546 Zinssatz (ZGZ) 641 Zinssatz per Iterationsverfahren (ZINS) 642 ZINSZ (Zinszahlung) 643 Zinszahlung (ZINSZ) 643 Zinszahlung, kumuliert (KUMZINSZ) 500 Zinszeitraum (ZZR) 649 Zirkulärer Bezug 36, 340 z-Test Siehe GTEST (Gauß-Test) ZUFALLSBEREICH (zufälliger Wert) 645 ZUFALLSZAHL (zufälliger Wert) 646 Zukünftiger Wert (ZW) 646 Zukünftiger Wert (ZW2) 647 ZW (Zukünftiger Wert) 646 ZW2 (Zukünftiger Wert) 647 Zweierfakultät (ZWEIFAKULTÄT) 648 ZWEIFAKULTÄT (Zweierfakultät) 648 Zwischenergebnisse runden 341 Zylinderdiagramm 220 ZZR (Zinszeitraum) 649